# **UNIFLOW-200 MFC**

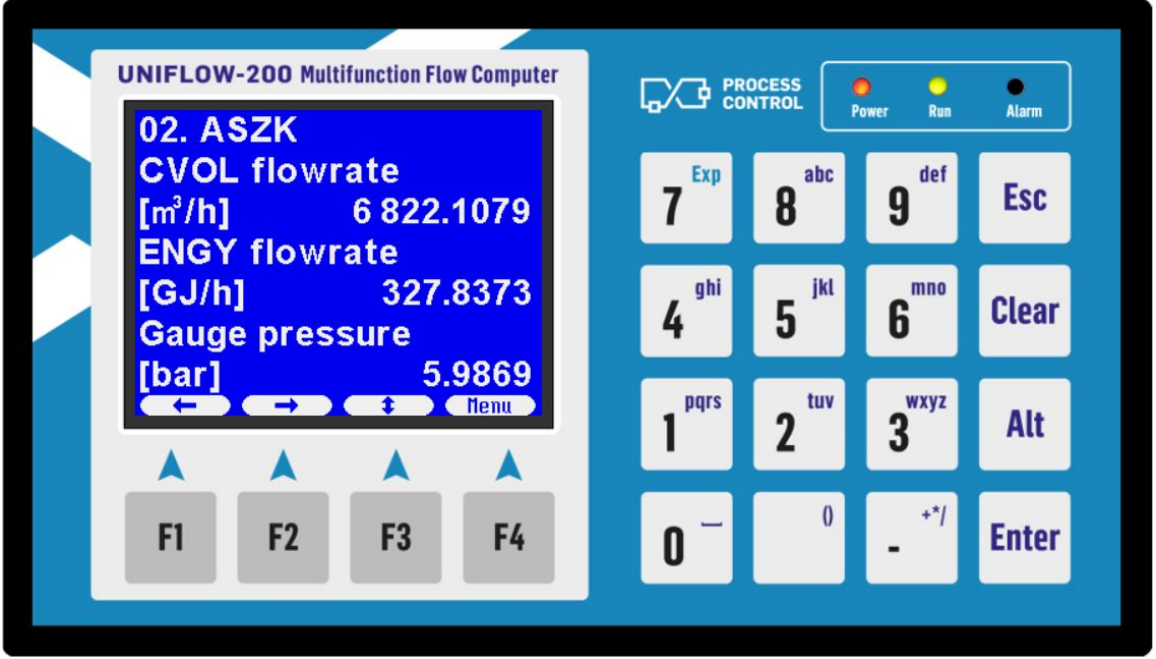

# **Flow Computer**

for closed conduit and open channel flow measurement

# **Instruction Manual**

Process Control Kft. H -2142 Nagytarcsa Déri Miksa utca 10. A/7. Phone: 36 20 945 2477 E-mail: info@processcontrol.hu Web: www.processcontrol.hu

#### Revision tracking sheet

#### **October 2023**

This manual may be revised periodically to incorporate new or updated information. Listed below are the revision dates:

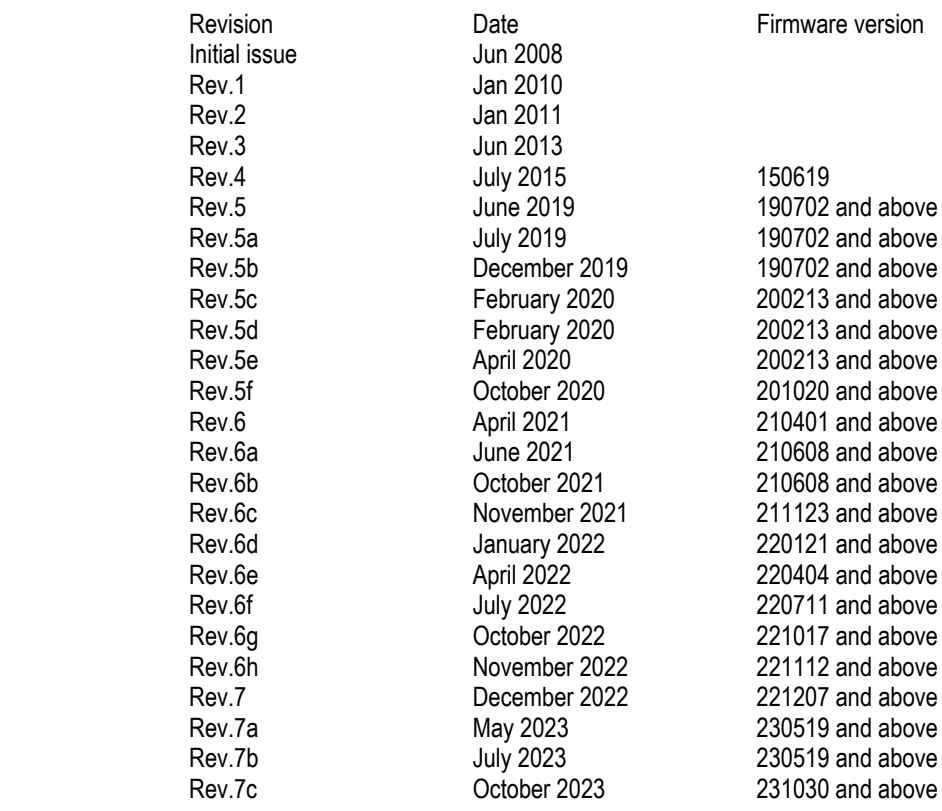

While information in this Instruction Manual is presented in good faith and believed to be accurate, Process Control Kft. does not guarantee satisfactory results from reliance upon such information. *Nothing contained herein is to be construed as a warranty or guarantee, express or implied, regarding the performance, merchantability, fitness or any other matter with respect to the products.* Process Control Kft. reserves the right, without notice, to alter or improve the designs or specifications of the products described herein.

# Table of Contents

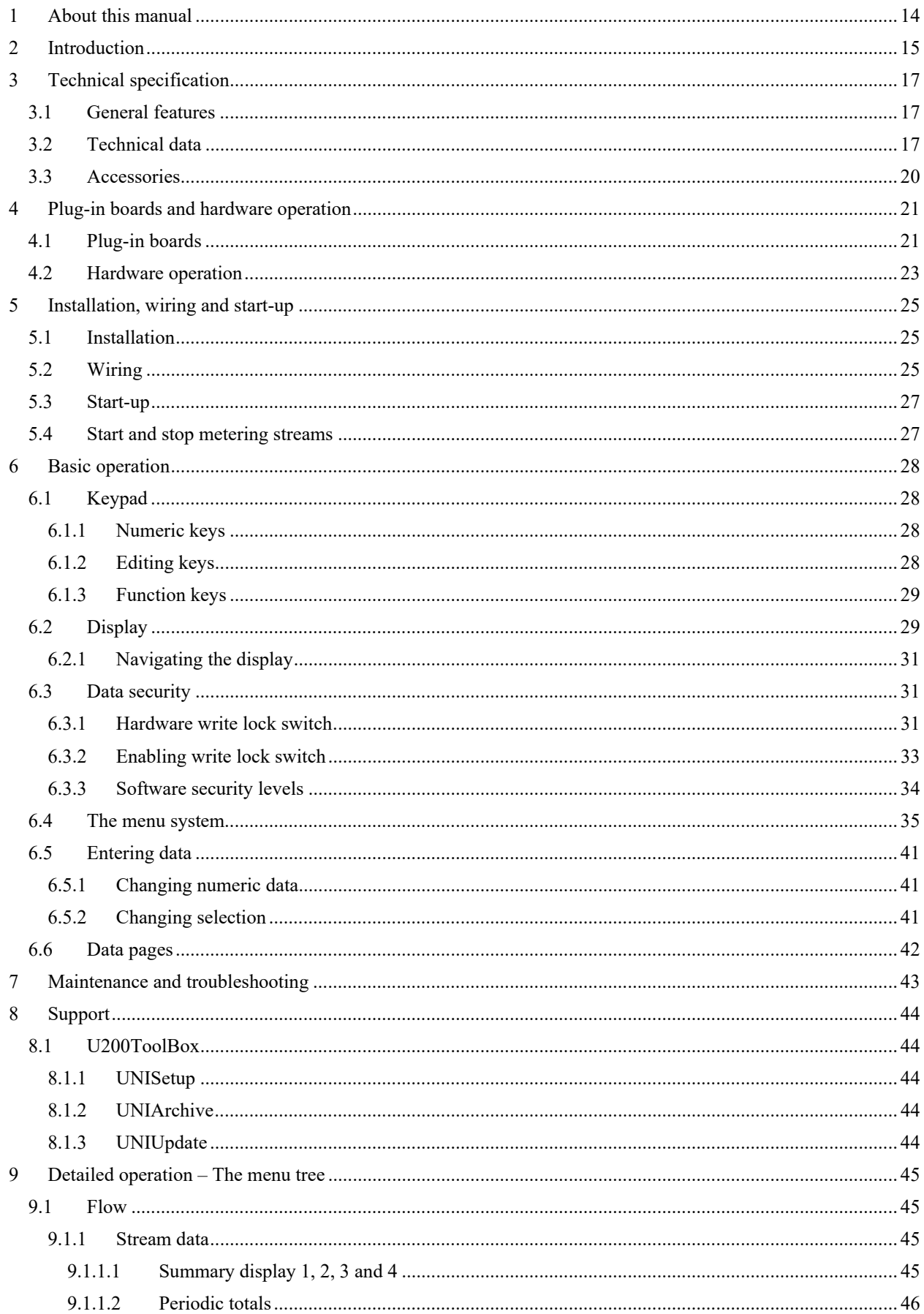

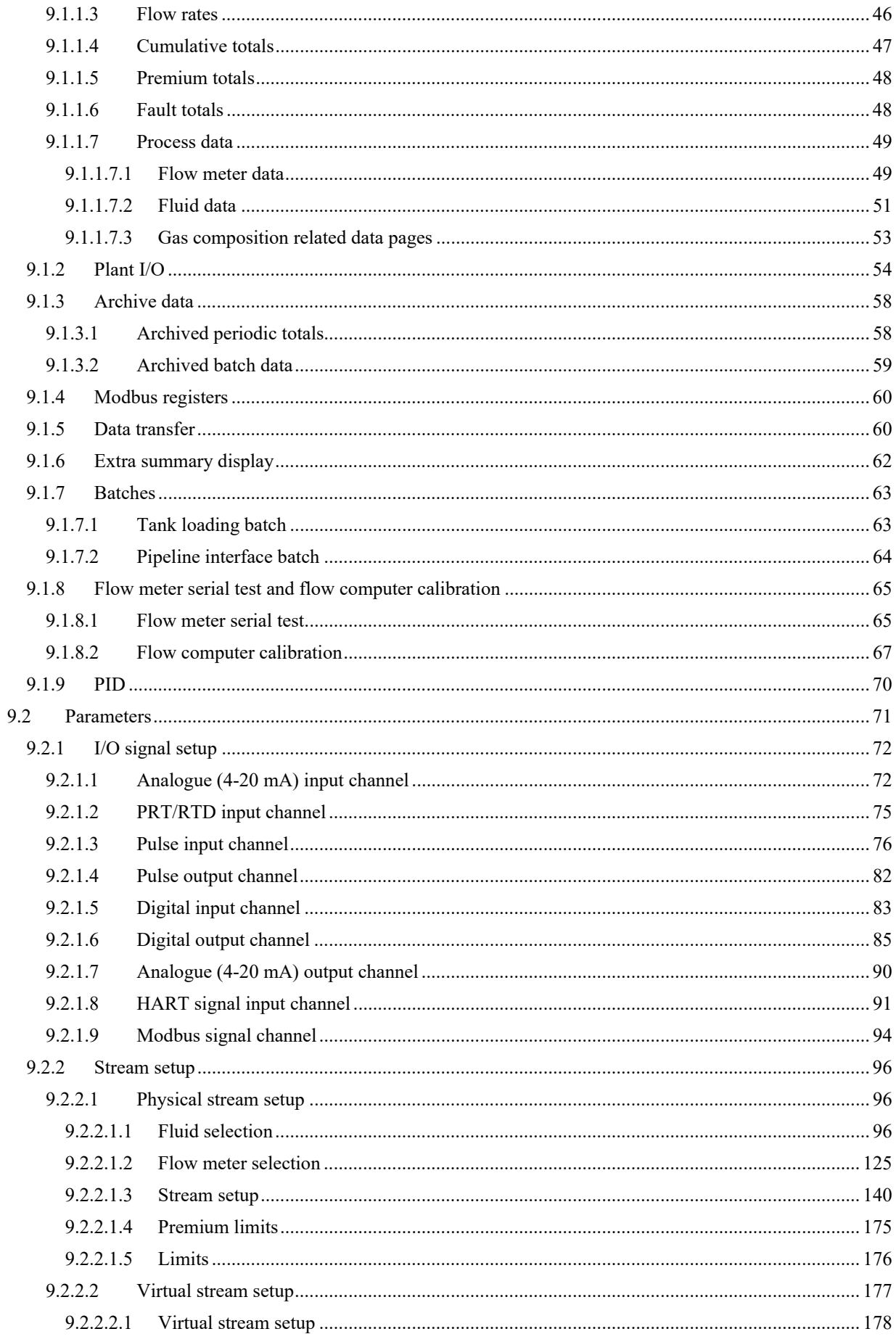

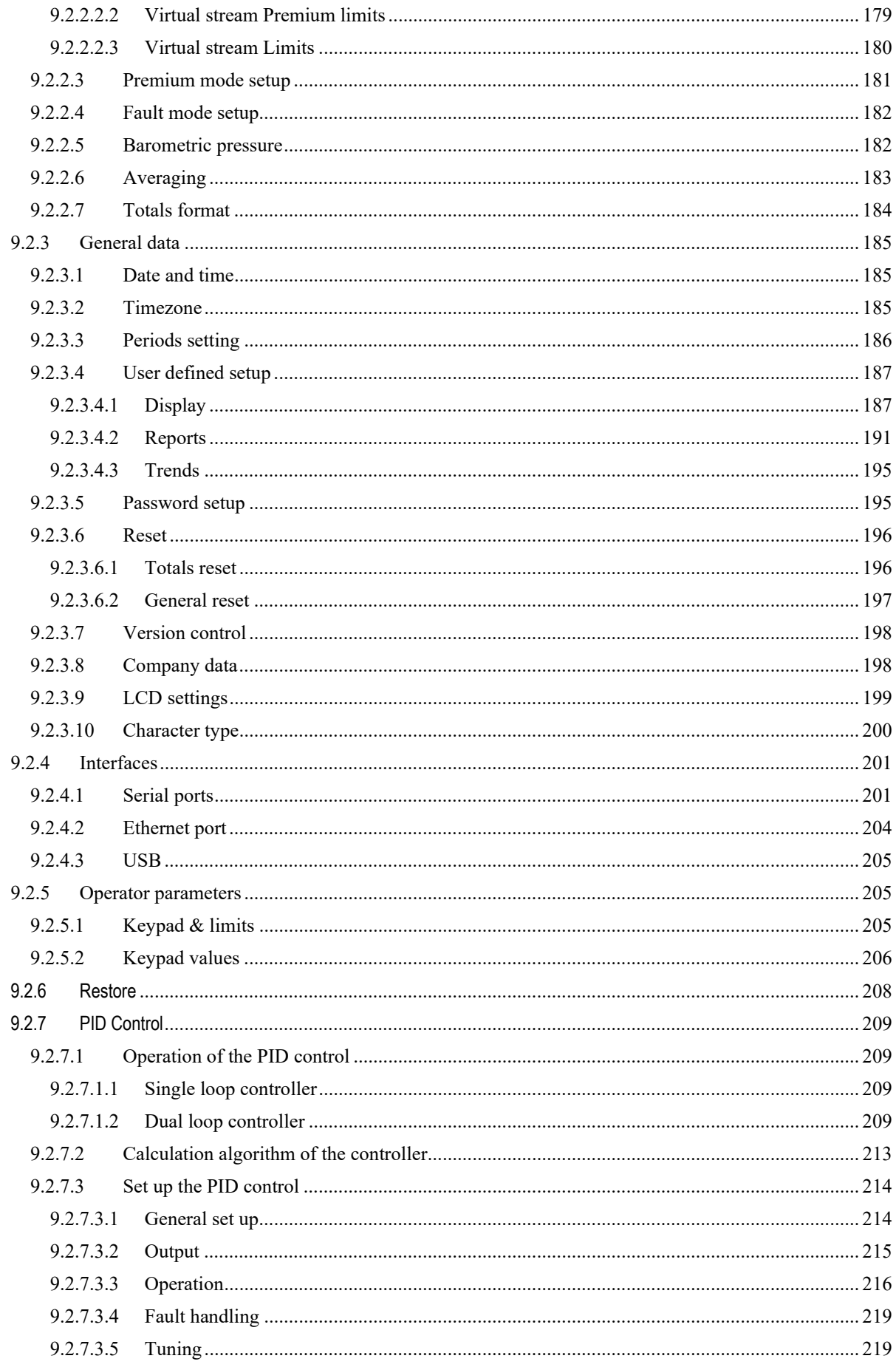

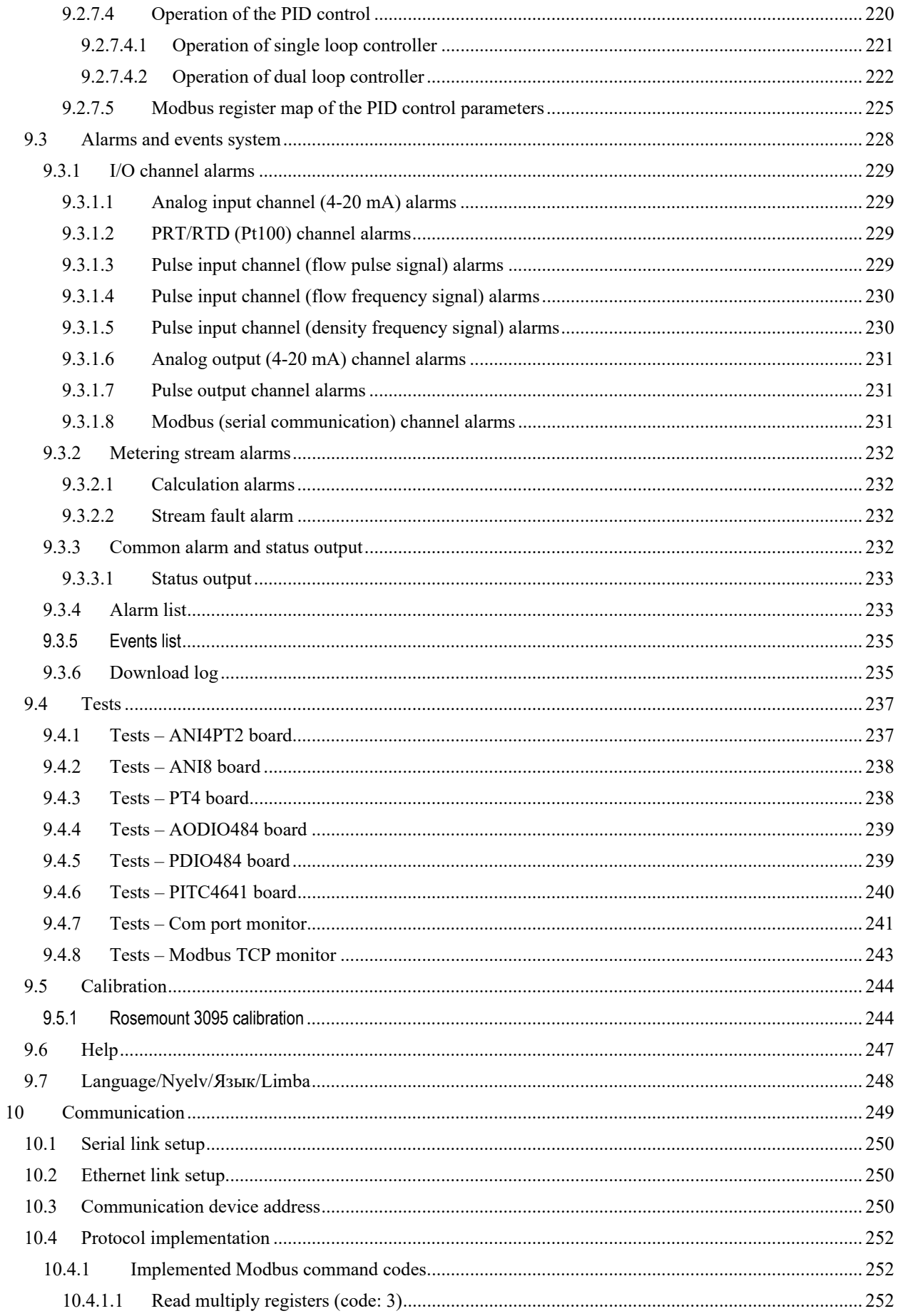

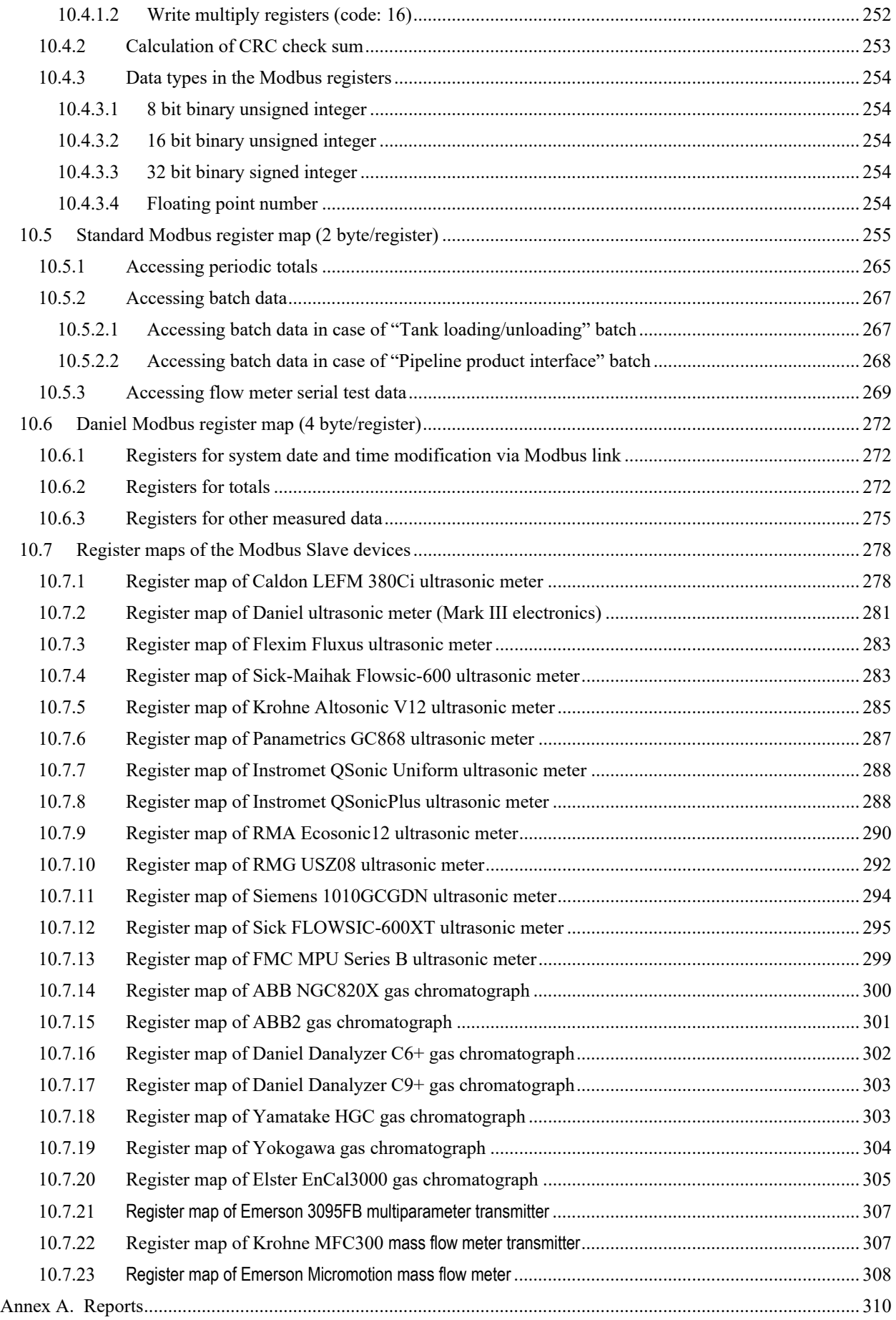

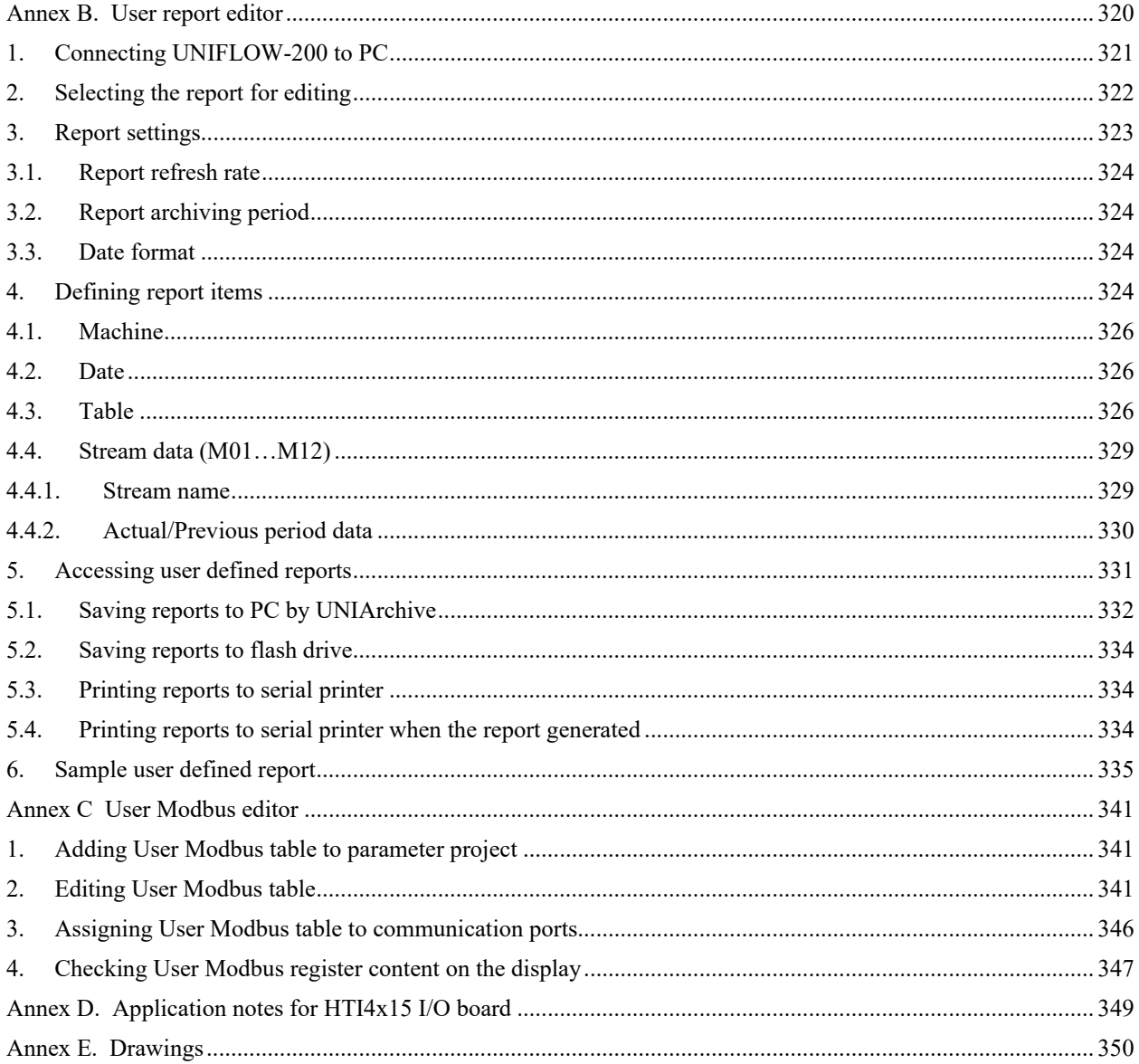

# Table of Figures

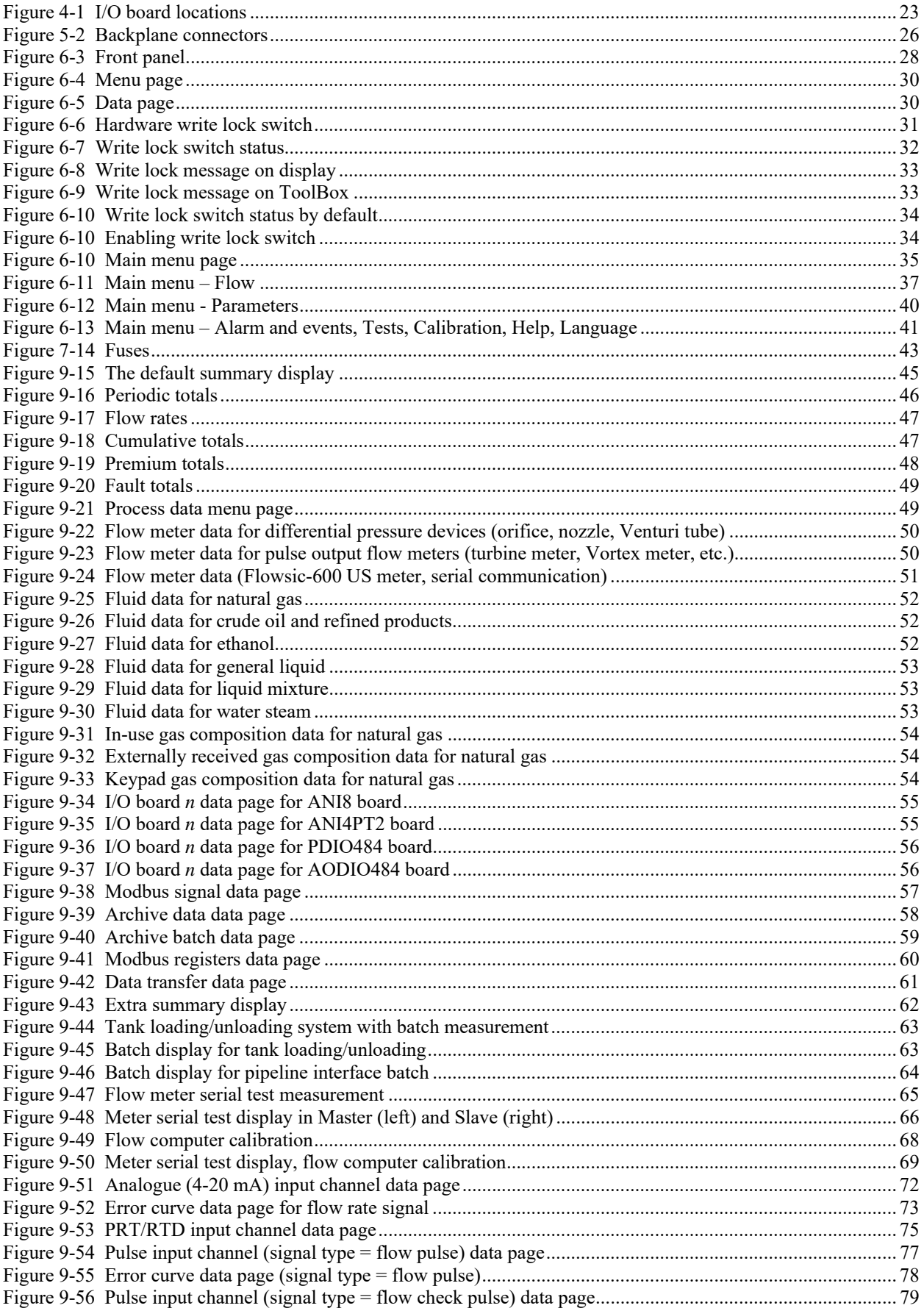

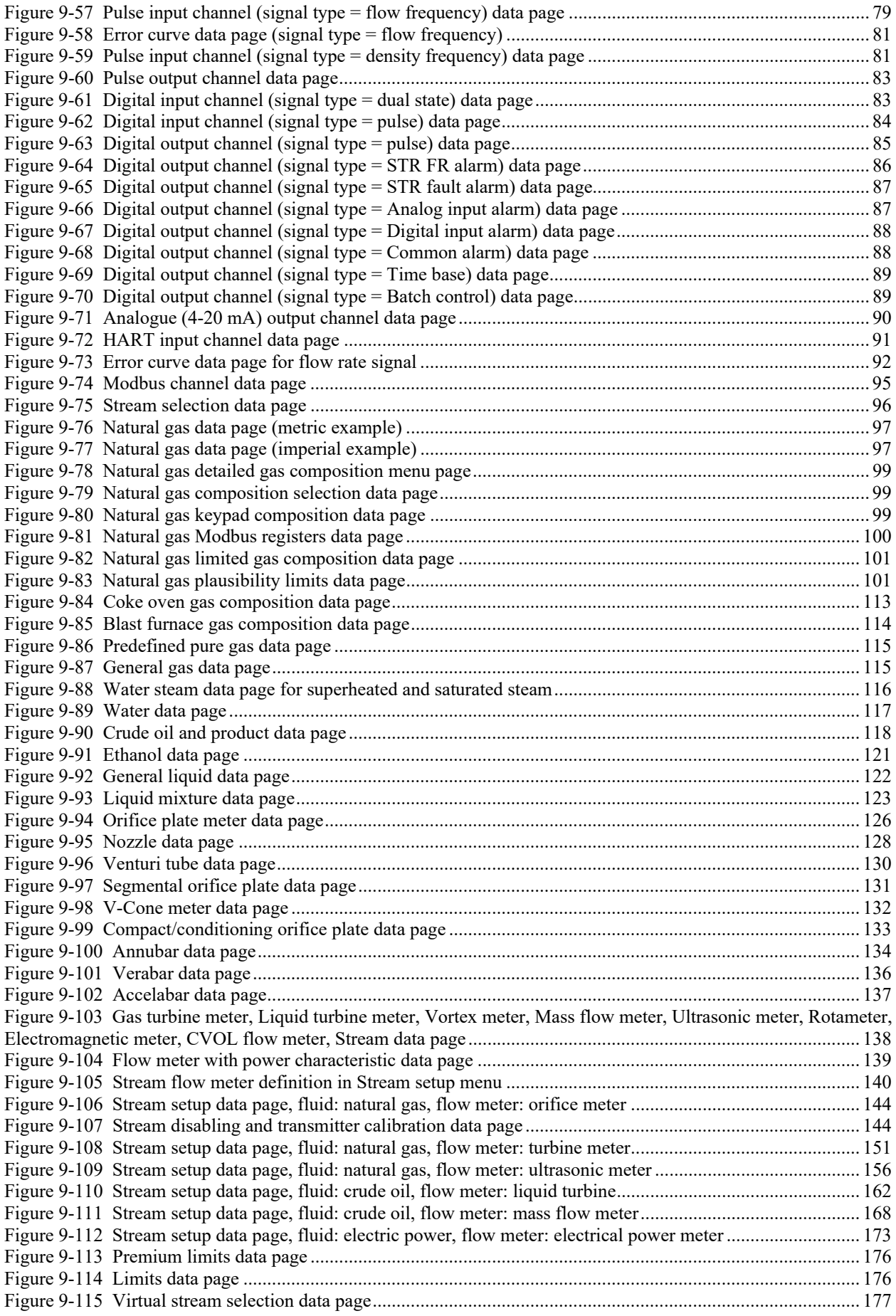

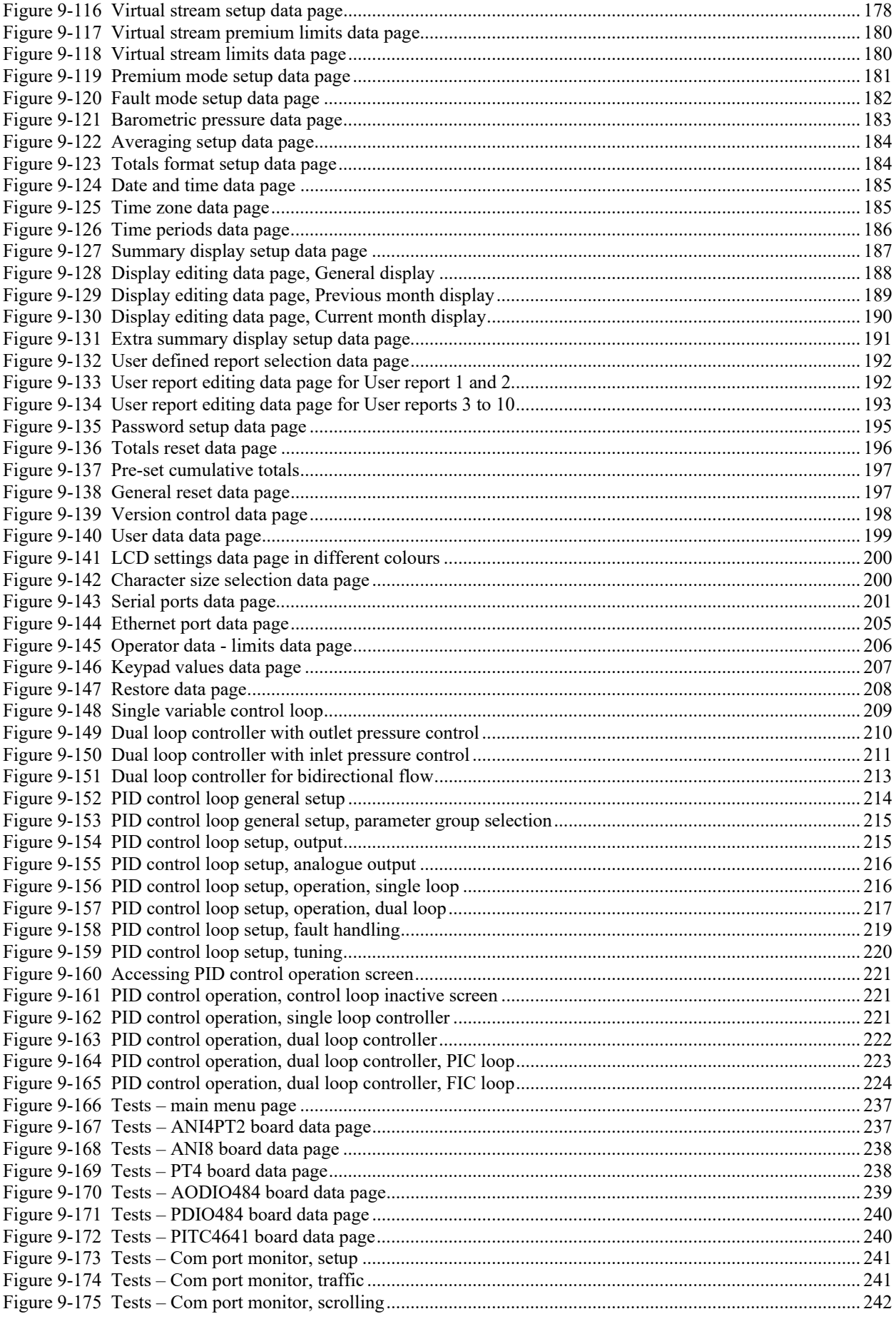

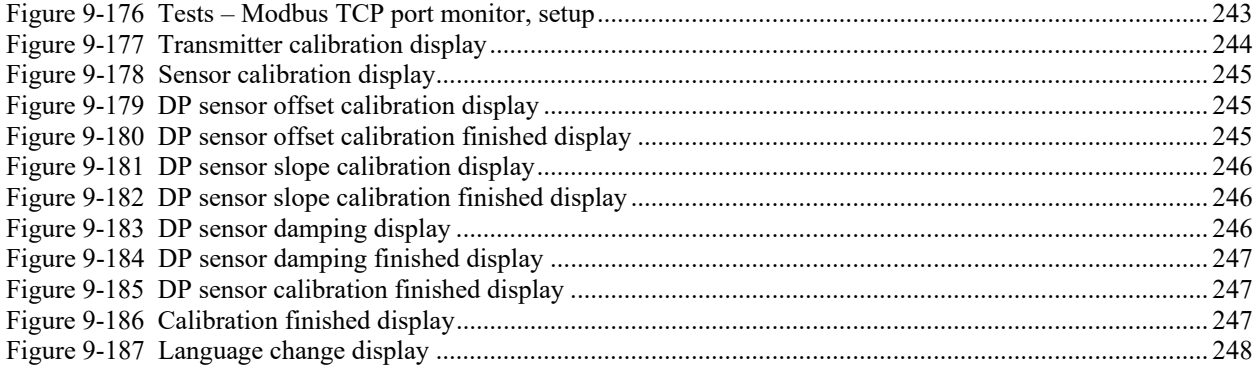

# Table of Tables

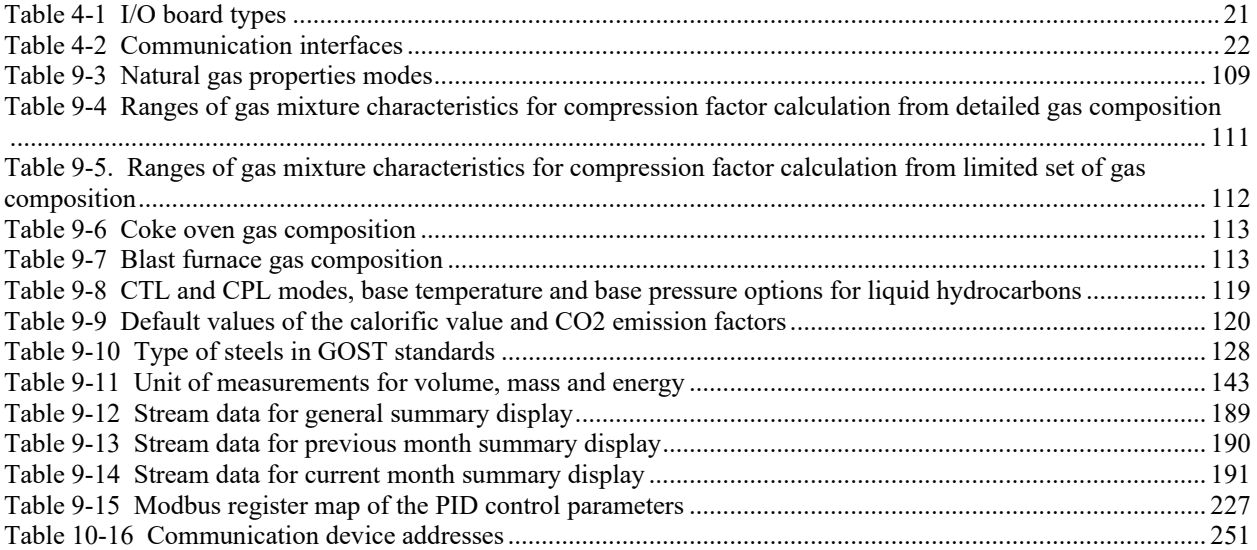

# **1 About this manual**

This manual introduces the UNIFLOW-200 multifunction flow computer. It describes the installation procedure and shows how to operate the system including entering and modifying data. Basic maintenance and troubleshooting information is also provided. The information in this manual is arranged as follows:

**Section 2 – Introduction** provides an overview of the UNIFLOW-200 including the list of metering standards, fluids and flow meters available in the flow computer for configuration.

**Section 3 – Technical specification** contains a complete list of physical, performance, and environmental specifications of the UNIFLOW-200.

**Section 4 – Plug-in boards and hardware operation** provides the list of I/O boards available for selection together with their I/O channel capabilities. This section consists of the short description of the hardware operation of the flow computer.

**Section 5 – Installation and wiring** provides instruction on installing the UNIFLOW-200. It describes the field wiring configurations.

**Section 6 – Basic operation** shows how to use the UNIFLOW-200. This includes keypad functions, screen displays, system initialization, display navigation, data entry, and printing reports.

**Section 7 – Maintenance and troubleshooting** provides maintenance and troubleshooting information, including the basic boardlevel test procedures.

**Section 8 – Support** describes the software tools provide for the convenience of operation of the UNIFLOW-200.

**Section 9 – Detailed operation – The menu tree** describes in depth the menu structure of the UNIFLOW-200. It guides through the steps required to setup the UNIFLOW-200 for a particular flow measurement task. It gives the full list of options available for selection in the setup procedure.

**Section 10 – Communication** describes the communication capabilities of the UNIFLOW-200.

**Annex A – Reports** gives examples of the periodic reports available in the UNIFLOW-200 for uploading and printing.

**Annex B – User report editor** explains the operation of the user report editor available on the web server of UNIFLOW-200.

**Annex C – User Modbus editor** explains the operation of the Modbus editor available on the ToolBox and allowing create tailored Modbus register tables.

**Annex D – Application notes** for HTI4x15 I/O board

**Annex E – Drawings** includes the drawings.

# **2 Introduction**

UNIFLOW-200 multifunction flow computer is designed to measure flow of fluids flowing in closed conduits (gas, liquid, water and steam) and open channel (water). The flow computer performs the data processing and displaying function in the flow metering system. The flow computer calculates the volume at line and at base conditions, mass and energy flow rate of the fluid. It totalizes the volume at line and at base conditions, mass and energy for the accounting periods.

The flow computer was designed to provide cost effective solution for multi stream applications. Benefits of the flow computer allowing remarkable cost reduction comparing to the single stream flow computers:

- sharing of the transmitters between metering streams is possible;
- PRT/RTD sensors can be connected directly to the flow computer; no temperature transmitter is required;
- power supply output for transmitters is provided; no separate power supply units required;
- additional I/O modules expand the metering capability of the flow computer with moderated additional cost only;
- flexible communication capabilities allow easy system integration.

The manufacturer Process Control Kft. provides support for the end users to integrate the flow computer into metering systems and into data acquisition and process visualization systems. The manufacturer also can provide complete solution for flow metering task, including the design, manufacturing and implementation if required.

Flow meters that can be selected in the flow computer and the standards related

- pressure differential devices;
	- orifice plate, nozzle, Venturi tube (ISO 5167, edition 1991, 1998 or 2003, GOST 8.563-97, GOST 8.586- 2005, AGA3 edition 1990 or 2012)
	- V-Cone meter (according to manufacturer's method);
	- Annubar (according to manufacturer's method);
	- segmental orifice plate;
	- conditioning orifice plate.
- flow meters with linear output signal;
	- turbine meter:
	- Vortex meter;
	- electromagnetic flow meter;
	- ultrasonic flow meter:
	- mass flow meter:
	- volume at base conditions flow meter.
	- flow meters with nonlinear output signal:
		- rotameter:
		- flow meter with power characteristic.

Fluids that can be selected in the flow computer together with fluid properties calculation

- hydrocarbon gas mixtures (natural gas, coke oven gas, blast furnace gas);
- pure gases (air, nitrogen, oxygen, argon, carbon-monoxide, ethylene, ammonia, propane, general gas)
- steam and hot water as energy supply fluids;
- liquids (crude oil, refined products, lubricating oil, NGL & LPG, UGC, SHL, WFLH, ethanol, general liquid, liquid mixture);

Standards and procedures for fluid properties calculation

- hydrocarbon mixtures
	- compression factor
		- o AGA8 (1985 and 1992) detailed and gross methods; AGA NX19;
		- o AGA8 Part 1-2017 (DC, Gross Method 0, Method 1, Method 2, Method 3)
		- o AGA8 Part 2-2017
		- o GERG88;
		- o GOST 30319-96 (GERG91mod, NX19mod, VNIC SMV), GOST 30319-2015.
	- calorific values, relative density and base density
	- o ISO 6976 (1995 and 2016), GOST 30319-96, AGA5, GPA 2172-09.
	- dynamic viscosity
		- o GOST 30319-96, GOST 30319-2015
- isentropic exponent
	- ISO 20765-1, GOST 30319-96, GOST 30319-2015, AGA8 Part 1-2017, AGA8 Part 2.2017
- velocity of sound ISO 20765-1, GOST 30319-96, GOST 30319-2015, AGA8 Part 1-2017, AGA8 Part 2.2017
- Joule-Thomson coefficient
	- o ISO 20765-1, ISO TR 9464, AGA8 Part 1-2017, AGA8 Part 2.2017
- gas composition
	- o read on-line from a gas chromatograph,
	- o downloaded from a supervisory system,
	- o fixed value.
- pure gases
	- compression factor, dynamic viscosity and isentropic exponent
- crude oil and refined products
	- temperature volume correction factors
	- o ASTM D1250-80/API 2540 Table 23/24A,B,C, Table 53/54A,B,C
	- o MPMS Chapter 11.1-2004 (2007)
	- o MPMS Chapter 11.2.4-2007 (Tables 23/24E, 53/54E, 59/60E, GPA TP-27)
	- o STO Gazprom 5.9 Annex B.1, B.2, B.3
	- pressure volume correction factors
		- o API MPMS Chapter 11.2.1M and 11.2.2M
	- o API MPMS Chapter 11.2.1 and 11.2.2
	- o STO Gazprom 5.9 Annex B.1, B.2, B.3
- steam and water
	- physical properties
		- o Industrial Formulation 1997 for the Thermodynamic Properties of Water and Steam (IAPWS-IF97)
- ethanol
	- physical properties
	- o Council Directive 76/766/EEC
	- o Horst Bettin, Frank Spieweck: A Revised Formula for the Calculation of Alcoholometric Tables. PTB-Mitteilungen 100 6/90

UNIFLOW-200 is a Gas-volume electronic conversion device complying with EN 12405 and OIML R140. UNIFLOW-200 is approved as Calculator for Dynamic measuring system for liquids other than water according to OIML R 117-1. UNIFLOW-200 calculates the CO2 emission for gaseous and liquid fuels according to 601/2012/EU and IPCC 1996.

UNIFLOW-200 is capable to provide flow computer function up to 8 metering streams. In other words: in one UNIFLOW-200 we have 8 independent flow computers.

In general, each metering stream has the input signals as follows:

- flow meter signal
- signals for correction (pressure, temperature, density, gas composition, etc.)

Depending on the application one single signal for correction can be assigned to several metering streams. If here is no transmitter for a particular signal for correction the flow computer will use a fixed value for that signal.

In case of signal failure, the flow computer revert to the fixed value of that signal and this value will be used in the flow calculation.

Beside the 8 physical metering streams the flow computer is capable to provide 4 virtual metering streams. The virtual metering streams are to produce data from the flow rates of the physical metering streams. The virtual streams can be configured to give sum, difference, product or ratio (or their combination) of the physical streams. It can be used to setup a simple energy balance for a small group of consumers.

The accuracy of the flow measurement is a key issue. UNIFLOW-200 high precision inputs, the implementation of the latest editions of the flow metering standards provide minimum contribution of the flow computer in the uncertainty budget of the metering system.

Utilization of the digital communication with the flow meters and transmitters can further reduce the overall uncertainty of the measurement.

# **3 Technical specification**

### **3.1 General features**

- high capacity 32-bits microprocessor
- modular design, up to 5 I/O boards
- up to 8 physical metering streams
- up to 4 virtual metering streams
- flow meters: orifice plate, nozzle, Venturi tube, segmental orifice plate, Annubar, Verabar, Accelabar, V-Cone meter, turbine meter, Vortex meter, ultrasonic meter, electromagnetic meter, mass flow meter, rotameter, meter with power characteristic
- fluids: gas, liquid and water steam
- mode of operation: metering mode, configuration mode, test mode
- configuration: from keypad and via Ethernet link
- password protected parameters, audit trial log
- parameters and totals integrity protection: nonvolatile memory
- archiving: hourly, shift, daily, multi-day and monthly totals and averages for 400 days
- operator interface: alphanumerical and graphical display
- up to 8 RS232/RS485/RS422 serial ports, 10/100 Ethernet and USB interface
- stream independent signal processing
- high reliability, no battery, no potentiometers
- support: **U200ToolBox** configuration and remote archive uploader software

# **3.2 Technical data**

#### **Analog inputs**

- symmetrical inputs with galvanic isolation
- input range 0-20 mA / 4-20 mA (operator selectable)
- $\alpha$  accuracy  $+/-0.02\%$ 
	- potential drop on input 5,4 V max. per 20mA (100  $\Omega$  + protection)
	- equivalent input impedance  $270$  ohm (100  $\Omega$  + protection)
- potential diff. among inputs 50 V max.

#### **PRT/RTD inputs**

- sensor type 100 ohms PRT standard (50, 500 or 1000 ohms PRT optional)
	- sensor calibration CVD coefficients for individually calibrated sensors accepted
- connection 4-wire
- accuracy  $+/- 0.03$  °C
	- maximum loop resistance 3 kohms
- excitation current 1 mA

#### **Pulse/frequency inputs**

- Signal type (operator selectable)
	- open collector, potential-free contact powered from UNIFLOW-200, 12 V/3 mA
	- active signal (externally powered) square, unipolar
		- $\bullet$  5 V max. 5 V, signal level change min. 2 V
		- 15 V max. 15 V, signal level change min. 5 V
	- NAMUR
		- powered from UNIFLOW-200, 8,2 V,
		- input impedance 1 k $\Omega$ ,
		- signal level change, min. 1,5 mA.
- frequency range 0...10000 Hz
- signal form says and square, unipolar
- 

- 
- signal counting without loss of pulses
- Uncertainty of frequency measurement 0.001 % max.

#### **Digital inputs**

- potential-free contacts, open collector inputs (transistor) or 24 VDC inputs accepted and used as:
	- static inputs, or
	- pulse inputs (frequency: 100 Hz max., 50 % fill in ratio)
- internal power supply for potential-free inputs: 12 VDC, 6,8 kohm

#### **Analog outputs**

- output channels with individual galvanic isolation
- current range 0-20 mA / 4-20 mA (operator selectable)
- resolution 12 bits
- load 500 ohm max.

#### **Digital outputs**

- galvanically isolated open collector (transistor), overvoltage- and overcurrent-protected outputs
- type of outputs
	- o dual state static signal
		- o flow rate limits
		- o analog input limits
		- o repeating dual state input signal with negation/delay
		- o common alarm output
	- o pulse signal
		- o pulse output proportional to totals
		- o time base
		- Max. frequency: 50 Hz,
		- On/off time duration min. 10 msec
	- load 100 mA, 40 Vdc max.

#### **High frequency (HF) pulse output**

- repeats pulses from one of the selected high frequency pulse inputs (transmitting input pulses to prover computer)
- open collector (transistor), overvoltage- and overcurrent-protected output, 50 mA, 40 V max. (external supply)
- frequency range: 0 … 10 000 Hz
- pulse repeating without pulse losses

#### **Digital communication**

- serial links overvoltage- and overcurrent-protected • mode RS232/RS485/RS422 (operator selectable)
	- baud rate 1200…38400 baud (operator selectable)
		- protocol Modbus ASCII and RTU
- maximum cable length RS232 15 m
	- RS485/RS4222 1200 m
- 10/100 Ehernet protocol: Modbus TCP

• USB 1.1 port standard-A receptacle, for data saving to flash drive flash drive shall be formatted for FAT32 file system

#### **Hot/stand-by interface**

- flow computer status output (to stand-by unit)
	- change-over voltage-free contact, maximum load: 100 V, 100 mA
		- operating closed contact (NO)
		- fault **opened contact (NC)**
- flow computer status input (from hot unit) potential-free contact, open collector inputs (transistor) or 24 VDC input
	- sense sensing input

#### **Keyboard**

foil protected membrane keyboard

#### **Display**

3,5" QVGA (320 x 240) backlit TFT color LCD

#### **Performance specification**

#### **Maximum Permissible Error (MPE)**

- +/- 0,03 % OIML R117, Class 0,3  $\bullet$   $\leftarrow$   $\leftarrow$  0.2 % EN 12405
	- +/- 0,05 % OIML R140

#### **Operating conditions**

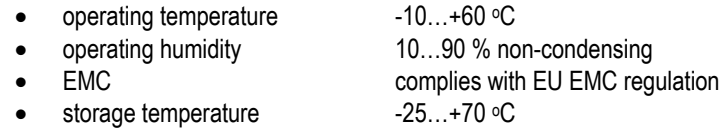

#### **Power requirements**

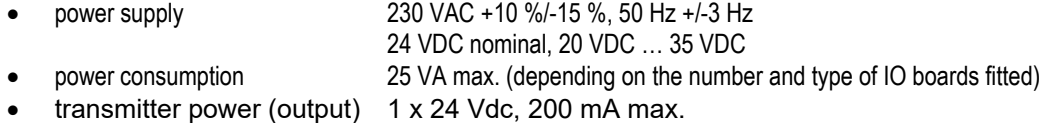

#### **Case and mounting**

Panel mounted version

- front panel 196 mm W x 110 mm H case depth 272 mm
- minimum cabinet depth 320 mm
- panel cutout 186 mm W x 91 mm H
- weight 4.3 kg
	- protection IP20
- prepared for sealing
- plug-in connectors
	- o 230 V power supply IEC60320 C14 chassis plug
	- o 24 VDC plug-in screw terminal<br>
	o input/output signals 25-pin DSUB connectd
	- o input/output signals 25-pin DSUB connector (female)
	- o serial links 9-pin DSUB connector (male)<br>
	o 10/100 ethernet RJ45 UTP
	- $\circ$  10/100 ethernet<br> $\circ$  USB host and device
	- o USB host and device Standard-A receptacle
	- o flow computer status plug-in screw terminal

#### **Protection against electrical shock Class I (EN 61140)**

**Certificates** 

 MID certificate (including EMC conformance) issued by: Government Office of the Capital City Budapest, Metrological and Technical Supervisory Department, Section of Mechanical Measurements, Hungary

- for fuel gases (natural gas) EU type-examination Certificate TH-8543/8/2021 (EN 12405-1:2005+A2:2010) TH-8543/5/2018 (EN 12405-1:2005+A2:2010)
- for liquids other than water (crude oil, refined product, lubricating oil, NGL/LPG, alcohol) Evaluation Certificate TH-8614/8/2021 (OIML R 117-1:2007 Class 0,3)

### **3.3 Accessories**

List of accessories supplied with UNIFLOW-200

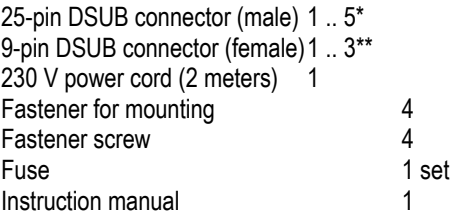

\* Depends on the number of I/O boards fitted

\*\* Depends on the number of serial links fitted

# **4 Plug-in boards and hardware operation**

The modular design of the flow computer allows flexible combination of the I/O boards to suit different applications. The flow computer consists of the modules as listed below:

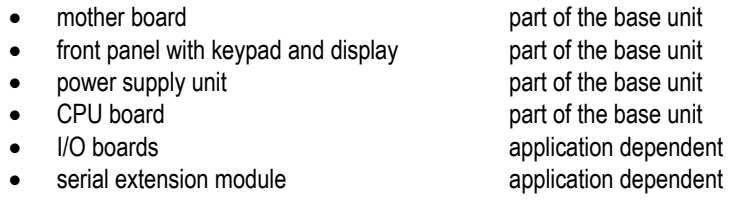

The maximum number of I/O boards that can be installed is five. The maximum number of metering streams (8) can be defined only if the total number of input and output channels is covered by the properly selected five I/O boards. Otherwise more than one UNIFLOW-200 should be installed.

The base unit provides communication interfaces as listed below:

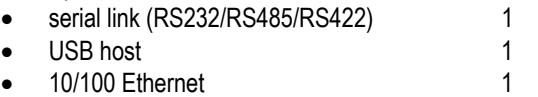

# **4.1 Plug-in boards**

The available I/O boards listed in the table below:

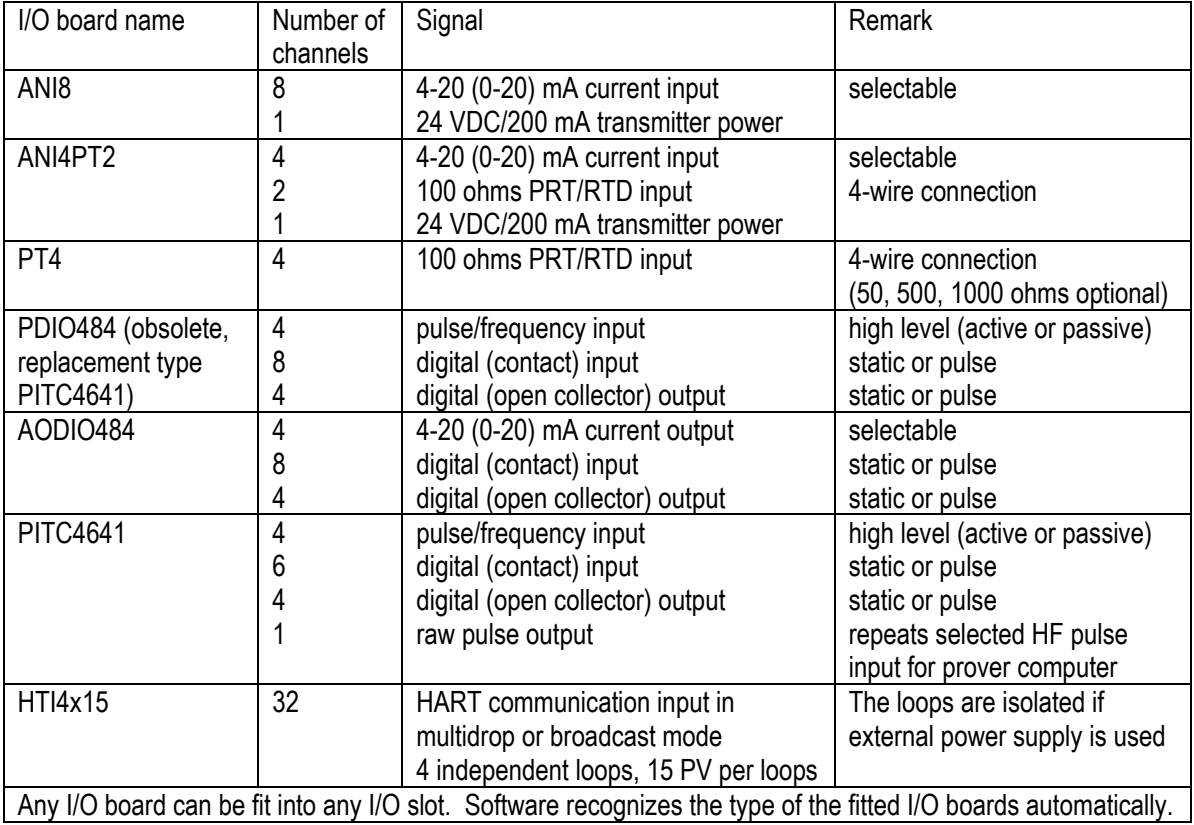

**Table 4-1 I/O board types** 

The available communication interfaces listed in the table below:

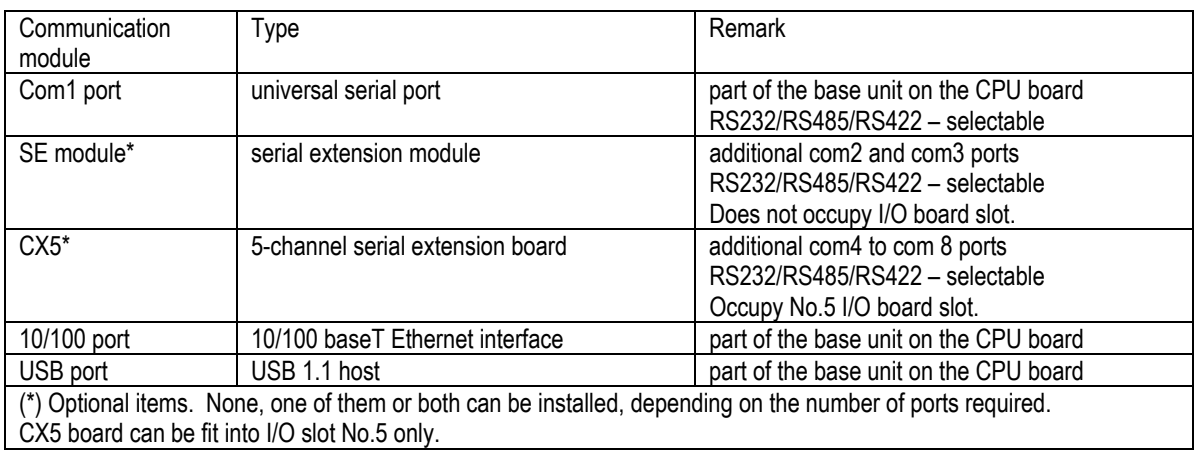

### **Table 4-2 Communication interfaces**

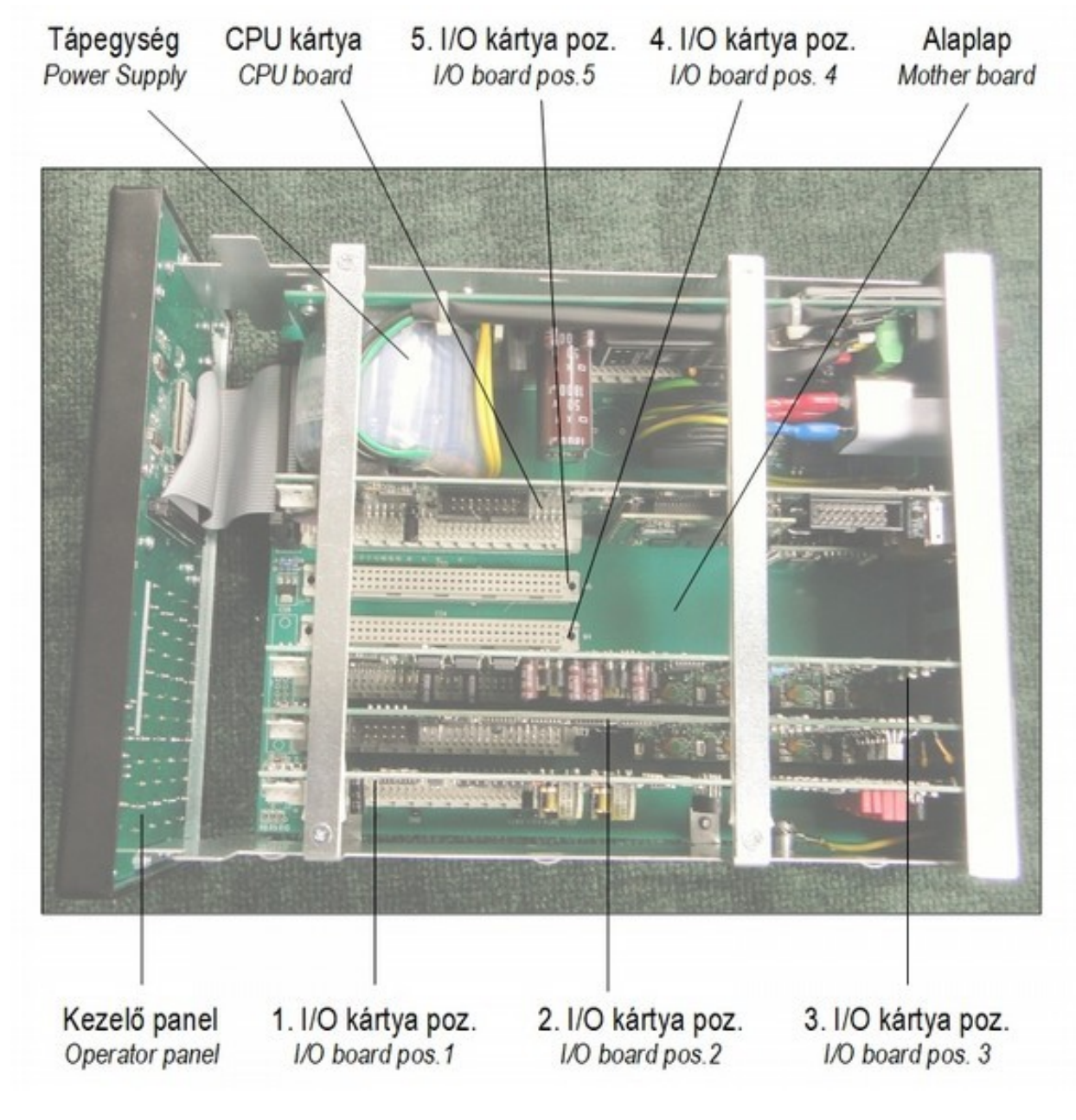

#### **Figure 4-1 I/O board locations**

### **4.2 Hardware operation**

The flow computer is built on the basis of the ATMEL ATSAMA5D31 microprocessor.

The application software of the flow computer runs under the UX200 operating system.

The operating system, the application software and the archived data are stored in the Micro SD flash memory, min. 32 GB (PCMCIA device).

All the parameters, calculation data and archive data are stored in flash memory so that the data are retained in case of power failure.

The working memory of the flow computer is 512 MB SDRAM.

The real time clock chip (DALLAS DS3234) provides the time and date for the operation. It provides also 500 ms interrupts for the processor to synchronize the calculation cycles. The clock chip has its own built-in lithium battery providing independent operation from the external power.

The human – machine interface of the flow computer is the 320x240 dots backlit colour LCD and the foil protected membrane keyboard.

There are three LEDs on the front panel.

The POWER LED indicates the presence of power supply.

The RUN LED indicates the normal operation of the flow computer.

The ALARM LED indicates the alarm status.

The Com1 … Com8 serial ports provide asynchronous communication links to external devices. All of them can be configured as RS23 or RS485 or RS422 port. The parameters of the ports (baud rate, data bits, stop bits, parity) are operator selectable.

The 10/100 BaseT Ethernet port allows to connect the flow computer to the LAN or WAN. The parameters of the Ethernet port (IP address, subnet mask, default gateway) are operator selectable. The Ethernet port can be configured to provide DHCP function.

The USB port is provided for easy transfer of the archive data files to flash drive.

The flow computer can accommodate up to five I/O boards for field signal connection. It is recommended to install the I/O boards in the numbered slots starting from one. The type of the I/O boards is recognized automatically by the CPU board.

The status of the flow computer (normal operation or in error) is signalled with a dual state double pole voltage free contact. The state of the contact and the state of the RUN LED are synchronized. See details in the section 9.3.3

The power supply unit provides two independent groups of voltages for the flow computer operation. The voltages are isolated by DC/DC converters for high noise immunity. The voltages are:

- TTL level voltage
	- $\circ$  +5 V (Vcc) to supply the digital circuits
	- o prediction of power failure to provide
		- smooth program stopping and
		- finishing the data saving process
- voltage for analogue circuits
	- $\overline{\circ}$  +24 V for transmitter power supply
	- $\circ$  +/-15 V to supply the analogue circuits

The I/O boards include also DC/DC converters to isolate the field input signals and the communication interfaces from the internal circuits.

The flow computer can be powered from:

- $\bullet$  230 V 50 Hz or
- 24 V DC

power source. Both power sources can be connected simultaneously. If power exists on both power inputs then the flow computer takes power from the 230 V 50 Hz inputs. If the power fails on this input then the flow computer automatically switch to the 24 VDC power input. The power switch over will not affect the operation of the flow computer.

To assure high reliability and low maintenance no potentiometers and no batteries are installed in the flow computer.

# **5 Installation, wiring and start-up**

UNIFLOW-200 flow computer is designed for panel mounting. Its outer case is made of painted welded steel list to provide magnetic screening.

The mechanical structure of the flow computer is constructed in such a way that after loosing the two fixing screws on the back side of the unit the complete internal can be pulled out from the front. The terminals and the sockets for the signal connections and the fuse holders are located on the backplane of the unit.

The base unit consists of 4 PCBs, the mother board, the front panel, the power supply and the CPU. The front panel connects to the mother board with flat ribbon cable. The CPU board and the power supply are connected to the mother board with multi-pin sockets. There are 5 off 64-pin sockets on the mother board to accommodate the I/O boards for field signals. The field signals are connected to the 25-pin DSUB sockets located at the rear edge of the I/O boards.

### **5.1 Installation**

Installation of the UNIFLOW-200 must conform to all applicable local codes and regulations. All installation procedures should be in accordance with normal practices of good workmanship.

The UNIFLOW-200 panel mount is designed for use within the control room and should be placed in a position that provides ease of use, comfort, and safety for operators and maintenance personnel. The optimum height for viewing and using the display and keypad is at operator eye level.

#### CAUTION

Where one or more units are installed in a confined space or with other heat producing equipment, special attention should be given to the combined heating effect. This combined heat could increase the environmental temperature beyond its acceptable threshold impacting performance.

Prepare the requested cut out in the panel for mounting. Refer to the drawing in the Annex B. Panel thickness should be at least 3 mm to prevent distortion.

Carefully slide the UNIFLOW-200 into the cut out. Secure the unit in the panel by means of the four fasteners supplied with the unit.

# **5.2 Wiring**

All local wiring practices and regulations should be observed performing the wiring.

The connectors and terminals accepting external wiring are located on the backplane of the flow computer as shown on the figure below.

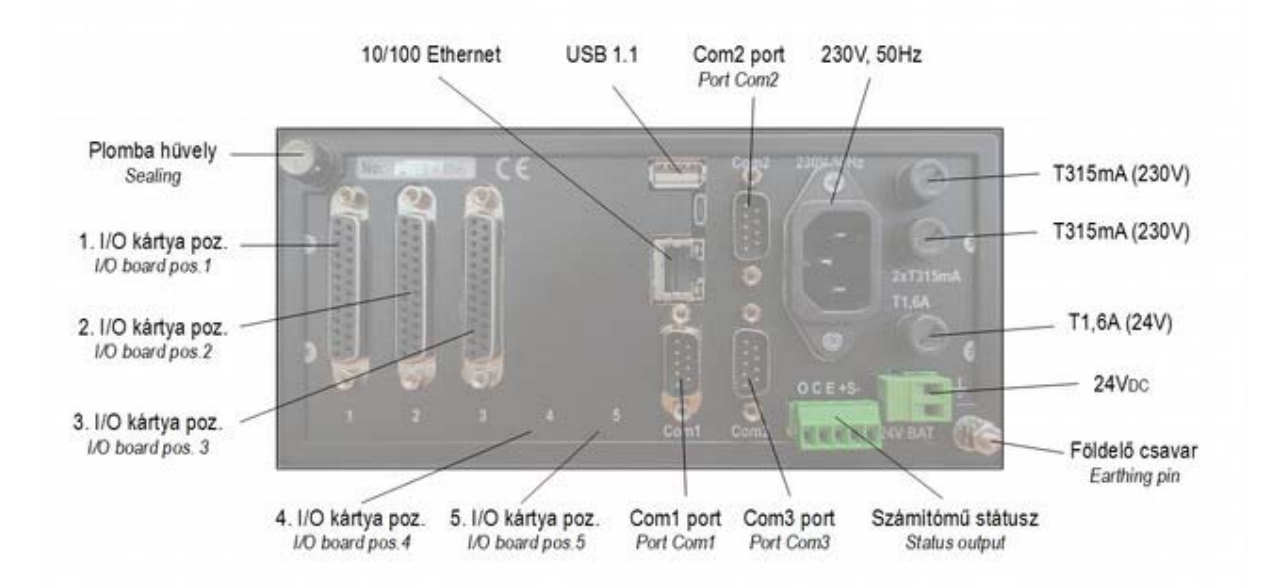

**Figure 5-2 Backplane connectors** 

#### **Power supply**

Two different power supply inputs are available on the UNIFLOW-200. Both power supply input can be connected at the same time.

230 V 50 Hz power supply is connected via IEC60320 C14 chassis plug.

CAUTION

UNIFLOW-200 shall be connected to the power supply system with protective ground.

24 VDC power supply connection is made by a plug-in screw terminal. The terminal is labeled 24 V BAT.

#### **Serial ports**

Three communication ports are provided on the backplane of the flow computer.

The ports use 9-pin DSUB male connectors and are labeled COM1, COM2 and COM3.

The pin assignments of the connectors in case of RS232/RS485/RS422 configuration see in the Appendix B.

#### **Ethernet port**

This port is for high-speed communications using Ethernet local area network architecture. The speed of data transfer is 10/100 Mb/sec using a 10baseT twisted pair. The port uses an RJ45 connector.

#### **USB port**

USB port is for file transfer from the flow computer to flash drive device. The port uses a standard-A receptacle.

#### **Status output and Sense input**

A single pole, double throw relay with Normally Open or Normally Closed terminals provides the status (operating and error) of the flow computer. A flow computer failure causes the relay to de-energize. Connection is made by plug-in screw terminals. Contact is rated at 100 mA, 100 volts and is a Form "C" contact.

The terminals are marked:<br>O coneration

- O operating<br>C common
- C common<br>F fault
- fault

The Sense input accepts potential-free contact, open collector inputs (transistor) or 24 VDC input from other flow computer working in pair in hot/stand-by mode.

The terminals are marked:

- $+S$   $+$  signal<br>S<sub>-</sub>  $-$  signal
- signal

#### **I/O board connectors**

The backplane has one 25-pin female D-type connectors for field wiring for each I/O board. See the pin assignment of the connector for each type of the boards in the Annex B

## **5.3 Start-up**

After the UNIFLOW-200 has been wired for power and external devices, it may be activated by energizing the external power supply. When power is applied, the unit displays the

#### message **Load in progress… Please be patient.**

After about 1 minute the operating system of the unit starts testing the internal parameters and displays messages indicating whether the parameters pass or fail the test. If some of the parameters are missed or damaged the default parameters are activated.

After the tests the blinking message **Restarted!** appears on the display together with the date and time of the restart and with the current date and time.

There is also a message informing operator if the test of parameters was successful or the test failed and default parameters were activated.

After pressing any key the main menu appears on the display.

If after the start-up the unit displays messages **Parameters are damaged!** and **Check parameters!** then it is necessary to enter the Parameters menu and set the parameters required for the particular application. Before setting up the proper parameters the unit will not start the normal operation, i.e. will not start to perform the measurement. See the setup procedure in the Section 9.

If after the start-up the unit displays messages **Parameters are OK!** then it starts the normal operation, i.e. it will perform the measurement even if the blinking message Restarted! is seen on the display.

#### **CAUTION**

If the operating conditions and the parameters of the application were not provided to the manufacturer then UNIFLOW-200 is supplied from the factory with all the input and output channels inactive and all the metering streams are disabled. It is part of the start-up procedure to setup the unit for the particular application. See the setup procedure in the Section 9.

### **5.4 Start and stop metering streams**

Once the metering stream is properly configured it starts the flow calculation and never stops.

When operator modifies any parameter and leaves the Parameters menu the flow calculation is interrupted for few calculation periods while the new parameters are checked.

The metering stream operation can be suspended if in the parameter setup the fluid or the flow meter set to None (see section 9).

# **6 Basic operation**

The operation of the UNIFLOW-200 is accomplished through an operator interface comprising an LCD display and a keypad. The layout of the front panel is shown in figure below.

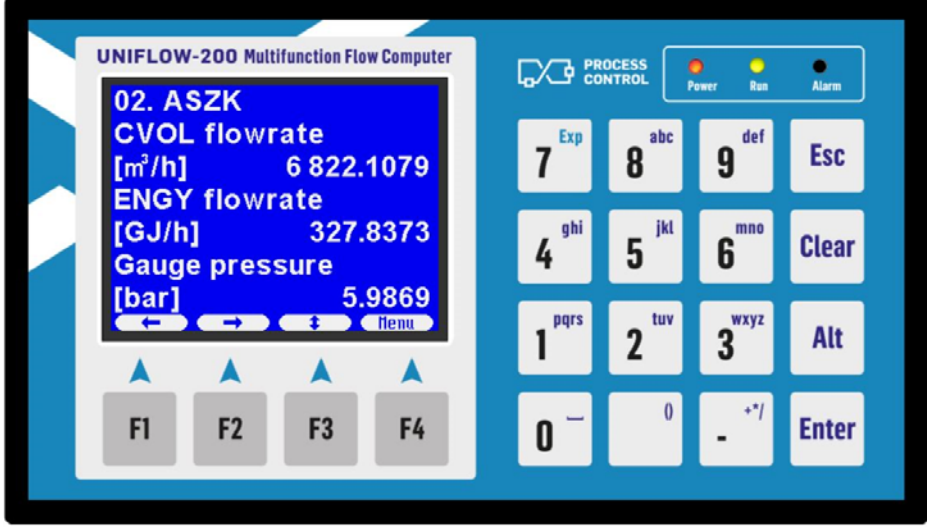

**Figure 6-3 Front panel** 

# **6.1 Keypad**

There are 20 keys located on the keypad grouped into 3 functional groups.

# **6.1.1 Numeric keys**

The numeric keys offer the full number set (0 - 9), decimal point (.), and a minus (-) key. They used to enter or change data.

Each numeric key has secondary characters assigned to them.

They are as follows:

Numeric 1 to 8 – alphabetic letters from A to Z and from А to Я (Cyrillic letters)

Numeric 0 – space ( )

Numeric 7 – Exponent (Exp)

Decimal point  $(.)$  – opening  $(()$  and closing  $()$ ) bracket

Minus sign  $(-)$  – plus  $(+)$ , multiply  $(*)$  and divide  $()$  sign

The secondary characters activated by repeated key press.

For example, pressing the key 9 repeatedly the characters in the input field appears in the following order: 9 D E F É d e f é Д Е Ж З д е ж з. Both uppercase and lowercase letters can be entered this way.

Letters and special characters are used to

enter text information (e. g. the name of the metering stream)

enter equation in virtual stream definition (see Section 9.)

Exponent key is used to enter quantities in scientific notation. The exponent field is activated by pressing Alt key then Exp key. Letter "e" appears in the input field indicating that the exponent part of the number to be entered. Exponent key available only for the parameters which value in decimal notation exceeds the space available in the input fields.

# **6.1.2 Editing keys**

Esc key

 pressing Esc key while editing any data entry field causes the editing stopped, the entered numbers or the selection mode is ignored and the original value of the field is restored;

 pressing Esc key while data page is displayed (and no any data entry field is being edited) causes exit from data page to the parent menu. All the modifications done after the last pressing of the Save key will be ignored and the original values of the data fields will be restored.

Clear key

Alt key

- pressing Clear key while editing any data entry field causes the last character entered is cleared.
- Alt key is used in conjunction with the Exp key to enter number in exponential format.

Enter key

 Enter key is used to finish the data entry and data selection in the data entry fields. Pressing Enter do not causes the entered data is activated. To activate the data the Save key shall be pressed and the Parameters menu item shall be left. Exiting from parameter menu the flow computer shows message Parameter update in progress. The modified parameters will be used in flow calculation after the message disappears.

### **6.1.3 Function keys**

There are four function keys located below the display and marked with F1, F2, F3 and F4.

The function keys have no one single particular function. They are multi-functional keys. The valid functions of the keys at each particular display page are indicated in the bottom line of the display.

The function keys are to navigate in the menu tree and select parameters or data items to view, change or save.

The functions of the keys are as follows:

- left arrow
	- move to the previous (upper) level of menu tree or return to the parent menu from the data page
- $\Rightarrow$  right arrow
	- move to the next (lower) level of menu tree
	- enter into data page if there is no more menu tree level
- up arrow
	- move by one item up in the menu list (on the menu page) or data list (on data page)
- $\sqrt[1]{ }$  down arrow
	- move by one item down in the menu list (on the menu page) or data list (on data page)
- up-down arrow
	- scroll through the menu items or data pages. After the last menu item or data page the first one appears.
- $\Leftrightarrow$  left-right arrow
	- move to the next data entry field. After the last field the cursor jumps to the first field.

Save

• save the data on the data page displayed and return to the parent menu

**Change** 

- in the numeric entry field: clears the content of the field and enters the field for editing
- in the selection entry field: pressing Change key repeatedly the option list for the selection scrolls in the selection field. Press Enter when the desired option is displayed to make your selection.

#### Menu

leaves the data page and return to the parent menu

**OK** 

confirm the selection of the highlighted item

### **6.2 Display**

The 320 x 240 dots backlit TFT color LCD display offers 14 lines of information displayed as alphanumeric and graphical characters.

There are two different types of display pages available in the UNIFLOW-200:

#### menu page

The left pane of the menu page shows the menu tree levels the operator went through to arrive to the current position. The right pane shows the available menu items for selection. Press  $\hat{u}$  and  $\theta$  key to highlight the desired menu item. Press  $\Rightarrow$  key to enter the next menu level or to data page. Press  $\Leftrightarrow$  to return the previous menu level. The figure below shows an example of the menu page

| Main menu | Summary display<br>Periodic totals- |
|-----------|-------------------------------------|
| Flow      | Flowrates                           |
|           | Cumulative tot.                     |
| Streams   | Premium totals                      |
|           | Fault totals-                       |
|           | -Process data                       |
|           | -Summary disp.2                     |
|           | -Summary disp.3                     |
|           | -Summary disp.4                     |
|           |                                     |
|           |                                     |

**Figure 6-4 Menu page** 

#### data page

The data page is a list of parameters. The description, the value and the unit of measurement of the parameters are shown.

Press  $\hat{U}$  and  $\hat{U}$  key to highlight the desired data item.

Press Change key to start editing the numeric entry field.

Press Change key repeatedly to scroll through the available options of the selection entry field.

Press OK key to confirm the numeric value entered or the selection highlighted.

Press Save key to save the new value of the parameter and return to the parent menu.

Press Esc key if you want to discard the editing you have done and return to the parent menu.

The figure below shows an example of the data page.

| 01.Str.ASZK1           |                   |
|------------------------|-------------------|
| Fluid                  | natural gas       |
| Base temperature       | 15 <sup>o</sup> c |
| Base pressure          | 1.01325 bar       |
| Combust.ref.temp.      | 15 <sup>o</sup> c |
| Chromat. polling       | no                |
| <b>Gas composition</b> | detailed          |
| Comp.downl.timeout     | $1800$ sec        |
| Compr.fact.mode        | AGA8/92DC         |
| Line density mode      | PTZ               |
| Base density mode      | IS06976:2015      |
| Rel. density mode      | 1806976:2015      |
| Inf.cal.val.mode       | 1806976:2015      |
| Sup.cal.val. mode      | 1806976:2015      |
| Change<br>Save         |                   |

**Figure 6-5 Data page** 

#### NOTE

Each page consists of 15 lines.

First line shows the stream identifier string.

Last line shows the function pictogram of the F1 - F4 function keys.

13 data lines can be seen on the screen. If more then 13 data items to be displayed scroll through the data lines with  $\hat{u}$  and  $\theta$  keys.

# **6.2.1 Navigating the display**

From the main menu select the item you require by pressing  $\hat{u}$  and  $\hat{v}$  keys. Press  $\Rightarrow$  key to enter the next menu level. Select the required sub-menu item by pressing  $\hat{u}$  and  $\hat{v}$  keys and press  $\Rightarrow$  key to enter the next sub-menu level. Repeating this procedure, you arrive to the required data page. Navigating in the menu tree you can see the menu and sub-menu items passed on the left pane of the display.

Pressing  $\Leftrightarrow$  key returns to the previous menu level.

### **6.3 Data security**

### **6.3.1 Hardware write lock switch**

Flow computer has a hardware write lock switch.

The write lock switch located on the base plate as shown on the picture below.

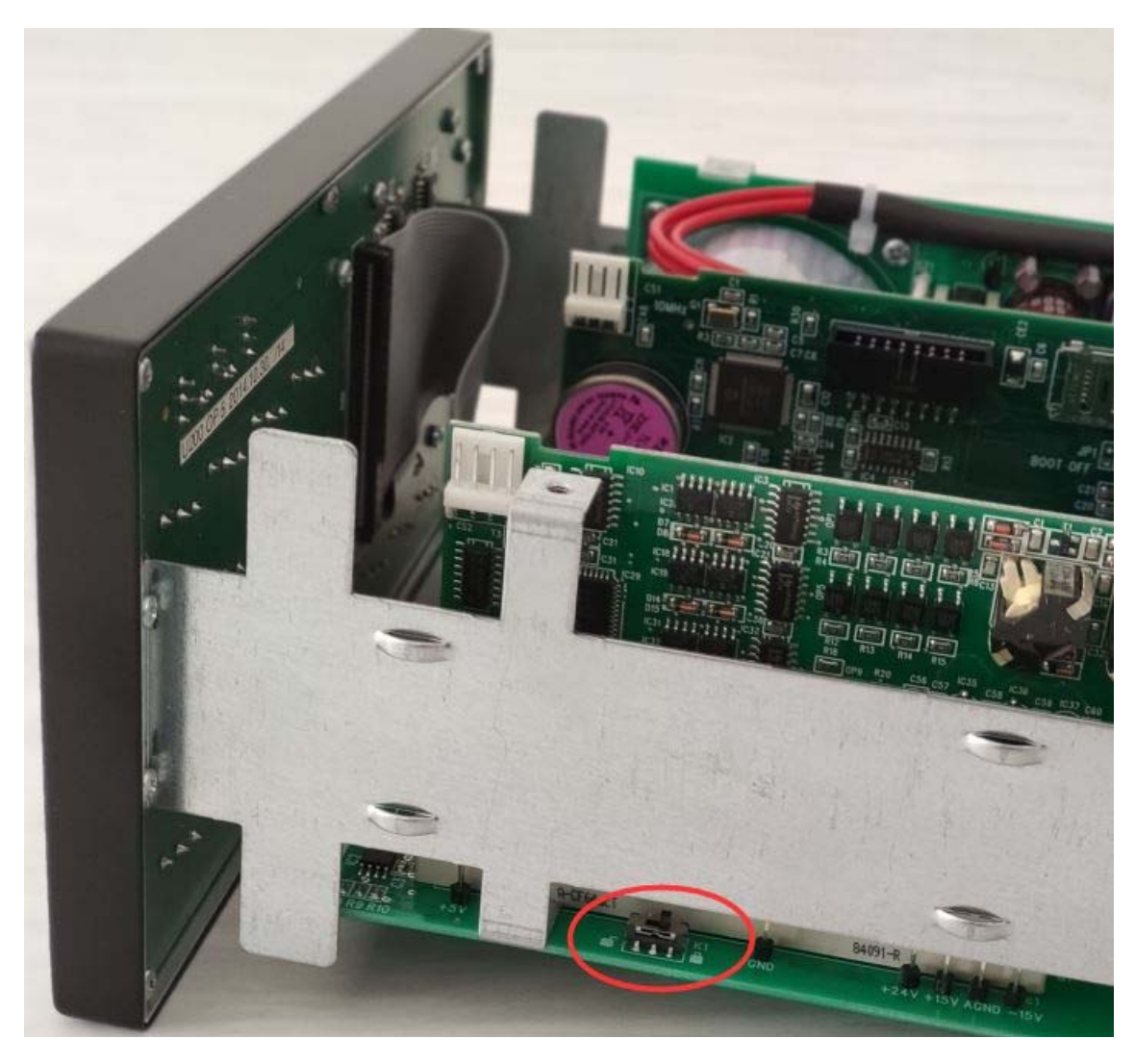

### **Figure 6-6 Hardware write lock switch**

The write lock switch is accessible after pulling out the display from the housing together with the internal frame holding the PCBs. The housing is fixed to the internal frame by means of 2 screws on the back of the unit. Under one of the screws sealing cup is mounted. After fixing the screw the cup is filled with sealing wax (picein) and marked with the stamp of organization (authority) responsible for sealing the unit.

If the unit is sealed the write lock is accessible only after breaking the seal.

The write lock switch has two positions:

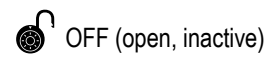

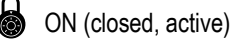

In open position there is no restriction on the firmware update and parameter download or modification.

In closed position firmware update is not allowed, parameter project download is not allowed and parameter modification is not allowed. The parameters still can be checked on the display, like at Guest software security level and can be uploaded from the flow computer.

The status of the write lock switch can be checked on the display shown below.

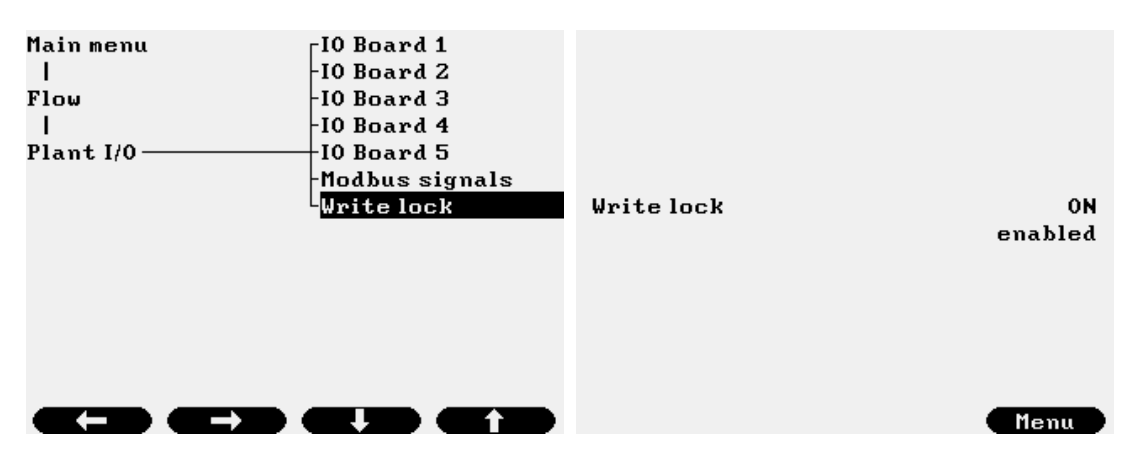

**Figure 6-7 Write lock switch status** 

Entering Parameters menu with write lock active, message will appear on the display as shown below, warning the operator about the active write lock.

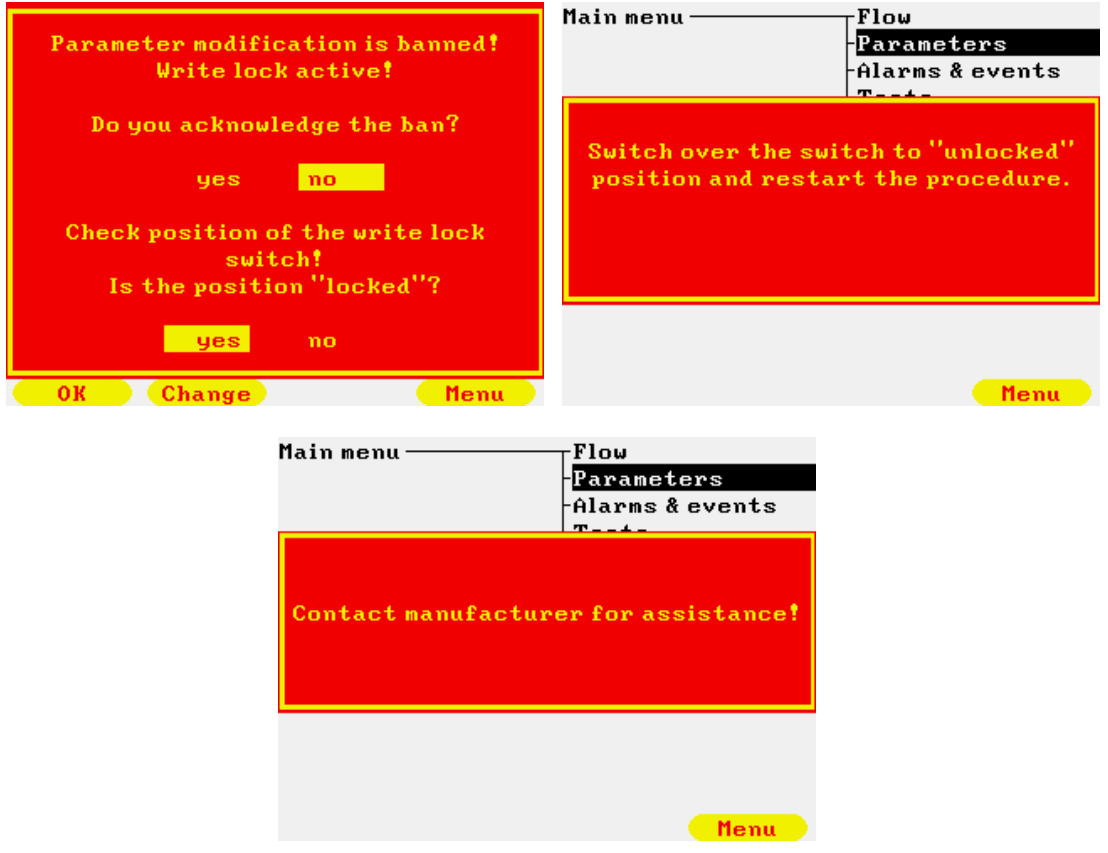

#### **Figure 6-8 Write lock message on display**

If the operator does not accept the restriction the position of the switch shall be checked.

If the write lock switch is in locked position, it shall be switched to unlock position. Modification of the parameters will be allowed after that.

If the write lock switch is in unlocked position, but the flow computer reports restriction then the manufacturer shall be contacted for assistance.

Trying to update the firmware or download parameter project via the ToolBox software warning message will appear on the ToolBox screen and the update or download will not happen.

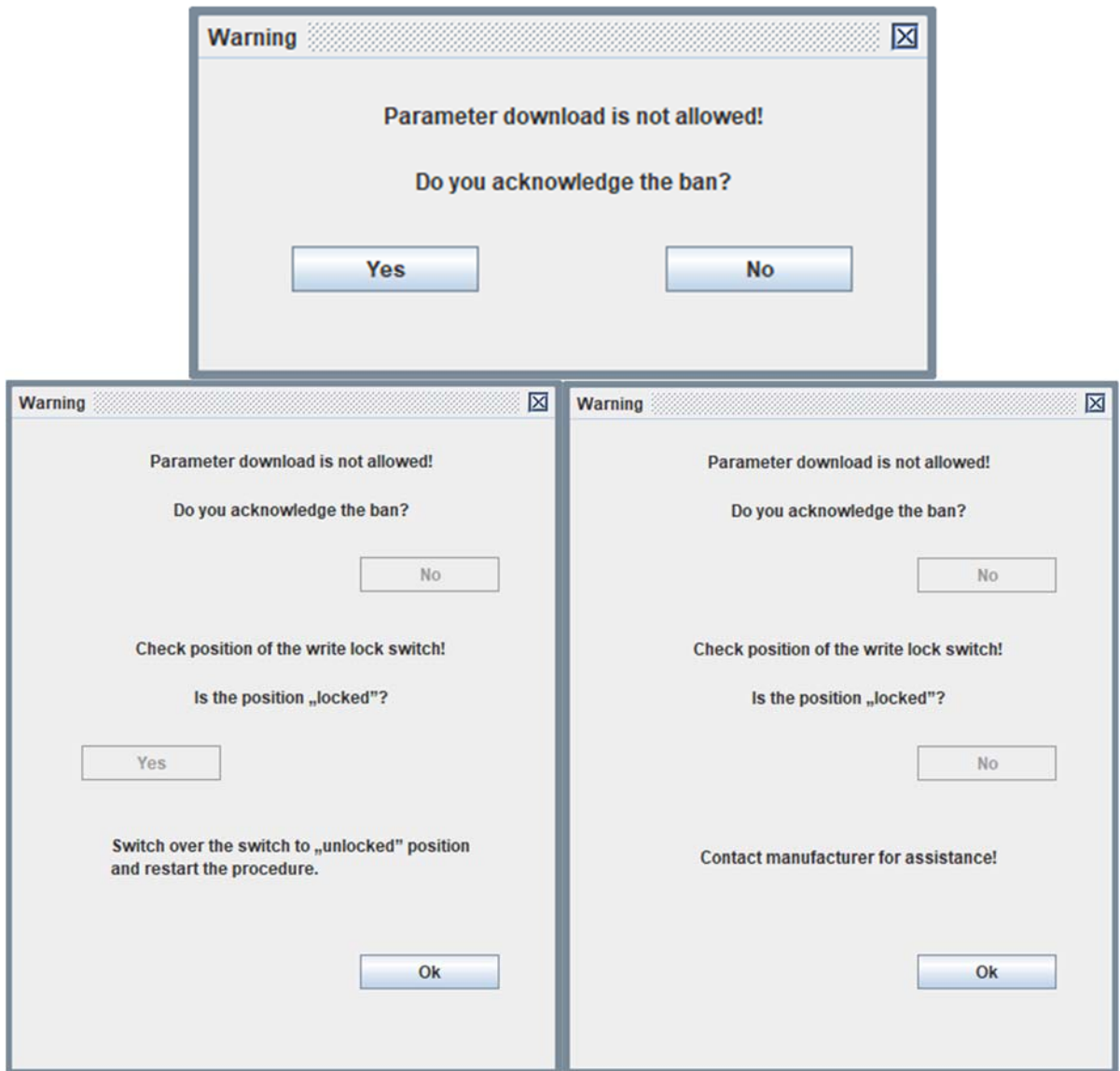

**Figure 6-9 Write lock message on ToolBox** 

### **6.3.2 Enabling write lock switch**

The flow computer is supplied from the factory with write lock switch disabled by default. The status will be as can be seen on the picture below-.

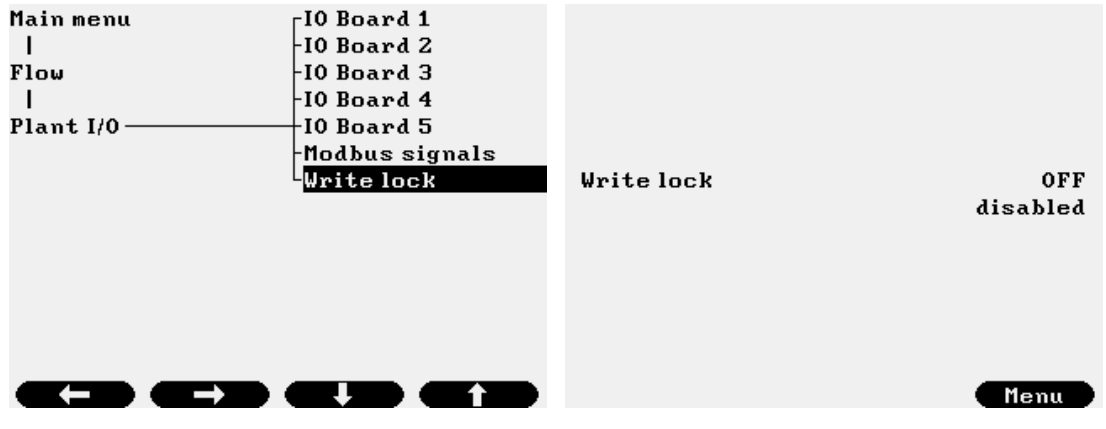

#### **Figure 6-10 Write lock switch status by default**

The write lock switch shall be enabled before it performs the function described in par. 6.3.1. To enable write lock switch navigate to the page Calibration/Write lock switch

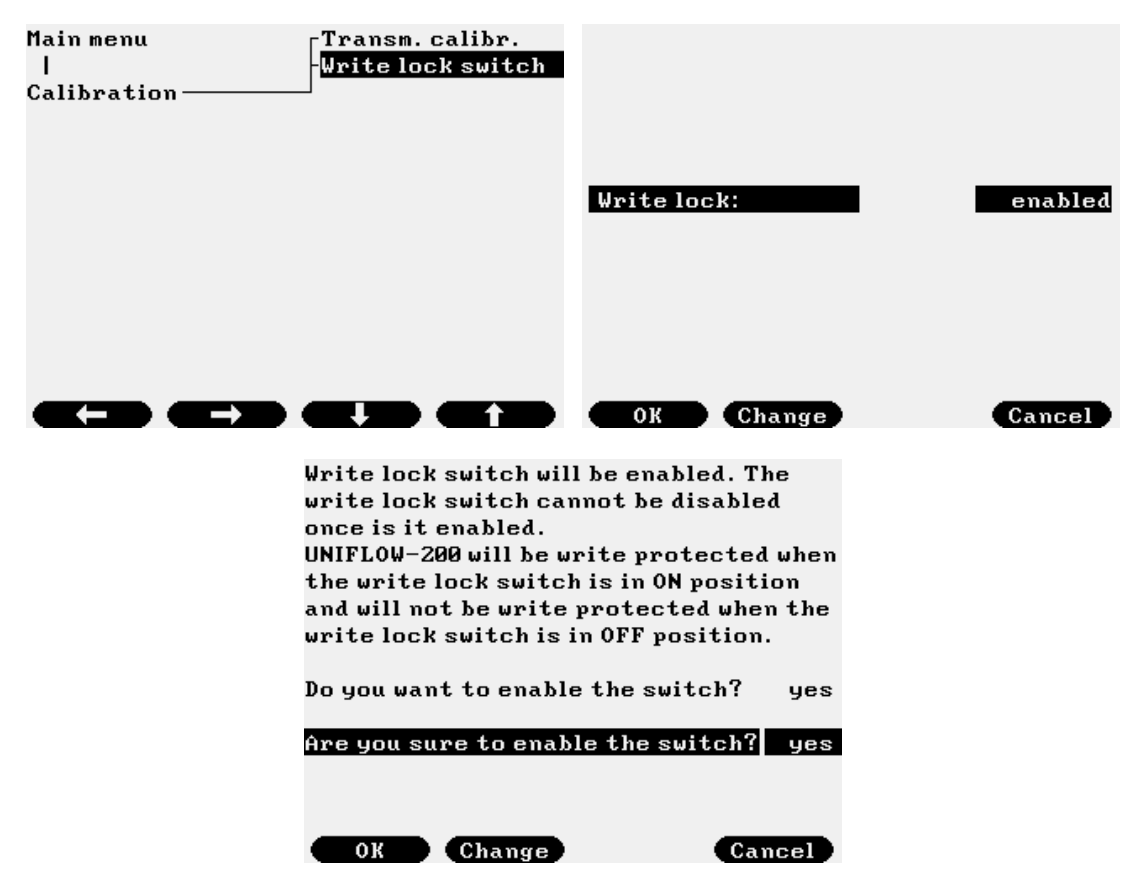

**Figure 6-11 Enabling write lock switch** 

Change the status to enabled by clicking Change button and press OK.

Warning message will be displayed. After you confirm twice your intention to enable the write lock switch it will be enabled. Caution!

Once the write lock switch enabled it cannot be disabled.

### **6.3.3 Software security levels**

If the hardware write lick is open the data are still protected with password in the flow computer.

There are three security levels. Each of them has its own password. Depending on the security level the operator logged in he/she has the right to modify different groups of parameters.

At Engineer level both the Operator and Engineer password can be modified.

#### CAUTION

The flow computer shipped with empty password list. It means that pressing Enter when the flow computer requires password you log in at Engineering level allowing modification all the parameters.

Set your own Operator and Engineering level password to protect the parameters against undesired modification. The procedure for password setting is described in Section 9.

Remember the password you entered. If you forget your password you will have to ask the assistance of the manufacturer or you have to return the unit to the manufacturer.

#### *Guest* level

At Guest level all the parameters can be reviewed at the display but no any modification is allowed.

The default password for Guest level is the Enter key. When the flow computer prompt for the password just press Enter key without entering any codes.

The Guest level password cannot be altered.

#### *Operator* level

At Operator level only the parameters listed in the Operator parameters submenu are available for modification. These parameters include the transmitter ranges, the high and low alarm limits and the keypad values. The default password for the Operator level is Enter (no password is set).

#### *Engineer* level

At Engineer level all the parameters are available for editing. The default password for the Engineer level is Enter (no password is set).

#### IMPORTANT

Once the operator logged in at Operator or Engineer level and the inactivity period (i. e. no any key is pressed) exceeds 2 minutes the flow computer automatically logs out the operator. This is to prevent accidental leaving the flow computer in the state where the parameters can be altered.

### **6.4 The menu system**

The main menu consists of items as shown below.

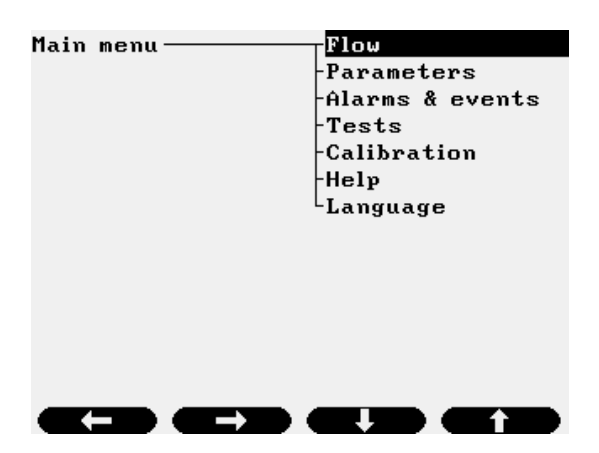

**Figure 6-12 Main menu page** 

The menu items Flow, Alarms & events, Help and language selection (Magyar/English/Русский/Română) are accessible without password.

In Flow menu the metering data are shown grouped into different submenus.

In Alarms & events menu, the list of unacknowledged and acknowledged alarms can be seen. The alarm log, event log and the downloaded gas composition log are accessible here also.

The menu items Parameters and Tests require password to enter for accessing.

The menu item Calibration is reserved for the manufacturer and for the authority calibrating the flow computer. It is accessible with special password only.

The menu item Language allows selecting the language the flow computer communicates with. Available languages are Magyar (Hungarian), English, Русский (Russian), Român (Romanian). Changing the language will change the language of the display, the alarm messages, etc. UNIFLOW-200 is a true multilingual flow computer.

The menu structure (the menu tree) shown on the figures below.
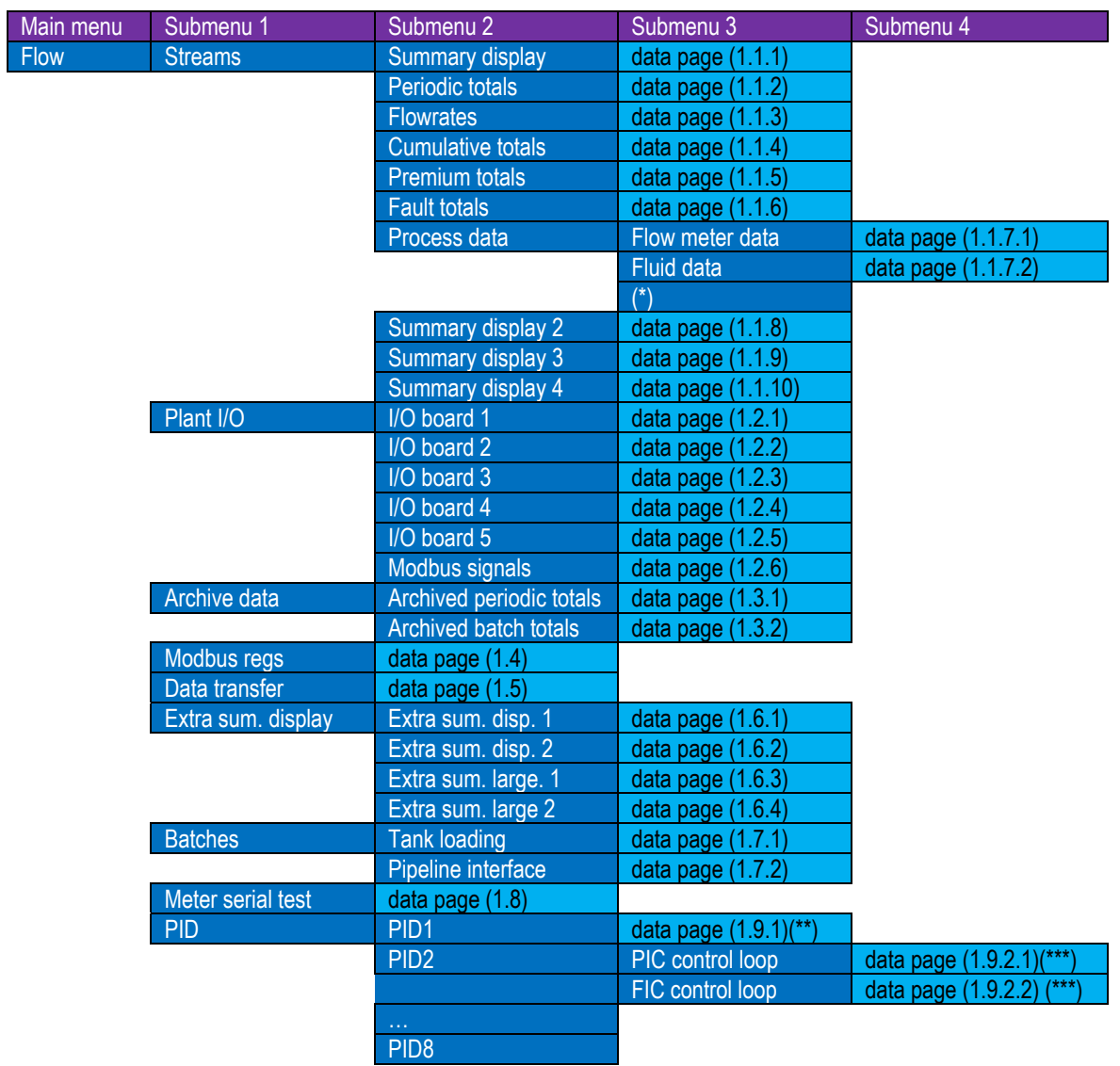

(\*) Depending on the selected flow meter and the fluid more data pages may exist.

(\*\*) In case of single loop

(\*\*\*) In case of dual loop

**Figure 6-13 Main menu – Flow** 

### Main menu – Parameters

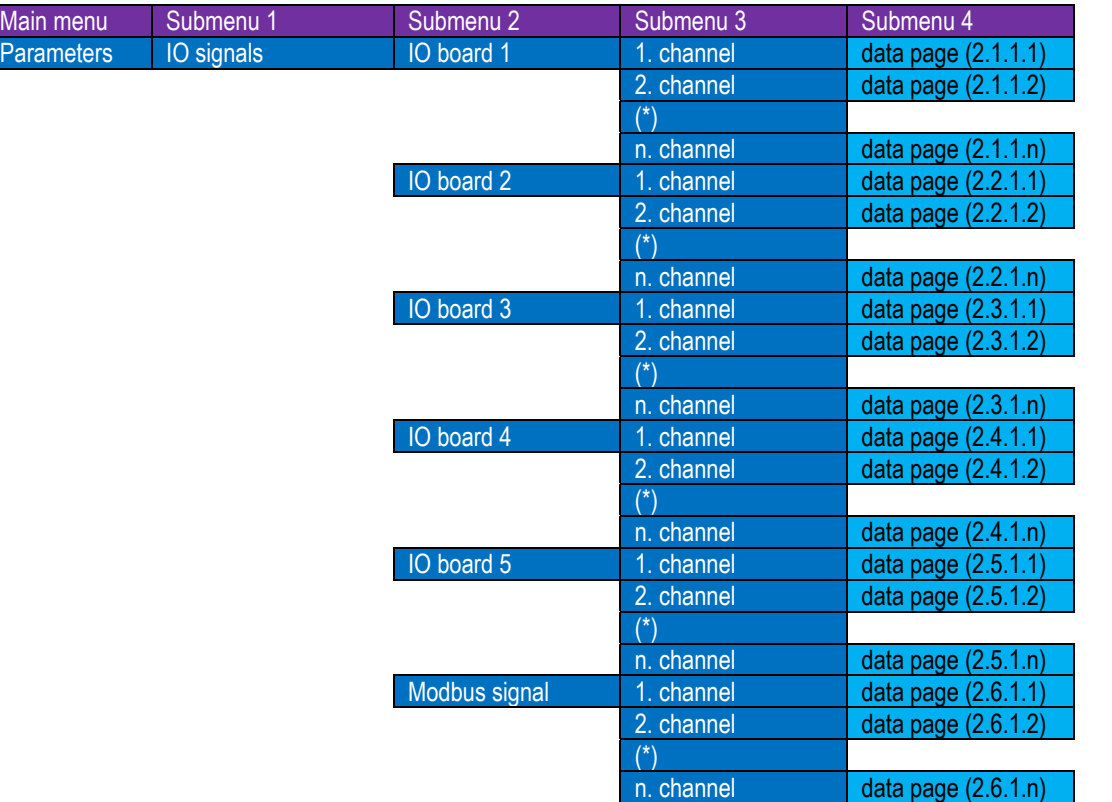

### UNIFLOW-200\_Instruction\_manual\_rev07c\_EN\_2023\_10.docx

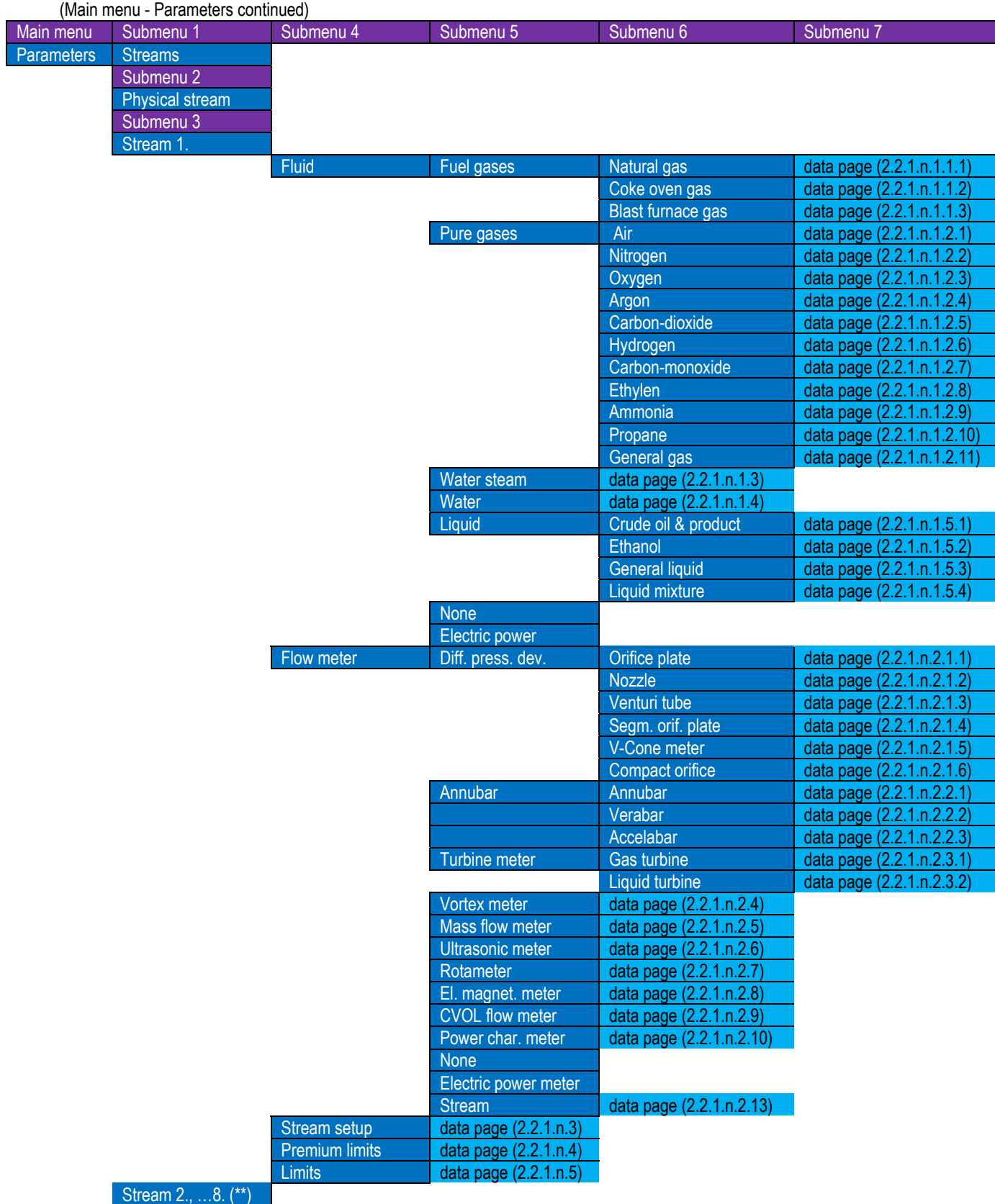

#### Main menu Submenu 1 Submenu 2 Submenu 3 Submenu 4 Submenu 5 Parameters **Parameters** Virtual stream Stream 9 Stream Stream setup data page (2.2.2.m.1) data page (2.2.2.m.1) Limits data page (2.2.2.m.1) Stream 10., 12. Prem. mode setup data page (2.2.3)<br>Fault mode setup data page (2.2.4)  $\frac{data \cdot page (2.2.4)}{data \cdot page (2.2.5)}$ Barometric pressure Averaging data page (2.2.6) Totals format data page (2.2.7) General data Date/time data page (2.3.1) Timezone data page (2.3.2) Period settings and data page (2.3.3) User defined Display Display Display Summary display data page (2.3.3.1) Extra sum. display | data page (2.3.3.1.2) Reports data page (2.3.3.2) Trends data page (2.3.3.3)<br> **Transformation** data page (2.3.4) data page  $(2.3.4)$ Reset Totals reset data page (2.3.5.1) General reset data page (2.3.5.2) Version control data page (2.3.6) Company data data page (2.3.7) LCD settings data page (2.3.8) Character type data page (2.3.9) Interfaces Serial ports Serial port Serial port 1 data page (2.4.1.1) Serial port 2 data page (2.4.1.2) Serial port 3 data page (2.4.1.3)<br>Serial port 4\*\*\*\* data page (2.4.1.4) data page (2.4.1.4) Serial port 5\*\*\*\* data page (2.4.1.5) Serial port 6\*\*\*\* data page (2.4.1.6)<br>Serial port 7\*\*\*\* data page (2.4.1.7) data page (2.4.1.7) Serial port  $8***$  data page  $(2.4.1.8)$ Ethernet port data page (2.4.2) USB Operator params. | Keypad & limits | data page (2.5.1) Keypad values data page (2.5.2) Restore Parameter project data page (2.6.1) Firmware data page (2.6.2)

#### (Main menu - Parameters continued)

(\*) The number of channels depends on the type of the I/O board installed. See chapter 4 for details.

(\*\*) Submenus for Stream 2, 3, …, 8 are identical with those of Stream 1

<sup>\*\*\*</sup>) Submenus for virtual streams 10, 11, 12 are identical with those for Stream 9

(\*\*\*\*) Appears only if CX5 serial extension board is installed

#### **Figure 6-14 Main menu - Parameters**

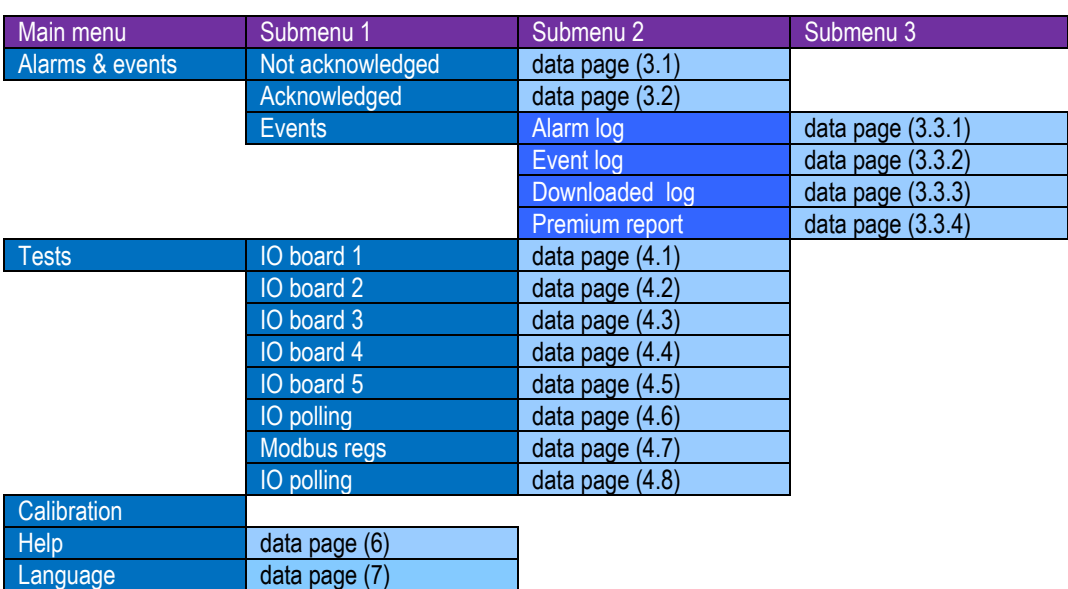

#### (Main menu continued)

### **Figure 6-15 Main menu – Alarm and events, Tests, Calibration, Help, Language**

## **6.5 Entering data**

There are two different data types in the UNIFLOW-200.

Numeric data can have any numeric value the operators enter (within the limit of the applicable standard). An example of such value is the orifice bore diameter.

Selection data can have value selected from a list of options.

An example of such value is the differential pressure tapping location of the orifice meter. It can be selected from a list comprising corner, flange or D and D/2 tapping.

Changing the value of numeric data or selection of any displayed parameter is straightforward with the UNIFLOW-200.

## **6.5.1 Changing numeric data**

Locate the parameter to be changed in the Parameters menu navigating to the appropriate data page. Entering into Parameters menu key in the password corresponding to the security level the desired parameter can be changed.

Select the parameter on the data page using  $\hat{u}$  and  $\hat{v}$  keys.

Press Change key and enter the new value. If necessary, you can edit the new data as you key it in. Use Clear key if you want to delete single figures or characters.

Press OK function key or Enter key to finish editing and accept the entered figures.

Pressing Esc key while editing causes the data entry process aborted and the original value of the parameter is restored.

Select the next parameter to be edited and repeat the procedure above.

When you finish the data editing on the data page press the Save function key to make your modification permanent. Pressing Save key saves the modified parameters and return to the parent menu from the data page.

If instead of Save key you press Esc key all the modification done on the data page are discarded. It causes the original values of the parameters are restored and return to parent menu.

## **6.5.2 Changing selection**

Changing the selection is done in a similar way as changing the numeric data.

The only difference is that the list of available options for selection is scrolled through in the data entry field by pressing Change key repeatedly.

# **6.6 Data pages**

The data pages are listed in the Section 9.

# **7 Maintenance and troubleshooting**

In normal operating environment UNIFLOW-200 do not require any periodic maintenance. However, the real time IC (Dallas 12887) shall be replaced after 10 years of operation.

#### If the UNIFLOW-200 fails to start check the fuses.

There are three fuses located on the rear panel of the flow computer as shown on the figure below.

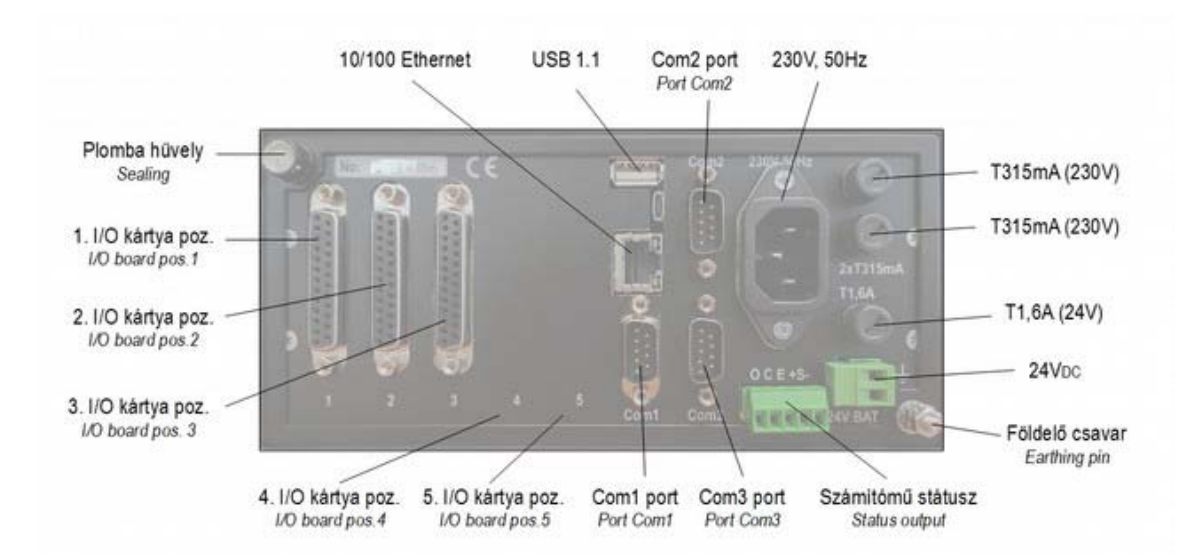

### **Figure 7-16 Fuses**

Fuse F1 (T type 1.6 A) protects the 24 VDC power input. Fuses F2 and F3 (T type 315 mA) protects the 230 V 50 Hz power input.

#### CAUTION

Disconnect both 230 V 50 Hz and 24 VDC power inputs before the fuse replacement. Never use fuses with higher rating then it is recommended. It may cause damage of the instrument.

The signal on the input and output channels can be checked in the menu: Main menu – Tests – I/O board *n*, where *n* is the number of I/O board to be tested.

The data page of the I/O boards shows:

- current in mA for current input and current output channels;
- resistance for PRT/RTD channels;
- frequency and number of pulses received for pulse input channels;
- state (open or closed) for digital input and digital output channels.

# **8 Support**

**For convenience of operation software tool is available for UNIFLOW-200.** 

# **8.1 U200ToolBox**

It is a Java based application running on PC consists of three tools.

## **8.1.1 UNISetup**

General features of the UNISetup

- connects to UNIFLOW-200 on the Ethernet port;
- uploads application parameters from UNIFLOW-200;
- generates application parameters off-line;
- edits application parameters off-line;
- saves application parameters on the disk drive of the PC;
- downloads application parameters to UNIFLOW-200.

## **8.1.2 UNIArchive**

General features of the UNIArchive

- connects to UNIFLOW-200 on the Ethernet port;
- uploads archive data files from UNIFLOW-200;
- saves archive data file on the disk drive of the PC.

## **8.1.3 UNIUpdate**

- updates the firmware of UNIFLOW-200;
- update file and download code supplied by manufacturer.

See installation and operating instruction of the U200ToolBox in the help file of the software. U200ToolBox is available for download on the web site of manufacturer, www.processcontrol.hu.

# **9 Detailed operation – The menu tree**

In this section, the data pages are described in detail. The order of data pages follows the menu structure.

## **9.1 Flow**

In the Flow menu, the measured and calculated data can be called on the display. The data are grouped together on several submenu pages as described below.

No password is required to enter the Flow menu and to display any data.

No data modification can be initiated in the Flow menu.

However, commands required for certain mode of operation can be entered.

Such commands include:

- flow meter serial test start and stop command
- batch control start and stop command

## **9.1.1 Stream data**

#### **9.1.1.1 Summary display 1, 2, 3 and 4**

Route in the menu tree:

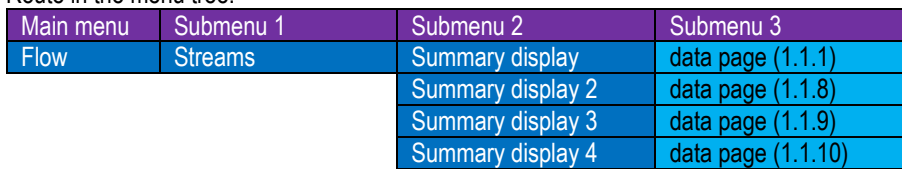

The summary displays collect together the most important metered and calculated data for each metering stream. The data items to be shown on the summary displays are editable. They can be edited in the menu:

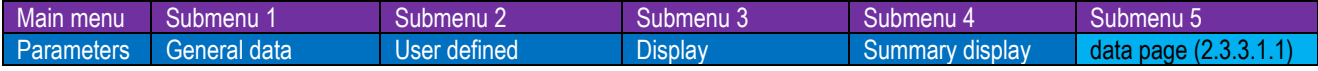

The operator can modify the default display or build a very new one most suitable for the particular application.

There are four summary displays available in the flow computer.

Summary display 1 has the default content as shown in the figure below.

Summary display 2 shows the same data as summary display 1 but with double sized characters for better visibility. This is the default display page appearing on the display if no any key is pressed on the keypad for more then 2 minute.

Summary display 3 shows the previous month data by default.

Summary display 4 shows the current month data by default.

The operator can create his own set of displayed data here if desired.

| 01.Str. M1           |                              |      |
|----------------------|------------------------------|------|
| CVOL flowrate        | 4 065.8723 m <sup>3</sup> /h |      |
| ENGY flowrate        | 149.5568 GJ/h                |      |
| Gauge pressure       | 10.1587 bar                  |      |
| Abs. pressure        | 11.1587 bar                  |      |
| Temperature          | 18.6464 °C                   |      |
| Temp. at'+' side     | 18.6464 °C                   |      |
| Inuse diff.press.    | 18.6055 mbar                 |      |
| Relative density     | 0.6357                       |      |
| Base density         | 0.7790 kg⁄n∛                 |      |
| Line density         | 8.6831 $kg/m^3$              |      |
| Inf.cal.value        | $36.7834 MJ/m^3$             |      |
| Sup.cal.value        | 40.7191 MJ/㎡                 |      |
| 2010.09.30. 15:42:07 |                              |      |
|                      |                              | Menu |

**Figure 9-17 The default summary display** 

The first line of the display identifies the metering stream as follows. *nn.*Str. *Stream name* 

where *nn* the stream number from 01 to 12

*Stream name* any string entered for the stream as name in the stream parameters.

Function of the F keys on the summary display data page:

- go to the summary display of the previous metering stream
- $\Rightarrow$  ao to the summary display of the next metering stream
- for Summary display 1 scrolls through data pages Summary display 1 Summary display 3 Summary display 4 Flow rates Cumulative totals Cumulative premium totals Cumulative fault totals  $$\mathfrak{D}$  for Summary display 2 scrolls through data lines$

**Menu** returns to the parent menu.

#### **9.1.1.2 Periodic totals**

Route in the menu tree:

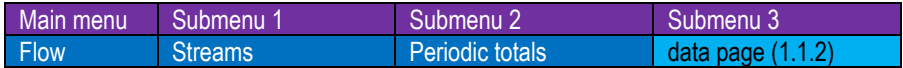

The periodic totals data page shows the totals for the current and the previous period of the hour, shift, day, multi day and month as shown on the figure below.

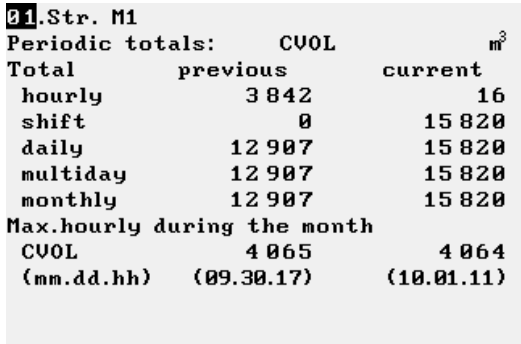

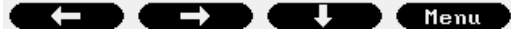

### **Figure 9-18 Periodic totals**

The first line of the display identifies the metering stream.

Function of the F keys on the periodic totals data page:

- $\Leftrightarrow$  go to the periodic totals of the previous metering stream<br>  $\Leftrightarrow$  go to the periodic totals of the next metering stream
- $\Rightarrow$  go to the periodic totals of the next metering stream<br>  $\text{Q}$  scrolls through the totals
- scrolls through the totals

CVOL (volume at base conditions) MASS (mass) ENERGY (energy) UVOL (volume at line conditions) CO2 mass (mass of CO2 emission) Prem. CVOL (premium volume at base conditions) Fault CVOL (fault volume at base conditions)

#### **Menu** returns to the parent menu.

#### **9.1.1.3 Flow rates**

Route in the menu tree:

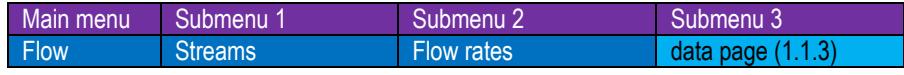

The flow rates data page shows the instantaneous flow rates as shown on the figure below. The flow rates are displayed in per hour and per day basis as well.

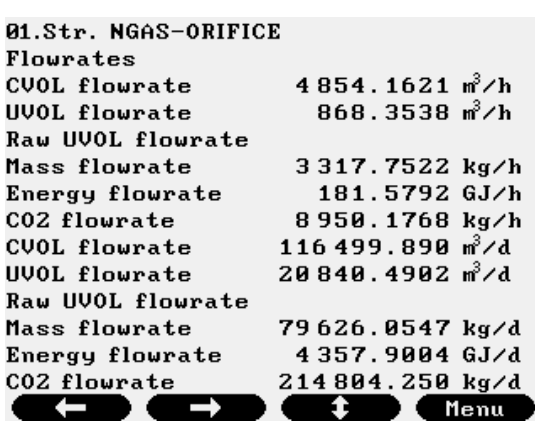

### **Figure 9-19 Flow rates**

The first line of the display identifies the metering stream.

Function of the F keys on the flow rates data page:

- $\Leftrightarrow$  go to the flow rates of the previous metering stream<br>  $\Leftrightarrow$  go to the flow rates of the next metering stream
- $\Rightarrow$  go to the flow rates of the next metering stream<br>  $\text{Re}$  scrolls through data pages
	- scrolls through data pages Flow rates Cumulative totals Cumulative premium totals Cumulative fault totals Summary display 1 Summary display 3 Summary display 4

**Menu** returns to the parent menu.

#### **9.1.1.4 Cumulative totals**

Route in the menu tree:

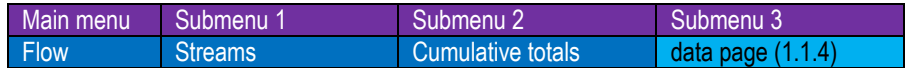

The cumulative totals data page shows the non-resettable counters for the totals as shown on the figure below.

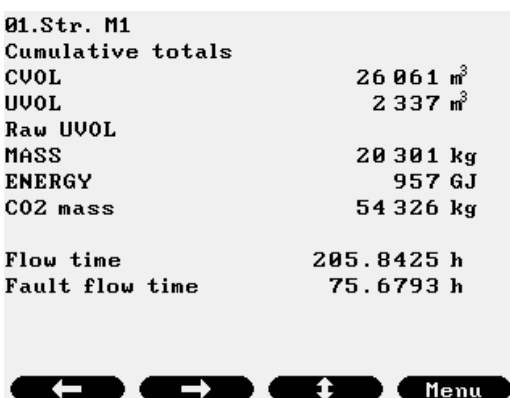

#### **Figure 9-20 Cumulative totals**

The first line of the display identifies the metering stream.

Function of the F keys on the cumulative totals data page:

- $\Leftrightarrow$  go to the flow rates of the previous metering stream<br>  $\Leftrightarrow$  ao to the flow rates of the next metering stream
- go to the flow rates of the next metering stream

 scrolls through data pages Cumulative totals Cumulative premium totals Cumulative fault totals Summary display 1 Summary display 3 Summary display 4 Flow rates

 **Menu** returns to the parent menu.

#### **9.1.1.5 Premium totals**

Route in the menu tree:

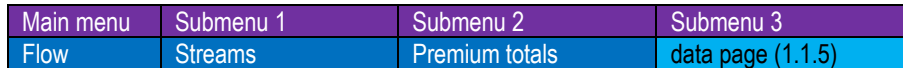

The premium totals data page shows the counters for the premium totals measured above the set premium limit as shown on the figure below. Setting of the premium limit see in the menu:

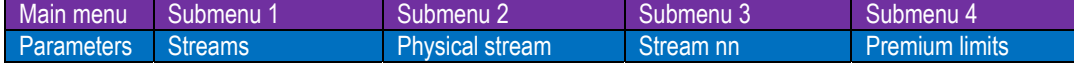

| 01.Str. M1                |  |      |
|---------------------------|--|------|
| Cumulative premium totals |  |      |
| <b>CUOL</b>               |  | 0 ๗ึ |
| <b>UVOL</b>               |  | 0 ๓∛ |
| MASS                      |  | 0 kg |
| <b>ENERGY</b>             |  | 0 GJ |
|                           |  |      |
|                           |  |      |
|                           |  |      |
|                           |  |      |
|                           |  |      |
|                           |  |      |
|                           |  |      |
|                           |  |      |
|                           |  | Menu |

**Figure 9-21 Premium totals** 

The first line of the display identifies the metering stream.

Function of the F keys on the premium totals data page:

- $\Leftrightarrow$  go to the flow rates of the previous metering stream<br>  $\Leftrightarrow$  go to the flow rates of the next metering stream
- go to the flow rates of the next metering stream
- $\mathfrak F$  scrolls through data pages

Cumulative premium totals Cumulative fault totals Summary display 1 Summary display 3 Summary display 4 Flow rates Cumulative totals

**Menu** returns to the parent menu.

#### **9.1.1.6 Fault totals**

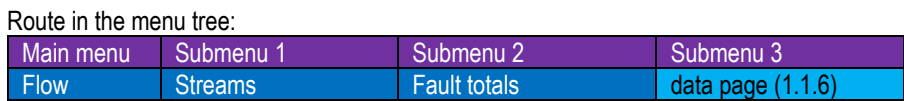

The fault totals data page shows the counters for the fault totals measured under fault conditions as shown on the figure below. Description of the fault conditions see in the section 9.3.

| 02.Str. M2<br>Cumulative fault totals<br>CVOL | 283 ค่  |
|-----------------------------------------------|---------|
| UVOL                                          | $25m^3$ |
| <b>Raw UVOL</b>                               | $25m^3$ |
| <b>MASS</b>                                   | 223 kg  |
| <b>ENERGY</b>                                 | 10G     |
|                                               |         |
|                                               | Menu    |

**Figure 9-22 Fault totals** 

The first line of the display identifies the metering stream.

Function of the F keys on the fault totals data page:

- go to the flow rates of the previous metering stream
- $\Rightarrow$  go to the flow rates of the next metering stream
- scrolls through data pages

Cumulative fault totals Summary display 1 Summary display 3 Summary display 4 Flow rates Cumulative totals Cumulative premium totals

**Menu** returns to the parent menu.

#### **9.1.1.7 Process data**

Inside the process data menu two or more data pages may appear. The content of these data pages depends on the flow meter selected and the fluid to be measured.

The process data menu page is shown on the figure below.

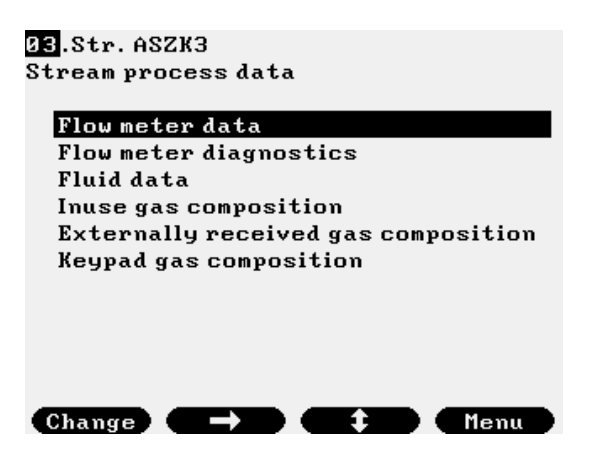

**Figure 9-23 Process data menu page** 

Function of the F keys on the process data menu page:

**Change** change the metering stream the data to be displayed from

 $\Rightarrow$  go to the highlighted data page

 $\mathfrak{D}$  select the next data page

**Menu** returns to the parent menu.

*9.1.1.7.1 Flow meter data* 

Route in the menu tree:

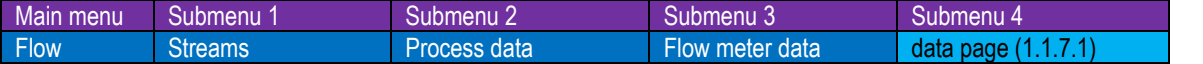

This data pages shows the parameters of the flow meter under line conditions and the measured and calculated data directly related to the flow meter. The content of the flow meter data pages for different flow meters shown on the figures below.

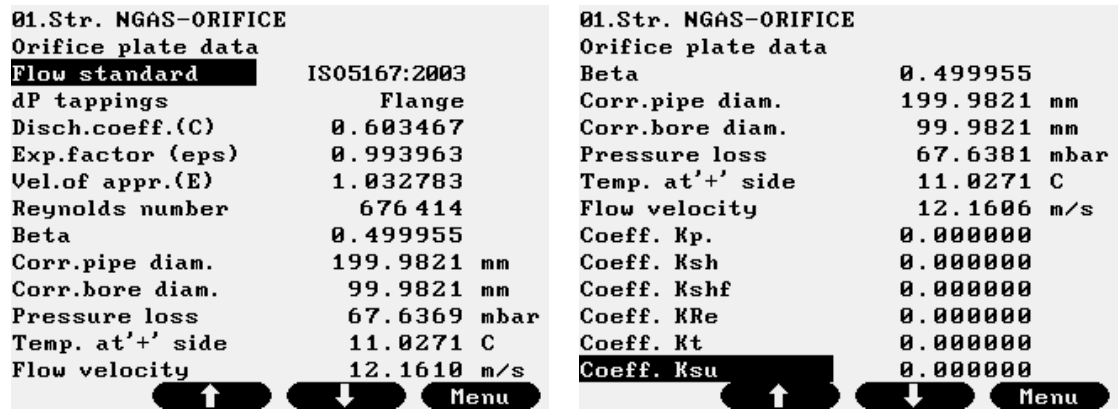

**Figure 9-24 Flow meter data for differential pressure devices (orifice, nozzle, Venturi tube)** 

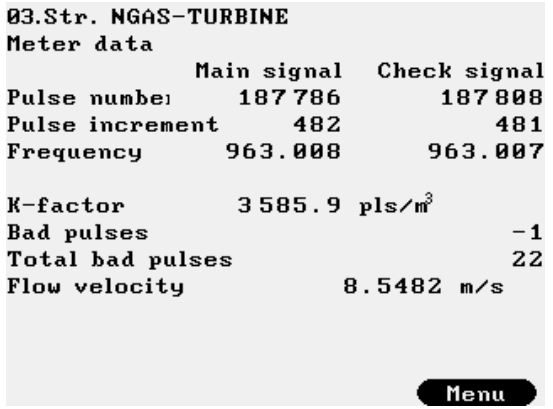

**Figure 9-25 Flow meter data for pulse output flow meters (turbine meter, Vortex meter, etc.)** 

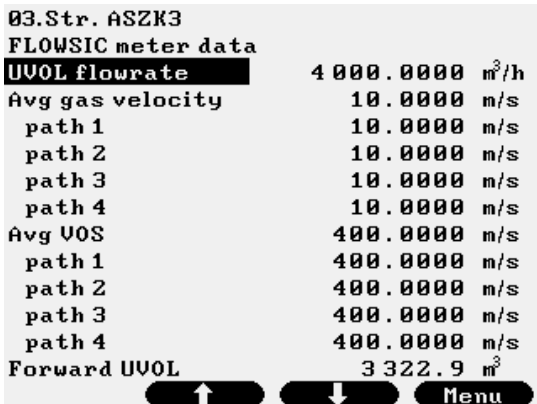

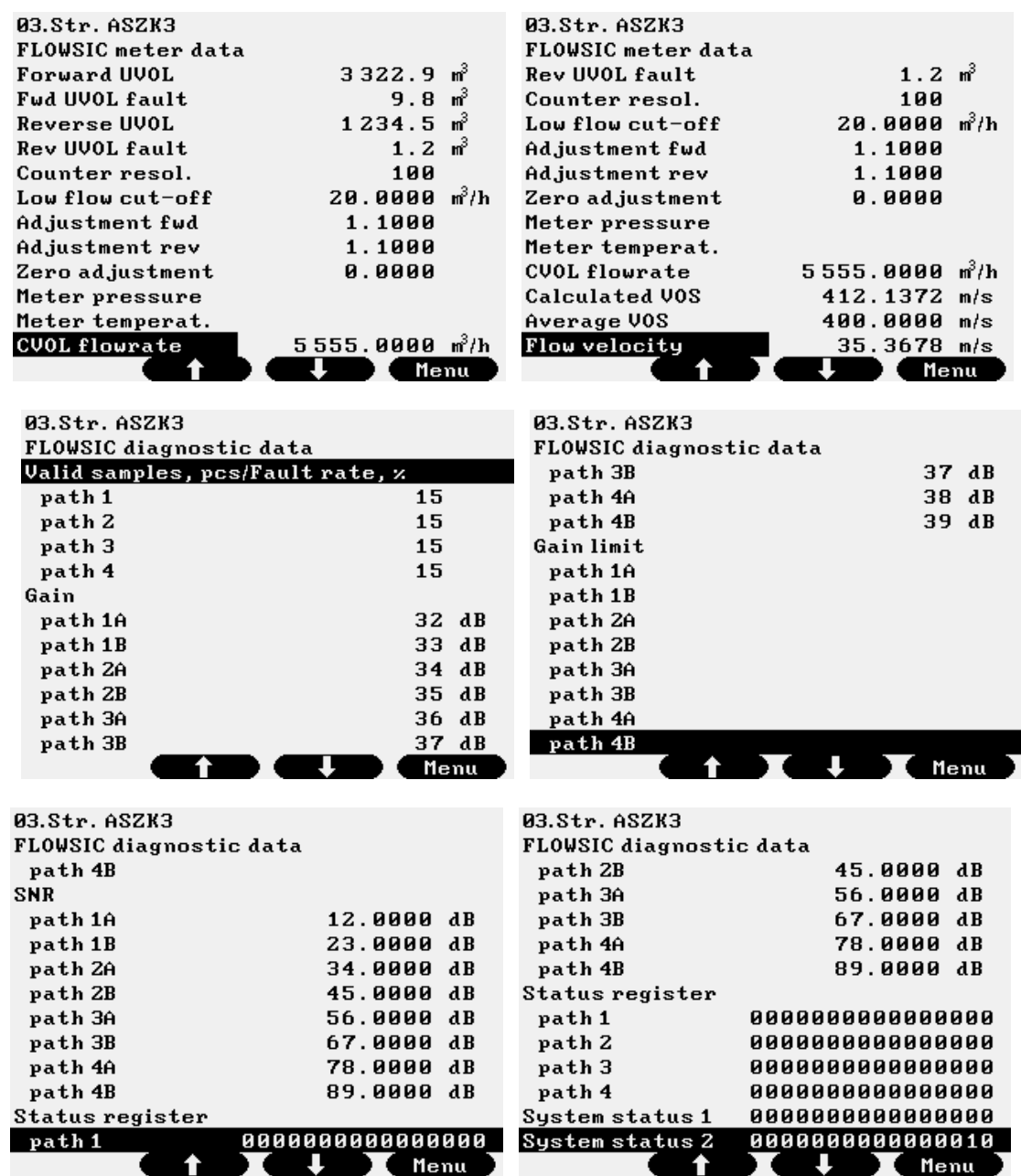

### **Figure 9-26 Flow meter data (Flowsic-600 US meter, serial communication)**

The content of the flow meter data pages for ultrasonic flow meters depends on the type of ultrasonic meter.

Function of the F keys on the flow meter data page:

- 
- $\Leftrightarrow$  returns to the Process data menu page<br>  $\Leftrightarrow$  scrolls through data lines on the data pa scrolls through data lines on the data page if not all the line fit on one display

**Menu** returns to the parent menu.

#### *9.1.1.7.2 Fluid data*

Route in the menu tree:

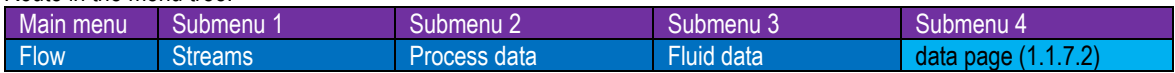

The fluid data page shows the fluid properties. The content of the data page highly depends on the fluid selected. Examples of the data pages are shown on the figures below.

| 01.Str.ASZK1             |                             |      | 01.Str.ASZK1             |                              |      |
|--------------------------|-----------------------------|------|--------------------------|------------------------------|------|
| Fluid data               |                             |      | Fluid data               |                              |      |
| Fluid                    | natural gas                 |      | Fluid                    | natural gas                  |      |
| Dynamic viscos.          | $1.0685e-05$ Pasec          |      | <b>Conversion factor</b> | 2.0131                       |      |
| Isentropic expon.        | 1.309989                    |      | Relative density         | 0.554797                     |      |
| Base compr.fact.         | 0.998024                    |      | <b>Base density</b>      | $0.679854$ kg/m <sup>3</sup> |      |
| Line compr.fact.         | 0.995852                    |      | Line density             | $1.368603$ $kg/m3$           |      |
| Line/Base compr.         | 0.997823                    |      | Inf.cal.value            | $34.0156$ MJ/m <sup>3</sup>  |      |
| <b>Conversion factor</b> | 2.0131                      |      | Sup.cal.value            | $37.7816$ MJ/m <sup>3</sup>  |      |
| Relative density         | 0.554797                    |      | J-T coefficient          | 0.4859 °C/har                |      |
| Base density             | $0.679854$ $kg/m^{3}$       |      | Spec.carbon cont.        | $0.5090 \; \text{kg/m}^3$    |      |
| Line density             | $1.368603$ $kg/m3$          |      | Calculated V0S           | $437.5371$ m/s               |      |
| Inf.cal.value            | $34.0156$ $MJ/m3$           |      | Methane number           | 108.4                        |      |
| Sup.cal.value            | $37.7816$ MJ/m <sup>3</sup> |      | Wobbe index(gross)       | $50.7240$ $MJ/m3$            |      |
|                          |                             | Menu |                          |                              | Menu |

**Figure 9-27 Fluid data for natural gas** 

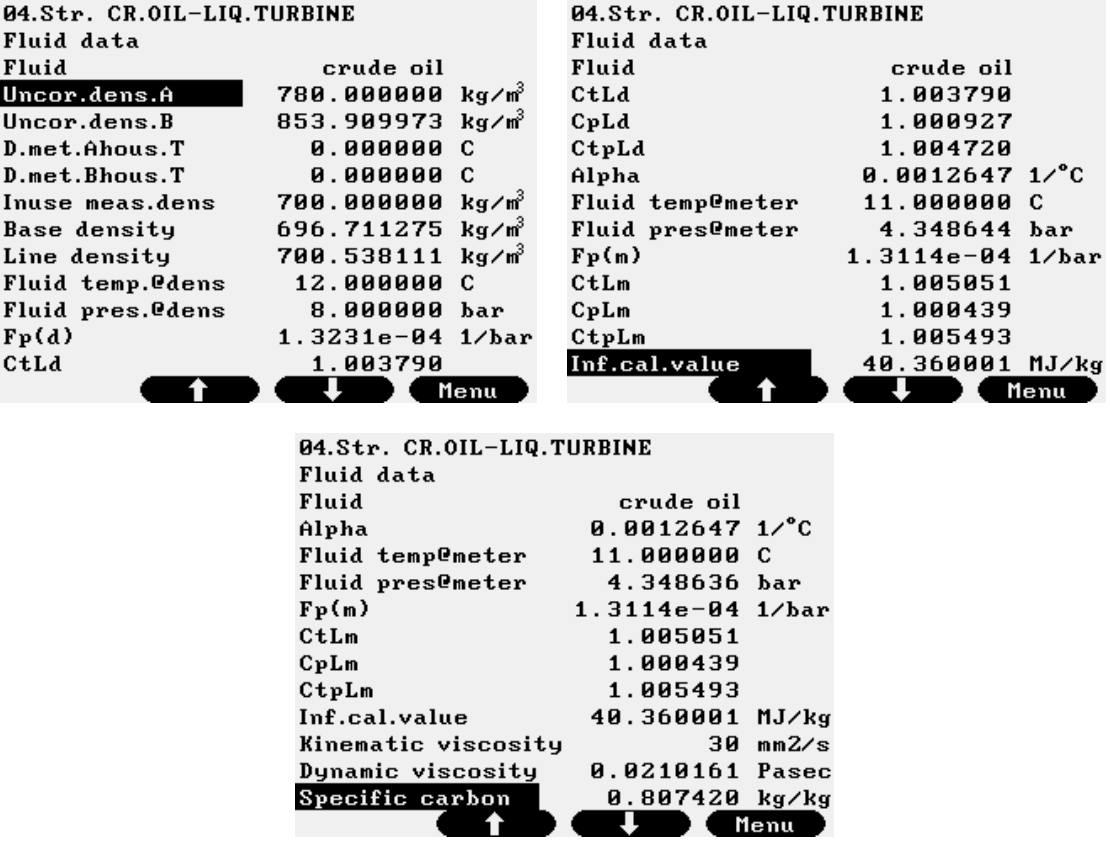

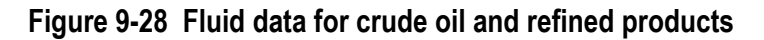

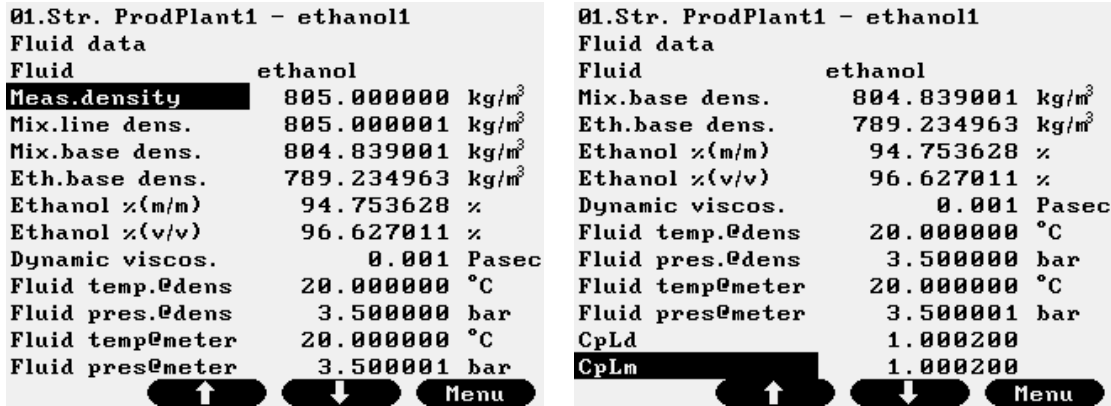

**Figure 9-29 Fluid data for ethanol** 

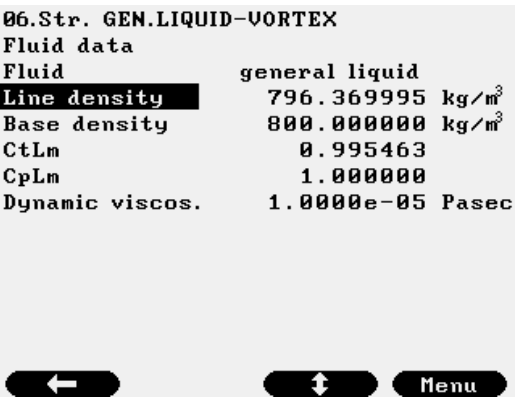

**Figure 9-30 Fluid data for general liquid** 

| 07.Str. LIQUID MIXT.-CORIOLIS | 07.Str. LIQUID MIXT.-CORIOLIS |                  |                           |
|-------------------------------|-------------------------------|------------------|---------------------------|
| Fluid data                    |                               | Fluid data       |                           |
| Fluid                         | Liquid mixture                | Fluid            | Liquid mixture            |
| Mix.line dens.                | 850.000000 $kg/m^{3}$         | Work.dens.fluid1 | 846.723389 $kg/m^{3}$     |
| Work.dens.fluid1              | 846.706482 $kg/m^{3}$         | Work.dens.fluid2 | 725.854614 kg/m           |
| Work.dens.fluid2              | $725.833191 kg/m^3$           | Alpha fluid 1    | 8.4979e-04 $1/^{\circ}$ C |
| Alpha fluid 1                 | 8.4979e-04 $1/^{\circ}$ C     | Beta fluid 1     | $7.4281e-05$ 1/bar        |
| Beta fluid 1                  | 7.4291e-05 1/bar              | CtLm fluid 1     | 0.996145                  |
| CtLm fluid 1                  | 0.996125                      | CpLm fluid 1     | 1.000000                  |
| CpLm fluid 1                  | 1.000000                      | Alpha fluid 2    | $0.0012512 \frac{1}{6}$   |
| Alpha fluid 2                 | $0.0012512 \frac{1}{C}$       | Beta fluid 2     | $1.1878e - 04$ 1/bar      |
| Beta fluid 2                  | $1.1880e - 04$ 1/bar          | CtLm fluid 2     | 0.994321                  |
| CtLm fluid 2                  | 0.994292                      | CpLm fluid 2     | 1.000000                  |
| CpLm fluid 2                  | 1.000000                      | Vol.contr.fact   | 1.000000                  |
|                               | Menw                          |                  | Menu                      |

**Figure 9-31 Fluid data for liquid mixture** 

| 08.Str. STEAM VENTURI               |                             |      |
|-------------------------------------|-----------------------------|------|
| Fluid data                          |                             |      |
| Fluid                               | water steam                 |      |
| Method                              | <b>IAPWS-IF97</b>           |      |
| Phase                               | superheated+saturated steam |      |
| Dynamic viscos.                     | $2.0664e-05$ Pasec          |      |
| Isentropic expon.                   | 1.254610                    |      |
| Line density                        | $51.889932$ $kg/m^3$        |      |
| Specific enthalpy 2782.661825 kJ/kg |                             |      |
|                                     |                             |      |
|                                     |                             |      |
|                                     |                             |      |
|                                     |                             |      |
|                                     |                             |      |
|                                     |                             | Menu |

**Figure 9-32 Fluid data for water steam** 

Function of the F keys on the fluid data data page:<br>  $\Leftrightarrow$  returns to the Process data menu page

returns to the Process data menu page

scrolls through data lines on the data page if not all the lines fit on one display

**Menu** returns to the parent menu.

#### *9.1.1.7.3 Gas composition related data pages*

Route in the menu tree:

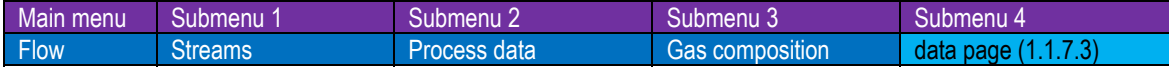

In case of natural gas flow measurement, the gas composition used in calculations, received externally (read from gas chromatograph or downloaded from the supervisory system) and the keypad gas composition are shown on separate data page as shown below.

|                 | 01.Str. NGAS-ORIFICE |          |               |
|-----------------|----------------------|----------|---------------|
| Ν2              | 0.7632               | npentane | 0.0098        |
| CO2             | <b>0.0489</b>        | nhexane  | <b>0.0196</b> |
| H2S             | 0.0000               | nheptane | 0.0000        |
| H20             | Ø. 1996              | noctane  | 0.0000        |
| helium          | 0.0000               | nnonane  | 0.0000        |
| methane         | 95.8377              | ndecane  | 0.0000        |
| ethane          | 0.7925               | oxygen   | 0.0000        |
| propane         | 0.2642               | СO       | 0.0000        |
| ibutane         | 0.0489               | нz       | 1.9569        |
| nbutane         | 0.0489               | argon    | 0.0000        |
| ipentane        | 0.0098               |          |               |
| Other component |                      | Total:   | 100.0000      |
|                 |                      |          | Menu          |

**Figure 9-33 In-use gas composition data for natural gas** 

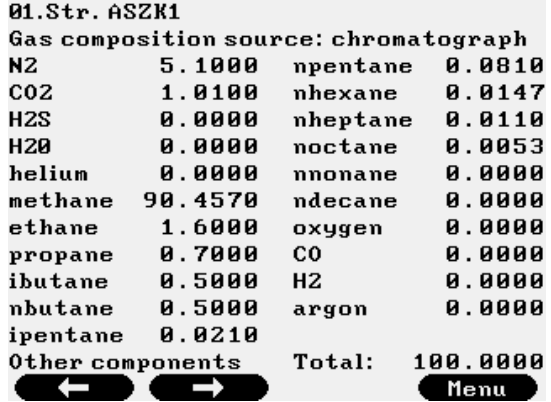

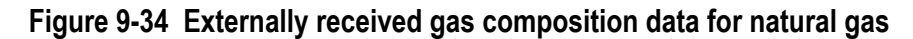

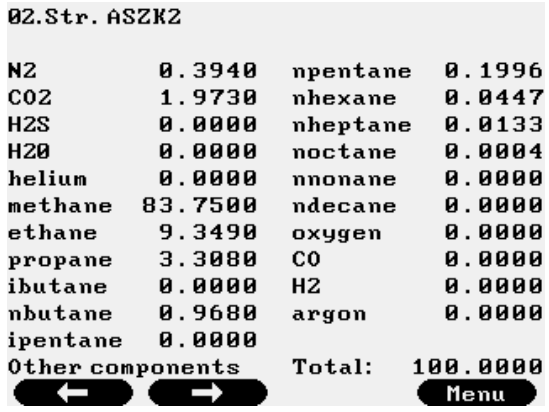

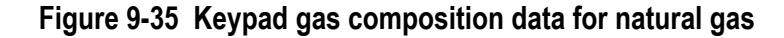

Function of the F keys on the gas composition data page:<br>  $\Leftrightarrow$  returns to the Process data menu page

 $\Leftrightarrow$  returns to the Process data menu page<br>  $\hat{x}$  scrolls through data lines on the data pa

scrolls through data lines on the data page if not all the lines fit on one display

**Menu** returns to the parent menu.

## **9.1.2 Plant I/O**

Route in the menu tree:

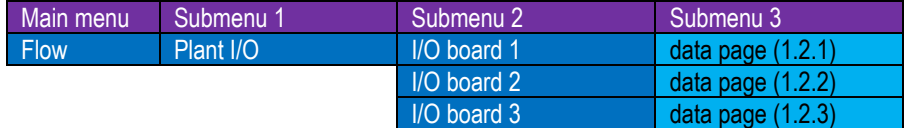

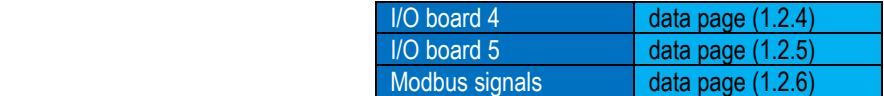

The data pages in the plant I/O submenu show:

- signals in engineering unit for current, PRT/RTD and frequency input and current output channels;
- states for digital input and digital output channels.

Data pages for the different type of the I/O boards shown on the figures below.

|    | 5.IO Board ANI8 |                           |      |
|----|-----------------|---------------------------|------|
|    | DP1             | 6.339 mbar                |      |
| 2  | DP <sub>2</sub> | 27.137 mbar               |      |
| з  | DP3             | 142.217 mbar              |      |
| 4  | $\mathbf{P}$    | 5.522 bar                 |      |
| 5  | т               | 10.294 °C                 |      |
| 6  | <b>UORTEX</b>   | 430.086 m <sup>3</sup> /h |      |
| 7. | CORIOLIS        | 552.826 kg/h              |      |
| я  | <b>DENSITY</b>  | 939.646 kg⁄m <sup>3</sup> |      |
|    |                 |                           |      |
|    |                 |                           |      |
|    |                 |                           |      |
|    |                 |                           |      |
|    |                 |                           |      |
|    |                 |                           | Menu |

**Figure 9-36 I/O board** *n* **data page for ANI8 board** 

Channel 1, 2 and 3 configured to measure differential pressure

Channel 4 configured to measure pressure

Channel 5 configured to measure temperature on current input

Channel 6 configured to measure volume flow rate on current input

Channel 7 configured to measure mass flow rate on current input

Channel 8 configured to measure density on current input

|              | 1.IO Board ANI4PT2 |               |  |
|--------------|--------------------|---------------|--|
|              | DP1.M1             | 45.960 mbar   |  |
| $\mathbf{z}$ | DP2.M1             | 214.575 mbar  |  |
| з            | P.M1               | 5.530 bar     |  |
| 4            | QM.M5              | 3643.067 kg/h |  |
| 5.           | <b>T.M1</b>        | 19.466 °C     |  |
| 6            |                    | inactive      |  |
|              |                    |               |  |
|              |                    |               |  |
|              |                    |               |  |
|              |                    |               |  |
|              |                    |               |  |
|              |                    |               |  |
|              |                    |               |  |

**Figure 9-37 I/O board** *n* **data page for ANI4PT2 board** 

Channel 1 and 2 configured to measure differential pressure

Channel 3 configured to measure pressure.

Channel 4 configured to measure mass flow rate signal.

Channel 5 configured to measure temperature from PRT sensor.

Channel 6 is not used, it is inactive.

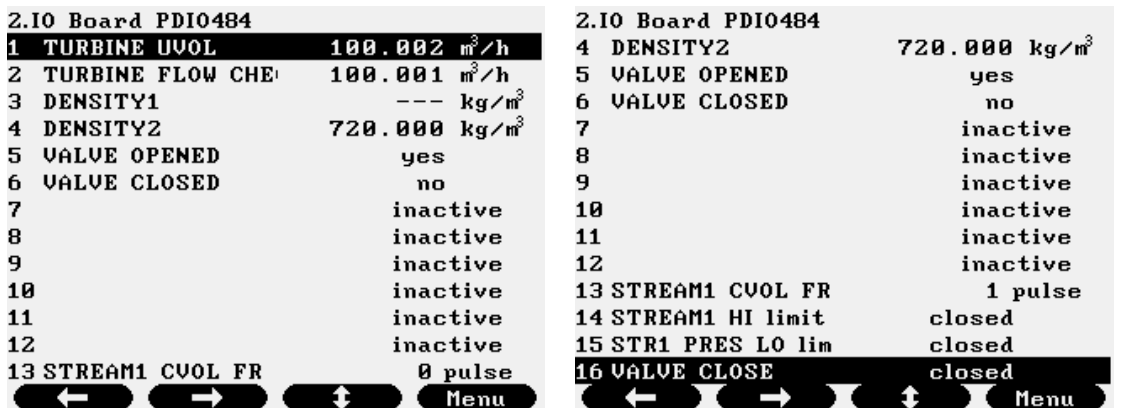

### **Figure 9-38 I/O board** *n* **data page for PDIO484 board**

Channel 1 and 2 configured to count high frequency pulses from flow meter

Channel 3 and 4 configured to measure density frequency from densitometer

Channel 5 and 6 configured to signal valve open and closed position

Channel 13 configured to output low frequency pulses proportional to volume at base conditions

Channel 14 configured to signal volume at base conditions flow rate high limit alarm

Channel 15 configured to signal pressure input low limit alarm

Channel 16 configured to signal valve position

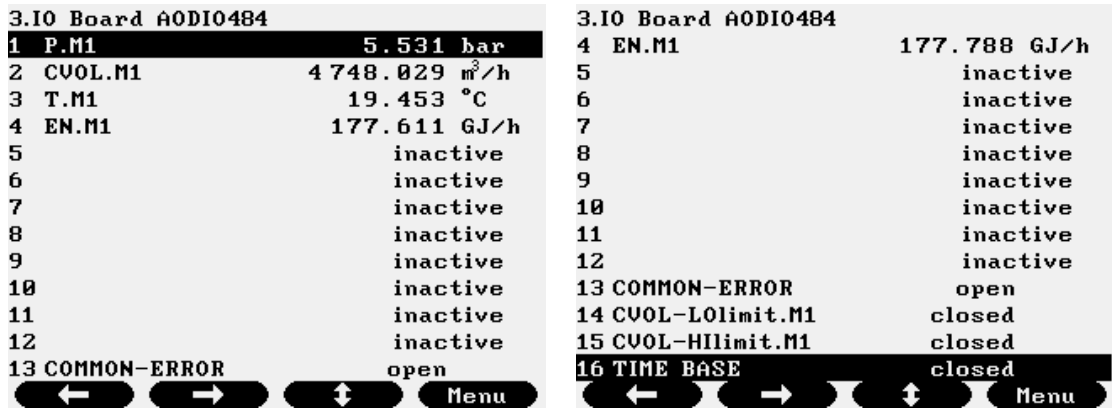

### **Figure 9-39 I/O board** *n* **data page for AODIO484 board**

Channel 1 configured to output current proportional to pressure

Channel 2 configured to output current proportional to volume at base conditions flow rate

Channel 3 configured to output current proportional to temperature

Channel 4 configured to output current proportional to energy flowrate

Channel 13 configured to signal common alarm

Channel 14 configured to signal volume at base conditions flowrate low limit alarm

Channel 15 configured to signal volume at base conditions flowrate high limit alarm

Channel 16 configured to output timed pulses

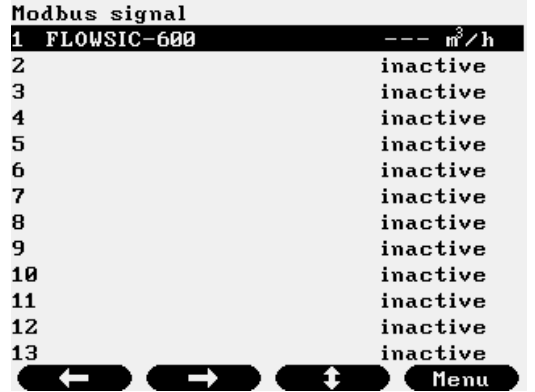

### **Figure 9-40 Modbus signal data page**

Channel 1 configured for Sick ultrasonic meter

Function of the F keys on the I/O board data page:

- $\Rightarrow$  display the I/O signals on the board in the next slot
- $\Leftrightarrow$  display the I/O signals on the board in the previous slot scrolls through channels of the I/O board
- scrolls through channels of the I/O board

**Menu** returns to the parent menu.

## **9.1.3 Archive data**

Route in the menu tree:

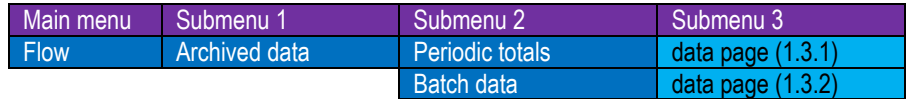

UNIFLOW-200 has an extensive data archive.

The archived data divided into two subgroups:

- archived periodic totals;
- archived batch data;

The most convenient way to access the archived data is to read them via the Ethernet link by means of UNIArchive software. However all the archive data can be called on the display as well, if PC is not available.

#### **9.1.3.1 Archived periodic totals**

The archive data data page is shown on the figure below.

| 01.Str. NGAS-ORIFICE |       |                       |                          |
|----------------------|-------|-----------------------|--------------------------|
| Archive              |       |                       | hourly values 2010.10.19 |
| CUOL                 | пř    | PressG bar Temp.      | с                        |
|                      | total | average               | average                  |
| 7                    | ₩     | ₩                     | ¥                        |
| 8                    |       | 4 2 4 5 4 5 3 7 8 7 8 | 19.44961                 |
| 9                    |       | 4753 4.537494         | 19.43871                 |
| 1Й                   | 4754  | 4.538520              | 19.45577                 |
| 11                   | 4 760 | 4.544064              | 19.50669                 |
| 12                   | 4 756 | 4.540540              | 19.44350                 |
| 13                   |       | 4755 4.539455         | 19.43900                 |
| 14                   |       | 4754 4.539127         | 19.43771                 |
|                      |       |                       |                          |
|                      |       |                       |                          |
|                      |       |                       |                          |

**Figure 9-41 Archive data data page** 

Configured to display

- hourly totals for volume at base conditions;
- hourly average of the gauge pressure;
- hourly average of the temperature

The totals are displayed for 19 October 2010 for the hours from 7 to 14.

Data are displayed in three columns preceding with serial number of the periods in the first column.

The selection of the data to be displayed and the time period is done by the function keys as described below.

Press  $\Leftrightarrow$  key to select the field to be edited. Press  $\hat{v}$  key to scroll through the items from selection list in the data field or press Change key to enter the numeric fields. The editable fields and their values are as follows.

- stream number from 01 to 12
- period field: hourly, shift, daily, multi day, monthly
- date field: yyyy mm dd
- variable name field:
	- $\circ$  CVOL  $m^3$  (volume at base conditions);
	- $\circ$  UVOL  $m^3$  (volume at line conditions);
	- o MASS kg (mass)
	- o ENGY GJ (energy)
	- o CO2MASS kg (mass of CO2 emission)
	- $\circ$  RAW UVOL  $m^3$  (volume at line conditions before applying any error curve correction);
	- o Temp.  $\degree$ C (temperature)
	- o dP mbar (differential pressure)
	- o fltCVOL m<sup>3</sup> (fault volume at base conditions);
- o fltUVOL m3(fault volume at line conditions);
- o fltMASS kg (fault mass);
- o fltENGY GJ (fault energy);
- o PressG bar (gauge pressure);
- o Dens.  $kq/m^3$  (line density);
- o Rel.Dens. (relative density);
- o premCVOL m3 (premium volume at base conditions);
- o premUVOL  $m^3$  (premium volume at line conditions);
- o premMASS kg (premium mass);
- o premENGY GJ (premium energy);
- o PressA bar (absolute pressure);
- $K(Z1/Zb)$  (ratio of the compression factor at line conditions to base conditions);
- o inf.cal MJ/m3 (inferior calorific value);
- $\circ$  sup.cal MJ/m<sup>3</sup> (superior calorific value)
- o No of cycl. (number of calculation cycles;
- variable type subfield:
	- For totals this subfield can be selected as:
		- o total (displays the period counter for the selected period);
		- o min. (displays the minimum flow rate for the flow corresponding to the total, e.g. minimum mass flow rate for the mass total);
		- o max. (displays the maximum flow rate for the flow corresponding to the total, e.g. maximum mass flow rate for the mass total);

For non total variables this subfield can be selected as:

- o average (displays the average value of the variable for the selected period);
- $\circ$  min. (displays the minimum value for the selected variable in the selected period);
- o max. (displays the maximum value for the selected variable in the selected period);

Press OK key after all the selection is done.

The data are displayed on the screen and the first data line is highlighted.

Press  $\theta$  and  $\hat{\theta}$  keys for scrolling through the data lines.

Press  $\Leftrightarrow$  key for selecting the editable fields to select different data for different periods to be displayed.

Press Menu key to return to the parent menu.

Function of the F keys on the Archive data page:

- $\Leftrightarrow$  select the next field for editing
- $\mathfrak K$  select he data item in the field being edited
- **OK** confirm the selection and display the data
- $\Phi$  select the next data line
- $\hat{U}$  select the previous data line

**Menu** returns to the parent menu.

#### **9.1.3.2 Archived batch data**

The archived batch data data page is shown on the figure below.

| Archived batch data<br>1Str Load_1<br>SZEGED<br>KRB-349 |                               | 2011.01.10          |
|---------------------------------------------------------|-------------------------------|---------------------|
| Batch started                                           |                               | 2011.01.10 13:02:29 |
| Batch stopped                                           |                               | 2011.01.10 15:32:13 |
| Nr. Mass<br>kg                                          | Dens. kg/m <sup>3</sup> Temp. | °c                  |
| total                                                   | average                       | average             |
| 2495                                                    | 846.6184                      | 21.1554             |
|                                                         |                               |                     |
| Select                                                  | Print                         | Menu                |

**Figure 9-42 Archive batch data page** 

The navigation on the archived batch data page and the selection of the measured value to be displayed are identical to those for the archived periodic totals.

## **9.1.4 Modbus registers**

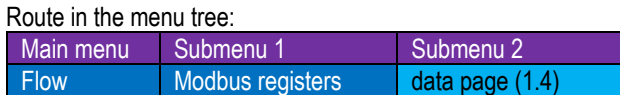

The data communication with UNIFLOW-200 is implemented with Modbus protocol.

The content of the Modbus registers can be displayed in this menu item. It can be useful in trouble-shooting if PC is not available for some reason.

The Modbus register data page is shown on the figure below.

| Modbus registers  |                  | Modbus registers        |                  |
|-------------------|------------------|-------------------------|------------------|
| Port              | COM3             | Port                    | COM3             |
| Port Function     | Daniel GC master | Port Function           | Daniel GC master |
| Starting register | 7001             | Starting register       | 7001             |
| Type of register  | read only        | Type of register        | read only        |
|                   |                  | address hexadec.        | float            |
|                   |                  | 7001<br>3BC4FFFF        | 0.006000         |
|                   |                  | 7002<br>3E19FFFF        | 0.150000         |
|                   |                  | <b>3E851EB8</b><br>7003 | 0.260000         |
|                   |                  | 7004<br><b>3E19FFFF</b> | 0.150000         |
|                   |                  | 7005<br>3D23FFFF        | 0.040000         |
|                   |                  | 7006<br>3D656042        | 0.056000         |
|                   |                  | 7007<br>3D656042        | 0.056000         |
|                   |                  | 40B33333<br>7008        | 5.600000         |
| Data              | Menu<br>Change   | Param.                  | <b>Menu</b>      |

**Figure 9-43 Modbus registers data page** 

First the port has to be selected.

Available options are: Ethernet, Com1, and optionally from Com2 to Com8, depending the number of serial extension module/board installed.

Once the port is selected the Port function is displayed automatically as set-up in the "Interfaces" menu (see 9.2.4.). The starting register to be displayed can be entered.

Pressing the Data key, the content of the registers displayed in hexadecimal and decimal format. The number format (short integer, integer, float) displayed as well.

See the register maps for different Port functions in Section 11.

Function of the F keys on the Modbus registers data page:

- $\Leftrightarrow$  select the next field for editing
- $\mathfrak{P}$  select he data item in the field being edited<br>OK confirm the selection and display the data
- confirm the selection and display the data
- $\Phi$  select the next data line
- $\hat{U}$  select the previous data line

**Menu** returns to the parent menu.

## **9.1.5 Data transfer**

Route in the menu tree:

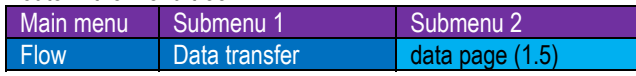

The most convenient way to access the archived data of the UNIFLOW-200 is to read them via the Ethernet link by means of UNIArchive software. If this method of accessing the files is not available for some reason then data retrieval (sending data files to the serial or USB port) can be initiated in this menu.

There are several archive files available in the UNIFLOW-200. All of them can be sent to the serial or USB port, however not all of them are optimized for printer.

The reports Month (short daily) and Month (short hourly) are optimized for printer. The delimiter character is space in theses files and they can be printed on standard 80-character wide printer.

The rest of the files have semicolon delimiter character and they are wider then 80 columns. They can be caught on the serial or port of PC by some terminal program and saved on the hard disk for further evaluation or can be written to pen drive on the USB port.

The archive data files sent to the serial or USB port make use of UTF8 encoding. To display the archive data file on external device it shall be set accordingly. Otherwise some of the characters on the reports might not be displayed properly.

The data transfer data page is shown on the figure below.

```
Archive data transfer
            \overline{\phantom{a}} usb
Port
 Data file
               Month (short daily)
               October 2010
 Month
 Start
               n<sub>0</sub>Menu Change +
```
**Figure 9-44 Data transfer data page** 

The editable fields and their content are as follows:

- Port where the files to be sent)
- o USB (Flash drive);
	- o Com1
	- o Com2
	- o Com3
- Data file (The available reports for selection are)
	- Monthly short reports
		- o Select all
		- o Month (daily short)(\*);
		- o Month (hourly short)(\*);
		- o Month (daily defined 1);
		- o Month (hourly defined 1);
		- o Month (daily defined 2);
		- o Month (hourly defined 2);
	- Monthly standard reports
		- o Select all
		- o Month (multiday);
		- o Month (daily);
		- o Month (shift);
		- o Month (hourly);
		- o Year (monthly);
	- Daily short reports
		- o Prev. Day (hourly short)(\*)
		- o Cur. Day (hourly short)(\*)
		- o Prev. Day (hourly defined 1)
		- o Cur. Day (hourly defined 1)
		- o Prev. Day (hourly defined 2)
		- o Cur. Day (hourly defined 2)
		- o …
		- o Prev. Day (hourly defined 10)
		- o Cur. Day (hourly defined 10)
	- Web defined reports
		- o Web defined report 11
		- o Web defined report 12
		- o Web defined report 13
		- o Web defined report 14
		- o Web defined report 15
		- o Web defined report 16
- o Web defined report 17
- o Web defined report 18
- Monthly batches;
- Meter serial test;
- Snapshot;
- Logs;
- Parameter project;
- Comm. monitor logs;
- FC calibration report;
- Month. Select the month for which the report to be transferred.
- Start. Select value "Yes" for this field to initiate file sending

There are separate short reports for each metering stream (from 01 to 12). Reports for all streams will be sent out once the Start is selected. Reports denoted with asterisk (\*) (short type reports) are available only for metering streams where the fluid is natural gas. The non-short reports include data for all the streams.

Sample of the different short reports are shown in Annex A.

Function of the F keys on the Data transfer data page:

 $\overline{\psi}$  select the next field for editing

select the previous field for editing

**Change** modify the selected data field

**OK** Confirm the selection

**Menu** returns to the parent menu.

### **9.1.6 Extra summary display**

Route in the menu tree:

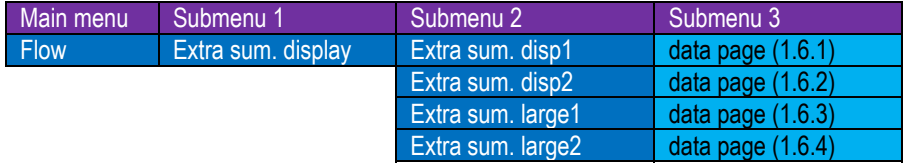

There are two extra summary displays available in the UNIFLOW-200. Both of them can be displayed with double sized characters as well.

The main difference between the summary display and extra summary display is that on the extra summary display data from different metering streams can be grouped together. In case of multi stream application it helps the operator to overview the desired data from different streams on one single display.

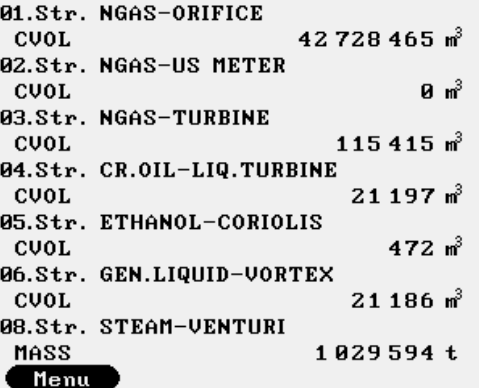

### **Figure 9-45 Extra summary display**

The extra summary displays are empty by default. The operator can edit them in the menu:

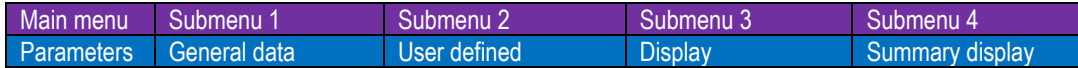

### **9.1.7 Batches**

#### **9.1.7.1 Tank loading batch**

Route in the menu tree:

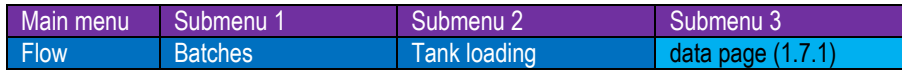

The batch measurement was designed for tank loading system shown on the Figure 9-38.

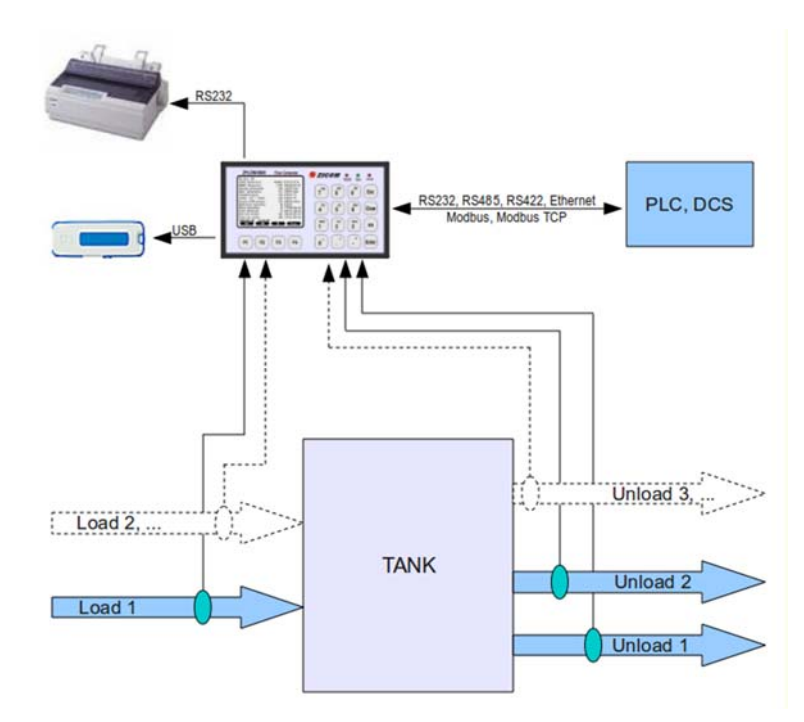

#### **Figure 9-46 Tank loading/unloading system with batch measurement**

In the batch measurement the flow measured between the batch start and batch stop signal totalized in separate counters as batch totals. Separate averages are also calculated for the batch.

Batch measurement is enabled/disabled for each metering stream in the Stream setup menu. See in 9.2.2.1.3. Stream setup.

The progress of the batch measurement can be monitored and the results of the last batch can be displayed on the batch display as shown below.

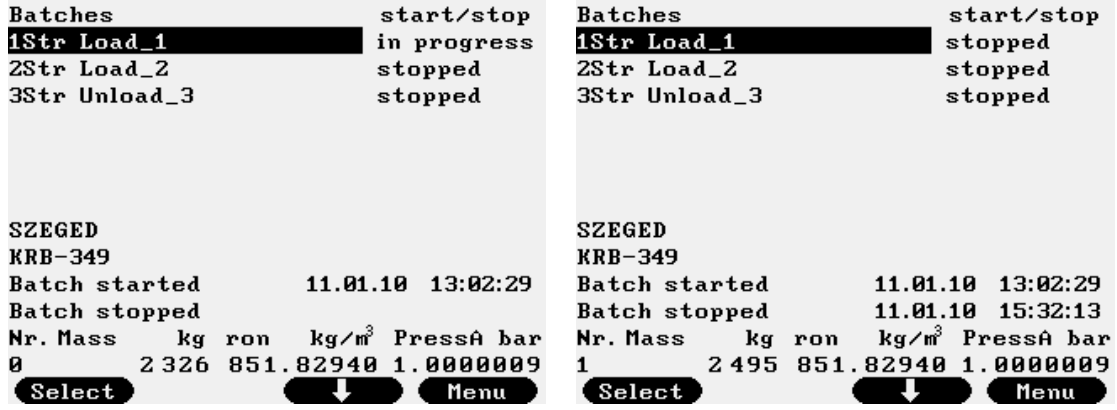

### **Figure 9-47 Batch display for tank loading/unloading**

For each stream configured the status of the batch measurement is indicated on the upper part of the display as stopped or started.

The lower part of the display shows the batch data for the stream being highlighted as follows:

- batch start time
- batch stop time
- batch number (1 to 999, restarts at the beginning of the month)
- three selected measured batch value

The displayed measured batch values are selectable by the operator from the list:

- Mass kg (mass batch total);
- UVOL  $\overline{m}^3$  (volume at line conditions batch total);
- CVOL  $m^3$  (volume at base conditions batch total);
- Dens. kg/m3 (line density batch average);
- Base.D. kg/m<sup>3</sup> (base density batch average);
- Meas.D kg/m3 (measured density batch average);
- Temp. oC (temperature batch average);
- PressA bar (absolute pressure batch average);
- PressG bar (gauge pressure batch average);

To display the archived batch data, see 9.1.3.2.

#### **9.1.7.2 Pipeline interface batch**

Route in the menu tree:

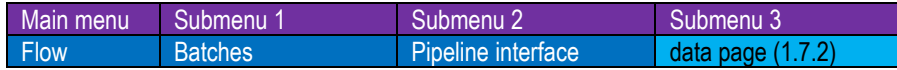

The batch measurement was designed to measure different kind of liquids flowing in the same pipeline each after other.

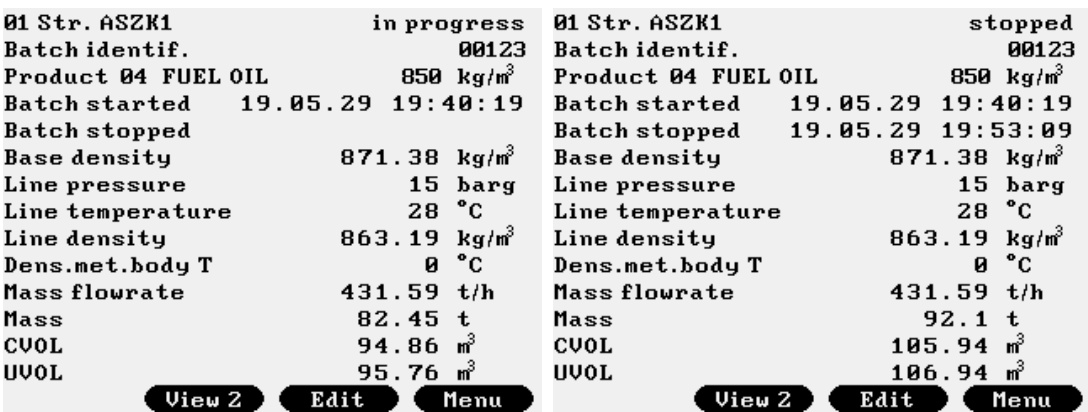

#### **Figure 9-48 Batch display for pipeline interface batch**

For each stream configured the status of the batch measurement is indicated in the top line of the display as in progress or stopped.

The lower part of the display shows the batch data for the stream being highlighted as follows:

- batch identifier
- **product information**
- batch start time
- batch stop time
- nine selected measured batch variable

The displayed measured batch variables are selectable by the operator from the list:

- Mass kg (mass batch total);
- CVOL (volume at base conditions batch total);
- UVOL (volume at line conditions batch total);
- CVOL flowrate (volume at base conditions flow rate)
- UVOL flowrate (volume at line conditions flow rate)
- Mass flowrate (mass flow rate)
- Line pressure;
- Line temperature;
- Line density;
- Base density:
- Dens.met.body T (density meter body temperature);

To display the archived batch data see 9.1.3.2.

### **9.1.8 Flow meter serial test and flow computer calibration**

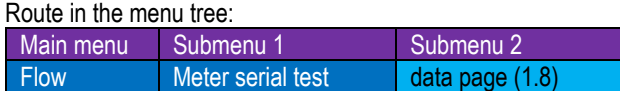

#### **9.1.8.1 Flow meter serial test**

The flow meter serial test measurement was designed for testing two flow meters connected in series as shown on the figure below.

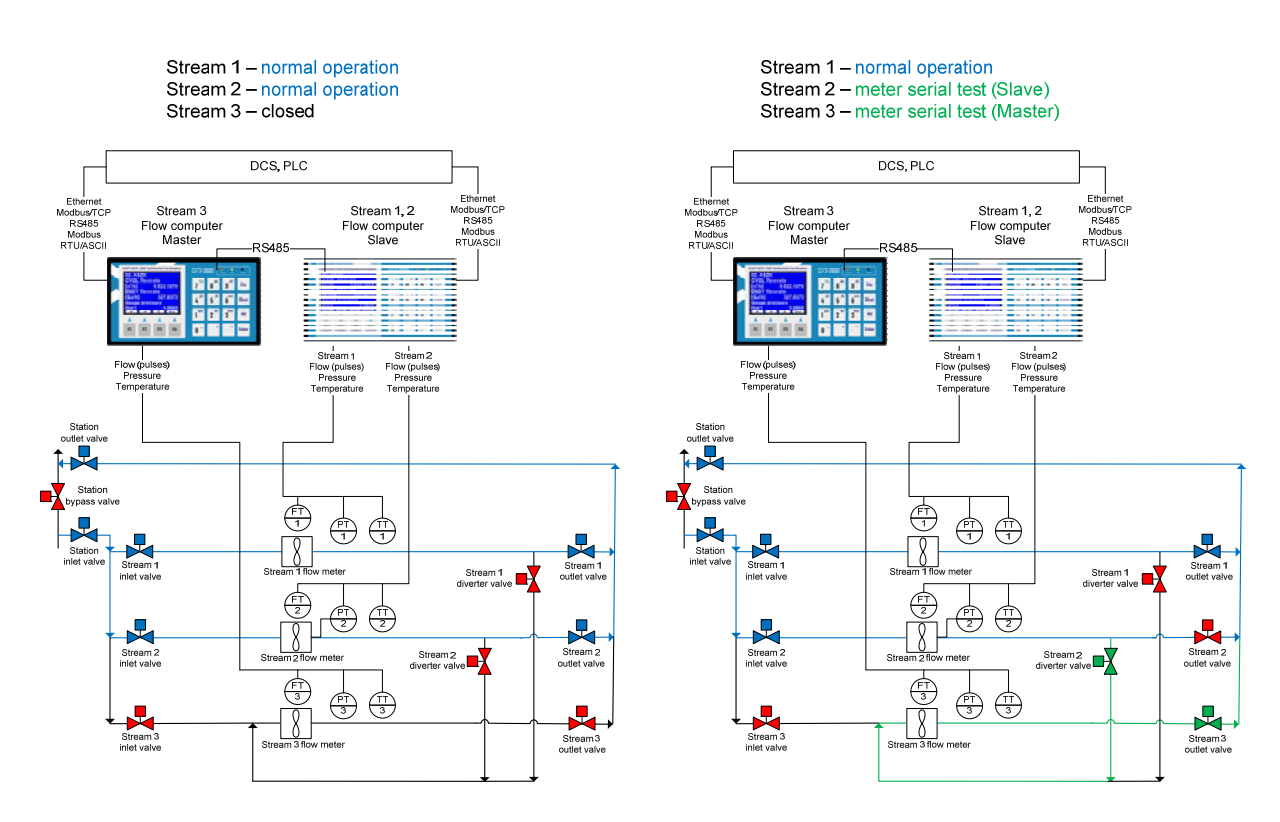

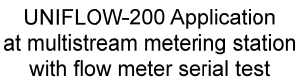

### **Figure 9-49 Flow meter serial test measurement**

By opening and closing the appropriate valves flow is directed through both meters M1 and M3 or M2 and M3. Quantities measured in the stream being connected in series during the pre-programmed test duration are compared and the deviation is determined.

The meter serial test measurement assumes that:

- separate UNIFLOW-200 flow computers are connected to the Master meter and to the meters under test (Slave meters);
- stream 1 to stream 4 are available for configuration if meter serial test is enabled in both Master and Slave flow computers; stream 5 to stream 8 are used as shadow streams;
- during the serial connection of the meters the fluid is measured twice. Not to account these quantities twice one of the flow computers shall be set as "custody transfer stream" and the other as "non custody transfer stream". In the "non custody transfer stream" flow computer the calculation is performed in stream 5 to 8 (shadow streams).;
- two flow computers shall be connected via serial port. In the "non custody transfer stream" flow computer the serial port function shall be set as "Serial test Master", while in the "custody transfer stream" flow computer the serial port shall be set as "Serial test Slave".
- the serial test measurement is enabled in the Stream setup menu. See in 9.2.2.1.3.

#### **NOTE**

UNIFLOW-200 will not perform any valve control to establish the serial connection of the meters. The appropriate valves shall be controlled manually or by some supervisory system.

UNIFLOW-200 configured as master in communication will read the data from the slave UNIFLOW-200 measured during the serial test and prepares a serial test comparison report.

The progress of the meter serial test measurement can be monitored and the results of the last test can be displayed on the meter serial test display as shown below.

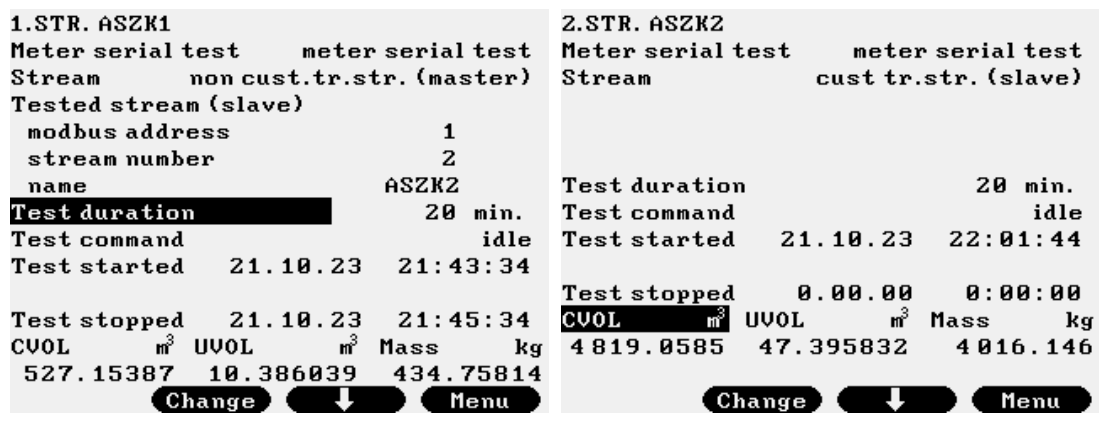

**Figure 9-50 Meter serial test display in Master (left) and Slave (right)** 

Function of the F keys on the Meter serial test data page  $\overline{\psi}$  select the next field for editing **Change** modify the selected data field **OK** Confirm the selection **Menu** Returns to the parent menu.

The data fields on the data page are as follows:

Meter serial test;

o meter serial test; (not editable, set in the stream setup menu)

Stream;

o non cust.tr.str.(master);

- (not editable, set in the stream setup menu)
- o cust.tr.str.(slave); (not editable, set in the stream setup menu)
- Tested stream (slave) (displayed in master device only;
	- o modbus address; (selected from the list (available for the serial test Slave flow computers), set in the com port setup menu)
	- o stream number; (selected from the available in Slave device streams, from stream 1 to 4)
	- o name; (not editable, name of the stream set in the slave device and read by Master device)
- Test duration; Numeric entry. Enter the duration of the serial test. Valid entry is from 2 to 120 minutes.

#### Test command;

Display the status of the test process and this is also the command entry field. Statuses:

- o idle; (no test in progress)
- o in progress; (test in progress)
- o Master com.param.error; (in Master device only. No com port is configured as Serial test Master)
- o Slave com.param.error; (in Slave device only. No com port is configured as Serial test Slave)
- $\circ$  Communication error; (no communication with the other device) Moving the cursor with down arrow key until this field is highlighted, commands above the function keys F1 to F4 appear as follows:
- o start; (start the serial test, in Master device only)
- $\circ$  stop; (stop the serial test, in Master device only. If stop command is selected the test will be interrupted at the end of next minute and the data will be evaluated);
- $o$  abort; (abort the serial test. If abort command is selected the test will be interrupted immediately and the data will not be evaluated.
- Test started;
	- Start time of the meter serial test.
- Test stopped;

Stop time of the meter serial test. The last two lines show three of the measured values.

The displayed values are selectable by the operator from the list:

- UVOL m3 (volume at line conditions);
- CVOL m<sup>3</sup> (volume at base conditions):
- Mass kg (mass);
- ENGY GJ (energy);
- PressG bar (gauge pressure);
- PressA bar (absolute pressure);
- Temp. oC (temperature);
- ZI (compression factor at line conditions);
- Zn (compression factor at base conditions);
- Rel.Dens. (relative density);
- Base.D kg/m3 (base density);
- Dens. kg/m<sup>3</sup> (line density);
- ICV MJ/m3 (inferior calorific value);
- dP mbar (differential pressure);
- UVOL FR m<sup>3</sup>/h (volume at line conditions flow rate);
- CVOL FR m<sup>3</sup>/h (volume at base conditions flow rate);
- MASS FR m<sup>3</sup>/h (mass flow rate);
- ENGY FR m<sup>3</sup>/h (energy flow rate);

The control of the serial test can be accomplished via keypad or from the supervisory system (DCS, PLC, etc.) via the User Modbus table (see Annex C for User Modbus editor).

In the Master flow computer control registers can be defined as follows:

- Test duration write the required test duration in minutes;
- Start command write 1 into the register to start the test
- Stop command write 1 into the register to stop the test at the end of current minute – write 2 into the register to abort the test
- S/N of the Slave device write the serial number of the Slave device as listed in the Meter serial test Master com port definition screen;
- S/N of the Stream write the serial number of the stream in the Slave device measuring the stream being connected in series with the Master stream;

Measured data in the Master device, measured data in the Slave device and their deviation can also be assigned to Modbus registers and can be read via port the User Modbus table is assigned to.

In the Slave flow computer, the measured data can be assigned to Modbus registers.

In addition, the Meter Factor (MFactor) of the pulse input channel assigned to the Slave stream being tested can be assigned to Modbus register.

Some supervisory system can run several serial test runs and can determine new Mfactor for the Slave stream.

The new Mfactor can be written into the defined register.

Warning message will appear on the screen of the Slave machine, asking the Operator accept the new MFactor.

If Operator accepts the new MFactor, the appropriate parameter of the pulse input channel assigned to the stream being tested will be updated. Operator can also refuse the new MFactor.

The results of the serial test are stored in Meter serial test report. The last 10 reports are retained in the archive of the flow computer.

The Meter serial test reports can be retrieved with UNIArchive software tool.

They can also be transferred to flash drive via the USB port of the flow computer. See 9.1.5. Sample report is shown in Annex A.

#### **9.1.8.2 Flow computer calibration**

The flow computer calibration function is a subset of the flow meter serial test. The function of Uniflow-200 in the flow computer calibration explained in the figure below.

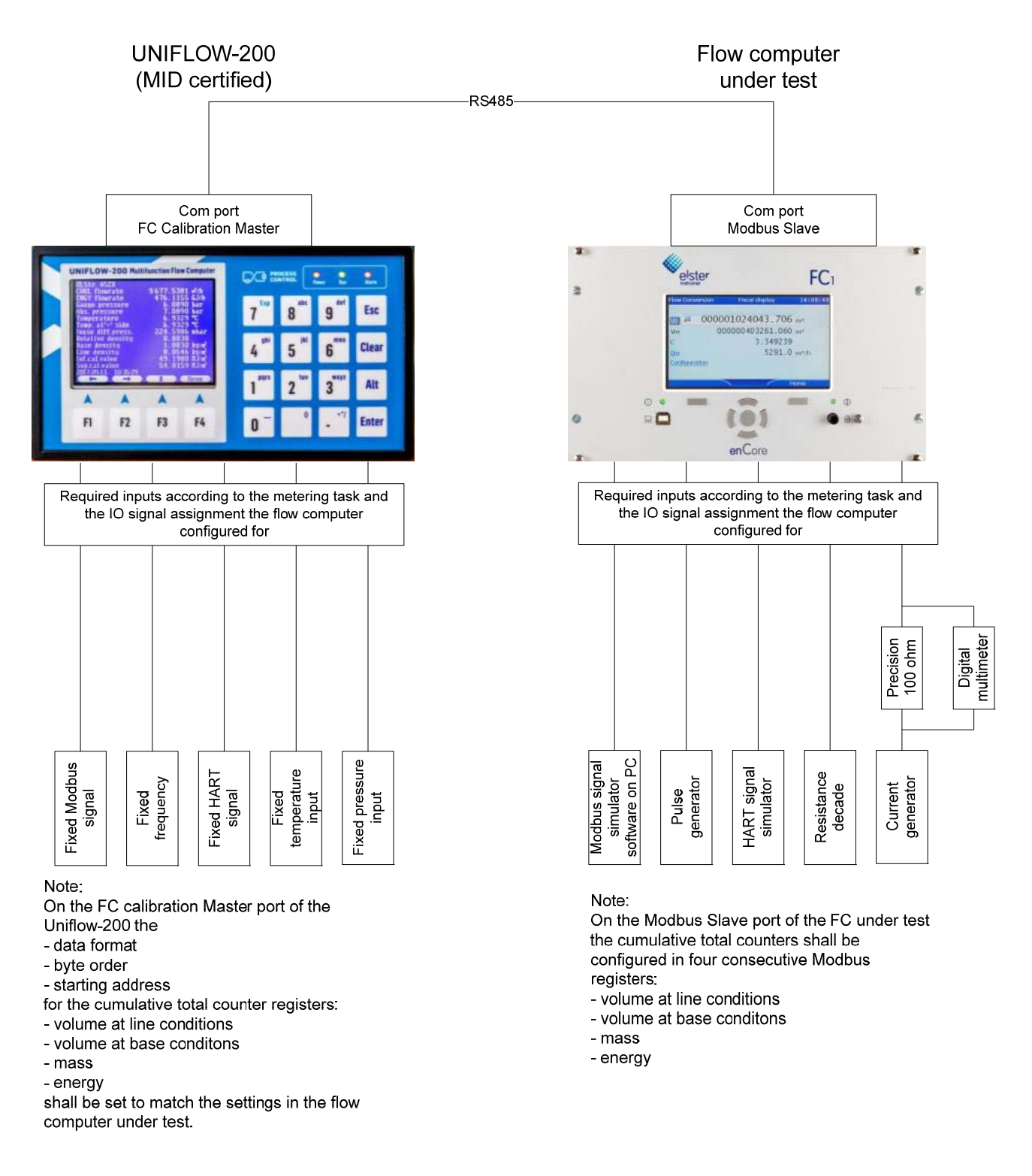

### **Figure 9-51 Flow computer calibration**

Uniflow-200 and the Flow computer under test shall be configured to perform exactly the same metering task (fluid, flow meter, input signals, etc.).

In Uniflow-200 in the stream setup menu the transmitter calibration shall be enabled and the flow pressure and temperature signal shall be set up for the values corresponding to the desired test point.

Input signals for the flow computer under test shall be provided from the appropriate signal generators or simulators.

During the flow computer calibration test Uniflow-200 continuously reads UVOL, CVOL, MASS, ENGY cumulative total counters from the flow computer under test. After the test finished it calculates the total increments of UVOL, CVOL, MASS and ENGY in the flow computer under test as difference between the counter positions at stop and at start signal. Uniflow-200 performs also its own flow calculation and totalization during the test.

At the end of the test Uniflow-200 records its own and the flow computer under test quantities in the FC calibration data reports and also calculates the difference between the quantities.

The flow computers are connected via RS 485 port.

Port function in Uniflow-200 set to FC calibration Master (see 9.2.4.1.) and port function in the flow computer under test shall be set to Modbus Slave.

The flow computer calibration starts and the progress is monitored on the Meter serial test display as can be seen below.

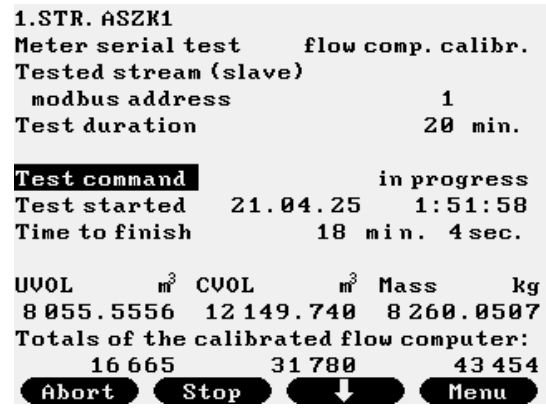

#### **Figure 9-52 Meter serial test display, flow computer calibration**

Function of the F keys on the Meter serial test data page

 $\overline{\psi}$  select the next field for editing

**Change** modify the selected data field

**Abort** Interrupt the test being in progress and discard the results, no report generated

**Stop** Stop the test being in progress at the end of the current minute (not waiting for the test duration expired), results are evaluated and report is generated

**OK** Confirm the selection

**Menu** Returns to the parent menu.

The data fields on the data page are as follows:

Meter serial test;

o flow computer calibration; (not editable, set in the stream setup menu)

Stream;

o non cust.tr.str.(master);

(not editable, set in the stream setup menu)

o cust.tr.str.(slave); (not editable, set in the stream setup menu)

Tested stream (slave);

o modbus address; (not editable, set in the com port setup menu)

- Test duration; Numeric entry. Enter the duration of the serial test. Valid entry is from 2 to 120 minutes.
- Test command;

Display the status of the test process and this is also the command entry field. Statuses:

- o idle; (no test in progress)
- o in progress; (test in progress)
- o Master com.param.error; (in Master device only. No com port is configured as Serial test Master)
- o Communication error; (no communication with the other device) Highlighting this field command can be selected as follows:
- o start; (start the serial test, in Master device only)
- $\circ$  stop; (stop the serial test, in Master device only. If stop command is selected the test will be interrupted at the end of next minute and the data will be evaluated);
- $o$  abort; (abort the serial test. If abort command is selected the test will be interrupted immediately and the data will not be evaluated.
- Test started;

Start time of the meter serial test.

• Test stopped;

Stop time of the meter serial test.

The last four lines show three of the measured variables.

The displayed values are selectable by the operator from the list:

- UVOL m<sup>3</sup> (volume at line conditions);
- CVOL  $m^3$  (volume at base conditions);
- Mass kg (mass);
- ENGY GJ (energy);

In the upper lines the totals calculated in Uniflow-200 are displayed.

In the last line the counters read flow the flow computer under test are displayed.

The results of the serial test are stored in FC calibration data report. The last 10 reports are retained in the archive of the flow computer.

The FC calibration data reports can be retrieved with UNIArchive software tool.

They can also be transferred to flash drive via the USB port of the flow computer. See 9.1.5. Sample report is shown in Annex A.

## **9.1.9 PID**

See in Section 9.2.7.

## **9.2 Parameters**

This chapter guides through the steps required to setup the UNIFLOW-200 for a particular flow measurement task. It gives the full list of options available for selection in the setup procedure.

UNIFLOW-200 is true multi-function flow computer. Its capabilities allow configuring it for very wide range of applications. As a consequence, the flow computer should be setup for each particular application. The setup is done in the Parameters menu.

Generally, the setup is required only before the start-up of the unit. However, modification of the parameters may become necessary during the normal operation of the flow computer as well. E. g. changing of the orifice bore diameter in case of orifice plate replacement, or, changing the turbine meter K-factor if the turbine meter is replaced are part of the normal daily operational procedure.

The setup can be done via keypad and display. The UNISetup software is also available at the web site of the manufacturer for download making the setup even more convenient and user friendly.

Entering the Parameters menu requires password. Logging in on Operator security level allows modification of limited set of parameters only. At Engineer level all the parameters are alterable. If operator logs in at Guest level then no parameter modification is allowed but all the parameters can be reviewed.

The signal processing and the flow calculation are not interrupted during the parameter editing.

- In the editing procedure:
	- **OK** key accepts the new value of the parameter
	- **Save** key stores the new value in a temporary location

The modified new parameters become active (i. e. the flow computer takes their value in the flow calculation) after the operator left the Parameters menu. Message "Parameter update in progress" is shown on the display when new parameters are activated.

The general rules of navigating the menu and editing data see in the Chapter 6.

It is recommended to setup the parameters in the orders as described in this chapter.

## **9.2.1 I/O signal setup**

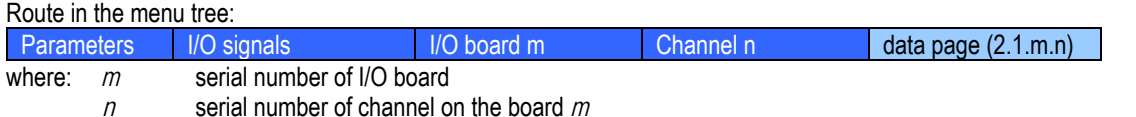

There are 5 slots in the flow computer capable to accommodate any type of I/O board available.

The setup parameters depend on the type of channel being configured. For example the analog input channel is configured in the same way regardless of its location on the ANI8 or ANI4PT2 board.

The physical parameters of the flow measurement and the input and output channels are not hard wired together in the flow computer. It is part of the setup procedure to assign the physical parameter (for example pressure) to the channel where the pressure transmitter signal is wired to (for example channel 1 on board 1).

The figures below show the settings for each type of channels.

First line of each data page indicates the number of board and channel being edited and the type of the I/O board.

#### CAUTION

If the channel status is inactive then the channel can not be used in the flow calculation even if you set all the parameters of the channel.

Do not forget to set the channel **active** if you want to use the signal measured at the channel in the flow calculation.

#### **9.2.1.1 Analogue (4-20 mA) input channel**

The analogue (4-20 mA) input channel data page is shown on the figure below.

Function of the F keys on the analogue (4-20 mA) input channel data page

- $\overline{\psi}$  select the next field for editing
- $\hat{r}$  select the previous field for editing<br>  $\Rightarrow$  remove the highlighted item from the

remove the highlighted item from the eventing list and step to the next item

- **Change** modify the selected data field
- **OK** Confirm the selection
- **Save** save the selected/entered data and returns to the parent menu.

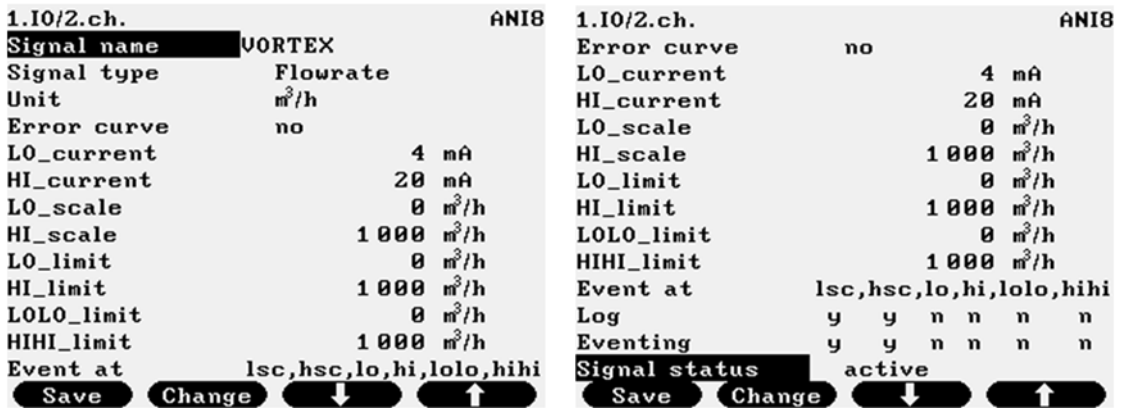

**Figure 9-53 Analogue (4-20 mA) input channel data page** 

The editable fields on the data page are as follows:

- Signal name
	- Any character string up to 18 characters, for example: FIQ 501 pressure
- Signal type
- Unit
- Supplementary parameter (depending on the signal type)

Type of the physical parameter measured at the channel, its unit of measurement and the supplementary parameter are selected from the list below:

- o Differential pressure;
	- mbar
- Pa
- kPA
- $mmH2O$
- inH2O
- o Flowrate;
	- $m^3/h$
	- kg/h
	- $GJ/h$
	- MWh/h
	- MVA
	- MCF/h
	- $CF/h$
	- $1b/h$
	- MMBTU/h
	- bbl/h
	- Mlb/h

supplementary parameter: Error curve

- $\triangleright$  yes
	- supplementary parameter 2: error curve correction type
	- linear interpolation, UVOLFR  $(m^3/h)$  Error (%)

```
\triangleright no
```
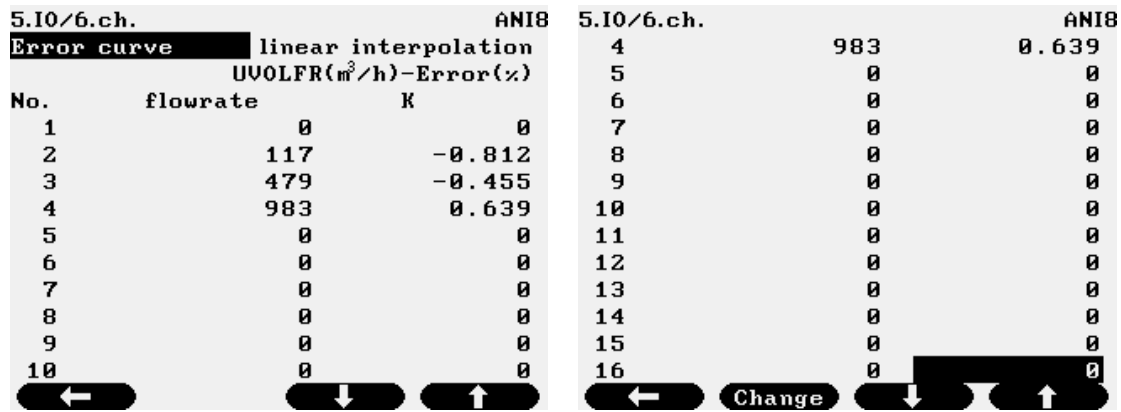

### **Figure 9-54 Error curve data page for flow rate signal**

Error curve is available for the signals representing:

- volume flow rate at line conditions expressed in m3/h, MCF/h, CF/h, bbl/h
- mass flow rate expressed in kg/h, lb/h, Mlb/h

If the error curve correction is selected for the flow rate signal then new data page opens for entering the error curve points. The volume flow rate at line conditions (in  $m^3/h$ ) or mass flow rate and the error at that flow rate shall be entered from the calibration certificate of the flow meter. Maximum of 16 error curve point can be entered.

The flow rates shall be entered in increasing order.

- o Pressure;
	- mbar
	- bar
	- kPa
	- MPa
	- $mmH2O$

PSIA or PSIG – depending on the gauge/absolute pressure transmitter selection supplementary parameter: type of transmitter

- Gauge pressure
- > Abs. pressure
- o Temperature;
	- $^{\circ}$ C
	- $\circ$  F
- o Density;
- $kg/m<sup>3</sup>$
- $-1b/CF$
- $BD$

supplementary parameter: type of transmitter

- $\triangleright$  Line density
- $\triangleright$  Base density
- $\triangleright$  Relative density (unit changes to (none) for relative density)
- o Special (special signal);
	- %
	- mole%
	- - (none)
	- $MJ/m<sup>3</sup>$
	- $-MJ/kg$
	- uS
	- BTU/SCF
	- lb/MMSCF
- o Kin. viscosity (kinematic viscosity);
	- $mm^2/s$
	- cSt
- o Level;
	- m
	- cm
	- mm
	- inch

supplementary parameters

- $\triangleright$  Level equivalent (in level unit/mA)
- Zero level (in level unit)

Common parameters for input channels regardless of the signal type

- LO current (low scale of the current input);
- HI current (high scale of the current input);
- LO\_scale (low scale of the parameter in engineering unit);
- HI scale (high scale of the parameter in engineering unit);
- LO limit (low alarm limit);
- HI\_limit (high alarm limit);
- LOLO limit (low-low alarm limit);
- HIHI\_limit (high-high alarm limit);
- Keypad value; Keypad value is not available for differential pressure, flow rate and level signals. See the activation of the Keypad value in section 9.3. Alarm and events
- Event at;

It can be selected here that which of the events shall initiate an entry in the event log file of the flow computer and which of the events shall generate event in the alarm system. The options are:

- o lsc (low scale);
- o hsc (high scale);
- o lo (lo limit);
- o hi (hi limit);
- o lolo (lolo limit);
- o hihi (hihi limit);
- Log;
- Eventing;

Selecting  $y$  ( $y \text{es}$ ) in the "Log" line causes an entry shall be generated in the log file.

Selecting  $n (no)$  in the Log line causes no entry is generated in the log file. In this case no  $y (yes)$  can be selected in the "Eventing" line

If in the "Log" line  $y(yes)$  is selected, then in the "Eventing" line  $y(yes)$  or  $n(no)$  can be selected, i.e. the operator can decide if the event generates event in the alarm system or not.

- Signal status
	- o active;
	- o inactive;

The input channels on the DEI4 I/OI board (input for transmitters communicating with Honeywell DE protocol) shall be setup in the same way as analogue (4-20 mA) channels with exception that no LO current and HI current parameters are available for these channels.

#### IMPORTANT

If the signal configured for any channel is to be used in flow calculation then the unit of measurement shall be selected as follows:

In case of metric unit system:

- pressure signal: bar
- differential pressure signal: mbar
- temperature signal:  $\circ \mathbb{C}$

In case of imperial unit system for gas measurement:

- pressure signal: PSIG or PSIA
- differential pressure signal: inH2O
- temperature signal: oF

#### **9.2.1.2 PRT/RTD input channel**

The PRT/RTD input channel data page is shown on the figure below.

Function of the F keys on the PRT/RTD input channel data page

- 
- $\frac{1}{2}$  select the next field for editing<br>  $\frac{1}{2}$  select the previous field for ed select the previous field for editing
- $\Rightarrow$  remove the highlighted item from the eventing list and step to the next item
- **Change** modify the selected data field

**OK** confirm the selection

**Save** save the selected/entered data and returns to the parent menu.

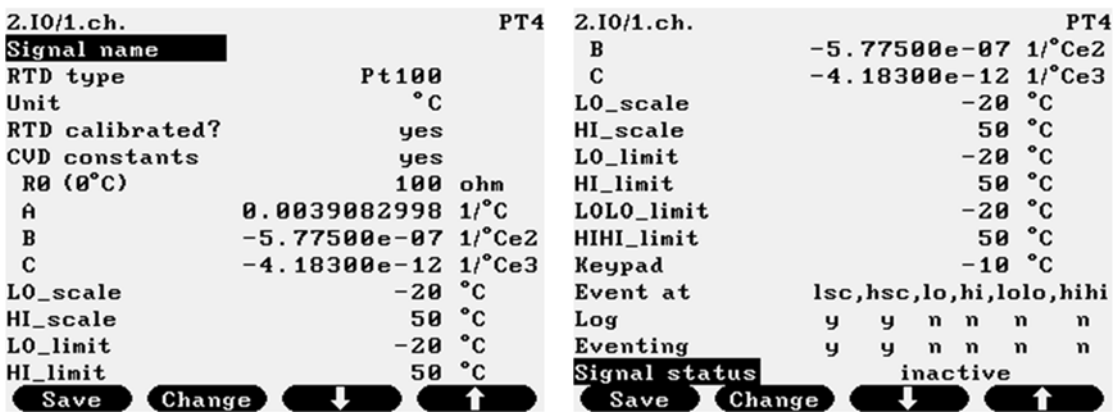

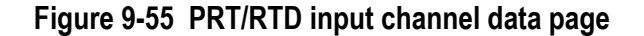

The editable fields on the data page are as follows:

- Signal name
	- Any character string up to 18 characters, for example: FIQ 501 temperature
- RTD type
- $\circ$  Pt100 (100 ohms at 0 °C) default value Pt500, Pt1000 and Pt50 on special request:
- Unit
	- $\circ$ C  $\circ$ F
- RTD calibrated?
	- o yes;

If yes is selected then it is assumed that the Callendar - Van Dusen (CVD) coefficients are available for the sensor. In this case the CVD constants set to yes automatically and the R0, A, B and C can be edited.

o no;

If no is selected then the default value of the CVD coefficients (from EN 60751) are used to convert the measured resistance to temperature. If CVD constants set to yes then R0, A, B and C are displayed but can not be edited.

- CVD constants (according to EN 60751);
	- o yes;

o no;

- $\bullet$  R0 (at 0 oC), default value = 100;
- A, default value =  $3.9083e-3$ ;
- B, default value = -5.775e-7;
- C, default value = -4.183e-12;
- LO\_scale (low scale of the parameter in engineering unit);
- HI scale (high scale of the parameter in engineering unit);
- LO limit (low alarm limit):
- HI\_limit (high alarm limit);
- LOLO limit (low-low alarm limit);
- HIHI\_limit (high-high alarm limit);
- Keypad value; see the activation of the Keypad value in section 9.3 Alarm and events
- Eventing;

It can be selected here that which of the events shall initiate an entry in the event log file of the flow computer and which of the events shall generate event in the alarm system. The options are:

- o lsc (low scale);
- o hsc (high scale);
- o lo (lo limit);
- o hi (hi limit);
- o lolo (lolo limit);
- o hihi (hihi limit);
- Log
- Eventing

Selecting  $y$  (yes) in the "Log" line causes an entry shall be generated in the log file.

Selecting  $n(no)$  in the Log line causes no entry is generated in the log file. In this case no  $y(yes)$  can be selected in the "Eventing" line.

If in the "Log" line y(yes) is selected, then in the "Eventing" line y(yes) or n(no) can be selected, i.e. the operator can decide if the event generates event in the alarm system or not.

- Signal status
	- o active;
	- o inactive;

#### **9.2.1.3 Pulse input channel**

Depending on the selected signal type of the pulse input the physical parameter represented by the pulse and the data processing are different. The signal types are as follows:

• flow pulse:

Each pulse represents certain amount of fluid passed through the flow meter. The number of pulses is counted and converted into the totals with the K-factor of the flow meter.

flow check pulse;

This type of pulse input is used to check the pulse train integrity from the flow meter to the flow computer. Flow check pulse input channel is selected in pair with flow pulse channel if the flow meter provides dual pulse output.

flow frequency;

The frequency of the pulse signal is proportional with the flow rate measured by the meter. The flow computer converts the frequency to the flow rate using the low and high range values and the flow rate then totalized.

density frequency:

The frequency is proportional to the density measured with the density transducer. The flow computer converts the frequency to the density according to the equation provided by the manufacturer of the densitometer.

The pulse input data page has different view depending on the signal type. The data pages for each signal type are shown below.

Function of the F keys on the pulse input channel data page

- $\overline{\psi}$  select the next field for editing
- $\hat{U}$  select the previous field for editing
- **Change** modify the selected data field

**OK** Confirm the selection

- **Save** save the selected/entered data and returns to the parent menu.
- $\Rightarrow$  remove the highlighted item from the eventing list and step to the next item
- $\Rightarrow$  enter into error curve definition data page
- left the error curve definition data page

| $3.10/1.$ ch. |                          | PDI0484 / FI1            | $3.10/1.$ ch.     |   |          |                          |      | PDI0484 / FI1            |  |
|---------------|--------------------------|--------------------------|-------------------|---|----------|--------------------------|------|--------------------------|--|
| Signal name   | <b>TURBINE UVOL</b>      |                          | Max. overload     |   |          |                          | 120x |                          |  |
| Signal type   | Flow pulse               |                          | K-factor mode     |   |          | pls/m <sup>3</sup>       |      |                          |  |
| Unit          | $m^3/h$                  |                          | K-factor          |   |          |                          |      | $360$ pls/m <sup>3</sup> |  |
| Pulse transm. | Active 5V                |                          | Error curve       |   |          |                          | no   |                          |  |
| Min. UVOL FR  | ø                        | $\mathcal{L}$            | LO_limit          |   |          |                          | ø    | $m^3/h$                  |  |
| Max. UVOL FR  | $1000$ m <sup>3</sup> /h |                          | HI_limit          |   |          | 1000                     |      | $m^3/h$                  |  |
| Max. overload | 120x                     |                          | LOLO_limit        |   |          |                          | ø    | $m^3/h$                  |  |
| K-factor mode | $pls/m^3$                |                          | HIHI_limit        |   |          | $1000$ m <sup>3</sup> /h |      |                          |  |
| K-factor      |                          | $360$ pls/m <sup>3</sup> | Event at          |   |          | lo, hi, lolo, hihi       |      |                          |  |
| Error curve   | no                       |                          | Log               | ч | y        | n                        | n    |                          |  |
| LO_limit      | ø                        | $m^3/h$                  | Eventing          | ч | <b>y</b> | n                        | n    |                          |  |
| HI limit      | $1000$ m <sup>3</sup> /h |                          | Live/Check signal |   |          | Live                     |      |                          |  |
| $LOLO_limit$  | ø                        | $m^3/h$                  | Signal status     |   |          | active                   |      |                          |  |
| Save          |                          |                          | Save              |   |          |                          |      |                          |  |

**Figure 9-56 Pulse input channel (signal type = flow pulse) data page** 

The editable fields on the data page are as follows:

- Signal name
	- Any character string up to 18 characters, for example: FIQ 501 main pulse
- Signal type
	- o Flow pulse;
- Unit
	- o m3/h
	- o kg/h
	- o GJ/h
	- o MWh/h
	- o MVA
	- o MCF/h
	- o lb/h
	- o MMBTU/h
	- o bbl/h
	- o Mlb/h
- Pulse transm. (Pulse transmitter type)
	- o active 5 V;
	- o active 15 V;
	- o OC (open collector) (12 V);
	- o NAMUR
- Min. UVOL FR (low metering range of the flow meter, volume flow rate at line conditions, in % of the high metering range)
- Max. UVOL FR (high metering range of the flow meter, volume flow rate at line conditions)
- Max. overload (allowable overload of the flow meter in percent of the high metering range)
- K-factor mode;
	- o pulse/unit (volume or mass or energy);
	- o unit/pulse;
- K-factor;
- Error curve;
	- o yes; (see error curve data page below if yes is selected)
	- o no;
- LO limit (low alarm limit);
- HI\_limit (high alarm limit);
- LOLO limit (low-low alarm limit);
- HIHI\_limit (high-high alarm limit);
- Eventing;

It can be selected here that which of the events shall initiate an entry in the event log file of the flow computer and which of the events shall generate event in the alarm system. The options are:

- $\circ$  1 $\circ$  (lo limit);
- o hi (hi limit);
- o lolo (lolo limit);
- o hihi (hihi limit);
- Log
- Eventing

Selecting  $y$  ( $y$ es) in the "Log" line causes an entry shall be generated in the log file.

Selecting  $p(n)$  in the Log line causes no entry is generated in the log file. In this case no  $y(yes)$  can be selected in the "Eventing" line.

If in the "Log" line  $y(yes)$  is selected, then in the "Eventing" line  $y(yes)$  or  $n(no)$ can be selected, i.e. the operator can decide if the event generates event in the alarm system or not.

- Live/check signal
	- o live;
	- o Hz; (enter check signal is Hz)
	- o usec; (enter check signal is usec)
- Check signal; (displayed only if Live/check signal set to Hz or usec. This feature is provided for test purpose only. Do not forget to set the Live/check signal to "live" after the test to recover the normal operation of the flow computer.)
- Signal status
	- o active;
	- o inactive;

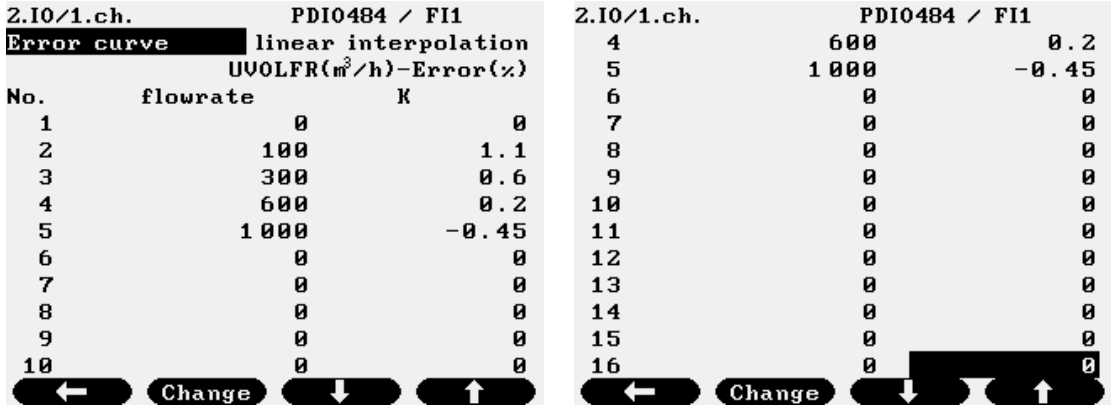

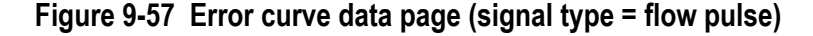

If the error curve correction is selected for the flow rate signal then new data page opens for entering the error curve points.

The editable fields on the error curve data page are as follows:

- Error curve type(\*)
	- o linear interpolation;
		- Maximum of 16 error curve point can be entered in increasing order.
	- o polynomial;

The coefficients and the power of the polynomial shall be entered up to 6th power.

In any of the above two cases the independent and the dependent variable of the error curve selected from the list:

- o UVOLFR  $(m^3/h)$  Error  $(\frac{2}{3})$ ;
- o frequency (Hz) K-factor (pulse/m3);(\*\*)
- o UVOLFR  $(m^3/h)$  K-factor (pulse/m3);
- o log(UVOLFR/visc (m3/h/cSt) K-factor (pulse/m3);

(\*) error curve is available for the units m3/h, kg/h, MCF/h, lb/h, bbl/h, Mlb/h.

(\*\*) only if linear interpolation is selected

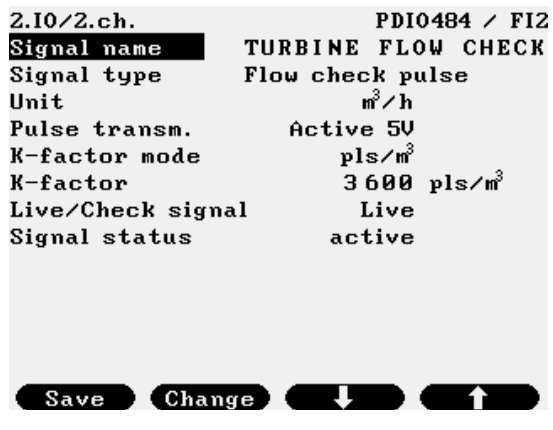

# **Figure 9-58 Pulse input channel (signal type = flow check pulse) data page**

The editable fields on the data page are as follows:

- Signal name
	- Any character string up to 18 characters, for example: FIQ 501 check pulse
- Signal type
	- o Flow check pulse;
- Unit
	- o m3/h
	- o kg/h
	- o GJ/h
	- o MWh/h
	- o MVA
	- o MCF/h
	- o lb/h
	- o MMBTU/h
	- o bbl/h
	- o Mlb/h
- Pulse transm. (Pulse transmitter type)
	- o active 5 V;
	- o active 15 V;
	- o open collector (12 V);
	- o NAMUR
- K-factor mode;
	- o pulse/unit (volume or mass or energy);
	- o unit/pulse;
- K-factor;
	- Live/check signal
		- o live;
		- o Hz; (enter check signal is Hz)
		- o usec; (enter check signal is usec)
- Check signal; (displayed only if Live/check signal set to Hz or usec. This feature is provided for test purpose only. Do not forget to set the Live/check signal to "live" after the test to recover the normal operation of the flow computer.) Signal status

- o active;
- o inactive;

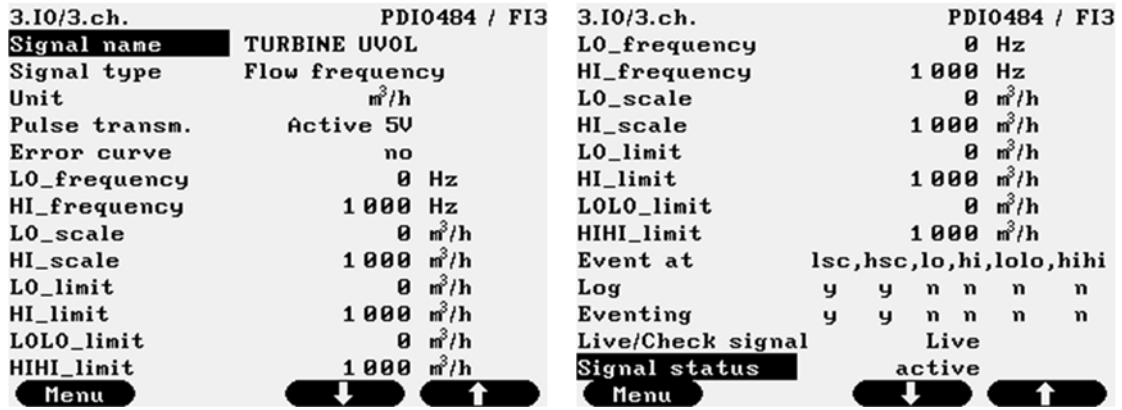

## **Figure 9-59 Pulse input channel (signal type = flow frequency) data page**

- Signal name
	- Any character string up to 18 characters, for example: FIQ 501 frequency
- Signal type
	- o Flow frequency;
- Unit
	- o m3/h
	- o kg/h
- o GJ/h
- o MWh/h
- o MVA
- o MCF/h
- o lb/h
- o MMBTU/h
- o bbl/h
- o Mlb/h
- Pulse transm. (Pulse transmitter type)
	- o active 5 V;
	- o active 15 V;
	- o open collector (12 V);
	- o NAMUR
- Error curve;
	- o yes; (see error curve data page below if yes is selected)
		- o no;
- LO Hz (low scale of the frequency input);
- HI\_Hz (high scale of the frequency input);
- LO scale (low scale of the parameter in engineering unit);
- HI scale (high scale of the parameter in engineering unit);
- LO limit (low alarm limit);
- HI\_limit (high alarm limit);
- LOLO limit (low-low alarm limit);
- HIHI\_limit (high-high alarm limit);
- Eventing;

It can be selected here that which of the events shall initiate an entry in the event log file of the flow computer and which of the events shall generate event in the alarm system. The options are:

- o lo (lo limit);
- o hi (hi limit);
- o lolo (lolo limit);
- o hihi (hihi limit);
- Log
- Eventing

Selecting  $y$  ( $y$ es) in the "Log" line causes an entry shall be generated in the log file.

Selecting  $n(no)$  in the Log line causes no entry is generated in the log file. In this case no  $y(yes)$ can be selected in the "Eventing" line.

If in the "Log" line  $y(yes)$  is selected, then in the "Eventing" line  $y(yes)$  or  $n(no)$  can be selected, i.e. the operator can decide if the event generates event in the alarm system or not.

- Live/check signal
	- o live;
	- o Hz; (enter check signal is Hz)
	- o usec; (enter check signal is usec)
- Check signal; (displayed only if Live/check signal set to Hz or usec. This feature is provided for test purpose only. Do not forget to set the Live/check signal to "live" after the test to recover the normal operation of the flow computer.)
- Signal status
	- o active;
	- o inactive;

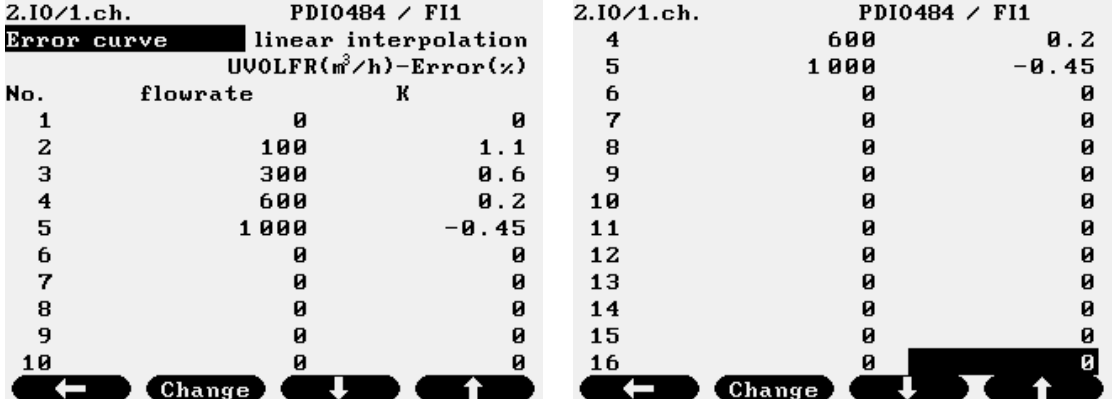

### **Figure 9-60 Error curve data page (signal type = flow frequency)**

If the error curve correction is selected for the flow rate signal then new data page opens for entering the error curve points.

The editable fields on the error curve data page are as follows:

- Error curve type (\*)
	- o linear interpolation;

Maximum of 16 error curve point can be entered in increasing order.

o polynomial;

The coefficients and the power of the polynomial shall be entered up to 6th power.

In any of the above two cases the independent and the dependant variable of the error curve selected from the list: o UVOLFR  $(m^3/h)$  – Error  $(\frac{1}{6})$ ;

o frequency (Hz) – K-factor (pulse/m3);(\*\*)

o UVOLFR  $(m^3/h)$  – K-factor (pulse/m3);

o log(UVOLFR/visc (m3/h/cSt) – K-factor (pulse/m3);

(\*) error curve is available for the units m3/h, kg/h, MCF/h, lb/h, bbl/h, Mlb/h.

(\*\*) only if linear interpolation is selected

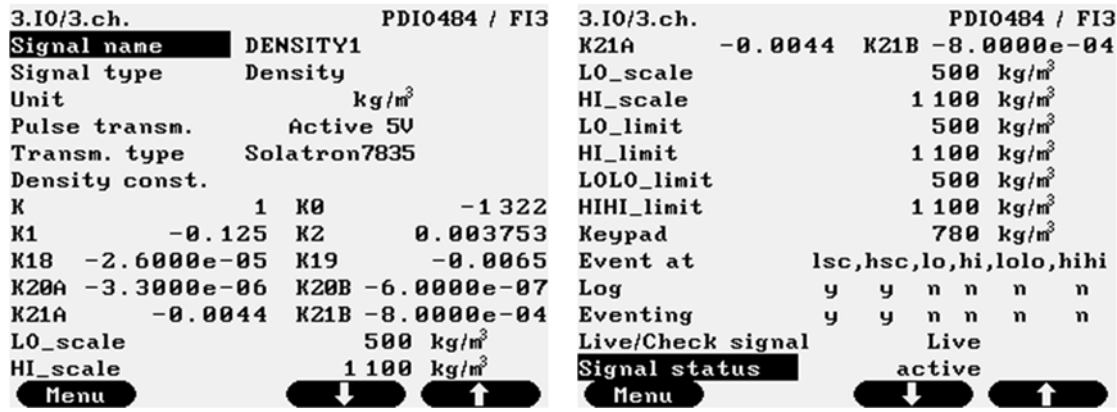

#### **Figure 9-61 Pulse input channel (signal type = density frequency) data page**

- Signal name
	- Any character string up to 18 characters, for example: FIQ 501 density
	- Signal type
		- o Density;
	- Unit
		- o kg/m3
		- o lb/CF
		- o RD
	- Pulse transm. (Pulse transmitter type)
		- o active 5 V;
		- o active 15 V;
		- o open collector (12 V);
		- o NAMUR
	- Density transmitter type
		- o linear;
		- o Solatron 3096R;(unit changes to (none) for relative density)
		- o Solatron 3096N;
		- o Solatron 7812;
		- o Solatron 7835;
	- Density cnst (constants for the density transducers from the calibration certificate)
		- $\circ$  Solatron 3096R K0, K2;
		- o Solatron 3096N K0, K2;
		- o Solatron 7812 K0, K1, K2, K3, K4, K18, K19;
		- o Solatron 7835 K , K0, K1, K2, K3, K4, K18, K19, K20A, K20B, K21A, K21B; (K is a generals purpose scale parameter)
	- LO scale (low scale of the parameter in engineering unit);
	- HI scale (high scale of the parameter in engineering unit);
- $\bullet$  LO limit (low alarm limit);
- HI\_limit (high alarm limit);
- LOLO limit (low-low alarm limit);
- HIHI\_limit (high-high alarm limit);
- Keypad value; see the activation of the Keypad value in section 9.3 Alarm and events
- Event at;

It can be selected here that which of the events shall initiate an entry in the event log file of the flow computer and which of the events shall generate event in the alarm system. The options are:

- o lsc (low scale);
- o hsc (high scale);
- o lo (lo limit);
- o hi (hi limit);
- o lolo (lolo limit);
- o hihi (hihi limit);
- Log
- Eventing

Selecting  $y$  ( $y$ es) in the "Log" line causes an entry shall be generated in the log file.

Selecting  $n(no)$  in the Log line causes no entry is generated in the log file. In this case no  $y(yes)$  can be selected in the "Eventing" line.

If in the "Log" line  $y(yes)$  is selected, then in the "Eventing" line  $y(yes)$  or  $n(no)$ can be selected, i.e. the operator can decide if the event generates event in the alarm system or not.

- Live/check signal
	- o live;
	- o Hz; (enter check signal is Hz)
	- o usec; (enter check signal is usec)
- Check signal; (displayed only if Live/check signal set to Hz or usec. This feature is provided for test purpose only. Do not forget to set the Live/check signal to "live" after the test to recover the normal operation of the flow computer.)
- Signal status
	- o active;
	- o inactive;

### **9.2.1.4 Pulse output channel**

PITC4641 board has one pulse output channel.

The function of this channel is to transmit the pulses received on Flow pulse input channel.

These pulses transmitted to the Prover computer. This output is used in connection with the proving operation. See description of the proving operation in the Prover computer Instruction manual.

The operation mode of the pulse output channel is selected from the list as follows:

- $\bullet$  AUTO
	- The operation of the pulse output controlled by the prover computer. This is the mode shall be selected when flow computer operates together with the prover computer.
- OFF
- No pulse is transmitted via pulse output.
- PI Ch.1 ON
- Pulses received on Channel 1 pulse input channel of the PITC4641 board will be transmitted via pulse output channel. PI Ch.2 ON
- 
- Pulses received on Channel 2 pulse input channel of the PITC4641 board will be transmitted via pulse output channel. PI Ch.3 ON
- Pulses received on Channel 3 pulse input channel of the PITC4641 board will be transmitted via pulse output channel. PI Ch.4 ON
- Pulses received on Channel 4 pulse input channel of the PITC4641 board will be transmitted via pulse output channel.

Function of the F keys on the pulse output channel data page

- $\overline{\psi}$  select the next field for editing
- **th** select the previous field for editing
- **Change** modify the selected data field

**OK** Confirm the selection

**Save** save the selected/entered data and returns to the parent menu.

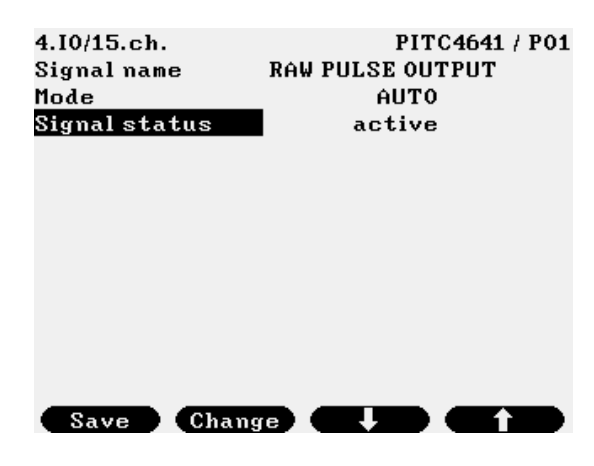

**Figure 9-62 Pulse output channel data page** 

#### **9.2.1.5 Digital input channel**

Depending on the selected signal type of the digital (2-state) input the parameters and the data pages are different. The signal types are as follows:

- Dual state:
	- It is used to indicate two status of any equipment (for example valve) represented by an open and closed state of a contact. Pulse;
	- It is used to totalize the flow by counting low frequency (50 Hz maximum) pulse train from flow meter.

The data pages for each signal type show below.

Function of the F keys on the digital input channel data page

 $\overline{\psi}$  select the next field for editing

select the previous field for editing

**Change** modify the selected data field

**OK** Confirm the selection

- **Save** save the selected/entered data and returns to the parent menu.
- $\Rightarrow$  remove the highlighted item from the eventing list and step to the next item

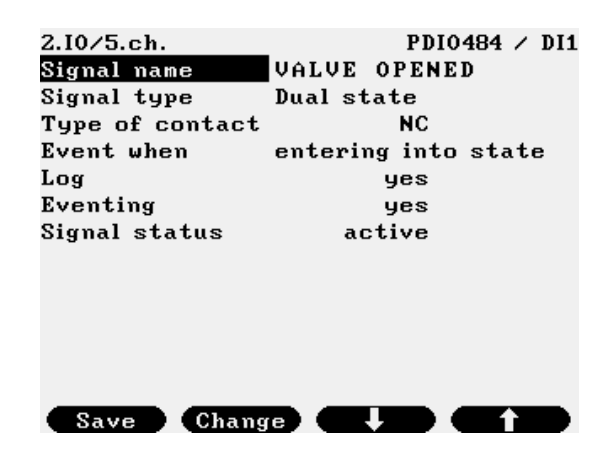

# **Figure 9-63 Digital input channel (signal type = dual state) data page**

- Signal name
	- Any character string up to 18 characters, for example: FV 501 valve status
- Signal type
	- o Dual state;
- Type of contact
	- o NO (normally open);
	- o NC (normally closed);
- Event when
	- o entering into state;
	- o exiting from state;
- o at changing state;
- Log
	- o yes;
	- o no;
- Eventing; (generate event in the event log of the flow computer)
	- o yes;
	- o no;
- Signal status
	- o active;
	- o inactive;

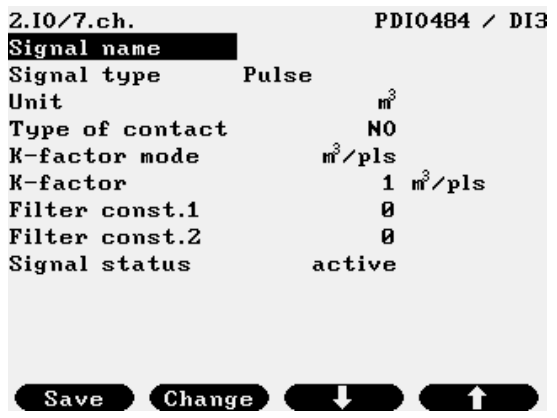

# **Figure 9-64 Digital input channel (signal type = pulse) data page**

The editable fields on the data page are as follows:

- Signal name
	- Any character string up to 18 characters, for example: FIQ 501 pulse
- Signal type
	- o Pulse;
	- Unit
		- o m3;
		- o kg;
		- o GJ;
		- o MWh;
		- o MVAh;
		- o MCF;
		- o lb;
		- o MMBTU;
		- o bbl;
		- o Mlb
- Type of contact
	- o NO (normally open);
	- o NC (normally closed);
- K-factor mode;
	- o pulse/unit (volume or mass or energy);
	- o unit/pulse;
- K-factor;
- Filter constant 1
- Filter constant 2

Filter constant are to apply digital filtering to the low frequency input signal. The goal of this filtering is to produce smoothly changing flow rate when the frequency of the input signal is lower then the frequency of the calculation cycle (which is 500 ms) in the flow computer.

 $0 <$  Filter constant  $< 1$ . If Filter constant = 0 then filter is switched off.

Recommended value for the filter constant depending on the time constant of the process is according to the table below:

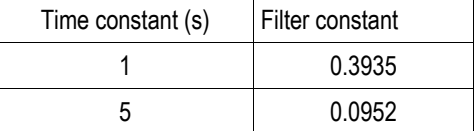

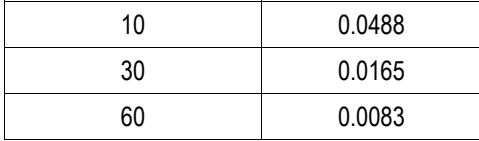

The smaller the filter constant the more accurate will be flow rate displayed but time required to achieve the final flow rate will take longer.

- Signal status
	- o active;
	- o inactive;

#### **9.2.1.6 Digital output channel**

Depending on the selected signal type of the digital (2-state) output channel the parameters and the data pages are different. The signal types are as follows:

- Pulse:
	- It is used to provide pulse output proportional to any total of any metering stream.
- STR FR alarm (stream flow rate alarm): It is used to provide alarm output for any flow rate of any metering stream.
- STR fault alarm (stream in fault state);
- It is used to provide alarm output for a particular stream it the stream is in fault state.
- Analog input alarm (for any analogue input);
- It is used to provide alarm output for any analogue input signal limit.
- Digital input alarm (for any digital input);
- It is used to provide alarm output for any digital input.
- Common alarm:
	- It is used to provide alarm output in case of general process alarm is active.
- Time base:
	- It is used to provide pulses as time base for any external equipment.
- Batch control: It is used to control the batching process.

The data pages for each signal type show below.

Function of the F keys on the digital output channel data page

- $\overline{\psi}$  select the next field for editing
- select the previous field for editing
- **Change** modify the selected data field
- **OK** Confirm the selection
- **Save** save the selected/entered data and returns to the parent menu.
- $\Rightarrow$  remove the highlighted item from the eventing list and step to the next item

| $2.10/13$ .ch.  | PDI0484 $\angle$ DO1   |  |  |  |  |
|-----------------|------------------------|--|--|--|--|
| Signal name     | <b>STREAM1 CUOL FR</b> |  |  |  |  |
| Signal type     | Pulse                  |  |  |  |  |
| Type of contact | N0                     |  |  |  |  |
| Stream number   | 1                      |  |  |  |  |
| Stream param.   | <b>CUOL</b>            |  |  |  |  |
| K-factor mode   | m <sup>3</sup> ∕pls    |  |  |  |  |
| K-factor        | 1 $m^3$ /pls           |  |  |  |  |
| Pulse length    | $1*10$ msec.           |  |  |  |  |
| Interpulse gap  | $1*10$ nsec.           |  |  |  |  |
| Signal status   | active                 |  |  |  |  |
|                 |                        |  |  |  |  |
|                 |                        |  |  |  |  |
|                 |                        |  |  |  |  |
| Change          |                        |  |  |  |  |

**Figure 9-65 Digital output channel (signal type = pulse) data page** 

The editable fields on the data page are as follows:

Signal name

Any character string up to 18 characters, for example: FIQ 501 energy

- Signal type
	- o Pulse;
- Type of contact
	- o NO (normally open);
	- o NC (normally closed);
	- Stream number; (from 1 to 12)
- Stream parameter;
	- o CVOL; (volume at base conditions);
	- o UVOL; (volume at line conditions);
	- o MASS (mass);
	- o ENGY(energy);
- K-factor mode;
	- o pulse/unit;
	- o unit/pulse;
		- unit can be m<sup>3</sup>; kg or GJ depending on the stream parameter selected
- K-factor;
- Pulse length; (in 10 ms)
- Interpulse gap; (in 10 ms)
- Signal status
	- o active;
	- o inactive;

| $3.10/13$ .ch.  | PDI0484 / DO1  |
|-----------------|----------------|
| Signal name     | STR 1 HI limit |
| Signal type     | STR FR alarm   |
| Stream number   | 1              |
| Type of contact | N <sub>0</sub> |
| Event to alarm  | hi<br>-        |
| Delay           | 10<br>sec.     |
| Signal status   | active         |
|                 |                |
|                 |                |
|                 |                |
|                 |                |
|                 |                |
|                 |                |
|                 |                |

**Figure 9-66 Digital output channel (signal type = STR FR alarm) data page** 

- Signal name
	- Any character string up to 18 characters, for example: FIQ 501 CVOL FR
- Signal type
	- o STR FR alarm;
- Stream number; (from 1 to 12)
	- The type of the flow rate (UVOL FR, CVOL FR, MASS FR, ENGY FR) and the value of the lolo, lo, hi, hihi limits are set in the stream definition section. See 9.2.2.1.5.
- Type of contact
	- o NO (normally open);
	- o NC (normally closed);
- Event to alarm;
	- It can be selected here that which of the events shall cause an alarm in the flow computer. The options are:
		- o (none)
		- o lo (lo limit);
		- o hi (hi limit);
		- o lolo (lolo limit);
		- o hihi (hihi limit);
- Type of contact
	- o NO (normally open);
	- o NC (normally closed);
- Delay; (in seconds)
- Signal status
	- o active;
	- o inactive;

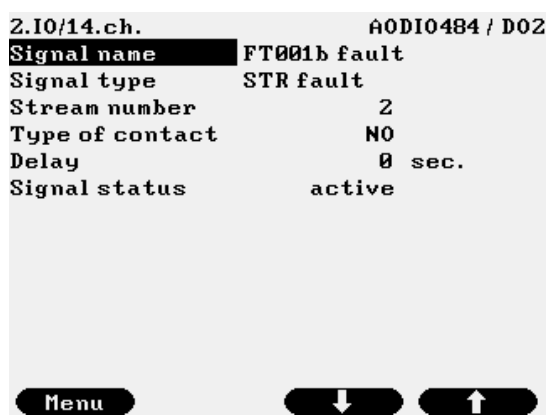

# **Figure 9-67 Digital output channel (signal type = STR fault alarm) data page**

The editable fields on the data page are as follows:

- Signal name
	- Any character string up to 18 characters, for example: FT001b
- Signal type
	- o STR fault;
- Stream number; (from 1 to 12)
- Type of contact
	- o NO (normally open);
	- o NC (normally closed);
- o Delay; (in seconds)
- Signal status
	- o active;
	- o inactive;

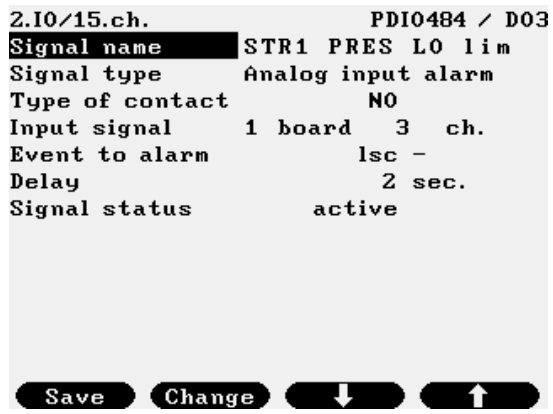

**Figure 9-68 Digital output channel (signal type = Analog input alarm) data page** 

- Signal name
	- Any character string up to 18 characters, for example: FIQ 501 temperature
- Signal type
	- o Analog input alarm;
- Type of contact
	- $\overline{O}$  NO (normally open);
	- o NC (normally closed);
- Input signal I/O board X channel Y
- Event to alarm
	- o lsc (low scale);
	- o hsc (high scale);
	- $\circ$  1 $\circ$  (lo limit);
	- o hi (hi limit);
	- o lolo (lolo limit);
	- o hihi (hihi limit);
- Delay; (in s)
- Signal status
	- o active;
	- o inactive;

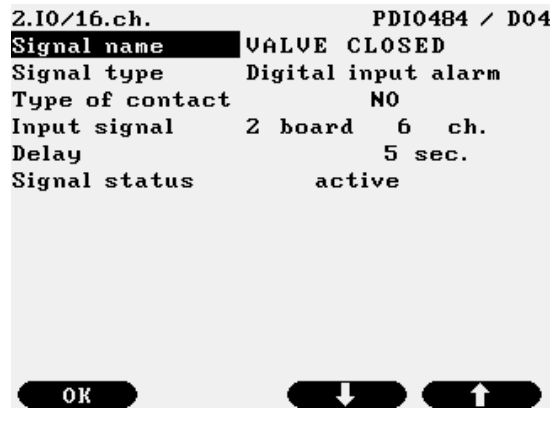

**Figure 9-69 Digital output channel (signal type = Digital input alarm) data page** 

The editable fields on the data page are as follows:

- Signal name
	- Any character string up to 18 characters
- Signal type
	- o Digital input alarm;
- Type of contact
	- o NO (normally open);
	- o NC (normally closed);
- Input signal I/O board X channel Y
- Delay; (in s)
- Signal status
	- o active;
	- o inactive;

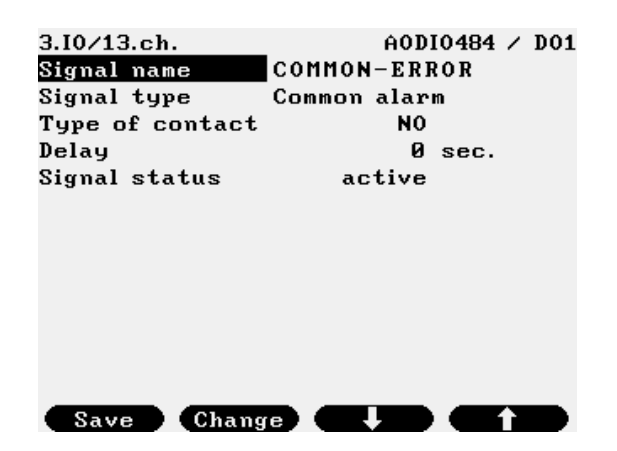

**Figure 9-70 Digital output channel (signal type = Common alarm) data page** 

- Signal name
- Any character string up to 18 characters, for example: COMMON alarm
- Signal type
	- o Common alarm;
- Type of contact
	- o NO (normally open);
	- o NC (normally closed);
- Delay; (in seconds)
- Signal status
	- o active;
		- o inactive;

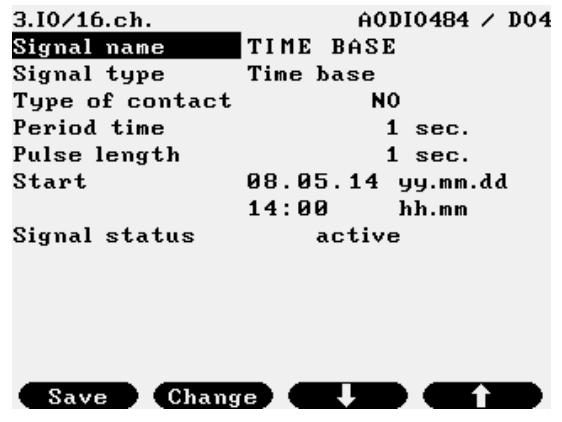

**Figure 9-71 Digital output channel (signal type = Time base) data page** 

The editable fields on the data page are as follows:

- Signal name
	- Any character string up to 18 characters, for example: TIME BASE
- Signal type
	- o Time base;
- Type of contact
	- o NO (normally open);
	- o NC (normally closed);
- Period time: (in seconds)
- Pulse length; (in seconds)
- Start at yy.mm.dd
- hh:mm
- Signal status
	- o active;
	- o inactive;

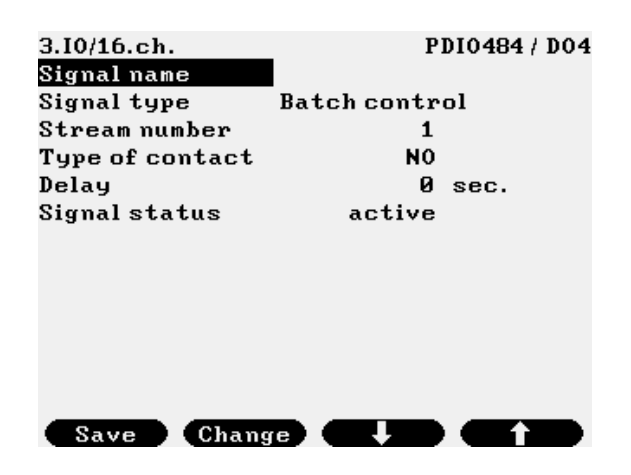

- 89 - **Figure 9-72 Digital output channel (signal type = Batch control) data page**  The editable fields on the data page are as follows:

- Signal name
	- Any character string up to 18 characters, for example: LOADING
- Signal type
	- o Batch control;
	- Stream number (stream serial number the digital output is assigned to)
- Type of contact
	- o NO (normally open);
	- o NC (normally closed);
- Delay; (in seconds)
- Signal status
	- o active;
		- o inactive;

#### **9.2.1.7 Analogue (4-20 mA) output channel**

The analogue (4-20 mA) data page is shown on the figure below.

Function of the F keys on the analogue (4-20 mA) output channel data page

- $\overline{\psi}$  select the next field for editing
- select the previous field for editing
- $\Rightarrow$  remove the highlighted item from the eventing list and step to the next item
- **Change** modify the selected data field
- **OK** Confirm the selection
- **Save** save the selected/entered data and returns to the parent menu.

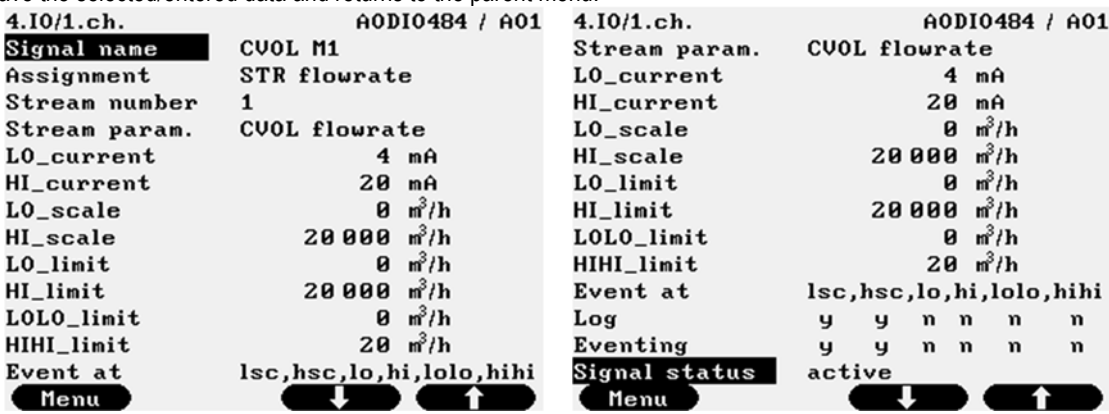

## **Figure 9-73 Analogue (4-20 mA) output channel data page**

- Signal name
	- Any character string up to 18 characters, for example: FIQ 501 flow rate
- **Assignment** 
	- o STR flowrate (stream flow rate);
		- Stream no;
			- Stream parameter;
				- $\triangleright$  CVOL FR; (volume flow rate at base conditions);
				- $\triangleright$  UVOL FR; (volume flow rate at line conditions);
				- $\triangleright$  MASS FR (mass flow rate);
				- $\triangleright$  ENGY FR (energy flow rate);
			- $\triangleright$  Linear gas velocity
	- o Input signal;
	- Input signal X I/O board Y Channel
	- o Modbus signal;
		- Channel X
	- o PID CO (PID loop control output);
- LO current (low scale of the current output);
- HI current (high scale of the current output);
- LO scale (low scale of the parameter in engineering unit):
- HI scale (high scale of the parameter in engineering unit);
- LO limit (low alarm limit);
- HI\_limit (high alarm limit);
- LOLO limit (low-low alarm limit);
- HIHI\_limit (high-high alarm limit);
- Event at;

t can be selected here that which of the events shall initiate an entry in the event log file of the flow computer and which of the events shall generate event in the alarm system. The options are:

- o lsc (low scale);
- o hsc (high scale);
- o lo (lo limit);
- o hi (hi limit);
- o lolo (lolo limit);
- o hihi (hihi limit);
- Log
- Eventing

Selecting  $y(yes)$  in the "Log" line causes an entry shall be generated in the log file.

Selecting  $n(no)$  in the Log line causes no entry is generated in the log file. In this case no  $y(yes)$ can be selected in the "Eventing" line.

If in the "Log" line y(yes) is selected, then in the "Eventing" line y(yes) or n(no) can be selected, i.e. the operator can decide if the event generates event in the alarm system or not.

- Signal status
	- o active;
	- o inactive;

#### **9.2.1.8 HART signal input channel**

The HART signal input channel data page is shown on the figure below.

Function of the F keys on HART input channel data page

- $\overline{\psi}$  select the next field for editing
- $\hat{I}$  select the previous field for editing
- $\Rightarrow$  remove the highlighted item from the eventing list and step to the next item

**Change** modify the selected data field

**OK** Confirm the selection

**Save** save the selected/entered data and returns to the parent menu.

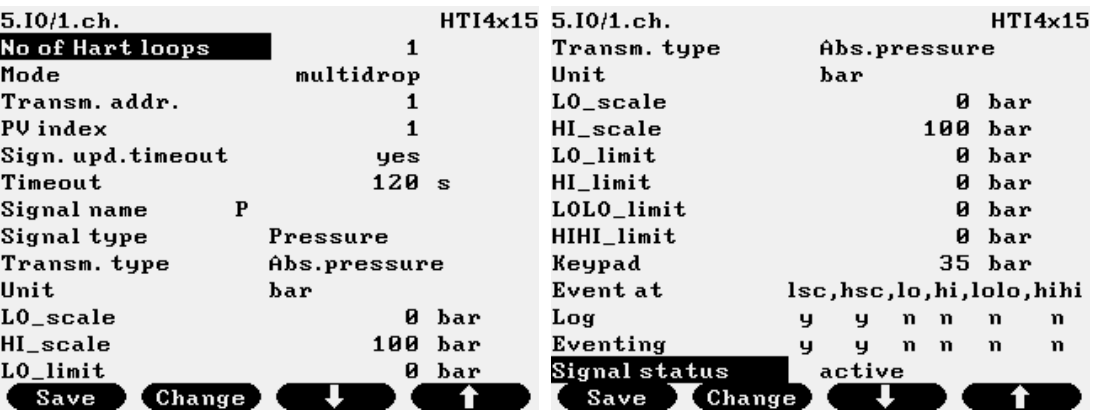

## **Figure 9-74 HART input channel data page**

- HART loop number; (from 1 to 4)
- Transmitter address; (from 0 to 15)
- If address 0 is selected then only one single transmitter can be connected on one loop. In this case transmitter provides both current output and HART output.
	- If any address from 1 to 15 is selected then the transmitter signal available on HART only.
- PV index (from 1 to 4) The maximum number of PV indexes in one loop is 15. See details on the HART transmitter connections in Annex C.
- Signal update timeout
	- Selected from the list:
		- o yes
		- o no

If signal update timeout is set to no, then no signal update timeout will be checked. If signal is not updated then the last valid value will be used in the calculation without time limit.

If signal update timeout is set to yes, then the timeout in seconds shall be specified

Timeout

Within the "timeout" time the last value of the HART signal will go to the calculation (last good value),

After the "timeout" time has expired and the signal still not updated

- in case of non-flow signal (pressure, temperature) the keypad value of the signal goes to the calculation
- in case of flow signal (differential pressure, flow rate) zero goes to the calculation
- Signal name

Any character string up to 18 characters, for example: FIQ 501 pressure

- Signal type
- Unit
- Supplementary parameter (depending on the signal type)

The signal type (type of the physical parameter measured at the channel), its unit of measurement and the supplementary parameter are selected from the list below:

- o Differential pressure;
	- mbar
	- Pa
	- kPa
	- $mmH2O$
	- inH2O
- o Flowrate;
	- $m^3/h$
	- kg/h
	- $GJ/h$
	- MWh/h
	- MVA
	- MCF/h
	- $1h/h$
	- MMBTU/h
	- bbl/h
	- Mlb/h

supplementary parameter: Error curve

- $\triangleright$  yes
	- supplementary parameter 2: error curve correction type
		- linear interpolation,
		- UVOLFR  $(m^3/h)$  Error  $(\frac{8}{6})$
- $\triangleright$  no

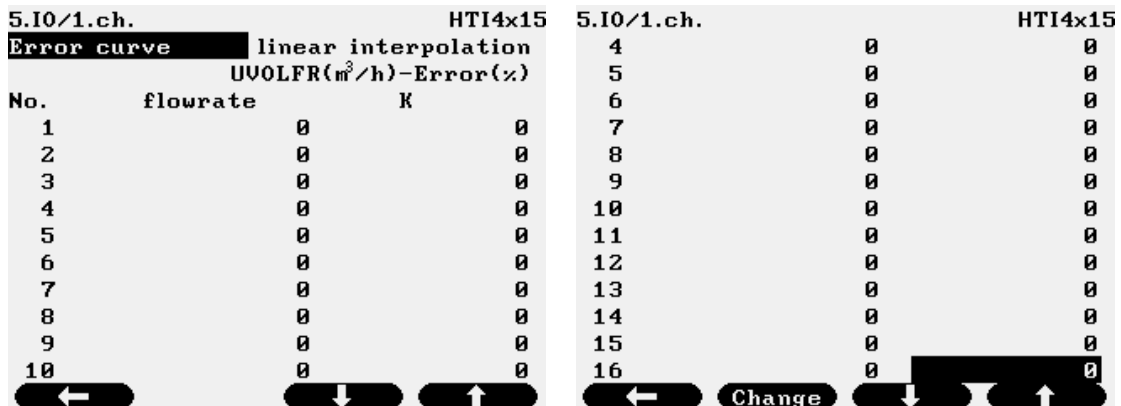

**Figure 9-75 Error curve data page for flow rate signal** 

If the error curve correction is selected for the flow rate signal then new data page opens for entering the error curve points. The volume flow rate at line conditions (in m3/h) and the error (in %) at that flow rate shall be entered from the calibration certificate of the flow meter. Maximum of 16 error curve point can be entered.

The flow rates shall be entered in increasing order.

- o Pressure;
	- bar
	- mbar
	- kPa
	- $MPa$
	- $mmH2O$
	- PSIA or PSIG depending on the gauge/absolute pressure transmitter selection supplementary parameter: type of transmitter
		- Gauge pressure
		- Abs. pressure
- o Temperature;
	- $^{\circ}$ C
	- $\circ$ F
- o Density;
	- $kq/m^3$ 
		- Ib/CF
		- RD

supplementary parameter: type of transmitter

- $\triangleright$  Line density
- $\triangleright$  Base density
- $\triangleright$  Relative density (unit changes to (none) for relative density)
- o Special (special signal);
	- %
	- mole%
	- - (none)
	- $MJ/m<sup>3</sup>$
	- MJ/kg
	- uS
	- BTU/SCF
	- lb/MMSCF
- o Kin. viscosity (kinematic viscosity);
	- $mm^2/s$
	- cSt
- o Level;
	- cm
		- $m$
	- mm
	- inch
	- supplementary parameters
		- $\triangleright$  Level equivalent (in level unit/mA)
			- Zero level (in level unit)

Common parameters for input channels regardless of the signal type

- LO\_current (low scale of the current input);
- HI current (high scale of the current input);
- LO\_scale (low scale of the parameter in engineering unit);
- HI\_scale (high scale of the parameter in engineering unit);
- LO limit (low alarm limit):
- HI\_limit (high alarm limit);
- LOLO limit (low-low alarm limit);
- HIHI\_limit (high-high alarm limit);
- Keypad value; Keypad value is not available for differential pressure, flow rate and level signals. See the activation of the Keypad value in section 9.3. Alarm and events
- Event at;

It can be selected here that which of the events shall initiate an entry in the event log file of the flow computer and which of the events shall generate event in the alarm system. The options are:

- o lsc (low scale);
- o hsc (high scale);
- o lo (lo limit);
- o hi (hi limit);
- o lolo (lolo limit);
- o hihi (hihi limit);
- Log
- Eventing

Selecting  $y$  ( $y$ es) in the "Log" line causes an entry shall be generated in the log file.

Selecting  $n(no)$  in the Log line causes no entry is generated in the log file. In this case no  $y(yes)$ can be selected in the "Eventing" line.

If in the "Log" line  $y(yes)$  is selected, then in the "Eventing" line  $y(yes)$  or n(no) can be selected, i.e. the operator can decide if the event generates event in the alarm system or not.

- Signal status
	- o active;
	- o inactive;

### IMPORTANT

If the signal configured for a channel is to be used in flow calculation, then the unit of measurement shall be selected as follows: In case of metric unit system:

- pressure signal: bar
- differential pressure signal: mbar
- temperature signal:  $\degree$ C
- In case of imperial unit system for gas measurement:
- pressure signal: PSIG or PSIA
- differential pressure signal: inH2O
- temperature signal: **of the system**

### **9.2.1.9 Modbus signal channel**

There are 30 Modbus channels available in UNIFLOW-200. They can be configured as input channels

The Modbus channels can be used and shall be setup in the same way as the corresponding input channels. They can be written via the serial and Ethernet link of the flow computer.

The address range of the general purpose Modbus registers is 4000, 4002, 4004, …, 4058 (30 registers). Data type to be written into these registers is 4 byte floating point data. See 10.4.3.4 for floating point data representation.

There are some special predefined Modbus registers used in the serial communication with the ultrasonic meters as follows:

- registers with address 2700 holds the volume flow rate at line conditions read from the ultrasonic meter on com 1 port;
- registers with address 2708 holds the volume flow rate at line conditions read from the ultrasonic meter on com 2 port;
- registers with address 2716 holds the volume flow rate at line conditions read from the ultrasonic meter on com 3 port;
- registers with address 2724 holds the volume flow rate at line conditions read from the ultrasonic meter on com 4 port;
- registers with address 2732 holds the volume flow rate at line conditions read from the ultrasonic meter on com 5 port:
- registers with address 2740 holds the volume flow rate at line conditions read from the ultrasonic meter on com 6 port;
- registers with address 2748 holds the volume flow rate at line conditions read from the ultrasonic meter on com 7 port;
- registers with address 2756 holds the volume flow rate at line conditions read from the ultrasonic meter on com 8 port;

The Modbus channels used as input channel for flow measurement with ultrasonic meters shall be setup to one of the above register addresses, depending on the com port the meter connected to.

Function of the F keys on the Modbus channel data page

- $\frac{1}{2}$  select the next field for editing<br>  $\frac{1}{2}$  select the previous field for ed
- $\hat{U}$  select the previous field for editing<br>  $\Leftrightarrow$  remove the highlighted item from the
- remove the highlighted item from the eventing list and step to the next item
- **Change** modify the selected data field
- **OK** Confirm the selection

**Save** save the selected/entered data and returns to the parent menu.

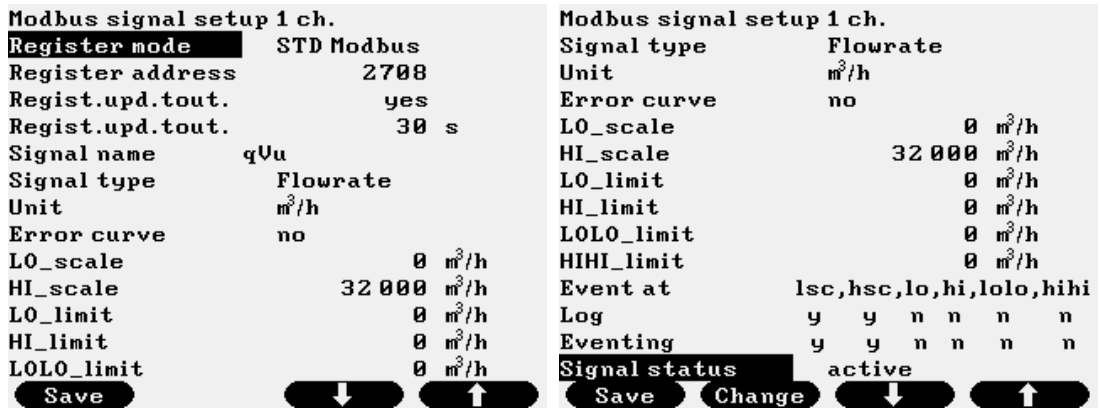

# **Figure 9-76 Modbus channel data page**

The Modbus specific editable fields on the data page are as follows:

- Register address;
- Register update timeout
- Selected from the list:
	- o yes
	- o no

If register update timeout is set to no, then no register update timeout will be checked. If register is not updated then the last valid value will be used in the calculation without time limit.

If signal update timeout is set to yes, then the timeout in seconds shall be specified

#### Timeout

Within the "timeout" time the last value of the register will go to the calculation (last good value),

After the "timeout" time has expired and the signal still not updated

- in case of non-flow signal (pressure, temperature) the keypad value of the signal goes to the calculation
- in case of flow signal (differential pressure, flow rate) zero goes to the calculation

All of the other parameters for Modbus channels are identical with those of the corresponding input channels.

#### IMPORTANT

If the channel status is inactive then the channel cannot be used in the flow calculation even if you set all the parameters of the channel. Do not forget to set the channel active if you want to use the signal measured at the channel in the flow calculation.

# **9.2.2 Stream setup**

After all the field I/O signals required for the particular application are setup and configured the metering streams should be setup. There are different procedure for setting up physical streams (streams measuring real fluid flow) and virtual streams (streams calculated from the flows of physical streams).

The stream setup in case of physical streams is done in four steps in four different submenus of the parameters menu.

First the fluid to be measured is selected and the physical properties of the fluid shall be defined.

In the second step the flow meter is selected and the parameters of the flow meter shall be entered.

In third step the field I/O signals assigned to the measured input parameters required for flow calculation.

In last step the premium limits are setup for the stream.

Setup procedure for the virtual stream includes the definition of the equation for the flow calculation and the setup of the premium limits.

Entering the physical stream menu item data page appears on the display. The serial number of the stream to be edited shall be selected and the identifier of the stream can be entered. The identifier is a 24 character long alphabetical string.

**Note** 

The identifier of the stream will be part of the file name the archive data stored in.

#### **9.2.2.1 Physical stream setup**

Route in the menu tree: Parameters Streams Physical stream Phusical stream Main menu Physical stream Stream No. 8 **Uirtual stream** п ASZK Str. name Parameters Prem. mode setup nsan<br>metric units Unit -1 Fault mode setup Stream Barometric press. Averaging LTotals format  $\rightarrow$  $\blacksquare$  $\bullet$ Save  $\longleftrightarrow$   $\longleftrightarrow$  Change

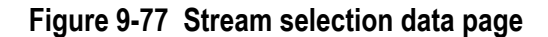

The system of units shall be selected on this page. Available selections are:

```
o metric units; 
           o imperial units; 
Note: 
If the "imperial units" is selected then the fluid selection shall be:
"Hydrocarbon mixture / Natural gas, Coke oven gas, Blast furnace gas" or
"Liquid / Crude oil & products"
 No other fluids are supported in imperial units. 
In case of "imperial units" the base conditions can be selected as follows:
       For gases:
           o base temperature = 59, 60 °F;
           o base pressure = 14.4, 14.5, 14.65, 14.696, 14.7, 14.73, 15.025 PSIA 
        For liquids:
          o base temperature = 60 °F;
           o base pressure = 0 PSIG
```
*9.2.2.1.1 Fluid selection* 

After the stream is selected the fluid and its properties shall be defined.

Depending on the fluid selected the fluid specific data page appears.

The figures in this chapter explain the parameters of the different fluid to be defined and the options available for selection.

#### **9.2.2.1.1.1 Fuel gases**

There are three predefined fuel gases can be selected:

- o Natural gas;
- o Coke oven gas;
- o Blast furnace gas.

The data pages for each of them are shown in the paragraphs below.

*9.2.2.1.1.1.1 Natural gas* 

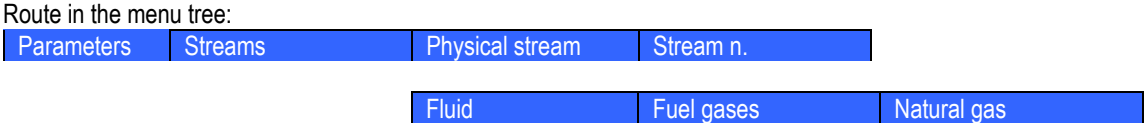

The natural gas data page is shown on the figure below.

Function of the F keys on the Natural gas data page

- $\overline{\psi}$  select the next field for editing
- 

 $\hat{r}$  select the previous field for editing<br>  $\Rightarrow$  enter into submenu for gas compo: enter into submenu for gas composition editing

**Change** modify the selected data field

**OK** Confirm the selection

**Save** save the selected/entered data and returns to the parent menu.

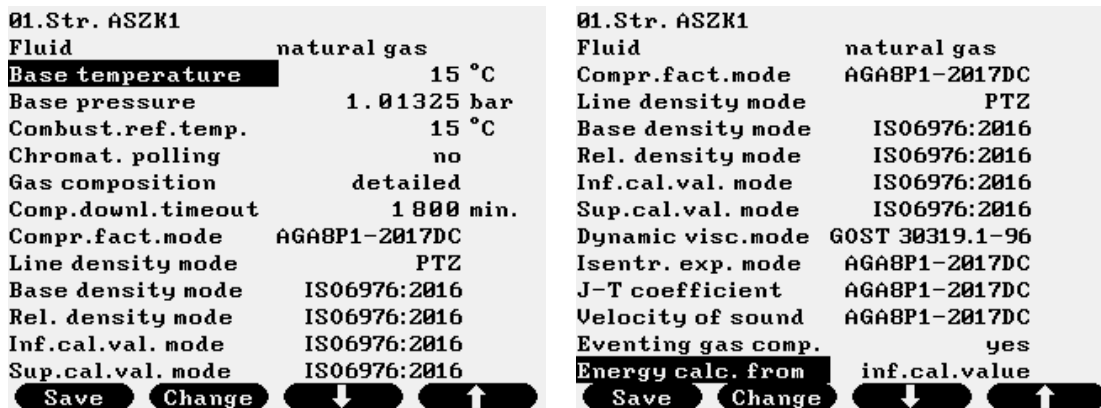

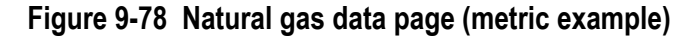

| 01.Str. NGAS-ORIFICE   |             |                   | 01.Str. ASZK1                   |                 |
|------------------------|-------------|-------------------|---------------------------------|-----------------|
| Fluid                  | natural gas |                   | Fluid                           | natural gas     |
| Base temperature       | 60 °F       |                   | Velocity of sound               | ISO 20765-1     |
| Base pressure          | 14.73 PSIA  |                   | Water cont.mode                 | sat. CPs.Ts     |
| Chromat. polling       | no          |                   | Saturation pres.                | 150 PSIA        |
| <b>Gas composition</b> | detailed    |                   | Saturation temp.                | 50 °F           |
| Comp.downl.timeout     |             | $600 \text{ sec}$ | GPM mode                        | GPA 2172-09     |
| Line density mode      | <b>PTZ</b>  |                   | Compr.fact.mode                 | AGA8/92DC       |
| Base density mode      | GPA 2172-09 |                   | Combust.ref.temp.               | 60 °F           |
| Rel. density mode      | GPA 2172-09 |                   | Dynamic visc.mode               | GOST 30319.1-96 |
| Inf.cal.val. mode      | GPA 2172-09 |                   | Isentr. exp. mode               | GOST 30319.1-96 |
| Sup.cal.val. mode      | GPA 2172-09 |                   | J-T coefficient                 | ISO TR 9464     |
| Velocity of sound      | ISO 20765-1 |                   | Eventing gas comp.              | <b>yes</b>      |
| Water cont.mode        | sat. CPs.Ts |                   | Energy calc. from sup.cal.value |                 |
| <b>Change</b><br>Save  |             |                   | (Change<br>Save                 |                 |

**Figure 9-79 Natural gas data page (imperial example)** 

Base temperature;

The base temperature selected from list In metric units:

o  $15 \text{ °C}$ ;

- o  $15.556 °C;$
- o  $20 \degree C$ ;
- $O^{\circ}C$

In imperial units:

- o 59 oF;
- o 60  $\degree$ F;
- Base pressure;

In metric units:

Not editable, fixed to 1.01325 bar In imperial units:

- o 14.4 PSIA;
- o 14.5 PSIA;
- o 14.65 PSIA;
- o 14.696 PSIA;
- o 14.7 PSIA;
- o 14.73 PSIA;
- o 15.025 PSIA;
- Combustion reference temperature;

The combustion reference temperature selected from list

- In metric units:
	- o  $15 \text{ °C}$ ;
	- o  $15.556 °C;$
	- o  $20 °C$ ;
	- $O^{\circ}C$
- In imperial units:
	- $0.60$  <sup>o</sup>F;

If 15.556 °C base temperature is selected, then the combustion reference temperature automatically set to 15.556 °C. Chromatograph polling;

- o no (no chromatograph polling is performed);
- o yes (chromatograph is polled for gas composition).
	- NOTE: One of the serial port shall be connected to the gas chromatograph and the port function shall be set according to the type of the gas chromatograph to be polled. See 9.2.4.1.
- Gas composition;

It shall be defined if the properties of the natural gas (density, compression factor, etc.) will be calculated from the detailed gas composition or from the limited set of gas composition. The options are:

- o detailed (gas composition);
	- 21 components are assumed as defined in the AGA8-92 standard
- o limited (gas composition);

3 components (N2, CO2, H2) are assumed as defined in the GERG 88 standard and relative/base density and superior calorific value to be entered.

If detailed composition is selected new menu page appears allowing select data pages for entering detailed gas composition.

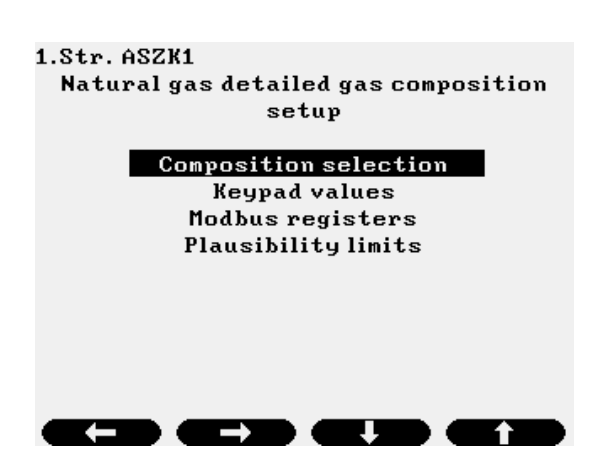

### **Figure 9-80 Natural gas detailed gas composition menu page**

Selecting the menu items one by one data pages appear as follows.

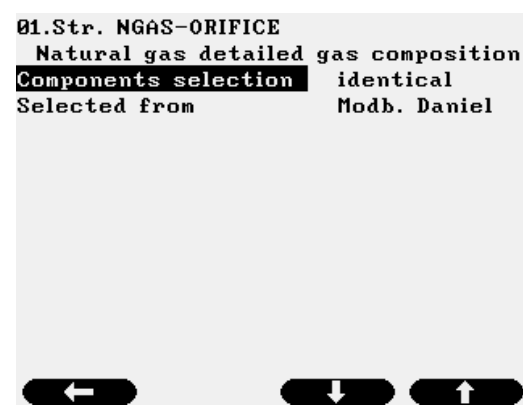

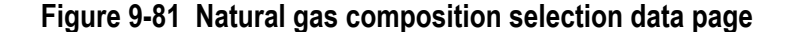

The data fields on the data page are as follows:

- Components selection;
	- Reserved for future use
		- o identical;
- Selected from;

The detailed gas composition used in the calculation can be selected from:

- o Keypad value;
	- The fixed values of the concentrations entered by the operator are used.
- o Modb. Daniel;

The gas composition is downloaded into the UNIFLOW-200 on Modbus link (serial or Ethernet) from supervisory system in Daniel/Enron/Omni format. The register formats and map see in the section 10 Communications.

- o Modb. STD1; The gas composition is downloaded into the UNIFLOW-200 on Modbus link (serial or Ethernet) from supervisory system. The register formats and map, is shown in the section 10 Communications.
- o Modb. STD2;

The gas composition is downloaded into the UNIFLOW-200 on Modbus link (serial or Ethernet) from supervisory system. The register formats and map, is shown in the section 10 Communications.

o User Modbus;

The gas composition is downloaded into the UNIFLOW-200 on Modbus link (serial or Ethernet) from supervisory system. The register formats and map are according to User Modbus table.

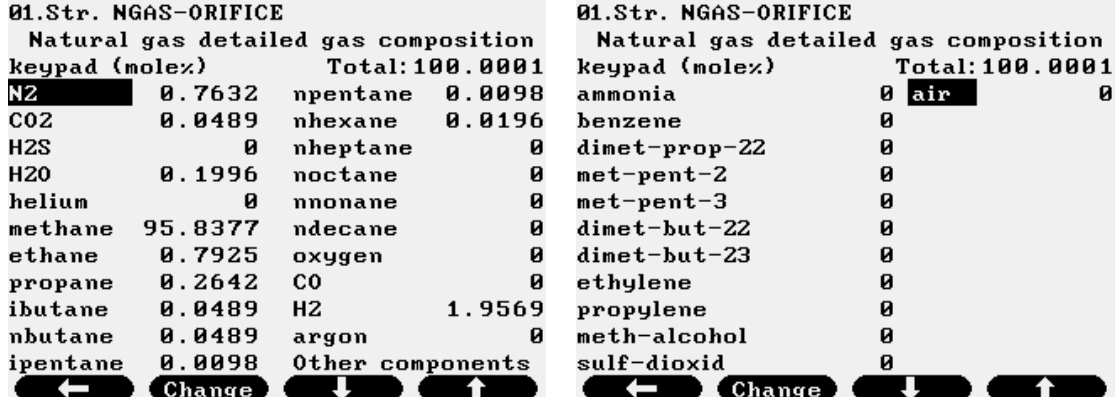

### **Figure 9-82 Natural gas keypad composition data page**

Keypad concentration of the 21 components can be entered on this page.

The name of the components abbreviated as follows:

- N2 nitrogen<br>CO2 carbon-c
- carbon-dioxide
- H2S hydrogen-sulfide
- H2O water

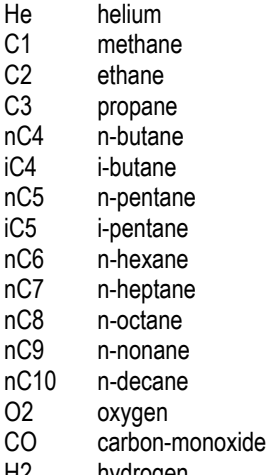

H2 hydrogen<br>Ar argon argon

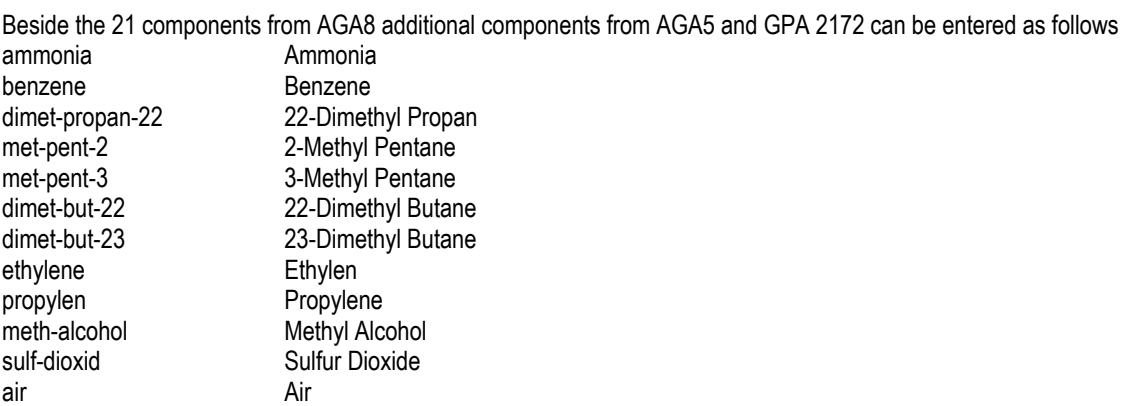

The sum of the entered mole percentage must be in the 95 % - 105 % range. If the sum is outside this range, then the composition is rejected.

If the sum is inside the 95 % - 105 % range then UNIFLOW-200 performs normalization on the concentration and the normalized concentration is stored as keypad values.

The sum of the mole concentrations is checked on the downloaded composition also and the normalization is done if necessary.

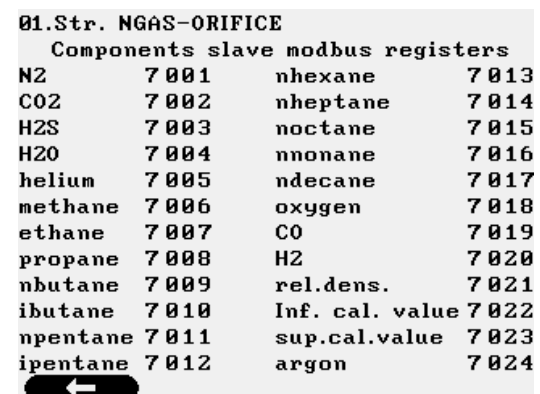

### **Figure 9-83 Natural gas Modbus registers data page**

The Modbus registers for the 21 components and for the relative density, inferior calorific value and superior calorific value are displayed here.

The page is read only.

If limited composition is selected data page appears allowing enter the concentration of the nitrogen, carbon-dioxide and hydrogen.

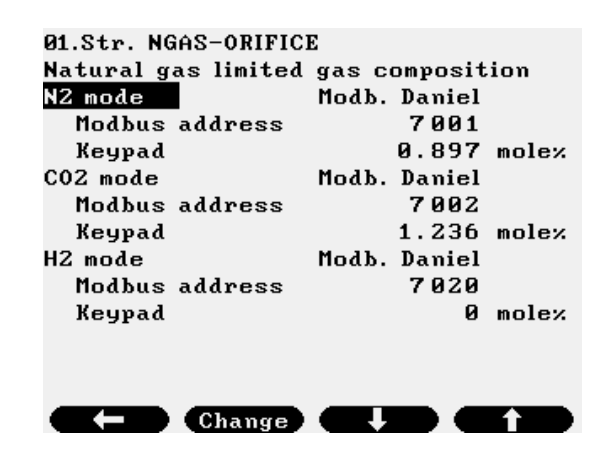

## **Figure 9-84 Natural gas limited gas composition data page**

The data fields on the data page are as follows:

- N2 mode;
	- Select the source of the nitrogen concentration from the list:
		- o Keypad value;
		- The fixed value of the concentration entered by the operator is used. Selecting "keypad" data entry field appears to enter the keypad value. - N2mol%
		- o measured;

Signal representing the concentration is measured on input channel (analog or Modbus or Hart). One channel in I/O signal setup section should be configured as "Special" signal type with mole % unit.

- o Modb. Daniel; Concentration is received as data on Modbus link in Daniel/Enron/Omni format. Selecting "Modb. Daniel" data entry fields appear to enter the Modbus register N2 mole% modbus register; (register address where the concentration is downloaded)
- o Modb. STD1; Concentration is received as data on Modbus link in Modb. STD1 format. Selecting "Modb. STD1" data entry fields appear to enter the Modbus register N2 mole% modbus register; (register address where the concentration is downloaded)
- o Modb. STD2;

Concentration is received as data on Modbus link in Modb. STD2 format.

Selecting "Modb. STD2" data entry fields appear to enter the Modbus register

- N2 mole% modbus register; (register address where the concentration is downloaded)
- CO2 mode;
- H2 mode;
	- Data fields for CO2 mode and H2 mode identical with those for N2 mode.
- Comp. downl. timeout (Gas composition download timeout);
- If the gas composition selection set to Modb. Daniel, Modb. STD1 or Modb.STD2 and no new gas composition is received within the timeout specified here then alarm is raised and the keypad gas composition will be used in the calculation. The timeout entry is limited to 60 000 minutes (approx.. 42 days).

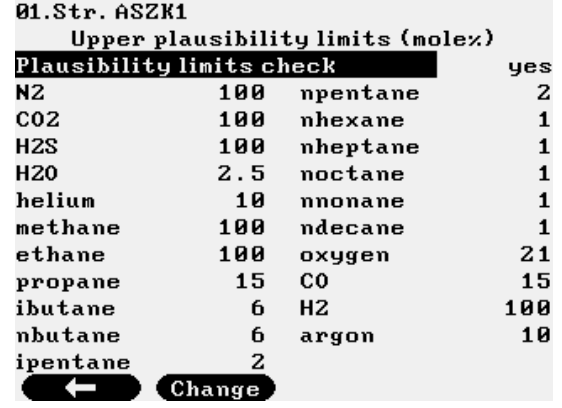

**Figure 9-85 Natural gas plausibility limits data page** 

- Plausibility limit check;
	- o yes
	- o no;

If "yes" is selected, the gas composition received from any sources (read from gas chromatograph, downloaded via Modbus link, entered as fixed value) will be checked against the upper plausibility limits listed on the data page.

If any of the components is outside the limit the whole set of gas composition will be rejected (not only the component outside the limit) and the previous valid gas composition will be used in the calculation.

If "no" is selected, no such plausibility limit check will be performed.

The operator cannot change the numerical values of the plausibility limits.

#### Caution!

Turning off the plausibility check and entering gas composition outside the plausibility limits, above certain pressure and below certain temperature may lead to instability in calculation (especially in compression factor and line density calculations) or these calculations may fail.

Turn it off with special care only.

Compression factor mode;

The mode for the compression factor determination is selected here from the list as follows:

o AGA8-92DC

Compression factor is calculated according to the AGA8-92DC equation from the detailed gas composition.

o AGA8-92Gr1

Compression factor is calculated according to the AGA8-92 Gross method 1 from the superior calorific value, relative density and CO2 content.

The H2 and CO are taken into the calculation as described in SGERG TM5 1991.

If AGA8-92Gr1 is selected entry field opens to enter the combustion reference temperature. It is selected from the list 0, 15, 20, 25 °C.

o AGA8-92Gr2

Compression factor is calculated according to the AGA8-92 Gross method 2 from the relative density, CO2 and N2 content.

The H2 and CO are taken into the calculation as described in SGERG TM5 1991.

o SGERG88

Compression factor is calculated according to the SGERG 88 according to ISO 12213-3 from the base density, superior calorific value, CO2 and H2 content.

- o GERG91mod (available in metric units only) Compression factor is calculated according to the GOST 30319.2-96 from the base density, CO2 and N2 content. In case of GERG91mod selection the base temperature is automatically set to 20 °C
- o NX19mod (available in metric units only) Compression factor is calculated according to the GOST 30319.2-96 from the base density, CO2 and N2 content. In case of NX19mod selection the base temperature is automatically set to 20 °C
- o VNIC SMV (available in metric units only)
- Compression factor is calculated according to the GOST 30319-2-96 from the detailed gas composition. o AGA NX19
- Compression factor is calculated according to the AGA NX19 from the relative density, CO2 and N2 content. o Z keypad The operator entered keypad value is used in the flow calculation.
- If z keypad is selected then two entry fields open to enter the base compression factor and line compression factor keypad values.
- o AGA8/85 Compression factor is calculated according to the AGA8 1985 edition from the detailed gas composition.
- o GOST 30319.2-2015

Compression factor is calculated according to the GOST 30319-2.2015 standard from the base density, CO2 and N2 content.

o GOST 30319.3-2015

Compression factor is calculated according to the GOST 30319-3.2015 standard from the detailed gas composition.

- o AGA8 Part2-2017 Compression factor is calculated according to the AGA Report No.8 Part 2 April 2017 (GERG-2008 Equation of State) from the detailed gas composition.
- o AGA8 P1-2017 DC Compression factor is calculated according to the AGA Report No.8 Part 1 April 2017 (DETAIL Equation of State) from the detailed gas composition.
- AGA8 P1-2017 Gr-M0 Compression factor is calculated according to the AGA Report No.8 Part 1 April 2017 (GROSS Equation of State, Method 0) from the detailed gas composition.

o AGA8 P1-2017 Gr-M1

Compression factor is calculated according to the AGA Report No.8 Part 1 April 2017 (GROSS Equation of State, Method 1) from the relative density, gross calorific value and CO2 content.

- o AGA8 P1-2017 Gr-M2 Compression factor is calculated according to the AGA Report No.8 Part 1 April 2017 (GROSS Equation of State, Method 2) from the relative density, CO2 and N2 content.
- o AGA8 P1-2017 Gr-M3 Compression factor is calculated according to the AGA Report No.8 Part 1 April 2017 (GROSS Equation of State, Method 3) from the detailed gas composition.
- Line density mode;
	- The mode for the line density determination is selected here from the list as follows:

o PTZ

Line density calculated from the base density with pressure, temperature and compression factor correction. o AGA7

Line density calculated from the base density with pressure, temperature and compression factor correction as defined in AGA7.

o AGA8/92DC

Line density is taken from the AGA8/92DC calculation.

o keypad

The operator entered keypad value is used in the flow calculation. If keypad is selected entry field opens to enter the keypad value.

- o GOST 30319.2-2015 Line density is calculated according to the GOST 30319-2.2015 standard.
- o GOST 30319.3-2015

Line density is calculated according to the GOST 30319-3.2015 standard.

o AGA8 Part2-2017

Line density is calculated according to the AGA Report No.8 Part 2 April 2017 (GERG-2008 Equation of State) from the detailed gas composition.

o AGA8 P1-2017 DC

Line density is calculated according to the AGA Report No.8 Part 1 April 2017 (DETAIL Equation of State) from the detailed gas composition.

o measured

Signal representing the line density is measured on input channel. One channel in I/O signal setup section should be configured as "Line density" signal type.

o Modb. Daniel

Line density is received as data on Modbus link in Daniel/Enron/Omni format.

If Modb. Daniel is selected entry field opens to enter the keypad value.

- This keypad value will be used in calculation if no data received within the timeout time.
- o Modb. STD2

Line density is received as data on Modbus link in Modb. STD2 data format.

If Modb. STD2 is selected entry field opens to enter the keypad value.

This keypad value will be used in calculation if no data received within the timeout time.

Base density mode;

The mode for the base density determination is selected here from the list as follows:

o measured

Signal representing the base density is measured on input channel. One channel in I/O signal setup section should be configured as "Base density" signal type.

- o Calc. from rel. (calculated from relative density)
- Base density is calculated from Relative density
- o Modb. Daniel

Base density is received as data on Modbus link in Daniel/Enron/Omni format.

If Modb. Daniel is selected entry field opens to enter the keypad value.

This keypad value will be used in calculation if no data received within the timeout time.

o keypad

The operator entered keypad value is used in the flow calculation. If keypad is selected entry field opens to enter the keypad value.

- o ISO6976:1995
- Base density is calculated from the detailed gas composition according to ISO 6976:1995 standard. o ISO6976:2016

Base density is calculated from the detailed gas composition according to ISO 6976:2016 standard. o Modb. STD2

Base density is received as data on Modbus link in Modb. STD2 format.

If Modb. STD2 is selected entry field opens to enter the keypad value. This keypad value will be used in calculation if no data received within the timeout time.

- o GOST 30319.1-96 (available in metric units only) Base density is calculated from the detailed gas composition according to GOST 30319.1-96 standard. In case of GOST 30319.1-96 selection the base temperature is automatically set to 20 °C.
- o GPA 2172-09 (available in imperial units only) Base density is calculated from the detailed gas composition according to GPA 2172-09.

- The mode for the relative density determination is selected here from the list as follows:
- o ISO6976:1995
- Relative density is calculated from the detailed gas composition according to ISO6976:1995 standard. o ISO6976:2016
- Relative density is calculated from the detailed gas composition according to ISO6976:2016 standard. o AGA5
	- Relative density is calculated from the detailed gas composition according to AGA5.
- o GPA 2172-09 (available in imperial units only)
- Relative density is calculated from the detailed gas composition according to GPA 2172-09. o measured
- Signal representing the relative density is measured on input channel. One channel in I/O signal setup section should be configured as "Relative density" signal type.
- o Calc. from base (Calculated from Base density) Relative density is calculated from Base density
- o Modb. Daniel

Relative density is received as data on Modbus link in Daniel/Enron/Omni format.

If Modb. Daniel is selected entry field opens to enter the keypad value. This keypad value will be used in calculation if no data received within the timeout time.

### o Modb. STD1

Relative density is received as data on Modbus link in Modb. STD1 format. If Modb. STD1 is selected entry field opens to enter the keypad value. This keypad value will be used in calculation if no data received within the timeout time.

- o Modb. STD2
	- Relative density is received as data on Modbus link in Modb. STD2 format. If Modb. STD2 is selected entry field opens to enter the keypad value.

This keypad value will be used in calculation if no data received within the timeout time.

o keypad

The operator entered keypad value is used in the flow calculation.

If keypad is selected entry field opens to enter the keypad value.

### Inferior calorific value mode;

The mode for the inferior calorific value determination is selected here from the list as follows:

- o ISO6976:1995
	- Inferior calorific value is calculated from the detailed gas composition according to ISO6976:1995 standard. o ISO6976:2016
	- Inferior calorific value is calculated from the detailed gas composition according to ISO6976:2016 standard.
	- o GOST 30319.1-96 (available in metric units only)
	- Inferior calorific value is calculated from the detailed gas composition according to GOST 30319.1-96 standard. o AGA5
	- Inferior calorific value is calculated from the detailed gas composition according to AGA5.
	- o GPA 2172-09 (available in imperial units only)
	- Inferior calorific value is calculated from the detailed gas composition according to GPA 2172-09.
	- o measured
		- Signal representing the inferior calorific value is measured on input channel. One channel in I/O signal setup section should be configured as "Inferior calorific value" signal type.
	- o Modb. Daniel Inferior calorific value is received as data on Modbus link in Daniel/Enron/Omni format. If Modb. Daniel is selected entry field opens to enter the keypad value. This keypad value will be used in calculation if no data received within the timeout time. o Modb. STD1
	- Inferior calorific value is received as data on Modbus link in Modb. STD1 format. If Modb. STD1 is selected entry field opens to enter the keypad value. This keypad value will be used in calculation if no data received within the timeout time.
	- o Modb. STD2 Inferior calorific value is received as data on Modbus link in Modb. STD2 format. If Modb. STD2 is selected entry field opens to enter the keypad value.

Relative density mode;

This keypad value will be used in calculation if no data received within the timeout time.

o keypad

The operator entered keypad value is used in the flow calculation

Superior calorific value mode;

The mode for the superior calorific value determination is selected here from the list as follows:

- o ISO6976:1995
- Superior calorific value is calculated from the detailed gas composition according to ISO6976:1995 standard. o ISO6976:2016
- Superior calorific value is calculated from the detailed gas composition according to ISO6976:2016 standard. o GOST 30319.1-96 (available in metric units only)
- Superior calorific value is calculated from the detailed gas composition according to GOST 30319-1. o AGA5
- Inferior calorific value is calculated from the detailed gas composition according to AGA5.
- o GPA 2172-09 (available in imperial units only)
- Superior calorific value is calculated from the detailed gas composition according to GPA 2172-09.
- o measured

Signal representing the superior calorific value is measured on input channel.

- One channel in I/O signal setup section should be configured as "Superior calorific value" signal type. o Modb. Daniel
	- Superior calorific value is received as data on Modbus link in Daniel/Enron/Omni format.
	- If Modb. Daniel is selected entry field opens to enter the keypad value.

This keypad value will be used in calculation if no data received within the timeout time.

### o Modb. STD2

Superior calorific value is received as data on Modbus link in Modb. STD2 format.

If Modb. STD2 is selected entry field opens to enter the keypad value.

This keypad value will be used in calculation if no data received within the timeout time.

o keypad

The operator entered keypad value is used in the flow calculation

Dynamic viscosity mode;

The mode for the dynamic viscosity determination is selected here from the list as follows:

o GOST 30319.1-96

Dynamic viscosity calculated from the base density, N2 and CO2 content, pressure and temperature according to GOST 30319.1-96

- o GOST 30319.2-2015 Dynamic viscosity calculated from the base density, N2 and CO2 content, pressure and temperature according to GOST 30319.2-2015
- o GOST 30319.3-2015 Dynamic viscosity calculated from the detailed gas composition, pressure and temperature according to GOST 30319.3-2015
- o keypad The operator entered keypad value is used in the flow calculation.
- Isentropic exponent mode;

The mode for the isentropic exponent determination is selected here from the list as follows:

- o GOST 30319.1-96 Isentropic exponent is calculated from the base density, CO2 content, pressure and temperature according to GOST 30319.1-96
- o ISO 20765-1
	- Isentropic exponent is calculated according to ISO 20765-1 from the detailed gas composition.
- o GOST 30319.2-2015

Isentropic exponent is calculated from the base density, CO2 content, pressure and temperature according to GOST 30319.2-2015

- o GOST 30319.3-2015 Isentropic exponent is calculated from the detailed gas composition, pressure and temperature according to GOST 30319.3-2015
- o AGA8 Part2-2017 Isentropic exponent is calculated according to the AGA Report No.8 Part 2 April 2017 (GERG-2008 Equation of State) from the detailed gas composition.
- o AGA8 P1-2017 DC Isentropic exponent is calculated according to the AGA Report No.8 Part 1 April 2017 (DETAIL Equation of State) from the detailed gas composition.
- o keypad

The operator entered keypad value is used in the flow calculation

- Joule-Thomson coefficient mode;
	- The mode for the Joule-Thomson coefficient determination is selected here from the list as follows:
		- o ISO TR 9464
			- Joule-Thomson coefficient is calculated from the pressure and temperature according to ISO TR 9464
		- o ISO 20765-1
		- Joule-Thomson coefficient is calculated according to ISO 20765-1 from the detailed gas composition. o AGA8 Part2-2017
		- Joule-Thomson coefficient is calculated according to the AGA Report No.8 Part 2 April 2017 (GERG-2008 Equation of State) from the detailed gas composition.
		- o AGA8 P1-2017 DC Joule-Thomson coefficient is calculated according to the AGA Report No.8 Part 1 April 2017 (DETAIL Equation of State) from the detailed gas composition.
		- o keypad The operator entered keypad value is used in the flow calculation
- Velocity of sound mode;

The mode for the velocity of sound determination is selected here from the list as follows:

- o ISO 20765-1
	- Velocity of sound is calculated from the detailed gas composition according to ISO 20765-1
- o GOST 30319.1-96 Velocity of sound is calculated according to GOST 30319.1-96.
- o GOST 30319.2-2015 Velocity of sound is calculated according to GOST 30319.2-2015.
- o GOST 30319.3-2015
- Velocity of sound is calculated according to GOST 30319.3-2015.
- o AGA8 Part2-2017 Velocity of sound is calculated according to the AGA Report No.8 Part 2 April 2017 (GERG-2008 Equation of State) from the detailed gas composition.
- o AGA8 P1-2017 DC Velocity of sound is calculated according to the AGA Report No.8 Part 1 April 2017 (DETAIL Equation of State) from the detailed gas composition.
- o keypad The operator entered keypad value is used.
- Water content mode (available in imperial units only);

If any of the Relative density mode, Base density mode, Inferior calorific value mode or Superior calorific value mode is selected as GPA 2172-2009, then the water content mode shall be selected from the list as follows:

- o dry
	- Water content is assumed to be 0.
- o saturated @ Ps,Ts

It is assumed that the natural gas is saturated with water at saturation pressure Ps and saturation temperature Ts. The concentration of the water is calculated according to GPA 2172-2009. Entry fields for saturation pressure and temperature are opened here.

- Saturation pressure:
- Saturation temperature;
- o saturated @ Pn,Tn

It is assumed that the natural gas is saturated with water at base pressure Pn and base temperature Tn. The concentration of the water is calculated according to GPA 2172-2009.

o measured

Signal representing the water content value in lbmmscf is measured on input channel.

One channel in I/O signal setup section should be configured as "Special" signal type. The unit of measurement for that special signal shall be lbmmscf.

o keypad

The operator entered keypad value is used in the flow calculation. Entry field opens here for keypad value of the water content.

• keypad value

measurement for that special signal shall be lbmmscf.

o Modbus signal

Signal representing the water content value in lbmmscf is measured on Modbus input channel. One Modbus channel in I/O signal setup section should be configured as "Special" signal type. The unit of

GPM mode (available in imperial units only);

If any of the Relative density mode, Base density mode, Inferior calorific value mode or Superior calorific value mode is selected as GPA 2172-2009, then the GMP mode shall be selected from the list as follows:

o GPA 2172-2009

- The GPM (liquid equivalent) of the natural gas is calculated according to GPA 2172-2009.
- Eventing gas composition limits;

It is operator selectable if the gas composition limits given in Tables 9-2 and Table 9-3 will generate limit alarms and entries in the event log or not.

- o yes
- o no

Energy calculation from;

It is operator selectable if the energy flow rate of the natural gas stream shall be calculated from inferior or superior calorific value.

o superior calorific value;

o inferior calorific value;

NOTE

The available modes of the natural gas properties listed above depends on that if the detailed or limited set of gas composition is given. There is also an interlock in the base and relative density selections.

The Table 9.1. bellow summarizes the possible modes of the properties.

Table 9.2. and Table 9.3. give the nominal and expanded ranges of gas mixture characteristics for compression factor calculation from detailed and limited set of gas composition.

If the gas mixture characteristics are outside the nominal range but inside the expanded range UNIFLOW-200 generates alarm (if eventing is enabled) but continue the calculation.

Outside the expanded range UNIFLOW-200 generates alarm in any case and tries to continue the compression factor calculation. If due to extreme gas composition the compression factor calculation fails alarm is generated and the last valid calculated compression factor will be used in the flow calculation.

In case of limited gas composition the properties entered must belong to real natural gas. Entering arbitrary calorific value, relative density, CO2 and N2 content may lead to calculation failure (convergence error) in the AGA8-92Gr1 and Gr2 calculation.

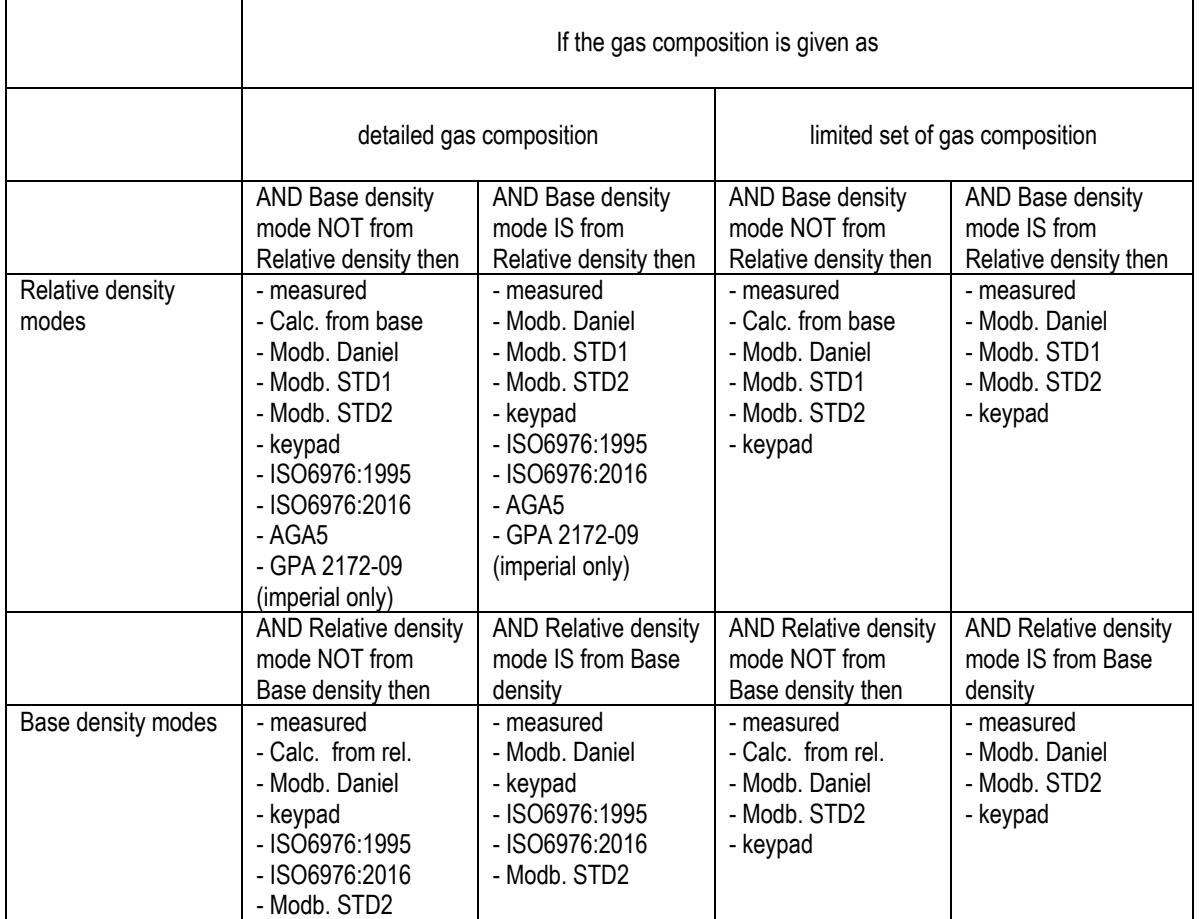

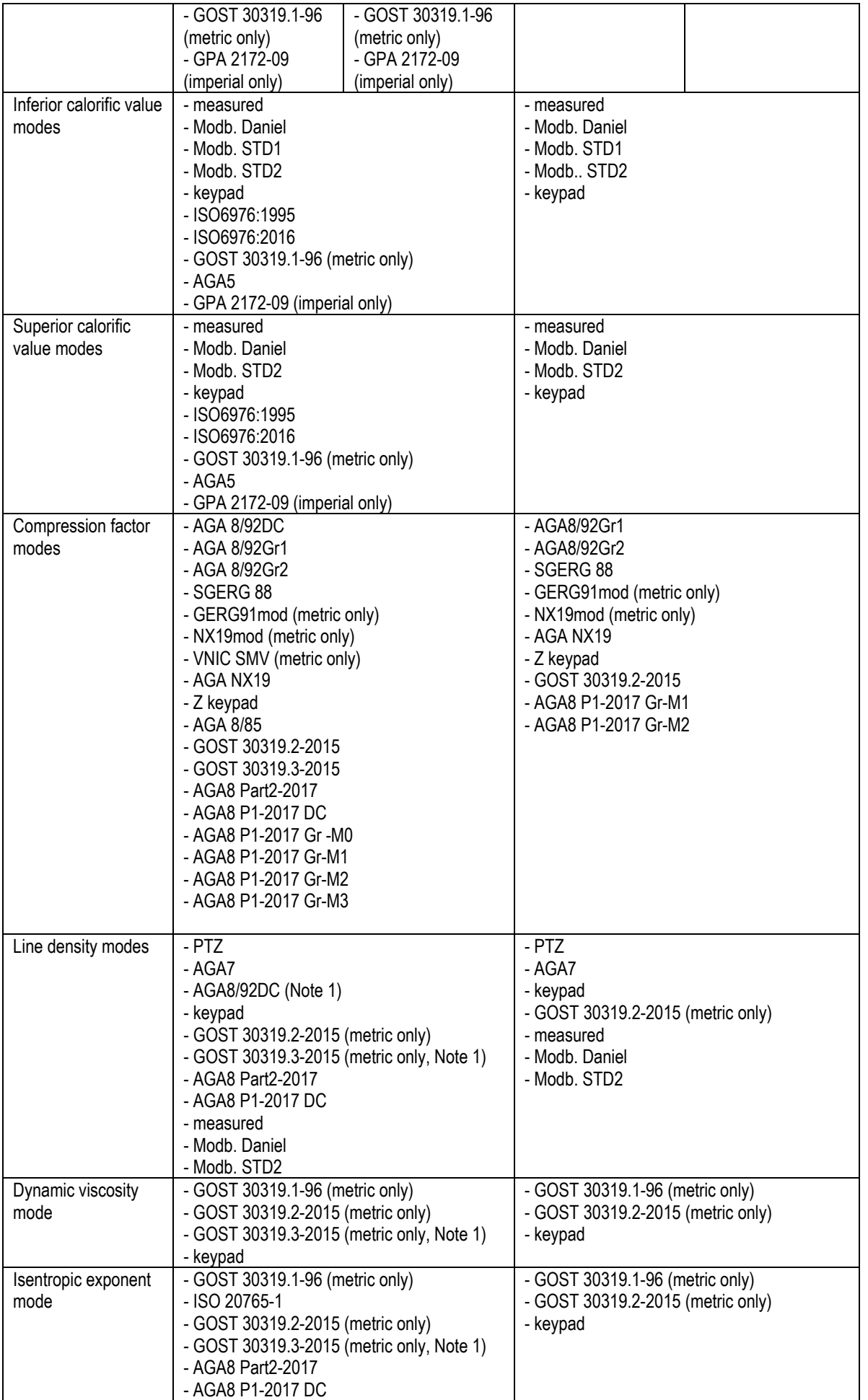
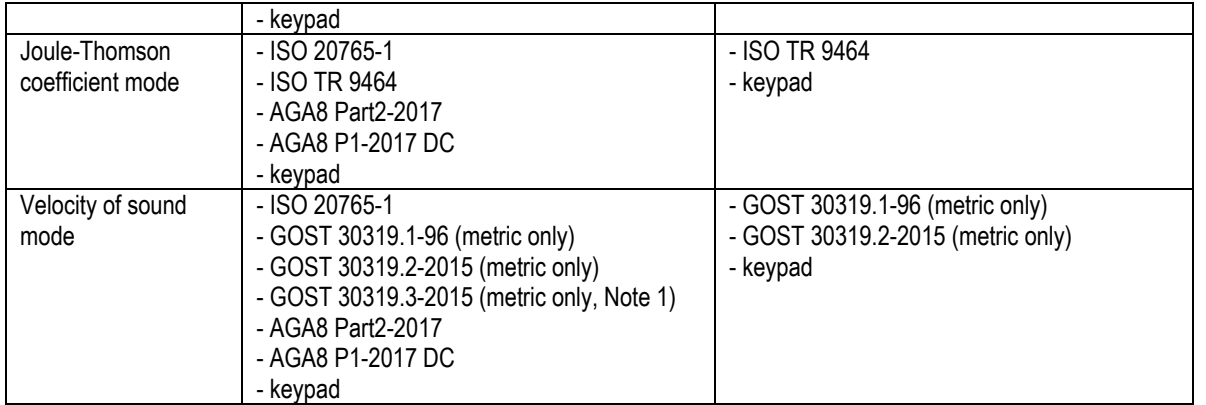

Note 1 Available only if "Compression factor mode" is AGA8/92DC or GOST 30319.3-2015.

The data page for coke oven gas composition is shown on the figure below.

# **Table 9-3 Natural gas properties modes**

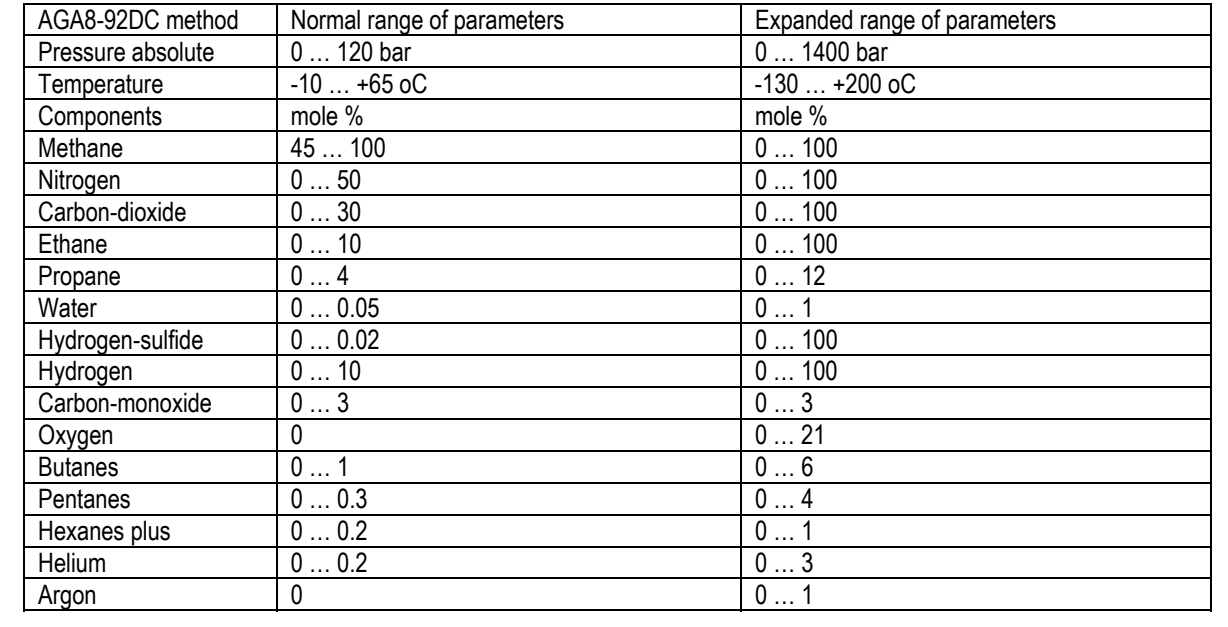

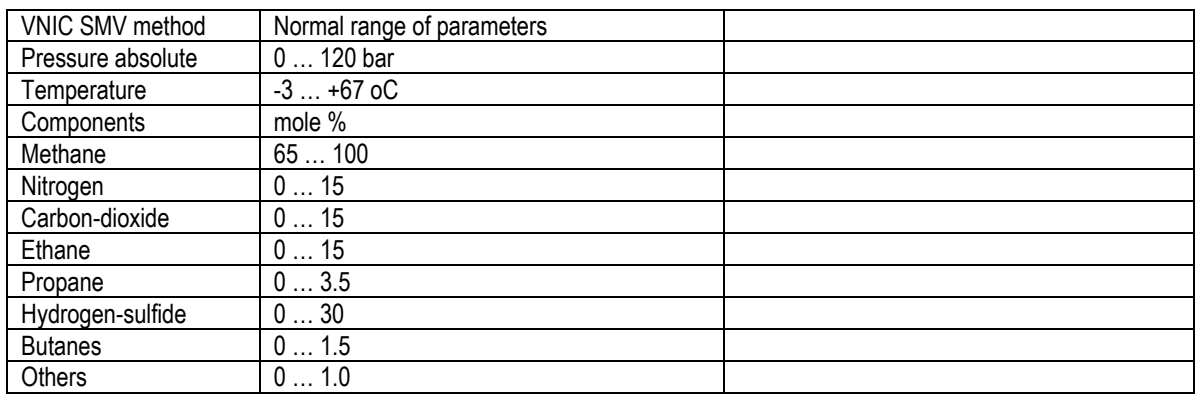

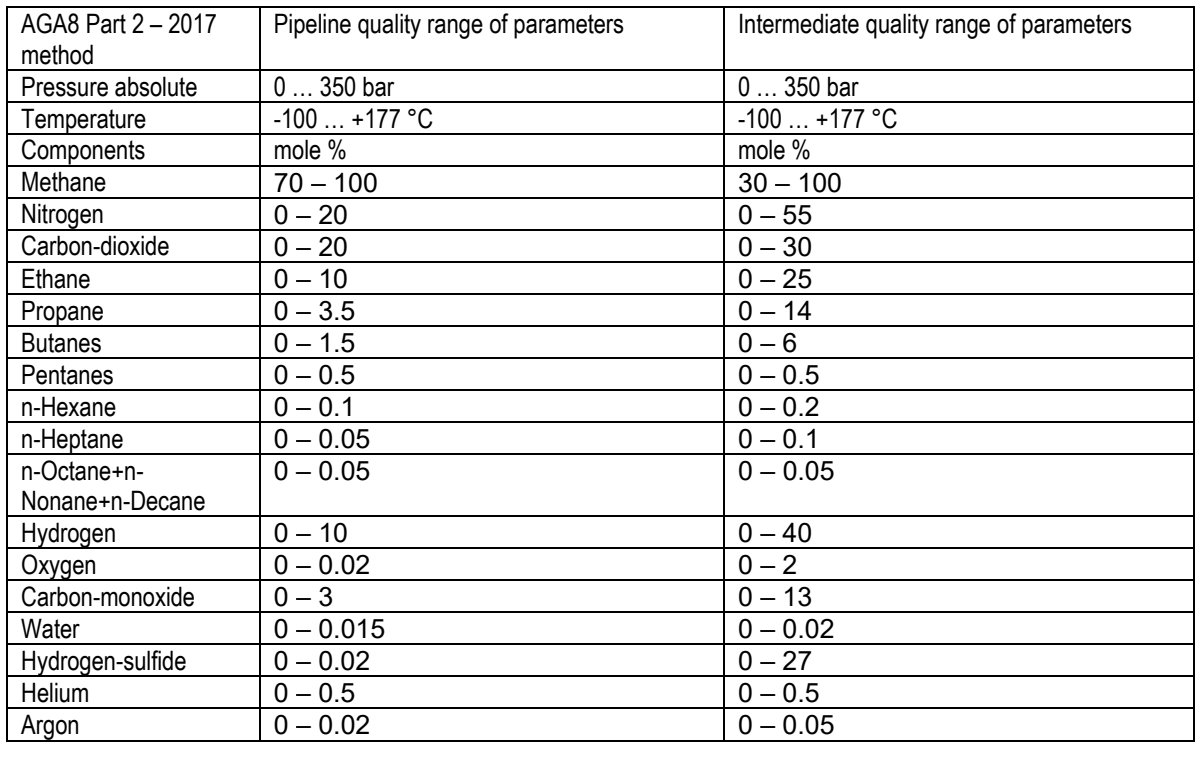

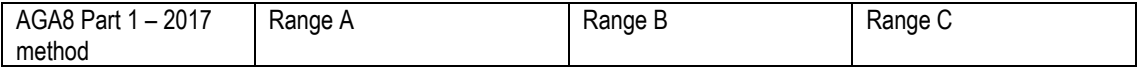

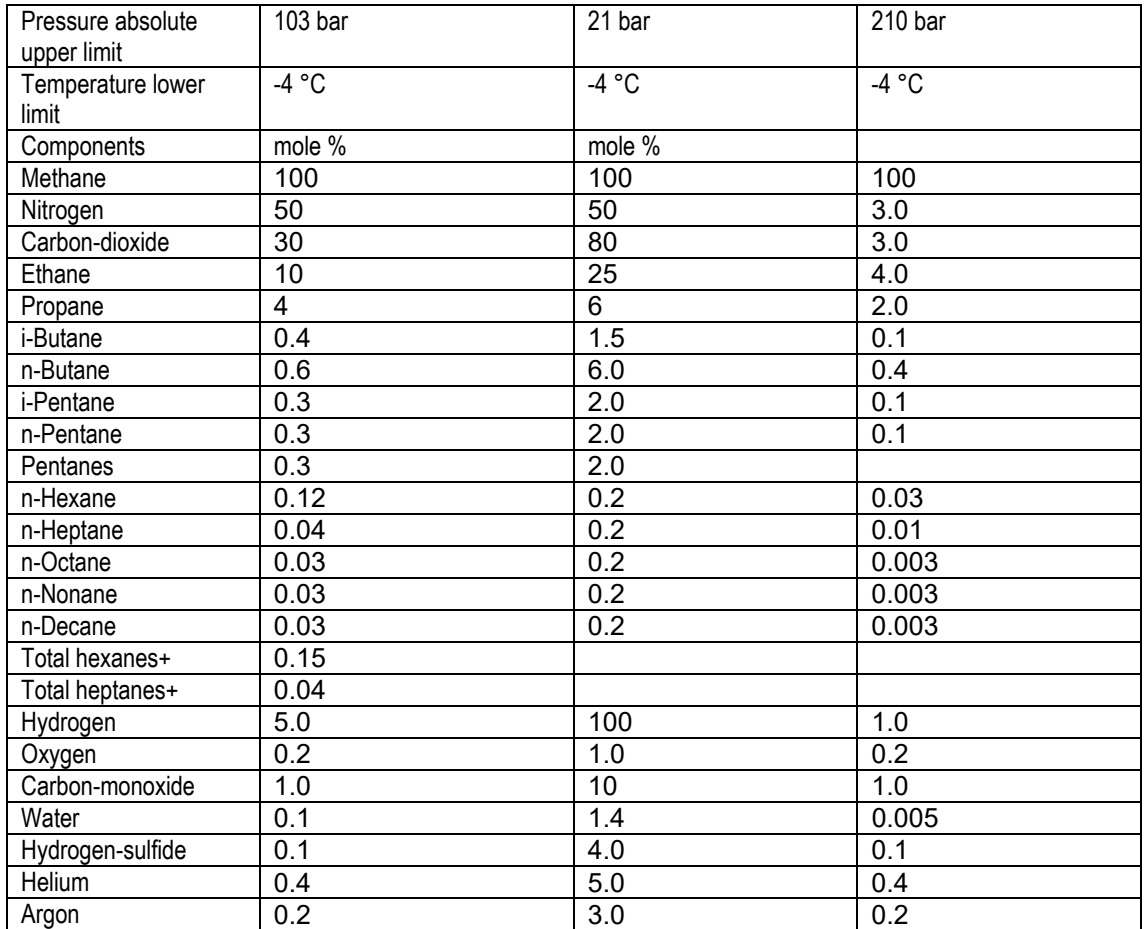

**Table 9-4 Ranges of gas mixture characteristics for compression factor calculation from detailed gas composition** 

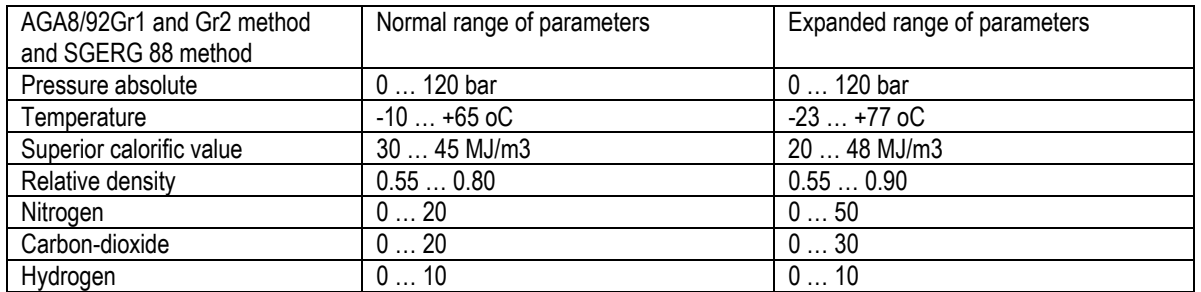

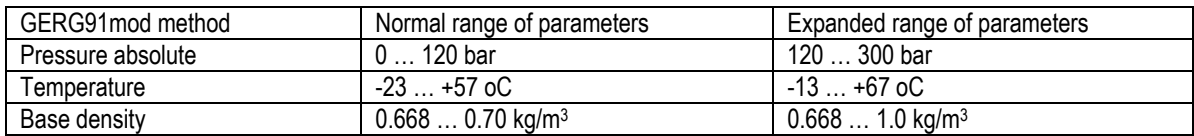

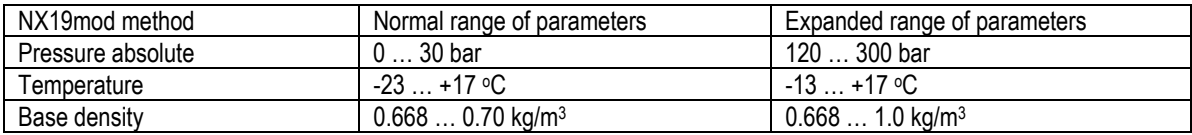

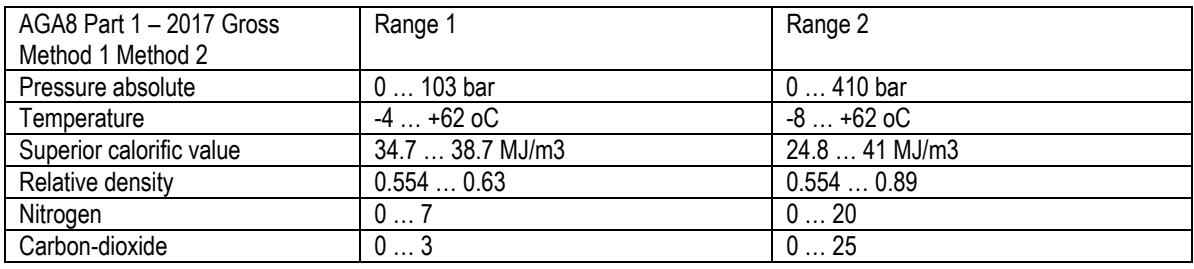

## **Table 9-5. Ranges of gas mixture characteristics for compression factor calculation from limited set of gas composition**

### *9.2.2.1.1.1.2 Coke oven gas*

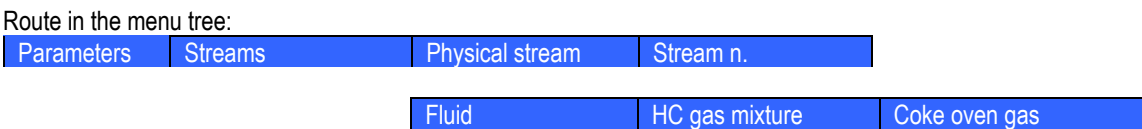

The coke oven gas data pages are identical with natural gas data pages except of the gas composition and the water content. The name of the coke oven gas components and their default concentration are listed in the table below.

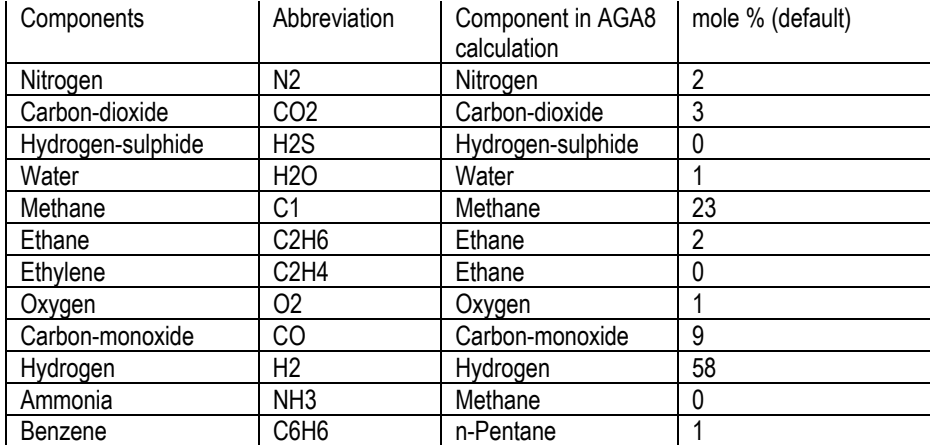

## **Table 9-6 Coke oven gas composition**

The data page for coke oven gas composition is shown on the figure below.

Function of the F keys on the Coke oven gas data page

- $\overline{\psi}$  select the next field for editing
- $\hat{I}$  select the previous field for editing
- return to previous menu level

**Change** modify the selected data field

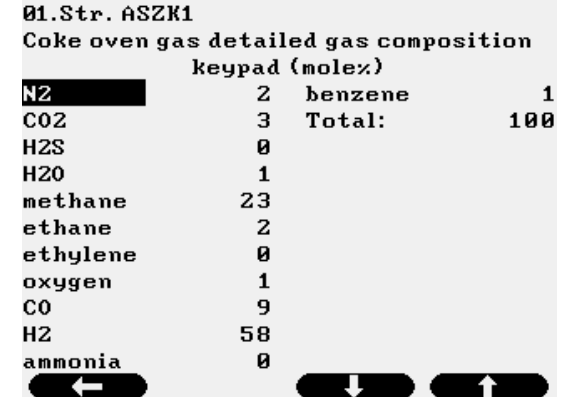

### **Figure 9-86 Coke oven gas composition data page**

- Water content mode (available for Coke oven gas and Blast furnace gas only in metric units); Selected from the list as follows:
	- o from gas composition

Water content is equal to the water content entered on the gas composition data page. No additional calculation is done.

o keypad

Water content in mg/m3 shall be entered in the next line below. The water content entered will be converted to mole% and will be taken into account in the gas composition after normalization.

o calculated from P,T

The water content is calculated from the pressure and temperature of the gas, according to the Bukacek equation (IGT Research Bulletin #8).

The calculated water content will be converted to mole% and will be taken into account in the gas composition after normalization.

### *9.2.2.1.1.1.3 Blast furnace gas*

Route in the menu tree:

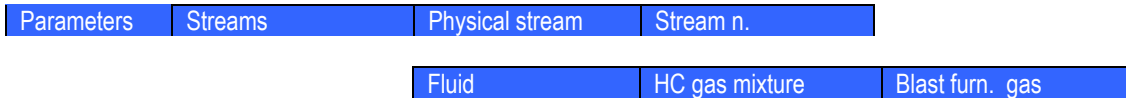

The blast furnace gas data pages are identical with natural gas data pages except the gas composition and the water content. The name of the blast furnace gas components and their default concentration are listed in the table below.

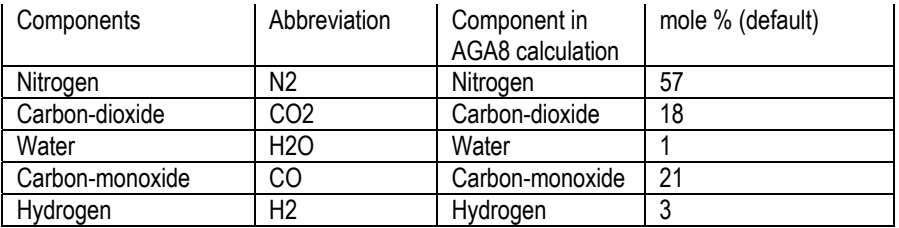

## **Table 9-7 Blast furnace gas composition**

The data page for blast furnace gas composition is shown on the figure below.

Function of the F keys on the Blast furnace gas data page

- $\overline{\psi}$  select the next field for editing
- select the previous field for editing
- return to previous menu level

**Change** modify the selected data field

|                 | 01.Str. NGAS-ORIFICE |                | Blast furn.gas detailed gas composition |
|-----------------|----------------------|----------------|-----------------------------------------|
|                 |                      | keypad (molez) |                                         |
| N2              | 57                   |                |                                         |
| CO <sub>2</sub> | 18                   |                |                                         |
| H20             | 1                    |                |                                         |
| CО              | 21                   |                |                                         |
| н2              | з                    |                |                                         |
| Total:          | 100                  |                |                                         |
|                 |                      |                |                                         |
|                 |                      |                |                                         |
|                 |                      |                |                                         |
|                 |                      |                |                                         |
|                 |                      |                |                                         |

**Figure 9-87 Blast furnace gas composition data page** 

- Water content mode (available for Coke oven gas and Blast furnace gas only in metric units); Selected from the list as follows:
	- o from gas composition
		- Water content is equal to the water content entered on the gas composition data page. No additional calculation is done.
	- o keypad Water content in mg/m3 shall be entered in the next line below. The water content entered will be converted to mole% and will be taken into account in the gas composition after normalization.

o calculated from P,T

The water content is calculated from the pressure and temperature of the gas, according to the Bukacek equation (IGT Research Bulletin #8).

The calculated water content will be converted to mole% and will be taken into account in the gas composition after normalization.

### **9.2.2.1.1.2 Pure gases**

Predefined pure gases are as follows

- o Air;
- o Nitrogen;
- o Oxygen;
- o Argon;
- o Carbon-dioxide;
- o Hydrogen;
- o Carbon-monoxide;
- o Ethylene;
- o Ammonia;
- o Propane;
- o General gas;

The compression factor, dynamic viscosity and isentropic exponent for these gases are calculated according to HE-64 (calculation procedure of Hungarian Office of Measures). The calculation methods described in HE-64 based on the text books, articles as listed in the bibliography of the HE-64.

The data page for pure gases, except "General gas" is shown on the figure below.

Function of the F keys on the Pure gases data page

- $\overline{\psi}$  select the next field for editing
- $\hat{U}$  select the previous field for editing
- **Change** modify the selected data field

**Save** save the selected/entered data and returns to the parent menu.

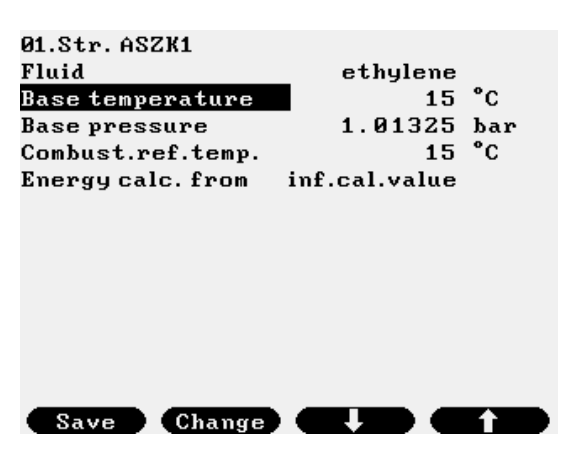

**Figure 9-88 Predefined pure gas data page** 

If the measured gas is not listed in the predefined pure gas list then "General gas" shall be selected. In this case the different properties of the gas shall be entered as keypad values or as measured values as appropriate. In latter case the IO channel the measured properties is assigned to shall be defined in the Stream setup menu.

The data page for "General gas" is shown on the figure below.

Function of the F keys on the General gas data page

 $\frac{1}{2}$  select the next field for editing<br>  $\frac{1}{2}$  select the previous field for ed

select the previous field for editing

**Change** modify the selected data field

**Save** save the selected/entered data and returns to the parent menu.

| 01.Str.ASZK1             |                          |       | 01.Str.ASZK1             |                        |  |
|--------------------------|--------------------------|-------|--------------------------|------------------------|--|
| Fluid                    | general gas              |       | Fluid                    | general gas            |  |
| <b>Base temperature</b>  |                          | 15 °C | Base density mode        | keypad                 |  |
| <b>Base pressure</b>     | 1.01325 bar              |       | keypad value             | $0.68 \ \text{kg/m}^3$ |  |
| Combust.ref.temp.        | 15 °C                    |       | Rel. density mode        | keypad                 |  |
| Energy calc. from        | inf.cal.value            |       | keypad value             | 0.555                  |  |
| Line density mode        | <b>PTZ</b>               |       | Inf.cal.val. mode        | keypad                 |  |
| <b>Base density mode</b> | keypad                   |       | keypad value             | $34.02$ $MJ/m^3$       |  |
| keypad value             | $0.68 \ \mathrm{kg/m^3}$ |       | Sup.cal.val. mode        | keypad                 |  |
| Rel. density mode        | keypad                   |       | keypad value             | $37.78$ $MJ/m3$        |  |
| keypad value             | 0.555                    |       | Line compr.factor        |                        |  |
| Inf.cal.val. mode        | keypad                   |       | <b>Base compr.factor</b> |                        |  |
| keypad value             | $34.02$ $MJ/m3$          |       | Dynamic viscosity        | 1.0000e-05 Pasec       |  |
| Sup.cal.val. mode        | keypad                   |       | Isentr. exp.             | 1.3                    |  |
| Save<br>Change           |                          |       | Save<br><b>Change</b>    |                        |  |

**Figure 9-89 General gas data page** 

### **9.2.2.1.1.3 Water steam**

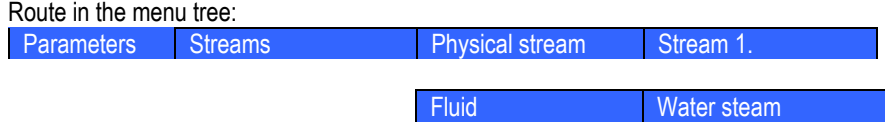

The water steam properties are calculated according to Industrial Formulation 1997 for the Thermodynamic Properties of Water and Steam (IAPWS-IF97).

The water steam data page is shown on the figure below.

Function of the F keys on the Water steam data page

- $\overline{\psi}$  select the next field for editing
- $\hat{U}$  select the previous field for editing
- **Change** modify the selected data field

**Save** save the selected/entered data and returns to the parent menu.

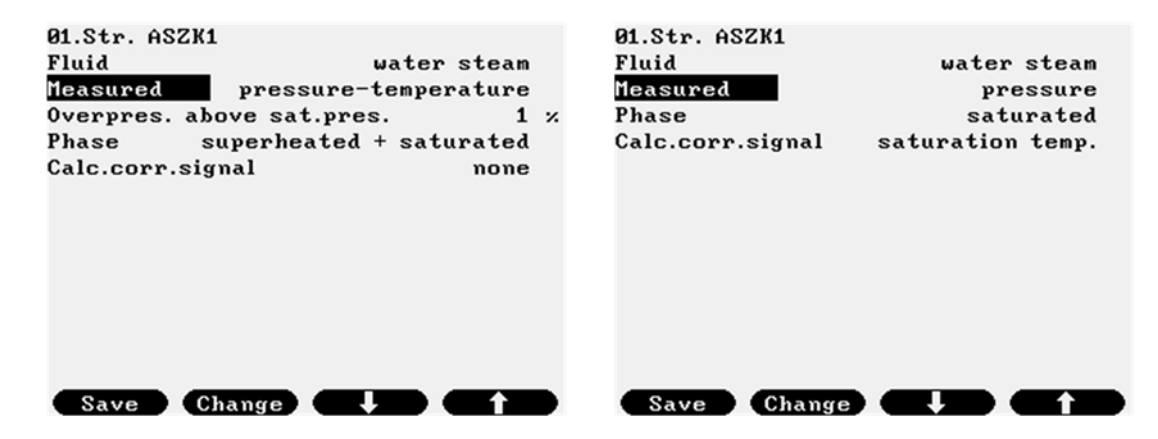

### **Figure 9-90 Water steam data page for superheated and saturated steam**

The data fields on the data page are as follows:

- Fluid;
- Not editable, fixed to water steam.
- Measured;

The measured parameters are selected from the list:

o pressure-temperature

it is assumed that water steam phase is superheated and both temperature and pressure input is required to calculate the properties of the steam.

- Numeric input
- overpressure above saturation pressure, in %

is required in this case. In fact this parameter takes into consideration the uncertainty in pressure measurement.

The flow computer calculates the saturation pressure for the measured temperature. If the measured pressure is above the saturation pressure plus the overpressure parameter then UNIFLOW-200 raises alarm. While the pressure is below this limit UNIFLOW-200 continues the calculation with the measured pressure.

o pressure

it is assumed that water steam phase is saturated. The temperature of the steam is calculated from the saturation line and the properties are calculated from the measured pressure and from the saturation temperature.

o temperature

it is assumed that water steam phase is saturated. The pressure of the steam is calculated from the saturation line and the properties are calculated from the measured temperature and from the saturation pressure.

#### **9.2.2.1.1.4 Water**  Route in the menu tree:

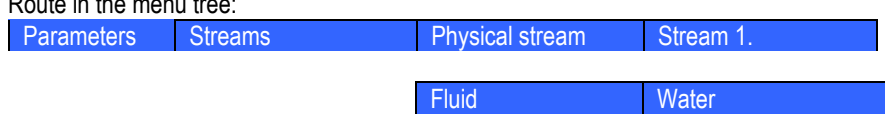

The water properties are calculated according to Industrial Formulation 1997 for the Thermodynamic Properties of Water and Steam (IAPWS-IF97).

The water data page is shown on the figure below.

Function of the F keys on the Water data page **Change** modify the selected data field

Save save the selected/entered data and returns to the parent menu.

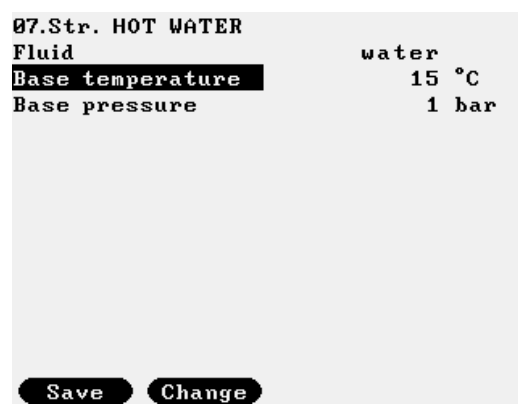

**Figure 9-91 Water data page** 

The data fields on the data page are as follows:

- Base temperature;
	- The base temperature selected from list
		- o  $15 \text{°C}$ ;
		- o  $20 \degree C$ .

• Base pressure: Not editable, fixed to 1 bar

### **9.2.2.1.1.5 Liquids**

*9.2.2.1.1.5.1 Crude oil and products* 

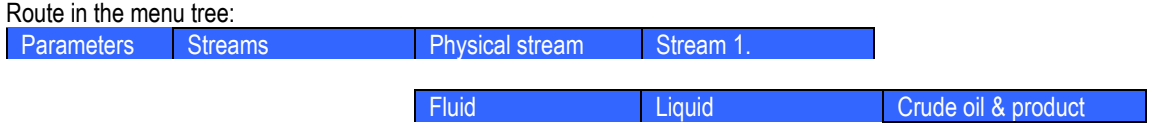

The crude oil and product data page is shown on the figure below.

Function of the F keys on the Crude oil and products data page

- $\overline{\psi}$  select the next field for editing
- $\hat{U}$  select the previous field for editing<br>  $\Rightarrow$  enter into submenu for aas compo:
- enter into submenu for gas composition editing

**Change** modify the selected data field

**OK** Confirm the selection

**Save** save the selected/entered data and returns to the parent menu.

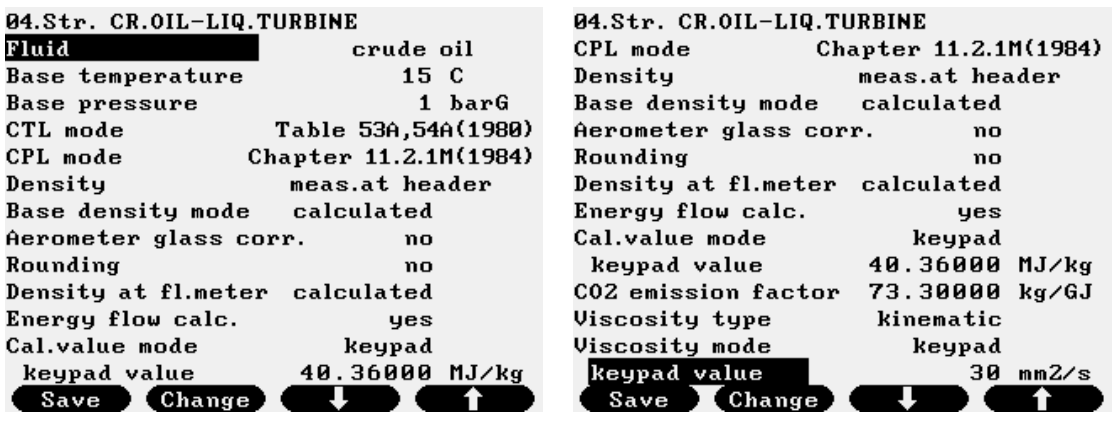

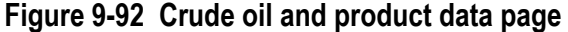

The data fields on the data page are as follows:

- Fluid;
	- Select the type of the fluid from the list:
		- o crude oil;
		- o products;
		- o lubricating oil;
		- o NGL & LPG
		- o UGC STO 5.9 (unstable gas condensate according to Gazprom STO 5.9)
		- o SLH STO 5.9 (stable liquid hydrocarbon according to Gazprom STO 5.9)
		- o WFLH STO 5.9 (wide fraction of light hydrocarbons according to Gazprom STO 5.9)
- Base temperature:
	- See the available options in Table 9-8.
- Base pressure;
	- See the available options in Table 9-8.
- CTL mode;
- See the available options in Table 9-8.
- CPL mode; See the available options in Table 9-8.

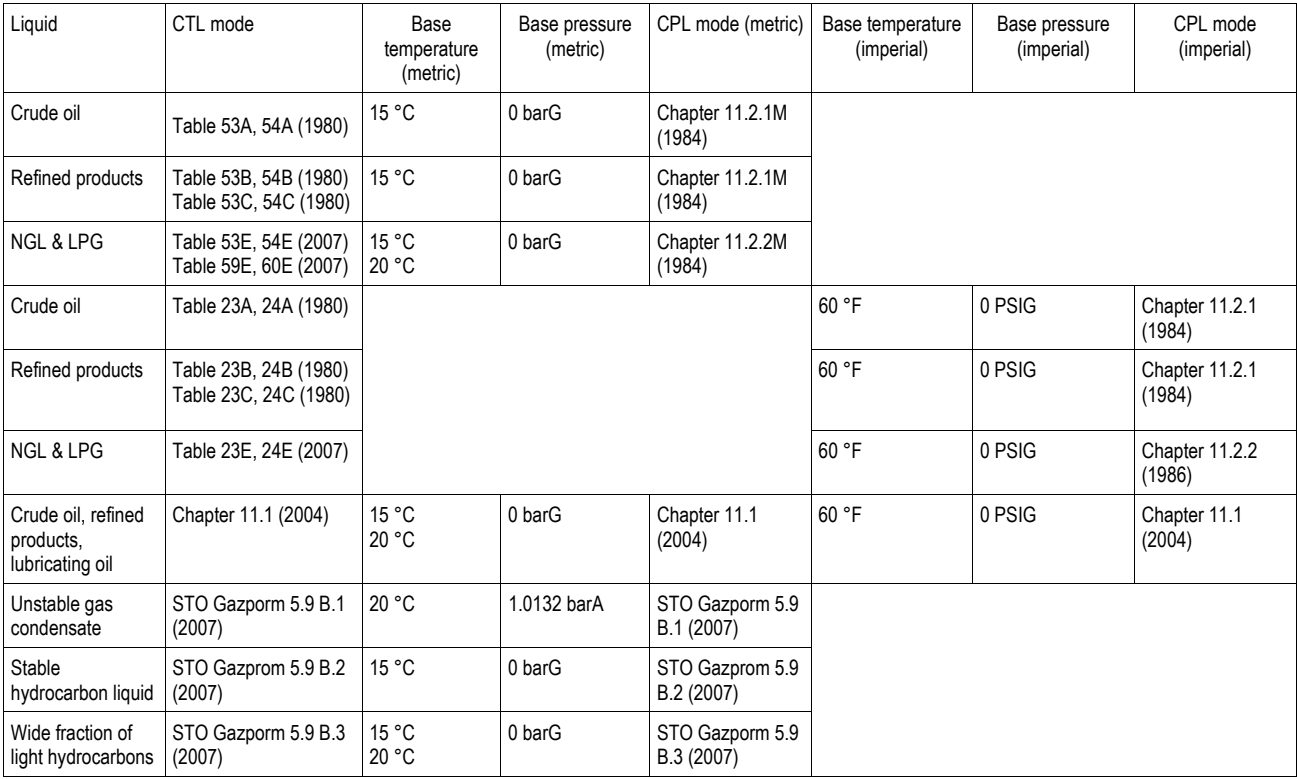

## **Table 9-8 CTL and CPL modes, base temperature and base pressure options for liquid hydrocarbons**

Density mode;

The density mode selected from the list:

- o meas. at fl. meter (measured at flow meter)
	- If density is measured at flow meter then:
	- the measured density at flow meter will be converted to base density with the meter pressure and meter temperature;
- o not measured; If density is not measured then keypad value for density at base conditions shall be entered. The Base density mode set to keypad automatically.
- o meas. at header (measured at header pipe);
	- If density is measured at header pipe then:
	- the measured header density will be converted to base density with the header pressure and header temperature;
	- the base density will be converted to density at meter with the meter pressure and meter temperature;
- Base density mode;
	- The density mode selected from the list:
		- o calculated;
			- The base density is calculated from the measured (at header or at meter) density. In case of line density transmitter failure the keypad value of the line density is used in the base density calculations.
		- o Calculated/external;
			- The base density is calculated from the measured (at header or at meter) density. In case of line density transmitter failure the base density is assumed to be constant. The value of the base density is selected from the Product definition table, defined in the Stream setup menu. The product definition table consists of maximum 16 products with the corresponding keypad base densities. The product the base density of which to be used in the calculation is defined via communication interface.
			- This option is used when Batching is enabled and the Batch type is "Pipeline product interface".

Set to calculated if the density mode is measured at flow meter or at the header pipe.

Set to external if the density mode is not measured.

If set to external, source of the base density (measured, Modbus, keypad) is defined in the stream setup menu.

- Density at flow meter mode;
- Not editable.

Set to calculated if the density mode is measured at header pipe or not measured.

Set to measured if the density mode is measured at flow meter.

Energy calculation mode;

- o no;
- o yes;

If energy calculation is required then new entry fields appear allowing enter the calorific value mode and the keypad calorific value if not measured. Enabling energy calculation enables the CO2 emission calculation as well. The CO2 emission calculation requires the CO2 emission factor to be entered.

If the fluid type is Products then the subtype of the fuel for CO2 emission shall be selected.

If the fluid type is Crude oil then no subtype selection is required.

The default calorific value and CO2 emission factor for the different fuels are shown in the Table 9.4. below. Both the calorific value and CO2 emission factor can be modified to suit local requirements.

- Fuel subtype (if the fluid =  $Proofour$ );
	- o heating oil;
	- o fuel oil;
	- o low sulfur heating oil;
	- o heavy heating oil;
	- o gasoline;
	- o diesel oil;
	- Calorific value mode;
		- o keypad;
			- keypad calorific value;
			- o measured;

Signal representing the calorific value is measured on input channel. One channel in I/O signal setup section should be configured as "Calorific value" signal type.

- CO2 emission factor;
	- Keypad value for CO2 emission factor;
- Viscosity type;
	- o kinematic;
	- o dynamic;

Selection of the desired viscosity type

- Viscosity mode;
	- o keypad;

The operator entered keypad value is used in the flow calculation.

o Modbus signal;

Signal representing the kinematic viscosity value is measured on Modbus input channel. One Modbus channel in I/O signal setup section should be configured as "Kinematic viscosity" or "Dynamic viscosity" signal type.

- o measured; (available for kinematic viscosity only) Signal representing the kinematic viscosity value is measured on input channel. One analog channel in I/O signal setup section should be configured as "Kinematic viscosity" signal type.
- Keypad value;

Keypad value of the viscosity, dynamic or kinematic;

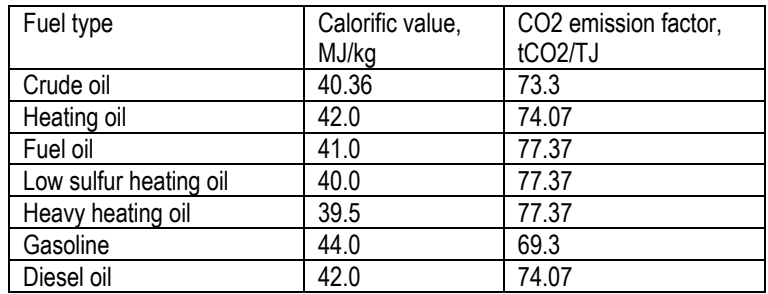

### **Table 9-9 Default values of the calorific value and CO2 emission factors**

Temperature and pressure correction of the measured density to the base density and the base density to the density at meter is done according to the method selected in CTL mode and CPL mode menu. See Table 9-8.

#### NOTE

If the fluid type is Product the subtype of the product (gasoline, intermediate, jet fuel, fuel oil) determined automatically based on the density at base conditions. The limits of the base densities for the product subtypes applied as defined in the standards selected in CTL mode selection menu.

### **NOTF**

The product subtype classified on the base density different from the fuel subtype described in the CO2 emission section.

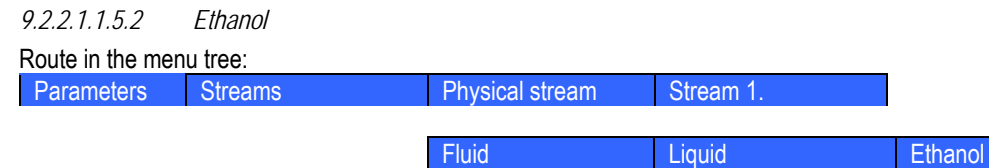

The ethanol data page is shown on the figure below.

Function of the F keys on the Ethanol data page

- $\overline{\psi}$  select the next field for editing
- select the previous field for editing
- $\Rightarrow$  enter into submenu for gas composition editing
- **Change** modify the selected data field
- **OK** Confirm the selection
- **Save** save the selected/entered data and returns to the parent menu.

| 05.Str. ETHANOL-CORIOLIS            |       |
|-------------------------------------|-------|
| ethanol                             |       |
| 2R                                  | °C    |
|                                     | 1 bar |
| measured                            |       |
| yes                                 |       |
| Compression factor 1.0000e-04 1/bar |       |
| <b>0.001 Pasec</b>                  |       |
|                                     |       |
|                                     |       |
|                                     |       |
|                                     |       |
|                                     |       |

**Figure 9-93 Ethanol data page** 

Save  $\bigcirc$  Change  $\bigcirc$ 

The data fields on the data page are as follows:

- Fluid;
	- Not editable, fixed to Ethanol
- Base temperature;
	- The base temperature selected from list
		- $\circ$  20  $\circ$ C;
		- $0.15$   $\degree$ C;
		- $O^{\circ}$   $O^{\circ}$   $C$ ;
- Base pressure;

Not editable, fixed to 1 bar.

Density mode;

The density mode selected from the list:

- o measured;
	- Signal representing the line density value is measured on input channel. One channel in I/O signal setup section should be configured as "Line density" signal type. In this case no concentration entry field appears.
- o calculated;

If density mode is calculated then the concentration of the ethanol (the alcohol strength) shall be provided. The line density will be calculated based on the concentration, temperature and pressure.

- Concentration;
	- o measured;

Signal representing the concentration value is measured on input channel. One channel in I/O signal setup section should be configured as "Special" signal type.

- o keypad;
	- keypad concentration value;
- Unit of measurement for concentration;

If the concentration is fixed then the unit of measurement is selectable form the list:

 $\circ$   $\sqrt{s}(V/V)$ ; (volume %)

 $\circ$   $\frac{2}{3}$  (m/m); (mass %)

If the concentration is measured then the unit of measurement is fixed to volume %.

- Volume press. corr. (Pressure volume correction mode);
- It pressure volume correction is enabled then compression factor shall be entered. o no;
	- o yes;
- Compression factor keypad value;
- Dynamic viscosity keypad value;

### *9.2.2.1.1.5.3 General liquid*

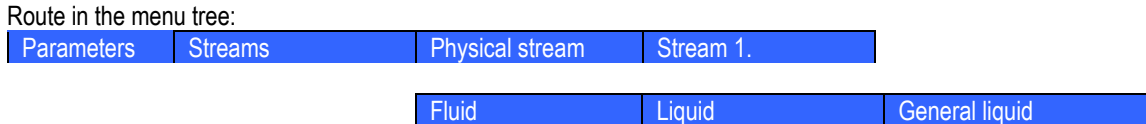

The general liquid data page is shown on the figure below.

Function of the F keys on the General liquid data page

- 
- $\frac{1}{2}$  select the next field for editing<br>  $\frac{1}{2}$  select the previous field for ed

 $\hat{r}$  select the previous field for editing<br>  $\Rightarrow$  enter into submenu for ass compose enter into submenu for gas composition editing

**Change** modify the selected data field

- **OK** Confirm the selection
- **Save** save the selected/entered data and returns to the parent menu.

| 06.Str. GEN.LIQUID-VORTEX             |                       |
|---------------------------------------|-----------------------|
| Fluid<br>general liquid               |                       |
| 15 <sup>o</sup> C<br>Base temperature |                       |
| Base pressure                         | har                   |
| Line density mode<br>calculated       |                       |
| Base density                          | 800 kg⁄m <sup>3</sup> |
| 0.001 1/°C<br>Volume th.exp.fact.     |                       |
| Volume pres.corr.<br>no               |                       |
| Dynamic viscosity 1.0000e-05 Pasec    |                       |
| Heat capacity<br>averaging            |                       |
| Cp spec.heat.capac.                   | $3.534$ $kJ/kgK$      |

Save  $\bigcirc$  Change  $\bigcirc$ 

**Figure 9-94 General liquid data page** 

The data fields on the data page are as follows:

- Fluid;
	- Not editable, fixed to General liquid
- Base temperature;

The base temperature selected from list

- o  $20 \text{ °C}$ ;
- o  $15 °C$ ;
- $0^{\circ}$ C;
- Base pressure;
- Not editable, fixed to 1 bar.
- Density mode;
	- The density mode selected from the list:
	- o measured;
		- Signal representing the line density value is measured on input channel. One channel in I/O signal setup section should be configured as "Line density" signal type.
	- o calculated;
		- If density mode is calculated then the density at base conditions shall be provided. The line density will be calculated based on the base density, temperature and pressure.
- Base density keypad value;
- Coefficient of thermal expansion;
- Keypad value shall be entered.
- Pressure volume correction mode;
	- It pressure volume correction is enabled then compression factor shall be entered.
		- o no;
	- o yes;
- Compression factor;
- Keypad value shall be entered.
- Dynamic viscosity; Keypad value shall be entered.
- Heat capacity;
	- The method of the determination of heat capacity is selected from the list:
		- o average;
			- Average heat capacity is entered as keypad value.
		- o calculated  $a*T(°C)+b;$ 
			- Heat capacity is calculated as the linear function of the temperature.
- Cp specific Heat capacity (appears if heat capacity is average);
- a (appears if heat capacity is calculated  $a*T(°C)+b$ );
- b (appears if heat capacity is calculated  $a*T(°C)+b$ );

### *9.2.2.1.1.5.4 Liquid mixture*

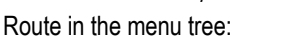

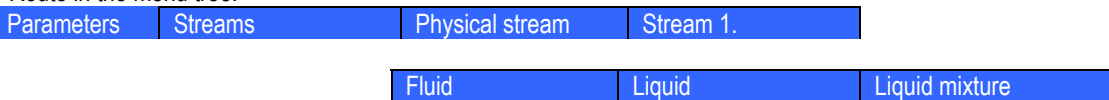

The liquid mixture data page is shown on the figure below.

Function of the F keys on the Liquid mixture data page

- $\overline{\psi}$  select the next field for editing
- $\hat{I}$  select the previous field for editing
- $\Rightarrow$  enter into submenu for gas composition editing
- **Change** modify the selected data field
- **OK** Confirm the selection
- **Save** save the selected/entered data and returns to the parent menu.

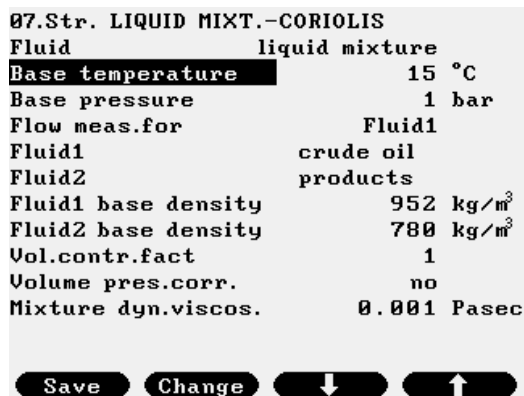

## **Figure 9-95 Liquid mixture data page**

The liquid mixture fluid option is intended for application where flow of mixture of two different liquids is measured. The density of the mixture is measured as well. Beside the measurement of flow of the mixture the two separate flows for the components the mixture consists of shall be determined. Example of such application is measurement of the mixture of crude oil and gasoline pumped into pipeline.

The data fields on the data page are as follows:

- Fluid;
	- Not editable, fixed to Liquid mixture

Base temperature;

The base temperature selected from list

- o  $20 °C$ ;
- o  $15 \text{ °C}$ ;
- $O^{\circ}C$ ;
- Base pressure;
	- Not editable, fixed to 1 bar.
- Flow measured for;
	- Selected from the list:
		- o fluid 1;
		- o fluid 2;
		- o mixture;

One metering stream of UNIFLOW-200 measures (calculates) and totalizes flow for one single fluid. To have flows and totals for the two liquid components and for the mixture three streams shall be defined with identical parameters except this parameter. In each stream its own fluid to be selected in this data entry.

- Fluid 1 type;
	- Selected from the list:
		- o crude oil;
		- o product;
		- o NGL & LPG
		- o general liquid;
- Fluid 2 type;
	- Selected from the list:
		- o crude oil;
		- o product;
		- o NGL & LPG
		- o general liquid;
	- Fluid 1 base density;
	- Selected from the list:
		- o keypad;
			- keypad base density value;
		- o Modb. sign.;

Modbus I/O signal must be defined for the base density of fluid 1. At the stream setup page, the Modbus signal channel representing the base density shall be assigned to the base density.

- Fluid 1 thermal expansion factor;
- Keypad value shall be entered.

It is appears only if Fluid 1 type is General liquid.

In case of crude oil and products thermal expansion factor is calculated according to 53A/54A and 53B/54B respectively.

In case of LPG & LNG thermal expansion factor is calculated according to Table 53E/54E (metric units) or Table 23E/24E (imperial units).

Fluid 2 base density;

Selected from the list:

- o keypad;
	- keypad base density value;
- o Modb. sign.;

Modbus I/O signal must be defined for the base density of fluid 2. At the stream setup page, the Modbus signal channel representing the base density shall be assigned to the base density.

Fluid 1 base density and Fluid 2 base density must not be equal.

- Fluid 2 thermal expansion factor;
	- Keypad value shall be entered.
	- It is appearing only if Fluid 2 type is General liquid.

In case of crude oil and products thermal expansion factor is calculated according to 53A/54A and 53B/54B respectively.

In case of LPG & LNG thermal expansion factor is calculated according to Table 53E/54E (metric units) or Table 23E/24E (imperial units).

- 124 -

- Volume contraction factor; Keypad value shall be entered. It takes into account the volume change in case of mixing two different fluids. Default value is 1.0 (no change in the volume), allowable range from 0.95 to 1.05
- Pressure volume correction mode; It pressure volume correction is enabled then compression factor shall be entered. o no;

#### o yes;

- Fluid 1 compression factor; Keypad value shall be entered. It is appears only if Fluid 1 type is General liquid. In case of crude oil and products compression factor is calculated according to MPMS Chapter 11.1. In case of LPG & LNG compression factor is calculated according to Chapter 12.2.2M (metric units) or Chapter 12.2.2 (imperial units). Fluid 2 compression factor;
- Keypad value shall be entered. It is appears only if Fluid 2 type is General liquid. In case of crude oil and products compression factor is calculated according to MPMS Chapter 11.1. In case of LPG & LNG compression factor is calculated according to Chapter 11.2.2M (metric units) or Chapter 12.2. (imperial units).
- Mixture dynamic viscosity; Keypad value shall be entered.

### *9.2.2.1.1.5.5 Electric power*

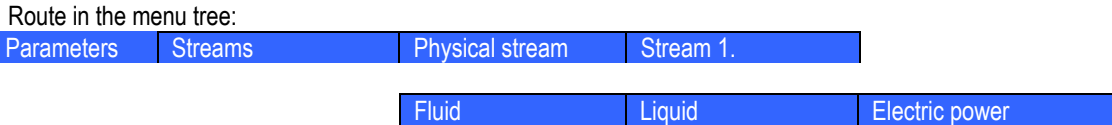

The "Electric power" fluid selection is intended for electrical power measurement. In this case no flow calculation is required. Input signal from electric power meter is received and only totalization is performed, the electric power is totalized. The unit for the input channel representing the flow rate (in case of the electrical power measurement) shall be selected as MW or MVA in this case.

The flow meter shall be selected as "Electric power meter".

No data page will appear in this case. Message ""Fluid electric power selected" and "Electric power meter selected" will appear on the screen for fluid and flow meter selection respectively.

### *9.2.2.1.2 Flow meter selection*

After the fluid is selected and the parameters are setup the flow meter shall be defined.

Depending on the flow meter selected the flow meter specific data page appears.

The figures in this chapter explain the parameters of the different flow meters to be defined and the options available for selection.

Function of the F keys on the Flow meter selection data pages

- $\overline{\psi}$  select the next field for editing
- $\hat{U}$  select the previous field for editing
- $\Rightarrow$  enter into submenu for error curve editing

**Change** modify the selected data field

**OK** Confirm the selection

**Save** save the selected/entered data and returns to the parent menu.

### **9.2.2.1.2.1 Differential pressure devices**

#### *9.2.2.1.2.1.1 Orifice plate*

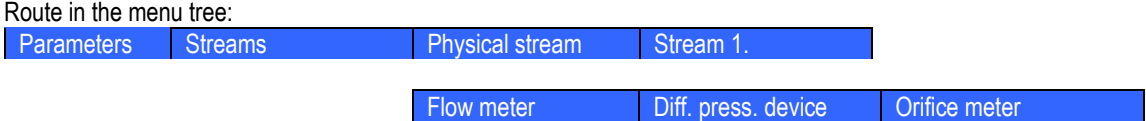

| 01.Str. NGAS-ORIFICE   |                               |        |
|------------------------|-------------------------------|--------|
| Flow meter             | Orifice plate                 |        |
| dP tappings            |                               | Flange |
| Flow standard          | IS05167:2003                  |        |
| Pipe diam.at 20°C      | 200                           | mm     |
| Bore diam.at 20°C      | 100                           | mm     |
| Pipe th. expansion     | $1.0000e - 05$ $1/^{\circ}$ C |        |
| Orifice th.expans.     | $2.0000e-05$ 1/°C             |        |
| Temperature tappings   | downstream                    |        |
| Measured temp. corr.   |                               | yes    |
| Pipe diam.press.corr.  |                               | no     |
| P transmit.level corr. | Й                             | mm     |
|                        |                               |        |
|                        |                               |        |
| Change                 |                               |        |

**Figure 9-96 Orifice plate meter data page** 

The data fields on the data page are as follows:

- dP tappings (Differential pressure tappings);
	- Selected from the list:
		- o flange;
		- o corner;
		- o D and D/2;
- Flow standard;
	- Selected from the list:
		- o ISO 5167:1991;
		- o ISO 5167:1998;
		- o ISO 5167:2003;
		- o GOST 8.563:1997;
		- o GOST 8.586:2005;
		- o AGA 3:1990
		- o AGA 3:2012
- Pipe diameter at 20 oC; Keypad value shall be entered.
- Orifice bore diameter at 20 oC:
- Keypad value shall be entered.

In case of flow standards ISO 5167 (any edition) and AGA 3 (any edition) the thermal expansion coefficients are entered as follows

- Pipe thermal expansion coefficient; Keypad value shall be entered.
- Orifice thermal expansion coefficient; Keypad value shall be entered.

In case of flow standards GOST 8.563-1997 or GOST 8.586-2005 the thermal expansion coefficients are entered as follows

- Pipe th. exp. mode (Pipe thermal expansion factor mode)
	- o calculated;

Selection list is opened and the material of the pipe can be selected from the list. See Table 9-10. Thermal expansion coefficient is calculated according to GOST 8.563-1997 or GOST 8.586-2005 respectively.

o keypad;

The operator entered keypad value is used in the flow calculation

- Orifice th. exp. mode (Orifice thermal expansion factor mode)
	- o calculated;

Selection list is opened and the material of the pipe can be selected from the list. See Table 9-10. Thermal expansion coefficient is calculated according to GOST 8.563-1997 or GOST 8.586-2005 respectively.

o keypad;

The operator entered keypad value is used in the flow calculation

- Temperature tappings; (Available only if flow standard is ISO 5167 (any edition))Selected from the list:
	- o upstream;
	- o downstream;

Measured temperature correction;

Appears only if downstream temperature tapping is selected.

If enabled the in case of  $1505167:1991$  flow standard isentropic correction, in case of  $1505167:1998$  and ISO5167:2003 flow standard isenthalpic correction is applied to the temperature measured downstream to calculate the upstream temperature.

No measured temperature correction is applied in case of any other flow standard.

- Selected from the list:
	- o no;
- o yes;
- Pipe diameter pressure correction;

If enabled then the pipe diameter is corrected for the internal pressure before the thermal expansion calculation is applied.

Selected from the list:

- o no;
- o yes;

 Pipe wall thickness; It is appears only if Pipe diameter pressure correction is enabled. Keypad value shall be entered.

- Pipe Young modulus; It is appears only if Pipe diameter pressure correction is enabled. Keypad value shall be entered.
- Pipe wall roughness; It is appears only if Flow standard GOST 8.563 or GOST 8.586 is selected. Keypad value shall be entered.
- Orifice rounding radius; It is appears only if Flow standard GOST 8.563 or GOST 8.586 is selected. Keypad value shall be entered.
- Interval between checks; It is appears only if Flow standard GOST 8.563 or GOST 8.586 is selected. Keypad value shall be entered.
- Pressure transmitter level correction;

It compensates the hydrostatic pressure of the fluid in the pressure transmitter impulse line. The sign shall be: plus (+) if the pressure transmitter located above the pressure tapping points minus (-)if the pressure transmitter located below the pressure tapping points In case of gas flow measurement the level correction can be neglected. Keypad value shall be entered.

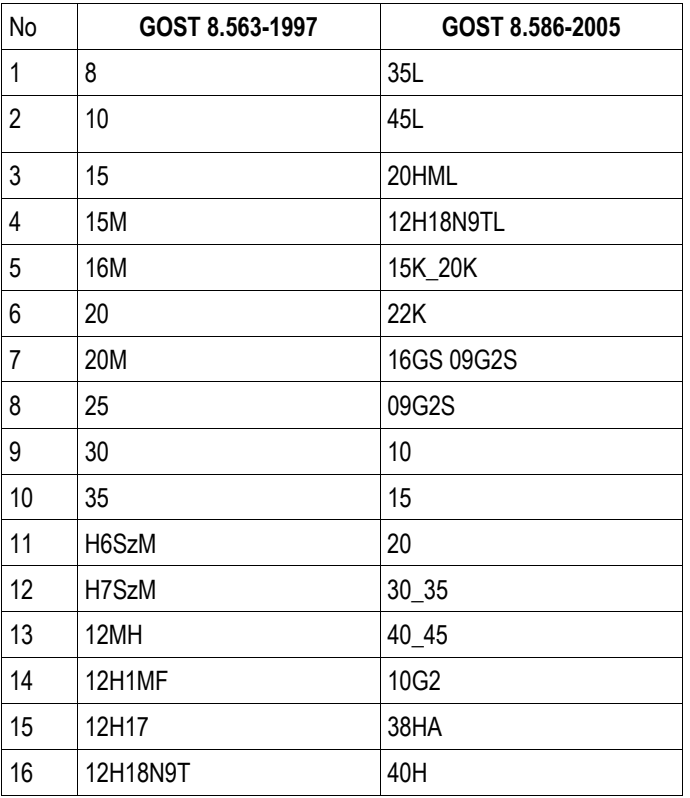

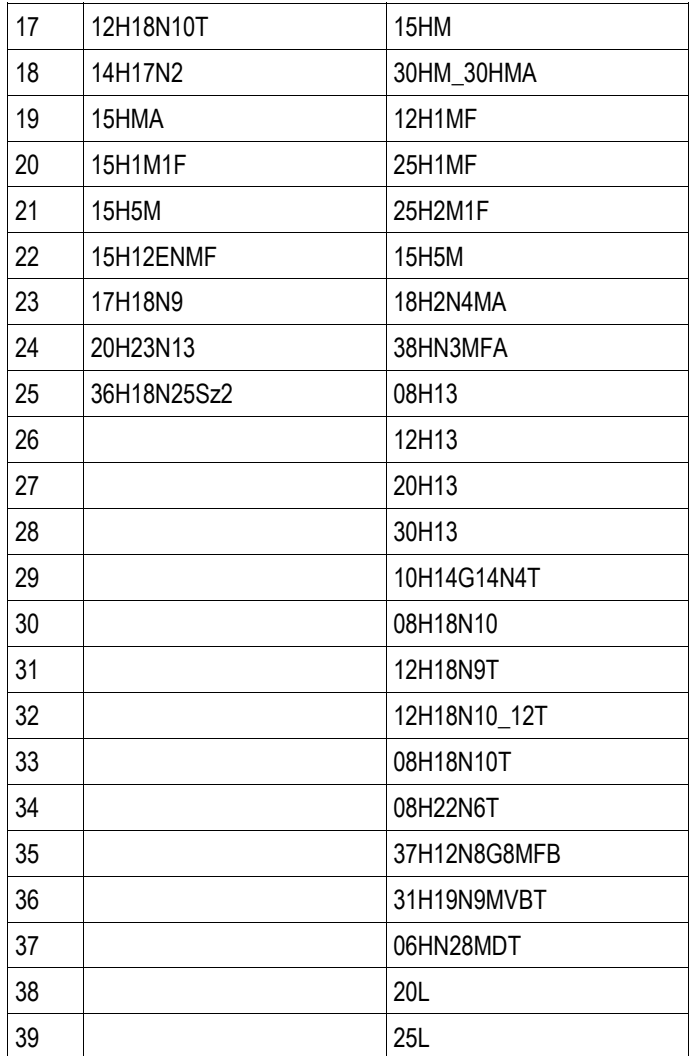

# **Table 9-10 Type of steels in GOST standards**

| 9.2.2.1.2.1.2           | Nozzle         |                                                 |                                                |               |
|-------------------------|----------------|-------------------------------------------------|------------------------------------------------|---------------|
| Route in the menu tree: |                |                                                 |                                                |               |
| <b>Parameters</b>       | <b>Streams</b> | Physical stream                                 | Stream 1.                                      |               |
|                         |                |                                                 |                                                |               |
|                         |                | Flow meter                                      | Diff. press. device                            | <b>Nozzle</b> |
|                         |                |                                                 |                                                |               |
|                         |                | 01.Str. STR1                                    |                                                |               |
|                         |                | Flow meter                                      | Nozzle                                         |               |
|                         |                | Nozzle type                                     | ISA-1932                                       |               |
|                         |                | Pipe diam.at 20°C<br>Bore diam.at 20°C          | 200 mm<br>100 mm                               |               |
|                         |                |                                                 | Pipe th. expansion $1.1000e-05$ $1/^{\circ}$ C |               |
|                         |                |                                                 | Orifice th.expans. $1.6000e-05$ $1/^{\circ}$ C |               |
|                         |                | Temperature tappings                            | upstream                                       |               |
|                         |                | Pipe diam.press.corr.<br>P transmit.level corr. | no<br>Й<br>m <sub>m</sub>                      |               |
|                         |                |                                                 |                                                |               |
|                         |                |                                                 |                                                |               |
|                         |                |                                                 |                                                |               |
|                         |                | Change<br>Save                                  |                                                |               |
|                         |                |                                                 |                                                |               |

**Figure 9-97 Nozzle data page** 

The data fields on the data page are as follows:

- Nozzle type;
	- Selected from the list:
		- o ISA-1932;
		- o Long radius;
		- o Venturi nozzle;

The flow standard applied for the nozzle calculation is ISO 5167:2003.

In case of flow standards ISO 5167 (any edition) and AGA 3 (any edition) the thermal expansion coefficients are entered as follows

- Pipe diameter at 20 oC: Keypad value shall be entered.
- Orifice bore diameter at 20 oC;
- Keypad value shall be entered.
- Pipe thermal expansion coefficient; Keypad value shall be entered.
- Orifice plate thermal expansion coefficient; Keypad value shall be entered.

In case of flow standards GOST 8.563-1997 or GOST 8.586-2005 the thermal expansion coefficients are entered as follows

- Pipe th. exp. mode (Pipe thermal expansion factor mode)
	- o calculated;

Selection list is opened and the material of the pipe can be selected from the list. See Table 9-10. Thermal expansion coefficient is calculated according to GOST 8.563-1997 or GOST 8.586-2005 respectively.

- o keypad;
	- The operator entered keypad value is used in the flow calculation
- Orifice th. exp. mode (Orifice thermal expansion factor mode)
	- o calculated;

Selection list is opened and the material of the pipe can be selected from the list. See Table 9-10. Thermal expansion coefficient is calculated according to GOST 8.563-1997 or GOST 8.586-2005 respectively.

o keypad;

The operator entered keypad value is used in the flow calculation

Temperature tapping;

### Selected from the list:

- o upstream;
- o downstream;
- Measured temperature correction;

Appears only if downstream temperature tapping is selected.

If enabled the in case of  $1505167:1991$  flow standard isentropic correction, in case of  $1505167:1998$  and ISO5167:2003 flow standard isenthalpic correction is applied to the temperature measured downstream to calculate the upstream temperature.

No measured temperature correction is applied in case of any other flow standard.

Selected from the list:

- o no;
- o yes;
- Pipe diameter pressure correction;

If enabled the then the pipe diameter is corrected for the internal pressure before the thermal expansion calculation is applied.

Selected from the list:

- o no;
- o yes;
- Pipe wall thickness:

It is appears only if Pipe diameter pressure correction is enabled. Keypad value shall be entered.

- Pipe Young modulus; It is appears only if Pipe diameter pressure correction is enabled. Keypad value shall be entered.
- Pressure transmitter level correction; It compensates the hydrostatic pressure of the fluid in the pressure transmitter impulse line. The sign shall be: plus (+) if the pressure transmitter located above the pressure tapping points

minus (-) if the pressure transmitter located below the pressure tapping points In case of gas flow measurement the level correction can be neglected. Keypad value shall be entered.

#### *9.2.2.1.2.1.3 Venturi tube*

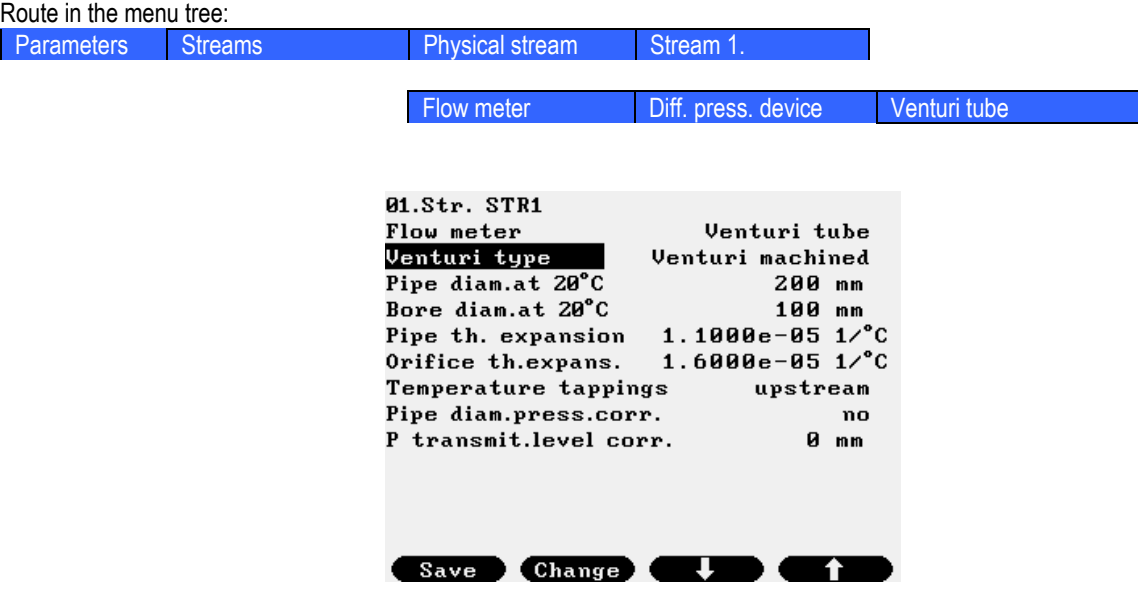

### **Figure 9-98 Venturi tube data page**

The data fields on the data page are as follows:

- Venturi type;
	- Selected from the list:
		- o Venturi machined;
		- o Venturi as cast;
		- o Venturi rough-welded;
		- The flow standard applied for the Venturi tube calculation is ISO 5167:2003.
- Pipe diameter at 20 oC;
	- Keypad value shall be entered.
- Orifice bore diameter at 20 oC; Keypad value shall be entered.

In case of flow standards ISO 5167 (any edition) and AGA 3 (any edition) the thermal expansion coefficients are entered as follows

- Pipe thermal expansion coefficient; Keypad value shall be entered.
- Orifice plate thermal expansion coefficient; Keypad value shall be entered.

In case of flow standards GOST 8.563-1997 or GOST 8.586-2005 the thermal expansion coefficients are entered as follows

- Pipe th. exp. mode (Pipe thermal expansion factor mode)
	- o calculated;

Selection list is opened and the material of the pipe can be selected from the list. See Table 9-10. Thermal expansion coefficient is calculated according to GOST 8.563-1997 or GOST 8.586-2005 respectively.

- o keypad;
	- The operator entered keypad value is used in the flow calculation
- Orifice th. exp. mode (Orifice thermal expansion factor mode)
	- o calculated;

Selection list is opened and the material of the pipe can be selected from the list. See Table 9-10. Thermal expansion coefficient is calculated according to GOST 8.563-1997 or GOST 8.586-2005 respectively.

o keypad;

The operator entered keypad value is used in the flow calculation

- Temperature tapping;
	- Selected from the list:
		- o upstream;
		- o downstream;
- Measured temperature correction;

Appears only if downstream temperature tapping is selected.

If enabled the in case of  $1505167:1991$  flow standard isentropic correction, in case of  $1505167:1998$  and ISO5167:2003 flow standard isenthalpic correction is applied to the temperature measured downstream to calculate the upstream temperature.

No measured temperature correction is applied in case of any other flow standard.

Selected from the list:

- o no;
- o yes;
- Pipe diameter pressure correction;

If enabled the then the pipe diameter is corrected for the internal pressure before the thermal expansion calculation is applied.

Selected from the list:

- o no;
- o yes;
- Pipe wall thickness; It is appears only if Pipe diameter pressure correction is enabled. Keypad value shall be entered.
- Pipe Young modulus; It is appears only if Pipe diameter pressure correction is enabled. Keypad value shall be entered.
- Pressure transmitter level correction;

It compensates the hydrostatic pressure of the fluid in the pressure transmitter impulse line. The sign shall be: plus (+) if the pressure transmitter located above the pressure tapping points minus (-) if the pressure transmitter located below the pressure tapping points In case of gas flow measurement the level correction can be neglected. Keypad value shall be entered.

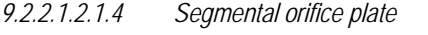

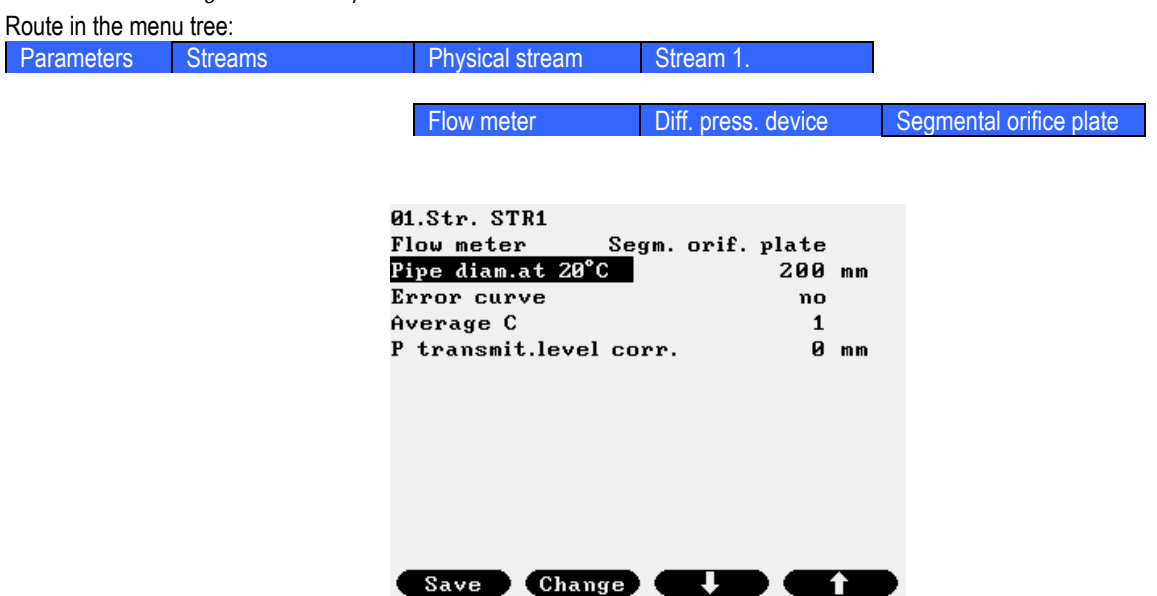

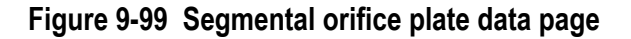

The data fields on the data page are as follows:

- Pipe diameter at 20 oC;
- Keypad value shall be entered.
- Calibration curve;

Selected from the list:

- o no;
- o yes;

If calibration curve is enabled then maximum 10 differential pressures and the corresponding flow coefficient (C) can be entered here from the calibration certificate of the meter.

- dPn; ( $n = 1$  to 10)
- $Cn$ ; (n = 1 to 10)
- Average C;

Appears only if calibration curve is disabled

Keypad value of the average flow coefficient shall be entered.

 Pressure transmitter level correction; It compensates the hydrostatic pressure of the fluid in the pressure transmitter impulse line. The sign shall be: plus (+) if the pressure transmitter located above the pressure tapping points minus (-) if the pressure transmitter located below the pressure tapping points In case of gas flow measurement the level correction can be neglected. Keypad value shall be entered.

*9.2.2.1.2.1.5 V-Cone meter* 

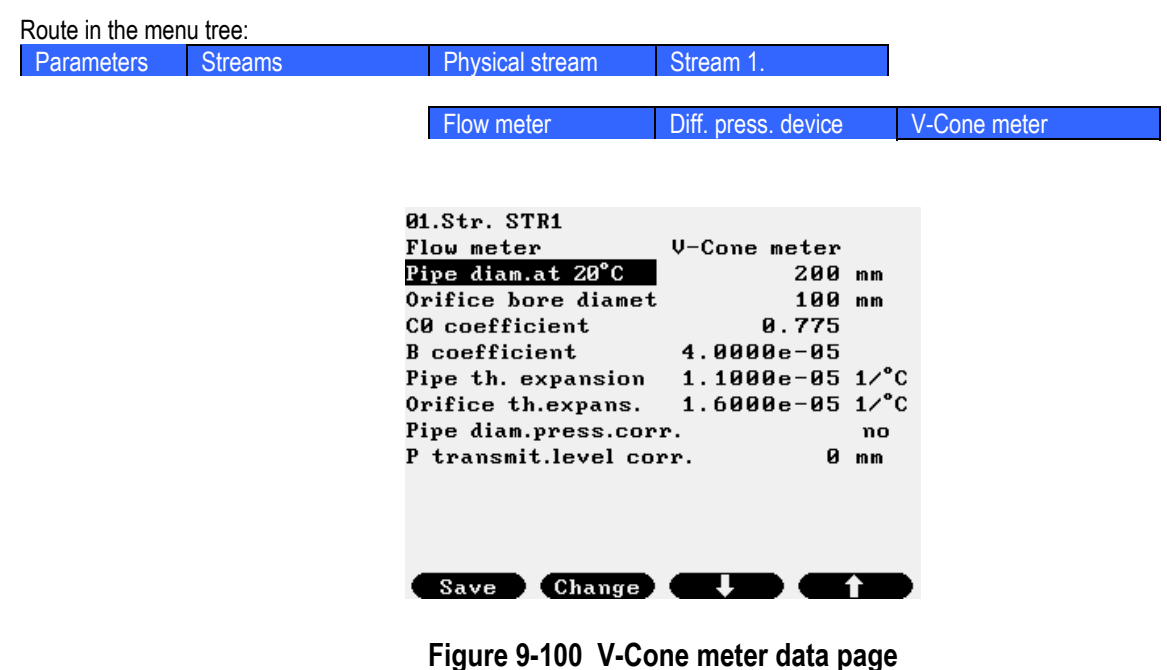

The data fields on the data page are as follows:

- Pipe diameter at 20 oC;
	- Keypad value shall be entered.
- Equivalent orifice bore diameter at 20 oC;
- Keypad value shall be entered.
- C0 coefficient;
- Keypad value shall be entered from the certificate of the meter.
- B coefficient; Keypad value shall be entered from the certificate of the meter.
- Pipe thermal expansion coefficient;
- Keypad value shall be entered.
- Orifice plate thermal expansion coefficient; Keypad value shall be entered.
- Pipe diameter pressure correction;

If enabled the then the pipe diameter is corrected for the internal pressure before the thermal expansion calculation is applied.

Selected from the list:

- o no;
- o yes;
- Pipe wall thickness; It is appears only if Pipe diameter pressure correction is enabled.

Keypad value shall be entered.

- Pipe Young modulus; It is appears only if Pipe diameter pressure correction is enabled. Keypad value shall be entered.
- Pressure transmitter level correction; It compensates the hydrostatic pressure of the fluid in the pressure transmitter impulse line. The sign shall be: plus (+) if the pressure transmitter located above the pressure tapping points minus (-) if the pressure transmitter located below the pressure tapping points In case of gas flow measurement the level correction can be neglected. Keypad value shall be entered.

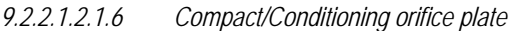

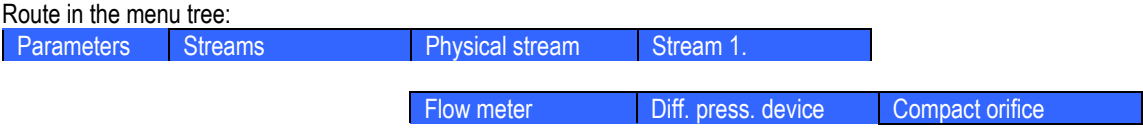

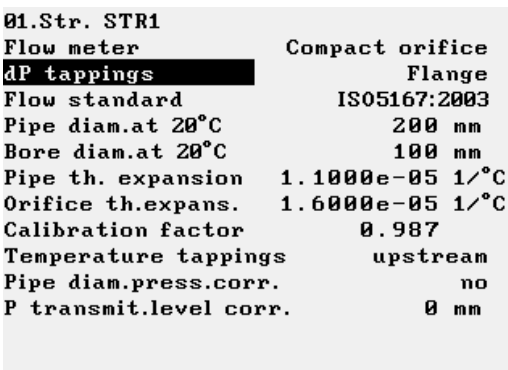

## **Figure 9-101 Compact/conditioning orifice plate data page**

 $\ddot{\textbf{t}}$ 

Save Change 4

The data fields on the data page are as follows:

- dP tappings (Differential pressure tappings); Selected from the list:
	- o flange;
	- o corner;
	- o D and D/2;
- Flow standard;
	- Selected from the list:
		- o ISO5167:1991;
		- o ISO5167:1998;
		- o ISO5167:2003;
- Pipe diameter at 20 °C;
	- Keypad value shall be entered.
- Orifice bore diameter at 20 °C; Keypad value shall be entered.
- Pipe thermal expansion coefficient;
- Keypad value shall be entered.
- Orifice plate thermal expansion coefficient; Keypad value shall be entered.
- Calibration factor;
	- Keypad value shall be entered from the calibration certificate of the meter.
- Temperature tapping;
	- Selected from the list: o upstream;
		- o downstream;
- Measured temperature correction; Appears only if downstream temperature tapping is selected.

If enabled the in case of ISO5167:1991 flow standard isentropic correction, in case of ISO5167:1998 and ISO5167:2003 flow standard isenthalpic correction is applied to the temperature measured downstream to calculate the upstream temperature.

No measured temperature correction is applied in case of any other flow standard. Selected from the list:

- o no;
- o yes;
- Pipe diameter pressure correction;

If enabled the then the pipe diameter is corrected for the internal pressure before the thermal expansion calculation is applied.

Selected from the list:

- o no;
- o yes;

 Pipe wall thickness; It is appears only if Pipe diameter pressure correction is enabled. Keypad value shall be entered.

- Pipe Young modulus; It is appears only if Pipe diameter pressure correction is enabled. Keypad value shall be entered.
- Pressure transmitter level correction; It compensates the hydrostatic pressure of the fluid in the pressure transmitter impulse line. The sign shall be: plus (+) if the pressure transmitter located above the pressure tapping points minus (-)if the pressure transmitter located below the pressure tapping points In case of gas flow measurement the level correction can be neglected. Keypad value shall be entered.

### **9.2.2.1.2.2 Annubar**

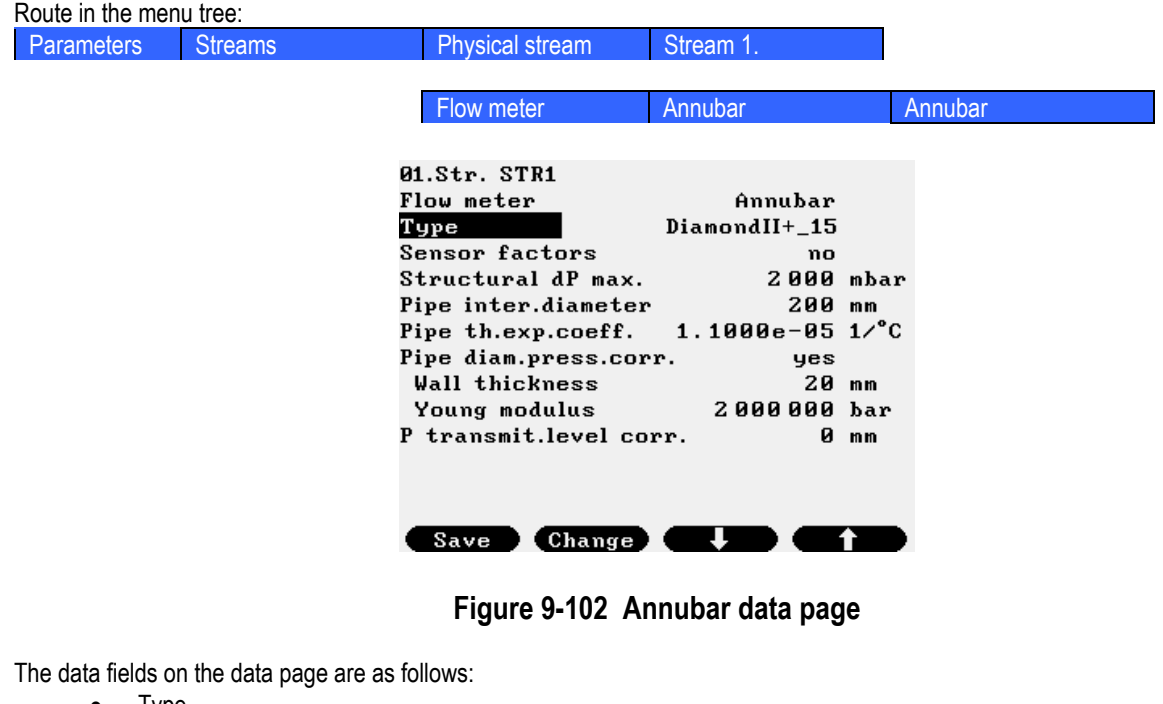

Type

The type of the Annubar meter selected from the list:

o Diamond II+ 10; o Diamond II+ 15; o Diamond II+ 25; o Diamond II+ 35; o Diamond II+ 45; o 485 D1; o 485 D2; o 485 D3; o 585 Model 11 o 585 Model 22 o 585 Model 44

- o Other;
- Sensor factors;
	- Selected from the list:
		- o no;
		- o yes;
			- If sensor factors are enabled then entry fields appear as follows.
				- Sensor factor mode (available options)
					- Sensor K-factor (in this case entry fields appear as follows):
						- Sensor K-factor:
						- Min. Reynolds number
					- C1, C2 Constants (in this case entry fields appear as follows):
						- sensor width;
						- sensor C1 constant:
						- sensor C2 constant;
						- thermal expansion coefficient;
						- minimum Reynolds number:

Sensor width and thermal expansion coefficient are editable for all type of Annubar.

C1 and C2 constant and minimum Reynolds number are editable only if "Other" Annubar type is selected. For standard Annubars the manufacturer's constants are applied.

Also, the Sensor K-factor mode options are available only if "Other" Annubar type is selected.

- Structural dP max:
	- Keypad value shall be entered.
- Pipe diameter at 20 oC;
- Keypad value shall be entered.
- Pipe thermal expansion coefficient;
- Keypad value shall be entered.
- Pipe diameter pressure correction;

If enabled the then the pipe diameter is corrected for the internal pressure before the thermal expansion calculation is applied.

Selected from the list:

o no;

o yes;

- Pipe wall thickness; It is appears only if Pipe diameter pressure correction is enabled. Keypad value shall be entered.
- Pipe Young modulus: It is appears only if Pipe diameter pressure correction is enabled. Keypad value shall be entered.
- Pressure transmitter level correction;
- It compensates the hydrostatic pressure of the fluid in the pressure transmitter impulse line. The sign shall be: plus (+) if the pressure transmitter located above the pressure tapping points minus (-)if the pressure transmitter located below the pressure tapping points In case of gas flow measurement the level correction can be neglected. Keypad value shall be entered.

#### **9.2.2.1.2.3 Verabar**  Route in the menu tree:

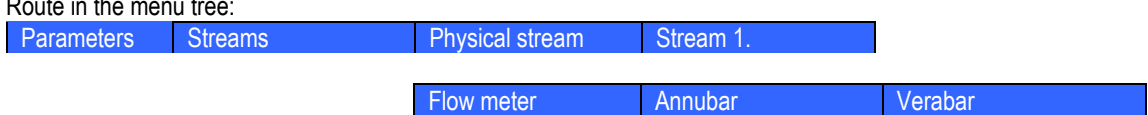

| 02.Str.ASZK2           |                             |                |
|------------------------|-----------------------------|----------------|
| Flow meter             | Pitot (Verabar)             |                |
| Тчре                   | Verabar-5                   |                |
| <b>Sensor factors</b>  | no                          |                |
| Pipe inter.diameter    | 200                         | mm             |
| Pipe th.exp.coeff.     | $1.1000e-05$ $1/^{\circ}$ C |                |
| Pipe diam.press.corr.  | yes                         |                |
| Wall thickness         | 20                          | m <sub>m</sub> |
| Young modulus          | 2 000 000                   | har            |
| P transmit.level corr. | Й                           | m <sub>m</sub> |
|                        |                             |                |
| 1e nu                  |                             |                |

**Figure 9-103 Verabar data page** 

The data fields on the data page are as follows:

- Type
	- The type of the Annubar meter selected from the list:
		- o Verabar-5;
		- o Verabar-10;
		- o Verabar-15;
		- o Verabar-20;
	- o Other;
- Sensor factors;

Selected from the list:

- o no;
- o yes;

If sensor factors are enabled then entry fields appear as follows.

- sensor width;
- sensor C∞ constant:
- sensor Cb constant;
- thermal expansion coefficient:

Thermal expansion coefficient are editable for all type of Verabar. C∞ and Cb constant editable only if "Other" Verabar type is selected. For standard Verabars the manufacturer's constants are applied.

- Pipe diameter at 20 oC; Keypad value shall be entered.
- Pipe thermal expansion coefficient;
	- Keypad value shall be entered.
- Pipe diameter pressure correction; If enabled the then the pipe diameter is corrected for the internal pressure before the thermal expansion calculation is applied.

Selected from the list:

- o no;
- o yes;
- Pipe wall thickness; It appears only if Pipe diameter pressure correction is enabled.
	- Keypad value shall be entered.
- Pipe Young modulus; It appears only if Pipe diameter pressure correction is enabled.
	- Keypad value shall be entered.
- Pressure transmitter level correction;

It compensates the hydrostatic pressure of the fluid in the pressure transmitter impulse line. The sign shall be: plus (+) if the pressure transmitter located above the pressure tapping points minus (-)if the pressure transmitter located below the pressure tapping points In case of gas flow measurement the level correction can be neglected. Keypad value shall be entered.

### **9.2.2.1.2.4 Accelabar**

Route in the menu tree:

| <b>Parameters</b> | <b>Streams</b> | Physical stream                                                                                                    | Stream 1.                                                                                                    |                      |  |
|-------------------|----------------|----------------------------------------------------------------------------------------------------|----------------------------------------------------------------------------------------------------|----------------------|--|
|                   |                | Flow meter                                                                                                    | Annubar                                                                                                    | Accelabar            |  |
|                   |                | 02.Str.ASZK2<br>Flow meter<br>Nominal size<br><b>Sensor factors</b><br>Pipe diam.press.corr.<br>Wall thickness<br>Young modulus<br>P transmit.level corr. | Pitot (Accelabar)<br>1''(25mn)<br>no<br>Pipe th.exp.coeff. $1.1000e-05$ $1/^{\circ}$ C<br>yes<br>20<br>2000000 bar<br>ø | mm<br>m <sub>m</sub> |  |
|                   |                | Menu                                                                                                    |                                                                                                    |                      |  |

**Figure 9-104 Accelabar data page** 

The data fields on the data page are as follows:

• Type

The type of the Annubar meter selected from the list:

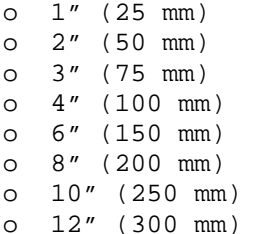

Sensor factors;

Selected from the list:

- o no;
- o yes;

If sensor factors are enabled then entry fields appear as follows.

- sensor width;
- throat diameter;
- flow coefficient;
- thermal expansion coefficient;

Only thermal expansion coefficient is editable for all type of Accelabar.

For all other factors the manufacturer's constants are applied.

• Pipe thermal expansion coefficient;

Keypad value shall be entered.

Pipe diameter pressure correction;

If enabled the then the pipe diameter is corrected for the internal pressure before the thermal expansion calculation is applied.

Selected from the list:

- o no;
- o yes;
- Pipe wall thickness;

It appears only if Pipe diameter pressure correction is enabled. Keypad value shall be entered.

 Pipe Young modulus; It appears only if Pipe diameter pressure correction is enabled. Keypad value shall be entered.

Pressure transmitter level correction;

It compensates the hydrostatic pressure of the fluid in the pressure transmitter impulse line. The sign shall be:

plus (+) if the pressure transmitter located above the pressure tapping points minus (-)if the pressure transmitter located below the pressure tapping points In case of gas flow measurement the level correction can be neglected. Keypad value shall be entered.

### **9.2.2.1.2.5 Gas turbine meter, Liquid turbine meter, Vortex meter, Mass flow meter, Ultrasonic meter, Rotameter, Electromagnetic meter, CVOL flow meter, Stream**

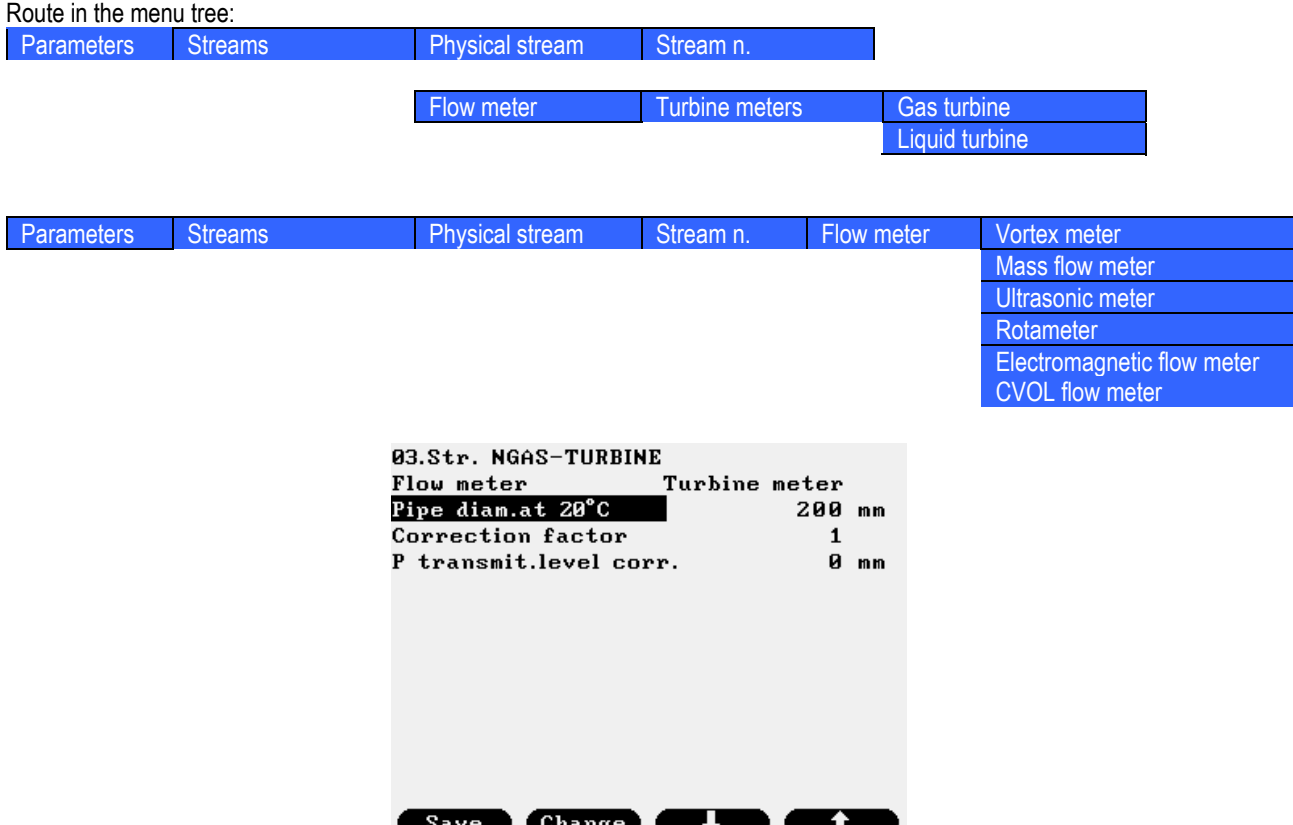

## **Figure 9-105 Gas turbine meter, Liquid turbine meter, Vortex meter, Mass flow meter, Ultrasonic meter, Rotameter, Electromagnetic meter, CVOL flow meter, Stream data page**

The data fields on the data page are as follows:

- Pipe diameter at 20 oC;
- Keypad value shall be entered.
- Correction factor; A multiplier can be entered here to apply to the reading of the meter. Default value is 1.0.
- Pressure transmitter level correction; It compensates the hydrostatic pressure of the fluid in the pressure transmitter impulse line. The sign shall be: plus (+) if the pressure transmitter located above the pressure tapping points minus (-)if the pressure transmitter located below the pressure tapping points In case of gas flow measurement the level correction can be neglected. Keypad value shall be entered.

### **9.2.2.1.2.6 Flow meter with power characteristic**

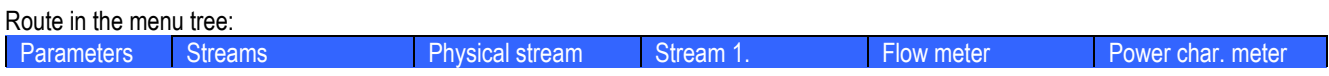

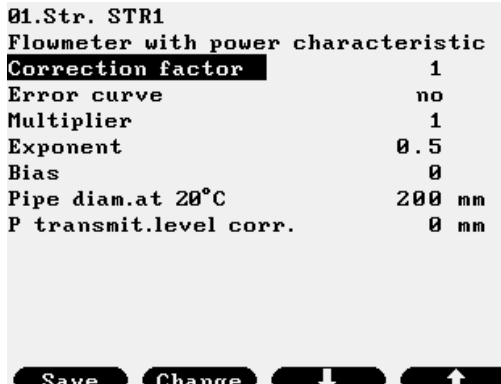

### **Figure 9-106 Flow meter with power characteristic data page**

The equation of this type of flow meter implemented in UNIFLOW-200 is as follows:

 $q_V = MF \cdot (A \cdot J^n + B)$ 

- where:  $qv \t volume flow rate, m<sup>3</sup>/h$ 
	- MF correction factor, -
	- A multiplier, -
	- n exponent, -
	- B bias, -<br>J input s
		- input signal, %

The data fields on the data page are as follows:

- Correction factor;
	- A multiplier can be entered here to apply to the reading of the meter. Default value is 1.0.
	- Calibration curve;
- Selected from the list:
	- o no;
	- o yes;

If calibration curve is enabled then maximum 10 input signal (%) and the corresponding multiplier can be entered here from the calibration certificate of the meter.

- Input signal n; ( $n = 1$  to 10)
- Multiplier n; ( $n = 1$  to 10)
- Exponent
- Bias;
- Pipe diameter at 20 oC;
- Keypad value shall be entered.
- Pressure transmitter level correction;

### **9.2.2.1.2.7 Electric power meter**

Route in the menu tree:

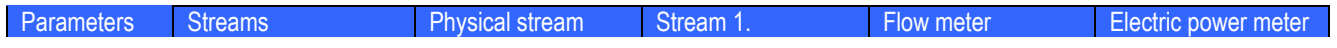

The "Electric power meter" flow meter selection is intended for electrical power measurement. In this case no flow calculation is required. Input signal from electric power meter is received and only totalization is performed, the electric power is totalized.

The unit for the input channel representing the flow rate (in case of the electrical power measurement) shall be selected as MW or MVA in this case.

The fluid shall be selected as "Electric power".

No data page will appear in this case. Message ""Fluid electric power selected" and "Electric power meter selected" will appear on the screen for fluid and flow meter selection respectively.

## **9.2.2.1.2.8 Stream**

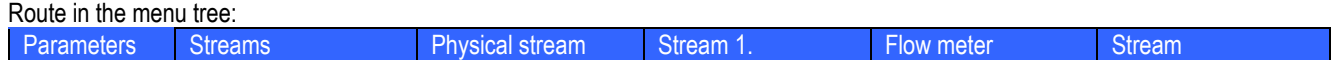

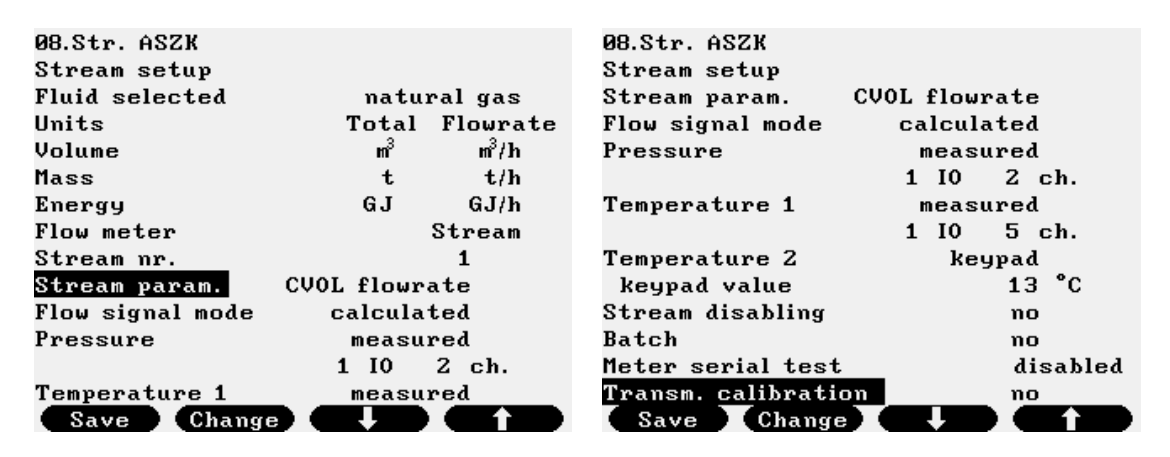

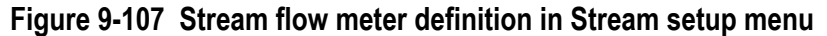

The "Stream" flow meter selection is intended for the case when the flow signal is set as volume at line or at base conditions or mass flow rate of any other stream. The assignment of the source stream is done in the Stream setup menu. Example of such measurement is the multi tariff measurement of the gas flow. It means that different flow rate ranges of the gas are totalized in different streams.

### *9.2.2.1.3 Stream setup*

After the fluid and the flow meter are selected the stream setup procedure should be completed. In the Stream setup menu, the field I/O channels are assigned to the process parameters required in the flow calculation. Some additional parameters required for proper signal processing are entered also.

Depending on the fluid and the flow meter selected specific for that selection Stream setup data page will appear. The number of different fluids and the number of flow meters UNIFLOW-200 is capable to operate with is large. To list all the combinations of fluids and flow meters is not practical, if not impossible here.

Some typical data pages are shown below. They show all of the parameters that appear in setup procedure but maybe in different combination.

It is important to note that the signal setup completed in I/O signal setup section must be synchronized with the stream setup. It means that type of the signal and the unit of measurement selected for the signal must correspond to the signal and unit of measurement required in the flow calculation and the I/O channel assigned to.

The limitations listed below should be observed.

Flow signals:

- $\bullet$  differential pressure devices and Annubar;
	- o unit: mbar;
	- o signal mode: 4-20 mA I/O channel, Modbus channel, keypad
- gas and liquid turbine meter, Vortex meter, ultrasonic meter, electromagnetic flow meter, CVOL flow meter
	- o unit: m3/h (at line conditions, at base conditions in case of CVOL flow meter);
	- o signal mode: 4-20 mA I/O channel, pulse I/O channel, Modbus channel, keypad
- rotameter;
	- o unit: m3/h (at line conditions);
	- o signal mode: 4-20 mA I/O channel, Modbus channel, keypad
- mass flow meter;
	- o unit: kg/h;
	- o signal mode: 4-20 mA I/O channel, pulse I/O channel, Modbus channel, keypad
- flow meter with power characteristic;
	- o unit: %;
	- o signal mode: 4-20 mA I/O channel, Modbus channel, keypad

#### Pressure signal

- o unit: bar;
- o signal mode: 4-20 mA I/O channel, Modbus channel, keypad

#### Temperature signal

- o unit: oC;
- o signal mode: 4-20 mA I/O channel, Pt100 I/O channel, Modbus channel, keypad

#### Density signal

- o unit: kg/m3;
- o signal mode: 4-20 mA I/O channel, frequency I/O channel, Modbus channel, keypad

#### Calorific value signal

- o unit: MJ/m3 or kg/m3;
- o signal mode: 4-20 mA I/O channel, Modbus channel, keypad

#### Concentration signal

- o unit: % (percent);
- o signal mode: 4-20 mA I/O channel, Modbus channel, keypad

#### **Duplicated pressure and temperature signals**

Uniflow-200 supports duplicated signal assignment to pressure and temperature process parameters. The mode for the pressure and temperature process parameters is selected from the list:

- keypad; Fixed value is used in the calculation
- measured; Signal measured at single input channel (4-20 mA or PRT/RTD or HART) is used in the calculation.
- Modbus signal;

Signal received in single Modbus register is used in the calculation.

Measured 1-2;

Two input channels are assigned to the parameter. First channel is the duty, the second is the stand-by channel. In case if duty channel fails the signal from stand-by channel goes to the calculation.

If both duty and standby signal fail, the keypad value of the duty signal goes to the calculation. Signals from the two channels are continuously compared. If the deviation between the channels higher than the preset limit, and the deviation exists for period longer than the deviation timeout, then alarm is raised.

- Channel numbers and the deviation limit should be entered
- $Signal 1$   $IO n$  Ch  $m1$ - Signal 2 IO *n* Ch *m2 n* – number of I/O board
	- *m* number of channel on the I/O board
	- Deviation limit (in % of the signal range)
- Deviation timeout (in s)
- Modbus 1-2;

Two Modbus channels are assigned to the parameter. First channel is the duty, the second is the stand-by channel. In case if duty channel fails the signal from stand-by channel goes to the calculation.

If both duty and standby signal fail, the keypad value of the duty signal goes to the calculation.

Signals from the two channels are continuously compared. If the deviation between the channels higher then the preset limit, and the deviation exists for period longer than the deviation timeout, then alarm is raised.

Channel numbers and the deviation limit should be entered

- Channel 1 *n1*
- Channel 2 *n2*
- *n* number of Modbus channel
- Deviation limit (in % of the signal range)
- Deviation timeout (in s)
- Average 1-2;

Two input channels are assigned to the parameter. The average of the two signals goes to the calculation. If one of the channels is failed, the signal from the healthy channel goes to the calculation.

If both signals fail, the keypad value of the first signal goes to the calculation.

Signals from the two channels are continuously compared. If the deviation between the channels higher than the preset limit, and the deviation exists for period longer than the deviation timeout, then alarm is raised.

Channel numbers and the deviation limit should be entered

- Signal 1 IO *n* Ch *m1*  $Signal 2$   $IO n$   $Ch m2$ *n* – number of I/O board
- *m* number of channel on the I/O board
- Deviation limit (in % of the signal range)
- Deviation timeout (in s)
- Average Modbus 1-2;

Two Modbus channels are assigned to the parameter. The average of the two signals goes to the calculation. If one of the channels is failed, the signal from the healthy channel goes to the calculation.

If both signals fail, the keypad value of the first signal goes to the calculation.

Signals from the two channels are continuously compared. If the deviation between the channels higher than the preset limit, and the deviation exists for period longer than the deviation timeout, then alarm is raised.

Channel numbers and the deviation limit should be entered

- Channel 1 *n1*<br>- Channel 2 *n2*
- Channel 2
- *n* number of Modbus channel
- Deviation limit (in % of the signal range)
- Deviation timeout (in s)

In the Stream setup menu, the unit of measurement for volume, mass and energy shall be selected. In the Table 9-11. below the available units are listed for both metric and imperial systems.

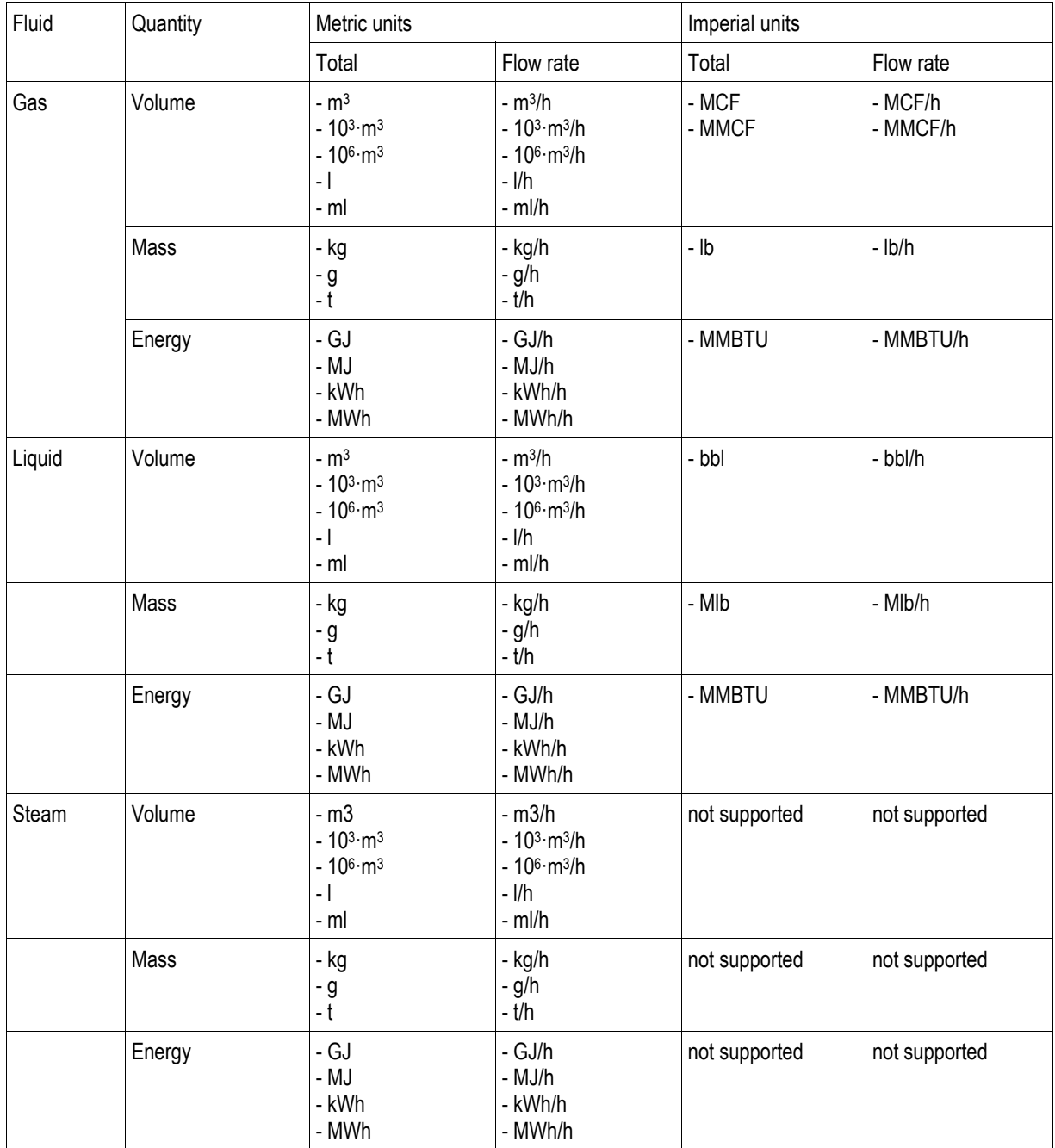

# **Table 9-11 Unit of measurements for volume, mass and energy**

Function of the F keys on the Stream setup data pages  $\Phi$  select the next field for editing

 $\frac{1}{2}$  select the next field for editing<br>  $\frac{1}{2}$  select the previous field for ed

select the previous field for editing

**Change** modify the selected data field

**OK** Confirm the selection

**Save** save the selected/entered data and returns to the parent menu.

### **9.2.2.1.3.1 Stream setup example – fluid: natural gas, flow meter: orifice meter**

Route in the menu tree:

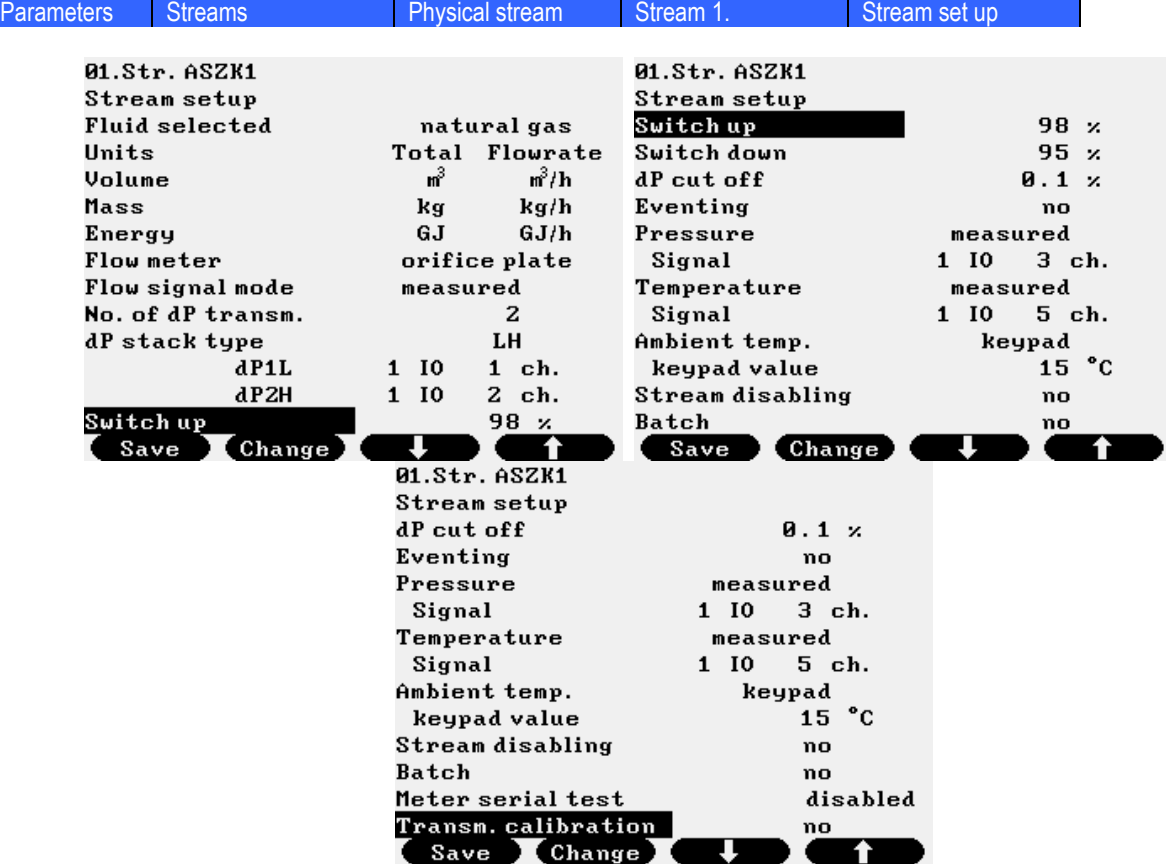

### **Figure 9-108 Stream setup data page, fluid: natural gas, flow meter: orifice meter**

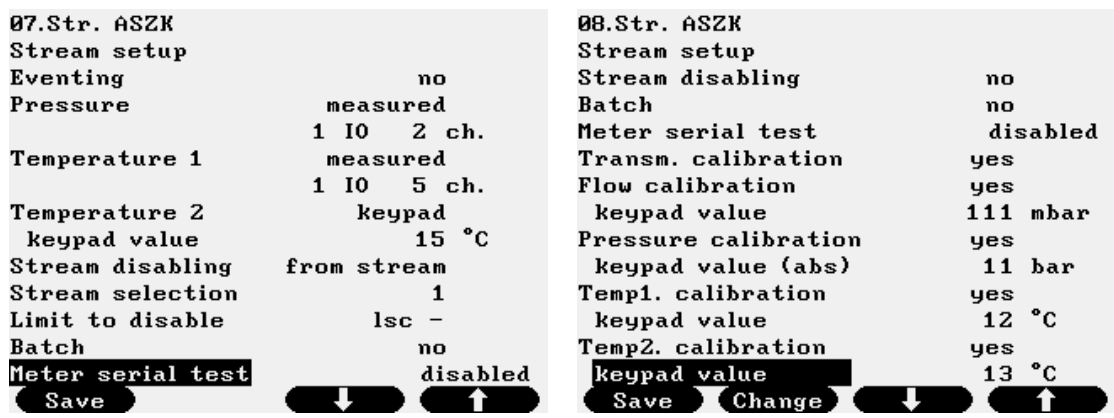

## **Figure 9-109 Stream disabling and transmitter calibration data page**

The data fields on the data page are as follows:

- Fluid selected:
	- Not editable here, fixed to the fluid selected in the Fluid menu
- Units:
	- See the available units for volume, mass and energy in Table 9-11.
- Flow meter:
	- Not editable here, fixed to the flow meter selected in the Flow meter menu
- Flow signal mode;
	- The mode selected from the list
		- o measured;

It is assumed that differential pressure is measured on input channel(s). In this case new data entry fields appear to enter the dP transmitter parameters.
- No. of dP transm. (Number of dP transmitters): Selected from the list;
	- 1 (one differential pressure transmitter);
		- The I/O channel measuring the differential pressure is entered.
		- dP1 IO *n* Ch *m*
			- *n* number of I/O board
		- *m* number of channel on the I/O board
	- 2 (two differential pressure transmitters);
		- The configuration of the dP transmitters in case of 2 transmitters:
		- dP stack type
			- Selected from the list
				- LH (low and high range dP transmitters);

The low or high transmitter reading is used in the flow calculation, depending on the differential pressure measured and the switch down and switch up limits. The I/O channels measuring the differential pressure is entered.

- 
- dP1L IO *n* Ch *m*<br>dP2H IO *n* Ch *m* - dP2H IO *n* Ch *m*
	- *n* number of I/O board
		- *m* number of channel on the I/O board
- Switch up

Switch from low range to high range transmitter in % of the low range transmitter upper range.

- Switch down Switch from high range to low range transmitter in % of the low range transmitter upper range.
- HH (two transmitters with identical range);

The average of the two transmitters reading is used in the flow calculation.

The I/O channels measuring the differential pressure is entered.

- dP1H IO *n* Ch *m*
- $dP2H$   $IO n$   $Ch m$
- *n* number of I/O board
	- *m* number of channel on the I/O board
- discrepancy (in % of the transmitter range);
- Maximum deviation between the readings of the two transmitters.
- discrepancy timeout (in seconds)
- If the discrepancy exists longer then this timeout time, then alarm is raised.
- 3 (three differential pressure transmitters);
	- The configuration of the dP transmitters in case of 3 transmitters:
	- dP stack type
		- Selected from the list
			- LMH (low, medium and high range dP transmitters);
				- The low or medium or high range transmitter reading is used in the flow calculation,

depending on the differential pressure measured and the switch down and switch up limits. The I/O channels measuring the differential pressure is entered.

- dP1L IO *n* Ch *m*
- dP2M IO *n* Ch *m*
- dP3H IO *n* Ch *m*
- *n* number of I/O board
- *m* number of channel on the I/O board
- Switch un

Switch from low range to medium range transmitter in % of the low range transmitter upper range. Switch from medium range to high range transmitter in % of the medium range transmitter upper range.

Switch down

Switch from high range to medium range transmitter in % of the medium range transmitter upper range. Switch from medium range to low range transmitter in % of the low range transmitter upper range.

LHH (one low range and two high range transmitters);

The low or high transmitter reading is used in the flow calculation, depending on the differential pressure measured and the switch down and switch up limits. The average of the two high range transmitters reading is used as high dP reading.

The I/O channels measuring the differential pressure is entered.

- dP1L IO *n* Ch *m*
- dP2H IO *n* Ch *m*
- dP3H IO *n* Ch *m*
- *n* number of I/O board

*m* – number of channel on the I/O board

- Switch up Switch from low range to high range transmitter in % of the low range transmitter upper range.
- Switch down
- Switch from high range to low range transmitter in % of the low range transmitter upper range.
- discrepancy (in % of the transmitter range);
- Maximum deviation between the readings of the two high range transmitters. discrepancy timeout (in seconds)
	- If the discrepancy exists longer then this timeout time, then alarm is raised.
- HHH (three transmitters with identical range);

The average of the three transmitters reading is used in the flow calculation if all the discrepancies are within the limit.

The mid reading is used in the flow calculation if all the discrepancies are outside the limit. The average of the two closest readings are used in the flow calculation in all other cases. The I/O channels measuring the differential pressure is entered.

- dP1H IO *n* Ch *m*
- dP2H IO *n* Ch *m*
- dP3H IO *n* Ch *m*
	- *n* number of I/O board
	- *m* number of channel on the I/O board
- discrepancy (in % of the transmitter range);
	- Maximum deviation between the readings of any two transmitters.
- discrepancy timeout (in seconds)
	- If the discrepancy exists longer then this timeout time, then alarm is raised.
- o modbus sign.;

It is assumed that differential pressure signal is received on Modbus channel.

In this case new data entry field appear to enter the dP channel parameters.

- Channel *n*; *n* – number of Modbus channel;
- o keypad;

Keypad flow signal (differential pressure) can be entered here. It serves for testing the flow calculation only. NOTE

If flow signal is set to keypad the flow rate will be displayed but no totalization will be done.

- dP cut off;
	- Entered in % of the low range transmitter.

If the measured differential pressure is below the dP cut off limit then the differential pressure is assumed to be zero.

Eventing dP cut off;

It is operator selectable if the dP cut off will generate entry in the event log or not.

o yes;

o no;

Pressure signal mode:

The mode selected from the list (for duplicated pressure signals see 9.2.2.1.3.)

o measured;

It is assumed that pressure is measured on input channel.

The channel number should be entered here.  $10 n$  Ch  $m$ 

- *n* number of I/O board
- 
- *m* number of channel on the I/O board
- o modb. sign.;

It is assumed that pressure signal is received on Modbus channel.

The channel number should be entered here.

- Channel *n*;
- *n* number of Modbus channel;
- o keypad;

Keypad pressure can be entered here if pressure signal is not available.

Temperature signal mode;

The mode selected from the list (for duplicated temperature signals see 9.2.2.1.3.)

- o measured;
	- It is assumed that temperature is measured on input channel.

The channel number should be entered here.

- $IO \t n$  Ch  $m$
- *n* number of I/O board
- *m* number of channel on the I/O board
- o modb. sign.;

It is assumed that temperature signal is received on Modbus channel.

The channel number should be entered here.

- Channel *n*;
	- *n* number of Modbus channel;
- o keypad;
	- Keypad temperature can be entered here if temperature signal is not available.
- Ambient temp. signal mode;

Ambient temp. is intended for ambient temperature measurement.

It is not used in flow calculation.

The mode selected from the list

o measured;

It is assumed that temperature is measured on input channel.

The channel number should be entered here.

- $IO \t n$  Ch  $m$
- *n* number of I/O board
- *m* number of channel on the I/O board
- o modb. sign.;

It is assumed that temperature signal is received on Modbus channel. The channel number should be entered here.

- Channel *n*;
	- *n* number of Modbus channel;
- o keypad;

Keypad temperature can be entered here if temperature signal is not available. Live it to keypad value if no ambient temperature measurement is required.

Stream disabling;

It is possible to disable the operation of the stream depending on different parameters. The option is selected from the list:

- o no;
	- Stream never disabled.
- o input signal;

Any I/O channel signal can be selected. One lower limit and one upper limit can be selected to disable the stream. The lower limit is selected from lsc, lo, lolo or none.

The upper limit is selected from hsc, hi, hihi or none

The channel number and the limit causing the stream disabled should be entered here.

- $IO \t n$  Ch  $m$ ;
	- *n* number of I/O board

*m* – number of channel on the I/O board

- Limit to disable;

- Lower limit
	- lo (low alarm limit of the I/O channel);
	- 1olo (low-low alarm limit of the I/O channel);
	- 1sc (low scale of the I/O channel);
	- - (no lower limit will disable the stream);

Upper limit

- hi (high alarm limit of the I/O channel);
- hihi (high-high alarm limit of the I/O channel);
- $h$ sc (high scale of the I/O channel);
- $($ no upper limit will disable the stream $);$
- o modbus signal;

Any Modbus channel signal can be selected. One lower limit and one upper limit can be selected to disable the stream. The lower limit is selected from lsc, lo, lolo or none.

The upper limit is selected from hsc, hi, hihi or none.

The channel number and the limit causing the stream disabled should be entered here.

- Channel *n*;

*n* – number of Modbus channel;

- Limit to disable:
	- Lower limit
		- 1<sup>o</sup> (low alarm limit of the Modbus channel);
	- $1010$  (low-low alarm limit of the Modbus channel);
	- $\text{1sc}$  (low scale of the Modbus channel);
	- (no lower limit will disable the stream);

Upper limit

- hi (high alarm limit of the Modbus channel);
- hihi (high-high alarm limit of the Modbus channel);
- hsc (high scale of the Modbus channel);
- (no upper limit will disable the stream);
- o from stream;

Any stream can be selected.

One lower limit and one upper limit can be selected to disable the stream. The lower limit is selected from lsc, lo, lolo or none.

The upper limit is selected from hsc, hi, hihi or none.

The stream number and the limit causing the stream disabled should be entered here.

- Stream *n*;
	- *n* serial number of the stream from 1 to 12;
- Limit to disable;

Lower limit

- 1<sup>o</sup> (low alarm limit of the Stream *n*);
- 1<sup>o</sup>lo (low-low alarm limit of the Stream *n*):
- 1sc (low scale of the Stream *n*);
	- - (no lower limit will disable the stream);

Upper limit

- hi (high alarm limit of the Modbus channel);
- hihi (high-high alarm limit of the Modbus channel);
- $hsc$  (high scale of the Modbus channel):
- (no upper limit will disable the stream);

The values of the upper and lower limits are set in the Limits menu of the Stream *n* being the stream disabling the current stream. The type of flow rate (volume at line or at base conditions, mass or energy flow rate) is selected also in the Limits menu of the Stream *n.* See 9.2.2.1.5.

Batch;

Batch measurement is enabled or disabled here.

The option is selected from the list:

o no;

No batch measurement performed.

o yes;

Batch measurement is enabled. New data entry lines appear where the parameters of the batch measurement shall be entered.

Batch start/stop

The batch start/stop method is selected here from the list of options:

- from communication interface;

The batch measurement starts and stops by writing certain Modbus registers. The mapping of the start/stop Modbus registers and also the registers where the measured data can be read from see in 10.5.2.

- start key/required quantity;

The batch measurement starts with pulse (pulse length min. 1 s) applied to the appropriate digital input. The batch measurements stops when the required quantity (mass or volume) passed the meter run. The batch measurement can be stopped in case of emergency applying pulse (pulse length min. 1 s) to the appropriate digital input.

In case of this start/stop method, new data entry lines appear as follows:

- Required quantity
- Selected from the list:
- uncorr. volume (required quantity is entered in volume units at line conditions);
- $mass$  (required quantity is entered in mass units);
	- Batch quantity

Numeric entry field to enter the required batch quantity.

- Batch start input (digital input channel to start batch measurement)
- IO *n* Ch *m*

*n* – number of I/O board

*m* – number of channel on the I/O board

- Batch stop input (digital input channel to stop batch measurement in case of emergency) - IO *n* Ch *m*
- *n* number of I/O board

*m* – number of channel on the I/O board

- Batch control input (digital output channel set to active state during the batch
	- measurement)
		- IO *n* Ch *m*
- *n* number of I/O board

*m* – number of channel on the I/O board

- daily batch measurement;

The batch measurement starts at the defined hour of day and lasts 24 hours (one day). After one day finished the batch measurement for the next day starts automatically. Batch report generated after each day. By this setting second set of daily counters can be defined, which are independent from the standard daily counters and the start hour of this daily batch is also independent from the general starting hour of the day.

In case of this start/stop method, new data entry lines appear as follows:

Start hour of daily batch

Numeric entry field to enter the start hour of the daily batch measurement. Valid entries are from 0 to 23.

Batch type

The type of batch measurement is selected here from the list of options:

- Tank loading/unloading;
- Conventional tank loading batch measurement (see 9.1.7.1).
- Pipeline product interface;

Different kind of fluids flowing in the same pipeline each after other measured as batches (see 9.1.7.2).

Available only if batch start/stop method is "from communication interface".

In case to Pipeline product interface batch type new data entry line appear:

Product info

Entering into this entry line new data entry display appears where up to 16 different product type and the corresponding density at base conditions shall be entered. See also in 9.2.2.1.1.5. Liquids.

The name of the stream entered in 9.2.2.1. will be displayed on the batch report as station name. To display the results of the batch measurements, see 9.1.7.

Meter serial test

Flow meter serial test measurement can be enabled or disabled here.

The option is selected from the list:

o disabled;

No flow meter serial test measurement performed.

o meter serial test;

Flow meter serial test measurement is enabled.

Serial test can be enabled on Stream 1 only.

Warning message appears:

Proceeding will reset all totals and parameters of stream 8. Proceed?

- Selecting yes two new lines appear.
	- Shadow stream 8

 In the non-custody transfer flow computer, the measured values and totals are displayed in stream 8. Stream

- The option is selected from the list:
	- custody transfer stream (slave); The stream being set up will perform the custody transfer measurement during the serial test. It will operate in normal way. In the data exchange between the two flow computers taking part in the flow meter serial test this flow computer will be the slave device.
	- non custody transfer stream (master);

The stream being set up will perform non custody transfer measurement during the serial test. It will display and totalize the flow in stream 8 instead of the stream being configured for the particular meter run. In the data exchange between the two flow computers taking part in the flow meter serial test this flow computer will be the master device.

o flow computer calibration;

The flow computer calibration is a special subset of the meter serial test. Selecting this option:

- the stream 8 will be the shadow stream;
- Uniflow-200 will be the Master device in the calibration.

See details of the meter serial test measurements and the flow computer calibration in 9.1.8.

Transmitter calibration

Calibration of the transmitters can be enabled or disabled here. When calibration is enabled for a certain transmitter keypad value shall be entered for the parameter being measured by that transmitter. In this case, the flow calculation will be performed with the keypad value of the parameter. The measured value of the input signal is still displayed in the Flow / Plant I/O / IO Board x menu allowing the calibration of the transmitter without interrupting the flow measurement. NOTE: the transmitter calibration shall be disabled after finishing the transmitter calibration to recover the normal operation of the flow computer.

The option is selected from the list:

- o no;
	- transmitters operate in normal way.
- o yes;

transmitters are being calibrated. If the yes option is selected 4 new menu item appears allowing selection of the transmitters one by one, namely:

- Flow meter
	- o no;
		- flow meter operates in normal way.
		- o yes;
			- flow meter is being calibrated.
			- Keypad value
				- keypad value to be used in the calculation during the transmitter calibration shall be entered.
- Pressure
	- o no;
		- pressure transmitter operates in normal way.
	- o yes**;**
		- pressure transmitter is being calibrated.
		- Keypad value
			- keypad value to be used in the calculation during the transmitter calibration shall be entered.
- **Temperature** 
	- o no;
		- temperature 1 transmitter operates in normal way.
	- o yes;
		- temperature 1 transmitter is being calibrated.
		- Keypad value
			- keypad value to be used in the calculation during the transmitter calibration shall be entered.
- Ambient temp.
	- o no;
		- ambient temp. transmitter operates in normal way.
	- o yes;
		- temperature 2 transmitter is being calibrated.
		- Keypad value
			- keypad value to be used in the calculation during the transmitter calibration shall be entered.

## **9.2.2.1.3.2 Stream setup example – fluid: natural gas, flow meter: turbine meter**

#### Route in the menu tree:

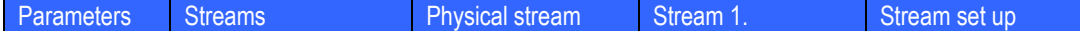

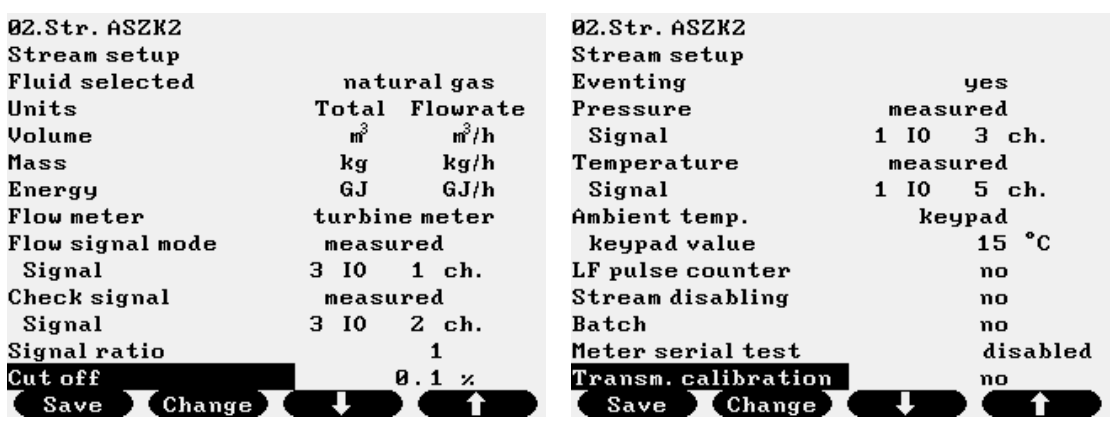

# **Figure 9-110 Stream setup data page, fluid: natural gas, flow meter: turbine meter**

The data fields on the data page are as follows:

- Fluid selected:
	- Not editable here, fixed to the fluid selected in the Fluid menu
- Units;
	- See the available units for volume, mass and energy in Table 9-11.
- Flow meter;
	- Not editable here, fixed to the flow meter selected in the Flow meter menu
- Flow signal mode;
	- The mode selected from the list
		- o measured;

It is assumed that flow signal is measured on input channel(s).

- Valid input channels for selection:
- high frequency input channels (pulse input channels of PDIO484 or PITC4641 board)
- digital input channels with signal type set to "Pulse" (digital input channels of PDIO484, PITC4641 and AODIO484 boards)

In this case the I/O channel measuring the flow signal shall be entered.

- IO *n* Ch *m*
	- *n* number of I/O board
	- *m* number of channel on the I/O board
- o modb. sign.;

It is assumed that flow signal is received on Modbus channel..

In this case new data entry field appear to enter the flow signal channel parameters.

- Channel *n*;
	- *n* number of Modbus channel;
- o keypad;

Keypad flow signal can be entered here. It serves for testing the flow calculation only. NOTE

If flow signal is set to keypad the flow rate will be displayed but no totalization will be done.

Check signal mode:

Check signal mode entry field appears in the next line.

The mode selected from the list

- o no;
	- No check signal (second pulse train from the turbine meter) exists.
- o measured;

In this case the I/O channel measuring the check signal shall be entered.

- IO n Ch m
	- *n number of I/O board*

*m – number of channel on the I/O board* 

Signal ratio;

The ratio of the Main signal frequency to the Check signal frequency shall be entered here.

Cut off;

Entered in % of the maximum UVOL flow rate as defined in the signal setup menu.

If the measured flow rate is below the Cut off limit then the flow rate is assumed to be zero.

Eventing cut off;

It is operator selectable if the Cut off will generate entry in the event log or not.

- o yes;
- o no;

Pressure signal mode:

The mode selected from the list (for duplicated pressure signals see 9.2.2.1.3.)

- o measured;
	- It is assumed that pressure is measured on input channel.

The channel number should be entered here.

- IO *n* Ch *m*
	- *n* number of I/O board

*m* – number of channel on the I/O board

o modb. sign.;

It is assumed that pressure signal is received on Modbus channel.

The channel number should be entered here.

- Channel *n*;
	- *n* number of Modbus channel;
- o keypad;

Keypad pressure can be entered here if pressure signal is not available.

Temperature signal mode;

The mode selected from the list (for duplicated temperature signals see 9.2.2.1.3.)

- o measured;
	- It is assumed that temperature is measured on input channel.

The channel number should be entered here.

- IO *n* Ch *m*
- *n* number of I/O board
- *m* number of channel on the I/O board
- o modb. sign.;

It is assumed that temperature signal is received on Modbus channel.

- The channel number should be entered here.
- Channel *n*;
	- *n* number of Modbus channel;
- o keypad;
	- Keypad temperature can be entered here if temperature signal is not available.
- Ambient temp. signal mode;

Ambient temp. is intended for ambient temperature measurement.

It is not used in flow calculation.

The mode selected from the list

- o measured;
	- It is assumed that temperature is measured on input channel.

The channel number should be entered here.

- $IO \t n$  Ch  $m$
- *n* number of I/O board
- *m* number of channel on the I/O board
- o modb. sign.;

It is assumed that temperature signal is received on Modbus channel. The channel number should be entered here.

- - Channel *n*;
		- *n* number of Modbus channel;
- o keypad;

Keypad temperature can be entered here if temperature signal is not available. Live it to keypad value if no ambient temperature measurement is required.

LF (low frequency) pulse counter

Available only if flow signal mode is "measured".

For the metering streams having high frequency flow signals from volume flow meters or mas flow meters an LF counter can be defined. E. g. in case of turbine meter the low frequency pulse output connected to digital input channel, can be assigned to the LF counter of the stream.

The LF counter has only cumulative total counter, it has no periodic total counters.

LF pulse cumulative total counter is available (if defined)

- on cumulative totals data page;
- on the Snapshot report;

- on the Modbus Slave channel when Daniel Modbus or User Modbus is defined (not available in standard Modbus);

- on User defined reports (defined report 11 to 18.

The aim of this counter is to repeat the mechanical counter located in the counter head of the turbine meter. The K-factor of the low frequency output shall be set in the signal setup page of the digital input, the LF output connected to. So that the LF counter will repeat the volume/mass indicated on the meter counter.

It is not used in flow calculation.

The mode selected from the list

o measured;

It is assumed that low frequency signal is measured on input channel.

The channel number should be entered here.

 $IO \t n$  Ch  $m$ 

*n* – number of I/O board

*m* – number of channel on the I/O board

o no;

No LF signal is connected, no LF pulse counter will be available.

Stream disabling;

It is possible to disable the operation of the stream depending on different parameters.

The option is selected from the list:

- o no;
	- Stream never disabled.
- o input signal;
	- Any I/O channel signal can be selected. One lower limit and one upper limit can be selected to disable the stream. The lower limit is selected from lsc, lo, lolo or none.

The upper limit is selected from hsc, hi, hihi or none

The channel number and the limit causing the stream disabled should be entered here.

- $10 n$  Ch  $m$ ;
	- *n* number of I/O board

*m* – number of channel on the I/O board

- Limit to disable:
- Lower limit
	- lo (low alarm limit of the I/O channel);
	- 1olo (low-low alarm limit of the I/O channel);
	- $\text{1sc}$  (low scale of the I/O channel);
	- (no lower limit will disable the stream);

Upper limit

- hi (high alarm limit of the I/O channel);
- hihi (high-high alarm limit of the I/O channel);
- hsc (high scale of the I/O channel);
- - (no upper limit will disable the stream);
- o modbus signal;

Any Modbus channel signal can be selected. One lower limit and one upper limit can be selected to disable the stream. The lower limit is selected from lsc, lo, lolo or none.

The upper limit is selected from hsc, hi, hihi or none.

- The channel number and the limit causing the stream disabled should be entered here.
- Channel *n*;
	- *n* number of Modbus channel;
	- Limit to disable;
	- Lower limit
		- lo (low alarm limit of the Modbus channel);
		- $1010$  (low-low alarm limit of the Modbus channel);
		- $\text{1sc}$  (low scale of the Modbus channel);
		- (no lower limit will disable the stream);

Upper limit

- hi (high alarm limit of the Modbus channel);
- hihi (high-high alarm limit of the Modbus channel);
- $hsc$  (high scale of the Modbus channel);
- - (no upper limit will disable the stream);
- o from stream;

Any stream can be selected.

One lower limit and one upper limit can be selected to disable the stream. The lower limit is selected from lsc, lo, lolo or none.

The upper limit is selected from hsc, hi, hihi or none.

- The stream number and the limit causing the stream disabled should be entered here.
- Stream *n*;
	- *n* serial number of the stream from 1 to 12;
- Limit to disable;

#### Lower limit

- 1<sup>o</sup> (low alarm limit of the Stream *n*):
- 1<sub>olo</sub> (low-low alarm limit of the Stream *n*);
- 1sc (low scale of the Stream *n*);
- (no lower limit will disable the stream);

## Upper limit

- hi (high alarm limit of the Modbus channel);
- hihi (high-high alarm limit of the Modbus channel);
- $hsc$  (high scale of the Modbus channel);
- (no upper limit will disable the stream):

The values of the upper and lower limits are set in the Limits menu of the Stream *n* being the stream disabling the current stream. The type of flow rate (volume at line or at base conditions, mass or energy flow rate) is selected also in the Limits menu of the Stream *n.* See 9.2.2.1.5.

## Batch;

Batch measurement is enabled or disabled here.

The option is selected from the list:

- o no;
	- No batch measurement performed.
- o yes;

Batch measurement is enabled. New data entry lines appear where the parameters of the batch measurement shall be entered.

Batch start/stop

The batch start/stop method is selected here from the list of options:

- from communication interface;

The batch measurement starts and stops by writing certain Modbus registers. The mapping of the start/stop Modbus registers and also the registers where the measured data can be read from see in 10.5.2.

- start key/required quantity;

The batch measurement starts with pulse (pulse length min. 1 s) applied to the appropriate digital input. The batch measurements stops when the required quantity (mass or volume) passed the meter run. The batch measurement can be stopped in case of emergency applying pulse (pulse length min. 1 s) to the appropriate digital input.

In case of this start/stop method, new data entry lines appear as follows:

- Required quantity
- Selected from the list:

uncorr. volume (required quantity is entered in volume units at line conditions);

- $mass$  (required quantity is entered in mass units):
- Batch quantity
- Numeric entry field to enter the required batch quantity.
- Batch start input (digital input channel to start batch measurement)
- IO *n* Ch *m*

*n* – number of I/O board

*m* – number of channel on the I/O board

- Batch stop input (digital input channel to stop batch measurement in case of emergency) - IO *n* Ch *m*
- *n* number of I/O board

*m* – number of channel on the I/O board

- Batch control input (digital output channel set to active state during the batch measurement)
- IO *n* Ch *m*
- *n* number of I/O board
- *m* number of channel on the I/O board

- daily batch measurement;

The batch measurement starts at the defined hour of day and lasts 24 hours (one day). After one day finished the batch measurement for the next day starts automatically. Batch report generated after each day. By this setting second set of daily counters can be defined, which are independent from the standard daily counters and the start hour of this daily batch is also independent from the general starting hour of the day.

In case of this start/stop method, new data entry lines appear as follows:

Start hour of daily batch

Numeric entry field to enter the start hour of the daily batch measurement. Valid entries are from 0 to 23.

Batch type

The type of batch measurement is selected here from the list of options:

- Tank loading/unloading;
	- Conventional tank loading batch measurement (see 9.1.7.1).
- Pipeline product interface;
- Different kind of fluids flowing in the same pipeline each after other measured as batches (see 9.1.7.2).
- Available only if batch start/stop method is "from communication interface".

In case to Pipeline product interface batch type new data entry line appear:

Product info

Entering into this entry line new data entry display appears where up to 16 different product type and the corresponding density at base conditions shall be entered. See also in 9.2.2.1.1.5. Liquids.

The name of the stream entered in 9.2.2.1. will be displayed on the batch report as station name. To display the results of the batch measurements, see 9.1.7.

Meter serial test

Flow meter serial test measurement can be enabled or disabled here. Serial test can be enabled on Stream 1 only. The option is selected from the list:

- o disabled;
	- No flow meter serial test measurement performed.
	- meter serial test;

Flow meter serial test measurement is enabled.

Serial test can be enabled on Stream 1 only.

Warning message appears:

Proceeding will reset all totals and parameters of stream 8. Proceed?

Selecting yes two new lines appear.

- Shadow stream 8
	- In the non custody transfer flow computer the measured values and totals are displayed in stream 8. Stream
	- The option is selected from the list:
		- custody transfer stream (slave);
			- The stream being set up will perform the custody transfer measurement during the serial test. It will operate in normal way. In the data exchange between the two flow computers taking part in the flow meter serial test this flow computer will be the slave device.
	- non custody transfer stream (master);

The stream being set up will perform non custody transfer measurement during the serial test. It will display and totalize the flow in stream 8 instead of the stream being configured for the particular meter run. In the data exchange between the two flow computers taking part in the flow meter serial test this flow computer will be the master device.

o flow computer calibration;

The flow computer calibration is a special subset of the meter serial test. Selecting this option:

- the stream 8 will be the shadow stream;
- Uniflow-200 will be the Master device in the calibration.

See details of the meter serial test measurements and the flow computer calibration in 9.1.8.

Transmitter calibration

Calibration of the transmitters can be enabled or disabled here. When calibration is enabled for a certain transmitter keypad value shall be entered for the parameter being measured by that transmitter. In this case the flow calculation will be performed with the keypad value of the parameter. The measured value of the input signal is still displayed in the Flow / Plant I/O / IO Board x menu allowing the calibration of the transmitter without interrupting the flow measurement. NOTE: the transmitter calibration shall be disabled after finishing the transmitter calibration to recover the normal operation of the flowcomputer.

The option is selected from the list::

- o no;
	- transmitters operate in normal way.
- o yes;

transmitters are being calibrated. If the yes option is selected 4 new menu item appears allowing selection of the transmitters one by one, namely:

- Flow meter
	- o no;
		- flow meter operates in normal way.
	- o yes;
- flow meter is being calibrated.
- Keypad value
	- keypad value to be used in the calculation during the transmitter calibration shall be entered.
- Pressure
	- o no;
		- pressure transmitter operates in normal way.
	- o yes;
		- pressure transmitter is being calibrated.
		- Keypad value
			- keypad value to be used in the calculation during the transmitter calibration shall be entered.
- **Temperature** 
	- o no;
		- temperature 1 transmitter operates in normal way.
	- o yes;
		- temperature 1 transmitter is being calibrated.
		- Keypad value
			- keypad value to be used in the calculation during the transmitter calibration shall be entered.
- Ambient temp.
	- o no;
		- ambient temp. transmitter operates in normal way.
		- o yes;
			- ambient temp. transmitter is being calibrated.
			- Keypad value
				- keypad value to be used in the calculation during the transmitter calibration shall be entered.

#### **9.2.2.1.3.3 Stream setup example – fluid: natural gas, flow meter: ultrasonic meter**

Route in the menu tree:

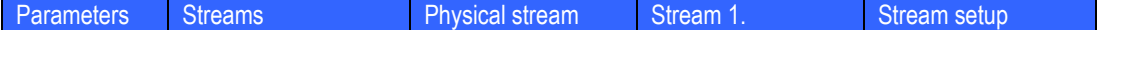

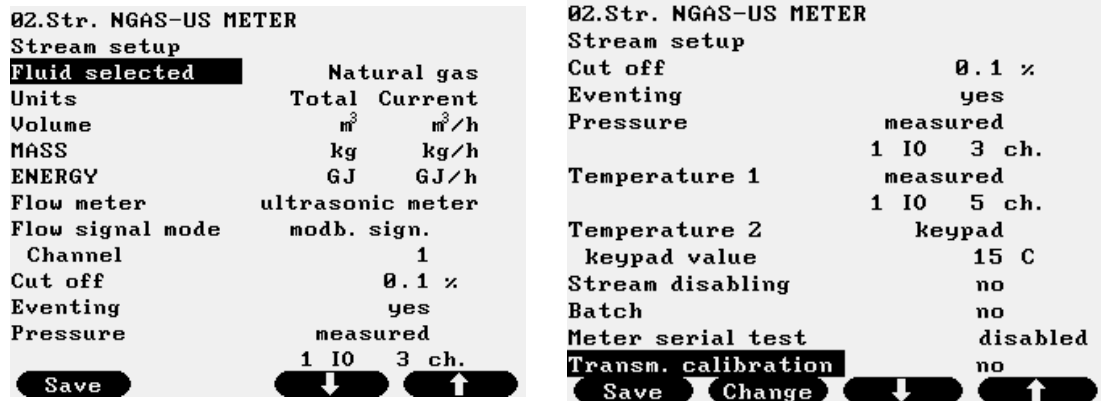

# **Figure 9-111 Stream setup data page, fluid: natural gas, flow meter: ultrasonic meter**

The data fields on the data page are as follows:

- Fluid selected;
- Not editable here, fixed to the fluid selected in the Fluid menu
- Units: See the available units for volume, mass and energy in Table 9-11.Flow meter selected; Not editable here, fixed to the flow meter selected in the Flow meter menu

Flow signal mode:

The mode selected from the list

- o measured;
	- It is assumed that the flow signal is measured on analog input channel.
	- The channel number entered here.
		- $IO \t n$  Ch  $m$ ;
		- *n* number of I/O board
		- *m* number of channel on the I/O board
- o modb. sign. (measured at Modbus channel);

It is assumed that the flow signal is received on Modbus channel. This is the case when UNIFLOW-200 reads volume flow rate data from ultrasonic meter on modbus link.

- In this case new data entry field appear to enter the flow signal channel parameters.
- Channel *n*;
	- *n* number of Modbus channel;
- o keypad;

Keypad flow signal (volume flow rate at line conditions) can be entered here. It serves for testing the flow calculation only.

NOTE

If flow signal is set to keypad the flow rate will be displayed but no totalization will be done.

Cut off (Low flow cut off);

Entered in % of the high range of the flow signal input channel.

If the measured flow is below the low flow cut off limit then the flow is assumed to be zero.

- Eventing low flow cut off;
	- It is operator selectable if the low flow cut off will generate entry in the event log or not.
		- o yes;

o no;

Pressure signal mode:

The mode selected from the list (for duplicated pressure signals see 9.2.2.1.3.)

- o measured;
	- It is assumed that pressure is measured on input channel.

The channel number should be entered here.

- IO *n* Ch *m*
- *n* number of I/O board
- *m* number of channel on the I/O board
- o modb. sign. (measured at Modbus channel);

It is assumed that pressure signal is received on Modbus channel.

The channel number should be entered here.

- Channel *n*; *n* – number of Modbus channel;
- o keypad;

Keypad pressure can be entered here if pressure signal is not available.

Temperature1 signal mode:

The mode selected from the list (for duplicated temperature signals see 9.2.2.1.3.)

- o measured;
	- It is assumed that temperature is measured on input channel.

The channel number should be entered here.

- $10 n$  Ch  $m$
- *n* number of I/O board
- *m* number of channel on the I/O board
- o modb. sign. (measured at Modbus channel);
	- It is assumed that temperature signal is received on Modbus channel. The channel number should be entered here.

- Channel *n*;

- *n* number of Modbus channel;
- o keypad;
	- Keypad temperature can be entered here if temperature signal is not available.
- Ambient temp. signal mode;

Ambient temp. is intended for ambient temperature measurement.

- It is not used in flow calculation.
- The mode selected from the list
	- o measured;
		- It is assumed that temperature is measured on input channel. The channel number should be entered here.

$$
- \qquad \qquad \text{IO } n \qquad \text{Ch } m
$$

*n* – number of I/O board

*m* – number of channel on the I/O board

o modb. sign.;

It is assumed that temperature signal is received on Modbus channel.

The channel number should be entered here.

- Channel *n*;
	- *n* number of Modbus channel;
- o keypad;

Keypad temperature can be entered here if temperature signal is not available.

Live it to keypad value if no ambient temperature measurement is required.

Stream disabling;

It is possible to disable the operation of the stream depending on different parameters. The option is selected from the list:

- o no;
	- Stream never disabled.
- o input signal;

Any I/O channel signal can be selected. One lower limit and one upper limit can be selected to disable the stream. The lower limit is selected from lsc, lo, lolo or none.

The upper limit is selected from hsc, hi, hihi or none

The channel number and the limit causing the stream disabled should be entered here.

- $10 n$  Ch  $m$ 
	- *n* number of I/O board

*m* – number of channel on the I/O board

- Limit to disable;
	- Lower limit
		- $10$  (low alarm limit of the I/O channel):
		- 1olo (low-low alarm limit of the I/O channel);
		- $\text{1sc}$  (low scale of the I/O channel);
		- (no lower limit will disable the stream);

# Upper limit

- hi (high alarm limit of the I/O channel);
- hihi (high-high alarm limit of the I/O channel);
- $hsc$  (high scale of the I/O channel);
	- - (no upper limit will disable the stream);
- o modbus signal;

Any Modbus channel signal can be selected. One lower limit and one upper limit can be selected to disable the stream. The lower limit is selected from lsc, lo, lolo or none.

The upper limit is selected from hsc, hi, hihi or none.

The channel number and the limit causing the stream disabled should be entered here.

- Channel *n*;
	- *n* number of Modbus channel;
	- Limit to disable:
	- Lower limit
		- 1<sup>o</sup> (low alarm limit of the Modbus channel);
		- lolo (low-low alarm limit of the Modbus channel);
		- $\text{1sc}$  (low scale of the Modbus channel);
		- (no lower limit will disable the stream);

## Upper limit

- hi (high alarm limit of the Modbus channel);
- hihi (high-high alarm limit of the Modbus channel);
- $hsc$  (high scale of the Modbus channel);
- (no upper limit will disable the stream);
- o from stream;

Any stream can be selected.

One lower limit and one upper limit can be selected to disable the stream. The lower limit is selected from lsc, lo, lolo or none.

The upper limit is selected from hsc, hi, hihi or none.

The stream number and the limit causing the stream disabled should be entered here.

- Stream *n*;

*n* – serial number of the stream from 1 to 12;

Limit to disable;

- Lower limit

- lo (low alarm limit of the Stream *n*);
	- lolo (low-low alarm limit of the Stream *n*);
	- lsc (low scale of the Stream *n*);
	- $-$  no lower limit will disable the stream);
- Upper limit
- hi (high alarm limit of the Stream *n)*;
- hihi (high-high alarm limit of the Stream *n*;
- hsc (high scale of the Stream *n*);
	- $-$  (no upper limit will disable the stream);

The values of the upper and lower limits are set in the Limits menu of the Stream *n* being the stream disabling the current stream. The type of flow rate (volume at line or at base conditions, mass or energy flow rate) is selected also in the Limits menu of the Stream *n.* See 9.2.2.1.5.

Batch;

Batch measurement is enabled or disabled here.

The option is selected from the list:

o no;

No batch measurement performed.

o yes;

Batch measurement is enabled. New data entry lines appear where the parameters of the batch measurement shall be entered.

Batch start/stop

The batch start/stop method is selected here from the list of options:

- from communication interface;

The batch measurement starts and stops by writing certain Modbus registers. The mapping of the start/stop Modbus registers and also the registers where the measured data can be read from see in 10.5.2.

- start key/required quantity;

The batch measurement starts with pulse (pulse length min. 1 s) applied to the appropriate digital input. The batch measurements stops when the required quantity (mass or volume) passed the meter run. The batch measurement can be stopped in case of emergency applying pulse (pulse length min. 1 s) to the appropriate digital input.

In case of this start/stop method, new data entry lines appear as follows:

Required quantity

Selected from the list:

uncorr. volume (required quantity is entered in volume units at line conditions);

- $mass$  (required quantity is entered in mass units):
- Batch quantity

Numeric entry field to enter the required batch quantity.

- Batch start input (digital input channel to start batch measurement)
- IO *n* Ch *m*

*n* – number of I/O board

*m* – number of channel on the I/O board

 Batch stop input (digital input channel to stop batch measurement in case of emergency) - IO *n* Ch *m*

*n* – number of I/O board

*m* – number of channel on the I/O board

- Batch control input (digital output channel set to active state during the batch measurement)
- IO *n* Ch *m*
- *n* number of I/O board
- *m* number of channel on the I/O board

- daily batch measurement;

The batch measurement starts at the defined hour of day and lasts 24 hours (one day). After one day finished the batch measurement for the next day starts automatically. Batch report generated after each day. By this setting second set of daily counters can be defined, which are independent from the standard daily counters and the start hour of this daily batch is also independent from the general starting hour of the day.

In case of this start/stop method, new data entry lines appear as follows:

Start hour of daily batch

Numeric entry field to enter the start hour of the daily batch measurement. Valid entries are from 0 to 23.

Batch type

The type of batch measurement is selected here from the list of options:

- Tank loading/unloading;
- Conventional tank loading batch measurement (see 9.1.7.1).
- Pipeline product interface;
- Different kind of fluids flowing in the same pipeline each after other measured as batches (see 9.1.7.2).
- Available only if batch start/stop method is "from communication interface".

In case to Pipeline product interface batch type new data entry line appear:

Product info

Entering into this entry line new data entry display appears where up to 16 different product type and the corresponding density at base conditions shall be entered. See also in 9.2.2.1.1.5. Liquids.

The name of the stream entered in 9.2.2.1. will be displayed on the batch report as station name. To display the results of the batch measurements see 9.1.7.

Meter serial test

Flow meter serial test measurement can be enabled or disabled here.

The option is selected from the list::

o disabled;

No flow meter serial test measurement performed.

o meter serial test;

Flow meter serial test measurement is enabled.

Serial test can be enabled on Stream 1 only.

Warning message appears:

Proceeding will reset all totals and parameters of stream 8. Proceed?

Selecting yes two new lines appear.

• Shadow stream 8

 In the non custody transfer flow computer the measured values and totals are displayed in stream 8. Stream

- The option is selected from the list:
	- custody transfer stream (slave);

The stream being set up will perform the custody transfer measurement during the serial test. It will operate in normal way. In the data exchange between the two flow computers taking part in the flow meter serial test this flow computer will be the slave device.

non custody transfer stream (master);

The stream being set up will perform non custody transfer measurement during the serial test. It will display and totalize the flow in stream 8 instead of the stream being configured for the particular meter run. In the data exchange between the two flow computers taking part in the flow meter serial test this flow computer will be the master device.

o flow computer calibration;

The flow computer calibration is a special subset of the meter serial test. Selecting this option:

- the stream 8 will be the shadow stream;
- Uniflow-200 will be the Master device in the calibration.

See details of the meter serial test measurements and the flow computer calibration in 9.1.8.

Transmitter calibration

Calibration of the transmitters can be enabled or disabled here. When calibration is enabled for a certain transmitter keypad value shall be entered for the parameter being measured by that transmitter. In this case the flow calculation will be performed with the keypad value of the parameter. The measured value of the input signal is still displayed in the Flow / Plant I/O / IO Board x menu allowing the calibration of the transmitter without interrupting the flow measurement. NOTE: the transmitter calibration shall be disabled after finishing the transmitter calibration to recover the normal operation of the flow computer.

The option is selected from the list::

- o no;
	- transmitters operate in normal way.
- o yes;

transmitters are being calibrated. If the yes option is selected 4 new menu item appears allowing selection of the transmitters one by one, namely:

Flow meter

- o no;
	- flow meter operates in normal way.
- o yes;
	- flow meter is being calibrated.
	- Keypad value
		- keypad value to be used in the calculation during the transmitter calibration shall be entered.
- Pressure
	- o no;
		- pressure transmitter operates in normal way.
	- o yes;
		- pressure transmitter is being calibrated.
		- Keypad value
			- keypad value to be used in the calculation during the transmitter calibration shall be entered.
- Temperature 1
	- o no;
		- temperature 1 transmitter operates in normal way.
	- o yes;
		- temperature 1 transmitter is being calibrated.
			- Keypad value
				- keypad value to be used in the calculation during the transmitter calibration shall be entered.
- Temperature 2

Route in the menu tree:

- o no;
	- temperature 2 transmitter operates in normal way.
- o yes;
	- temperature 2 transmitter is being calibrated.
	- Keypad value
		- keypad value to be used in the calculation during the transmitter calibration shall be entered.
- Ultrasonic meter path performance limit The path performance % is read from the ultrasonic meter for each path. Operator can set an alarm limit for path performance here. It the performance of any path is lower than alarm limit, an alarm raised.

It is selectable if in case of active alarm limit stream shall be switched to fault state or not.

# **9.2.2.1.3.4 Stream setup example – fluid: crude oil, flow meter: liquid turbine meter**

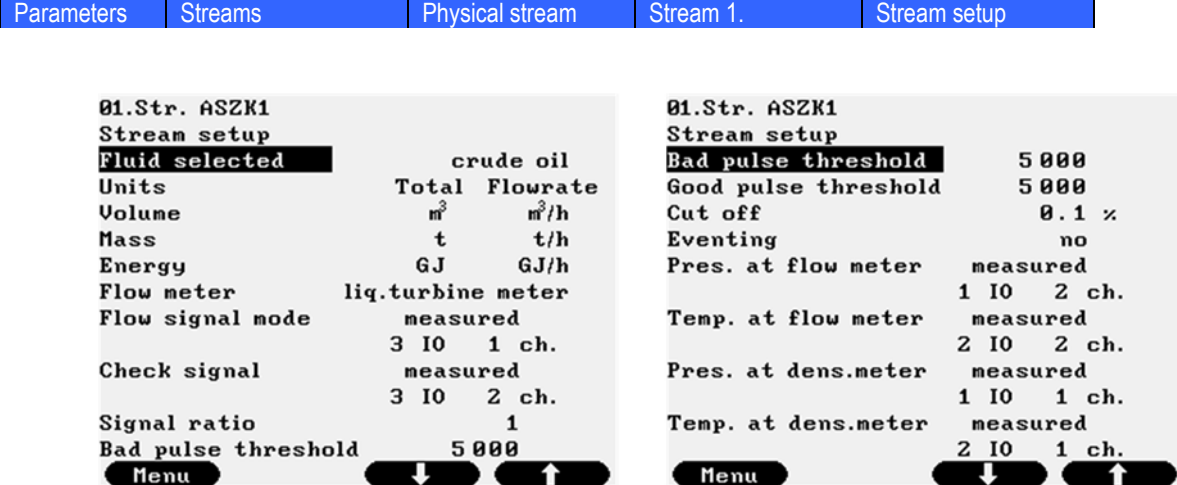

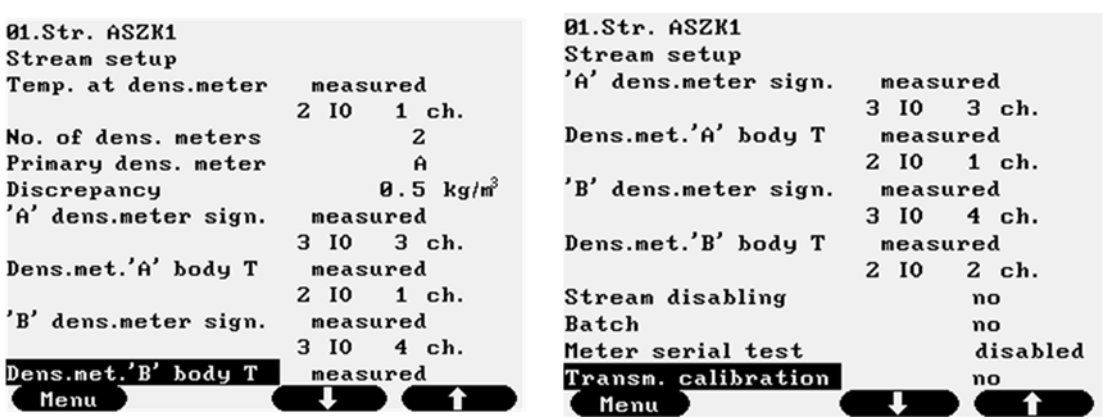

# **Figure 9-112 Stream setup data page, fluid: crude oil, flow meter: liquid turbine**

In this example it is assumed that the flow is measured by turbine meter with dual pulse train. The density is measured by two density transmitters at the header pipe. The pressure of the fluid is measured at the flow meter and at the density meter.

The temperature of the fluid is measured at the flow meter and at the density meter.

The data fields on the data page are as follows:

- Fluid selected;
	- Not editable here, fixed to the fluid selected in the Fluid menu
- Units;
- See the available units for volume, mass and energy in Table 9-11.
- Flow meter;
	- Not editable here, fixed to the flow meter selected in the Flow meter menu
- Flow signal mode:
	- The mode selected from the list
		- o measured;
			- It is assumed that the flow signal is measured on pulse or analog input channel.
			- The channel number entered here.
				- $I \cap n$  Ch  $m$
				- *n* number of I/O board
				- *m* number of channel on the I/O board
		- o modb. sign. (measured at Modbus channel);
			- It is assumed that the flow signal is received on Modbus channel. In this case new data entry field appear to enter the flow signal channel parameters.
				- Channel *n*;
					- *n* number of Modbus channel;
		- o keypad;

Keypad flow signal (volume flow rate at line conditions) can be entered here. It serves for testing the flow calculation only.

NOTE

If flow signal is set to keypad the flow rate will be displayed but no totalization will be done.

- Check signal mode:
- The mode selected from the list
	- o none;
	- o measured;

It is assumed that dual pulse train is received from the turbine meter to check the pulse integrity. The channel number of the check signal entered here.

- $10 n$  Ch  $m$ ;
- *n* number of I/O board
- *m* number of channel on the I/O board
- Signal ratio (Main to check signal ratio);
- Bad pulse threshold;

If the difference in the number of pulses received on the main and check pulse input channel higher then this limit then pulse input alarm is raised.

Good pulse threshold;

If in the pulse input alarm active state the number of pulses received after the pulse input alarm appeared higher then this limit then the pulse input alarm is cleared. However the alarm is logged in the alarm log file. If the good pulse threshold set to 0 then no automatic clearing of the pulse alarm is done.

- Cut off (Low flow cut off); Entered in % of the high range of the flow signal input channel.
	- If the measured flow is below the low flow cut off limit then the flow is assumed to be zero.
- Eventing low flow cut off;
	- It is operator selectable if the low flow cut off will generate entry in the event log or not.
		- o yes;
		- $\overline{0}$  no:
- Pres. at flow meter (Pressure at flow meter mode);
	- The mode selected from the list (for duplicated pressure signals see 9.2.2.1.3.)
		- o measured;
			- It is assumed that pressure is measured on analog input channel.
				- The channel number should be entered here.  $I \cap n$  Ch  $m$ 
					-
					- *n* number of I/O board
				- *m* number of channel on the I/O board
		- o modb. sign. (measured at Modbus channel);
			- It is assumed that pressure signal is received on Modbus channel.
				- The channel number should be entered here.
				- Channel *n*;
					- *n* number of Modbus channel;
		- o keypad;

Keypad pressure can be entered here if pressure signal is not available.

- Temp. at flow meter (Temperature at flow meter mode);
- The mode selected from the list (for duplicated temperature signals see 9.2.2.1.3.)
	- o measured;
		- It is assumed that temperature is measured on input channel.
		- The channel number should be entered here.
			- $IO \t n$  Ch  $m$
			- *n* number of I/O board
			- *m* number of channel on the I/O board
	- o modb. sign. (measured at Modbus channel);
		- It is assumed that temperature signal is received on Modbus channel.
			- The channel number should be entered here.
			- Channel *n*;
				- *n* number of Modbus channel;
	- o keypad;

Keypad temperature can be entered here if temperature signal is not available.

- Pres. at dens. meter (Pressure at density meter mode);
- The mode selected from the list (for duplicated pressure signals see 9.2.2.1.3.)
	- o measured;
		- It is assumed that pressure is measured on analog input channel.
		- The channel number should be entered here.
			- $I \cap n$  Ch  $m$
			- *n* number of I/O board
			- *m* number of channel on the I/O board
	- o modb. sign. (measured at Modbus channel);
		- It is assumed that pressure signal is received on Modbus channel. The channel number should be entered here.
			- Channel *n*;
			- *n* number of Modbus channel;
	- o keypad;
		- Keypad pressure can be entered here if pressure signal is not available.
- Temp at dens. meter (Temperature at density meter mode);
- The mode selected from the list (for duplicated temperature signals see 9.2.2.1.3.)
	- o measured;
		- It is assumed that temperature is measured on input channel.
		- The channel number should be entered here.
			- $IO \t n$  Ch  $m$ 
				- *n* number of I/O board
				- *m* number of channel on the I/O board
	- o modb. sign. (measured at Modbus channel); It is assumed that temperature signal is received on Modbus channel. The channel number should be entered here.
- Channel *n*;
	- *n* number of Modbus channel;
- o keypad;
	- Keypad temperature can be entered here if temperature signal is not available.
- No. of dens. meters (Number of density transmitters);
	- Selected from the list
		- o 1 (one);
		- $\circ$  2 (two):

The two densitometers are designated as A and B.

- Primary dens. meter (Primary density transmitter);
- The density primarily used in the flow calculation selected from the list
	- o A;
	- o B;
	- o average;
- Discrepancy;

The maximum discrepancy between the two densitometer readings entered. Required only if two densitometers selected.

- 'A' dens. meter sign. ("A" density transmitter signal mode);
	- The mode selected from the list
		- o measured;
			- It is assumed that density is measured on input channel.
			- The channel number should be entered here.
				- $IO \t n$  Ch  $m$
				- *n* number of I/O board
				- *m* number of channel on the I/O board
		- o modb. sign. (measured at Modbus channel);
			- It is assumed that density signal is received on Modbus channel.

The channel number should be entered here.

- Channel *n*;
	- *n* number of Modbus channel;
- o keypad;

Keypad density can be entered here if density signal is not available.Dens.met."A" body T ("A" density transmitter body temperature);

## The mode selected from the list

- o measured;
	- It is assumed that temperature is measured on input channel.

The channel number should be entered here.

- IO *n* Ch *m*
	- *n* number of I/O board
	- *m* number of channel on the I/O board
- o modb. sign. (measured at Modbus channel);
	- It is assumed that temperature signal is received on Modbus channel.
	- The channel number should be entered here. - Channel *n*;
		- *n* number of Modbus channel;
- o keypad;
	- Keypad temperature can be entered here if temperature signal is not available.
- 'B' dens. meter sign. ("B" density transmitter signal mode);
- The mode selected from the list
	- o measured;
		- It is assumed that density is measured on input channel.
		- The channel number should be entered here.
			- $I \cap n$  Ch  $m$ 
				- *n* number of I/O board
				- *m* number of channel on the I/O board
	- o modb. sign. (measured at Modbus channel);
	- It is assumed that density signal is received on Modbus channel. The channel number should be entered here.
		- Channel *n*;
			- *n* number of Modbus channel;
	- o keypad;
	- Keypad density can be entered here if density signal is not available.
- Dens.met.'B' body T ('B' density transmitter body temperature);

The mode selected from the list

o measured;

It is assumed that temperature is measured on input channel.

The channel number should be entered here.

- $I \cap n$  Ch  $m$ 
	- *n* number of I/O board
	- *m* number of channel on the I/O board
- o modb. sign. (measured at Modbus channel);

It is assumed that temperature signal is received on Modbus channel.

The channel number should be entered here.

- Channel *n*;

- *n* number of Modbus channel;
- o keypad;

Keypad temperature can be entered here if temperature signal is not available.

Stream disabling;

It is possible to disable the operation of the stream depending on different parameters. The option is selected from the list:

- o no;
	- Stream never disabled.
- o input signal;

Any I/O channel signal can be selected. One lower limit and one upper limit can be selected to disable the stream. The lower limit is selected from lsc, lo, lolo or none.

The upper limit is selected from hsc, hi, hihi or none

The channel number and the limit causing the stream disabled should be entered here.

- $10 n$  Ch  $m$
- *n* number of I/O board

*m* – number of channel on the I/O board

Limit to disable:

# Lower limit

- 1<sup>o</sup> (low alarm limit of the I/O channel);
- 1<sup>olo</sup> (low-low alarm limit of the I/O channel);
- 1sc (low scale of the I/O channel):
- $($ no lower limit will disable the stream $)$ :

Upper limit

- hi (high alarm limit of the I/O channel);
- hihi (high-high alarm limit of the I/O channel);
- hsc (high scale of the I/O channel);
	- - (no upper limit will disable the stream);
- o modbus signal;

Any Modbus channel signal can be selected. One lower limit and one upper limit can be selected to disable the stream. The lower limit is selected from lsc, lo, lolo or none.

The upper limit is selected from hsc, hi, hihi or none.

The channel number and the limit causing the stream disabled should be entered here.

- Channel *n*;
- *n* number of Modbus channel;
- Limit to disable:

Lower limit

- lo (low alarm limit of the Modbus channel);
- $1010$  (low-low alarm limit of the Modbus channel);
- 1sc (low scale of the Modbus channel);
- (no lower limit will disable the stream);
- Upper limit
- hi (high alarm limit of the Modbus channel);
- hihi (high-high alarm limit of the Modbus channel);
- $hsc$  (high scale of the Modbus channel);
- (no upper limit will disable the stream);
- o from stream;
	- Any stream can be selected.

One lower limit and one upper limit can be selected to disable the stream. The lower limit is selected from lsc, lo, lolo or none.

The upper limit is selected from hsc, hi, hihi or none.

The stream number and the limit causing the stream disabled should be entered here.

- Stream *n*; *n* – serial number of the stream from 1 to 12; Limit to disable; - Lower limit - lo (low alarm limit of the Stream *n*); - lolo (low-low alarm limit of the Stream *n*); - lsc (low scale of the Stream *n*);  $-$  no lower limit will disable the stream); - Upper limit - hi (high alarm limit of the Stream *n)*; - hihi (high-high alarm limit of the Stream *n*; - hsc (high scale of the Stream *n*);  $-$  - (no upper limit will disable the stream):

The values of the upper and lower limits are set in the Limits menu of the Stream *n* being the stream disabling the current stream. The type of flow rate (volume at line or at base conditions, mass or energy flow rate) is selected also in the Limits menu of the Stream *n.* See 9.2.2.1.5.

#### Batch;

Batch measurement is enabled or disabled here.

The option is selected from the list:

o no;

No batch measurement performed.

o yes;

Batch measurement is enabled. New data entry lines appear where the parameters of the batch measurement shall be enter.

Batch start/stop

The batch start/stop method is selected here from the list of options:

- from communication interface;

The batch measurement starts and stops by writing certain Modbus registers. The mapping of the start/stop Modbus registers and also the registers where the measured data can be read from see in 10.5.2.

- start key/required quantity;

The batch measurement starts with pulse (pulse length min. 1 s) applied to the appropriate digital input. The batch measurements stops when the required quantity (mass or volume) passed the meter run. The batch measurement can be stopped in case of emergency applying pulse (pulse length min. 1 s) to the appropriate digital input.

In case of this start/stop method, new data entry lines appear as follows:

Required quantity

Selected from the list:

- uncorr. volume (required quantity is entered in volume units at line conditions);
- $mass$  (required quantity is entered in mass units);
- Batch quantity
- Numeric entry field to enter the required batch quantity.
	- Batch start input (digital input channel to start batch measurement)
- IO *n* Ch *m*

*n* – number of I/O board

*m* – number of channel on the I/O board

 Batch stop input (digital input channel to stop batch measurement in case of emergency) - IO *n* Ch *m*

*n* – number of I/O board

*m* – number of channel on the I/O board

- **Batch control input (digital output channel set to active state during the batch** measurement)
	- IO *n* Ch *m*

*n* – number of I/O board

*m* – number of channel on the I/O board

- daily batch measurement;

The batch measurement starts at the defined hour of day and lasts 24 hours (one day). After one day finished the batch measurement for the next day starts automatically. Batch report generated after each day. By this setting second set of daily counters can be defined, which are independent from the standard daily counters and the start hour of this daily batch is also independent from the general starting hour of the day.

In case of this start/stop method, new data entry lines appear as follows:

Start hour of daily batch

Numeric entry field to enter the start hour of the daily batch measurement. Valid entries are from 0 to 23.

Batch type

The type of batch measurement is selected here from the list of options:

- Tank loading/unloading;

Conventional tank loading batch measurement (see 9.1.7.1).

- Pipeline product interface;

Different kind of fluids flowing in the same pipeline each after other measured as batches (see 9.1.7.2).

Available only if batch start/stop method is "from communication interface".

In case to Pipeline product interface batch type new data entry line appear:

Product info

Entering into this entry line new data entry display appears where up to 16 different product type and the corresponding density at base conditions shall be entered. See also in 9.2.2.1.1.5. Liquids.

The name of the stream entered in 9.2.2.1. will be displayed on the batch report as station name. To display the results of the batch measurements, see 9.1.7.

Meter serial test

Flow meter serial test measurement can be enabled or disabled here. The option is selected from the list:

- o disabled;
	- No flow meter serial test measurement performed.
- o meter serial test;

Flow meter serial test measurement is enabled.

Serial test can be enabled on Stream 1 only.

Warning message appears:

Proceeding will reset all totals and parameters of stream 8. Proceed?

Selecting yes two new lines appear.

- Shadow stream 8
	- In the non-custody transfer flow computer, the measured values and totals are displayed in stream 8.
- Stream

The option is selected from the list:

- custody transfer stream (slave);
	- The stream being set up will perform the custody transfer measurement during the serial test. It will operate in normal way. In the data exchange between the two flow computers taking part in the flow meter serial test this flow computer will be the slave device.
- non custody transfer stream (master); The stream being set up will perform non custody transfer measurement during the serial test. It will display and totalize the flow in stream 8 instead of the stream being configured for the particular meter run. In the data exchange between the two flow computers taking part in the flow meter serial test this flow computer will be the master device.
- o flow computer calibration;

The flow computer calibration is a special subset of the meter serial test.

Selecting this option:

- the stream 8 will be the shadow stream;
- Uniflow-200 will be the Master device in the calibration.

See details of the meter serial test measurements and the flow computer calibration in 9.1.8.

Transmitter calibration

Calibration of the transmitters can be enabled or disabled here. When calibration is enabled for a certain transmitter keypad value shall be entered for the parameter being measured by that transmitter. In this case the flow calculation will be performed with the keypad value of the parameter. The measured value of the input signal is still displayed in the Flow / Plant I/O / IO Board x menu allowing the calibration of the transmitter without interrupting the flow measurement. NOTE: the transmitter calibration shall be disabled after finishing the transmitter calibration to recover the normal operation of the flow computer.

The option is selected from the list:

- o no;
	- transmitters operate in normal way.
- o yes;

transmitters are being calibrated. If the yes option is selected 4 new menu item appears allowing selection of the transmitters one by one, namely:

- Flow meter
	- o no;
		- flow meter operates in normal way.
		- o yes;
			- flow meter is being calibrated.
				- Keypad value
					- keypad value to be used in the calculation during the transmitter calibration shall be entered.
- Pressure
	- o no;
		- pressure transmitter operates in normal way.
	- o yes;
		- pressure transmitter is being calibrated.
		- Keypad value
			- keypad value to be used in the calculation during the transmitter calibration shall be entered.
- Temperature 1
	- o no;
		- temperature 1 transmitter operates in normal way.
		- o yes;
			- temperature 1 transmitter is being calibrated.
			- Keypad value
				- keypad value to be used in the calculation during the transmitter calibration shall be entered.
- Temperature 2
	- o no;
		- temperature 2 transmitter operates in normal way.
	- o yes;
		- temperature 2 transmitter is being calibrated.
		- Keypad value
			- keypad value to be used in the calculation during the transmitter calibration shall be entered.

# **9.2.2.1.3.5 Stream setup example – fluid: crude oil, flow meter: mass flow meter**

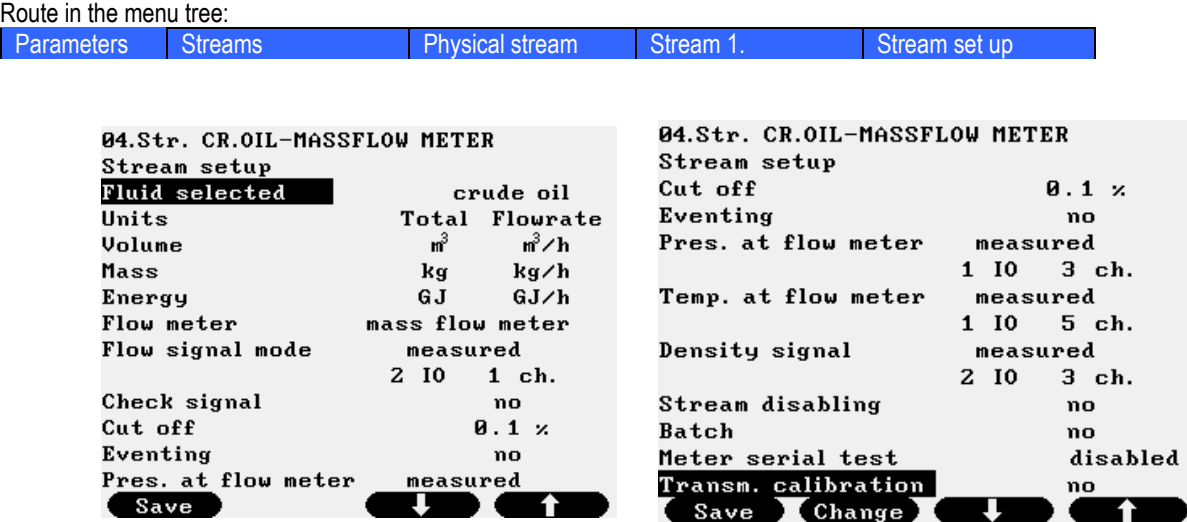

# **Figure 9-113 Stream setup data page, fluid: crude oil, flow meter: mass flow meter**

In this example it is assumed that the flow is measured by mass flow meter. The density is measured also by the mass flow meter.

The pressure and the temperature of the fluid are measured at the flow meter.

The data fields on the data page are as follows:

- Fluid selected;
	- Not editable here, fixed to the fluid selected in the Fluid menu
- Units;
	- See the available units for volume, mass and energy in Table 9-11.
- Flow meter;
	- Not editable here, fixed to the flow meter selected in the Flow meter menu;
- Flow signal mode;

The mode selected from the list

o measured;

It is assumed that the flow signal is measured on pulse or analog input channel.

The channel number entered here.

 $IO \t n$  Ch  $m$ ;

- *n* number of I/O board
- *m* number of channel on the I/O board

o modb. sign. (measured at Modbus channel);

It is assumed that the flow signal is received on Modbus channel. In this case new data entry field appear to enter the flow signal channel parameters.

- Channel *n*;
- *n* number of Modbus channel;
- o keypad;

Keypad flow signal (mass flow rate) can be entered here. It serves for testing the flow calculation only. NOTE

If flow signal is set to keypad the flow rate will be displayed but no totalization will be done.

Cut off (Low flow cut off);

Entered in % of the high range of the flow signal input channel.

If the measured flow is below the low flow cut off limit then the flow is assumed to be zero.

Eventing low flow cut off;

It is operator selectable if the low flow cut off will generate entry in the event log or not.

- o yes;
- o no;
- Pres. at flow meter (Pressure at flow meter mode);

The mode selected from the list (for duplicated pressure signals see 9.2.2.1.3.)

o measured;

It is assumed that pressure is measured on analog input channel.

- The channel number should be entered here.
	- $I \cap n$  Ch  $m$
	- *n* number of I/O board
	- *m* number of channel on the I/O board
- o modb. sign. (measured at Modbus channel);
- It is assumed that pressure signal is received on Modbus channel.
	- The channel number should be entered here.
		- Channel *n*;
		- *n* number of Modbus channel;
- o keypad;

Keypad pressure can be entered here if pressure signal is not available.

- Temp. at flow meter (Temperature at flow meter mode);
- The mode selected from the list (for duplicated temperature signals see 9.2.2.1.3.)
	- o measured;

It is assumed that temperature is measured on input channel.

- The channel number should be entered here.
	- $10 n$  Ch  $m$
	- *n* number of I/O board
	- *m* number of channel on the I/O board
- o modb. sign. (measured at Modbus channel);

It is assumed that temperature signal is received on Modbus channel.

- The channel number should be entered here.
	- Channel *n*;
	- *n* number of Modbus channel;
- o keypad;

Keypad temperature can be entered here if temperature signal is not available.

Density signal;

The mode selected from the list

o measured;

It is assumed that density is measured on input channel.

- The channel number should be entered here.
	- $10 n$  Ch  $m$
	- *n* number of I/O board
	- *m* number of channel on the I/O board
- o modb. sign. (measured at Modbus channel);

It is assumed that density signal is received on Modbus channel.

The channel number should be entered here.

- Channel *n*;
- *n* number of Modbus channel;

o keypad;

Keypad density can be entered here if density signal is not available.

Stream disabling;

It is possible to disable the operation of the stream depending on different parameters.

The option is selected from the list:

o no;

Stream never disabled.

o input signal;

Any I/O channel signal can be selected. One lower limit and one upper limit can be selected to disable the stream. The lower limit is selected from lsc, lo, lolo or none.

The upper limit is selected from hsc, hi, hihi or none

The channel number and the limit causing the stream disabled should be entered here.

- $IO \t n$  Ch  $m$ ;
	- *n* number of I/O board

*m* – number of channel on the I/O board

Limit to disable:

# Lower limit

- 1<sup>o</sup> (low alarm limit of the I/O channel);
- 1<sub>olo</sub> (low-low alarm limit of the I/O channel);
- $\text{1sc}$  (low scale of the I/O channel);
- (no lower limit will disable the stream);

Upper limit

- hi (high alarm limit of the I/O channel);
- hihi (high-high alarm limit of the I/O channel);
- $hsc$  (high scale of the I/O channel);
- - (no upper limit will disable the stream);
- o modbus signal;

Any Modbus channel signal can be selected. One lower limit and one upper limit can be selected to disable the stream. The lower limit is selected from lsc, lo, lolo or none.

The upper limit is selected from hsc, hi, hihi or none.

The channel number and the limit causing the stream disabled should be entered here.

- Channel *n*;
	- *n* number of Modbus channel;
	- Limit to disable:
	- Lower limit
		- 1<sup>o</sup> (low alarm limit of the Modbus channel):
		- 1<sub>olo</sub> (low-low alarm limit of the Modbus channel);
		- 1sc (low scale of the Modbus channel);
		- (no lower limit will disable the stream);

Upper limit

- hi (high alarm limit of the Modbus channel);
- hihi (high-high alarm limit of the Modbus channel);
- hsc (high scale of the Modbus channel);
- $($ no upper limit will disable the stream $)$ :
- o from stream;

Any stream can be selected.

One lower limit and one upper limit can be selected to disable the stream. The lower limit is selected from lsc, lo, lolo or none.

The upper limit is selected from hsc, hi, hihi or none.

The stream number and the limit causing the stream disabled should be entered here.

- Stream *n*;

#### $n-$  serial number of the stream from 1 to 12;

Limit to disable;

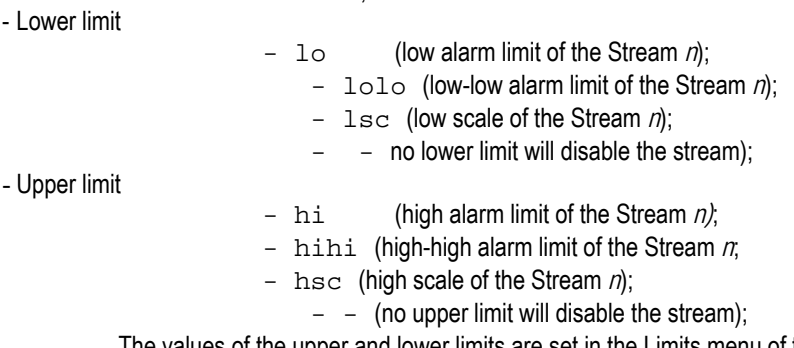

The values of the upper and lower limits are set in the Limits menu of the Stream *n* being the stream disabling the current stream. The type of flow rate (volume at line or at base conditions, mass or energy flow rate) is selected also in the Limits menu of the Stream *n.* See 9.2.2.1.5.

Batch;

Batch measurement is enabled or disabled here.

The option is selected from the list:

- o no;
	- No batch measurement performed.
- o yes;

Batch measurement is enabled. New data entry lines appear where the parameters of the batch measurement shall be entered.

Batch start/stop

The batch start/stop method is selected here from the list of options:

- from communication interface;

The batch measurement starts and stops by writing certain Modbus registers. The mapping of the start/stop Modbus registers and also the registers where the measured data can be read from see in 10.5.2.

- start key/required quantity;

The batch measurement starts with pulse (pulse length min. 1 s) applied to the appropriate digital input. The batch measurements stops when the required quantity (mass or volume) passed the meter run. The batch measurement can be stopped in case of emergency applying pulse (pulse length min. 1 s) to the appropriate digital input.

In case of this start/stop method, new data entry lines appear as follows:

Required quantity

Selected from the list:

- uncorr. volume (required quantity is entered in volume units at line conditions);
- $mass$  (required quantity is entered in mass units):
- Batch quantity

Numeric entry field to enter the required batch quantity.

- Batch start input (digital input channel to start batch measurement)
- IO *n* Ch *m*

*n* – number of I/O board

- *m* number of channel on the I/O board
- Batch stop input (digital input channel to stop batch measurement in case of emergency) - IO *n* Ch *m*
- *n* number of I/O board

*m* – number of channel on the I/O board

- Batch control input (digital output channel set to active state during the batch measurement)
	- IO *n* Ch *m*

*n* – number of I/O board

*m* – number of channel on the I/O board

- daily batch measurement;

The batch measurement starts at the defined hour of day and lasts 24 hours (one day). After one day finished the batch measurement for the next day starts automatically. Batch report generated after each day. By this setting second set of daily counters can be defined, which are independent from the standard daily counters and the start hour of this daily batch is also independent from the general starting hour of the day.

In case of this start/stop method, new data entry lines appear as follows:

Start hour of daily batch

Numeric entry field to enter the start hour of the daily batch measurement. Valid entries are from 0 to 23.

Batch type

The type of batch measurement is selected here from the list of options:

- Tank loading/unloading;
- Conventional tank loading batch measurement (see 9.1.7.1).
- Pipeline product interface;

Different kind of fluids flowing in the same pipeline each after other measured as batches (see 9.1.7.2).

Available only if batch start/stop method is "from communication interface".

In case to Pipeline product interface batch type new data entry line appear:

Product info

Entering into this entry line new data entry display appears where up to 16 different product type and the corresponding density at base conditions shall be entered. See also in 9.2.2.1.1.5. Liquids.

The name of the stream entered in 9.2.2.1. will be displayed on the batch report as station name. To display the results of the batch measurements see 9.1.7.

Meter serial test

Flow meter serial test measurement can be enabled or disabled here. The option is selected from the list::

- o disabled;
	- No flow meter serial test measurement performed.
- o meter serial test;

Flow meter serial test measurement is enabled.

Serial test can be enabled on Stream 1 only.

Warning message appears:

Proceeding will reset all totals and parameters of stream 8. Proceed?

Selecting yes two new lines appear.

- Shadow stream 8
	- In the non custody transfer flow computer the measured values and totals are displayed in stream 8. Stream
	- The option is selected from the list:
	- custody transfer stream (slave);
		- The stream being set up will perform the custody transfer measurement during the serial test. It will operate in normal way. In the data exchange between the two flow computers taking part in the flow meter serial test this flow computer will be the slave device.
	- non custody transfer stream (master);

The stream being set up will perform non custody transfer measurement during the serial test. It will display and totalize the flow in stream 8 instead of the stream being configured for the particular meter run. In the data exchange between the two flow computers taking part in the flow meter serial test this flow computer will be the master device.

o flow computer calibration;

The flow computer calibration is a special subset of the meter serial test. Selecting this option:

- the stream 8 will be the shadow stream;
- Uniflow-200 will be the Master device in the calibration.

See details of the meter serial test measurements and the flow computer calibration in 9.1.8.

Transmitter calibration

Calibration of the transmitters can be enabled or disabled here. When calibration is enabled for a certain transmitter keypad value shall be entered for the parameter being measured by that transmitter. In this case the flow calculation will be performed with the keypad value of the parameter. The measured value of the input signal is still displayed in the Flow / Plant I/O / IO Board x menu allowing the calibration of the transmitter without interrupting the flow measurement. NOTE: the transmitter calibration shall be disabled after finishing the transmitter calibration to recover the normal operation of the flow computer.

The option is selected from the list:

- o no;
	- transmitters operate in normal way.
- o yes;

transmitters are being calibrated. If the yes option is selected 4 new menu item appears allowing selection of the transmitters one by one, namely:

- Flow meter
	- o no;
		- flow meter operates in normal way.
	- o yes;
- flow meter is being calibrated.
- Keypad value
	- keypad value to be used in the calculation during the transmitter calibration shall be entered.
- Pressure
	- o no;
		- pressure transmitter operates in normal way.
	- o yes;
		- pressure transmitter is being calibrated.
		- Keypad value
			- keypad value to be used in the calculation during the transmitter calibration shall be entered.
- Temperature 1
	- o no;
		- temperature 1 transmitter operates in normal way.
	- o yes;
		- temperature 1 transmitter is being calibrated.
			- Keypad value
				- keypad value to be used in the calculation during the transmitter calibration shall be entered.
- Temperature 2
	- o no;
		- temperature 2 transmitter operates in normal way.
		- o yes;
			- temperature 2 transmitter is being calibrated.
			- Keypad value
				- keypad value to be used in the calculation during the transmitter calibration shall be entered.

#### **9.2.2.1.3.6 Stream setup example – fluid: electric power, flow meter: electrical power meter**

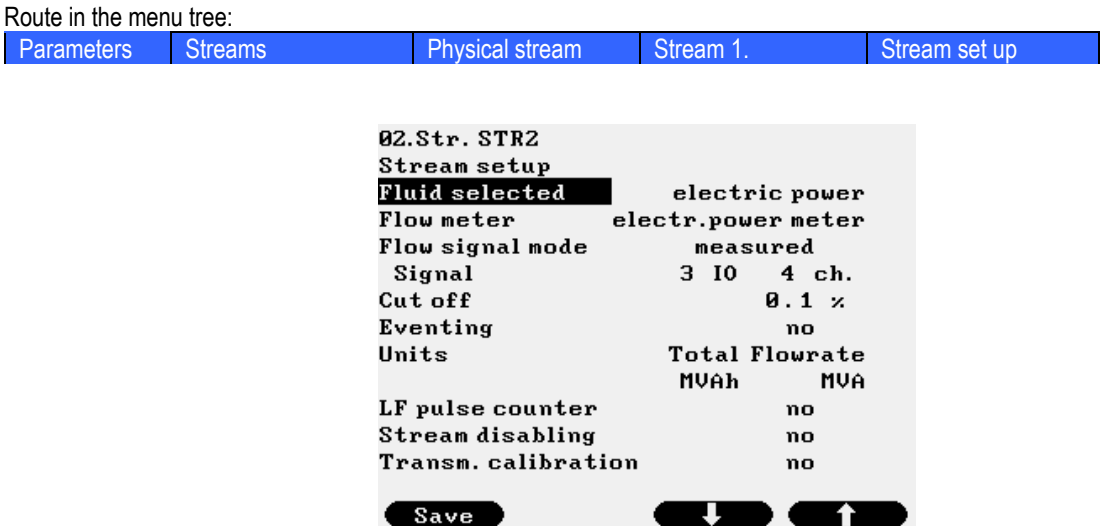

# **Figure 9-114 Stream setup data page, fluid: electric power, flow meter: electrical power meter**

In this example it is assumed that electrical power measurement is required. The flow signal is proportional to the electrical power. In fact, no flow calculation but only the totalization of the flow signal is required.

The data fields on the data page are as follows:

• Fluid selected; Not editable here, fixed to the fluid selected in the Fluid menu

- Flow meter;
	- Not editable here, fixed to the flow meter selected in the Flow meter menu
- Units (Total Flowrate);
	- Not editable here. The unit of measurement for the Total and Flow rate is taken from the flow signal  $\circ$  MVAh - MVA; (in the example)
- Flow signal mode;
	- The mode selected from the list
		- o measured;

It is assumed that the flow signal is measured on pulse or analogue input channel.

- The channel number entered here.
	- $-$  IO  $n$ Ch  $m$ ;
		- *n* number of I/O board
		- *m* number of channel on the I/O board
- o modb. sign. (measured at Modbus channel);

It is assumed that the flow signal is received on Modbus channel. In this case new data entry field appear to enter the flow signal channel parameters.

- Channel *n*;
- *n* number of Modbus channel;
- o keypad;

Keypad flow signal can be entered here. It serves for testing the flow calculation only. NOTE

If flow signal is set to keypad the flow rate will be displayed but no totalization will be done.

Cut off (Low flow cut off);

Entered in % of the high range of the flow signal input channel.

If the measured flow is below the low flow cut off limit then the flow is assumed to be zero.

Eventing low flow cut off;

It is operator selectable if the low flow cut off will generate entry in the event log or not.

- o yes;
	- o no;
- LF pulse counter;

Not applicable for electric power meter, leave it to "no"

Stream disabling;

It is possible to disable the operation of the stream depending on different parameters. The option is selected from the list:

o no;

Stream never disabled.

o input signal;

Any I/O channel signal can be selected. One lower limit and one upper limit can be selected to disable the stream. The lower limit is selected from lsc, lo, lolo or none.

The upper limit is selected from hsc, hi, hihi or none

The channel number and the limit causing the stream disabled should be entered here.

- $10 n$  Ch  $m$ 
	- *n* number of I/O board

*m* – number of channel on the I/O board

- Limit to disable;
	- Lower limit
		- 1<sup>o</sup> (low alarm limit of the I/O channel);
		- 1<sup>olo</sup> (low-low alarm limit of the I/O channel);
		- $\text{1sc}$  (low scale of the I/O channel);
		- - (no lower limit will disable the stream);

Upper limit

- hi (high alarm limit of the I/O channel);
- hihi (high-high alarm limit of the I/O channel);
- $h$ sc (high scale of the I/O channel);
- (no upper limit will disable the stream);
- o modbus signal;

Any Modbus channel signal can be selected. One lower limit and one upper limit can be selected to disable the stream. The lower limit is selected from lsc, lo, lolo or none.

The upper limit is selected from hsc, hi, hihi or none.

The channel number and the limit causing the stream disabled should be entered here.

- Channel *n*;

*n* – number of Modbus channel;

Limit to disable:

- Lower limit
	- 1<sup>o</sup> (low alarm limit of the Modbus channel);
- $\text{color}$  (low-low alarm limit of the Modbus channel);
- $\text{1sc}$  (low scale of the Modbus channel);
- (no lower limit will disable the stream);

Upper limit

- hi (high alarm limit of the Modbus channel);
- hihi (high-high alarm limit of the Modbus channel);
- hsc (high scale of the Modbus channel);
- (no upper limit will disable the stream);
- o from stream;
	- Any stream can be selected.

One lower limit and one upper limit can be selected to disable the stream. The lower limit is selected from lsc, lo, lolo or none.

The upper limit is selected from hsc, hi, hihi or none.

The stream number and the limit causing the stream disabled should be entered here.

Stream *n*;

*n* – serial number of the stream from 1 to 12;

Limit to disable;

- Upper limit

- Lower limit

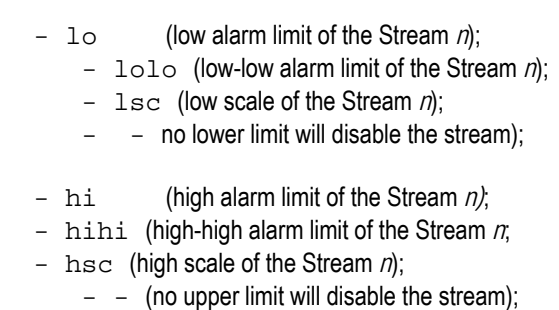

The values of the upper and lower limits are set in the Limits menu of the Stream *n* being the stream disabling the current stream. The type of flow rate (volume at line or at base conditions, mass or energy flow rate) is selected also in the Limits menu of the Stream *n.* See 9.2.2.1.5.

## *9.2.2.1.4 Premium limits*

UNIFLOW-200 is prepared to totalize flow in separate counters if the flow rate higher, then a preset limit. The limits for the flow rates are set on this data page.

The premium limit mode, i.e. if he premium flow is calculated on the instantaneous flow rate or on the hourly totals is set in the Premium limit mode setup menu (see section 9.2.2.3)

Function of the F keys on the Premium limits data pages

 $\overline{\psi}$  select the next field for editing

 $\hat{U}$  select the previous field for editing

**Change** modify the selected data field

**OK** Confirm the selection

**Save** save the selected/entered data and returns to the parent menu.

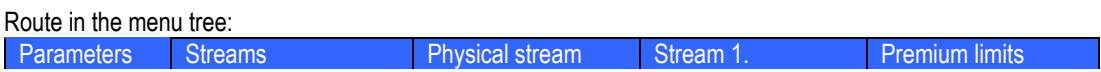

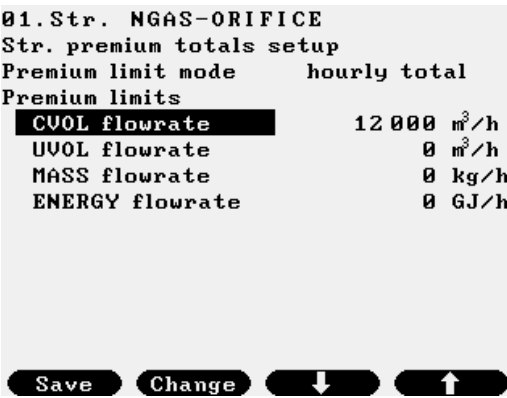

**Figure 9-115 Premium limits data page** 

The data fields on the data page are as follows:

- Premium limit mode;
	- Not editable here, fixed to the mode selected in the Premium limit mode menu
- CVOL flowrate (volume flow rate at base conditions);
- UVOL flowrate (volume flow rate at line conditions);
- MASS flowrate (mass flow rate);
- ENGY flowrate (energy flow rate);

## *9.2.2.1.5 Limits*

The low-low, lo, high. high-high limits can be set for the stream flow rate.

Function of the F keys on the Limits data pages

 $\overline{\mathbf{\theta}}$  select the next field for editing

 $\hat{I}$  select the previous field for editing

**Change** modify the selected data field

**OK** Confirm the selection

**Save** save the selected/entered data and returns to the parent menu.

Route in the menu tree:

| <b>Parameters</b> | <b>Streams</b> | <b>Physical stream</b>       | <b>Limits</b><br>Stream 1.                                  |
|-------------------|----------------|------------------------------|-------------------------------------------------------------|
|                   |                | 01.Str. ASZK1<br>Str. limits |                                                             |
|                   |                | Flow selected                | CVOL flowrate                                               |
|                   |                | LO_limit<br>HI_limit         | $\mathbf{\Theta}$ $\mathbf{m}^3/\mathbf{h}$<br>$m^3/h$<br>ø |
|                   |                | LOLO_limit                   | $m^3/h$<br>ø                                                |
|                   |                | HIHI_limit                   | $m^3/h$<br>$\boldsymbol{\mathsf{B}}$                        |
|                   |                | Event at                     | lo, hi, lolo, hihi                                          |
|                   |                | Log<br>Eventing              | n n<br>n<br>n<br>n<br>$\mathbf n$<br>$\mathbf n$<br>n       |
|                   |                |                              |                                                             |
|                   |                |                              |                                                             |
|                   |                | Menu                         |                                                             |

**Figure 9-116 Limits data page** 

The data fields on the data page are as follows:

- Flow selected;
	- The type flow rate the limit check is applied to is selected here from the list
		- o CVOL flowrate (volume flow rate at base conditions);
		- o UVOL flowrate (volume flow rate at line conditions);
		- o MASS flowrate (mass flow rate);
		- o ENGY flowrate (energy flow rate);
		- o CO2 mass (CO2 emission flow rate);
- LO limit;
- HT limit;
- LOLO limit;
- HIHI limit;
- Event at

It can be selected here that which of the events shall initiate an entry in the event log file of the flow computer and which of the events shall generate event in the alarm system. The options are:

- o lo (lo limit);
- o hi (hi limit);
- o lolo (lolo limit);
- o hihi (hihi limit);
- Log
- Eventing

Selecting  $y(yes)$  in the "Log" line causes an entry shall be generated in the log file.

Selecting  $n (no)$  in the Log line causes no entry is generated in the log file. In this case no  $y (yes)$  can be selected in the "Eventing" line.

If in the "Log" line  $\sqrt{(\text{yes})}$  is selected, then in the "Eventing" line  $\sqrt{(\text{yes})}$  or n(no)can be selected, i.e. the operator can decide if the event generates event in the alarm system or not.

## **9.2.2.2 Virtual stream setup**

Virtual streams are designed to perform calculations on the flows determined in the physical streams. Such calculations include for example:

- summing flows of several metering streams to create station totals;
- calculate difference of two flows;
- calculate net efficiency of a boiler;
- calculate pure alcohol flow from the flow of alcohol-water mixture;

First the virtual stream should be selected on the data page shown below.

Stream name can also be entered here.

Route in the menu tree:

Parameters Streams Virtual streams

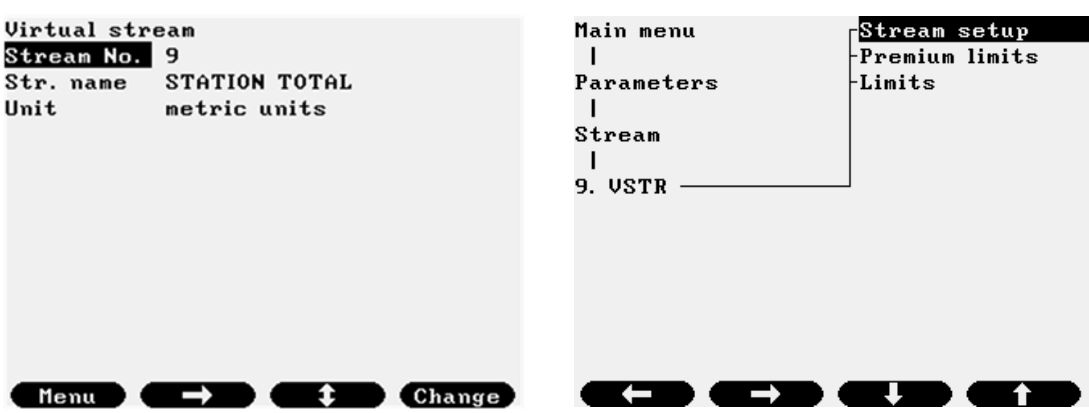

**Figure 9-117 Virtual stream selection data page** 

The system of units shall be selected on this page. Available selections are:

- o metric units;
- o imperial units;

Note:

If the "imperial units" is selected then the unit in all the physical streams flow rate of which processed in this virtual stream shall also be set as "imperial units". See 9.2.2.1.

If the "imperial units" is selected then the unit of volume, mass and energy are set automatically as follows:

- $\circ$  volume/volume flow rate MCF MCF/h;
- $\circ$  mass/mass flow rate lb lb/h;
- $\circ$  energy/energy flow rate MMBTU MMBTU/h;

and can not be altered.

After selecting the stream to be edited the virtual stream setup data page opens.

*9.2.2.2.1 Virtual stream setup* 

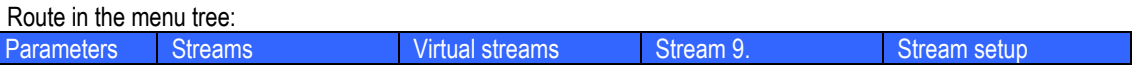

Function of the F keys on the Virtual stream setup data pages

 $\frac{1}{2}$  select the next field for editing<br>  $\frac{1}{2}$  select the previous field for ed select the previous field for editing

**Change** modify the selected data field

**OK** Confirm the selection

**Save** save the selected/entered data and returns to the parent menu.

| 09.Vstr.STATION TOTAL |        |          |  |  |  |
|-----------------------|--------|----------|--|--|--|
| Virtual stream setup  |        |          |  |  |  |
| Calc. variable        |        | flowrate |  |  |  |
| Units                 | Total  | Flowrate |  |  |  |
| Volume                | пř     | $m^3/h$  |  |  |  |
| Mass                  | kg     | kg∕h     |  |  |  |
| Energy                | G.I    | GJ/h     |  |  |  |
| Parameter selection   |        |          |  |  |  |
| volume<br>mass        | energy | CO2 mass |  |  |  |
| Definition            |        |          |  |  |  |
| $M9 = M1 + M2 + M3$   |        |          |  |  |  |
|                       |        |          |  |  |  |
|                       |        |          |  |  |  |
|                       |        |          |  |  |  |
| <b>Rave</b><br>hange  |        |          |  |  |  |

**Figure 9-118 Virtual stream setup data page** 

The data fields on the data page are as follows:

• Calc. variable (Calculated variable);

Selected from the list

o flow rate;

The virtual stream calculates the flow rates (volume, mass or energy flow rate, depending on the selection in the Parameter selection data field below) according to the equation defined below. The unit of measurement can be selected for the different flow rates.

NOTE

The volume is assumed to be the volume at base conditions.

The selected unit for volume must be the same unit as volume unit in the physical streams processed in virtual stream.

- volume unit (Total Flowrate);
	- $m3 m3/h$ ;
	- $1 1/hi$
- mass unit (Total Flowrate);
	- kg kg/h;
		- $t t/h$
- energy unit (Total Flowrate);
	- $GJ GJ/hi$
	- $MJ MJ/h;$
	- $kWh kWh/h;$
	- $MWh MWh/h;$
	- $kVAh kVA$ ;
	- $MVAh MVA$ ;
- Parameter selection;

The parameter to be processed according to the equation defined below should be selected here from the list. One, two, three or all four parameters can be selected.

- volume;
- mass;
- energy;
- CO2 mass;
- o other param. (other parameter);

If the calculated parameter is not a flow rate but some other parameter then the name of the calculated parameter and its unit can be entered in the data fields below.

- Variable name:
	- Unit selection:
		- $\approx$  :
		- other;
- Input param. selection (Input parameter selection);

The parameter to be processed according to the equation defined below should be selected here from the list.

- volume;
- mass;
- energy;

Operation (Operation to be performed);

The operation should be selected from the list.

- integration;
	- Integration (totalization) can be performed if flow rate is selected as the calculated variable.
- averaging;

If the calculated variable is not a flow type parameter (for example concentration) then averaging will be performed on the parameter since the integration is not interpreted on the non flow type parameter.

Equation setup;

The equation describing the calculation to be performed should be entered.

#### Example 1

Summarize the flow rates from stream 1, 2 and 3

Virtual stream M9 will calculate the sum of flow rates and will totalize the sums into the stream 9 counters.  $M9 = M1 + M2 + M3$ 

#### Example 2

Calculate the pure alcohol quantity from the flow and from the alcohol concentration measured on stream 1. The pure alcohol in calculated in "100 liters per degree of alcohol" abbreviated as "hldeg". M9=M1\*MV1/100

Rules to be followed in the equation setup:

- valid operations: + (summation), (subtraction), \* (multiplication), / (division)
- equation must fit into one line
- first the multiplication and division performed then the summation and subtraction
- operations equal in rank are performed from left to right
- equation must starts with number or identifier, it must not be started with operation sign
- virtual stream with lower serial number can only be referenced

Valid identifiers in the equation setup:

- M1 ... M11 flow rate calculated in streams 1 to 11. Depending on the Parameter selection above it can be volume, mass and energy flow rate.
- MV1 … MV8 concentration (measured or calculated) in streams 1 … 8 in % (volume)
- MM1 ... MM8 concentration (measured or calculated) in streams 1 ... 8 in % (mass)

## *9.2.2.2.2 Virtual stream Premium limits*

UNIFLOW-200 is prepared to totalize flow in separate counters if the flow rate higher, then a preset limit. The limits for the flow rates are set on this data page.

The premium limit mode, i.e. if he premium flow is calculated on the instantaneous flow rate or on the hourly totals is set in the Premium limit setup menu (see section 9.2.2.3)

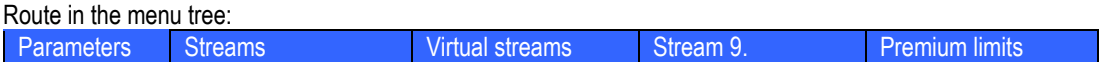

Function of the F keys on the virtual stream premium limits data pages

 $\overline{\psi}$  select the next field for editing

select the previous field for editing

**Change** modify the selected data field

**OK** Confirm the selection

**Save** save the selected/entered data and returns to the parent menu.

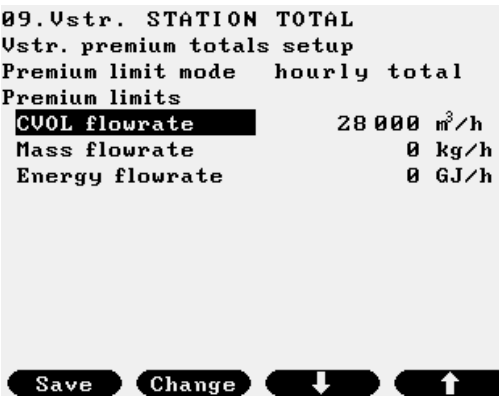

# **Figure 9-119 Virtual stream premium limits data page**

The data fields on the data page are as follows:

- Premium limit mode;
	- Not editable here, fixed to the mode selected in the Premium limit mode menu
- CVOL flowrate (volume flow rate at base conditions);
- MASS flowrate (mass flow rate):
- ENGY flowrate (energy flow rate);

## *9.2.2.2.3 Virtual stream Limits*

LOLO, LO, HI. HIHI limits can be set for the virtual stream flow rate.

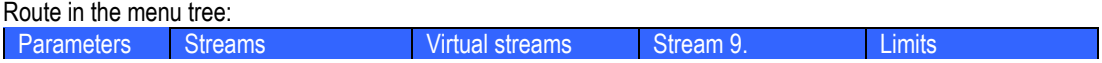

Function of the F keys on the virtual stream limits data pages

- $\overline{\psi}$  select the next field for editing
- select the previous field for editing
- **Change** modify the selected data field
- **OK** Confirm the selection
- **Save** save the selected/entered data and returns to the parent menu.

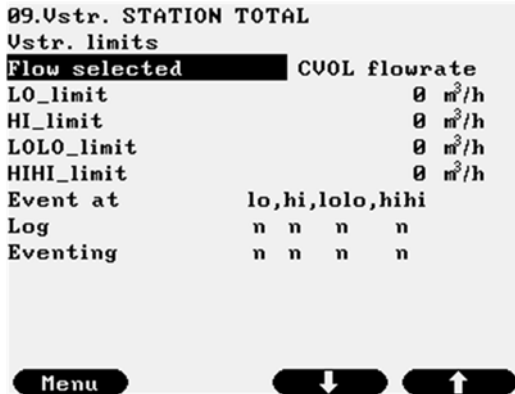

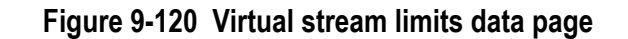

The data fields on the data page are as follows:

- Flow selected;
	- The type flow rate the limit check is applied to is selected here from the list
		- o CVOL flowrate (volume flow rate at base conditions);
			- o MASS flowrate (mass flow rate);
			- o ENGY flowrate (energy flow rate);
			- o CO2 mass (CO2 emission flow rate);
- LO limit;
- HI limit;
- LOLO limit;
- HIHI limit;
- Event at

It can be selected here that which of the events shall initiate an entry in the event log file of the flow computer and which of the events shall generate event in the alarm system. The options are:

- $\circ$  1 $\circ$  (lo limit);
- o hi (hi limit);
- o lolo (lolo limit);
- o hihi (hihi limit);
- Log
- Eventing

Selecting  $y$  ( $y$ es) in the "Log" line causes an entry shall be generated in the log file.

Selecting  $n(no)$  in the Log line causes no entry is generated in the log file. In this case no  $y(yes)$  can be selected in the "Eventing" line.

If in the "Log" line  $y(yes)$  is selected, then in the "Eventing" line  $y(yes)$  or  $n(no)$ can be selected, i.e. the operator can decide if the event generates event in the alarm system or not.

#### **9.2.2.3 Premium mode setup**

Route in the menu tree:

Parameters Streams Premium mode setup

Function of the F keys on the premium mode setup data pages

- $\overline{\psi}$  select the next field for editing
- $\hat{U}$  select the previous field for editing
- **Change** modify the selected data field
- **OK** Confirm the selection
- **Save** save the selected/entered data and returns to the parent menu.

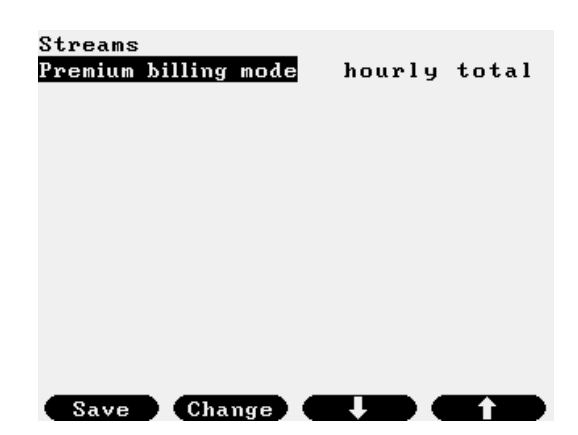

**Figure 9-121 Premium mode setup data page** 

The mode for premium flow calculation should be setup.

The premium mode selected here is valid for all streams. No separate mode for separate streams can be selected.

The data fields on the data page are as follows:

- Premium limit mode;
	- Selected from the list
	- o hourly total;
		- Premium limits are evaluated at the end of each hour. If the hourly quantity (volume, mass and energy) exceeds the premium limit then the quantity above the limit is added to separate premium total counter.
		- The whole total (including the premium part) is totalized in the cumulative and periodic totals as well.
	- o flow rate; - hysteresis;
		-
		- timeout

The instantaneous flow rate (volume, mass and energy) is permanently compared to the premium limit. If the flow rate exceeds the premium limit + hysteresis and it exceeds longer then the timeout time, then the flow rate exceeding the premium limit is totalized into separate premium counter. The totalization into the premium counters stops when the flow rate decreases below the premium limit.

Exceeding the premium limit generates an entry in the event log.

The whole total (including the premium part) is totalized in the cumulative and periodic totals as well.

#### **9.2.2.4 Fault mode setup**

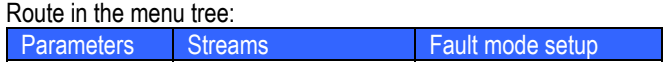

Function of the F keys on the fault mode setup data pages

 $\overline{\psi}$  select the next field for editing

 $\hat{U}$  select the previous field for editing

**Change** modify the selected data field

**OK** Confirm the selection

**Save** save the selected/entered data and returns to the parent menu.

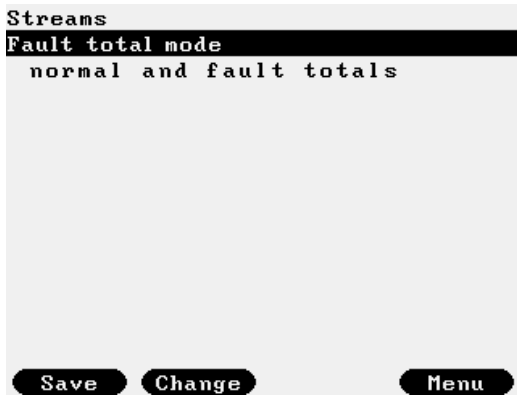

**Figure 9-122 Fault mode setup data page** 

The mode for fault total calculation should be setup.

The fault mode selected here is valid for all streams. No separate mode for separate streams can be selected.

The data fields on the data page are as follows:

- Fault total mode:
	- Selected from the list
		- o normal and fault totals;
			- In fault condition the totals are totalized in normal and fault totals.
		- o fault totals only;
			- In fault condition the totals are totalized in fault totals only.

The stream considered to be in fault condition if for example:

- input signal fails and the default value of the signal is used in the calculation;
- the difference in the two pulse trains in case of turbine meter exceeds certain limit;
- the beta ratio for the orifice meter is outside the limit described in the standard.

Virtual stream is considered to be in fault condition if any of the streams the data used in the virtual stream calculation from is in fault condition.

See the full list of fault conditions in section 9.3.

#### **9.2.2.5 Barometric pressure**

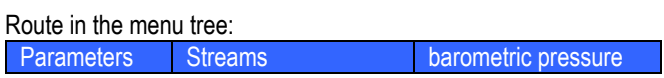

Function of the F keys on the barometric pressure data pages

- $\overline{\psi}$  select the next field for editing
- $\hat{I}$  select the previous field for editing

**Change** modify the selected data field

**OK** Confirm the selection

**Save** save the selected/entered data and returns to the parent menu.

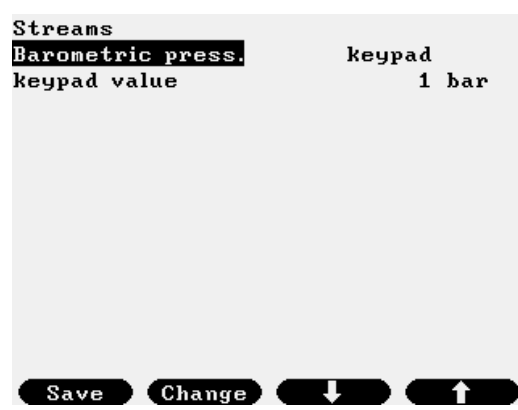

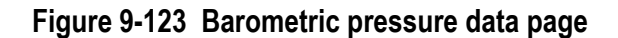

In volume at base conditions flow calculation (e.g. in PTZ calculation) the absolute pressure is required. If the transmitter measuring the pressure is gauge pressure transmitter, then UNIFLOW-200 determines the absolute pressure as sum of the measured gauge pressure plus the barometric pressure. It is assumed that the barometric pressure is common for all streams. The mode for the barometric pressure should be setup here.

The mode selected from the list o measured; It is assumed that barometric pressure is measured on analog input channel. The channel number should be entered here. - IO *n* Ch *m n* – number of I/O board *m* – number of channel on the I/O board o modb. sign. (measured at Modbus channel); It is assumed that barometric pressure signal is received on Modbus channel. The channel number should be entered here. - Channel *n*; *n* – number of Modbus channel; o keypad; Keypad barometric pressure can be entered here if barometric pressure signal is not available.

#### **9.2.2.6 Averaging**

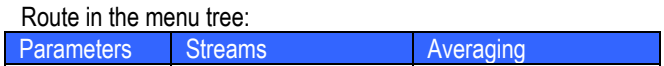

Function of the F keys on the Averaging setup data pages

**Change** modify the selected data field

**OK** Confirm the selection

**Save** save the selected/entered data and returns to the parent menu

**Menu** returns to the parent menu

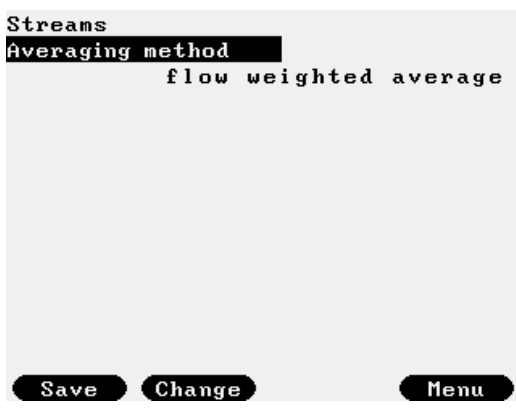

**Figure 9-124 Averaging setup data page** 

The data fields on the data page are as follows:

- Averaging method;
	- o arithmetic average;

o flow weighted average;

In case of arithmetic averaging the value of the parameter to be averaged measured in each calculation cycle will be averaged. In case of flow weighted averaging the value of the parameter to be averaged measured in each calculation cycle will be weighted with the volume at base condition (CVOL) measured in that cycle before the average is calculated. NOTE

The flow weighted average of a parameter is zero in no flow condition even if the parameter itself is different from zero. Averages are calculated for each time period defined in the flow computer, i.e. hourly, shift, daily, multiday and monthly averages are calculated.

#### **9.2.2.7 Totals format**

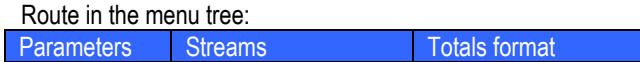

Function of the F keys on the Averaging setup data pages **Change** modify the selected data field

**OK** Confirm the selection

**Save** save the selected/entered data and returns to the parent menu

**Menu** returns to the parent menu

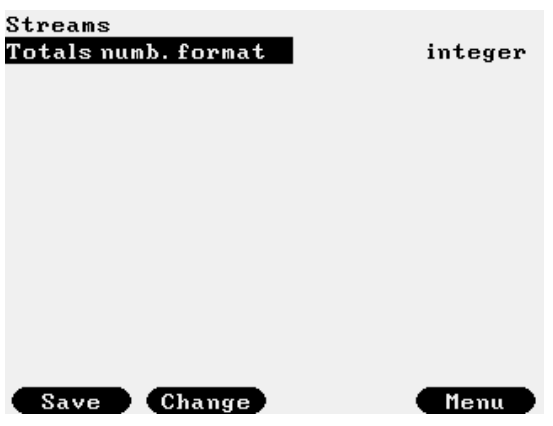

**Figure 9-125 Totals format setup data page** 

The data fields on the data page are as follows:

- Totals number format;
	- o integer;
	- o float;

In case of integer selection totals (cumulative, periodic, batch) will be displayed as integer numbers.

In case of float selection totals (cumulative, periodic, batch) will be displayed as float numbers. The number of decimal places shall also be entered in this case. Valid values are from 1 to 6.

# **9.2.3 General data**

# **9.2.3.1 Date and time**

| Route in the menu tree: |                     |                      |              |
|-------------------------|---------------------|----------------------|--------------|
| Parameters              | <b>General data</b> | Date and time        |              |
|                         |                     |                      |              |
|                         |                     |                      |              |
|                         |                     | Date and time setup  |              |
|                         |                     | Year<br>Month Day    | Min.<br>Hour |
|                         |                     | $120101 - 111 - 111$ | [111]: [37]  |
|                         |                     |                      |              |
|                         |                     |                      |              |
|                         |                     |                      |              |
|                         |                     |                      |              |
|                         |                     | Save<br>Change       |              |
|                         |                     |                      |              |

**Figure 9-126 Date and time data page** 

The year, month, day, hour, minute of the real time clock is set here.

### **9.2.3.2 Timezone**

| Route in the menu tree: |              |         |                 |                      |             |                                                     |
|-------------------------|--------------|---------|-----------------|----------------------|-------------|-----------------------------------------------------|
| <b>Parameters</b>       | General data |         | Timezone        |                      |             |                                                     |
|                         |              |         |                 |                      |             |                                                     |
|                         |              |         |                 | Daylight saving time |             |                                                     |
|                         |              |         | Daylight saving |                      |             | automatic                                           |
|                         |              |         | New timezone?   |                      |             | no                                                  |
|                         |              |         |                 | Continent or ocean   |             | Europe                                              |
|                         |              | Country |                 |                      |             | Britain (UK)                                        |
|                         |              | Region  |                 |                      |             | London                                              |
|                         |              | 2011    |                 |                      |             | 03.27 00:59:59 -> 03.27 02:00:00                    |
|                         |              | 2011    | 10.30           |                      |             | $91:59:59$ -> 10.30 01:00:00                        |
|                         |              | 2012    |                 |                      |             | 03.25 00:59:59 -> 03.25 02:00:00                    |
|                         |              | 2012    |                 |                      |             | $10.28$ 01:59:59 -> 10.28 01:00:00                  |
|                         |              | 2013    |                 |                      |             | $03.31$ $08:59:59$ $\rightarrow$ $03.31$ $02:00:00$ |
|                         |              | 2013    |                 |                      |             | 10.27 01:59:59 -> 10.27 01:00:00                    |
|                         |              | 2014    | AS.3A           | $00:59:59$ -> 03.30  |             | 02:00:00                                            |
|                         |              | 2014    |                 | 10.26 01:59:59       | $-$ > 10.26 | 01:00:00                                            |
|                         |              |         | Save            | Change               |             |                                                     |
|                         |              |         |                 |                      |             |                                                     |

**Figure 9-127 Time zone data page** 

The daylight saving time (DST) rules can be set in this menu item.

The data fields on the data page are as follows:

- Daylight saving;
	- o no;
- No adjustment of the internal clock will be applied to follow the daylight saving time clock adjustment.
- o automatic;
	- Internal clock will adjusted to follow the daylight saving time clock adjustment automatically. If automatic is selected then new menu items appears as follows.
- New timezone;
	- o no;
- Rules of the default location (Europe, Britain (UK), London) will be applied.
- o yes
- New location can be selected corresponding to the time zone of the location of Uniflow-200.
- Continent or ocean
	- o Europe;
	- o Indian Ocean;
	- o Pacific Ocean;
	- o Africa;
	- o America;
	- o Antarctica;
	- o Arctic Ocean;
	- o Asia;
	- o Atlantic Ocean;
	- o Australia;
- **Country**
- The local country on the selected continent can be selected here from the list
- Region

The local region inside the country can be selected here from the list.

#### **9.2.3.3 Periods setting**

The length of the time period for which the totalization is done are set here.

#### Route in the menu tree:

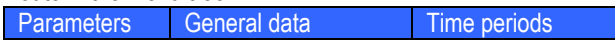

Function of the F keys on the Time periods data pages

- $\overline{\psi}$  select the next field for editing
- $\hat{U}$  select the previous field for editing
- **Change** modify the selected data field
- **OK** Confirm the selection
- **Save** save the selected/entered data and returns to the parent menu.

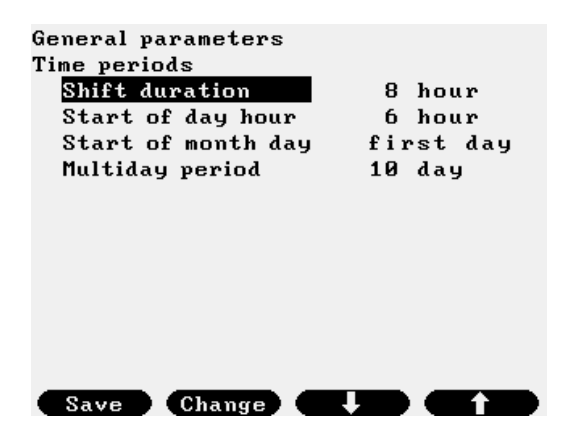

**Figure 9-128 Time periods data page** 

The data fields on the data page are as follows:

- Shift duration;
	- o 8 hours;
	- o 12 hours;
- Start of day hour; Any hours from 0 to 23
- Start of month day
	- o first day;
	- o last day;
- Multiday period
	- o from 5 to 15 days;

Pressing Save key message appears:

Changing the time period length will erase all the archive data.

Proceed?

If operator selects yes then the new time periods are accepted and archive data are erased.

#### **9.2.3.4 User defined setup**

*9.2.3.4.1 Display* 

### **9.2.3.4.1.1 Summary display setup**

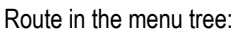

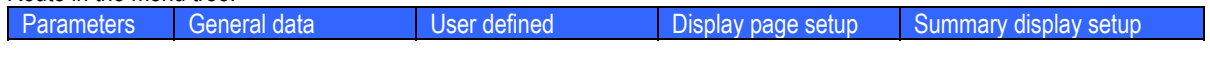

Function of the F keys on the Summary display setup data pages

- $\overline{\psi}$  select the next field for editing
- $\hat{r}$  select the previous field for editing<br>  $\Rightarrow$  enter the display page for editing
- enter the display page for editing

**Change** modify the selected data field

**OK** Confirm the selection

**Save** save the selected/entered data and returns to the parent menu.

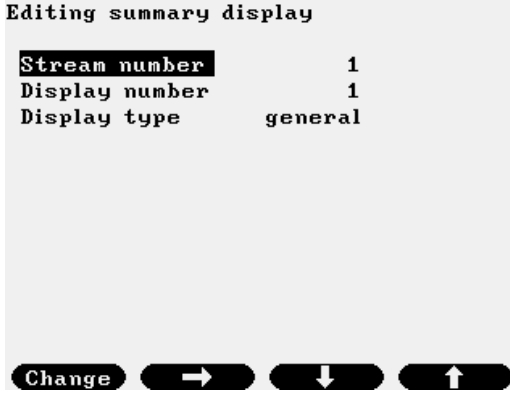

# **Figure 9-129 Summary display setup data page**

The data fields on the data page are as follows:

- Stream number;
	- Separate summary displays defined for each stream. o from 1 to 12;
	- Display number;
	- $\circ$  1;
	- o 3;
	- $0 \quad 4;$

Display 2 is not editable. It is the large character version of display 1.

- Display type;
	- o general;

Displays the most important metered and calculated data

- o prev. month (previous month); Displays totals and averages for the previous month.
- o curr. month (current month);

Displays totals and averages for the current month.

The default displays for each display type are shown on the figures below.

Function of the F keys on the Display editing data pages

- $\overline{\mathbf{\theta}}$  select the next field for editing<br>  $\Leftrightarrow$  select the previous item to dist
- $\Leftrightarrow$  select the previous item to display in the selected line<br>  $\Leftrightarrow$  select the next item to display in the selected line
- select the next item to display in the selected line
- **OK** Confirm the selection

**Save** save the selected/entered data and returns to the parent menu.

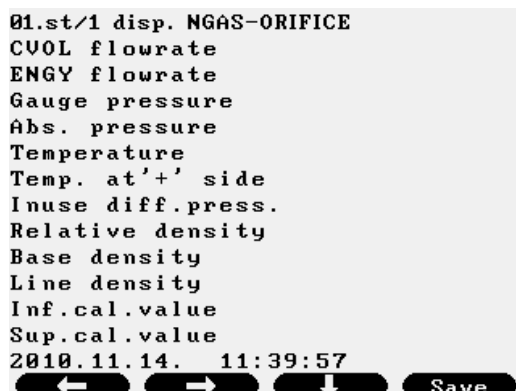

# **Figure 9-130 Display editing data page, General display**

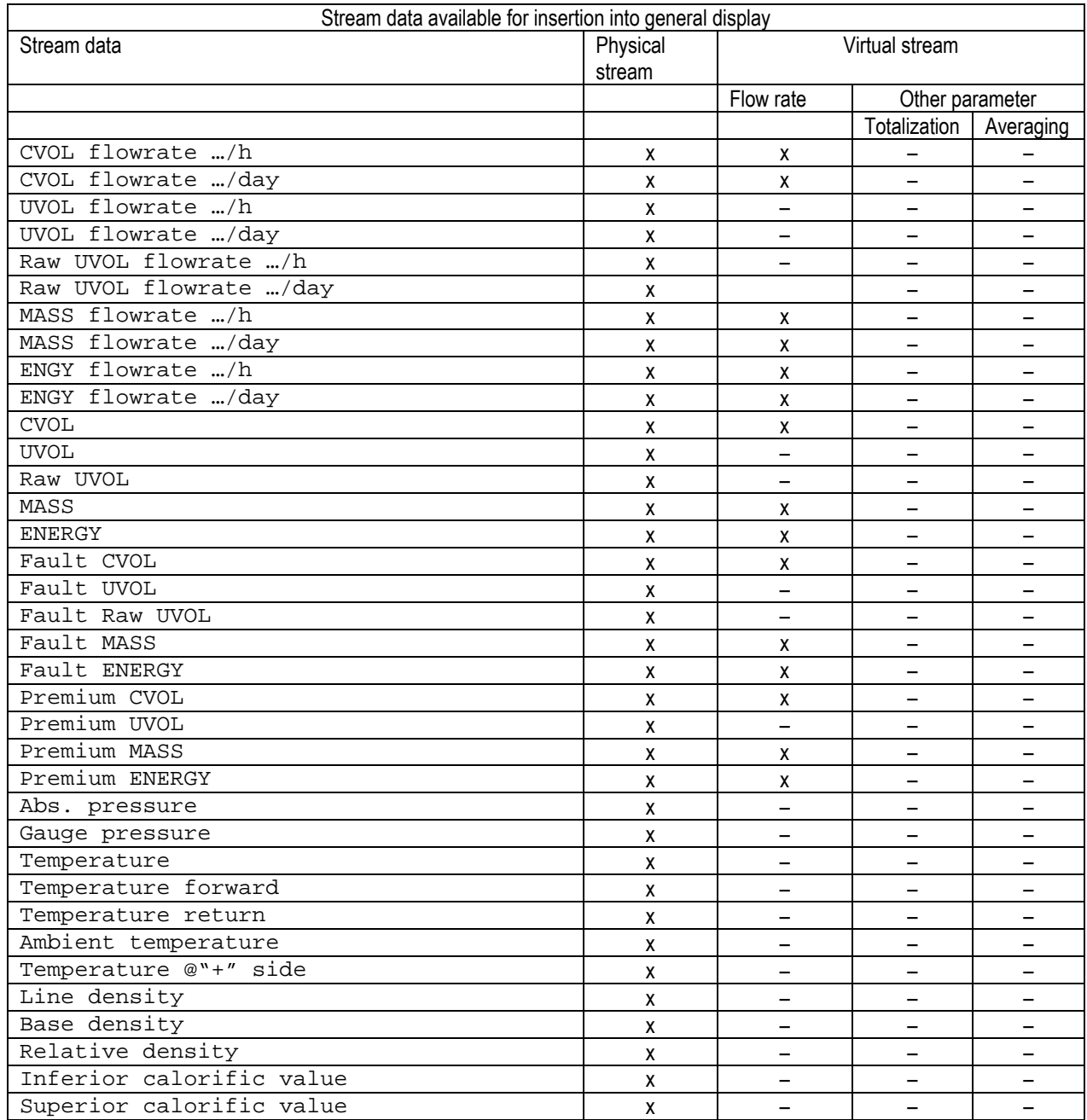

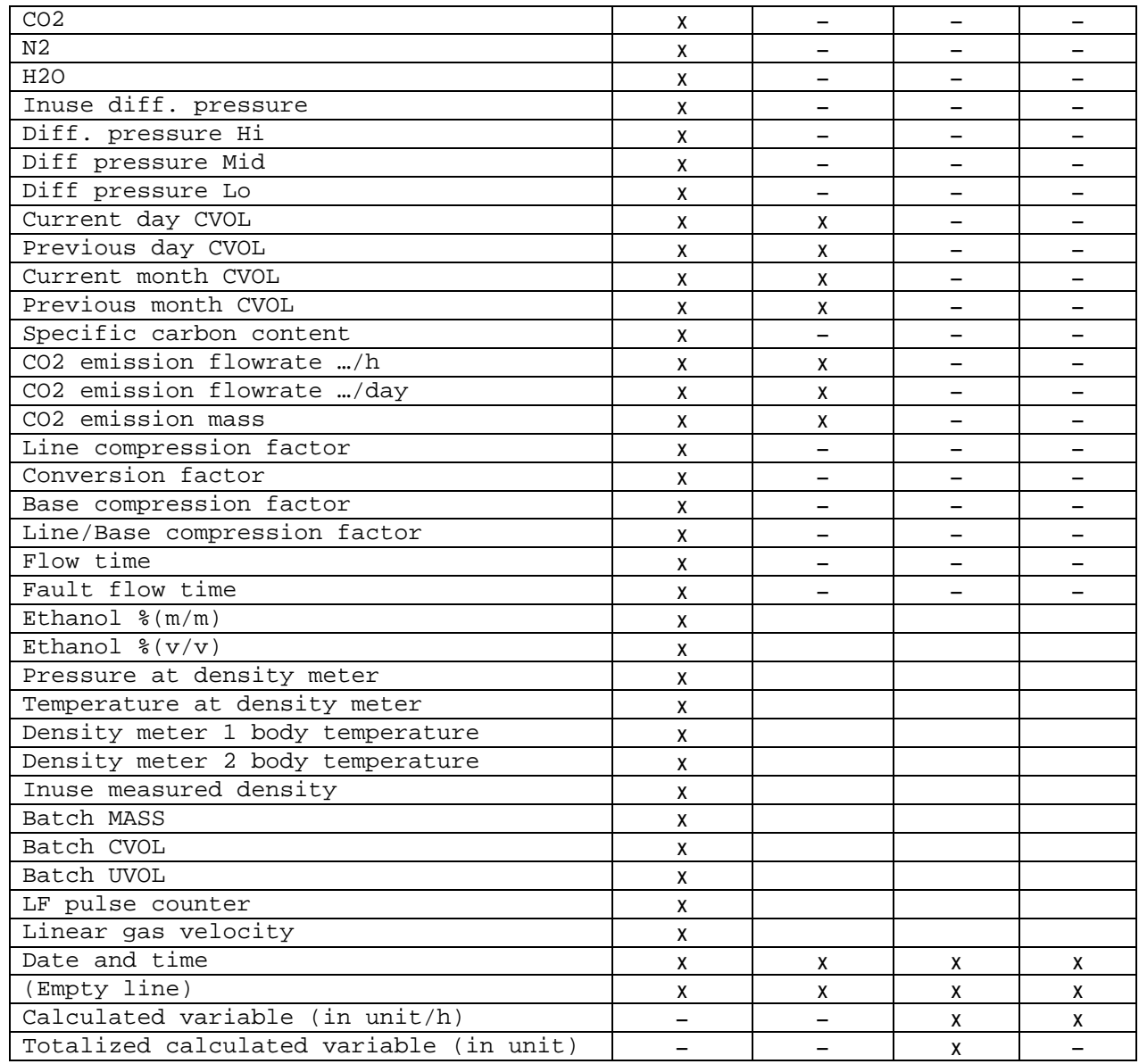

# **Table 9-12 Stream data for general summary display**

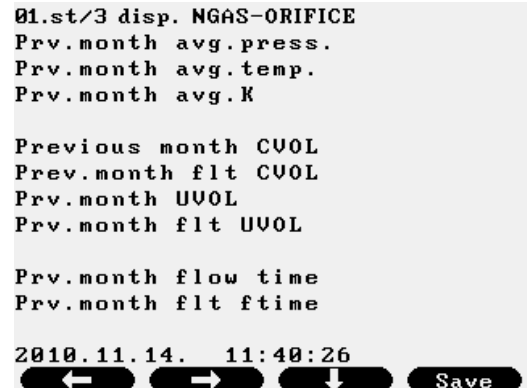

**Figure 9-131 Display editing data page, Previous month display** 

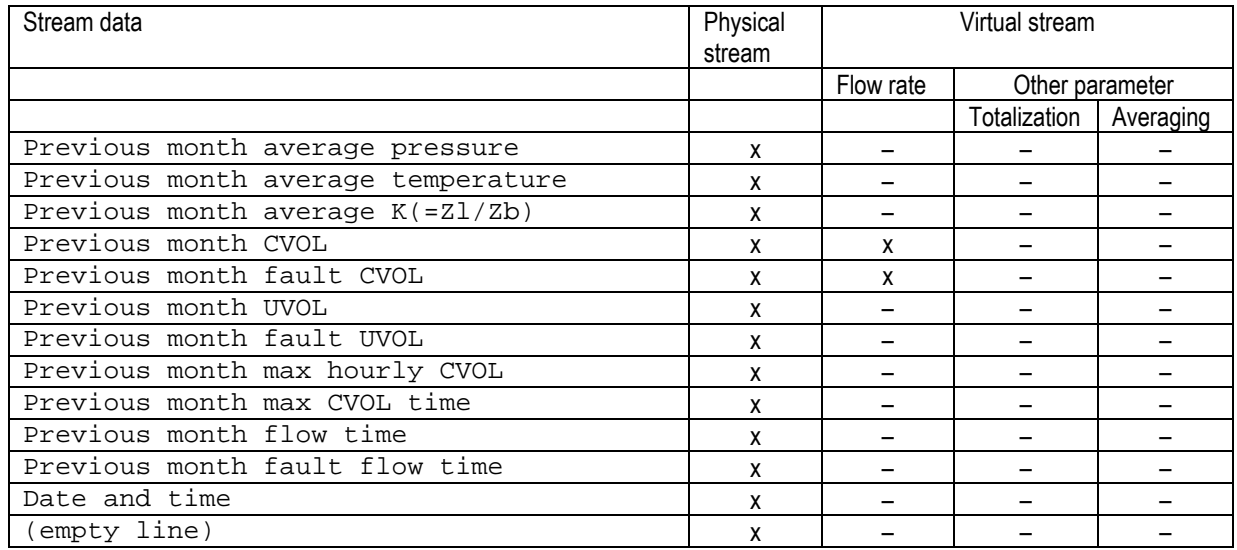

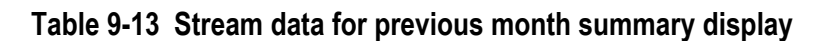

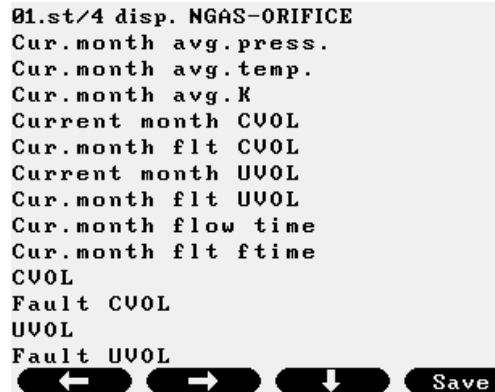

**Figure 9-132 Display editing data page, Current month display** 

| Stream data available for insertion into current month display |          |                |                 |           |  |  |
|----------------------------------------------------------------|----------|----------------|-----------------|-----------|--|--|
| Stream data                                                    | Physical | Virtual stream |                 |           |  |  |
|                                                                | stream   |                |                 |           |  |  |
|                                                                |          | Flow rate      | Other parameter |           |  |  |
|                                                                |          |                | Totalization    | Averaging |  |  |
| Current month average pressure                                 | X        |                |                 |           |  |  |
| Current month average temperature                              | x        |                |                 |           |  |  |
| Current month average $K(=\frac{Z1}{Zb})$                      | X        |                |                 |           |  |  |
| Current hour CVOL                                              | X        |                |                 |           |  |  |
| Current month CVOL                                             | X        | X              |                 |           |  |  |
| Current month fault CVOL                                       | x        | x              |                 |           |  |  |
| Current hour UVOL                                              | x        |                |                 |           |  |  |
| Current month UVOL                                             | X        |                |                 |           |  |  |
| Current month fault UVOL                                       | x        |                |                 |           |  |  |
| Current month flow time                                        | x        |                |                 |           |  |  |
| Current month fault flow time                                  | x        |                |                 |           |  |  |
| CVOL cumulative total                                          | X        |                |                 |           |  |  |
| Fault CVOL cumulative total                                    | X        |                |                 |           |  |  |
| UVOL cumulative total                                          | X        |                |                 |           |  |  |
| Fault UVOL cumulative total                                    | x        |                |                 |           |  |  |
| Date and time                                                  | X        |                |                 |           |  |  |
| (empty line)                                                   | X        |                |                 |           |  |  |

# **Table 9-14 Stream data for current month summary display**

# **9.2.3.4.1.2 Extra summary display setup**

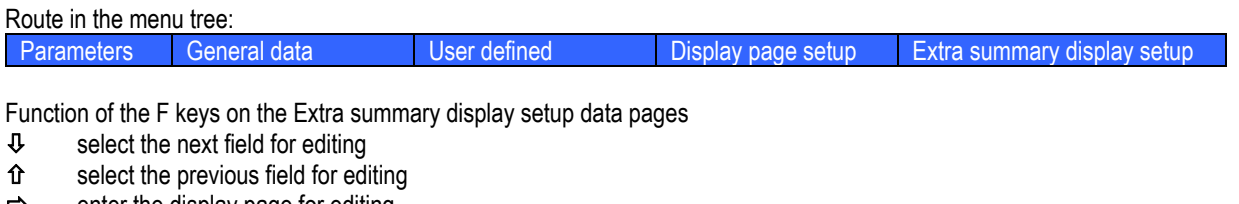

enter the display page for editing

**Change** modify the selected data field

**OK** Confirm the selection

**Save** save the selected/entered data and returns to the parent menu.

| Str.No.                 |      | Item |      |
|-------------------------|------|------|------|
| 1                       | CUOL |      |      |
| $\mathbf{z}$            | CUOL |      |      |
| 3                       | CUOL |      |      |
| $\overline{\mathbf{4}}$ | CVOL |      |      |
| 5                       | CUOL |      |      |
| 6                       | CUOL |      |      |
| 8                       | MASS |      |      |
|                         |      |      |      |
|                         |      |      |      |
|                         |      |      |      |
|                         |      |      |      |
|                         |      |      |      |
|                         |      |      |      |
|                         |      |      | Save |

**Figure 9-133 Extra summary display setup data page** 

The Extra summary display allows group together on single display page data from different streams.

The data fields on the data page are as follows:

- Display number;
	- $\circ$  1;
	- $\circ$  2;

After entering the selected display page, the stream number and the data item to be displayed can be selected. All the data which can be inserted into general display (see Table 9.5.) can be inserted into extra summary display as well.

*9.2.3.4.2 Reports* 

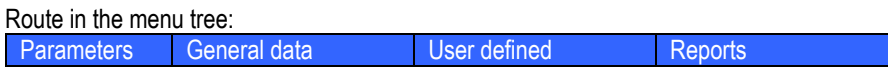

Function of the F keys on the Reports setup data pages  $\Leftrightarrow$  enter the display page for editing **Change** modify the selected data field

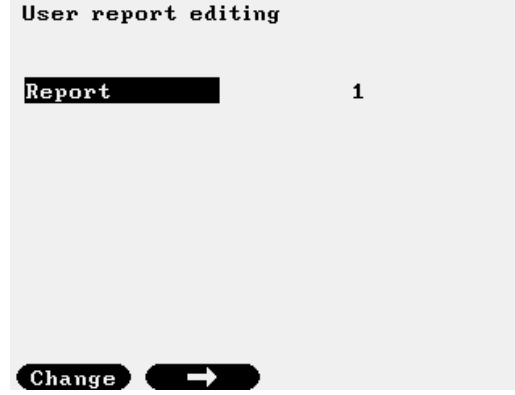

#### **Figure 9-134 User defined report selection data page**

There are two types of user defined reports available to report the hourly quantities and averages.

In User report 1 and User report 2 each report consists of 7 data columns. The first column is reserved for the data and time. The data items to be displayed in column 2 to 7 are freely configurable. After selecting the serial number of the report (1 or 2) the setup data page appears.

Function of the F keys on the User report editing data pages

- $\overline{\psi}$  select the next field for editing
- $\Leftrightarrow$  select the previous item to display in the selected line<br> $\Leftrightarrow$  select the next item to display in the selected line
- select the next item to display in the selected line
- **OK** Confirm the selection
- **Save** save the selected/entered data and returns to the parent menu.

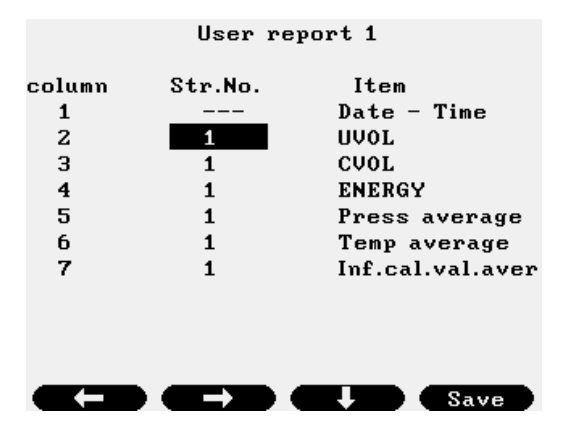

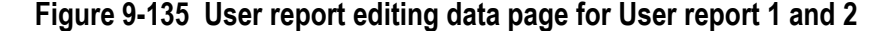

The data fields on the data page are as follows:

- Str.No. (Stream number);
	- $\circ$  from 1 to 12; (Selecting --- (dashes) the column will be left empty.)
- Item;
- o UVOL; (volume at line conditions)
- o CVOL; (volume at base conditions)
- o Mass; (mass)
- o Energy; (energy)
- o CO2 mass; (CO2 emission mass)
- o Fault CVOL; (volume at base conditions at fault condition)
- o Fault Mass; (mass at fault condition)
- o Fault Energy; (energy at fault condition)
- o Fault CO2 mass; (CO2 emission mass at fault condition)
- o Premium CVOL; (premium volume at base conditions)
- o Premium Mass; (premium mass)
- o Premium Energy; (premium energy)
- o Premium CO2 mass; (premium CO2 emission mass)
- o Temp average; (average temperature)
- o Press average; (average pressure)
- o dP average; (average differential pressure)
- o Line dens average; (average line density)
- o K(Zl/Zb) average; (average compressibility ratio)
- o Spec.carb.average; (average specific carbon content)
- o Inf.cal.val.average; (average inferior calorific value)
- o Sup.cal.val.average; (average superior calorific value)
- o Rel.dens.average; (average relative density)
- o Flow time; (flow duration)
- o Fault time; (fault flow duration)

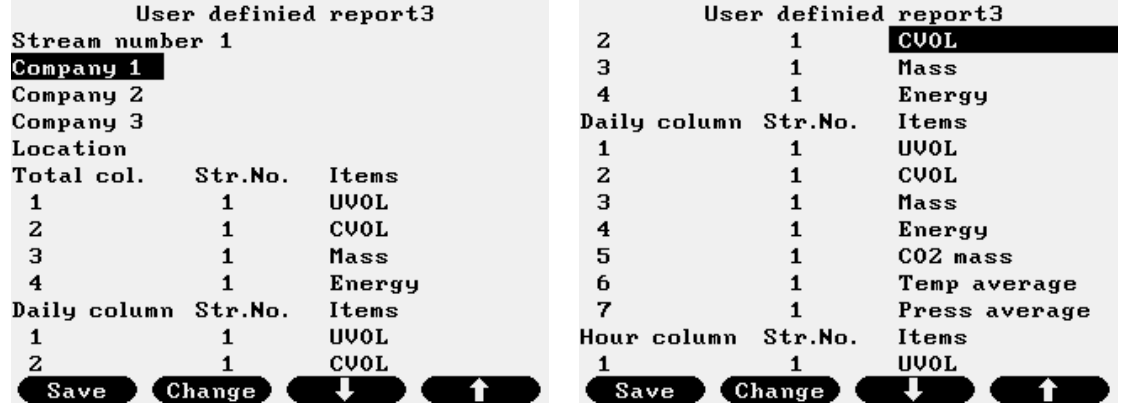

|      | User definied report3 |               |
|------|-----------------------|---------------|
| 4    |                       | Energy        |
| 5    |                       | CO2 mass      |
| 6    |                       | Temp average  |
| 7    |                       | Press average |
|      | Hour column Str.No.   | Items         |
| 1    |                       | <b>UVOL</b>   |
| 2    |                       | <b>CUOL</b>   |
| 3    |                       | Mass          |
| 4    |                       | Energy        |
| 5    |                       | CO2 mass      |
| 6    |                       | Temp average  |
| 7    |                       | Press average |
| 8    |                       | dP average    |
| Save | Change                |               |

**Figure 9-136 User report editing data page for User reports 3 to 10** 

User report 3 to User report 10 are daily billing reports for streams. Each of the 8 reports can be freely assigned to any stream. See sample of reports in Annex A.

The reports are consist of 5 sections:

- header section;
- totals section;
- daily data section;
- hourly data section;
- footer section.

In the header section general data of the metering stream are indicated.

In the totals section totals are indicated in four columns. The type of totals can be selected from the list as follows:

- o UVOL; (volume at line conditions)
- o CVOL; (volume at base conditions)
- o Mass; (mass)
- o Energy; (energy)
- o CO2 mass; (CO2 emission mass)
- o Fault UVOL; (volume at line conditions at fault condition)
- o Fault CVOL; (volume at base conditions at fault condition)
- o Fault Mass; (mass at fault condition)
- o Fault Energy; (energy at fault condition)
- o Fault CO2 mass; (CO2 emission mass at fault condition)
- o Premium UVOL; (premium volume at line conditions)
	- o Premium CVOL; (premium volume at base conditions)
	- o Premium Mass; (premium mass)
	- o Premium Energy; (premium energy)
	- o Premium CO2 mass; (premium CO2 emission mass)

The report will indicate the total for the previous day, for the current day and the cumulative total, for the type of total selected.

In the daily data section totals and/or averages are indicated in 7 columns. The type of totals/averages can be selected from the list as follows:

- o UVOL; (volume at line conditions)
- o CVOL; (volume at base conditions)
- o Mass; (mass)

o Energy; (energy)

- o CO2 mass; (CO2 emission mass)
- o Fault UVOL; (volume at line conditions at fault condition)
- o Fault CVOL; (volume at base conditions at fault condition)
- o Fault Mass; (mass at fault condition)
- o Fault Energy; (energy at fault condition)
- o Fault CO2 mass; (CO2 emission mass at fault condition)
- o Premium UVOL; (premium volume at line conditions)
- o Premium CVOL; (premium volume at base conditions)
- o Premium Mass; (premium mass)
- o Premium Energy; (premium energy)
- o Premium CO2 mass; (premium CO2 emission mass)
- o Temp average; (average temperature)
- o Press average; (average pressure)
- o dP average; (average differential pressure)
- o K(Zl/Zb) average; (average compressibility ratio)
- o Spec.carb.average; (average specific carbon content)
- o Inf.cal.val.average; (average inferior calorific value)
- o Sup.cal.val.average; (average superior calorific value)
- o Line dens average; (average line density)
- o Base dens average; (average base density)
- o Rel.dens.average; (average relative density)
- o Flow time; (flow duration)
- o GC updates; (number of times the gas composition has been updated)
- o Fault time; (fault flow duration)

The report will indicate the value of the totals for the previous day, and the minimum, maximum and average values for the non-total parameters.

In the hourly data section totals and/or averages are indicated in 8 columns. The type of totals/averages can be selected from the list as follows:

- o UVOL; (volume at line conditions)
- o CVOL; (volume at base conditions)
- o Mass; (mass)
- o Energy; (energy)
- o CO2 mass; (CO2 emission mass)
- o Fault UVOL; (volume at line conditions at fault condition)
- o Fault CVOL; (volume at base conditions at fault condition)
- o Fault Mass; (mass at fault condition)
- o Fault Energy; (energy at fault condition)
- o Fault CO2 mass; (CO2 emission mass at fault condition)
- o Premium UVOL; (premium volume at line conditions)
- o Premium CVOL; (premium volume at base conditions)
- o Premium Mass; (premium mass)
- o Premium Energy; (premium energy)
- o Premium CO2 mass; (premium CO2 emission mass)
- o Temp average; (average temperature)
- o Press average; (average pressure)
- o dP average; (average differential pressure)
- o K(Zl/Zb) average; (average compressibility ratio)
- o Spec.carb.average; (average specific carbon content)
- o Inf.cal.val.average; (average inferior calorific value)
- o Sup.cal.val.average; (average superior calorific value)
- o Line dens average; (average line density)
- o Base dens average; (average base density)
- o Rel.dens.average; (average relative density)
- o Flow time; (flow duration)
- o GC updates; (number of times the gas composition has been updated)
- o Fault time; (fault flow duration)

The report will indicate the value of the totals for each hour during the previous day, and the average values for the non-total parameters.

In the footer section space for signature and three company names are provided.

#### *9.2.3.4.3 Trends*

Reserved for future use

#### **9.2.3.5 Password setup**

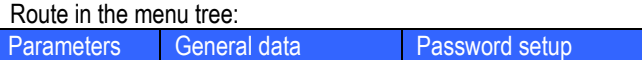

Function of the F keys on the Password setup data pages

**Change** modify the selected data field

**OK** Confirm the selection

**Save** save the selected/entered data and returns to the parent menu.

**Menu** returns to the parent menu

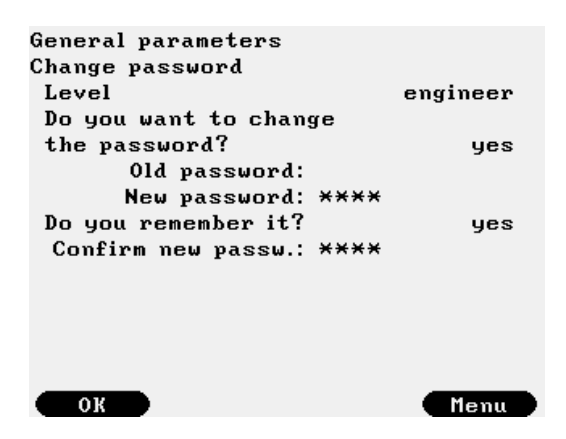

**Figure 9-137 Password setup data page** 

The data fields on the data page are as follows:

- Password level;
	- o operator;
	- o engineer;

The Operator and the Engineer password can be modified here. Only the Engineer is allowed to modify the password for both levels.

First the old password shall be entered.

Then the new password is entered.

UNIFLOW-200 then requires entering the new password once again.

If the new passwords entered twice are identical then the password is changed.

# CAUTION

The flow computer shipped with empty password list. It means that pressing Enter when the flow computer requires password you log in at Engineering level allowing modification all the parameters.

Set your own Operator and Engineering level password to protect the parameters against undesired modification. Remember the password you entered. If you forget your password you will have to ask the assistance of the manufacturer or you have to return the unit to the manufacturer.

#### **9.2.3.6 Reset**

### *9.2.3.6.1 Totals reset*

Route in the menu tree:

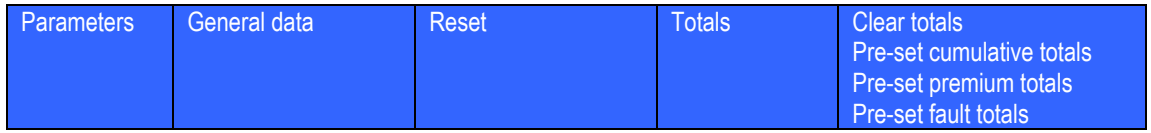

Function of the F keys on the Totals reset data pages

**Change** modify the selected data field

**OK** Confirm the selection

**Save** save the selected/entered data and returns to the parent menu.

**Menu** returns to the parent menu

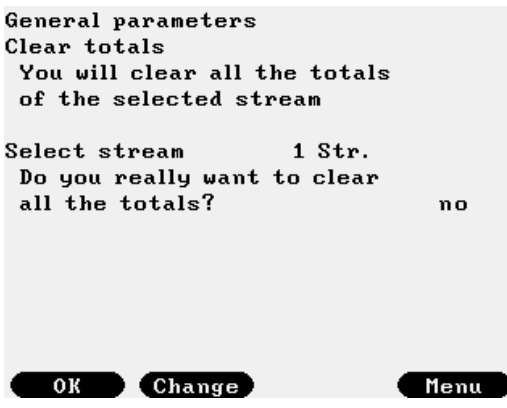

# **Figure 9-138 Totals reset data page**

The Totals reset command clears all the cumulative and periodic totals in the flow computer for the selected streams. Totals reset allowed on Engineer password level only.

The data fields on the data page are as follows:

- Select stream;
	- $\circ$  from 1 to 12;
	- o all;

After the stream or all streams are selected UNIFLOW-200 asks to confirm the reset twice. After confirmation all totals are cleared.

Beside clearing the totals in this menu pre-set value of the cumulative totals can be set also. After selecting the kind of the totals (cumulative, fault or premium) data entry page opens. For all the six totals maintained in the flow computer (CVOL, UVOL, Raw UVOL, Mass, Energy, CO2 mass) any starting value of the counter can be entered.

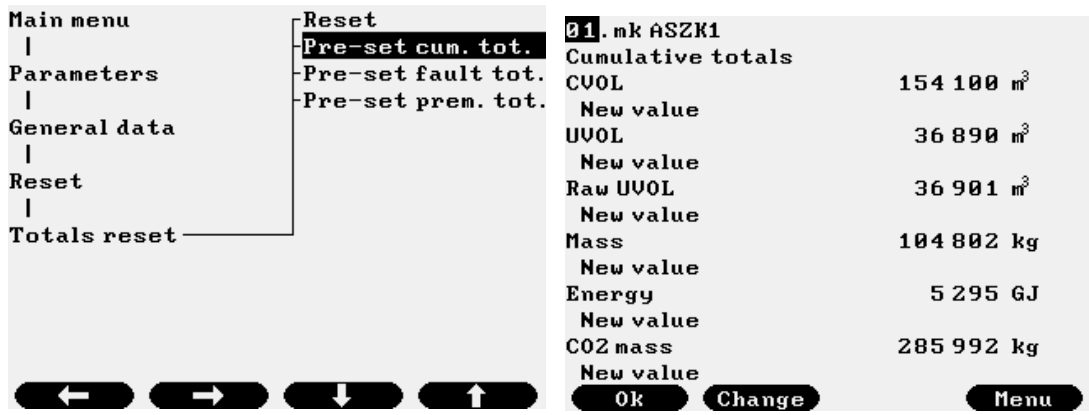

**Figure 9-139 Pre-set cumulative totals** 

Pre-set value allowed to set at no flow condition only, i. e. if flow rates are below the low flow cut-off. Totals pre-set allowed on Engineer password level only. Pre-set of the cumulative totals only allowed.

Pre-set on periodic total is not supported.

#### *9.2.3.6.2 General reset*

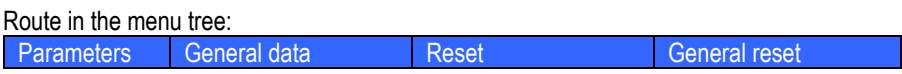

Function of the F keys on the General reset data pages

**Change** modify the selected data field

**OK** Confirm the selection

**Save** save the selected/entered data and returns to the parent menu.

**Menu** returns to the parent menu

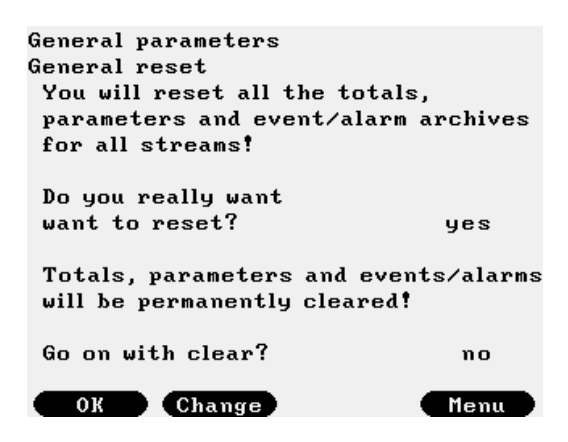

**Figure 9-140 General reset data page** 

The General reset command:

- clears all the cumulative and periodic totals
- clears all the parameters to their default values
- clears the alarm and event log
- sets all I/O signals to inactive
- sets all streams to not defined

in the flow computer.

General reset allowed on Engineer password level only.

Apply the general reset with extreme care.

UNIFLOW-200 asks to confirm the general reset twice. After the two confirmations general reset is done.

#### **9.2.3.7 Version control**

Data to identify the flow computer hardware and software elements are provided in this menu.

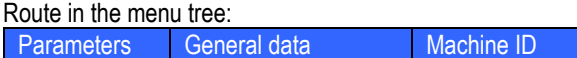

Function of the F keys on the Version control data pages **Change** modify the selected data field **OK** Confirm the selection **Save** save the selected/entered data and returns to the parent menu. **Menu** returns to the parent menu

> General parameters Machine ID  $200 - 167$ Serial no. Machine name UNIFLOW-200 MFC 120 MHz CPIL Software package 0p.system u2\_cAL\_UX200 v2 Application u2\_cAA\_1.1.4.4\_130405 **PIC** 120215 1 pos. ANI4PT2 121217,120222 2 pos. PDI0484 120216, 120216 2 pos. PD10484 120216<br>3 pos. AODI0484 120209 4 pos. HTI4x15 120622 120223,120222 5 pos. ANI8 Save Change (Menu

**Figure 9-141 Version control data page** 

The data fields on the data page are as follows:

- Serial number:
	- Not editable
- Machine name: Any character string can be entered. The default name is UNIFLOW-200 MFC Allowed characters: uppercase and lowercase letters, numbers, space, underscore, hyphen • Operating system version;
- Not editable
- Application version; Not editable
- PIC version;
- Not editable
- 1 pos.;
- Type of the I/O board fitted into slot 1.
- 2 pos.;
- Type of the I/O board fitted into slot 2.
- 3 pos.;
- Type of the I/O board fitted into slot 3.
- 4 pos.;
- Type of the I/O board fitted into slot 4.
- 5 pos.;
- Type of the I/O board fitted into slot 5.

Refer these data if you ask manufacturer assistance.

#### **9.2.3.8 Company data**

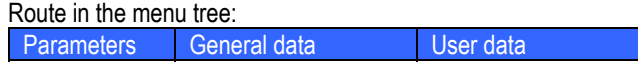

Function of the F keys on the Company data data pages

#### $\overline{\psi}$  select the next field for editing

 $\hat{I}$  select the previous field for editing

**Change** modify the selected data field

**OK** Confirm the selection

**Save** save the selected/entered data and returns to the parent menu.

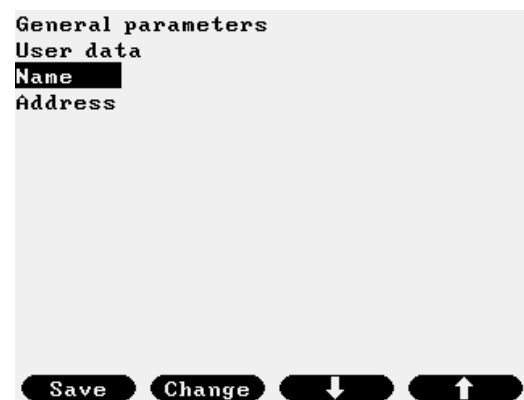

**Figure 9-142 User data data page** 

The data fields on the data page are as follows:

- Name; Any character string can be entered. The default name is empty Allowed characters: uppercase and lowercase letters, numbers, space, underscore, hyphen • Address;
	- Any character string can be entered. The default address is empty.

#### **9.2.3.9 LCD settings**

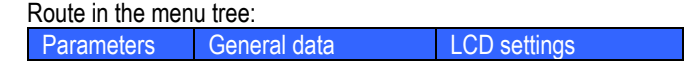

Function of the F keys on the LCD settings data pages

- $\Phi$  decrease the brightness<br>  $\hat{\mathbf{T}}$  increase the brightness
- increase the brightness
- $\mathfrak F$  select the next field for editing
- **Change** change the background color

**OK** Confirm the selection

**Save** save the settings and returns to the parent menu.

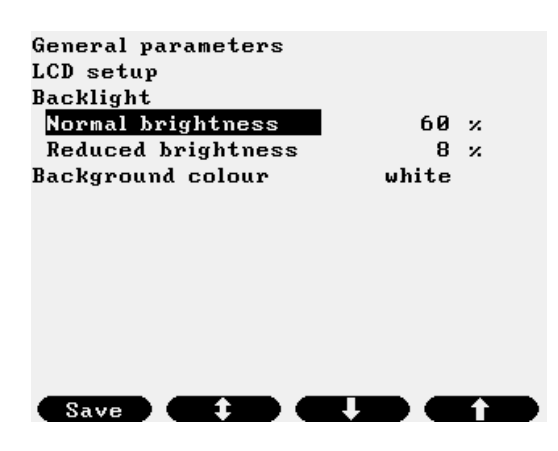

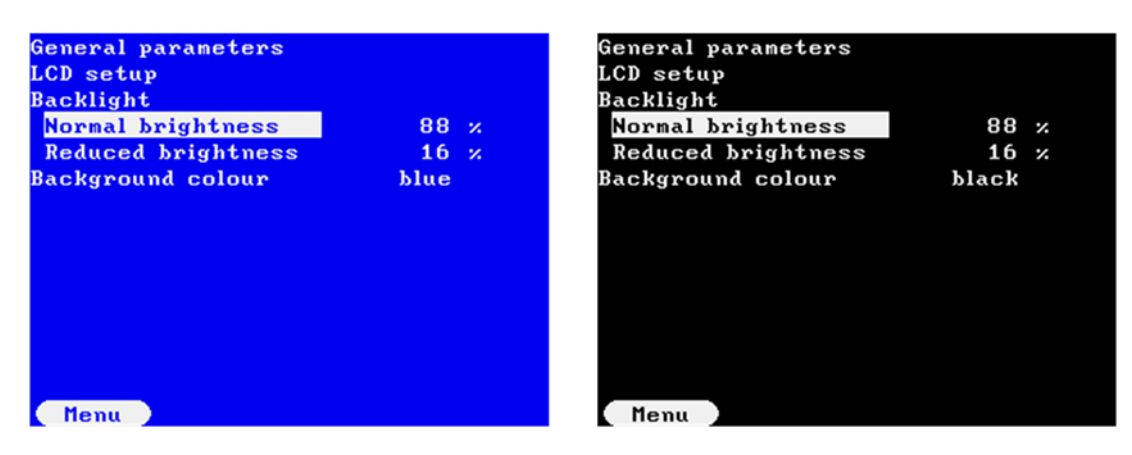

# **Figure 9-143 LCD settings data page in different colours**

The data fields on the data page are as follows:

- Normal brightness;
- Set the required brightness in normal brightness mode from 20 to 100 % in 4 % steps.
- Reduced brightness;
	- Set the required brightness in reduced brightness mode from 4 to 16 % in 4 % steps.
- Background color;
	- Set the required background color from the list:
	- o blue;
	- o black
	- o white;

#### **9.2.3.10 Character type**

The character type of the display can be selected here. Available selections are:

- Normal font;
- Large font;

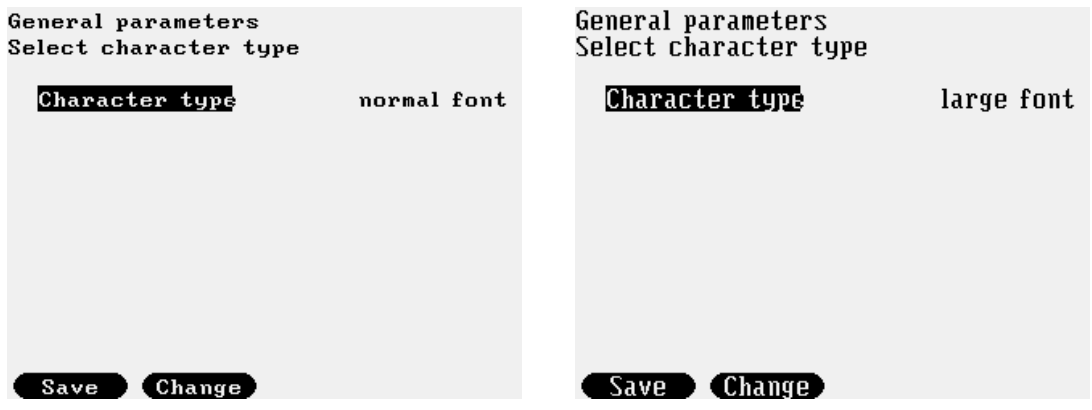

**Figure 9-144 Character size selection data page** 

# **9.2.4 Interfaces**

### **9.2.4.1 Serial ports**

Settings for Com1, Com2, Com3, Com4, Com5, Com6, Com7, Com8 ports are identical. Com1 port is always available.

Com2 and Com3 ports appear only of SE serial extension module is fitted.

Com4, Com5, Com6, Com7, Com8 ports appear only of CX5 serial extension board is fitted.

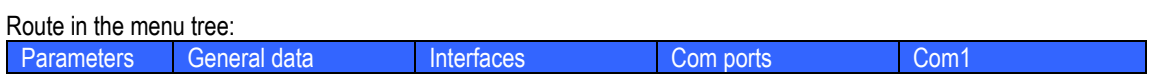

Function of the F keys on the Serial ports data pages

- $\overline{\psi}$  select the next field for editing
- select the previous field for editing

**Change** modify the selected data field

**OK** Confirm the selection

**Save** save the selected/entered data and returns to the parent menu.

| Interfaces     |                                  | Interfaces                     |              |       |
|----------------|----------------------------------|--------------------------------|--------------|-------|
| Interface      | Com1                             | Interface                      | Com2         |       |
| Type           | <b>RS232</b>                     | Type                           | <b>RS485</b> |       |
| RTS/CTS        | no                               | Baud rate                      | 9600         |       |
| Baud rate      | 9600                             | Data bit                       | 8            |       |
| Data bit       | 8                                | Stop bit                       |              |       |
| Stop bit       |                                  | Parity                         | no           |       |
| Parity         | no                               | Port Function STD Modbus slave |              |       |
|                | Port Function Flowsic-600 master | Mode                           | <b>RTU</b>   |       |
| Mode           | ASCII                            | Modb.dev.addr.                 |              |       |
| Modb.dev.addr. |                                  | Response delay                 |              | msec. |
|                |                                  |                                |              |       |
| Change<br>Save |                                  | Save<br>Change                 |              |       |

**Figure 9-145 Serial ports data page** 

The data fields on the data page are as follows:

- Type;
	- o RS232;
	- o RS485;
	- o RS422 MD (multidrop);
	- o RS422 PP (point to point)
- RTS/CTS (handshake);
	- o no;
	- o yes;
- Baud rate;
	- $0.1200;$
	- o 2400;
	- o 4800;
	- o 9600;
	- o 19200;
- o 38400;
- Data bits:
- o 7;
- o 8;
- o 9;
- Stop bits;
	- o 1;
	- o 2;
- Parity;
	- o none; o odd;

- 201 -

- o even;
- Port function;
	- o STD Modbus slave; Measured and calculated data can be read from the Uniflow-200 with standard Modbus communication. See details and the Modbus register map in Chapter 10
	- o Daniel Modbus slave; Measured and calculated data can be read from the Uniflow-200 with Daniel/Omni/Enron Modbus communication. See details and the Modbus register map in Chapter 10
	- o Ultrasonic meter;

Selecting ultrasonic meter, new entry line appears to select the type of the ultrasonic meter from the list:

- Caldon US master
- Daniel US master
- Flexim US master
- Flowsic-600 US master
- Flowsic-600XT US master
- Krohne US master
- Panamet US master
- QSonic US Uniform
- QSonicPlus US master
- RMA US master
- RMG US master
- Siemens US master
- FMC MPU Series B

Register address for flow rate data read from US meters is displayed.

UVOL flow rate register addresses fixed to

- 2700 for Com1
- 2708 for Com2
- 2716 for Com3
- $\bullet$  2724 for Com4
- 2732 for Com5
- 2740 for Com6
- 2748 for Com7
- 2756 for Com8

Note! In the Modbus signal setup (see 9.2.1.8.) these register addresses must be assigned to the Modbus signal. Modbus mode (RTU or ASCII) and Modbus device address is displayed according to the default settings of the US meter manufacturer.

List of registers read from ultrasonic meter see in 10.7.

Chromatograph;

Selecting chromatograph, new entry line appears to select the type of the chromatograph from the list:

- ABB GC master;
- ABB2 GC master;
- Daniel C6+ GC master;
- Daniel C9+ GC master;
- Yamatake GC master;
- Yokogawa GC master;
- Encal3000 GC master;

Modbus mode (RTU or ASCII) and Modbus device address is displayed according to the default settings of the chromatograph manufacturer.

List of registers read from chromatographs see in 10.7.

In case of Chromatograph function new data entry lines appear as follows:

- GC number of streams;
	- Selected from the list:
		- o 1 to 4;
- GC str1 -> Stream
	- Selected from the list:
	- o 1, 2, 3, 4, 5, 6, 7, 8;

Selected the serial number of the flow computer physical streams the stream 1 of the gas chromatograph is assigned to. The gas composition measured on stream 1 of the gas chromatograph will be used in the calculations of these streams.

Any number of stream can be assigned to gas chromatograph stream 1.

- GC str2 -> Stream Selected from the list: o 1, 2, 3, 4, 5, 6, 7, 8; Same as for GC stream 1
- GC str3 -> Stream Selected from the list: o 1, 2, 3, 4, 5, 6, 7, 8; Same as for GC stream 1
- GC str4 -> Stream Selected from the list: o 1, 2, 3, 4, 5, 6, 7, 8; Same as for GC stream 1
- o Other;

Selecting other, new entry line appears to select the type of the device to communicate with from the list:

Emerson 3095FB MVT;

Additional data entry lines for Emerson 3095FB multivariable transmitter

- DP differential pressure register address (fixed to 2700 for Com1, 2708 for Com2 and 2716 for Com3);
- SP static pressure register address (shall be selected from the range 4000 to 4058);
- PT temperature register address (shall be selected from the range 4000 to 4058);
- Krohne MFC300 master;

Additional data entry lines for Krohne MFC300 Coriolis flow meter

- Mass flow rate register address (fixed to 2700 for Com1, 2708 for Com2 and 2716 for Com3);
- Line density register address (shall be selected from the range 4000 to 4058);
- Temperature register address (shall be selected from the range 4000 to 4058);
- UVOL flow rate register address (shall be selected from the range 4000 to 4058);
- Counter 1 register address (shall be selected from the range 4000 to 4058);
- Counter 2 register address (shall be selected from the range 4000 to 4058);
- $\bullet$  Micromotion master;

Additional data entry lines for Micromotion Coriolis flow meter

- Mass flow rate register address (fixed to 2700 for Com1, 2708 for Com2 and 2716 for Com3);
- Line density register address (shall be selected from the range 4000 to 4058);
- Temperature register address (shall be selected from the range 4000 to 4058);
- Pressure register address (shall be selected from the range 4000 to 4058);
- Meter serial test master; Used in serial test of the flow meters. See. 9.1.8. Mode fixed to ASCII. Number of slaves shall be selected (from 1 to 4 maximum) and Modbus device address for each Slave shall be entered here.
- Meter serial test slave; Used in serial test of the flow meters. See. 9.1.8. Mode fixed to ASCII. Modbus device address for the Slave shall be entered.
- FC calibration Master;

Additional data entry lines for FC calibration Master function

- Data format, available options to select:
- int32 (long integer number);
- float32 (single precision floating point number);
- float64 (double precision floating point number);
- Byte order, available options to select:
	- 1234; Example: 123 456 789 = 07 5b cd 15 Example: 123.456 = 42 f6 e9 79  $3412;$
	- Example: 123 456 789 = cd 15 07 5b Example: 123.456 = e9 79 42 f6

Starting address

Starting address of the counter block in the Slave device shall be entered.

In the next four lines four consecutive addresses are displayed. For each address the counter shall be selected from the list

UVOL (uncorrected volume)

CVOL (corrected volume)

Mass

Energy

E. g. if the starting address 100 and the data format is 32 bit:

- 100 UVOL (selected from the list UVOL, CVOL, Mass, Energy)
- 102 CVOL (selected from the list UVOL, CVOL, Mass, Energy)
- 104 Mass (selected from the list UVOL, CVOL, Mass, Energy)
- 106 Energy (selected from the list UVOL, CVOL, Mass, Energy)
- Prover slave;

Used in connection with the Prover computer. See uniflow-200 Prover Computer Instruction Manual. Mode fixed to ASCII.

Modbus device address for the Slave shall be entered.

- Serial printer (CP437 setting is suggested); Additional data entry lines for the serial printer:
	- o Periodic prints (select if periodic printing is required or not)
		- $\cap$  no

No periodic printing will be initiated.

o daily;

The selected reports will be printed at the end of each day.

o daily & hourly;

The selected reports will be printed at the end of each da8y and at the end of each hour.

If daily or daily & hourly is selected then list of reports appears. It can then be selected for each of them whether print or not to print at the end of period. The reports selectable for printing are as follows:

- o Defined report 1;
- o Defined report 2;
- o Defined report 3;
- o Defined report 4;
- o Defined report 5;
- o Defined report 6;
- o Defined report 7;
- o Defined report 8;
- o Defined report 9;
- o Defined report 10;
- o Cur.day (hourly short);
- o Batch;
- Mode
	- Selected from the list:
	- o RTU;
	- o ASCII;
- Modb. dev. addr. (Modbus device address); Valid addresses from 0 to 256.
- Resp. delay (Response delay) in milliseconds; Required only if Port type = RS485 or RS422 MD selected. UNIFLOW-200 will not send response to query within this delay time

#### **9.2.4.2 Ethernet port**

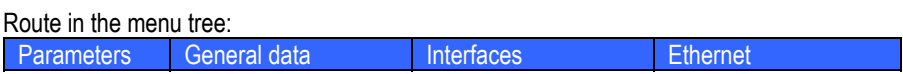

Function of the F keys on the Ethernet port data pages

- $\overline{\psi}$  select the next field for editing
- $\hat{I}$  select the previous field for editing

#### $\Leftrightarrow$  select the next entry field within line

**Change** modify the selected data field

**OK** Confirm the selection

**Save** save the selected/entered data and returns to the parent menu.

| Interfaces      |                     |
|-----------------|---------------------|
| Interface       | Ethernet            |
| IP address      | 192.168. 0.235      |
| Subnet mask     | 255.255.255.<br>ø   |
| Default getaway | 192.168.<br>1<br>0. |
| Modb.dev.addr.  | 1                   |
| Reg. assignment | Daniel              |
| DHCP server     | n o                 |
|                 |                     |
|                 |                     |
|                 |                     |
|                 |                     |
|                 |                     |
|                 |                     |

**Figure 9-146 Ethernet port data page** 

The data fields on the data page are as follows:

- IP address;
- Subnet mask;
- Default gateway;
- Modb. dev. addr. (Modbus device address): Valid addresses from 0 to 256.
- Reg. assignment (Register assignment mode); Selected from the list:
	- o STD Modbus;
		- Communication on the Ethernet port shall be done with standard Modbus. See details in Chapter 10.5.
	- o Daniel Modbus; Communication on the Ethernet port shall be done with Daniel/Omni/Enron Modbus. See details in Chapter 10.6.
- DHCP server;

Selected from the list:

- o enabled;
- o disabled

The factory default settings of the Ethernet port are as follows: IP address: 192.168.0.100 Subnet mask: 255.255.255.0 Default gateway: 192.168.0.1

#### **9.2.4.3 USB**

Reserved for future use

# **9.2.5 Operator parameters**

#### **9.2.5.1 Keypad & limits**

Data in this menu are allowed to be modified with Operator level password. Generally the pressure and temperature alarm limits and keypad values belong to this group of parameters.

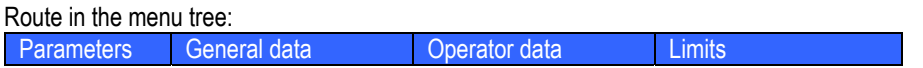

Function of the F keys on the Keypad & limits data pages

- $\frac{1}{2}$  select the next field for editing<br>  $\frac{1}{2}$  select the previous field for ed
- select the previous field for editing
- select the next stream data for editing

**Change** modify the selected data field

**OK** Confirm the selection

**Save** save the selected/entered data and returns to the stream selection field.

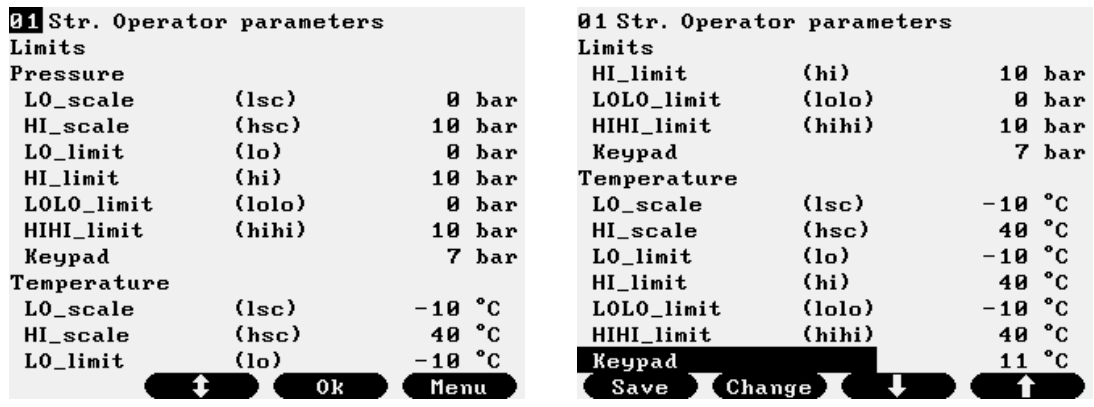

# **Figure 9-147 Operator data - limits data page**

When the data page appears the stream number is highlighted.

Select the stream to be edited pressing  $\hat{v}$  key. Press OK to confirm the selection. The cursor goes to the first editable field. After pressing Save the cursor goes to the stream select field.

The data fields on the data page are as follows:

- LO\_range; Signal input low metering range. Not editable here. Edited in Signals menu at Engineer password level.
- HI range: Signal input high metering range.

Not editable here. Edited in Signals menu at Engineer password level.

- LO limit;
- HI\_limit;
- LOLO limit;
- HIHI\_limit:
- Keypad;

#### **9.2.5.2 Keypad values**

Data in this menu are allowed to be modified with Operator level password. Generally the gas composition keypad values belong to this group of parameters.

Route in the menu tree:

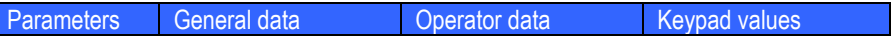

Function of the F keys on the Operator parameters – Keypad values data pages

- $\overline{\psi}$  select the next field for editing
- select the previous field for editing
- $\mathfrak{g}$  select the next stream data for editing
- **Change** modify the selected data field

**OK** Confirm the selection

**Save** save the selected/entered data and returns to the stream selection field.

|                  | <b>21 Str. Operator parameters</b> |                             |        |                                      | 01 Str. Operator parameters |                                      |        |
|------------------|------------------------------------|-----------------------------|--------|--------------------------------------|-----------------------------|--------------------------------------|--------|
| Keypad values    |                                    |                             |        | Keypad values                        |                             |                                      |        |
| Relative density |                                    | 0.555                       |        |                                      |                             | gas composition (molez)Total100.0001 |        |
| Inf.cal.value    |                                    | 34.020001 MJ/m              |        | N <sub>2</sub>                       | 0.7632                      | npentane                             | 0.0098 |
| Sup.cal.value    |                                    | 37.779999 MJ/m <sup>3</sup> |        | CO <sub>2</sub>                      | 0.0489                      | nhexane                              | 0.0196 |
|                  | gas composition (molex):           |                             |        | H <sub>2</sub> S                     | ø                           | nheptane                             | ø      |
| N2               | 0.7632                             | ipentane                    | 0.0098 | <b>H20</b>                           | 0.1996                      | noctane                              | ø      |
| CO <sub>2</sub>  | 0.0489                             | nhexane                     | 0.0196 | helium                               | Й                           | nnonane                              | ø      |
| H <sub>2</sub> S | ø                                  | nheptane                    | ø      | methane                              | 95.8377                     | ndecane                              | ø      |
| <b>H20</b>       | 0.1996                             | noctane                     | ø      | ethane                               | 0.7925                      | oxygen                               | ø      |
| helium           | ø                                  | nnonane                     | ø      | propane                              | 0.2642                      | $_{\rm CO}$                          | ø      |
| methane          | 95.8377                            | ndecane                     | ø      | ibutane                              | 0.0489                      | H <sub>2</sub>                       | 1.9569 |
| ethane           | 0.7925                             | oxygen                      | ø      | nbutane                              | 0.0489                      | argon                                | ø      |
| propane          | 0.2642                             | $_{\rm CO}$                 | ø      | ipentane                             | 0.0098                      | Other component                      |        |
|                  | 1                                  | 0 <sub>k</sub>              | Menu   | Save                                 | Change                      |                                      |        |
|                  |                                    | 01 Str. Operator parameters |        |                                      |                             |                                      |        |
|                  |                                    | Keypad values               |        |                                      |                             |                                      |        |
|                  |                                    |                             |        | gas composition (molez)Total100.0001 |                             |                                      |        |
|                  |                                    | ammonia                     |        | 0 air                                | Й                           |                                      |        |
|                  |                                    | benzene                     |        | ø                                    |                             |                                      |        |
|                  |                                    | dimet-prop-22               |        | Й                                    |                             |                                      |        |
|                  |                                    | met-pent-2                  |        | ø                                    |                             |                                      |        |
|                  |                                    | met-pent-3                  |        | ø                                    |                             |                                      |        |
|                  |                                    | dimet-but-22                |        | ø                                    |                             |                                      |        |
|                  |                                    | dimet-but-23                |        | ø                                    |                             |                                      |        |
|                  |                                    | ethylene                    |        | ø                                    |                             |                                      |        |
|                  |                                    | propylene                   |        | ø                                    |                             |                                      |        |
|                  |                                    | meth-alcohol                |        | ø                                    |                             |                                      |        |
|                  |                                    | sulf-dioxid                 |        | ø                                    |                             |                                      |        |
|                  |                                    | Save                        | Change |                                      |                             |                                      |        |

**Figure 9-148 Keypad values data page** 

When the data page appears the stream number is highlighted.

Select the stream to be edited pressing  $\hat{v}$  key. Press OK to confirm the selection. The cursor goes to the first editable field. If no gas composition is available in the stream (e.g. the stream measures liquid) then the data page is empty. After pressing Save the cursor goes to the stream select field.

The data fields on the data page are as follows:

- Relative density:
- Inferior calorific value;
- Superior calorific value;
- 21 gas components;
	- The name of the components abbreviated are as follows:
	- N2 nitrogen
	- CO2 carbon-dioxide
	- H2S hydrogen-sulfide
	- H<sub>2O</sub> water
	- He helium
	- C1 methane
	- C2 ethane
	- C3 propane
	- nC4 n-butane
	- iC4 i-butane
	- nC5 n-pentane
	- iC5 i-pentane
	- nC6 n-hexane
	- nC7 n-heptane
	- nC8 n-octane
	- nC9 n-nonane
	- nC10 n-decane
	- O2 oxygen
	- CO carbon-monoxide<br>H2 hydrogen
	- hydrogen
	- Ar argon

# **9.2.6 Restore**

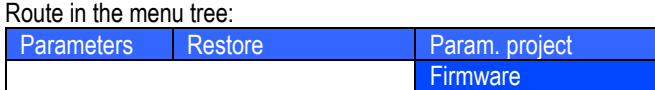

Function of the F keys on the Restore data pages **Change** modify the selected data field **OK** Confirm the selection **Save** save the selected/entered data and returns to the parent menu.

**Menu** returns to the parent menu

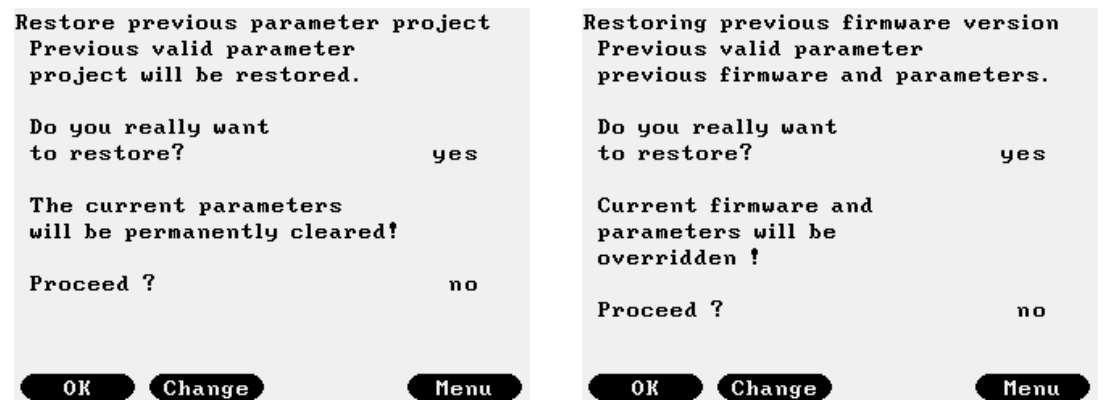

### **Figure 9-149 Restore data page**

In some cases it might be necessary to return to the parameter set or to the firmware being valid before new parameter set or new firmware was downloaded into UNIFLOW-200.

Entering into Restore menu the Parameter project or the Firmware to be restored shall be selected.

Restore is allowed on Engineer password level only. Apply the Restore with extreme care.

UNIFLOW-200 asks to confirm the Restore twice. After the two confirmations Restore is done.

Be patient. It might take several minutes for Uniflow-200 to finish the restore process.

Never power cycle Uniflow-200 during the restore process. It might make Uniflow-200 unusable and it shall be returned to the manufacturer for repair.

# **9.2.7 PID Control**

### **9.2.7.1 Operation of the PID control**

Uniflow-200 is capable to act as a traditional PID (Proportional Integral Derivative) controller. Maximum of 8 control loops can be configured in each Uniflow-200.

Each control loop can be defined as:

- single loop controller

- dual loop controller for unidirectional flow
- dual loop controller for bidirectional flow

The dual loop controller can be configured to control pressure and flow as follows:

- Pout/max – qmax/q controller

- Pin/min – qmax/q controller

See later the detailed explanation.

### *9.2.7.1.1 Single loop controller*

Block diagram of the single variable control loop is shown on the picture below.

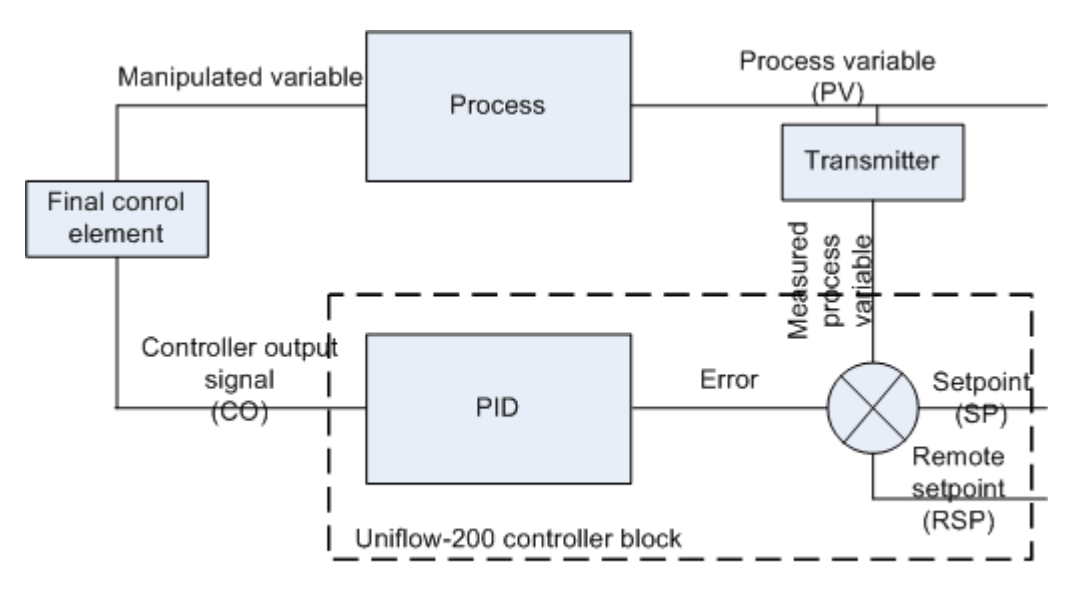

#### Single variable control loop

# **Figure 9-150 Single variable control loop**

The purpose of the operation of the PID loop is to keep the process variable (PV) as close as possible to the desired set point (SP) by adjusting the manipulated variable.

The process variable is measured directly by sensor or transmitter or calculated from the measured signal. The control block continuously calculates the difference between the current value of the process variable and the setpoint, i. e. the error. If the error is not zero, then the control block modifies the controller output signal. The modified signal gets to the final control element (which is most of the time a control valve) and modify its position. The final control element modifies generally some fluid or energy flow rate (this is the manipulated variable), which affects the value of the process variable in such a way that it gets closer to the setpoint.

In the controller block of the Uniflow-200 the process variable can be selected as:

- analog input (e. g. pressure);

- any calculated flow rate (volume at line conditions, volume at base conditions, mass or energy) of any metering stream.

The controller output signal is one of the analog output signal of the Uniflow-200.

#### *9.2.7.1.2 Dual loop controller*

The dual loop controller block consists of two control loops inside one control block.

One of them is a pressure control loop (PIC) the other is a flow control loop (FIC). Both control loops are permanently in operation and based on their own process variable, setpoint and tuning parameters both of them calculate their own controller output signal.

The two signals go through a signal selection block which passes over the lowest signal to the output of the dual loop control block, i. e. to the analog output channel of Uniflow-200 and finally to the final control element.

The dual control loop block is designed to perform typical for natural gas industry control functions as follows:

flow control with outlet pressure upper limit control, or, outlet pressure control with flow rate upper limit control (Pout/max – q max/q);

flow control with inlet pressure lower limit control, or, inlet pressure control with flow rate upper limit control (Pin/min – q max/q); The control function is selected during the set up of the control block.

### **9.2.7.1.2.1 Dual loop controller with outlet pressure control**

Block diagram of the dual loop controller performing flow control with outlet pressure upper limit control, or, outlet pressure control with flow rate upper limit control is shown on the picture below.

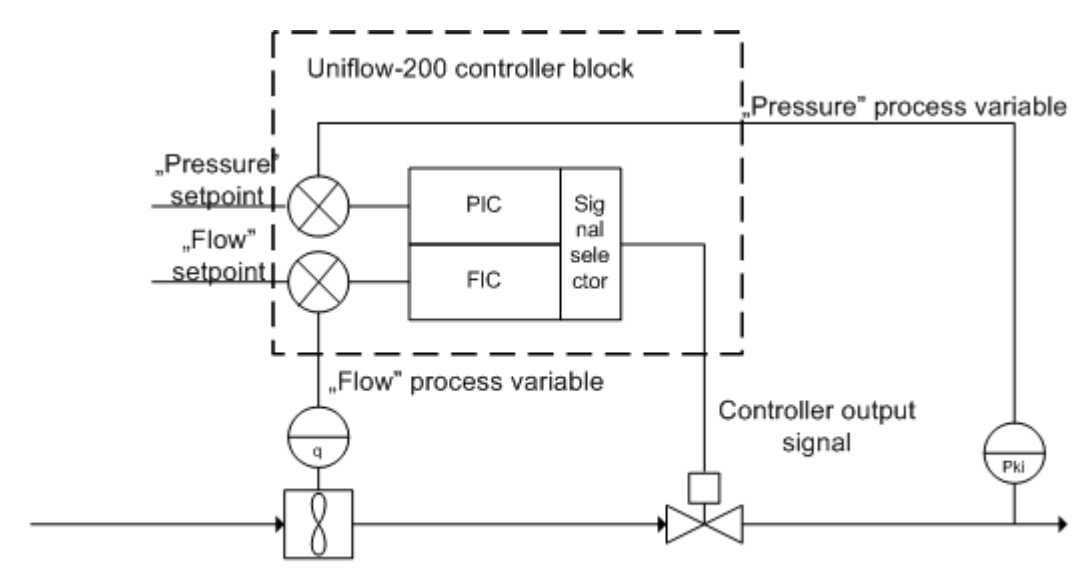

Flow rate (q) control with outlet pressure (Pout) upper limit control Outlet pressure (Pout) control with flow rate (g) upper limit control

# **Figure 9-151 Dual loop controller with outlet pressure control**

Operation of the control block is explained through a numerical example below.

The control action of the PIC loop is "reverse" in this configuration. Reverse control action means that in case of positive error (error = PV – SP, i. e. PV > SP, the outlet pressure is higher then the desired outlet pressure) the controller output signal is decreasing (the control valve closes) and in case of negative error (PV < SP, the outlet pressure is lower then the desired outlet pressure) increasing (the control valve opens).

The control action of the FIC loop is also "reverse" in this configuration. It means that in case of positive error (error = PV – SP, i. e. PV > SP, the flow rate is higher then the desired flow rate) the controller output signal is decreasing (the control valve is closing) and in case of negative error (PV < SP, the flow rate is lower then the desired flow rate) increasing (the control valve is opening).

Lets have the FIC loop setpoint 20 000 m3/h and the PIC loop setpoint 60 bar.

Let suppose that the controlled system is in equilibrium which means that the consumers on the pipeline connected to the outlet side of the control valve take off gas quantity from the pipeline equal to the quantity passed through the control valve and fed into the pipeline.

Lets have

- pressure at the inlet side of the control valve: 62 bar
- pressure at the outlet side of the control valve: 58 bar
- output signal of the FIC loop 50 % (this is the lowest from the two output signals so that it gets to the outlet of the control block);
- outlet signal of the PIC loop 100 % (the error = PV (58 bar) SP (60 bar) is negative, so that because of the reverse control action the output signal reaches 100 % after certain period of time):
- volume flow rate through the control valve at 50 % opening stage 20 000 m3/h.

Let suppose that consumers at the outlet side reduced the quantity of the gas taken off from the pipeline. As a consequences the pressure increases at the outlet side of the control valve.

With higher outlet pressure the differential pressure across the valve decreases so that the flow rate through the valve decreases. The FIC control loop will have negative error (= PV – SP), and having reverse control action it will increase the FIC loop output signal. The FIC control loop is trying to increase the flow rate to achieve setpoint.

As the intake flow higher than the off-take flow after certain period of time the pressure reaches the outlet pressure setpoint at the outlet side of the control valve. At that moment the error in the PIC loop become positive so that, because of the reverse control action the PIC loop decreases its output signal. When the decreasing PIC output signal become lower than the increasing FIC loop output signal the PIC loop takes over the control, the output signal of the control block decreases so that the control valves is closing and the flow rate through the valve is decreasing.

PIC loop keeps the outlet pressure at the desired setpoint while the flow rate will be lower than the flow rate setpoint. As far as the error in the FIC loop will be negative all the time, the FIC loop output signal reaches 100 % after certain period of time.

If later the quantity of the gas taken off by the consumers increases then the pressure decreases, the error of the PIC loop become negative and the PIC loop increases its output signal (reverse action) and opens the control valve. The flow rate increases then. When the flow rate reaches the FIC loop setpoint the FIC loop error become positive and the FIC loop decreases its output signal (reverse action).

When the decreasing FIC output signal become lower than the increasing PIC loop output signal the FIC loop takes over the control, the output signal of the control block decreases so that the control valves closes and the flow rate through the valve is decreasing. FIC loop keeps the flow reat at the desired setpoint while the outlet pressure will be lower than the outlet pressure setpoint. As far as the error in the PIC loop will be negative all the time, the PIC loop output signal reaches 100 % after certain period of time.

The dual loop controller

- controls the flow rate when the flow rate reaches the FIC loop setpoint (the outlet pressure will be below the PIC loop setpoint in this case) and
- controls the outlet pressure when the outlet pressure reaches the PIC loop setpoint (the flow rate will be below the FIC loop setpoint in this case).

### **9.2.7.1.2.2 Dual loop controller with inlet pressure control**

Block diagram of the dual loop controller performing flow control with inlet pressure lower limit control, or, inlet pressure control with flow rate upper limit control is shown on the picture below.

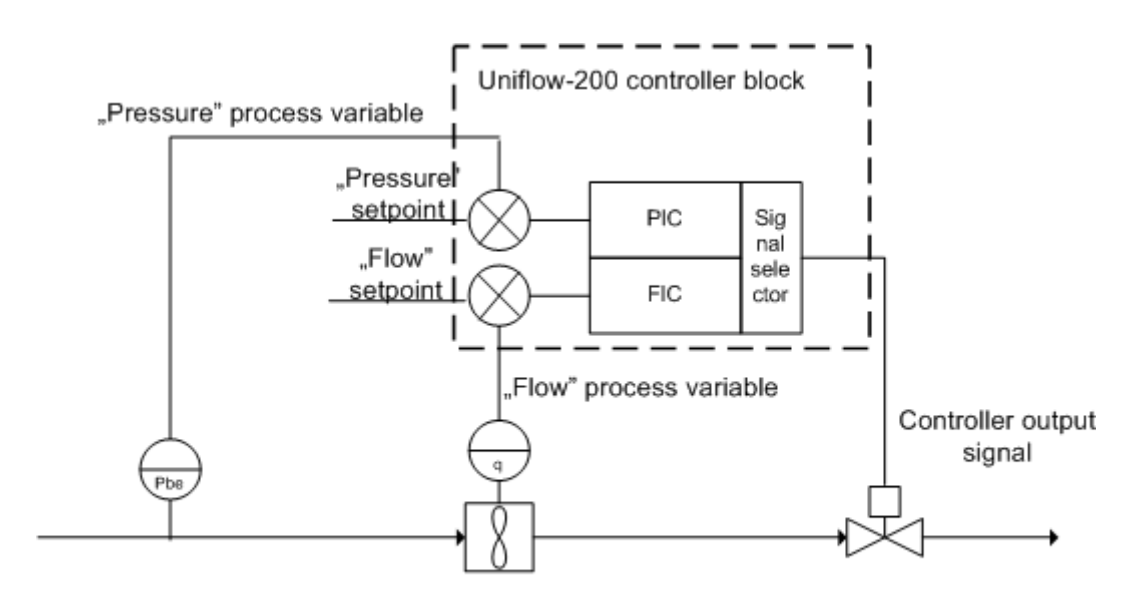

Flow rate (q) control with inlet pressure (Pin) lower limit control Inlet pressure (Pin) control with flow rate (q) upper limit control

#### **Figure 9-152 Dual loop controller with inlet pressure control**

Operation of the control block is explained through a numerical example below.

The control action of the PIC loop is "forward" in this configuration. Forward control action means that in case of positive error (error = PV – SP, i. e. PV > SP, the inlet pressure is higher then the desired inlet pressure) the controller output signal is increasing (the control valve opens) and in case of negative error (PV < SP, the inlet pressure is lower then the desired inlet pressure) decreasing (the control valve closes).

The control action of the FIC loop is "reverse" in this configuration. It means that in case of positive error (error = PV – SP, i. e. PV > SP, the flow rate is higher then the desired flow rate) the controller output signal is decreasing (the control valve closes) and in case of negative error (PV < SP, the flow rate is lower then the desired flow rate) increasing (the control valve opens).

Lets have the FIC loop setpoint 20 000 m3/h and the PIC loop setpoint 60 bar.

Let suppose that the controlled system is in equilibrium which means that the suppliers on the pipeline connected to the inlet side of the control valve put gas quantity into the pipeline equal to the quantity passed through the control valve and taken off from the pipeline.

Lets have

- pressure at the inlet side of the control valve: 62 bar
- pressure at the outlet side of the control valve: 58 bar
- output signal of the FIC loop 50 % (this is the lowest from the two output signals so that it gets to the outlet of the control block);
- outlet signal of the PIC loop 100 % (the error = PV (62 bar) SP (60 bar) is positive, so that because of the forward control action the output signal reaches 100 % after certain period of time);
- volume flow rate through the control valve at 50 % opening stage 20 000 m3/h.

Let suppose that suppliers at the inlet side reduced the quantity of the gas put into the pipeline. As a consequences the pressure decreases at the inlet side of the control valve.

With lower inlet pressure the differential pressure across the valve decreases so that the flow rate through the valve decreases. The FIC control loop will have negative error (= PV – SP), and having reverse control action it will increase the FIC loop output signal. The FIC control loop is trying to increase the flow rate to achieve setpoint.

As the intake flow rate lower than the flow rate through the control valve after certain period of time the pressure reaches the inlet pressure setpoint at the inlet side of the control valve. At that moment the error in the PIC loop become negative so that, because of the forward control action the PIC loop decreases its output signal. When the decreasing PIC output signal become lower than the increasing FIC loop output signal the PIC loop takes over the control, the output signal of the control block decreases so that the control valves is closing and the flow rate through the valve is decreasing.

PIC loop keeps the inlet pressure at the desired setpoint while the flow rate will be lower than the flow rate setpoint. As far as the error in the FIC loop will be negative all the time, the FIC loop output signal reaches 100 % after certain period of time.

If later the quantity of the gas put by the suppliers into the pipeline increases then the pressure increases, the error of the PIC loop become positive and the PIC loop increases its output signal (forward action) and opens the control valve. The flow rate increases then.

When the flow rate reaches the FIC loop setpoint the FIC loop error become positive and the FIC loop decreases its output signal (reverse action).

When the decreasing FIC output signal become lower than the increasing PIC loop output signal the FIC loop takes over the control, the output signal of the control block decreases so that the control valves closes and the flow rate through the valve is decreasing. FIC loop keeps the flow rate at the desired setpoint while the inlet pressure will be higher than the inlet pressure setpoint. As far as the error in the PIC loop will be positive all the time, the PIC loop output signal reaches 100 % after certain period of time.

The dual loop controller

- controls the flow rate when the flow rate reaches the FIC loop setpoint (the inlet pressure will be above the PIC loop setpoint in this case) and
- controls the inlet pressure when the inlet pressure reaches the PIC loop setpoint (the flow rate will be below the FIC loop setpoint in this case).

# **9.2.7.1.2.3 Dual loop controller for bidirectional flow**

Block diagram of the dual loop controller for bidirectional flow is shown on the picture below.

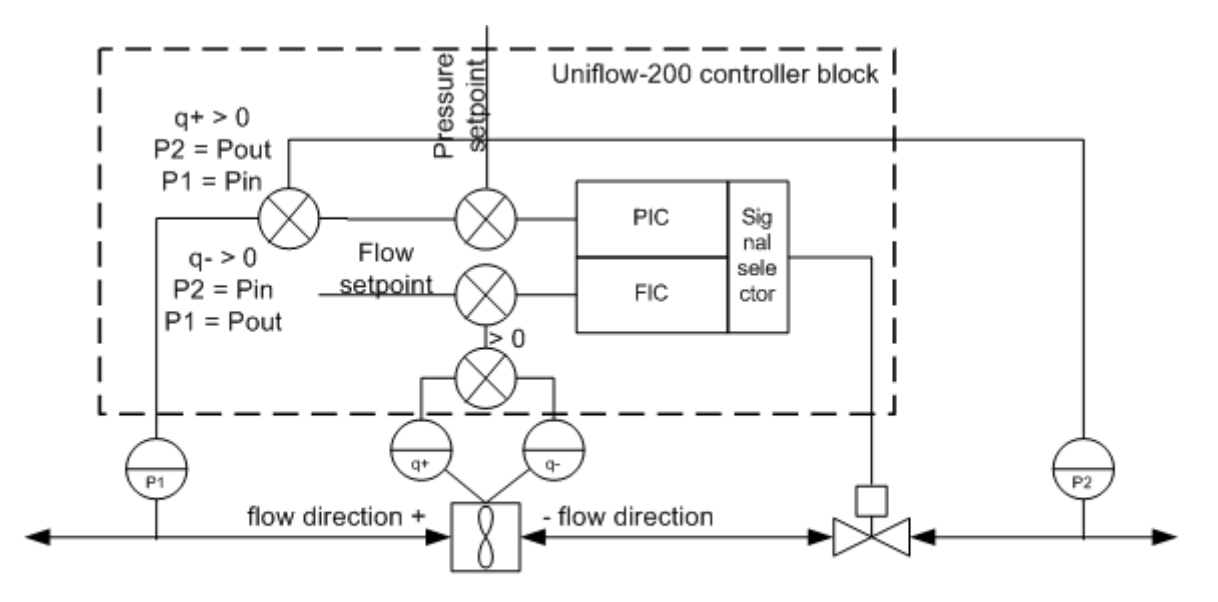

Flow rate control with inlet pressue lower limit control Flow rate control with outlet pressue upper limit control

# **Figure 9-153 Dual loop controller for bidirectional flow**

In case of bidirectional flow measurement (e. g. with ultrasonic flow meter) Uniflow-200 measures and totalizes the flow in separate metering streams for the positive (+) and negative (-) flow direction. In the dual loop controller for bidirectional flow the process variable of the FIC loop is automatically selected, depending on the flow direction.

If the outlet pressure is controlled with flow rate control:

- in case of positive flow direction pressure P2 will be the outlet pressure;
- in case of negative flow direction pressure P1 will be the outlet pressure;

If the inlet pressure is controlled with flow rate control:

- in case of positive flow direction pressure P1 will be the inlet pressure;
- in case of negative flow direction pressure P2 will be the inlet pressure;

Depending on the control function to be performed and the flow direction the pressure process variable selected automatically.

Otherwise the controller block works as described in par. 13.6.1.2.1. and 13.6.1.2.2.

#### **9.2.7.2 Calculation algorithm of the controller**

Outlet signal of the control loops in the Uniflow-200 is calculated according to the formulas show below.

$$
u_k = u_{Pk} + u_{Ik} + u_{Dk}
$$

$$
u_{pk} = K_p e_k
$$
  

$$
u_{lk} = u_{lk-1} + \frac{TK_p}{T_l} e_k
$$

$$
u_{Dk} = \frac{T_D}{T_D + NT} u_{Dk-1} + \frac{T_D N}{T_D + NT} K_P(e_k - e_{k-1})
$$

$$
e_k = PV_k - SP_k
$$

where:

u – output signal of the control algorithm;  $K_P$  – proportional gain;

 $T_1$  – integration time, s;

 $T_D$  – derivative time, s;

e – error; PV – process variable; SP – setpoint; N – filter constant (N=10) T – calculation cycle time  $(T = 0.5 s)$ lower indices P – proportional term; I – integral term; D – derivative term;  $k - k$ -th calculation cycle;  $k-1 - k-1$ -th calculation cycle ;

#### **9.2.7.3 Set up the PID control**

Parameters of the PID control set up can be accessed via menu tree: Main menu / Parameters / PID.

#### *9.2.7.3.1 General set up*

Data entry display for the single loop and dual loop controller is shown on the picture below.

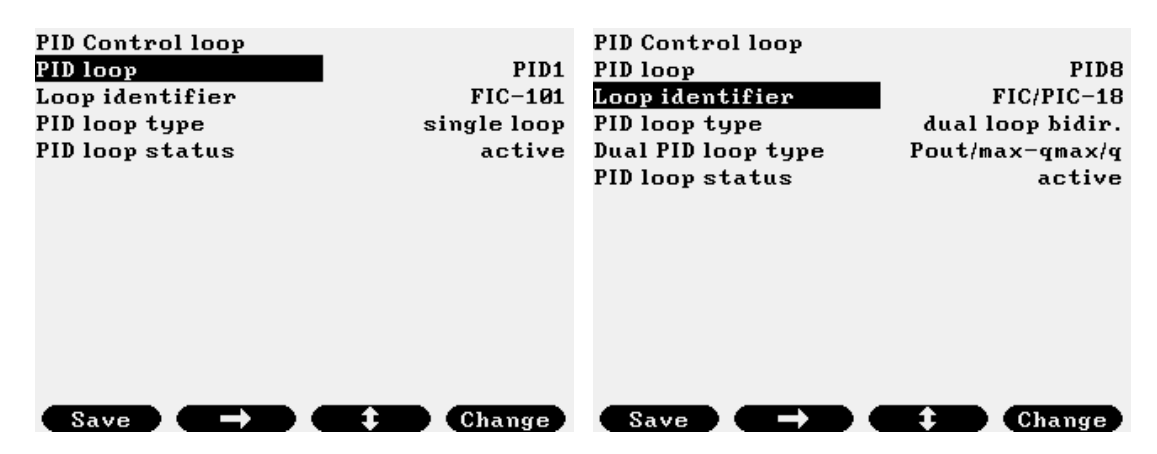

**Figure 9-154 PID control loop general setup** 

Parameters to be set up on this screen are as follows:

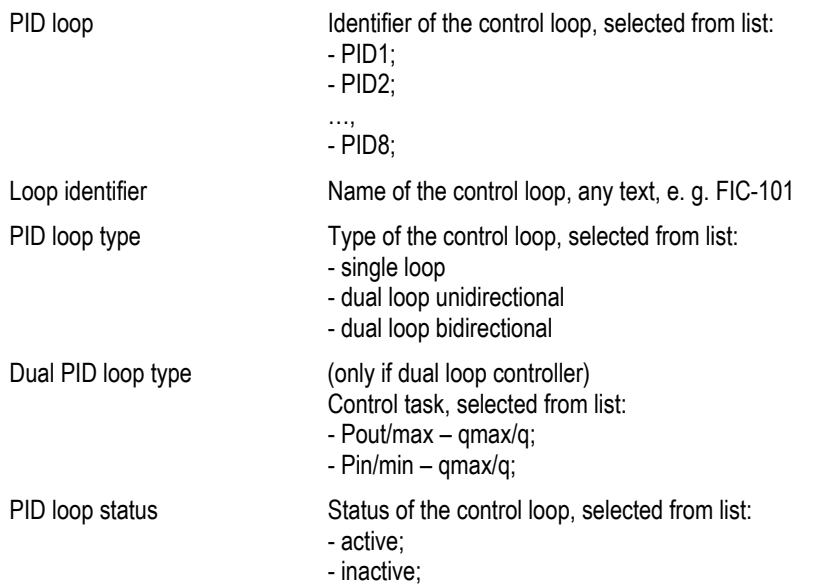

After setting up the general parameters pressing key  $\Rightarrow$  leads to the screen for selecting further group of parameters to be set up:

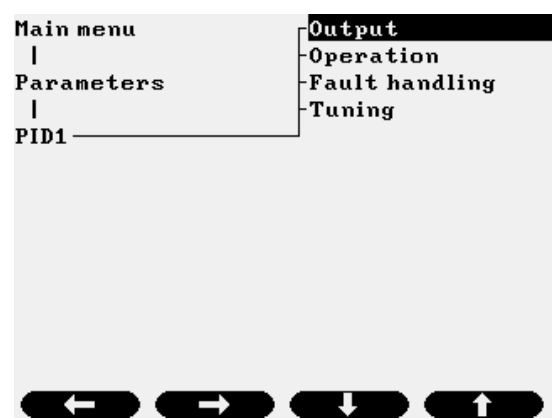

**Figure 9-155 PID control loop general setup, parameter group selection** 

There are separate data entry screens to enter parameters related to:

- output
- operation
- fault handling

- tuning

of the control loop.

# *9.2.7.3.2 Output*

Output signal is defined and set up on the screen below. Screen is identical for single and dual loop controller.

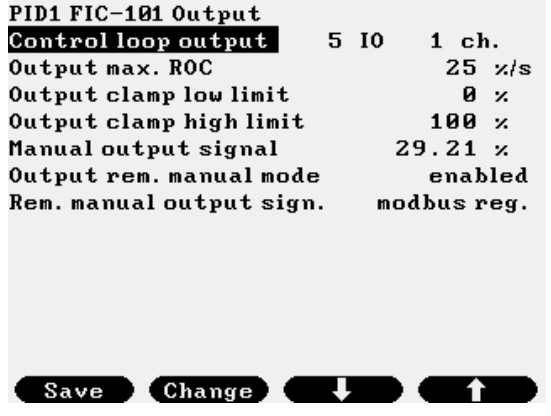

### **Figure 9-156 PID control loop setup, output**

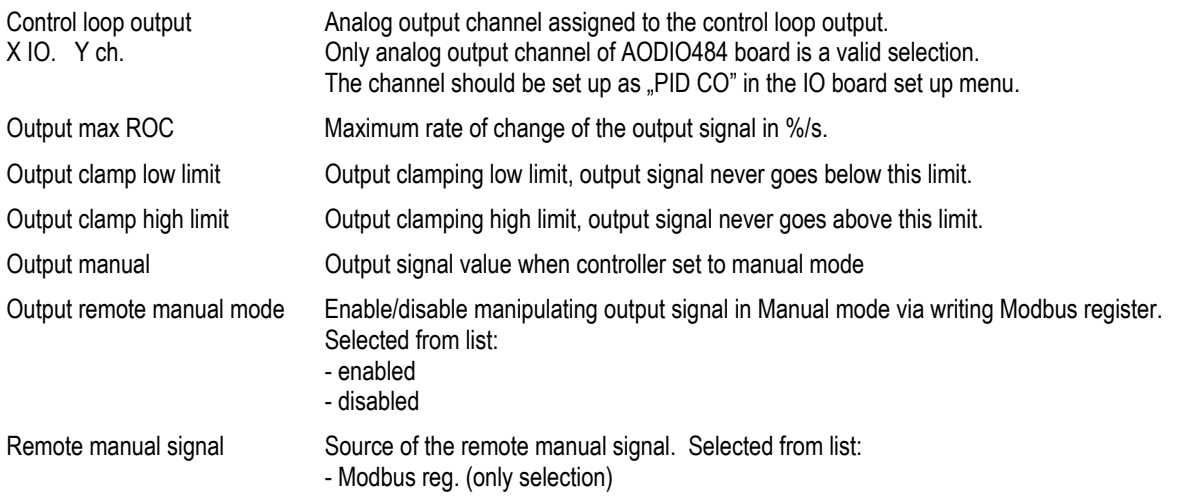

The analog output channel of the AODIO484 board assigned to the control loop output should be set up as shown on the picture below. Assignment of the channel shall be set to "PID CO" (PID controller output).

| 5.10/1.ch.<br>Signal name | AODIO484 / A01 5.I0/1.ch.  | Assignment     | A0DI0484 / A01<br>PID CO   |
|---------------------------|----------------------------|----------------|----------------------------|
| Assignment                | PID CO                     | L0_current     | 4 mA                       |
| L0_current                | 4 mA                       | HI_current     | 20 mA                      |
| HI_current                | 20 mA                      | $L0\_scale$    | Й<br>$\mathbf{z}$          |
| L0_scale                  | ø<br>$\mathbf{z}$          | HI_scale       | $100 \times$               |
| HI_scale                  | 100x                       | $LO$ _limit    | ø<br>$\mathbf{z}$          |
| LO_limit                  | ø<br>$\mathbf{z}$          | $HI\_limit$    | $\mathbf{0}$ $\times$      |
| $HI\_limit$               | ø<br>$\mathbf{z}$          | $LOLO\_limit$  | Й<br>У.                    |
| LOLO_limit                | ø<br>×                     | HIHI_limit     | ø<br>У.                    |
| HIHI_limit                | ø<br>$\mathbf{z}$          | Event at       | lsc,hsc,lo,hi,lolo,hihi    |
| Event at                  | lsc,hsc,lo,hi,lolo,hihi    | Log            | y<br>y<br>n<br>n<br>n<br>n |
| Log                       | y<br>n<br>у<br>n<br>n<br>n | Eventing       | y<br>n<br>ч<br>n<br>n<br>n |
| Eventing                  | ų<br>у<br>n<br>n<br>n<br>n | Signal status  | active                     |
| Save                      | Change                     | Save<br>Change |                            |

**Figure 9-157 PID control loop setup, analogue output** 

### *9.2.7.3.3 Operation*

Parameters related to the operation of the control loop shown on the picture below (single loop controller).

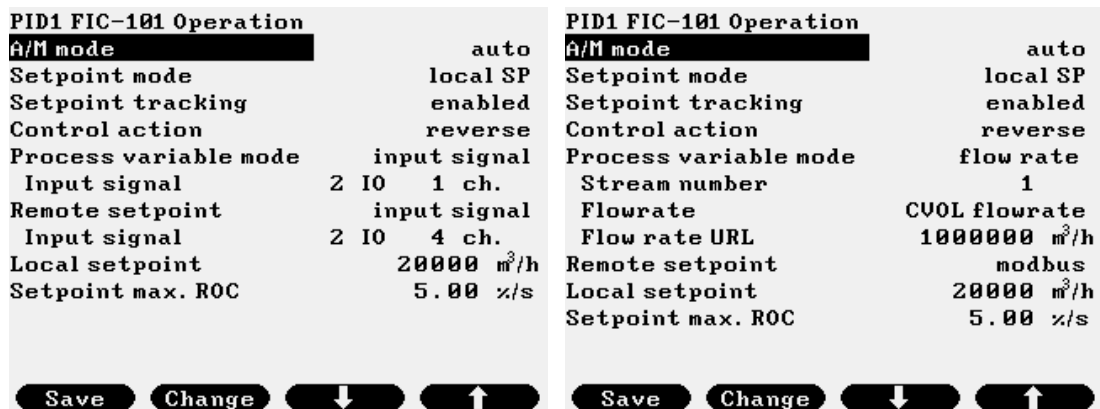

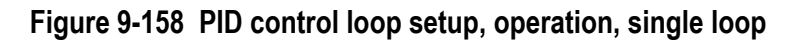

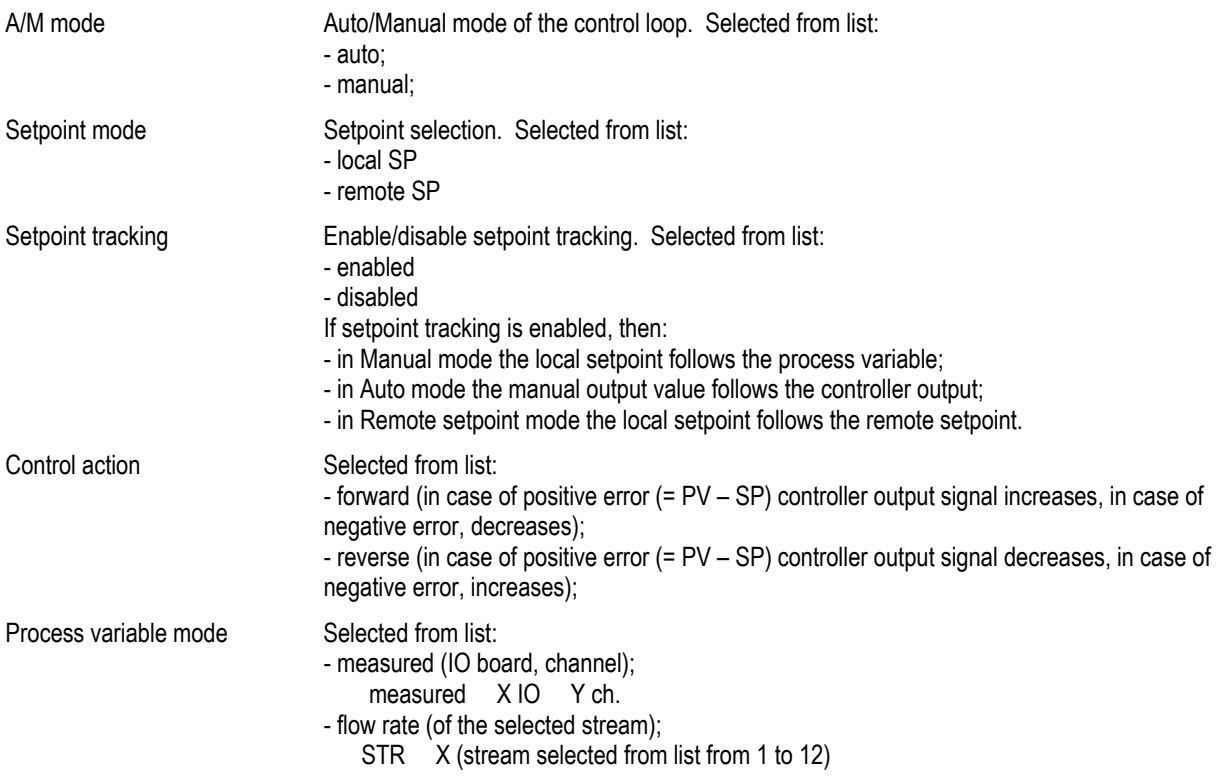
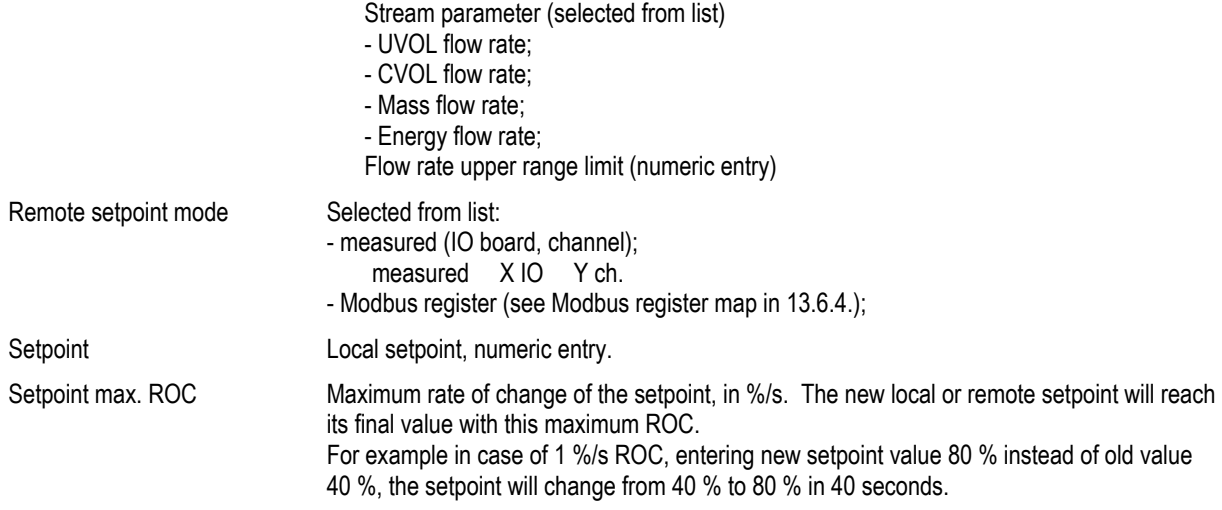

Parameters related to the operation of the control loop shown on the picture below (dual loop controller).

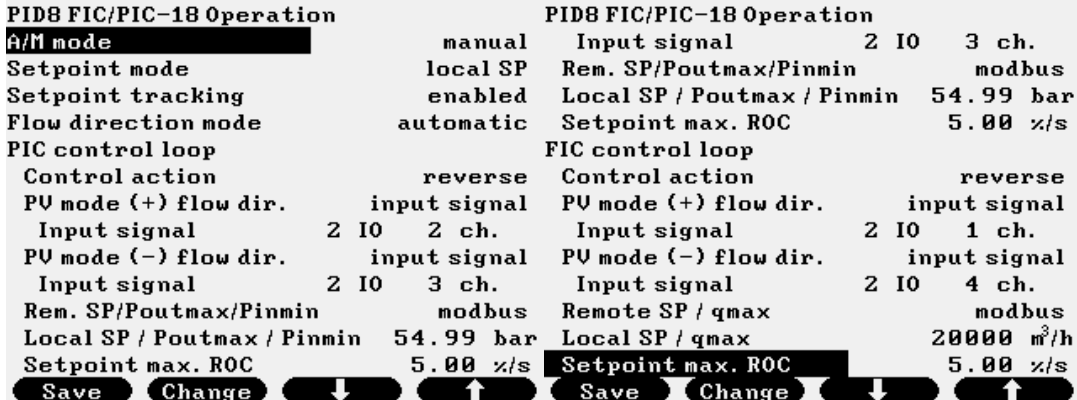

## **Figure 9-159 PID control loop setup, operation, dual loop**

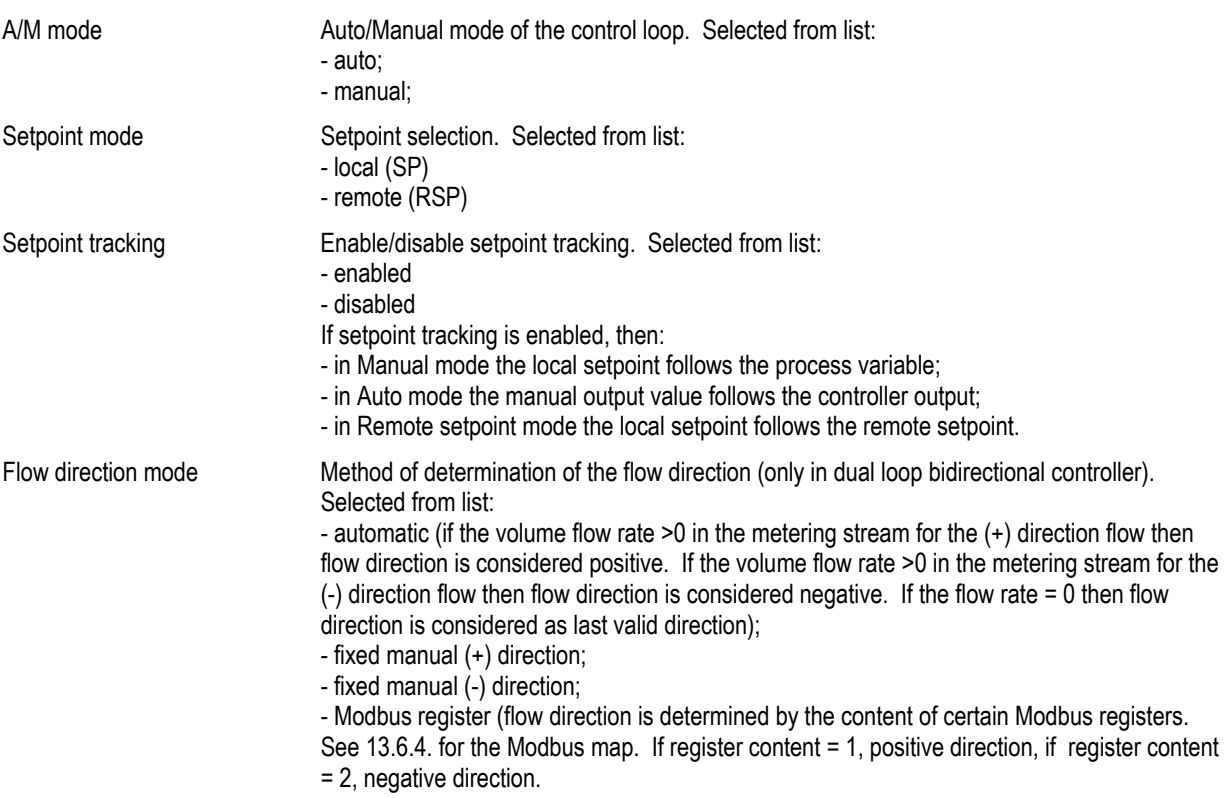

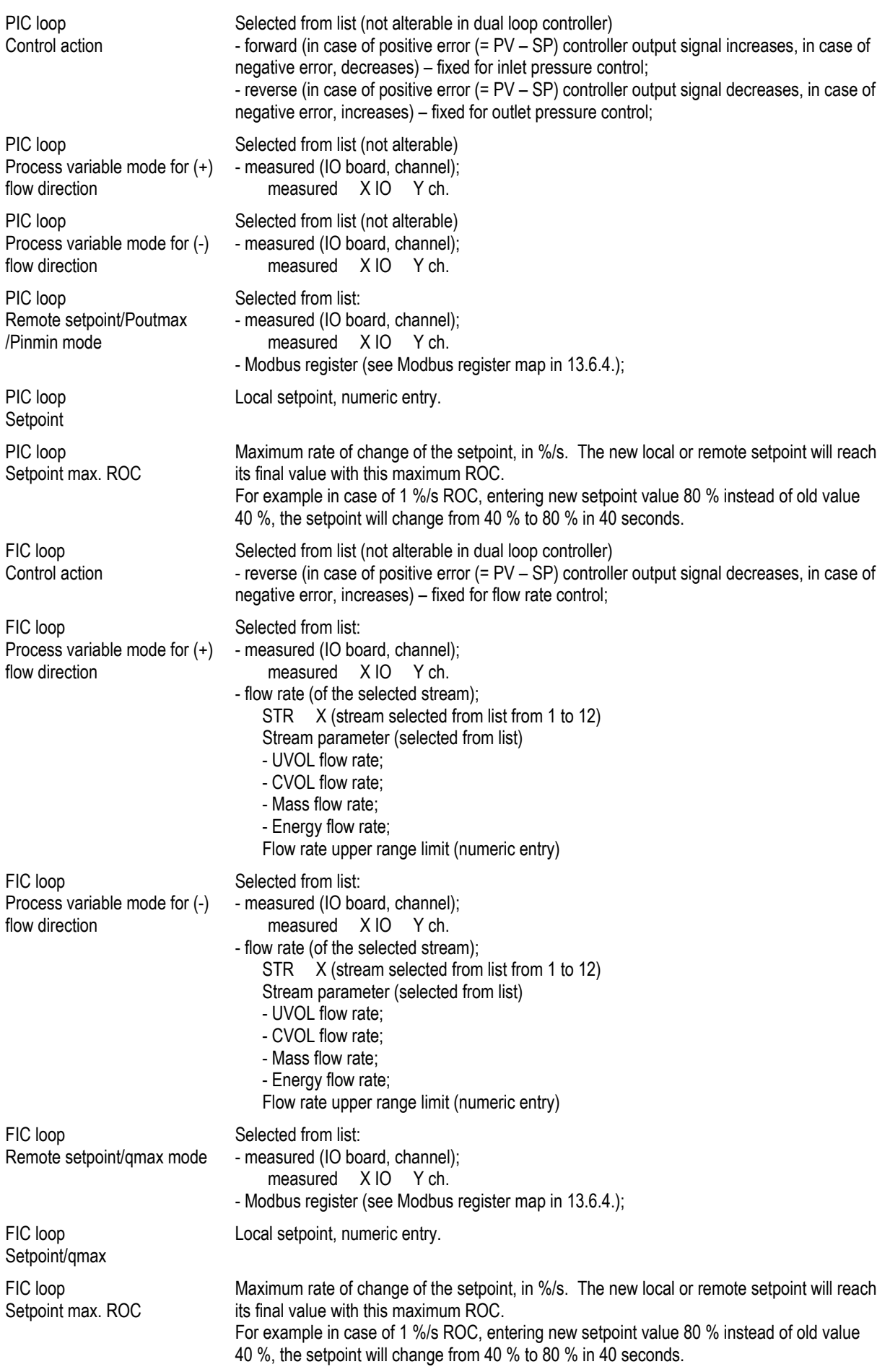

#### *9.2.7.3.4 Fault handling*

Fault handling is set up on the screen below. Screen is identical for single and dual loop controller.

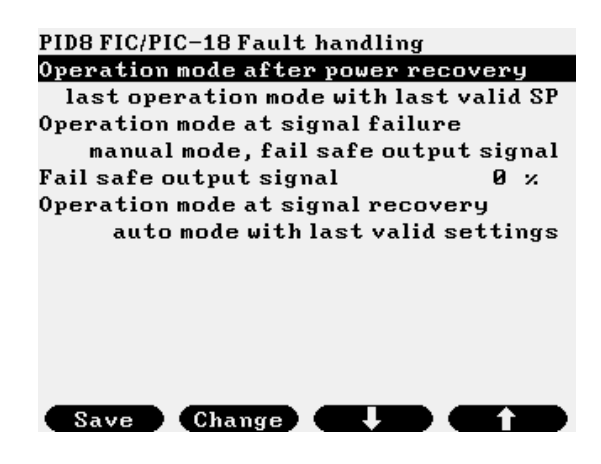

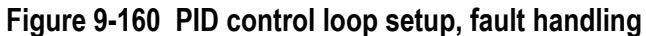

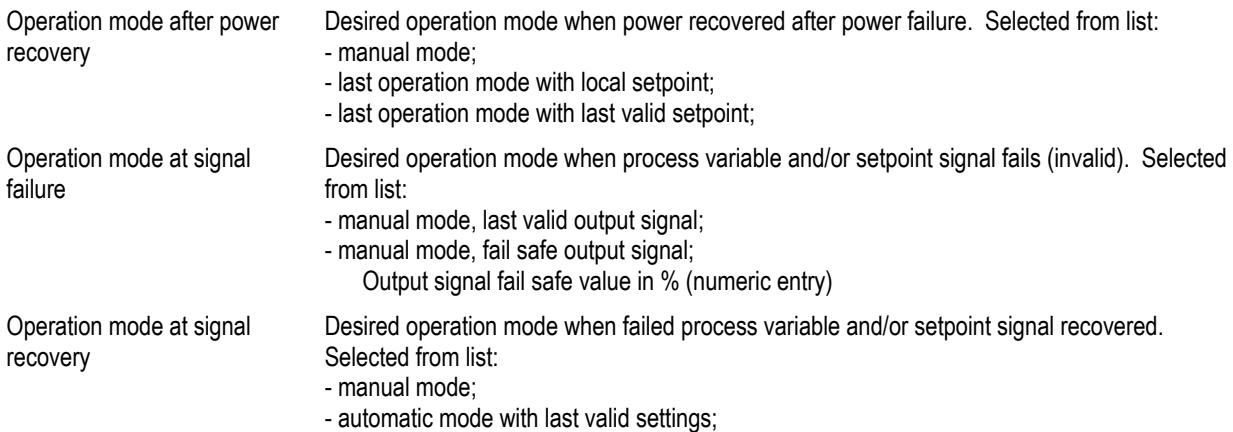

#### *9.2.7.3.5 Tuning*

Data entry screens for tuning parameters are shown on the picture below for single loop and dual loop controllers.

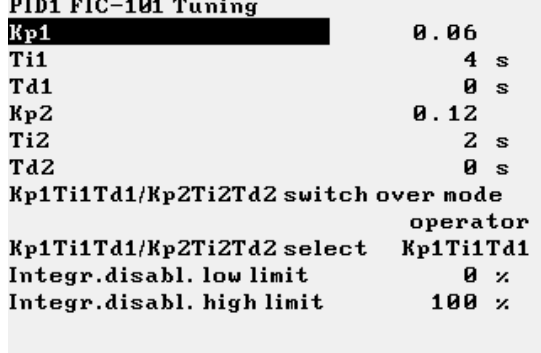

Save Change 1

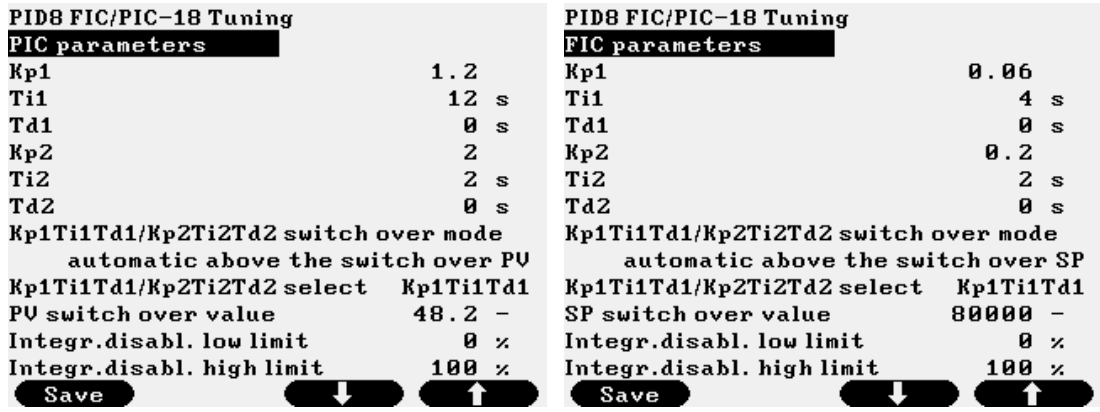

### **Figure 9-161 PID control loop setup, tuning**

For single loop controller tuning parameters are according to table below. For dual loop controller tuning parameters are the same but there are separate set of parameters for FIC loop and PIC loop.

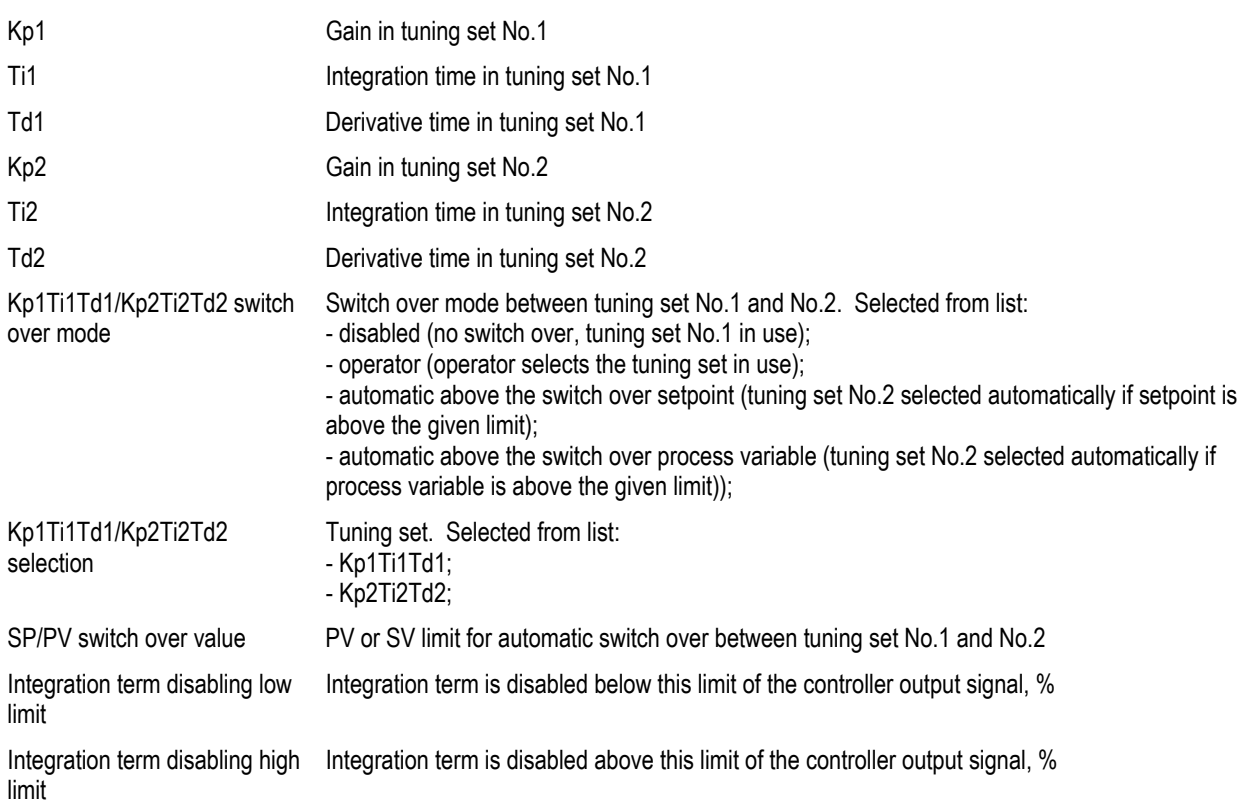

#### **9.2.7.4 Operation of the PID control**

The screen for operation of the PID control is accessible via path Main menu / Flow / PID as shown on the picture below.

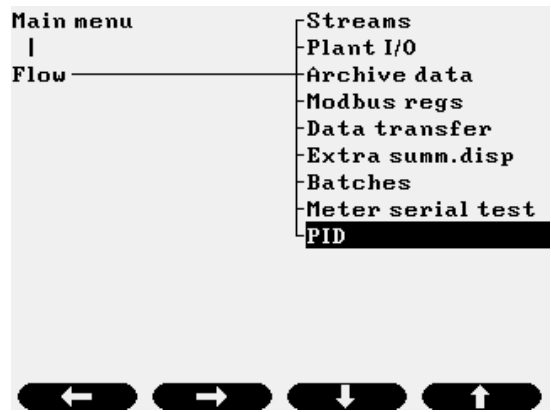

**Figure 9-162 Accessing PID control operation screen** 

After entering into menu select the required PID control loop from PID1 to PID8 by pressing Change button. If inactive PID loop is selected then message shown on the picture below will be displayed.

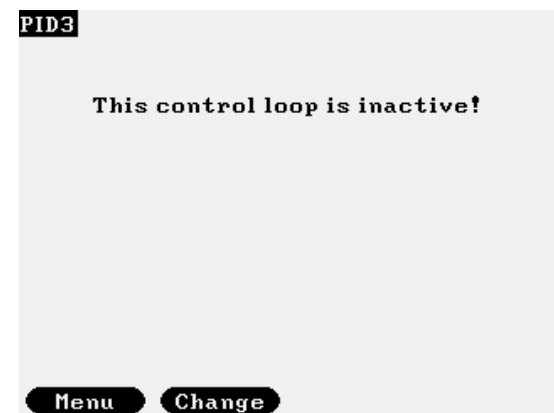

**Figure 9-163 PID control operation, control loop inactive screen** 

Selecting active PID loop and pressing OK the operational screen of the PID loop is displayed.

*9.2.7.4.1 Operation of single loop controller* 

Operational screen of the single loop controller shown on the picture below.

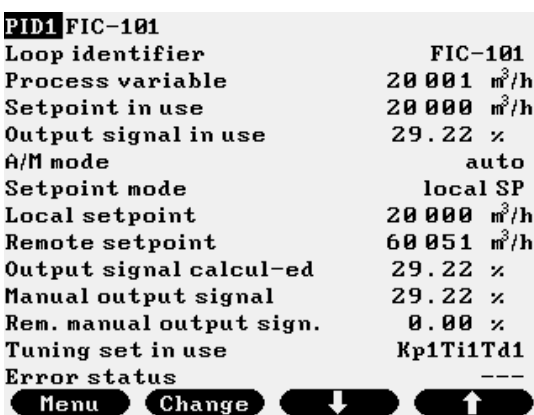

#### **Figure 9-164 PID control operation, single loop controller**

Items displayed on the screen are as follows:

Process variable Current value of the process variable measured on the input channel or calculated in the metering stream.

Setpoint in use Value of the setpoint used in control (local or remote, depending on the setpoint mode).

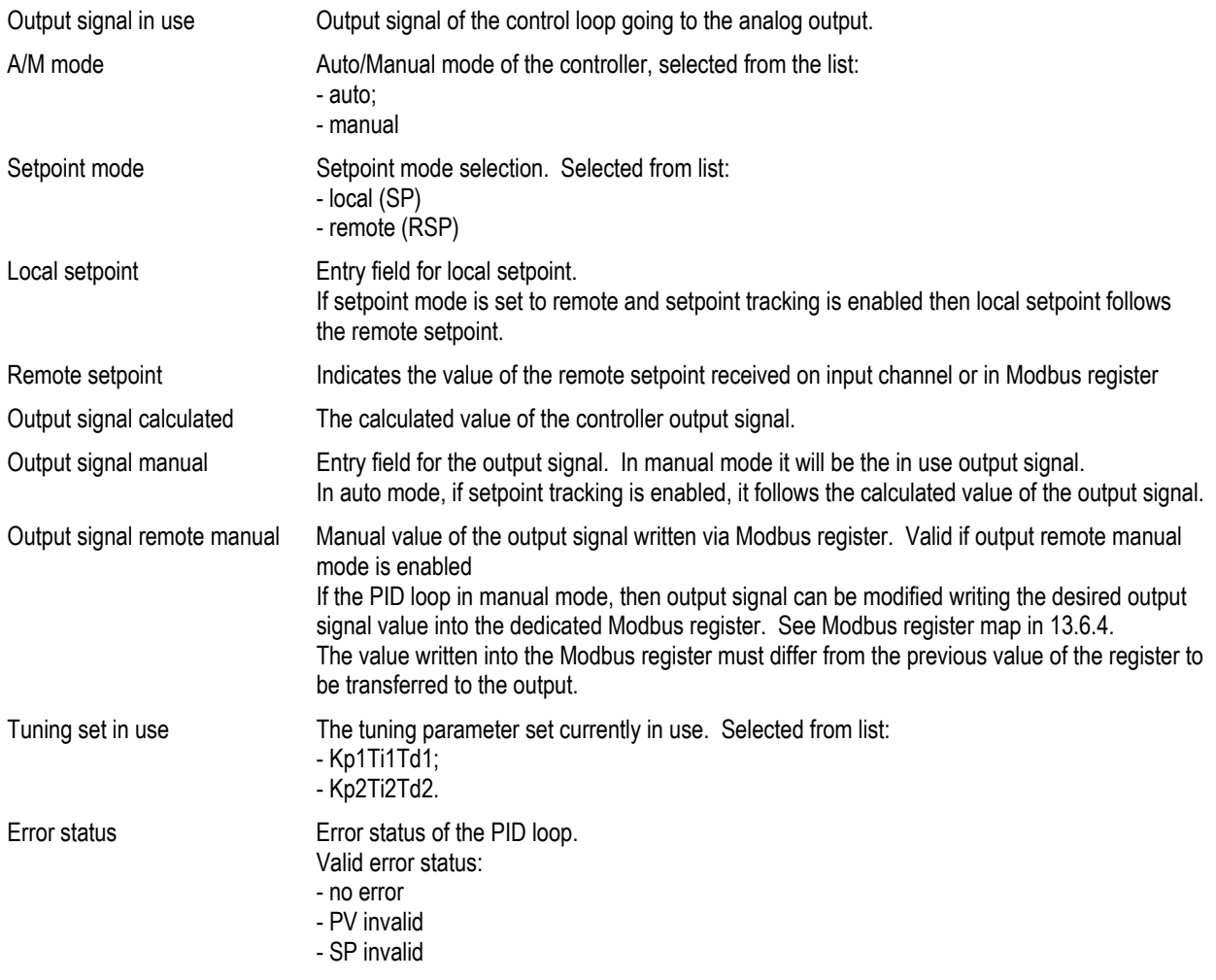

*9.2.7.4.2 Operation of dual loop controller* 

In case of dual loop controller there are separate operational screen for the FIC loop and PIC loop. After selecting the desired loop (FIC or PIC) and pressing  $\Rightarrow$  button the operational screen of the selected loop will be displayed.

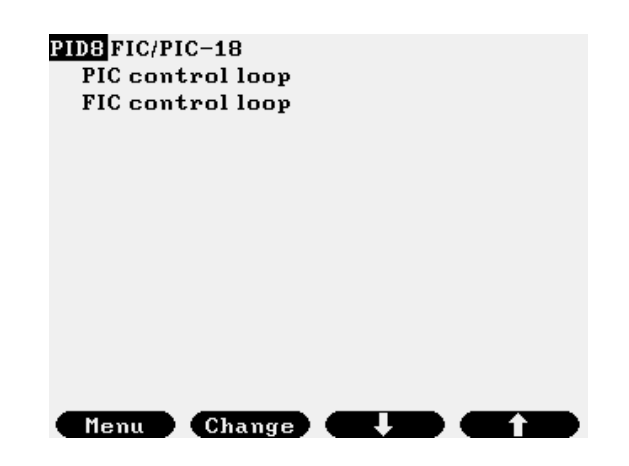

**Figure 9-165 PID control operation, dual loop controller** 

The operational screen of the PIC loop is shown on the picture below.

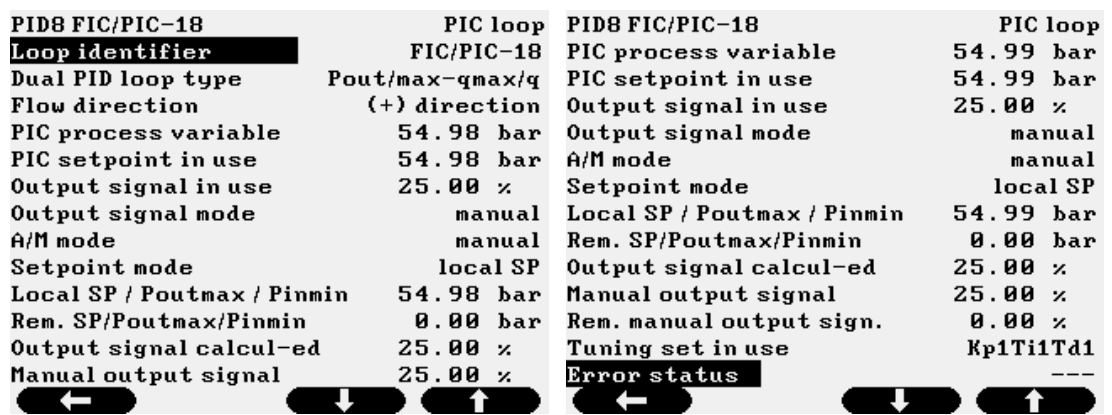

# **Figure 9-166 PID control operation, dual loop controller, PIC loop**

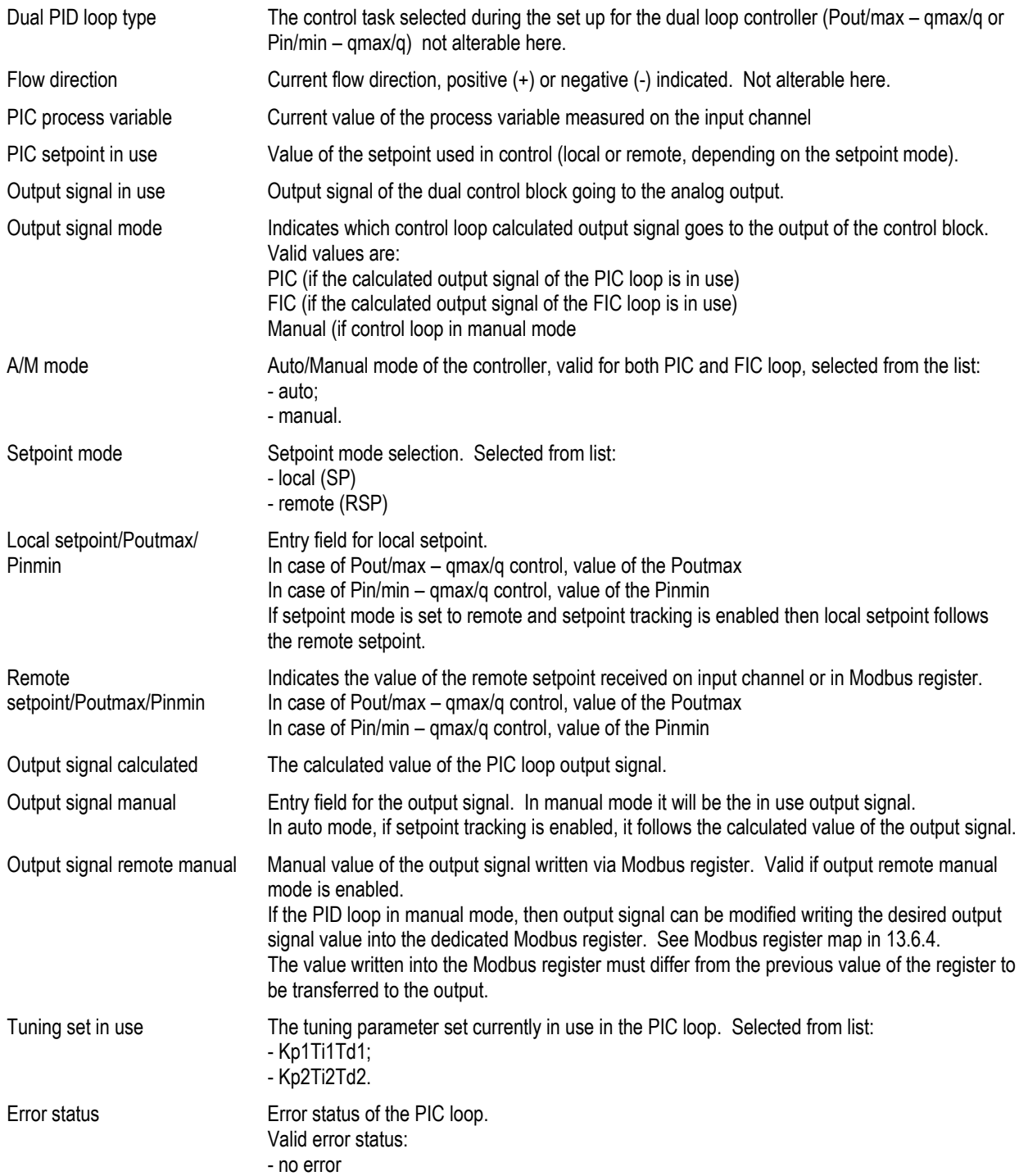

- PV invalid - SP invalid

The operational screen of the FIC loop is shown on the picture below.

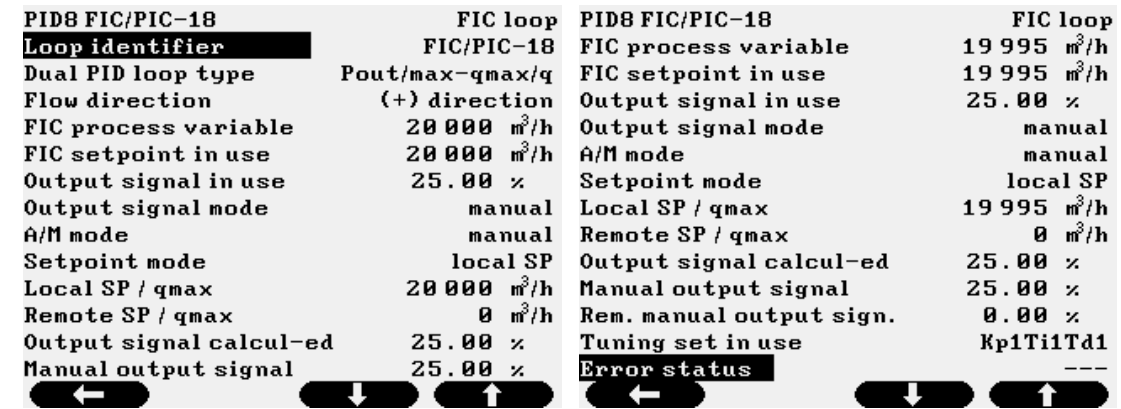

## **Figure 9-167 PID control operation, dual loop controller, FIC loop**

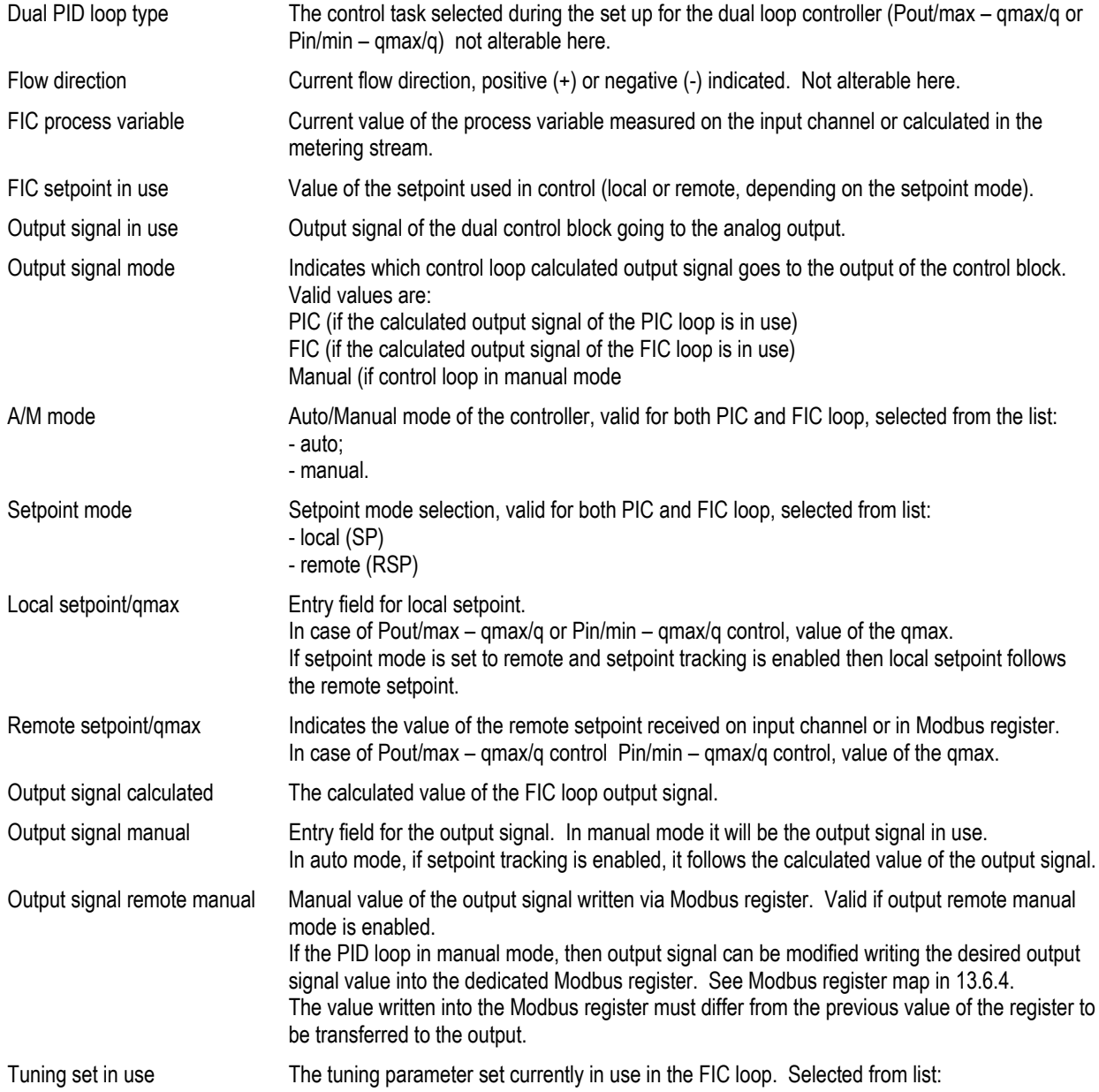

- Kp1Ti1Td1; - Kp2Ti2Td2.

Error status Error status of the FIC loop. Valid error status:

- no error
- PV invalid
- SP invalid

#### **9.2.7.5 Modbus register map of the PID control parameters**

Uniflow-200 communication description see in Annex A. In this paragraph the Modbus register map related to PID control is described.

Table below gives the register addresses of the parameters which can be read or write via communication interface of Uniflow-200. Meaning of letter X in the register addresses in the table:

 $X = 1 -$  for PID loop PID1

 $X = 2 -$  for PID loop PID2

#### …  $X = 8 -$  for PID loop PID8

There are 2 sets of register addresses in the table, "Standard Modbus" and "Daniel Modbus".

If the communication with Uniflow-200 accomplished via serial port with port function set to "STD Modbus slave" or via Ethernet port with register assignment set to "STD Modbus" then "Standard Modbus" registers shall be addressed.

If the communication with Uniflow-200 accomplished via serial port with port function set to "Daniel Modbus slave" or via Ethernet port with register assignment set to "Daniel Modbus" then "Daniel Modbus" registers shall be addressed.

Changing the "modes" shall be dona writing the appropriate code into registers marked with rw (read/write).

Statuses shall be read from the registers marked with ro (read only).

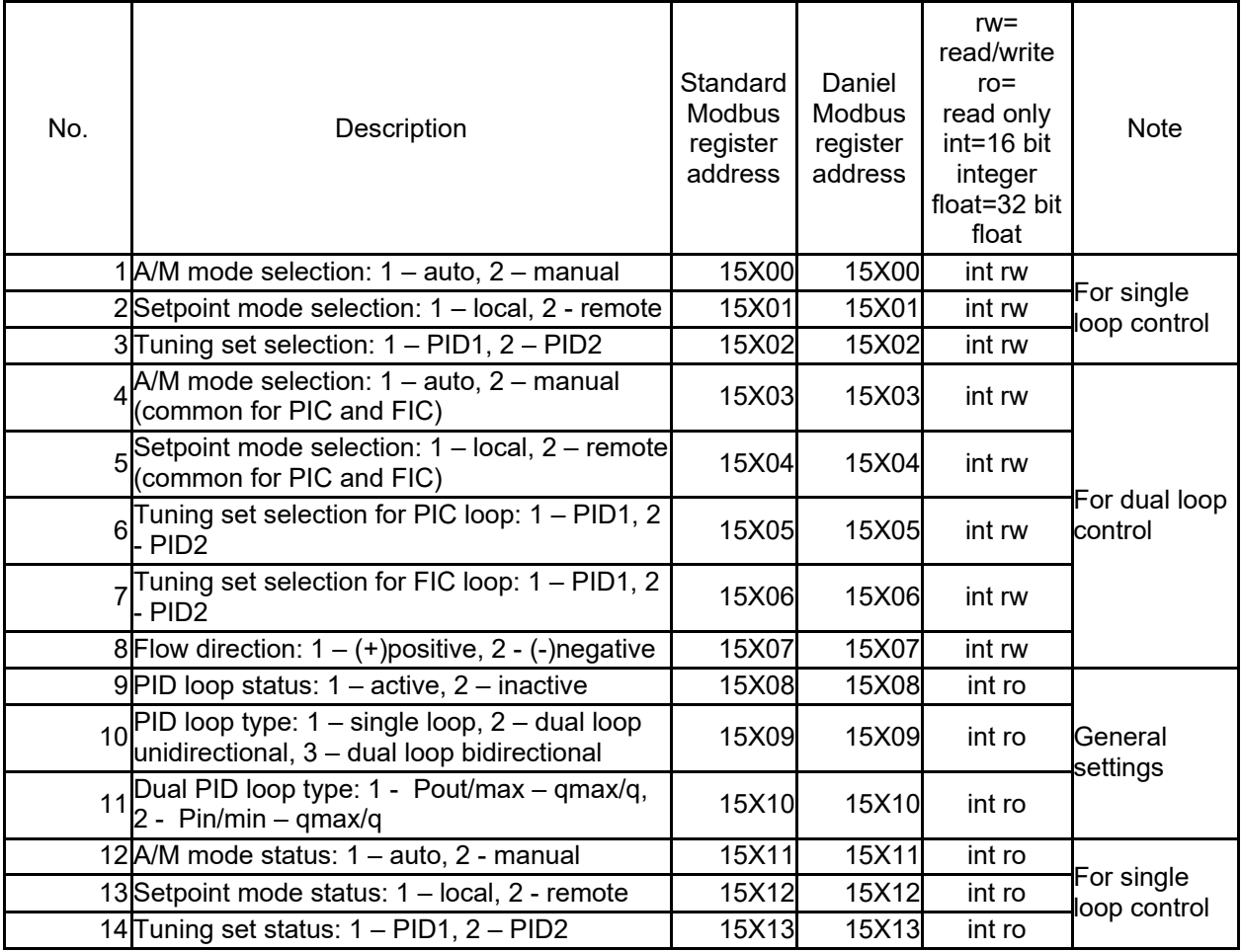

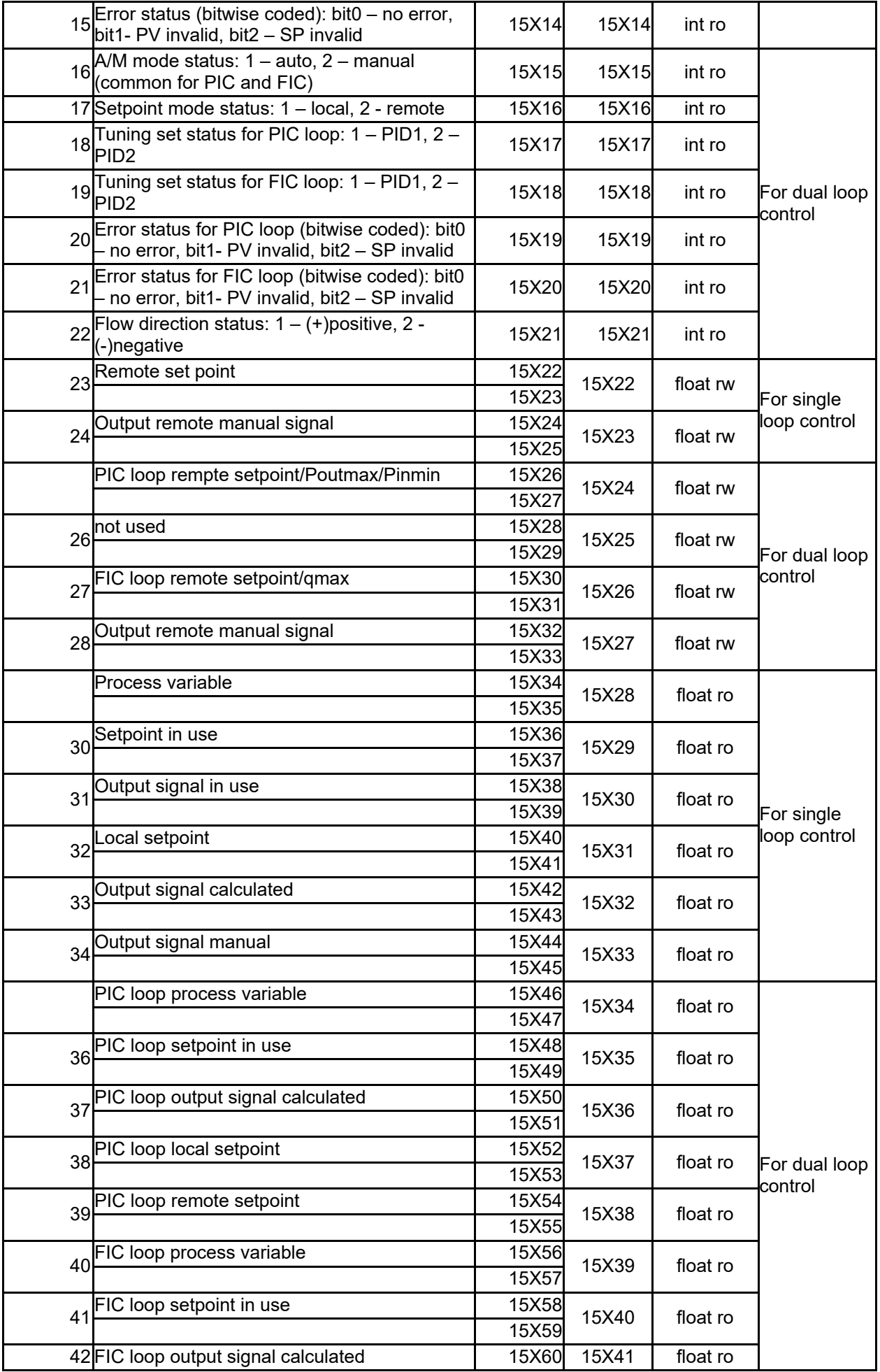

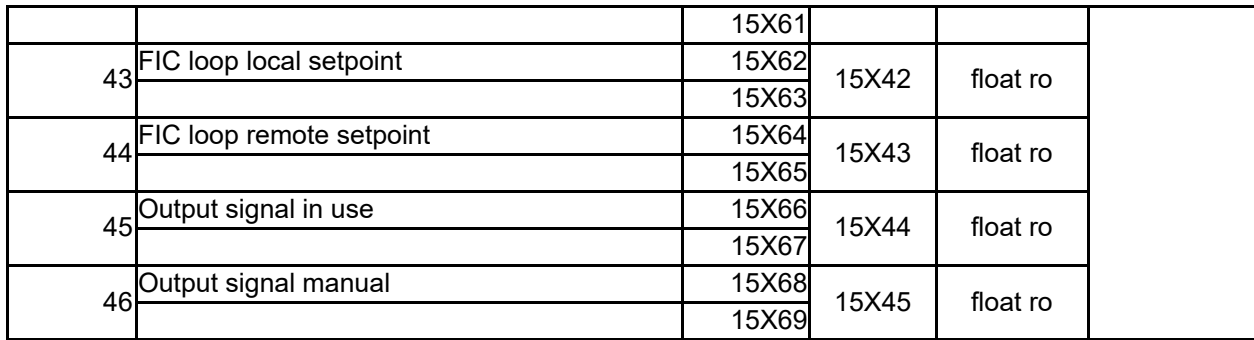

## **Table 9-15 Modbus register map of the PID control parameters**

## **9.3 Alarms and events system**

UNIFLOW-200 operates a comprehensive alarming and eventing system, a summary of which is described below.

Alarm is considered as a violation of a limit set in the flow computer by operator or by the calculation procedure implemented.

Event is considered any change in the parameter set of the flow computer.

When an alarm occurs, it causes:

- visual alarm indication (alarm LED on the front panel) flashing;
- digital alarm output activated;
- entry is added to the unacknowledged alarm list;
- entry is added to the alarm log (alarm set).

When operator acknowledges the alarm:

- it is moved from the unacknowledged alarm list to the acknowledged alarm list;
- alarm led is lit (not flashing);

When the limit violation causing the alarm disappears:

- alarm LED goes off;
- digital alarm output deactivated;
- alarm is cleared from the alarm list (from the acknowledged alarm list if it was acknowledged and from the unacknowledged alarm list if it was not acknowledged. Alarm system works on unlatched basis)
- entry is added to the alarm log (alarm cleared).

When any event appears:

entry is added to event log indicating the name of the parameter modified, the old value and the new value of the parameter.

There is also a download log in the flow computer. It serves for archiving the natural gas composition downloaded to the flow computer from supervisory system via the Modbus link.

Every time a new gas composition is received on the Modbus link the composition is stored in the download log as a new entry.

The alarm log, event log and download log content is not alterable.

# **9.3.1 I/O channel alarms**

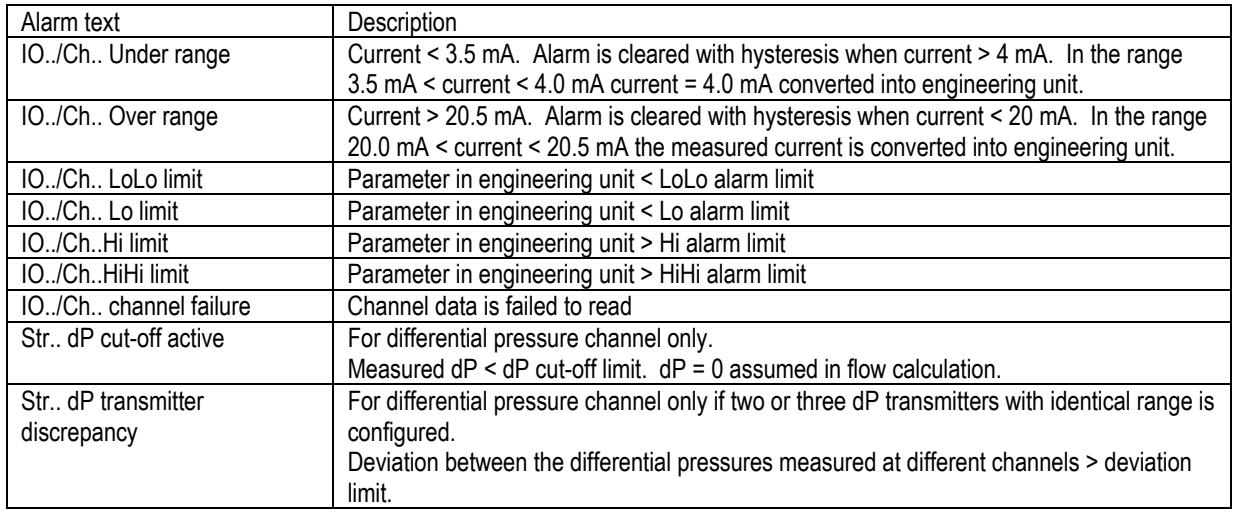

#### **9.3.1.1 Analog input channel (4-20 mA) alarms**

Differential pressure signal processing in different regions of the input signal is shown in the table below.

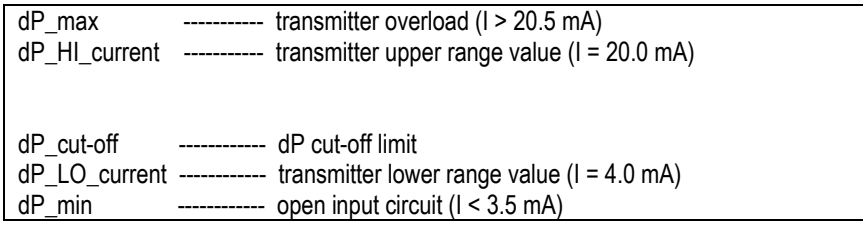

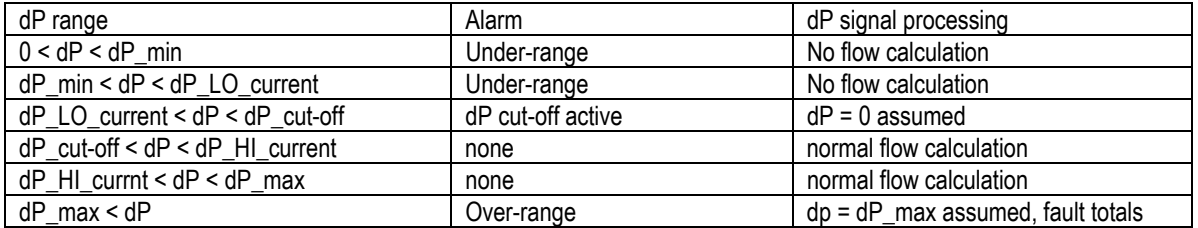

**NOTE** 

It is operator selectable in the signal setup menu if the under range, over range and Lo, LoLo, Hi, HiHi limits shall generate alarm or not.

#### **9.3.1.2 PRT/RTD (Pt100) channel alarms**

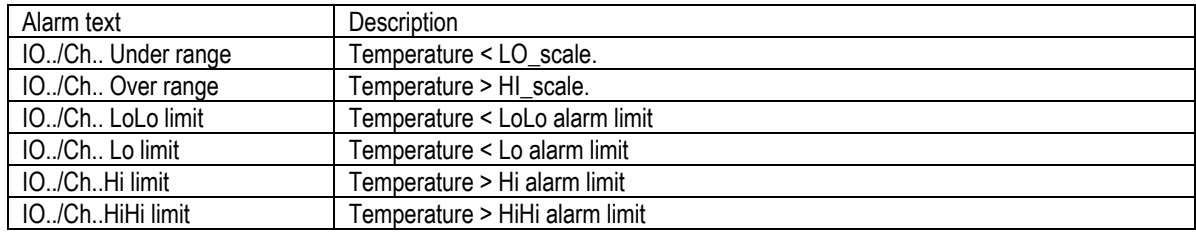

NOTE

It is operator selectable in the signal setup menu if the under range, over range and limits shall generate alarm or not.

### **9.3.1.3 Pulse input channel (flow pulse signal) alarms**

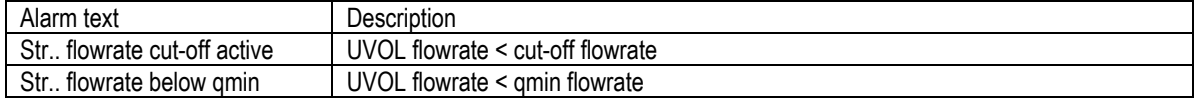

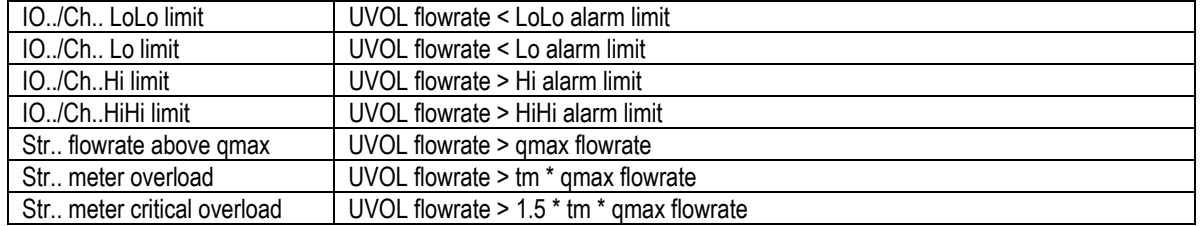

where *tm* is the maximum overload set in the signal setup menu

Pulse input signal processing in different regions of the input signal is shown in the table below.

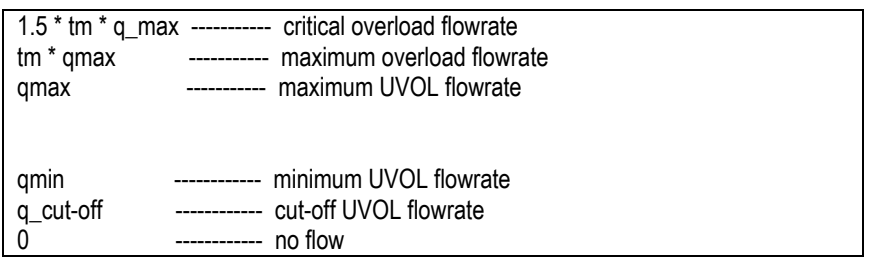

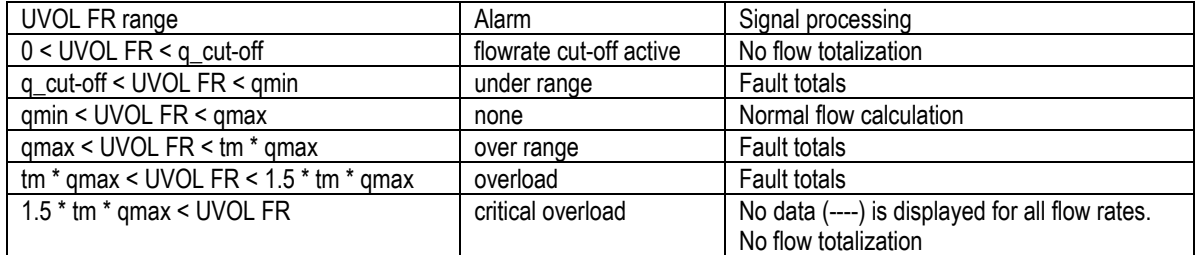

The flowrate is calculated in any cases independently on that if the totalization is allowed or not.

#### NOTE

It is operator selectable in the signal setup menu if the Lo, LoLo, Hi, HiHi limits shall generate alarm or not.

#### **9.3.1.4 Pulse input channel (flow frequency signal) alarms**

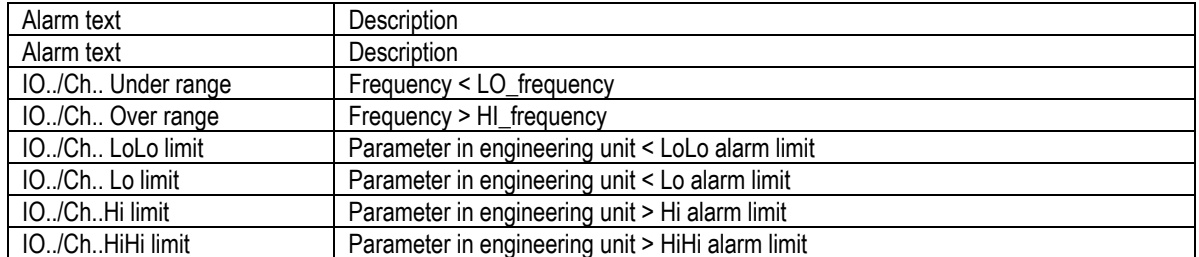

NOTE

It is operator selectable in the signal setup menu if the under range, over range and Lo, LoLo, Hi, HiHi limits shall generate alarm or not.

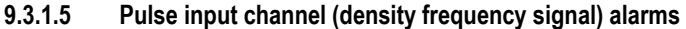

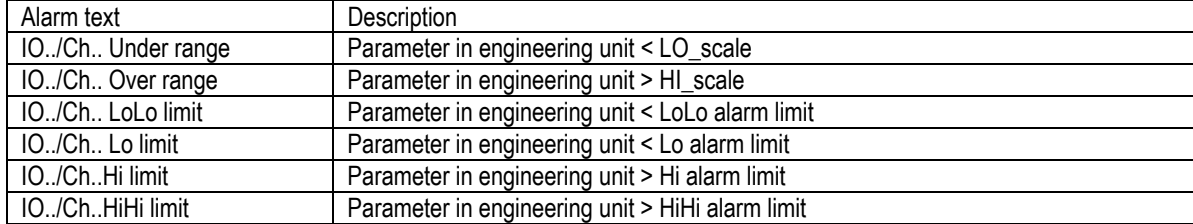

#### NOTE

It is operator selectable in the signal setup menu if the under range, over range and Lo, LoLo, Hi, HiHi limits shall generate alarm or not.

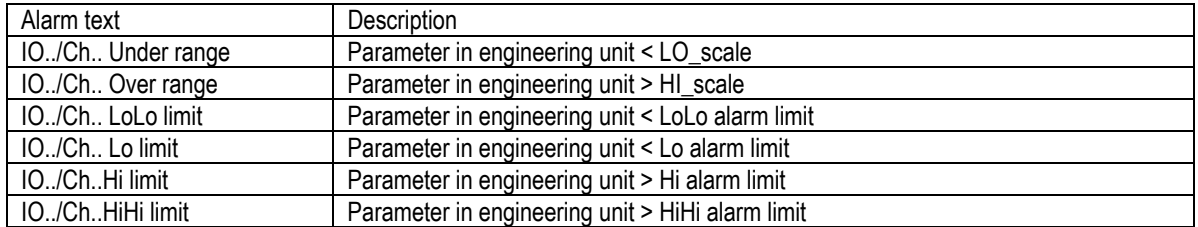

#### **9.3.1.6 Analog output (4-20 mA) channel alarms**

#### NOTE

It is operator selectable in the signal setup menu if the under range, over range and Lo, LoLo, Hi, HiHi limits shall generate alarm or not.

#### **9.3.1.7 Pulse output channel alarms**

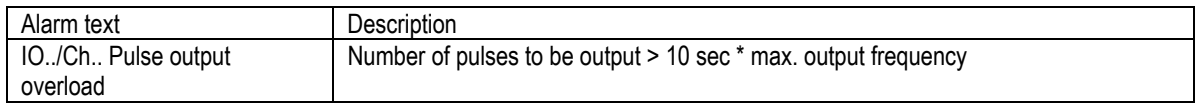

This alarm may appear if a digital output is configured to output pulses proportional to total and the K-factor (volume/pulses) is improperly set. If the number of accumulated pulses to be output is more then the number of pulses the flow computer capable to output at maximum frequency during 10 seconds then pulse output overload alarm appears.

#### **9.3.1.8 Modbus (serial communication) channel alarms**

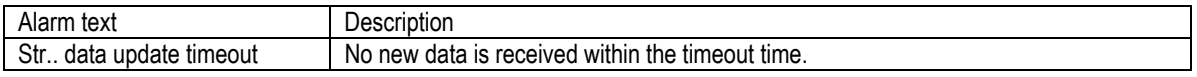

This alarm appears if the Modbus channel signal is not updated (not written by external device) within the timeout time specified in the signal setup menu for that channel.

## **9.3.2 Metering stream alarms**

#### **9.3.2.1 Calculation alarms**

This type of alarms related to the calculation algorithm implemented for particular flow calculation. The alarms and the consequences in the flow calculation listed in the table below.

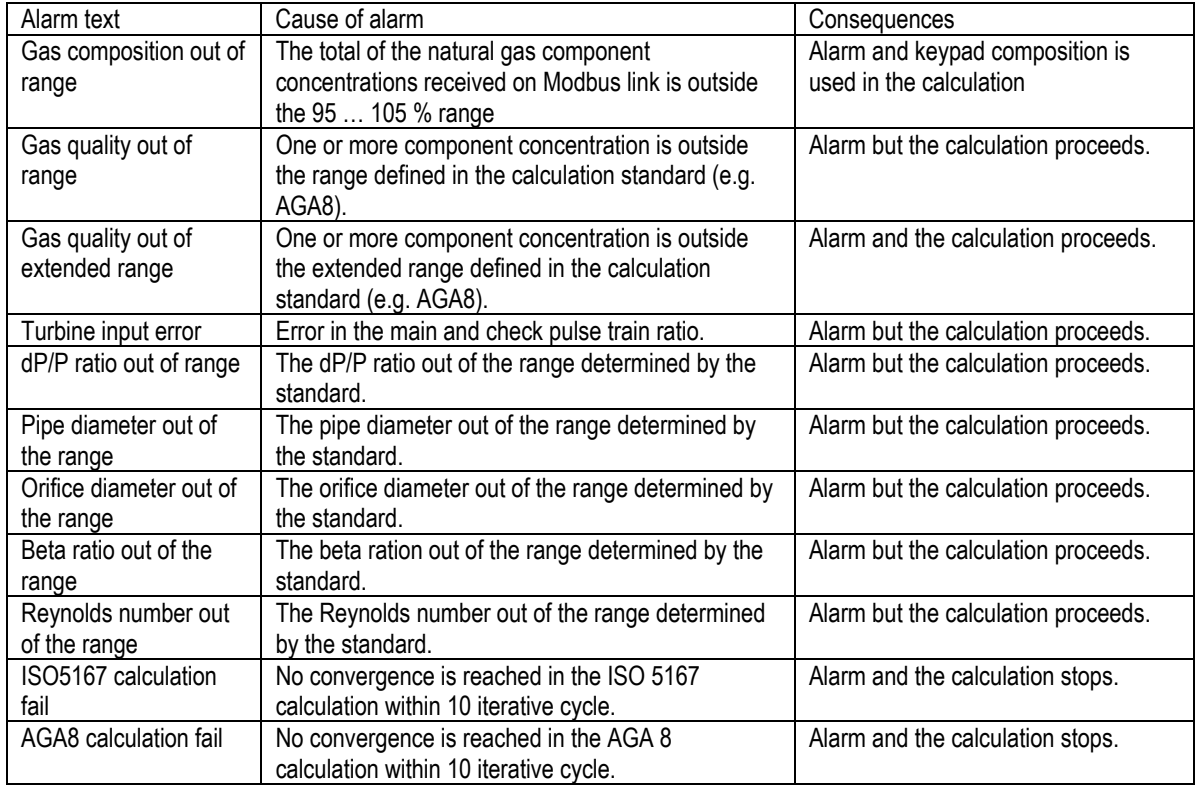

I/O channel signal representing flow (for example differential pressure or pulse input from turbine meter) has no keypad value. In case of failure of this kind of signals the flow calculation is stopped.

I/O signal other then flow signal (for example pressure or temperature) has keypad value. In case of failure of this kind of signal the flow calculation is continued with the keypad value of the signal.

The complete list of alarms and events listed in 9.3.4.

#### **9.3.2.2 Stream fault alarm**

This is a common alarm for the stream.

If any of the stream related alarm(s) (see list in the 9.3.4.) is active, the stream fault alarm will be activated and entry into the alarm log will be registered.

Stream fault alarm can be assigned to any digital output so that the status of the digital output will indicate presence of the stream fault alarm.

## **9.3.3 Common alarm and status output**

#### Common alarm

A common alarm is defined in UNIFLOW-200.

If any of the I/O or metering stream alarm is active then the common alarm becomes active as well.

The common alarm can be assigned to a digital output channel providing alarm signal for external devices.

The alarm LED on the front panel and the common alarm output change their state as indicated in the table below.

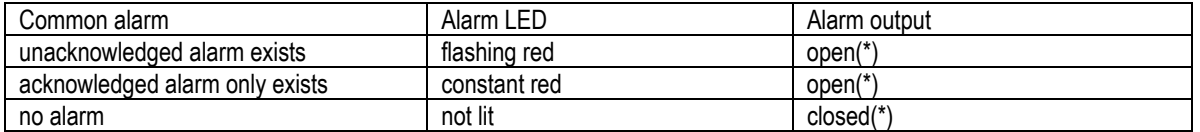

(\*) The digital output can be configured to be normally open or normally closed.

#### **9.3.3.1 Status output**

The run LED on the front panel and the change over voltage free contact output is provided to signal the operational status/fault of the flow computer.

The run LED and the status output change their state as indicated in the table below.

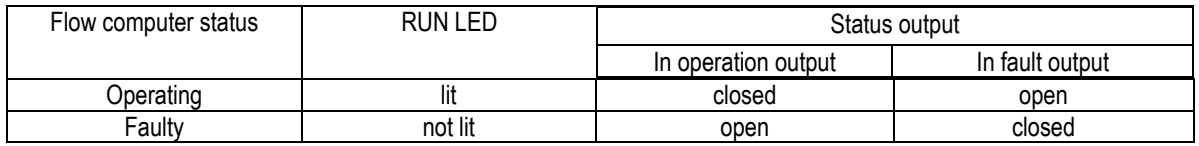

### **9.3.4 Alarm list**

Potential alarms in UNIFLOW-200 are listed in the table below. Entry is created in the **alarmlog.txt** file when any of these alarms appear (SET), acknowledged (ACK) and disappear (CLR).

I/O Channel related alarms

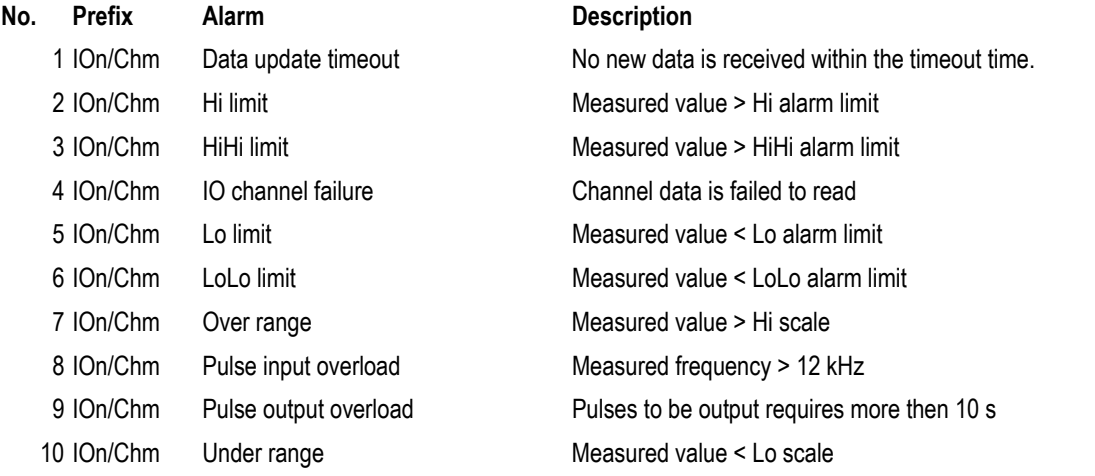

#### **Stream related alarms**

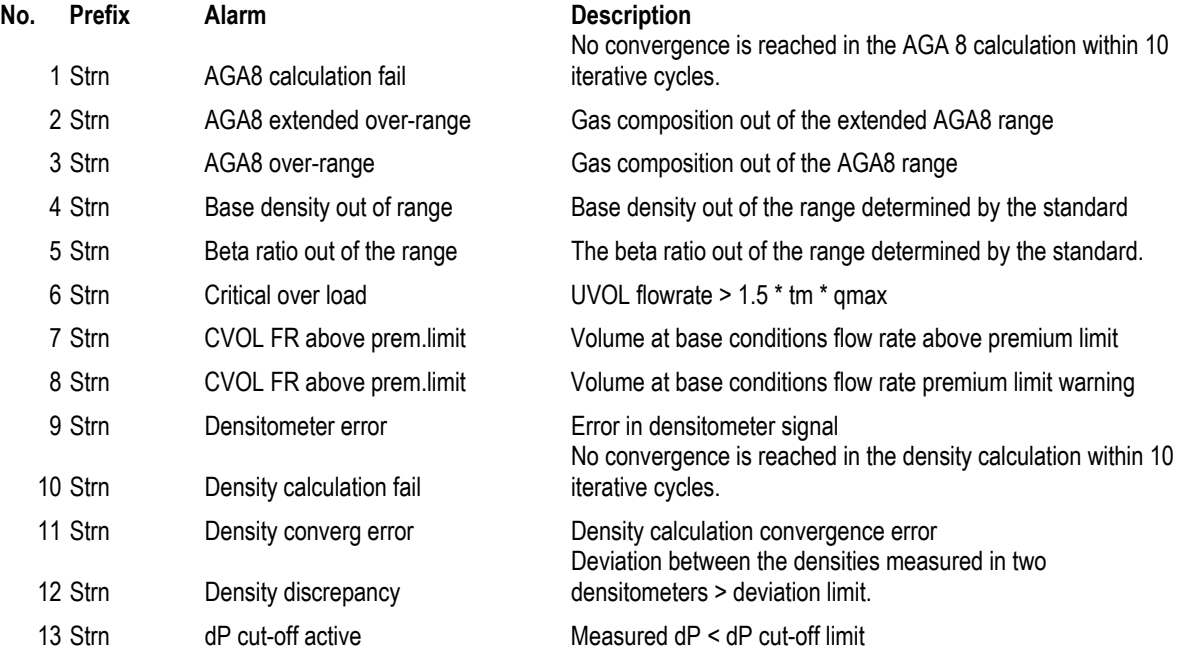

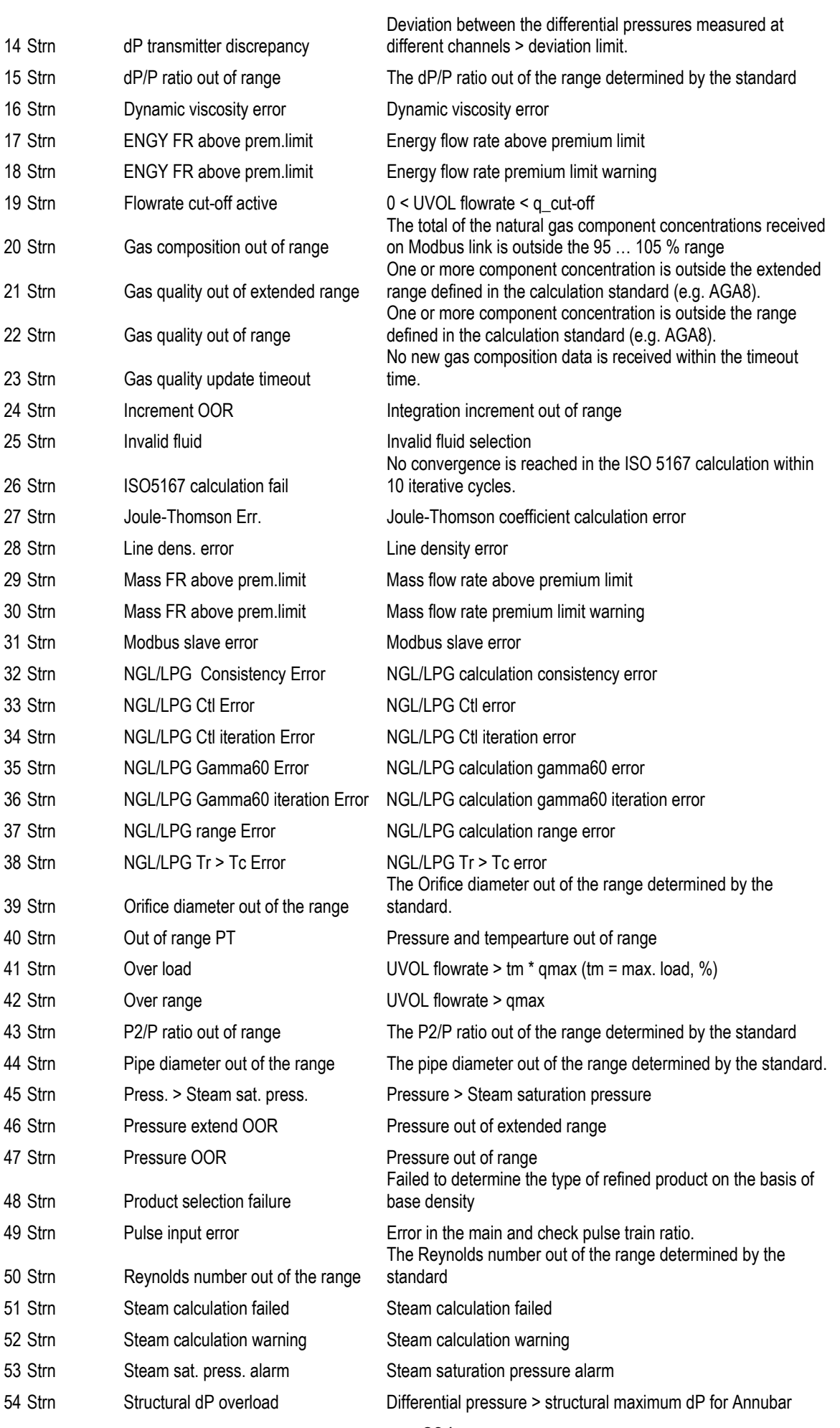

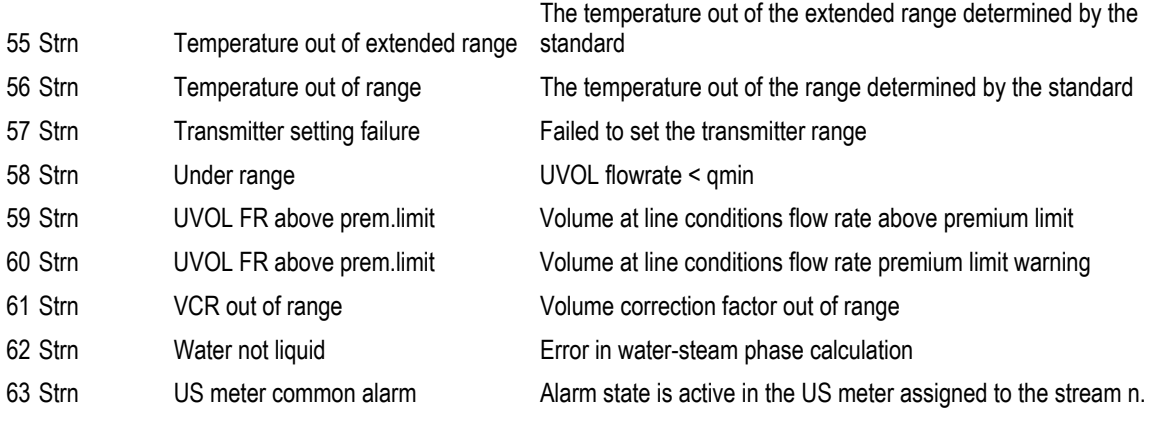

### **9.3.5 Events list**

Events in UNIFLOW-200 are listed in the table below. Entry is created in the **eventlog.txt** file when any of these events appear.

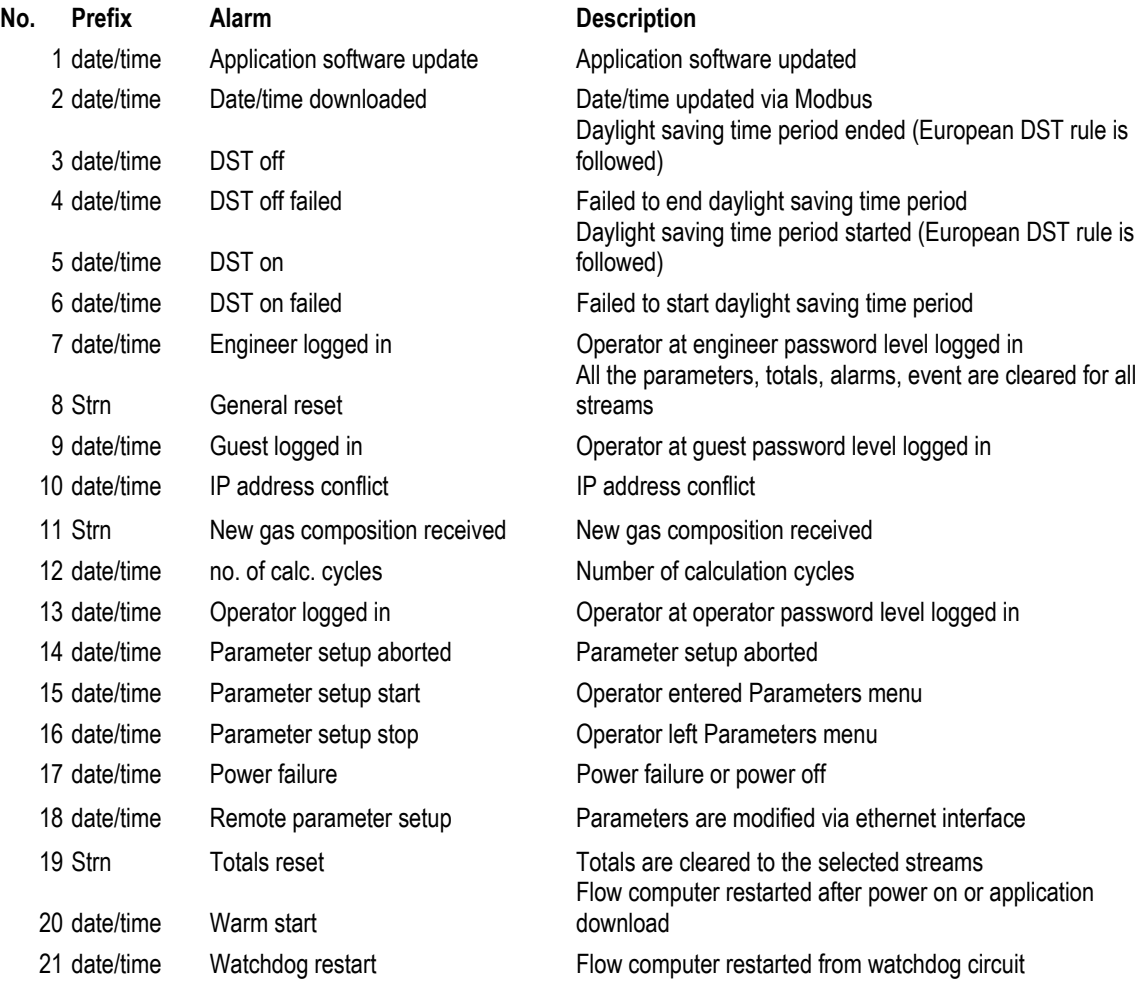

## **9.3.6 Download log**

Gas composition downloaded into UNIFLOW-200 is stored in the **downloadlog.txt** file. The structure of the file is as follows.

In case of measuring natural gas using Modbus Daniel mode for the first stream:

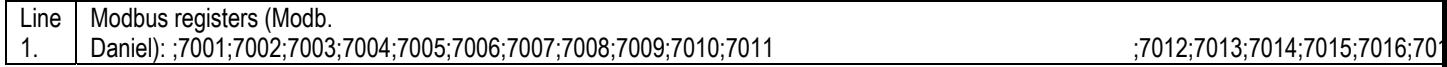

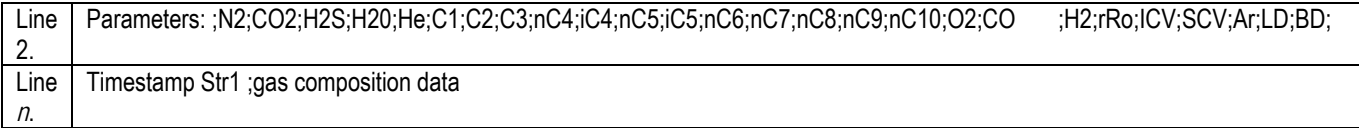

In case of measuring natural gas using Modbus STD1 mode for all streams:

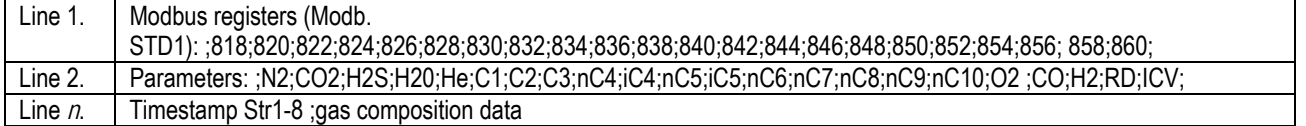

In case of mesuring natural gas using Modbus STD2 mode for the first stream:

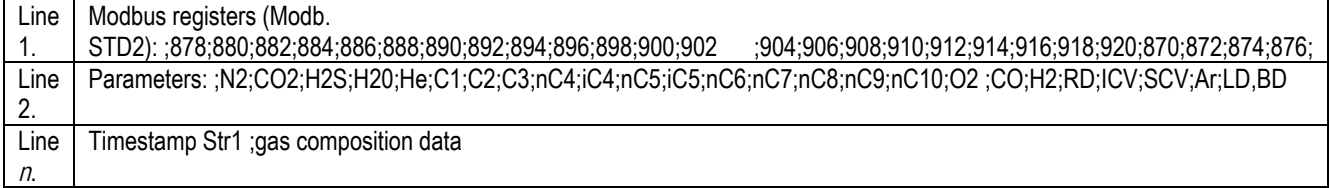

In case of mesuring coke oven gas using Modbus Daniel mode for the first stream:

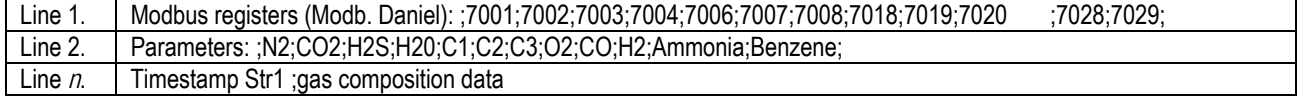

In case of mesuring coke oven gas using Modbus STD2 mode for the first stream:

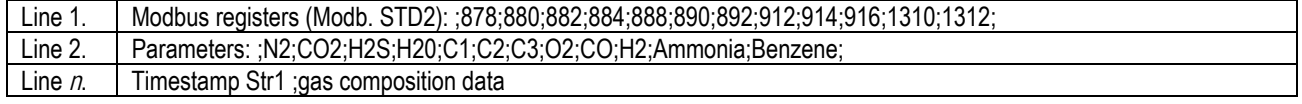

In case of mesuring blast furnace gas using Modbus Daniel mode for the first stream:

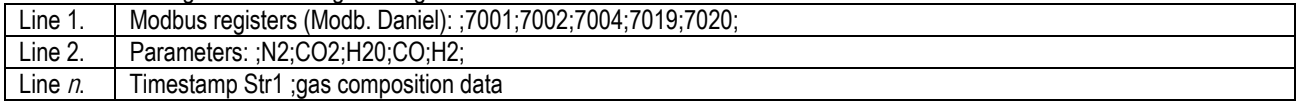

In case of mesuring blast furnace gas using Modbus STD2 mode for the first stream:

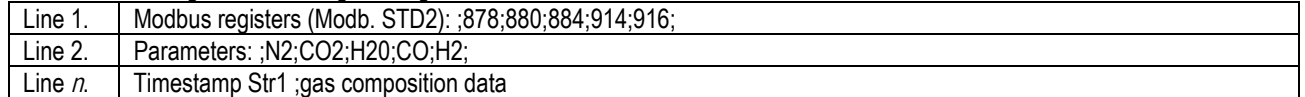

## **9.4 Tests**

The Test menu is intended for quick check of the I/O signals of the flow computer. It also includes menu items to monitor data exchange on serial ports and on the Modbus TCP port. Entering Tests menu does not interrupt the flow calculation of the metering streams however it may affect the output signals.

#### NOTE

Remove all the field output signal connectors from the flow computer before entering the Test menu. The test values of the output signals (current on the 4-20 mA output channel and state on the digital output channel) set in the Tests menu will appear on the output terminals of the flow computer. These artificial outputs may disturb the normal operation of the equipment connected to the flow computer.

| Main menu | IO Board 1         |
|-----------|--------------------|
|           | -IO Board 2        |
| Tests     | 10 Board 3         |
|           | -IO Board 4        |
|           | -IO Board 5        |
|           | -Modbus regs       |
|           | -I0 polling        |
|           | Com port monitor   |
|           | Modbus TCP monitor |
|           |                    |
|           |                    |
|           |                    |
|           |                    |
|           |                    |
|           |                    |
|           |                    |

**Figure 9-168 Tests – main menu page** 

There are separate data pages for each I/O board inserted.

Information displayed on the data pages, depending on the type of the I/O board, are shown on the figures below.

## **9.4.1 Tests – ANI4PT2 board**

Route in the menu tree: Tests Board n. where  $n$  number of slots the bard is inserted

Function of the F keys on the Tests – ANI4PT2 board data pages **Menu** returns to the parent menu

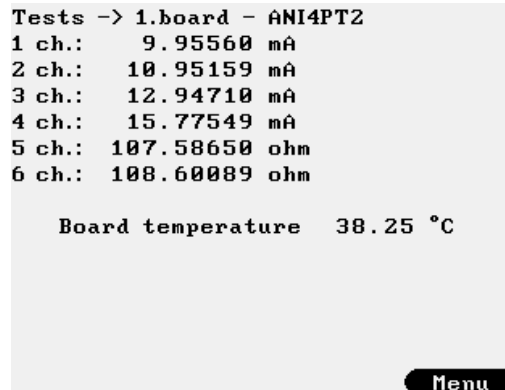

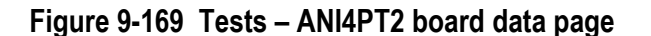

The current in mA and the resistance in Ohms are indicated for each channel. The temperature of the board inside the instrument case in also indicated.

### **9.4.2 Tests – ANI8 board**

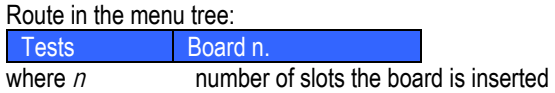

Function of the F keys on the Tests – ANI8 board data pages **Menu** returns to the parent menu

|          | $Tests \rightarrow 1.board - ANIB$ |    |          |  |
|----------|------------------------------------|----|----------|--|
| 1 ch.    | 11.00966 տA                        |    |          |  |
| 2 c.h. – | 11.02621 տա                        |    |          |  |
| 3 ch.    | 11.02280 տA                        |    |          |  |
|          | 4 ch. 11.02443 mA                  |    |          |  |
| 5 ch.    | 11.02027 տA                        |    |          |  |
| 6 c.h.   | 11.01135 տA                        |    |          |  |
| 7 ch.    | 11.02454                           | mĤ |          |  |
| 8 ch.    | 11.01863 mA                        |    |          |  |
|          | Board temperature                  |    | 43.56 °C |  |
|          |                                    |    |          |  |
|          |                                    |    |          |  |
|          |                                    |    |          |  |

**Figure 9-170 Tests – ANI8 board data page** 

The current in mA is indicated for each channel.

The temperature of the board inside the instrument case in also indicated.

### **9.4.3 Tests – PT4 board**

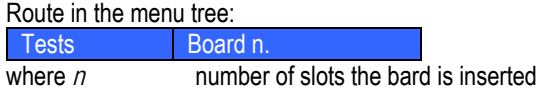

Function of the F keys on the Tests – PT4 board data pages **Menu** returns to the parent menu

| $Tests \rightarrow 4.$ board - PT4 |  |  |
|------------------------------------|--|--|
| 1 ch.: 119.24801 ohm               |  |  |
| 2 ch.: 120.63384 ohm               |  |  |
| 3 ch.: 119.39378 ohm               |  |  |
| 4 ch.: 119.01228 ohm               |  |  |
|                                    |  |  |
|                                    |  |  |
|                                    |  |  |
|                                    |  |  |
|                                    |  |  |
|                                    |  |  |
|                                    |  |  |
|                                    |  |  |
|                                    |  |  |
|                                    |  |  |
|                                    |  |  |
|                                    |  |  |

**Figure 9-171 Tests – PT4 board data page** 

The resistance in Ohms is indicated for each channel.

The temperature of the board inside the instrument case in also indicated.

## **9.4.4 Tests – AODIO484 board**

 $\overline{\phantom{a}}$ 

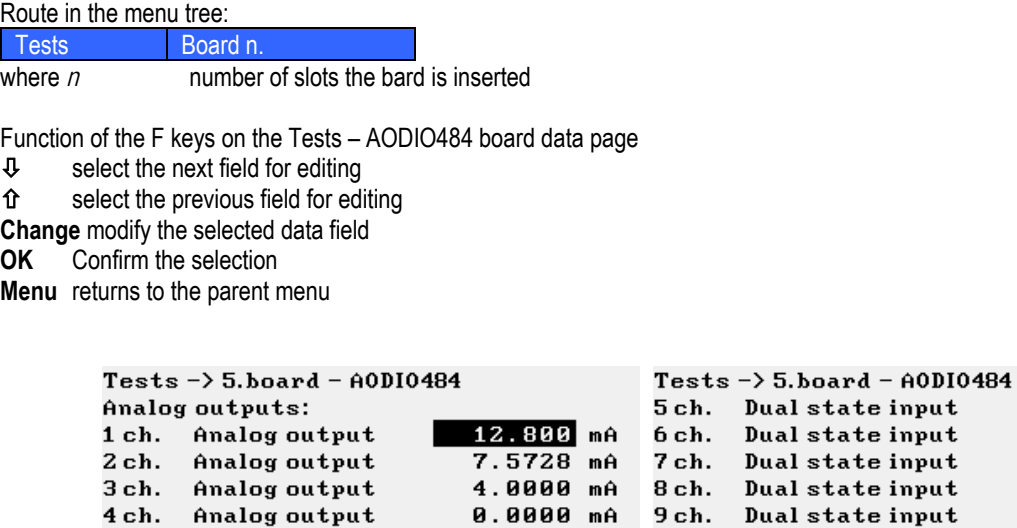

|        | Analog outputs:         |              | 5 ch. | Dual state input         | opened |
|--------|-------------------------|--------------|-------|--------------------------|--------|
| 1 ch.  | Analog output           | 12.800<br>mĤ | 6 ch. | Dual state input         | opened |
| 2 ch.  | Analog output           | 7.5728<br>mĤ | 7 ch. | Dual state input         | opened |
| 3 ch.  | Analog output           | 4.0000<br>mĤ | 8 ch. | Dual state input         | opened |
| 4 ch.  | Analog output           | 0.0000<br>mĤ | 9 ch. | Dual state input         | opened |
|        | Digital inputs:         |              |       | 10 ch. Dual state input  | opened |
| 5 ch.  | Dual state input        | opened       |       | 11 ch. Dual state input  | opened |
| 6 ch.  | Dual state input        | opened       |       | 12 ch. Dual state input  | opened |
| 7 ch.  | Dual state input        | opened       |       | Digital outputs:         |        |
| 8 ch.  | Dual state input        | opened       |       | 13 ch. Dual state output | opened |
| 9 ch.  | Dual state input        | opened       |       | 14 ch. Dual state output | opened |
| 10 ch. | Dual state input        | opened       |       | 15 ch. Dual state output | opened |
|        | 11 ch. Dual state input | opened       |       | 16 ch. Dual state output | opened |
| Menu   |                         |              | Menu  |                          |        |

**Figure 9-172 Tests – AODIO484 board data page** 

The current in mA is indicated for the analog output channels. The state (opened or closed) is indicated for digital input and output channels.

Selecting analog output channel any current from 0 to 21 mA can be entered. UNIFLOW-200 drives the selected output to the set current.

Selecting digital output channel the state of the channel can be set to open or closed.

Leaving the data page UNIFLOW-200 restores the outputs to the value determined by the application.

## **9.4.5 Tests – PDIO484 board**

Route in the menu tree: Tests Board n. where  $n$  number of slots the bard is inserted

Function of the F keys on the Tests – PDIO484 board data page

 $\overline{\psi}$  select the next field for editing

select the previous field for editing

**Change** modify the selected data field

**OK** Confirm the selection

**Menu** returns to the parent menu

| $Tests \rightarrow 3. board - PDI0484$ |                 |                  |            | $Tests \rightarrow 3.$ board - PDI0484 |                          |        |
|----------------------------------------|-----------------|------------------|------------|----------------------------------------|--------------------------|--------|
|                                        | Pulse inputs:   |                  |            | 5 ch.                                  | Dual state input         | opened |
| Ch.                                    | Signal          | Frequency        | Pulse/Ref. | 6 ch.                                  | Dual state input         | opened |
| 10                                     | 5٧              | 0.061523         | 776        | 7 ch.                                  | Dual state input         | opened |
|                                        |                 |                  | 1839335067 | 8 ch.                                  | Dual state input         | opened |
| 2                                      | 5V              | 0.061523         | 776        | 9 ch.                                  | Dual state input         | opened |
|                                        |                 |                  | 1839333846 |                                        | 10 ch. Dual state input  | opened |
| з                                      | 5٧              | 0.061523         | 776        |                                        | 11 ch. Dual state input  | opened |
|                                        |                 |                  | 1839334238 |                                        | 12 ch. Dual state input  | opened |
| 4                                      | 50              | 0.061523         | 776        |                                        | Digital outputs:         |        |
|                                        |                 |                  | 1839329983 |                                        | 13 ch. Dual state output | opened |
|                                        | Digital inputs: |                  |            |                                        | 14 ch. Dual state output | opened |
| 5 ch.                                  |                 | Dual state input | opened     |                                        | 15 ch. Dual state output | opened |
| 6 ch.                                  |                 | Dual state input | opened     |                                        | 16 ch. Dual state output | opened |
|                                        | Menu            |                  |            | Menu                                   |                          |        |

**Figure 9-173 Tests – PDIO484 board data page** 

The frequency and the pulse counter for the main and check pulse inputs are indicated for the pulse input channels. The state (opened or closed) is indicated for digital input and output channels.

Selecting digital output channel the state of the channel can be set to opened or closed.

Leaving the data page UNIFLOW-200 restores the outputs to the value determined by the application.

### **9.4.6 Tests – PITC4641 board**

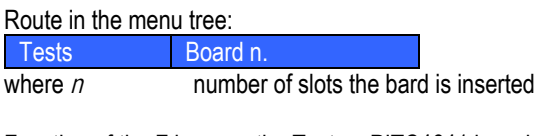

Function of the F keys on the Tests – PITC4641 board data page

 $\overline{\psi}$  select the next field for editing

select the previous field for editing

**Change** modify the selected data field

**OK** Confirm the selection

**Menu** returns to the parent menu

|     |                | $Tests \rightarrow 4.board - PITC4641$ |            |       | $Tests \rightarrow 4.board - PITC4641$ |        |
|-----|----------------|----------------------------------------|------------|-------|----------------------------------------|--------|
|     | Pulse inputs:  |                                        |            |       | Digital inputs:                        |        |
| Ch. | Signal         | Frequency                              | Pulse/Ref. | 5 ch. | Dual state input                       | opened |
| 1.  | 5υ             | 499.9997                               | 46784      | 6 ch. | Dual state input                       | opened |
|     |                |                                        | 3492046538 | 7 ch. | Dual state input                       | opened |
| 2   | 50             | 499.9997                               | 46780      | 8 ch. | Dual state input                       | opened |
|     |                |                                        | 3492046538 | 9 ch. | Dual state input                       | opened |
| з   | 50             | 499.9997                               | 46779      |       | 10 ch. Dual state input                | opened |
|     |                |                                        | 3492046538 |       | Digital outputs:                       |        |
| 4   | 50             | 499.9997                               | 47019      |       | 11 ch. Dual state output               | opened |
|     |                |                                        | 3497046591 |       | 12 ch. Dual state output               | opened |
|     |                |                                        |            |       | 13 ch. Dual state output               | opened |
|     | Frekv.kimenet: |                                        |            |       | <b>14</b> ch. Dual state output        | opened |
|     | Menu           |                                        |            | Menu  |                                        |        |

**Figure 9-174 Tests – PITC4641 board data page** 

The frequency and the pulse counter for the main and check pulse inputs are indicated for the pulse input channels. Frequency output indicates the frequency passed from one of the pulse input channels to the raw pulse output channel. Active when one of the streams defined in the flow computer is selected for proving in the connecting prover computer. See in Uniflow-200 Prover Computer Instruction Manual.

The state (opened or closed) is indicated for digital input and output channels.

Selecting digital output channel, the state of the channel can be set to opened or closed.

Leaving the data page UNIFLOW-200 restores the outputs to the value determined by the application.

### **9.4.7 Tests – Com port monitor**

Route in the menu tree: Tests Com port monitor

Entering the Com port monitor menu, a warning message will be displayed: "When using Com port monitor, ensure that only one client is polling the Com port."

Pressing OK, lead us to the setup data page.

Function of the F keys on the Tests – Com port monitor, setup pages

- $\overline{\psi}$  select the next field for editing
- select the previous field for editing
- **Change** modify the selected data field
- **OK** Confirm the selection
- **Start** start monitoring the traffic on the Com port

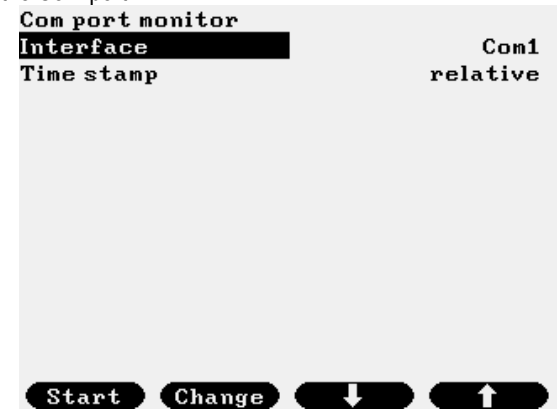

**Figure 9-175 Tests – Com port monitor, setup** 

The data fields on the data page are as follows:

- Interface;
	- o Com1;
	- o Com2;
	- o Com3;
- Time stamp;
	- o absolute; (real time clock time)
	- o relative; (start of the monitoring is considered as zero time)
	- o between messages; (time elapsed between messages is displayed)

After selecting the Com port and timestamp format, the Start button leads us to the monitoring page.

| Com2.9600.8N1.RS485.RTU |               |           |    |           |                |   |
|-------------------------|---------------|-----------|----|-----------|----------------|---|
| 23:48:29.389611         | くー            | Й1        | ΑЗ | Й4        | ЙЙ             | з |
| 23:48:29.653423         | ->            | <b>A1</b> | йЗ | ЙЙ        | Fб             | Й |
| 23:48:29.664308         | くー            | <b>и1</b> | йЗ | 1 A       | 50             | Й |
| 23:48:29.938098         | $\rightarrow$ | 01        | øз | ЙЙ        | 26             | Й |
| 23:48:29.950542         | くー            | <b>01</b> | ЙЗ | ЙС        | øи             | 4 |
| 23:48:30.219046         | $\rightarrow$ | <b>и1</b> | øз | øø        | Fб             | Й |
| 23:48:30.232756         | くー            | <b>01</b> | ØЗ | 10        | 50             | ø |
| 23:48:30.505864         | $\rightarrow$ | <b>01</b> | 04 | <b>01</b> | A5.            | Й |
| 23:48:30.520563         | くー            | <b>01</b> | 84 | Й2        | C <sub>2</sub> | С |
| 23:48:32.772053         | $\rightarrow$ | <b>01</b> | 03 | 80        | Fб             | Й |
| 23:48:32.785498         | くー            | 01        | 03 | 10        | 50             | ø |
| 23:48:33.063034         | $\rightarrow$ | 01        | 03 | <b>и1</b> | 02             | ø |
| 23:48:33.075685         | ィー            | 01        | ΒЗ | 10        | СD             | с |
| Stop                    |               |           |    |           | Menu           |   |

**Figure 9-176 Tests – Com port monitor, traffic** 

The header line shows the com port being monitored and its settings. The page shows the received messages (denoted with  $\leftarrow$ ) and the sent messages (denoted with  $\rightarrow$ ). The lines are scrolling up as new messages received and sent. Due to limited size of the display the whole messages cannot be shown while the lines are scrolling. To evaluate the messages, Stop button shall be pressed.

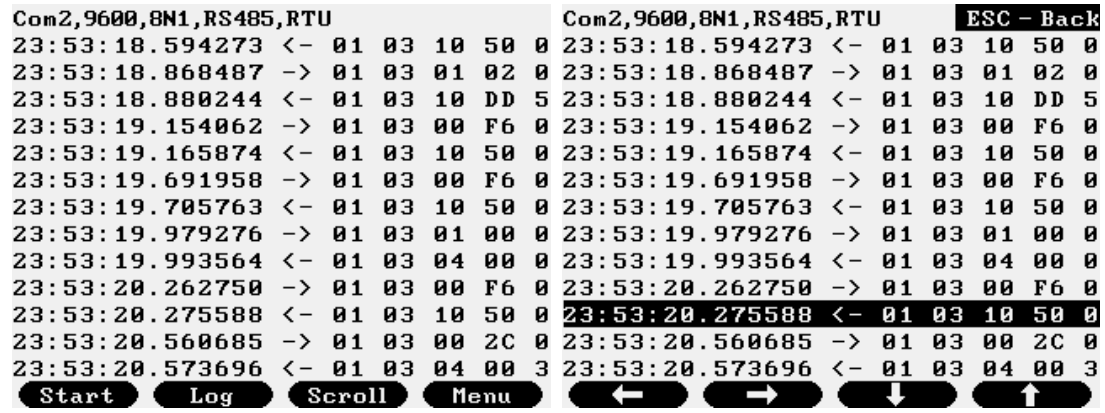

**Figure 9-177 Tests – Com port monitor, scrolling** 

Function of the F keys

**Start** restart the monitoring

**Log** save traffic into log file

**Scroll** allows scrolling up and down and right and left between the messages (F keys change to arrows) **Menu** returns to the parent menu

Pressing the Log button, a log file will be created and the traffic data will be saved into the log file. The log file can be transferred to flash drive and can be transferred to the PC hard drive with the UNIArchive software of the ToolBox suit. The log file name convention is as follows: comN\_yyyy\_mm\_dd\_hh\_mm\_ss.txt

where N - serial number of the Com port monitored yyyy\_mm\_dd\_hh\_mm\_ss - is the time stamp (the start time of the monitoring)

A sample from a log file shown below.

2020/10/21 00:15:53 Port COM2 2020/10/21 00:15:53 Type: RS485 2020/10/21 00:15:53 Baud rate: 9600 2020/10/21 00:15:53 Data bits: 8 2020/10/21 00:15:53 Stop bit(s): 1 2020/10/21 00:15:53 Parity: None 2020/10/21 00:15:53 Mode: ASCII 2020/10/21 00:15:53 Modbus address: 1 2020/10/21 00:15:53 Protocol: Flowsic-600 US master

Time stamp: relative

- 242 - 00:00:01.048341 -> : 01 03 1B 59 00 14 74 CRLF 00:00:01.264502 <- : 01 03 50 45 16 00 00 45 AD 98 00 43 C8 00 00 41 20 00 00 43 C8 00 00 43 C8 00 00 43 C8 00 00 43 C8 00 00 41 20 00 00 41 20 00 00 41 20 00 00 41 20 00 00 41 40 00 00 41 B8 00 00 42 08 00 00 42 34 00 00 42 60 00 00 42 86 00 00 42 9C 00 00 42 B2 00 00 35 CRLF 00:00:01.519248 -> : 01 03 13 89 00 0E 52 CRLF 00:00:01.680935 <- : 01 03 38 00 00 04 BC 00 00 0D 6A 00 00 16 18 00 00 04 BC 00 00 0D 6A 00 00 11 C1 00 00 00 00 00 00 00 00 00 00 00 00 00 00 85 3F 00 00 00 62 00 00 30 39 00 00 00 0C 00 00 03 E8 D0 CRLF 00:00:01.934626 -> : 01 03 0B B9 00 14 24 CRLF 00:00:02.061055 <- : 01 03 28 E2 40 00 00 00 02 00 00 00 00 00 00 00 00 00 0F 00 0F 00 0F 00 0F 00 20 00 21 00 22 00 23 00 24 00 25 00 26 00 27 00 02 56 CRLF 00:00:02.314019 -> : 01 03 1B 59 00 14 74 CRLF 00:00:02.530273 <- : 01 03 50 45 16 00 00 45 AD 98 00 43 C8 00 00 41 20 00 00 43 C8 00 00 43 C8 00 00 43 C8 00 00 43 C8 00 00 41 20 00 00 41 20 00 00 41 20 00 00

41 20 00 00 41 40 00 00 41 B8 00 00 42 08 00 00 42 34 00 00 42 60 00 00 42 86 00 00 42 9C 00 00 42 B2 00 00 35 CRLF

### **9.4.8 Tests – Modbus TCP monitor**

Route in the menu tree:

Tests Modbus TCP monitor

Entering the Modbus TCP monitor menu, a warning message will be displayed: "When using Modbus TCP monitor, ensure that only one client is polling the Modbus TCP port."

Pressing OK, lead us to the setup data page.

Function of the F keys on the Tests – Modbus TCP port monitor data pages

 $\overline{\psi}$  select the next field for editing

 $\hat{I}$  select the previous field for editing

**Change** modify the selected data field

**OK** Confirm the selection

**Start** start monitoring the traffic on the Com port

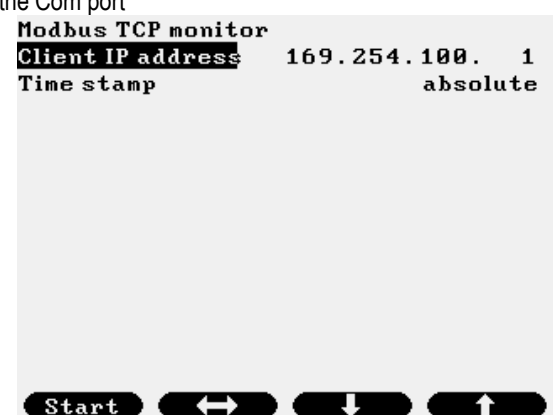

**Figure 9-178 Tests – Modbus TCP port monitor, setup** 

The data fields on the data page are as follows:

- Client IP address;
	- Enter the IP address of the client which will poll the Modbus TCP port.
- Time stamp;
	- o absolute; (real time clock time)
	- o relative; (start of the monitoring is considered as zero time)
	- o between messages; (time elapsed between messages is displayed)

After entering the Client IP address and timestamp format, the Start button leads us to the monitoring page.

The monitoring of the traffic, the scrolling on the display and the saving traffic data into log file identical with the items described for the Com port monitoring.

The log file name convention is as follows: tcp\_yyyy\_mm\_dd\_hh\_mm\_ss.txt where yyyy\_mm\_dd\_hh\_mm\_ss - is the time stamp (the start time of the monitoring)

A sample from a log file shown below.

```
2020/10/21 00:22:33 Host IP address: 169.254.100.4 
2020/10/21 00:22:33 Client IP address: 169.254.100.1 
2020/10/21 00:22:33 Modbus address: 1 
2020/10/21 00:22:33 Reg. assignment: STD Modbus
```
Time stamp: relative

00:00:13.473768 <- 00 23 00 00 00 06 01 03 00 00 00 0c 00:00:13.473782 -> 00 23 00 00 00 1b 01 03 18 00 00 42 c8 7f ba c1 1d 00 00 41 70 4e 43 43 14 00 00 00 00 00 00 00 00 00:00:15.683761 <- 00 24 00 00 00 06 01 03 00 00 00 0c 00:00:15.683776 -> 00 24 00 00 00 1b 01 03 18 00 00 42 c8 7f ba c1 1d 00 00 41 70 4e 43 43 14 00 00 00 00 00 00 00 00 00:00:15.780244 <- 00 25 00 00 00 06 01 03 00 00 00 0c 00:00:15.780260 -> 00 25 00 00 00 1b 01 03 18 00 00 42 c8 7f ba c1 1d 00 00 41 70 4e 43 43 14 00 00 00 00 00 00 00 00 00:00:15.836403 <- 00 26 00 00 00 06 01 03 00 00 00 0c 00:00:15.836418 -> 00 26 00 00 00 1b 01 03 18 00 00 42 c8 7f ba c1 1d 00 00 41 70 4e 43 43 14 00 00 00 00 00 00 00 00 00:00:15.932940 <- 00 27 00 00 00 06 01 03 00 00 00 0c 00:00:15.932955 -> 00 27 00 00 00 1b 01 03 18 00 00 42 c8 7f ba c1 1d 00 00 41 70 4e 43 43 14 00 00 00 00 00 00 00 00

### **9.5 Calibration**

The Calibration menu is reserved for factory use and for use in the laboratory of the authority calibrating the flow computer. It is accessible with special password only.

### **9.5.1 Rosemount 3095 calibration**

If Rosemount 3095 multivariable transmitter with Modbus protocol is connected to Uniflow-200 on one of the serial link and the measured parameters (differential pressure, pressure, temperature) are assigned to one of the metering streams, then the calibration of this transmitter can be initiated here.

After entering the engineering level password the transmitter calibration display appears:

Route in the menu tree: **Calibration** 

Function of the F keys on the Calibration data page

 $\overline{\psi}$  select the next field for editing

**the select the previous field for editing** 

- **Change** modify the selected data field
- **OK** Confirm the selection

**Menu** returns to the parent menu

| Transm. calibration<br>Stream selection | 1   |              |
|-----------------------------------------|-----|--------------|
| Sensors to calibrate                    |     |              |
| DP diff.pressure                        | yes |              |
| Keypad value                            | 500 | mbar         |
| SP static pressure                      | yes |              |
| Keypad value                            |     | 55 bar       |
| PT temperature                          | yes |              |
| Keypad value                            | 12  | $^{\circ}$ C |
| Start calibration                       |     |              |
|                                         |     |              |
|                                         |     |              |
|                                         |     |              |
|                                         |     |              |
| Change                                  |     |              |

**Figure 9-179 Transmitter calibration display** 

Select the stream in which the signals measured by the transmitter are used.

Select the sensors to be calibrated (DP, SP, PT) and enter the Keypad values. Keypad values will be used in the flow calculation during the calibration. Enter 0 keypad value for DP to stop the flow calculation during the calibration.

Change Start calibration field to yes and press OK.

Message box appears on the display requiring that the Write protection jumper to be set to OFF position. With jumper in ON position Uniflow-200 will not start the calibration. If the jumper is in OFF position then the sensor calibration page appears on display.

| Sensor calibration    |                   |      |
|-----------------------|-------------------|------|
| Stream selection      | 1                 |      |
| Sensor selection      | DP                |      |
| L0_scale              | Й                 | mbar |
| HI_scale              | 1000 mbar         |      |
| damping               | $1.5 \text{ sec}$ |      |
| Sensor calibration    | no                |      |
| Reset to factory trim | no                |      |
|                       |                   |      |
| Change                |                   |      |

**Figure 9-180 Sensor calibration display** 

Select the sensor (DP, SP, PT) to be calibrated. The LO scale, HI scale value for the selected sensor will be displayed as defined in the Modbus signal definition section. If you modify the LO scale or HI scale value here, the modified values will be written to the Modbus signal parameters. The damping parameter value is read from the transmitter.

There is an option "Reset to factory trim" on the display, allowing to restore the sensor offset (zero) and slope (span) value to the factory default value.

To calibrate the selected sensor set the Sensor calibration command to yes and press OK. Message box appears requiring to apply LO scale value signal to sensor. The measured value of the signal is displayed in the message box.

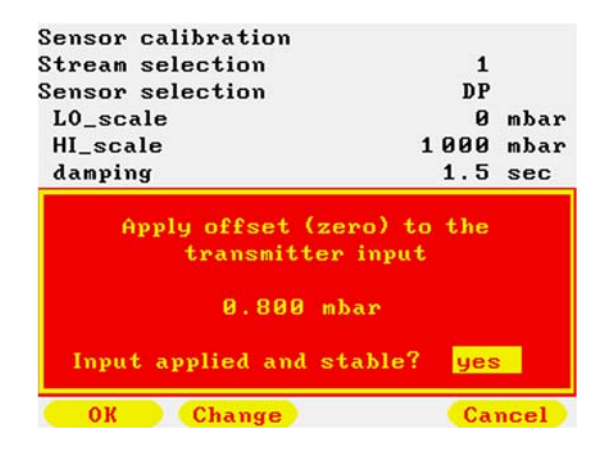

#### **Figure 9-181 DP sensor offset calibration display**

When the signal is applied and the reading is stable press OK. New message box appears confirming the successful setting of the transmitter offset.

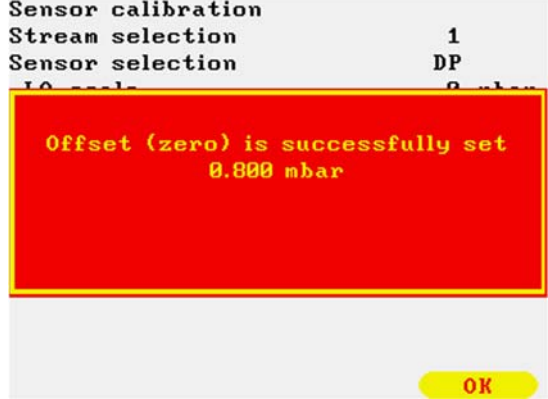

**Figure 9-182 DP sensor offset calibration finished display** 

New message box appears requiring to apply HI scale value signal to sensor. The measured value of the signal is displayed in the message box.

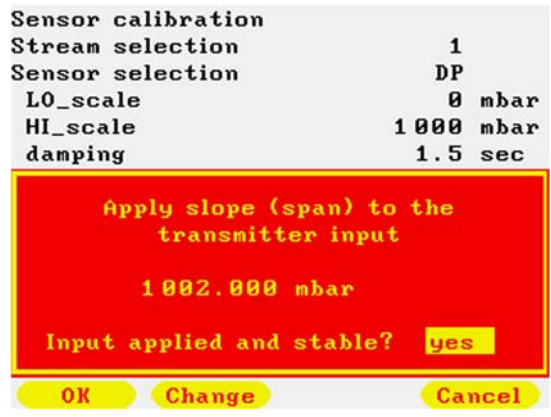

#### **Figure 9-183 DP sensor slope calibration display**

When the signal is applied and the reading is stable press OK. New message box appears confirming the successful setting of the transmitter slope (span).

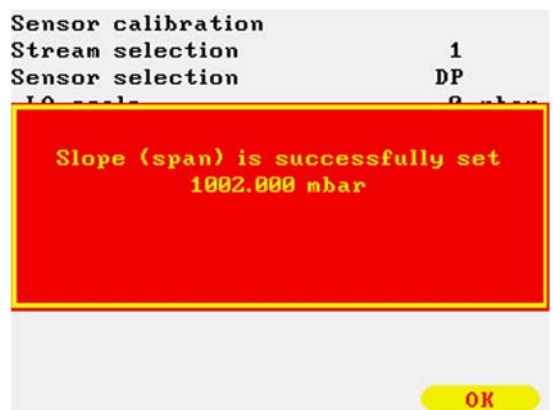

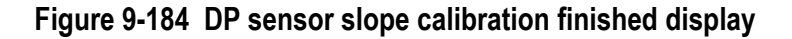

In the next message box the value of the sensor damping can be entered and written into the transmitter.

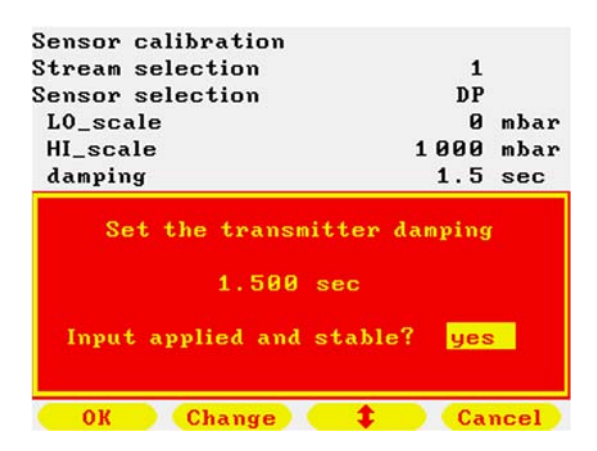

**Figure 9-185 DP sensor damping display** 

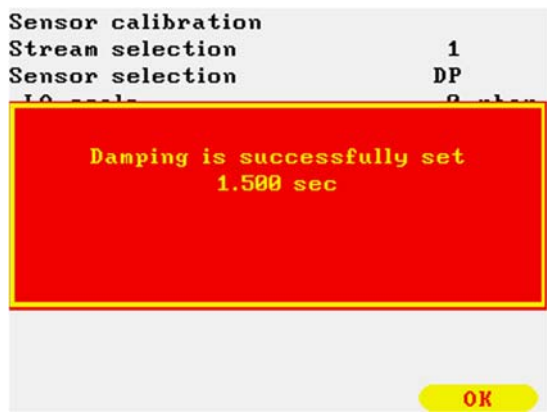

**Figure 9-186 DP sensor damping finished display** 

After the offset (zero), the slope (span) and the damping was successfully set message box appears indicating the end of sensor calibration.

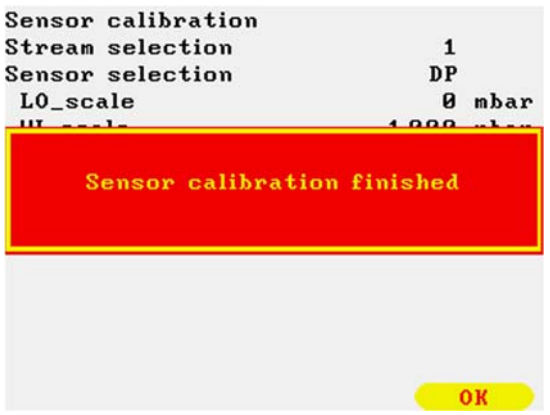

**Figure 9-187 DP sensor calibration finished display** 

Repeat the above steps for the other sensors to be calibrated. After finishing the last sensor calibration message box appears indicating the end of calibration.

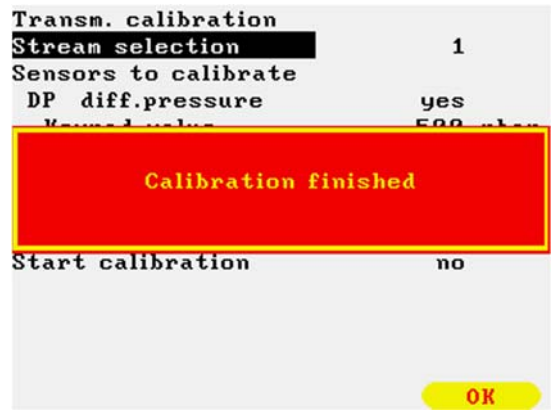

**Figure 9-188 Calibration finished display** 

All the steps of the transmitter calibration are recorded in the Events archive.

## **9.6 Help**

The contact details of the manufacturer (phone, fax, email address, website address) are available on this page.

## **9.7 Language/Nyelv/Язык/Limba**

Route in the menu tree: Main Language/**Nyelv/Язык/Limba**.

Function of the F keys on the Language change data page **Change** Modify the language

**OK** Confirm the selection<br>**Menu** Returns to the parent Returns to the parent menu

This menu item is to change the working language of the flow computer. Highlighting the menu item and pressing key  $\Rightarrow$  language change display opens.

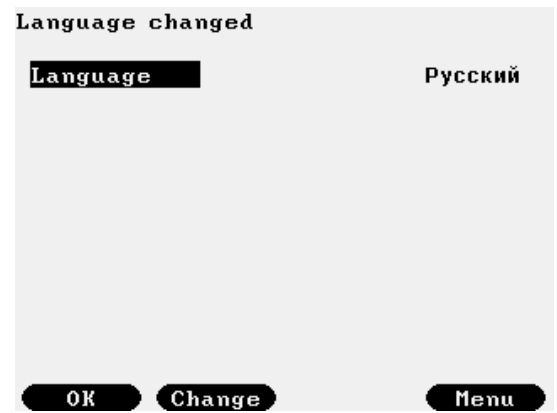

**Figure 9-189 Language change display** 

Available languages are:

- o English;
- o Hungarian (Magyar);
- o Russian (Русский)
- o Român (Romanian)

After selecting the appropriate language and confirming the selection the flow computer completely changes the working language.

The language change will change to the appropriate language:

- display text:
- entries in the alarm and event log and archive records;
- text on the reports;

Changing the working language will not affect the operation of the flow computer. The setup made in one language remains valid after the other display language is selected.

#### CAUTION

The records made in the alarm and event log and in the archive record files before the changing of the language will not be changed to other language.

However, all the subsequent records will be done on the language activated.

It is recommended to make a general reset after the changing of the language setting. It will ensure to have single language records in the log files.

# **10 Communication**

UNIFLOW-200 equipped with one 100 MHz Ethernet port and maximum of 8 serial communication ports (Com1 to Com8) allowing integration of the flow computer into data acquisition systems.

Port Com1 is on the CPU board, it always present.

Port Com2 and Com3 exists if SE serial extension module is installed.

Port Com4 to Com8 exists if CX5 serial extension board is installed.

UNIFLOW-200 is the slave device in the communication. It means that UNIFLOW-200 can be queried for data and it will respond if the queried registers are defined. Metering data can be read from UNIFLOW-200 flow computer via standard RS232, RS485, RS422 serial link and via 10/100 Ethernet link.

Communication protocols implemented:

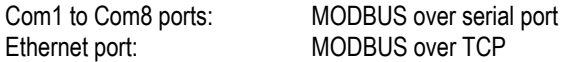

Modbus function codes implemented:

- $\bullet$  3 (0x03) read multiply registers
- $\bullet$  16 (0x10) write multiply registers

Port function of the serial port can be set to:

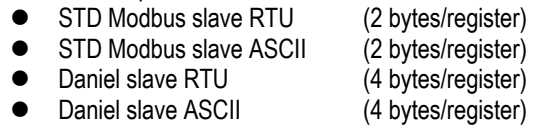

Port function for the serial port shall be set to STD Modbus slave to be able to read data listed in point 10.5 (including 10.5.1., 10.5.2. and 10.5.3.) in standard Modbus format.

Port function for the serial port shall be set to Daniel Modbus slave to be able to read data listed in point 10.6 (including 10.6.1., 10.6.2. and 10.6.3.) in Daniel/Omni/Enron Modbus format.

Register assignment for Ethernet port shall be set to STD MODBUS to be able to read data listed in point 10.5 (including 10.5.1., 10.5.2. and 10.5.3.) in standard Modbus format.

Register assignment for Ethernet port shall be set to Daniel to be able to read data listed in point 10.6 (including 10.6.1., 10.6.2. and 10.6.3.) in Daniel/Omni/Enron Modbus format.

Port function on any serial or Ethernet port can be set to User Modbus. In this case data defined in the User Modbus table can be accessed via port. See details of the User Modbus in Annex C.

Special functions implemented for polling ultrasonic flow meters:

- Caldon US master (for Caldon ultrasonic meters)
- Daniel US master (for Daniel ultrasonic meters)
- 
- Flexim US master (for Flexim ultrasonic meters)<br>● Flowsic-600 master (for Sick-Maihak Flowsic-600) Flowsic-600 master (for Sick-Maihak Flowsic-600 ultrasonic meter)
- Flowsic-600XT master (for Sick-Maihak Flowsic-600XT ultrasonic meter)
- Khrone US master (for Khrone ultrasonic meters)<br>● Panam US master (for Panametrics ultrasonic me
- Panam US master (for Panametrics ultrasonic meters)
- QSonic US Uniform (for Instromet ultrasonic meters with Uniform protocol)
- QSonicPlus US master (for Instromet ultrasonic meters with Modbus protocol)
	-
- RMA US master (for RMA ultrasonic meters)
- RMG US master (for RMG ultrasonic meters)
- Siemens US master (for Siemens ultrasonic meters)
- FMC MPU Series B (for FMC ultrasonic meters)

In this special functions not only the flow information (flow rate and/or gas velocity) but the diagnostic information is read from the meters as well.

Special functions implemented for polling gas chromatographs:

- ABB GC master (for ABB GC)
- ABB2 GC master (for ABB GC)
- Daniel C6+ GC master (for Daniel C6+ GC)
- Daniel C9+ GC master (for Daniel C9+ GC)
- Yamatake GC master (for Yamatake GC)
- Yokogawa GC master (for Yokogawa GC)
- EnCal3000 GC master (for Elster Encal300 GC)

If one of the com ports is configured for chromatograph polling then UNIFLOW-200 will read the natural gas composition from the gas chromatograph and the gas composition will be used in the gas properties calculation. See 9.2.2.1.1.1. and 9.2.4.1.

The serial ports and the USB port can be used as printer port to transfer the archive data to external device (file dumping to serial printer, serial port of PC or USB flash drive). See details in 9.1.5.

The archive data files sent to the serial or USB port make use of UTF8 encoding. To display the archive data file on external device it shall be set accordingly. Otherwise, some of the characters on the reports might not be displayed properly.

## **10.1 Serial link setup**

The parameters of the serial link are setup in the Parameters/Interfaces/Com ports menu.

After selecting the port to be configured the type (RS232, RS485, RS422) is set together with the data flow parameters (data bits, stop bits, parity, etc.). Then the mode of communication is selected (STD Modbus, Daniel Modbus or User Modbus, RTU or ASCII). Finally, the device address shall be set.

If the port type RS485 or RS422MD is set then the response delay can also be set. The default value is 1 ms which is suitable in most of the case but can be modified if required.

In case of RS232 and RS422PP port type the response, delay cannot be set.

## **10.2 Ethernet link setup**

The parameters of the Ethernet link are setup in the Parameters/Interfaces/Ethernet menu.

The IP address, the subnet mask and the default gateway should be set together with the Modbus device address.

The register mode can be set to STD Modbus, Daniel Modbus or User Modbus.

The protocol implemented is MODBUS over TCP.

The flow computer is capable to act as DHCP server if configured so.

## **10.3 Communication device address**

If Daniel Modbus slave RTU or Daniel Modbus slave ASCII mode is selected then there are two ways to read the metering data from the flow computer for all 12 metering streams (8 physical and 4 virtual streams).

All data for all streams can be read on the base device address set in the com port setup menu.

At the same time all metering stream have its own device address and the metering data for a particular stream can be read on this particular device address.

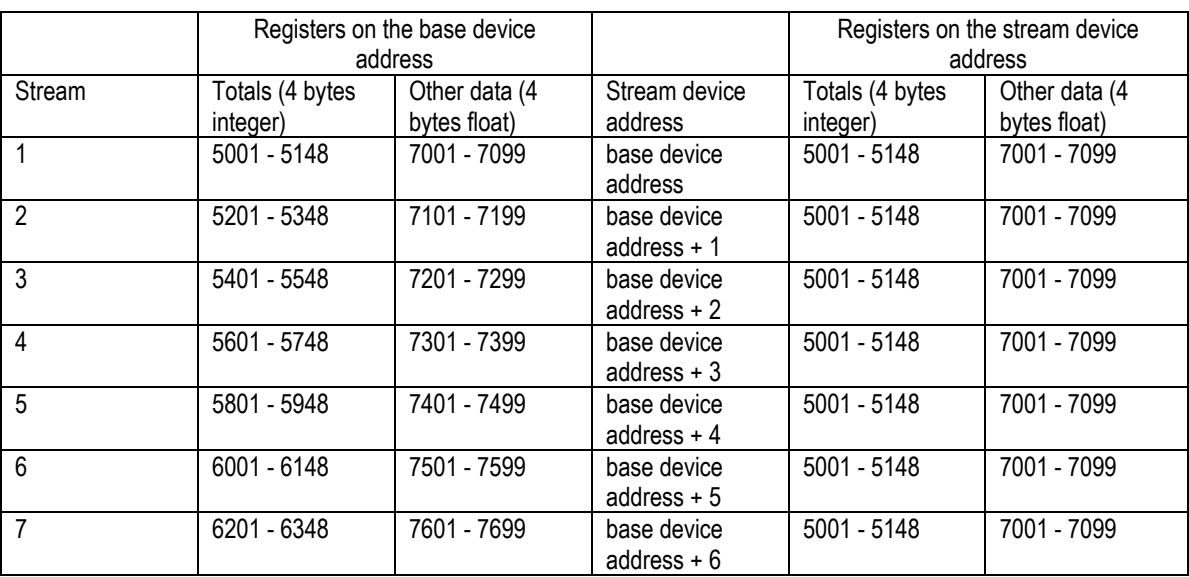

The register address ranges and the device addresses are shown in the table below.

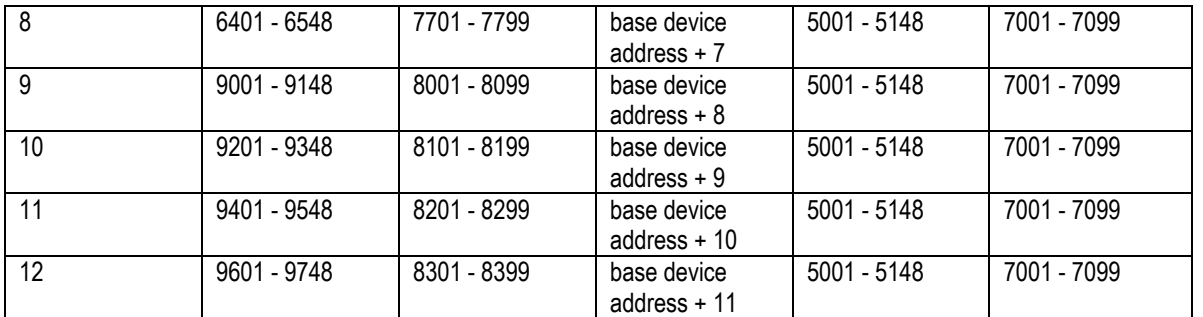

### **Table 10-16 Communication device addresses**

#### NOTE

In Daniel Modbus slave mode one UNIFLOW-200 occupies 12 consecutive device addresses. If other devices connected to the serial link (e.g. on RS485 bus) the setting of the device addresses should take it into consideration.

# **10.4 Protocol implementation**

## **10.4.1 Implemented Modbus command codes**

### **10.4.1.1 Read multiply registers (code: 3)**

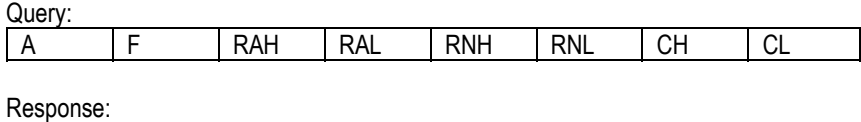

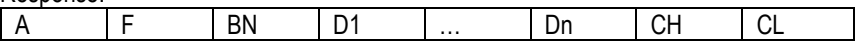

#### **10.4.1.2 Write multiply registers (code: 16)**

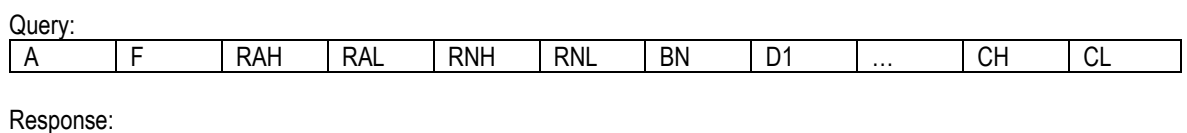

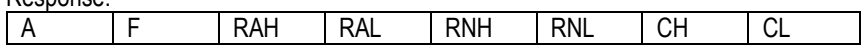

where:

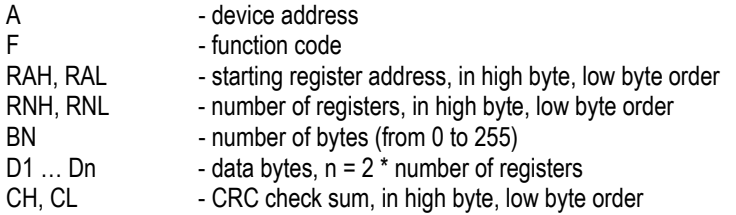

#### **Examples**

Read stream 6 instantaneous flow data and alarm registers (18 registers) from the flow computer with device address 17 (0x11)

Query

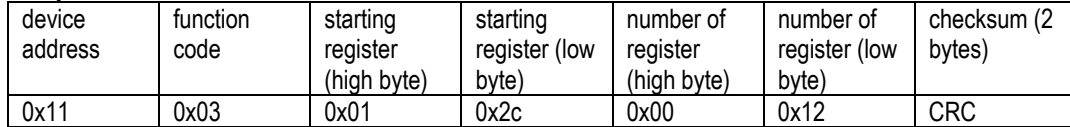

#### Response

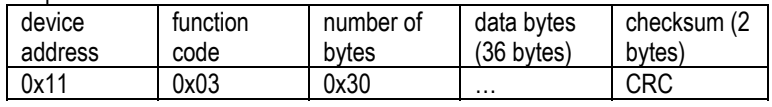

Write zero to the first 4 gas component concentration register

**Query** 

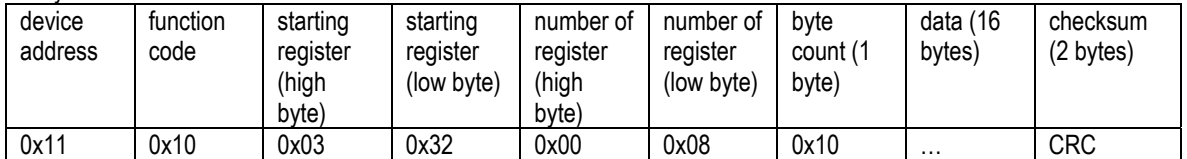

#### Response

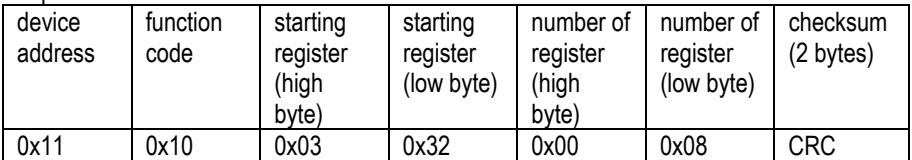
## **10.4.2 Calculation of CRC check sum**

The polynomial value used in CRC calculation is 0xa001.

CRC is calculated in steps as follows:

- 1. Load a 16–bit register with 0xffff hex (all 1's). Call this the CRC register.
- 2. Exclusive OR the first 8–bit byte of the message with the high–order byte of the 16–bit CRC register, putting the result in the CRC register.
- 3. Shift the CRC register one bit to the right (toward the LSB), zero–filling the MSB. Extract and examine the LSB.
- 4 (If the LSB was 0): Repeat Step 3 (another shift).<br>5. (If the LSB was 1): Exclusive OR the CRC registe
- $($ If the LSB was 1 $)$ : Exclusive OR the CRC register with the polynomial value A001 hex (1010 0000 0000 0001).
- 6. Repeat Steps 3 and 4 until 8 shifts have been performed. When this is done, a complete 8–bit byte will have been processed.
- 7. Repeat the steps 2 to 6 with the next byte of the message until all the bytes are processed.
- 8. The result is the CRC of the message.

### **10.4.3 Data types in the Modbus registers**

#### **10.4.3.1 8 bit binary unsigned integer**

They are stored in the low order or high order byte of the Modbus registers. Range: from 0 to 255 (0x00 to 0xff) Data stored in this form are the parts of the date for example. In some cases bits of this data type have separate interpretation for example in alarm registers.

#### **10.4.3.2 16 bit binary unsigned integer**

They are stored in the Modbus registers. Range: from 0 to 65535 (0x0000 to 0xffff)

#### **10.4.3.3 32 bit binary signed integer**

They are stored in two Modbus registers.

Range: from -2 147 483 648 to 2 147 483 648 (0x0000 to 0x7fffffff positive numbers and 0x80000000 to 0xffffffff negative numbers)

Numbers are stored as follows:

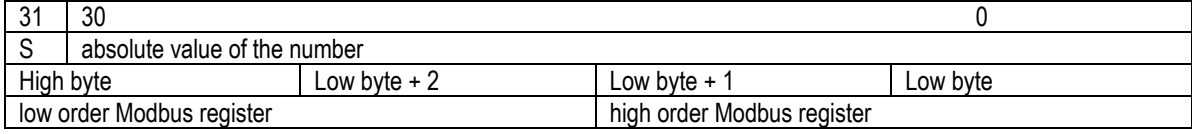

The S sign bit is 0 if the number is positive and 1 if the number is negative.

As far as number is stored not in 2's complements form both +0 and -0 are valid.

#### **10.4.3.4 Floating point number**

Most of the data are stored in floating point format.

The format used in the flow computer for floating point number is equivalent to the IEEE 754/1985 Short real (single precision) format.

Numbers are stored in three parts: sign, exponent and mantissa on four bytes. Floating point numbers are stored in two Modbus registers.

Range: +/-(8.43\*10<sup>-37</sup> ... 3.4\*10<sup>-38</sup>), and the numbers are accurate up to 7 decimal digits.

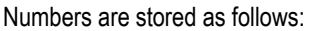

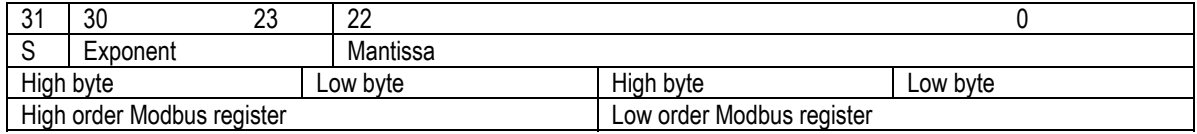

The S sign bit is 0 if the number is positive and 1 if the number is negative.

As far as number is stored not in 2's complements form both +0 and -0 are valid.

-0 is not interpreted as number. It is used for special purposes in the flow computer.

Mantissa is stored in normalized form without the most significant bit which is always 1. It means that the 22nd bit is 2<sup>-1</sup>, the 21st bit is 2-2 and the 0. bit is 2-23

The exponent filed holds the exponent value biased by 127. The bias provides that the exponent field is always positive. The range of the exponent is from -126 to +127.

Floating point number =  $(-1)^*S^*(1+bit22*2^{-1}+bit21*2^{-2}+...+bit0*2^{-23})*2^{Exponent-127}$ 

# **10.5 Standard Modbus register map (2 byte/register)**

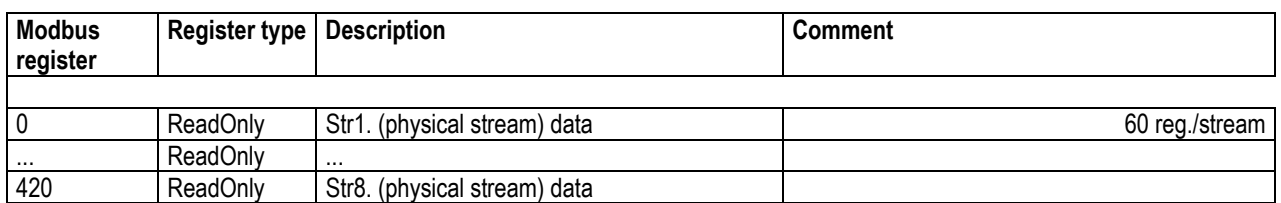

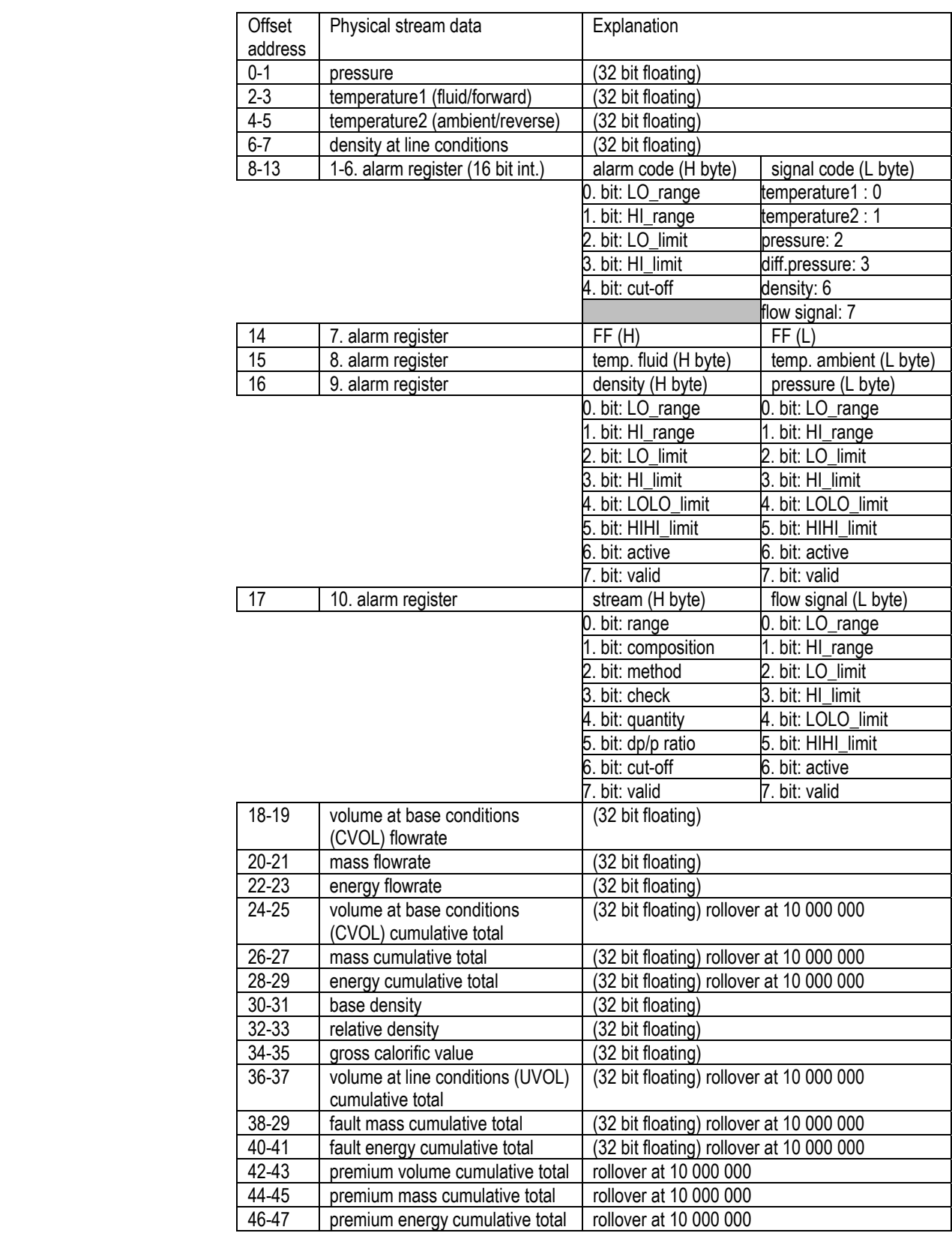

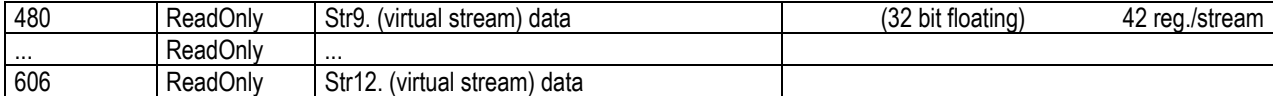

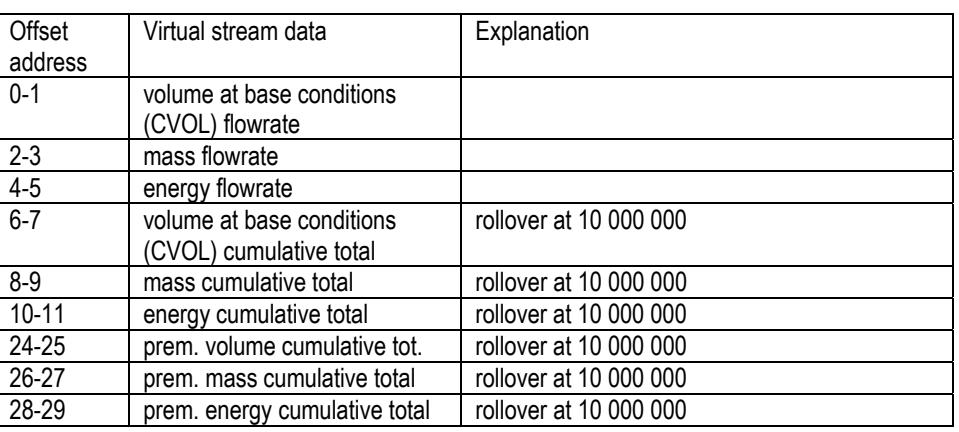

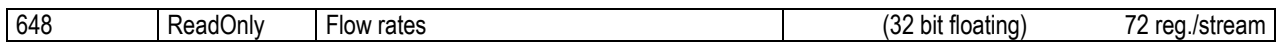

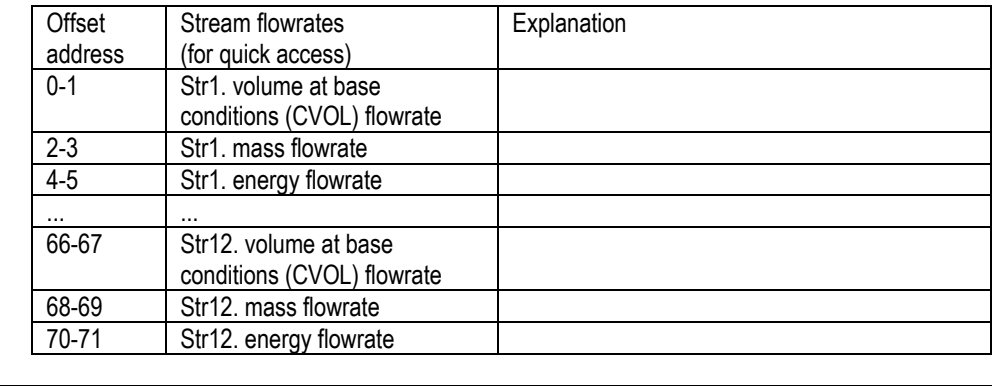

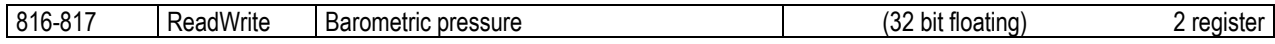

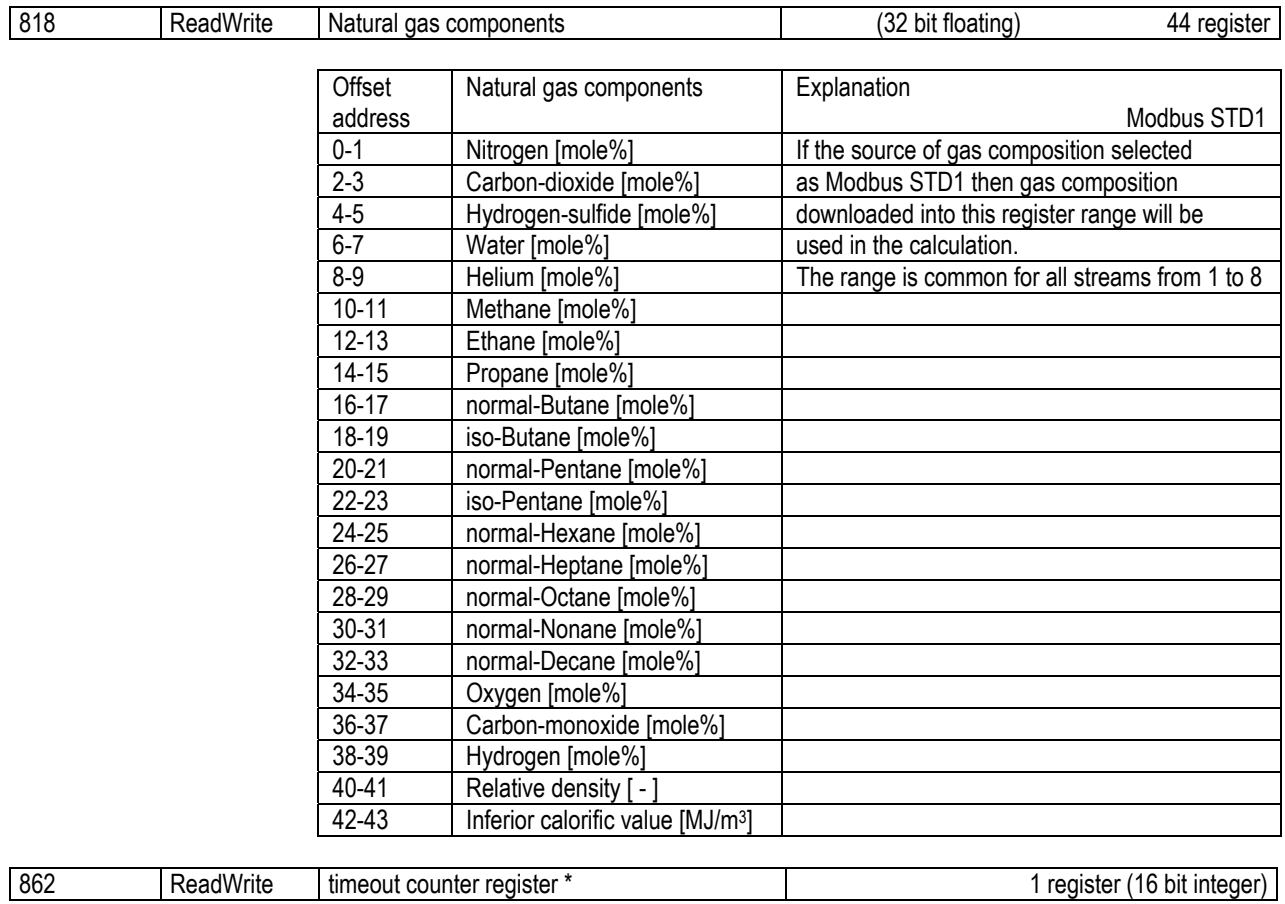

\* When the timeout counter value exceeds the update timeout it causes an update timeout alarm. In this alarm condition the component data will be substituted with its keypad value in the subsequent calculations. The register block update automatically clears its own timeout counter register to zero.

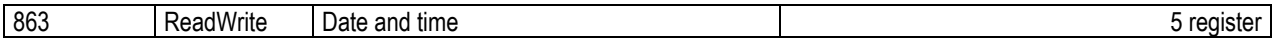

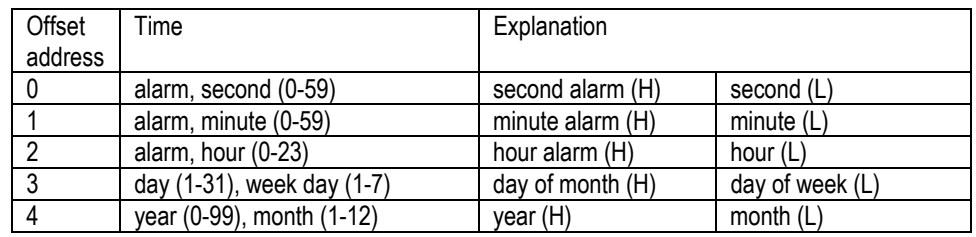

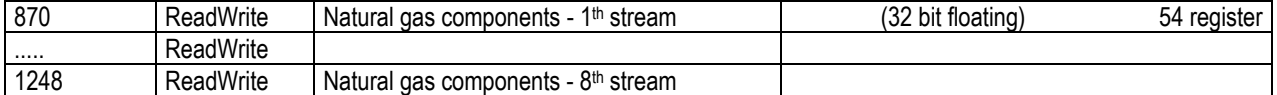

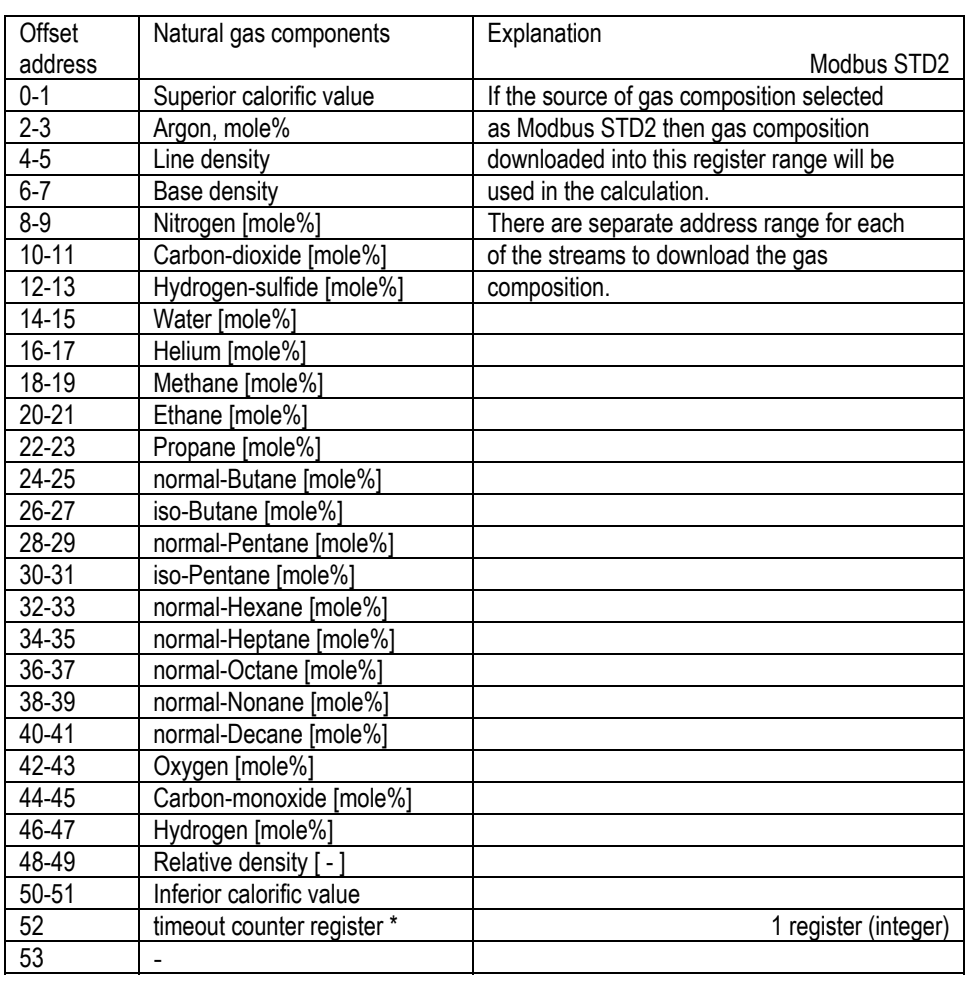

\* When the timeout counter value exceeds the update timeout it causes an update timeout alarm. In this alarm condition the component data will be substituted with its keypad value in the subsequent calculations. The register block update automatically clears its own timeout counter register to zero.

The unit of densities and calorific values depends on the selection of metric or imperial units (see the chapter 9.2.2.1)

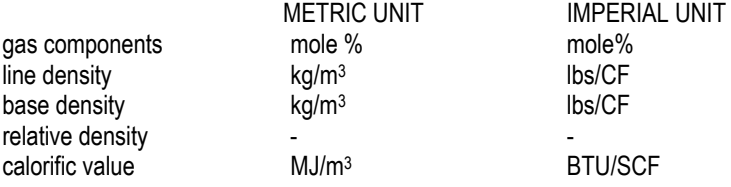

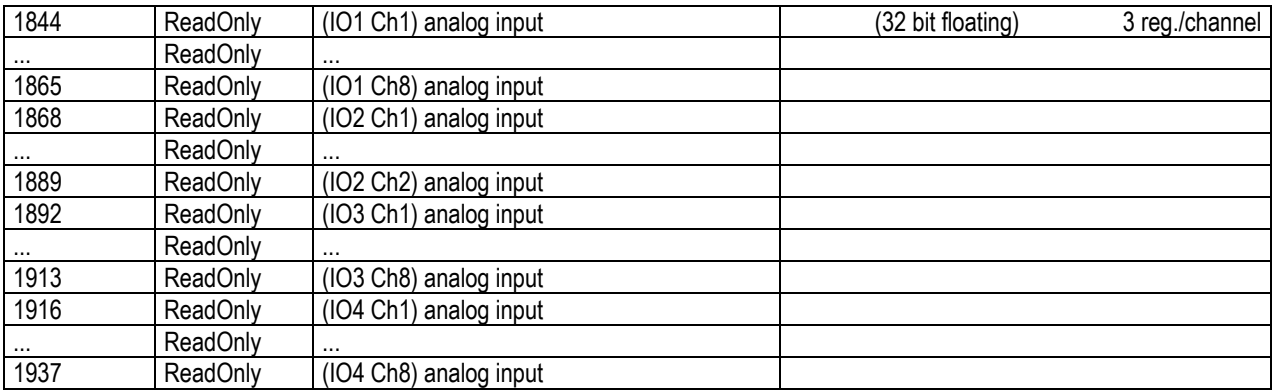

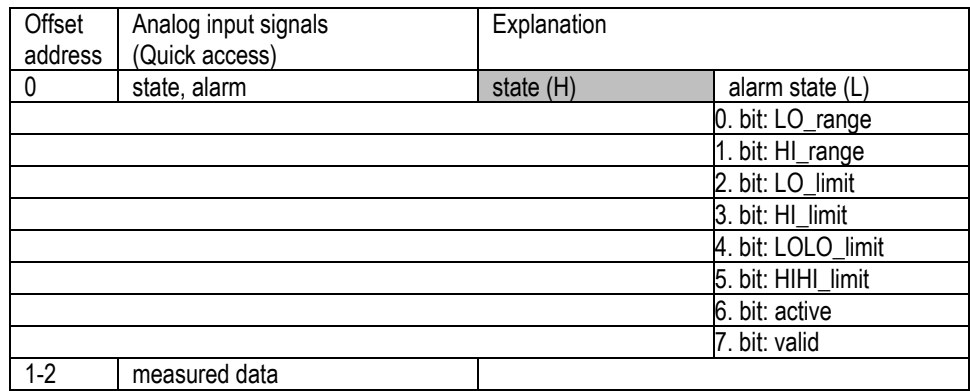

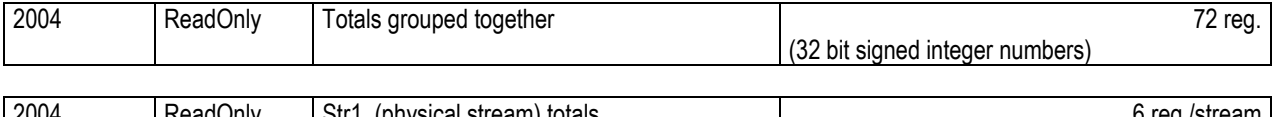

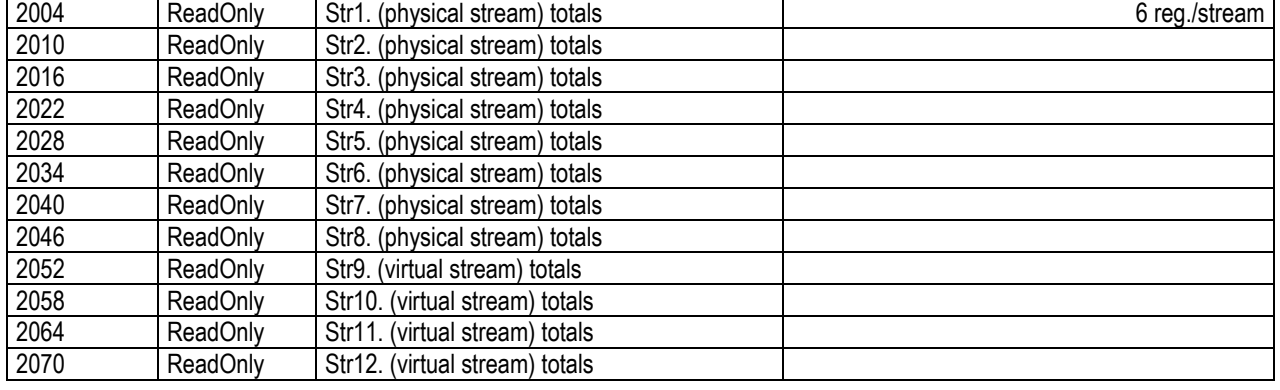

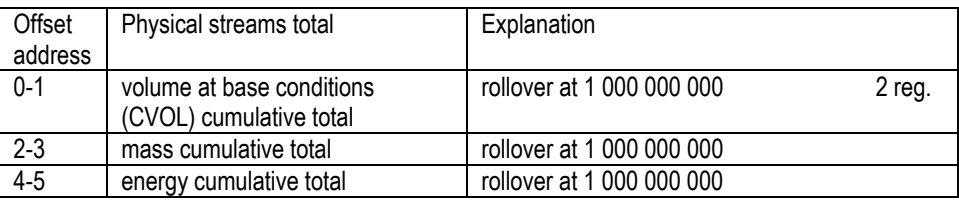

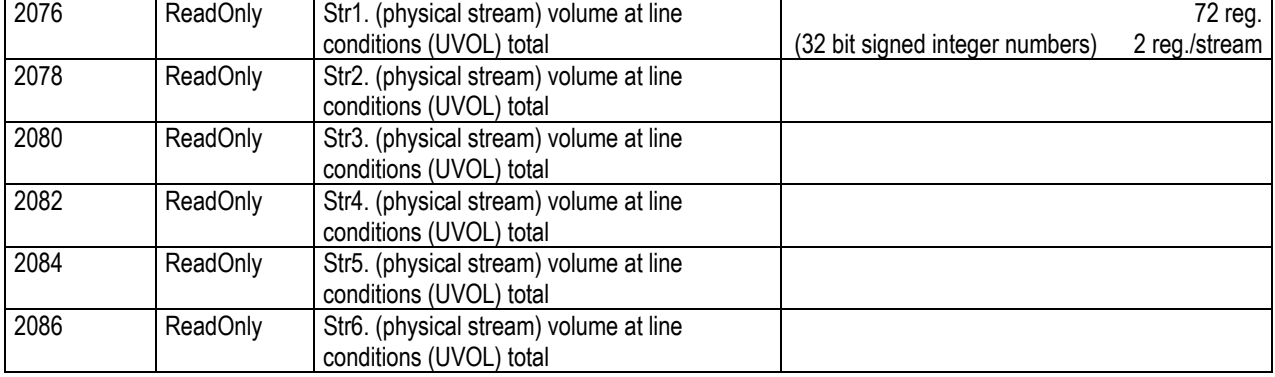

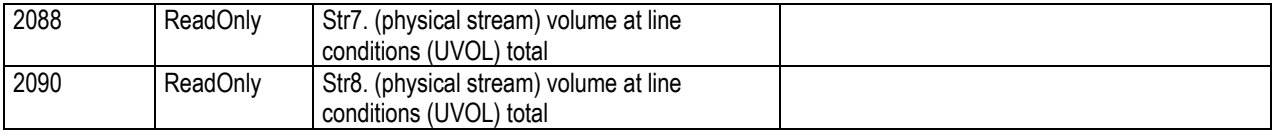

 $\overline{1}$ 

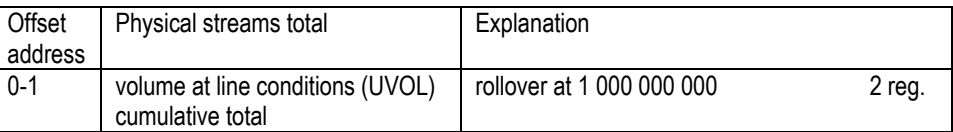

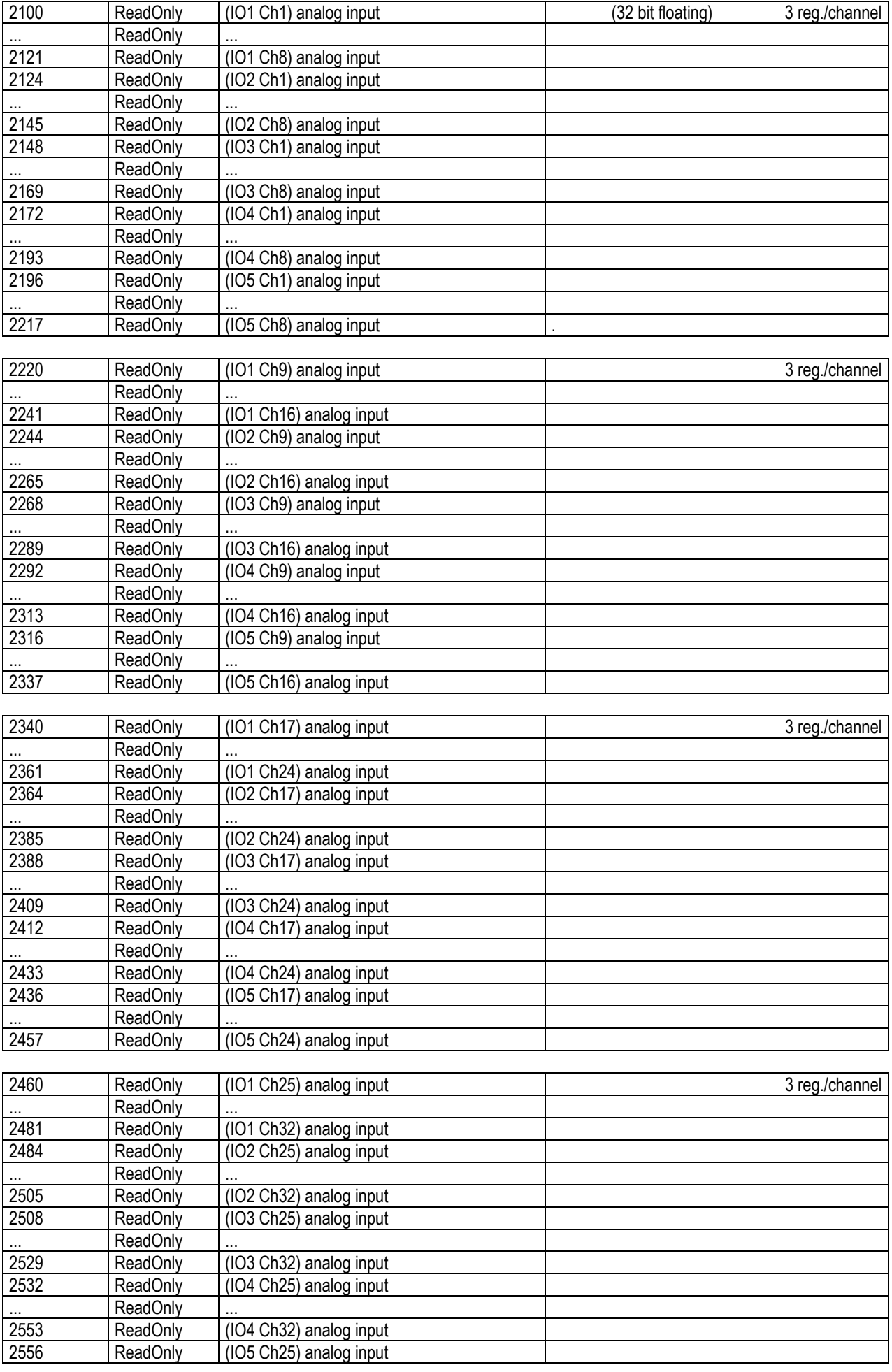

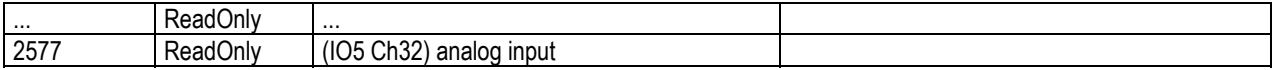

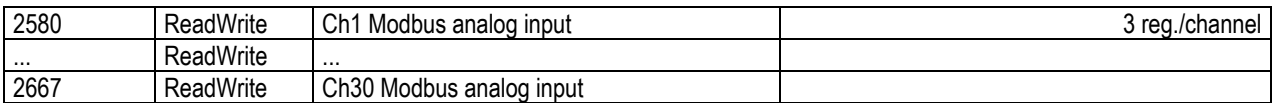

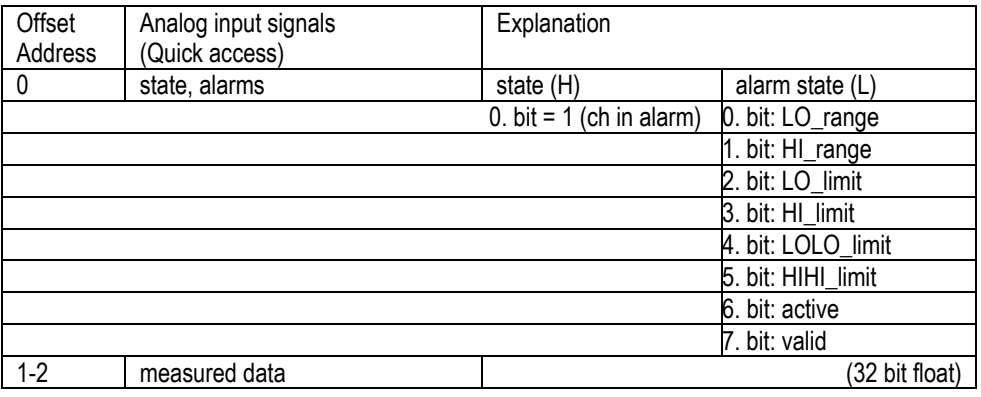

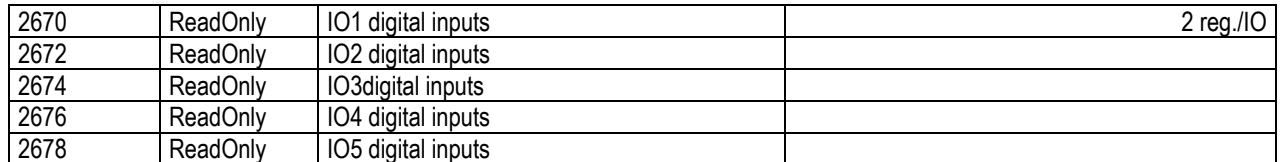

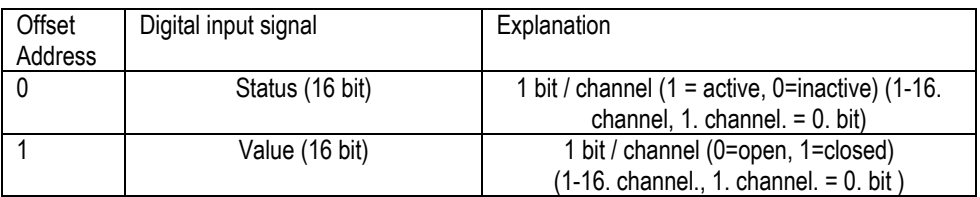

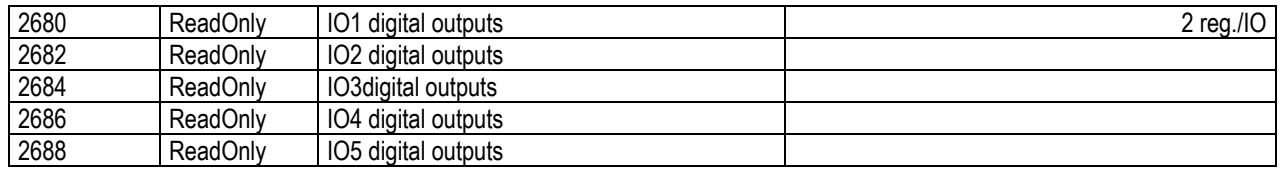

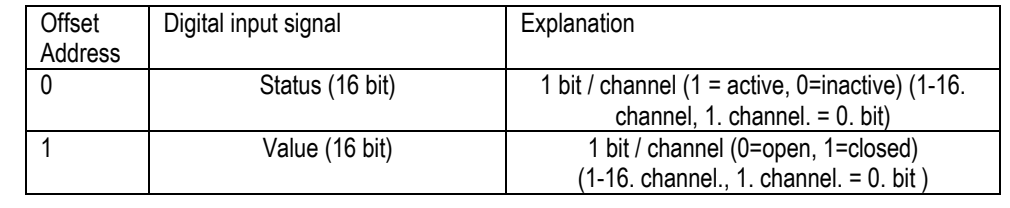

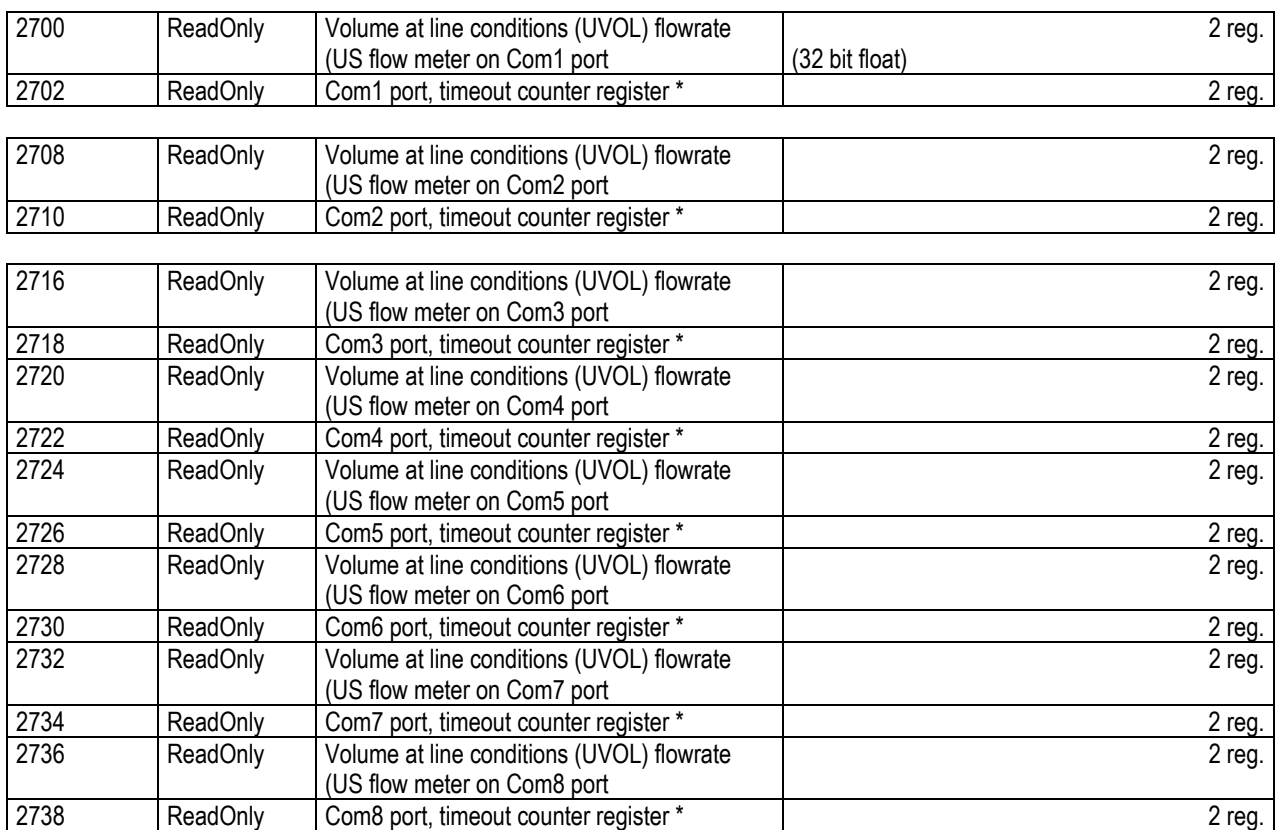

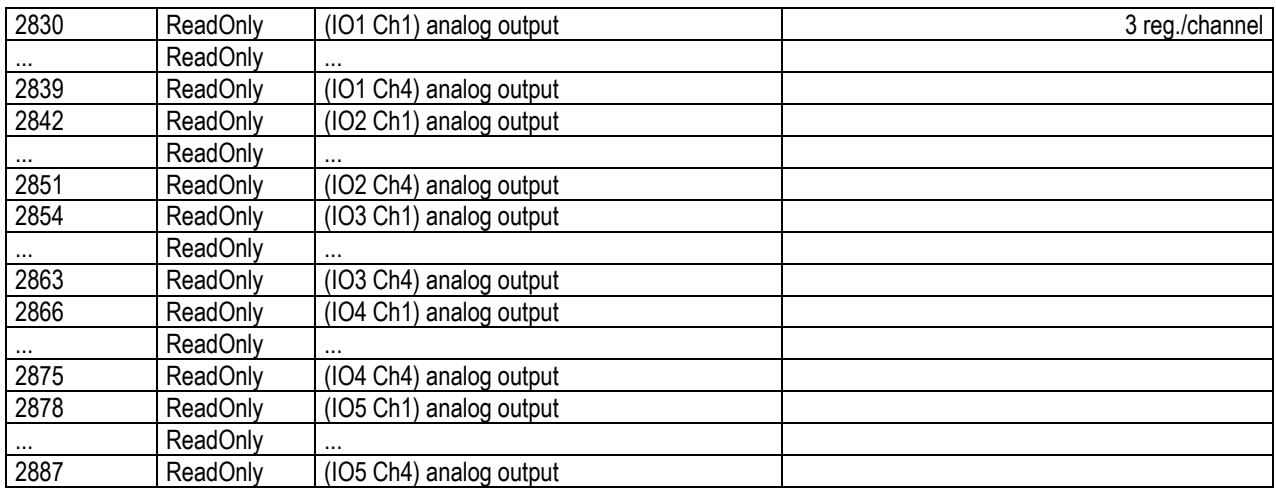

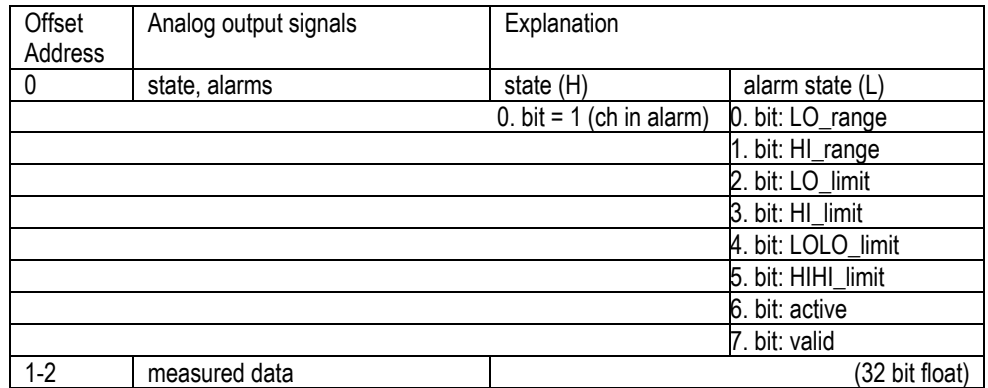

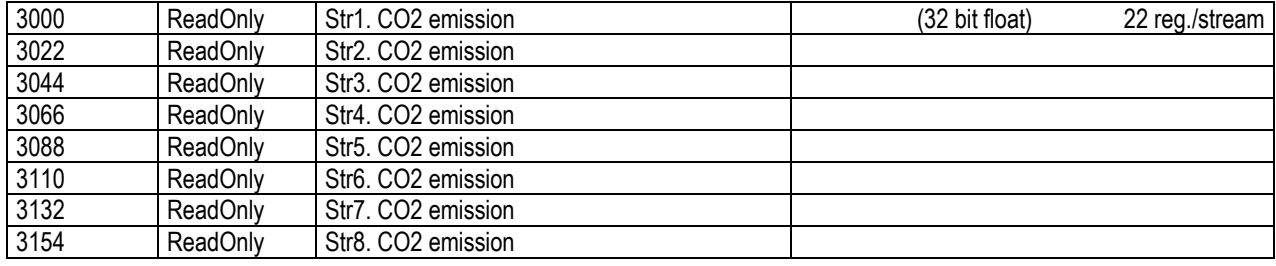

CO2 emission data block, total length 176 Modbus registers

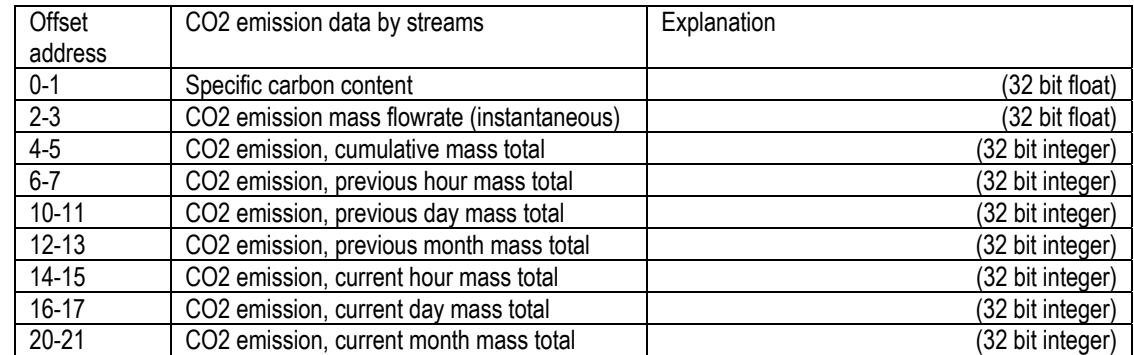

General purpose register block, total length 120 Modbus registers

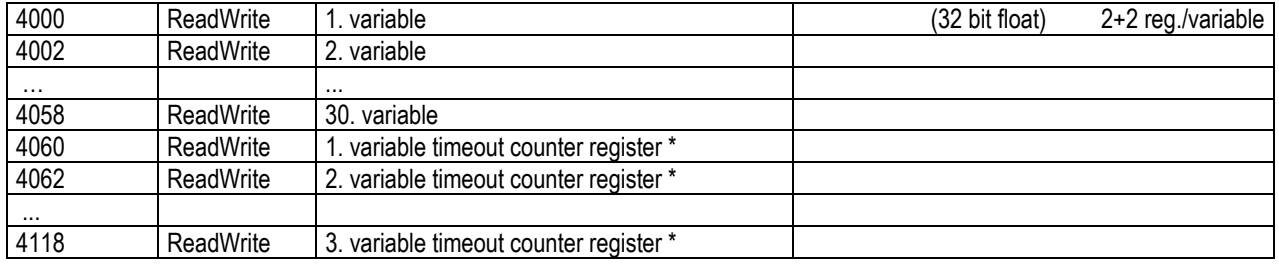

\* When the timeout counter value of any particular Modbus signal exceeds the update timeout of that signal it causes an update timeout alarm. In this alarm condition if the Modbus signal is flow signal it will be substituted with zero (0), i.e. zero flow is assumed. If the Modbus signal is not flow signal it will be substituted with its keypad value in the subsequent calculations. Register update of a variable automatically clears its own timeout counter register to zero.

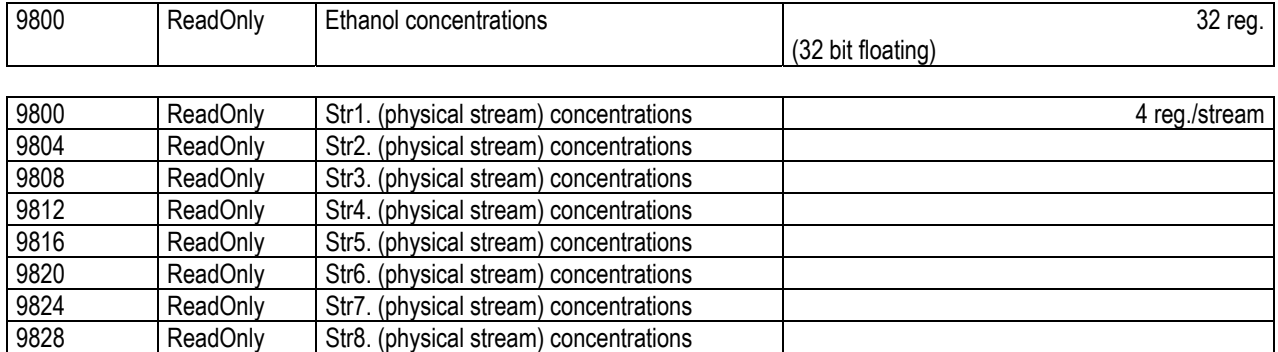

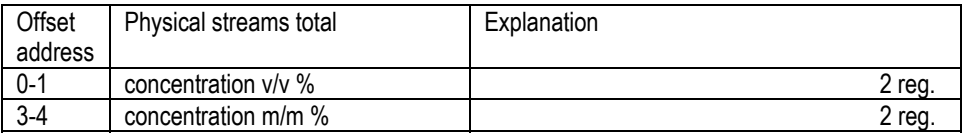

### **10.5.1 Accessing periodic totals**

UNIFLOW-200 supports the reading of the periodic totals in one message for each stream separately in this register mode. All the periodic totals (120 registers) must be read in one message. Reading part of the totals is not supported.

The starting address of the periodic totals for stream n. calculated as follows:

Starting address =  $20000 + 256$  \* (stream number - 1)

The total length of the data bytes in the response is 240 bytes (60 totals in floating point format, i.e. 120 Modbus registers).

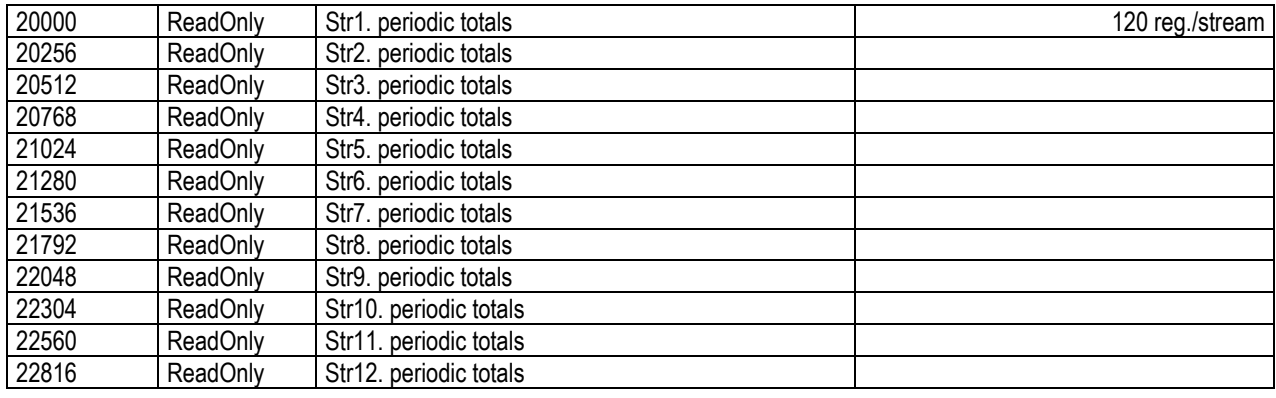

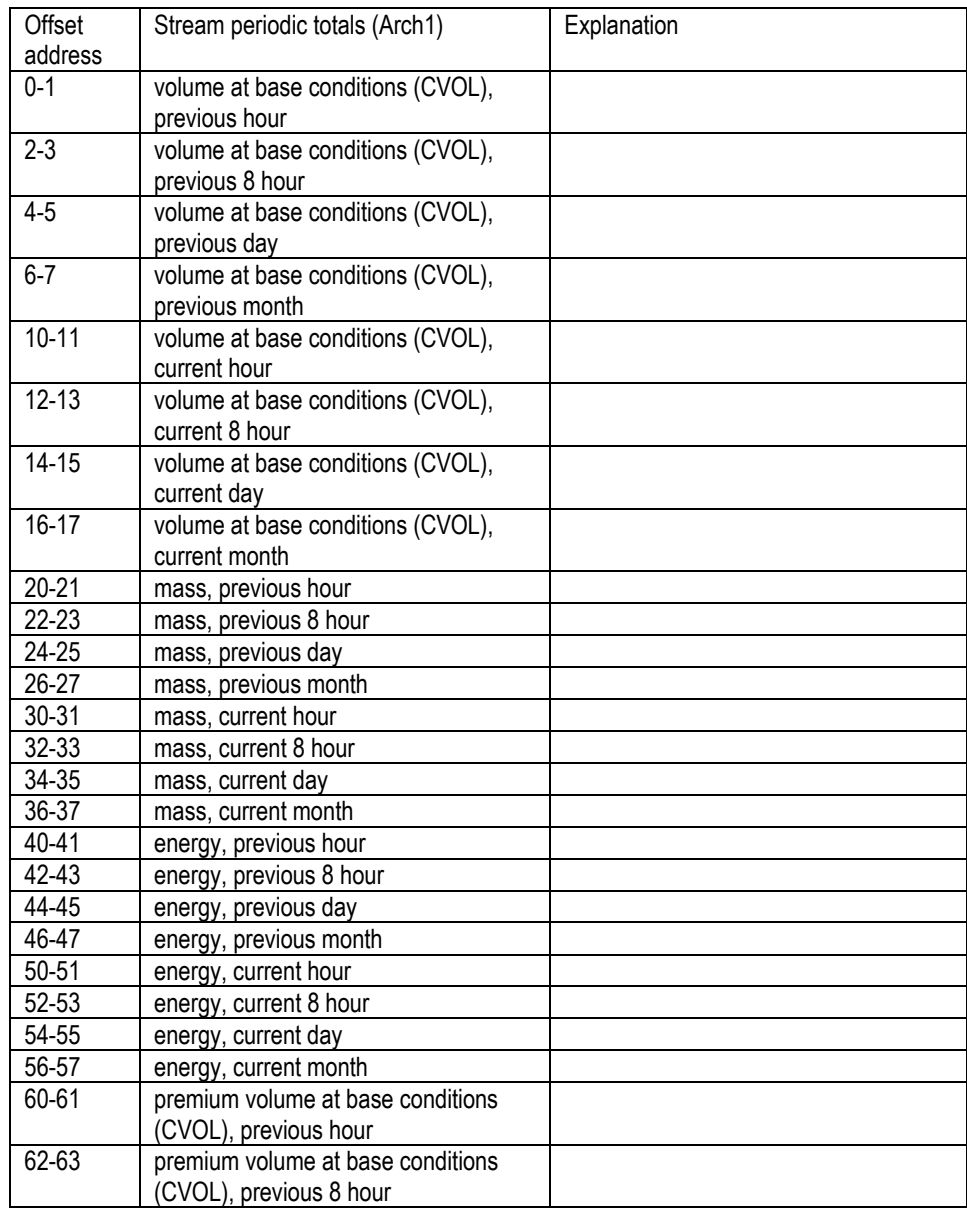

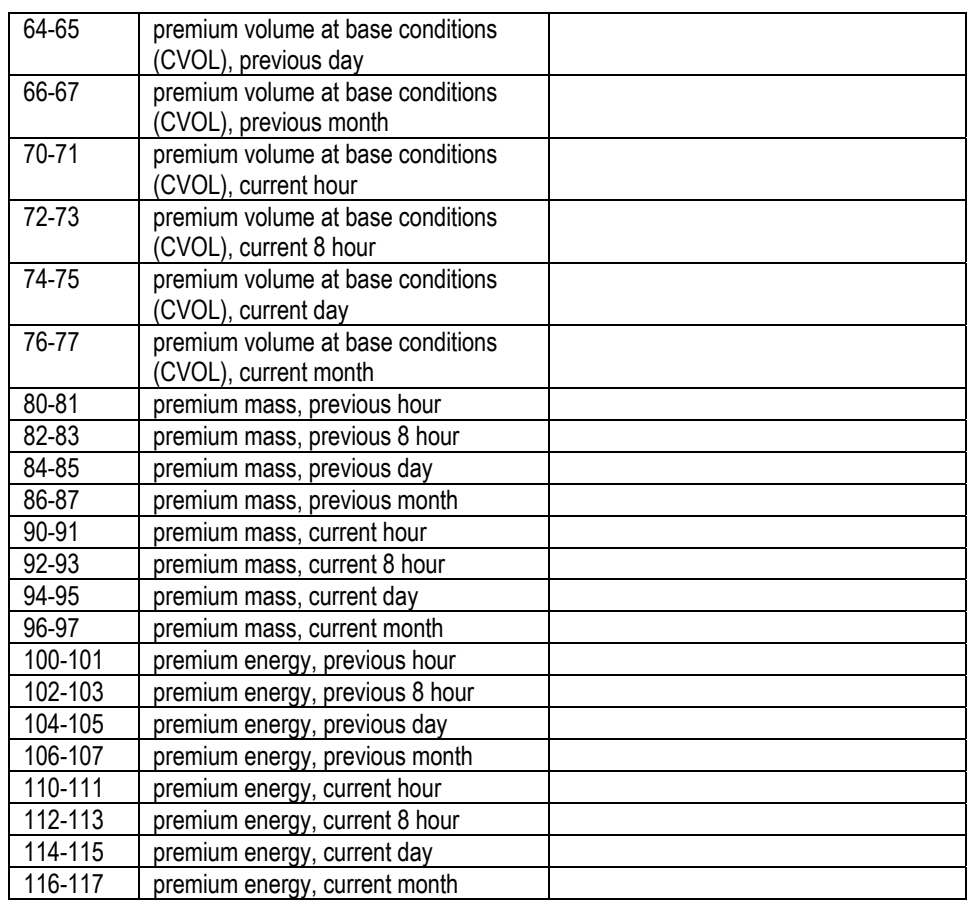

Unit of measurement for the quantities listed in tables above:

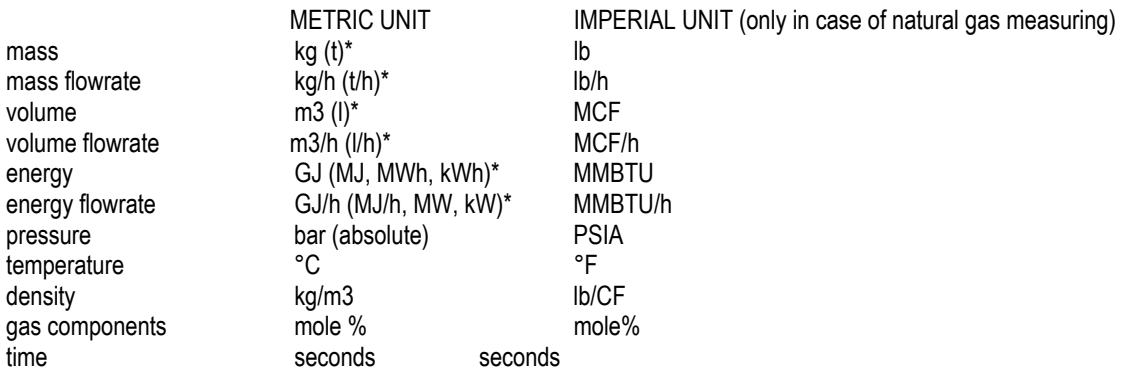

\* depending on the settings in the flow computer

## **10.5.2 Accessing batch data**

#### **10.5.2.1 Accessing batch data in case of "Tank loading/unloading" batch**

Addresses of Modbus registers related to batch measurement are listed in the table below. See also 9.1.7.

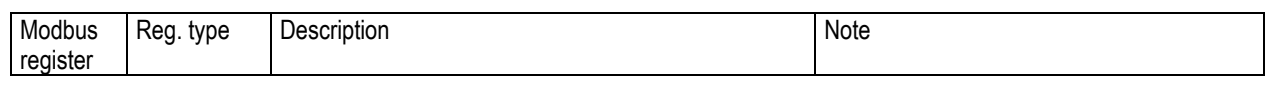

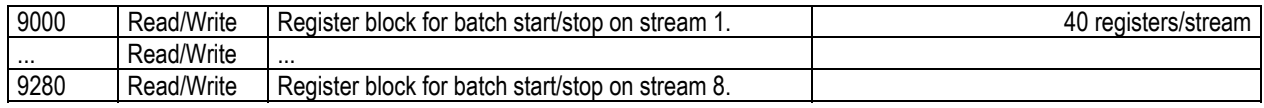

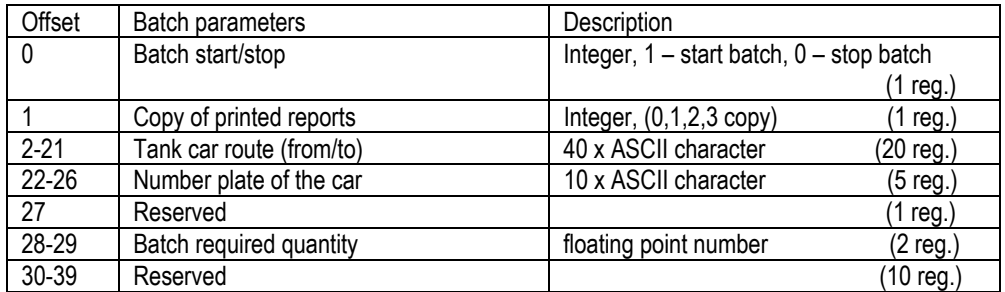

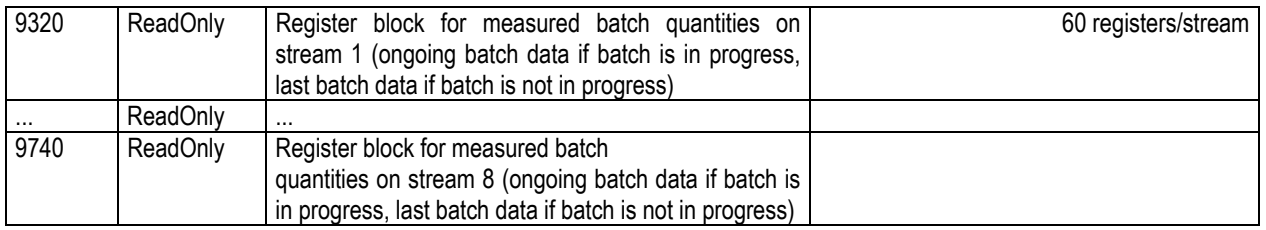

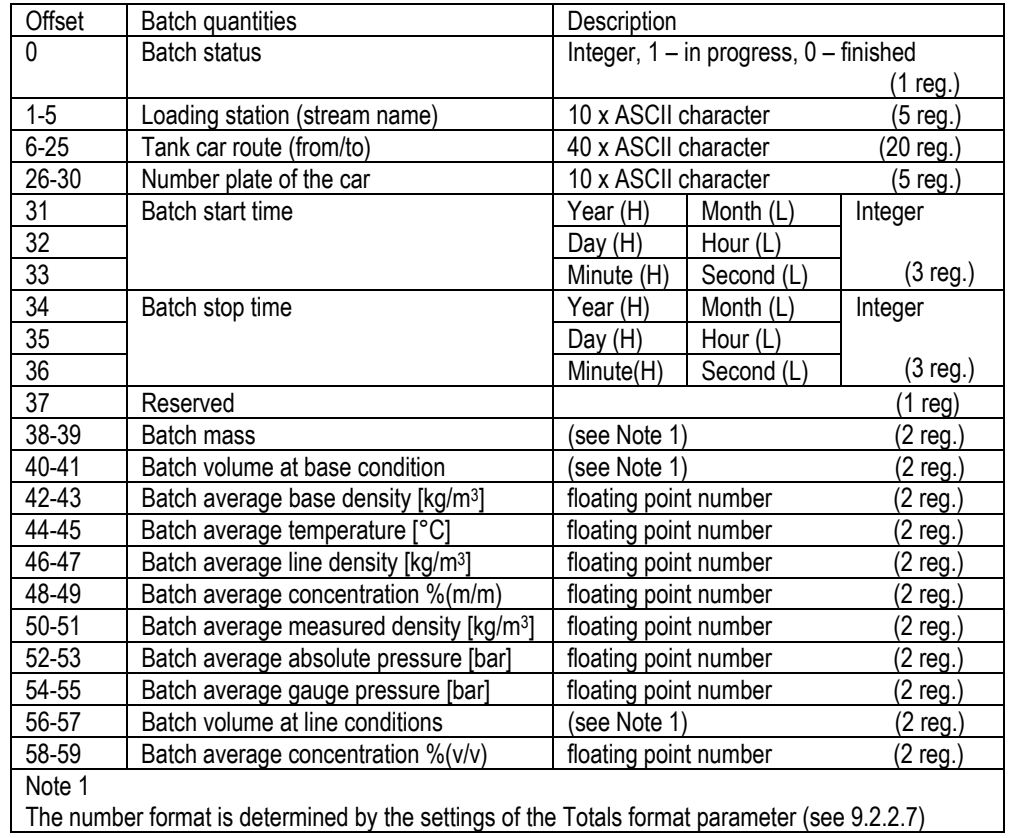

#### **10.5.2.2 Accessing batch data in case of "Pipeline product interface" batch**

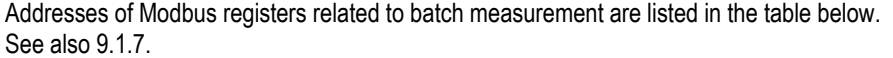

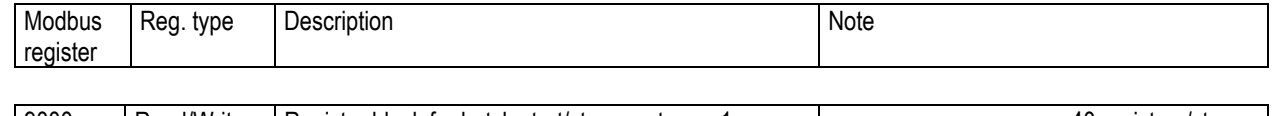

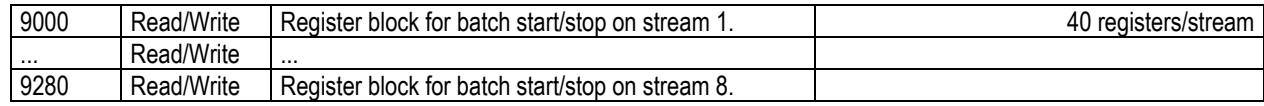

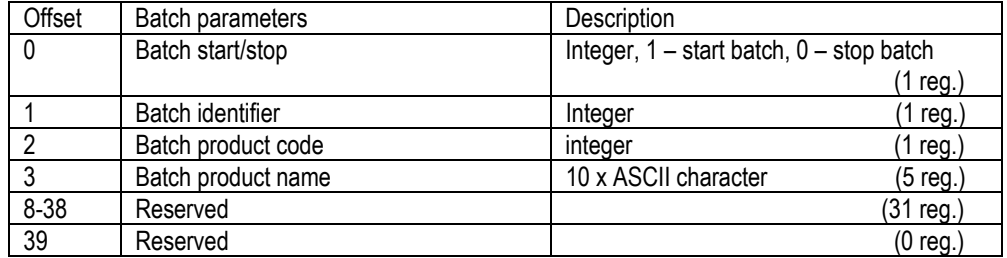

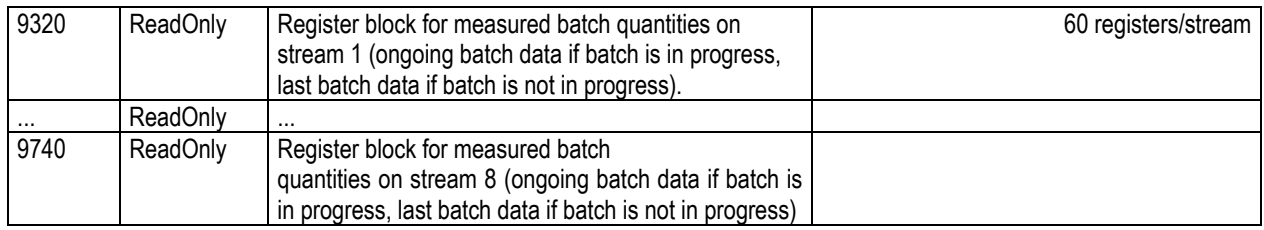

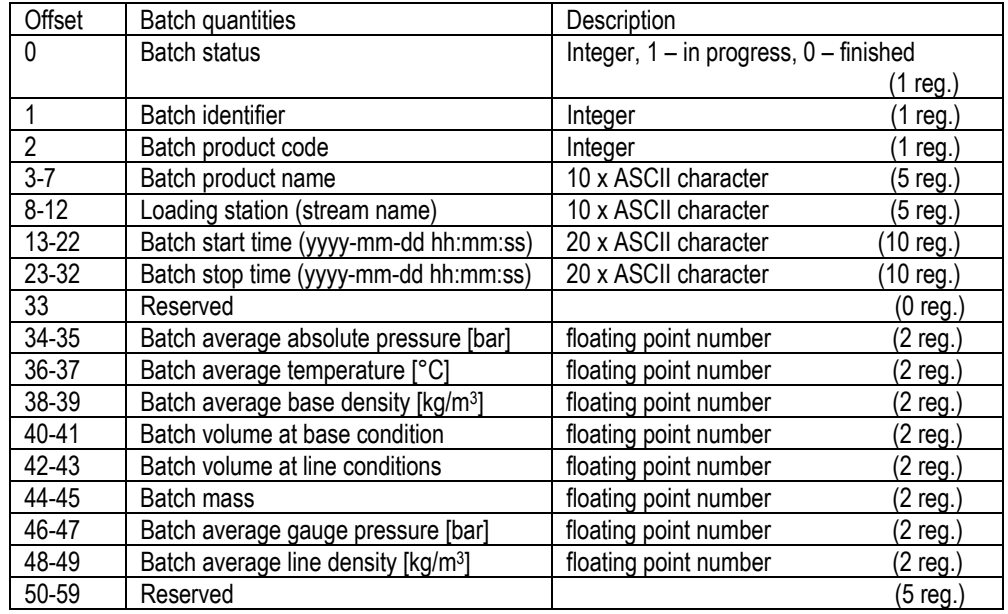

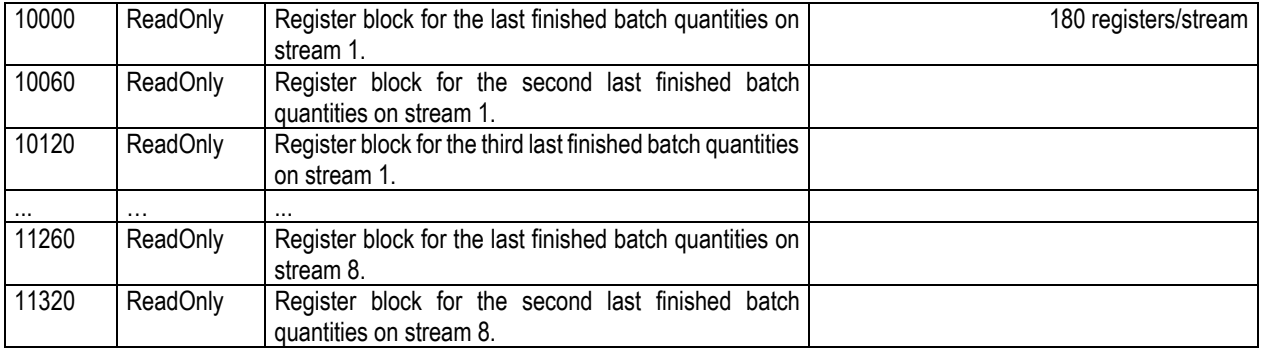

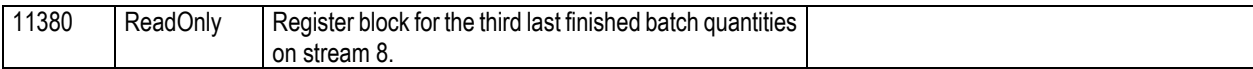

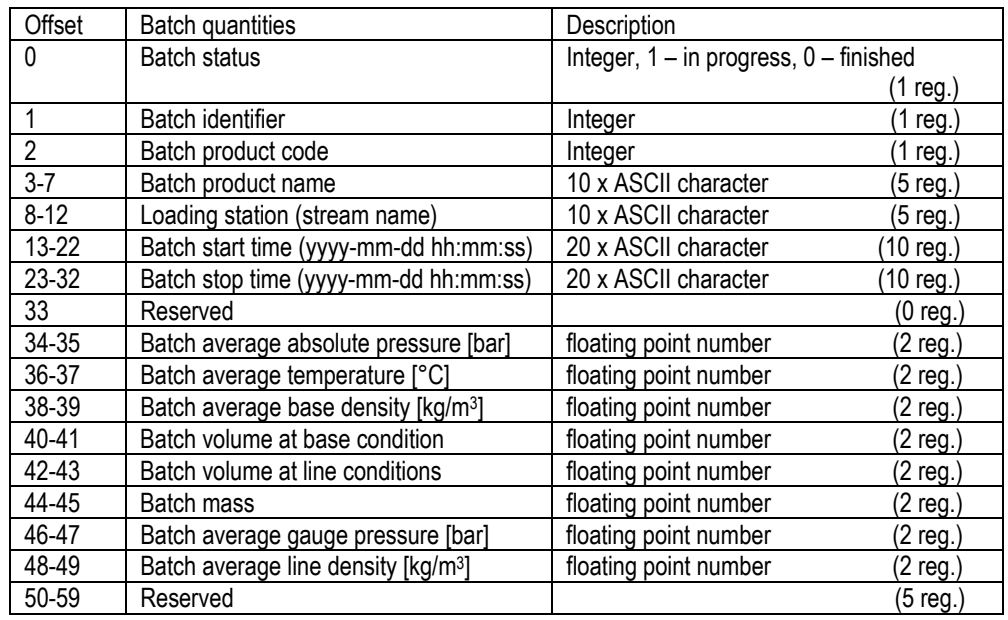

### **10.5.3 Accessing flow meter serial test data**

Addresses of Modbus registers related to meter serial test measurement are listed in the table below. See also 9.1.8. Flow meter serial test data are available via link (Ethernet or serial) set to Daniel Modbus register assignment.

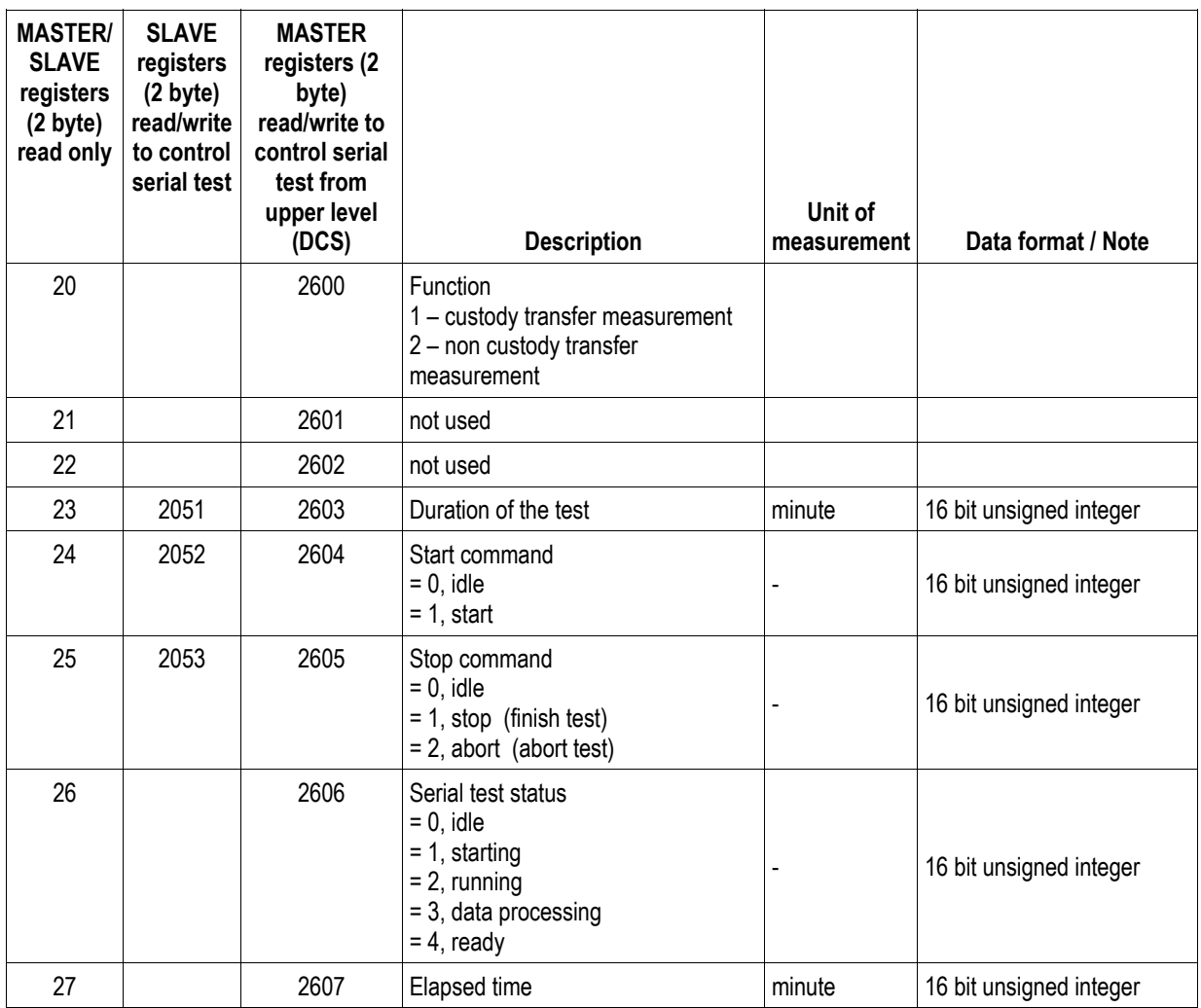

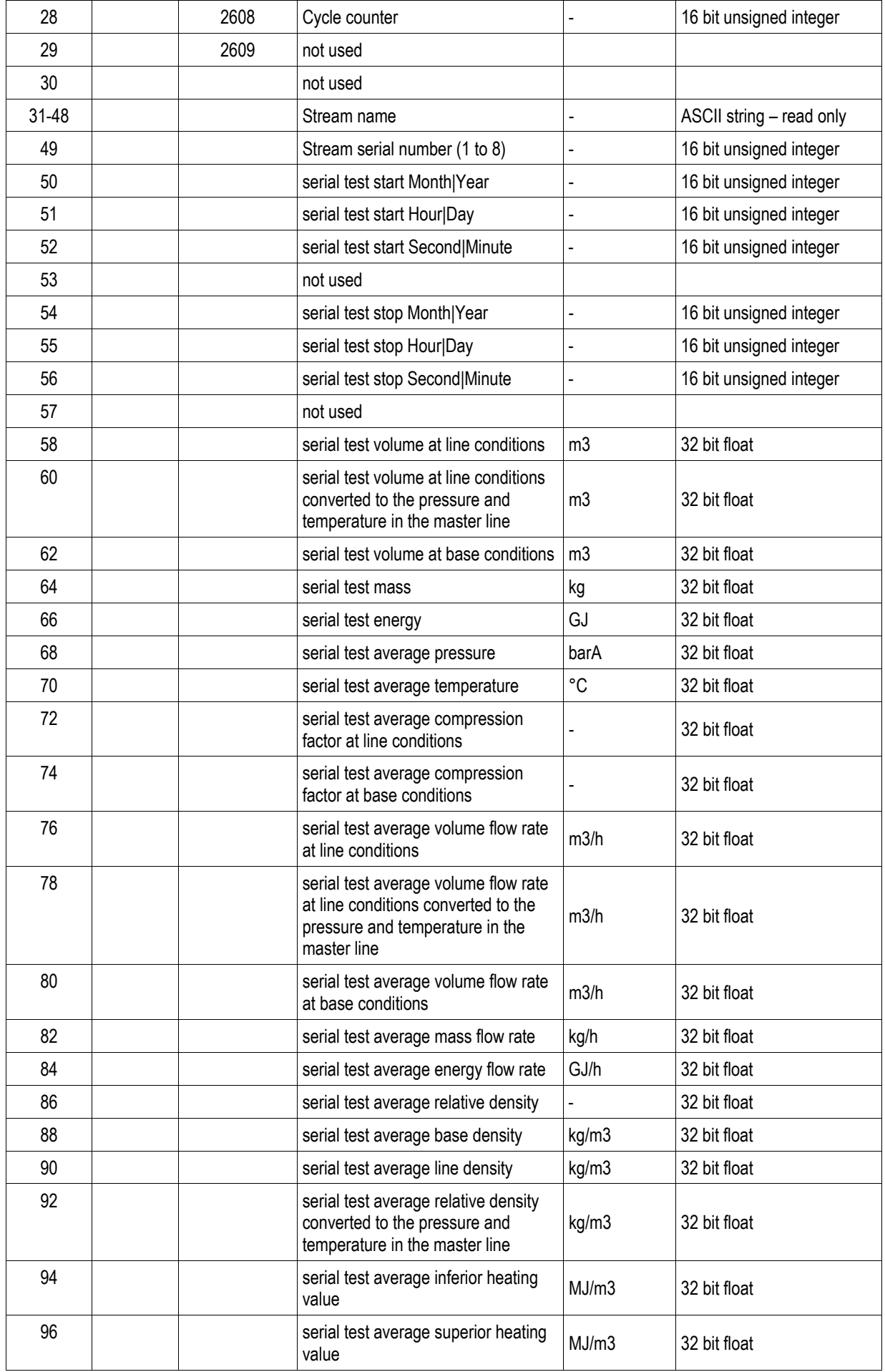

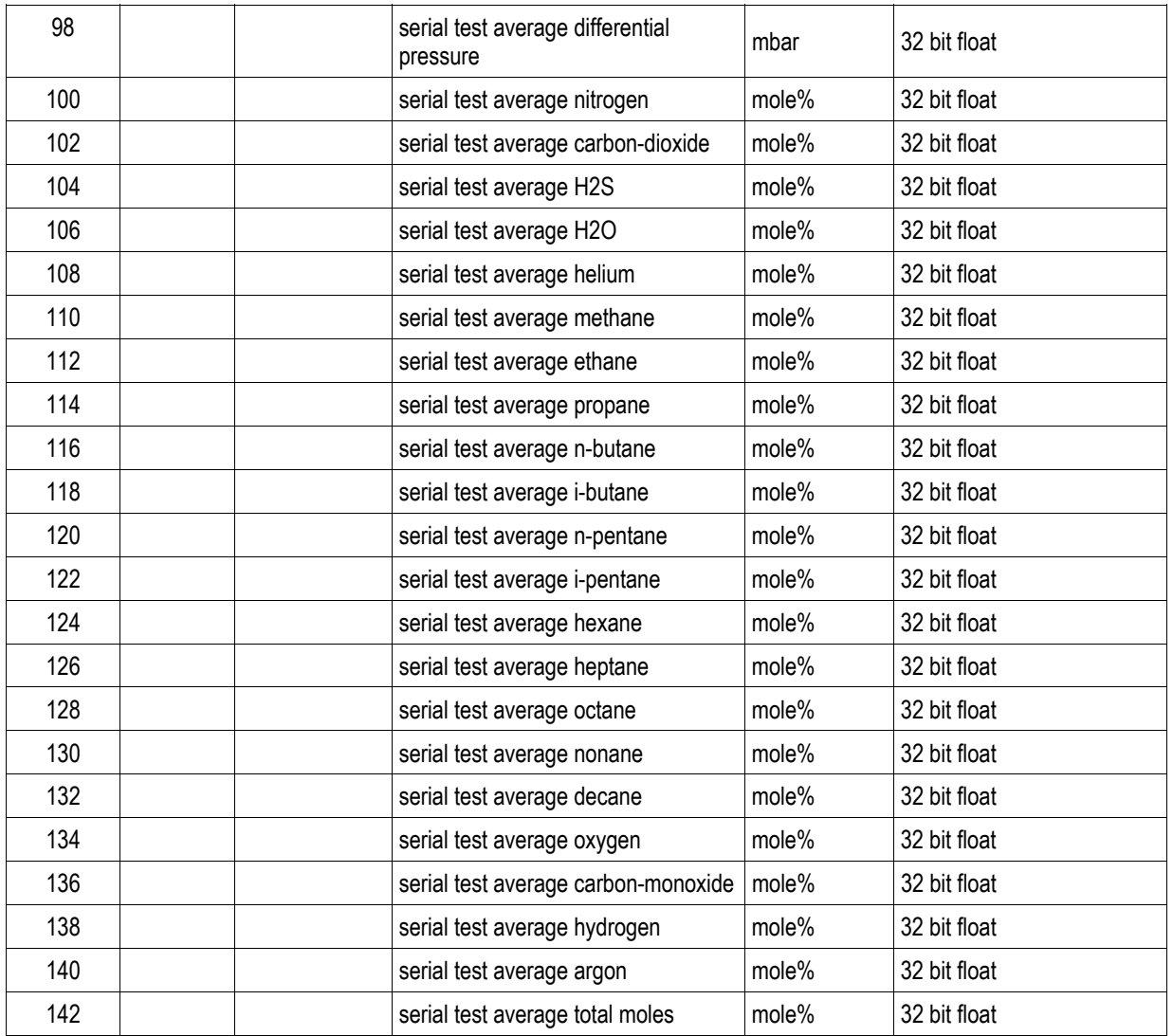

Note: batch data and serial test data are available in metric units only.

## **10.6 Daniel Modbus register map (4 byte/register)**

## **10.6.1 Registers for system date and time modification via Modbus link**

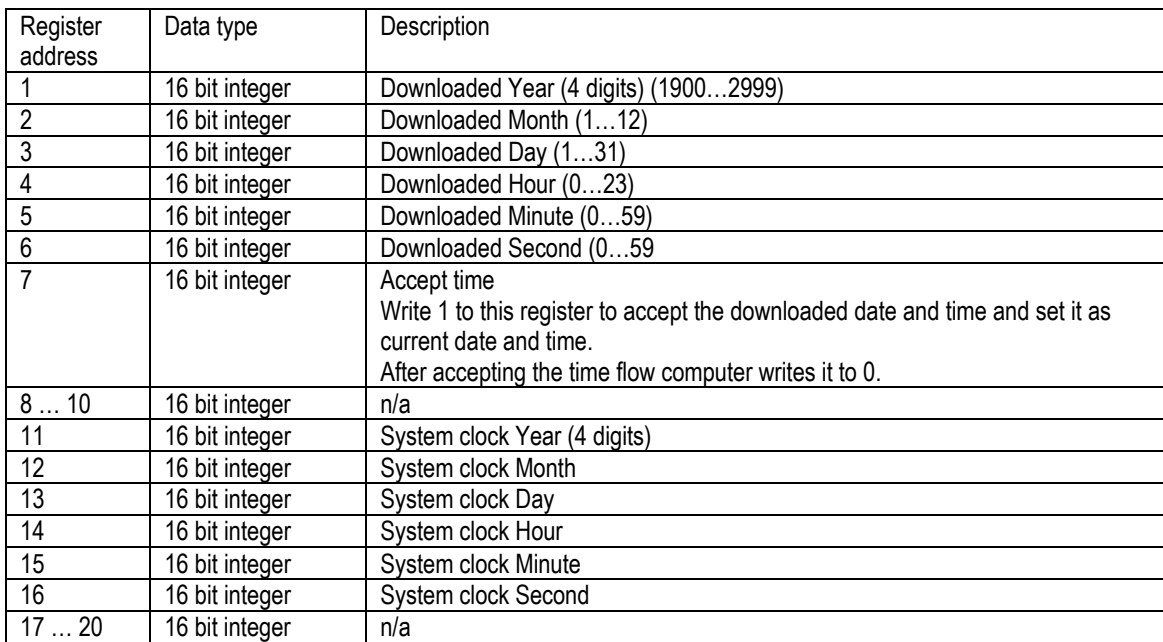

Modify the time in steps:

- 1. Write the desired new date and time into registers 1 to 6.<br>2. Write 1 to register 7. Writing register 7 to 1 can be done i
- 2. Write 1 to register 7. Writing register 7 to 1 can be done in one message together with the date and time writing.<br>3. UNIFLOW-200 accepts the new date and time and writes register 7 back to 0.
- UNIFLOW-200 accepts the new date and time and writes register 7 back to 0.

## **10.6.2 Registers for totals**

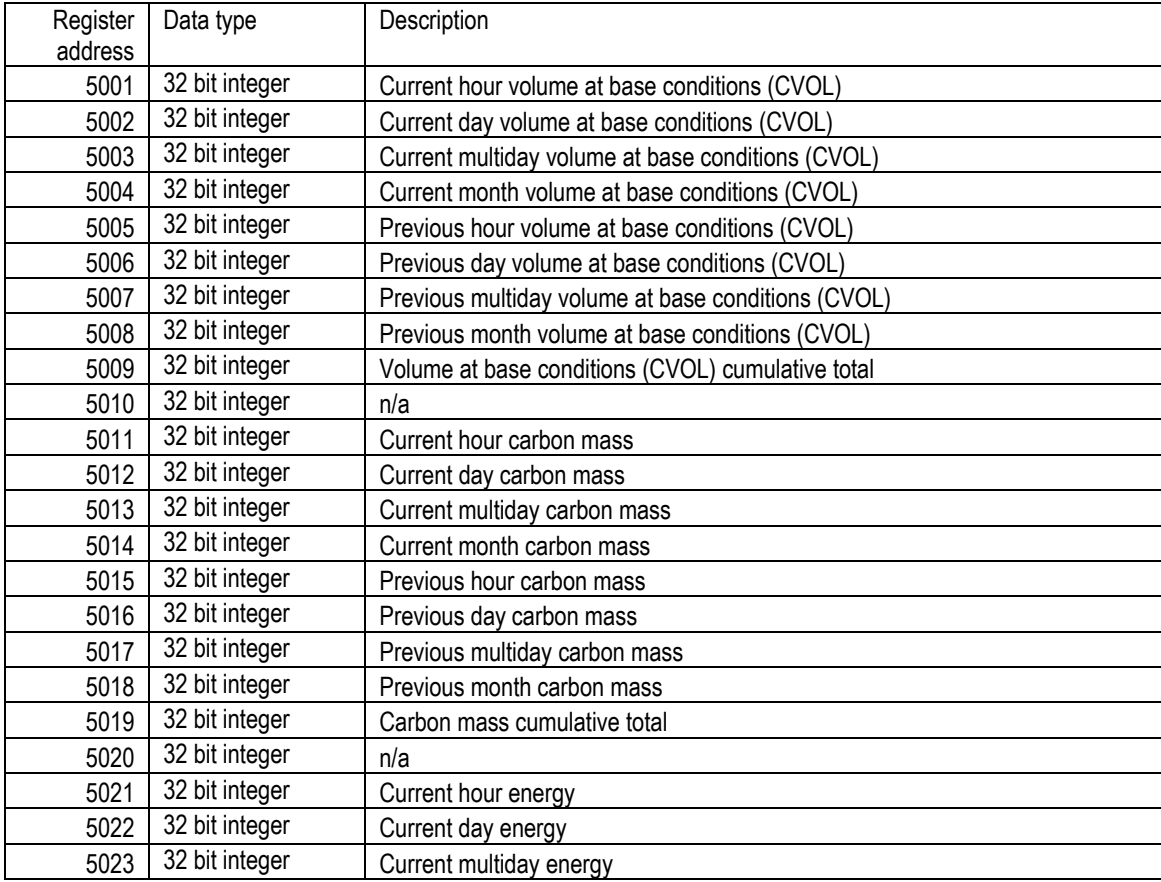

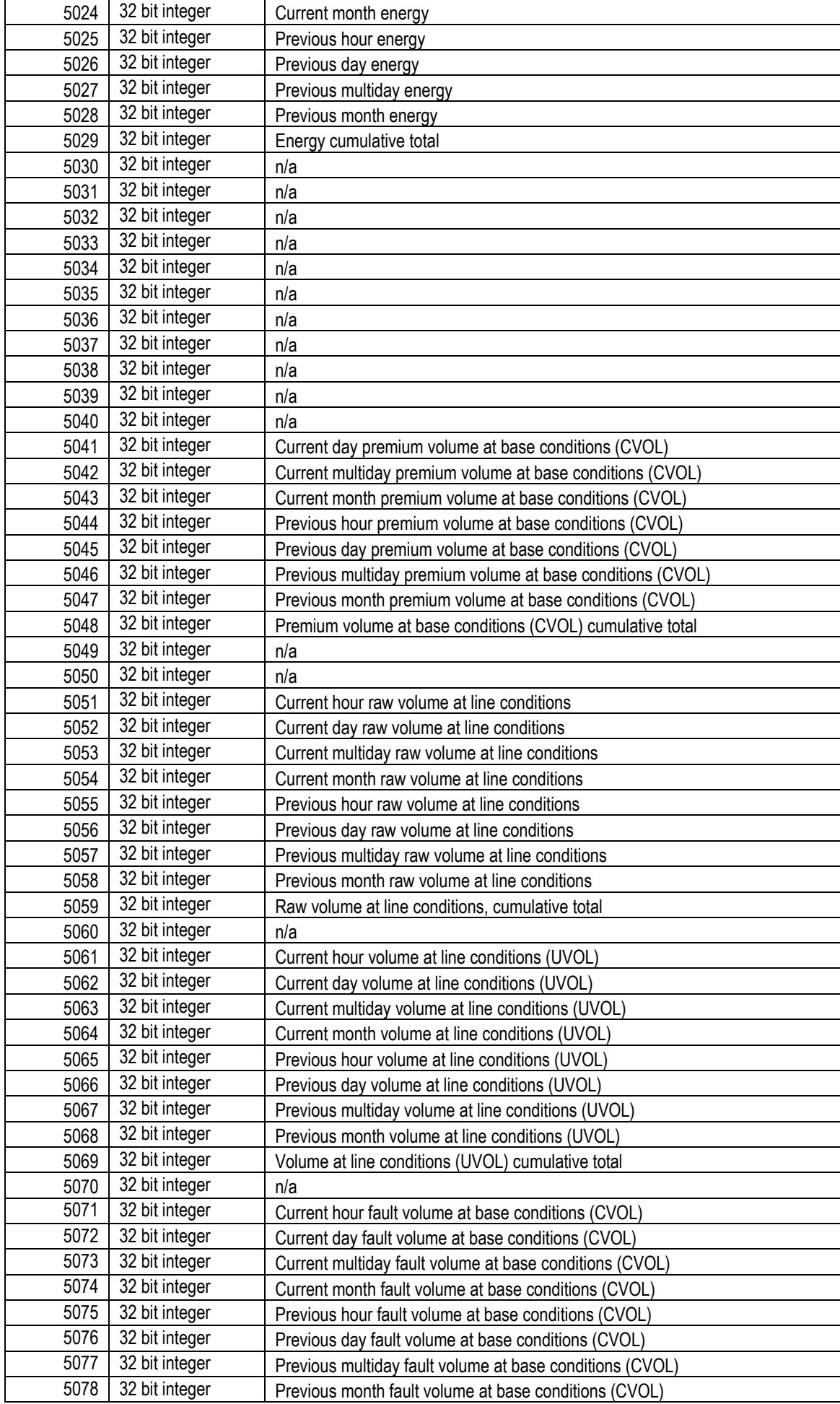

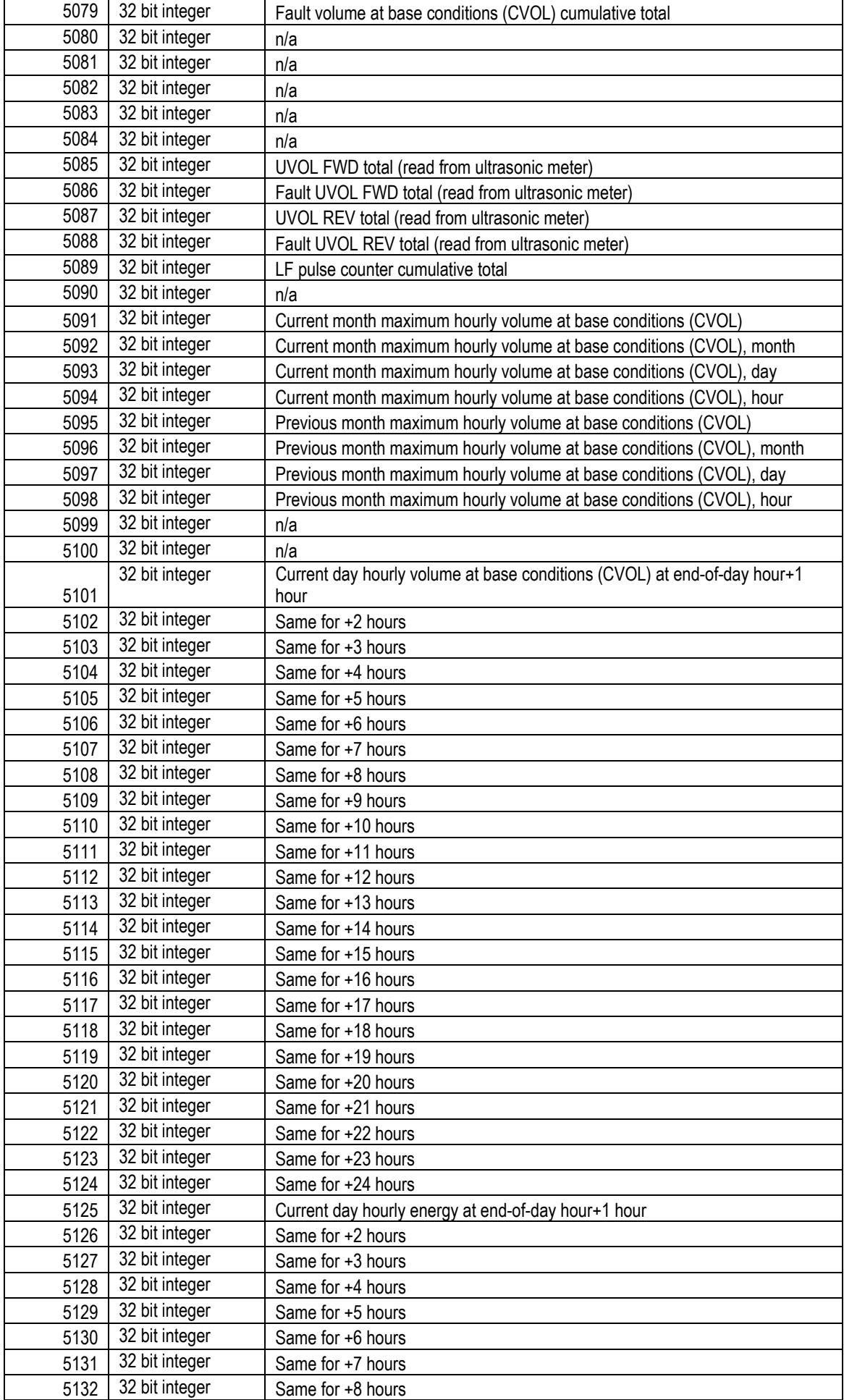

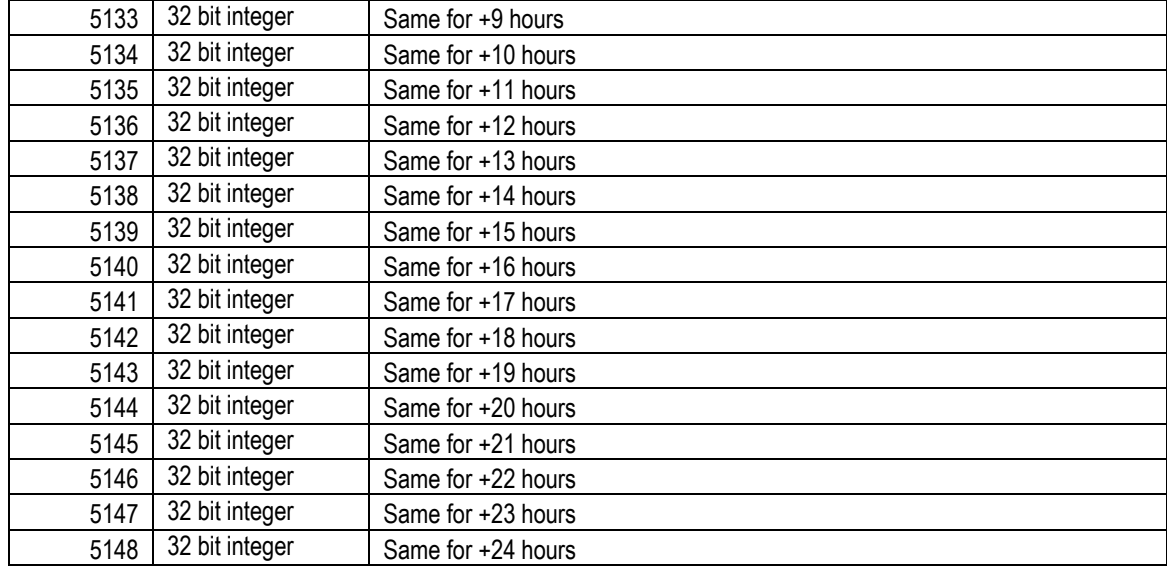

# **10.6.3 Registers for other measured data**

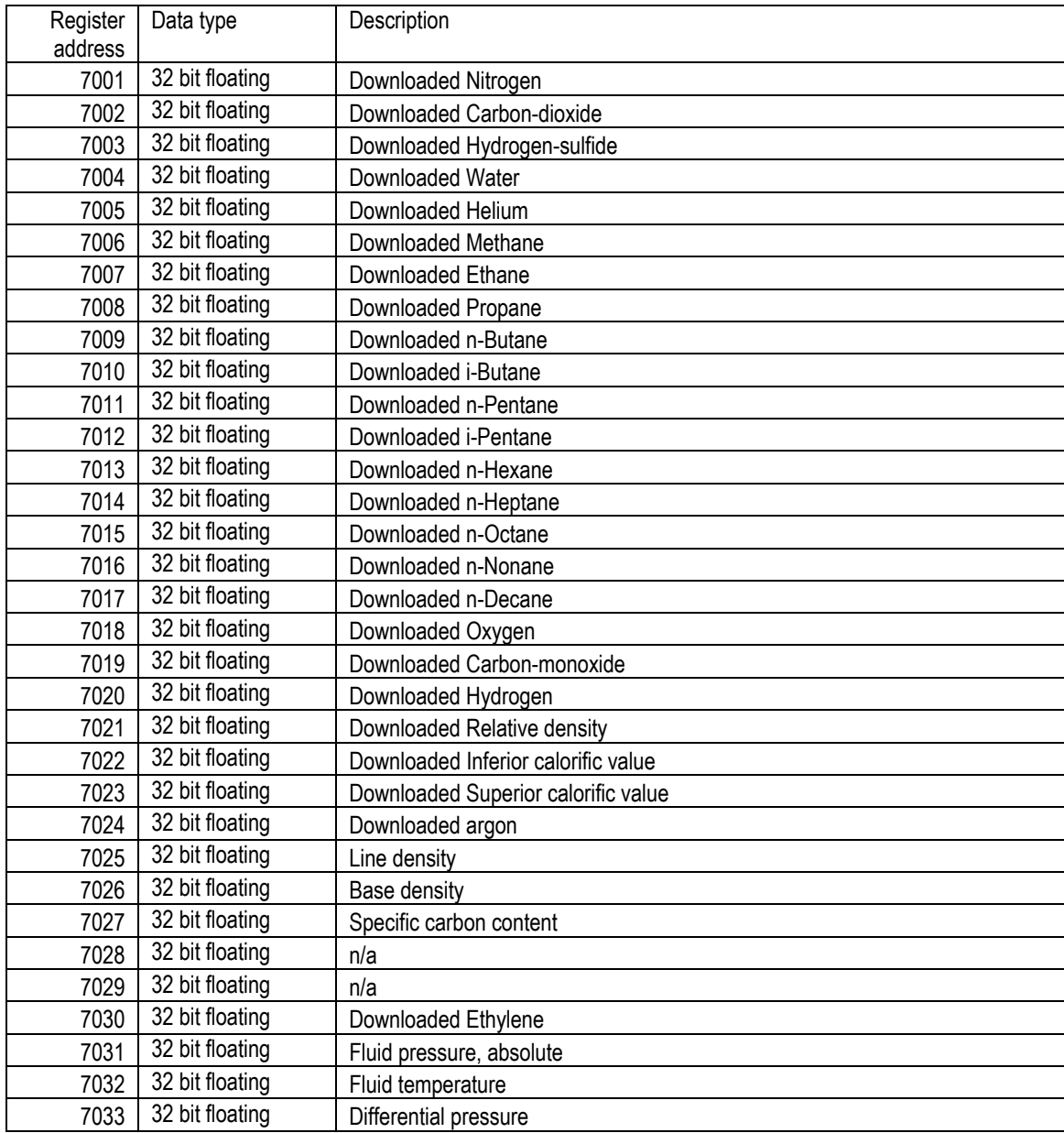

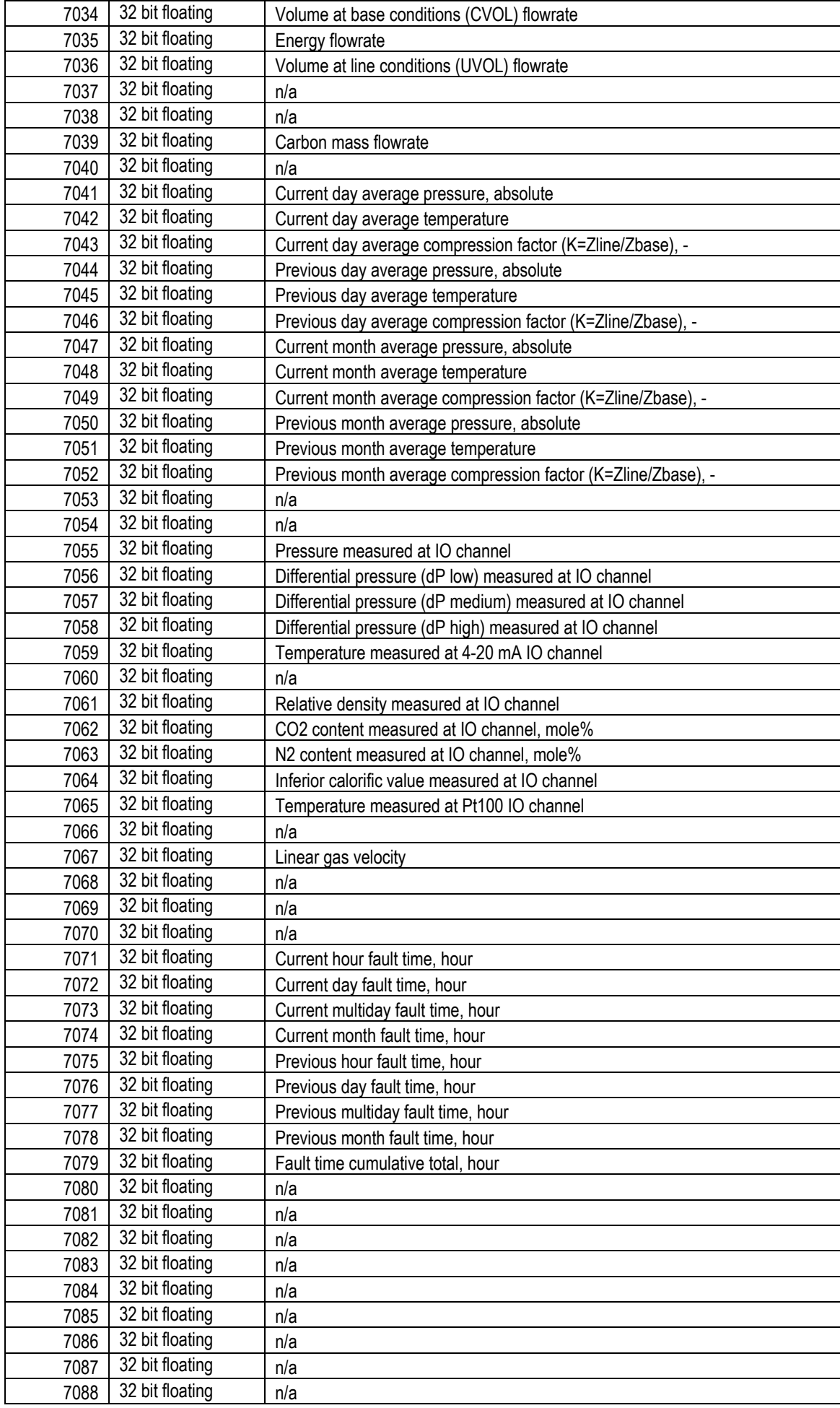

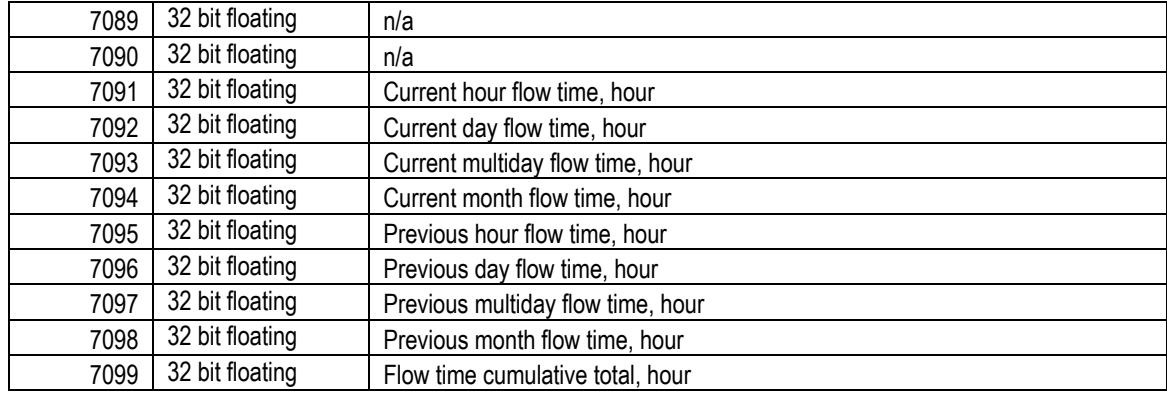

Unit of measurement for the quantities listed in tables above are as follows:

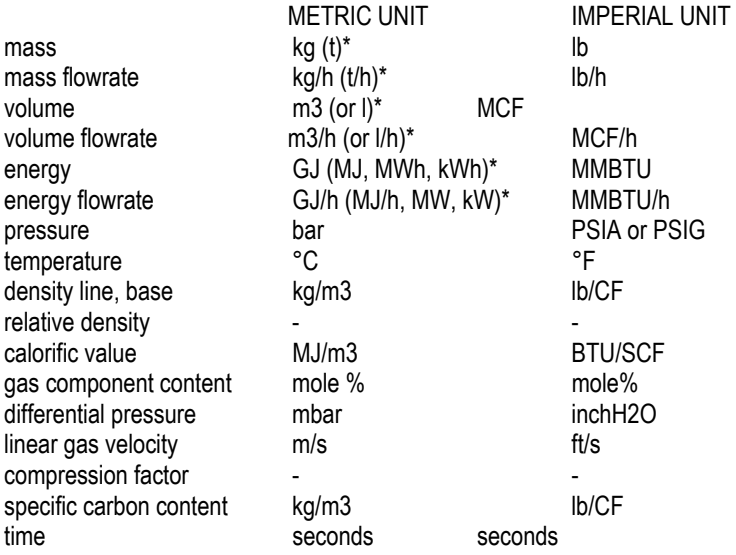

\* depending on the settings in the flow computer

## **10.7 Register maps of the Modbus Slave devices**

Uniflow-200 is capable to communicate with different Modbus Slave devices (gas chromatographs, ultrasonic meters, mass flow meters). The Modbus registers read from these Modbus Slave devices are described below. In case of difficulties in establishing communication with Modbus Slave devices it is recommended to check if the registers in the Modbus Slave device are mapped as listed in the Tables below.

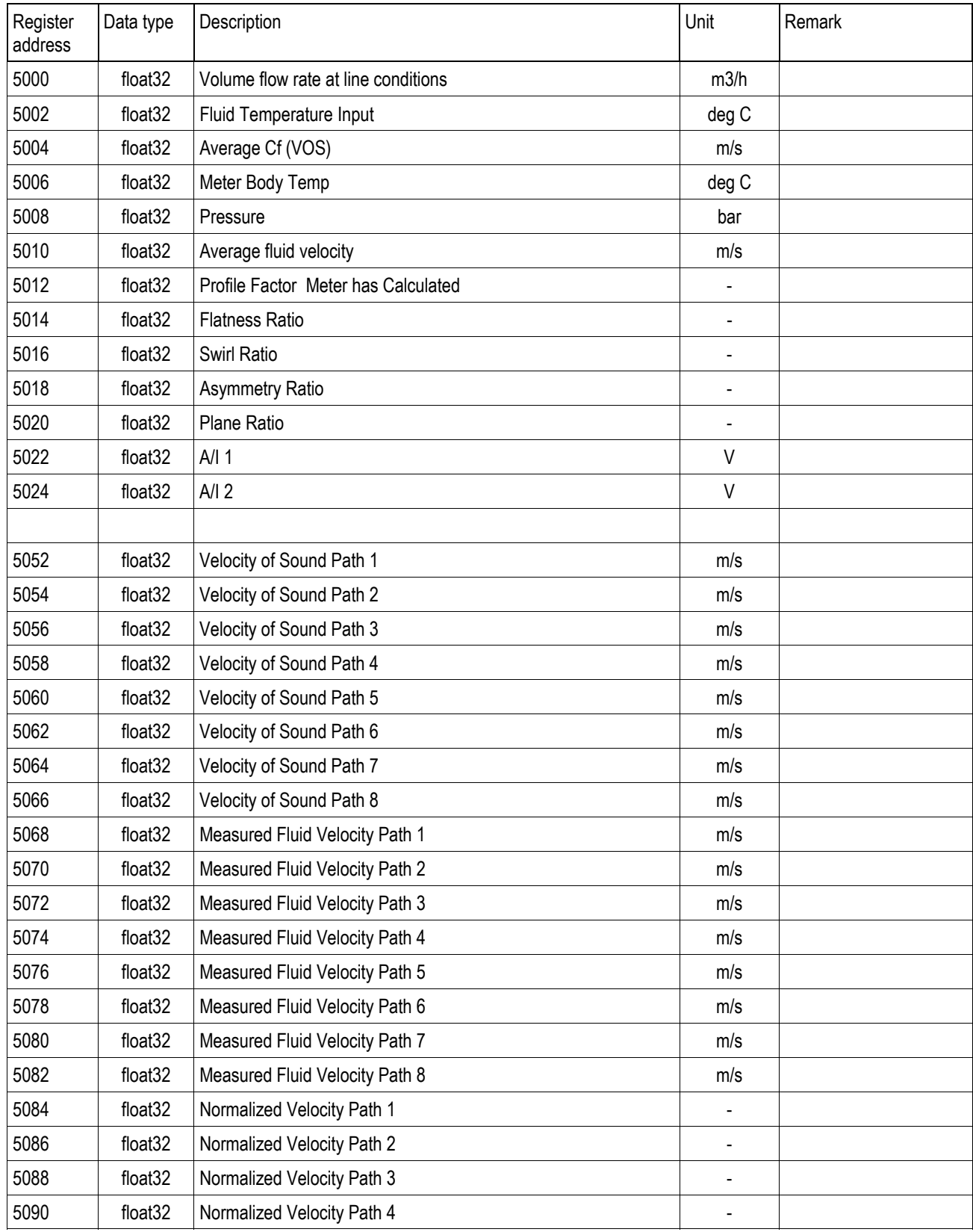

# **10.7.1 Register map of Caldon LEFM 380Ci ultrasonic meter**

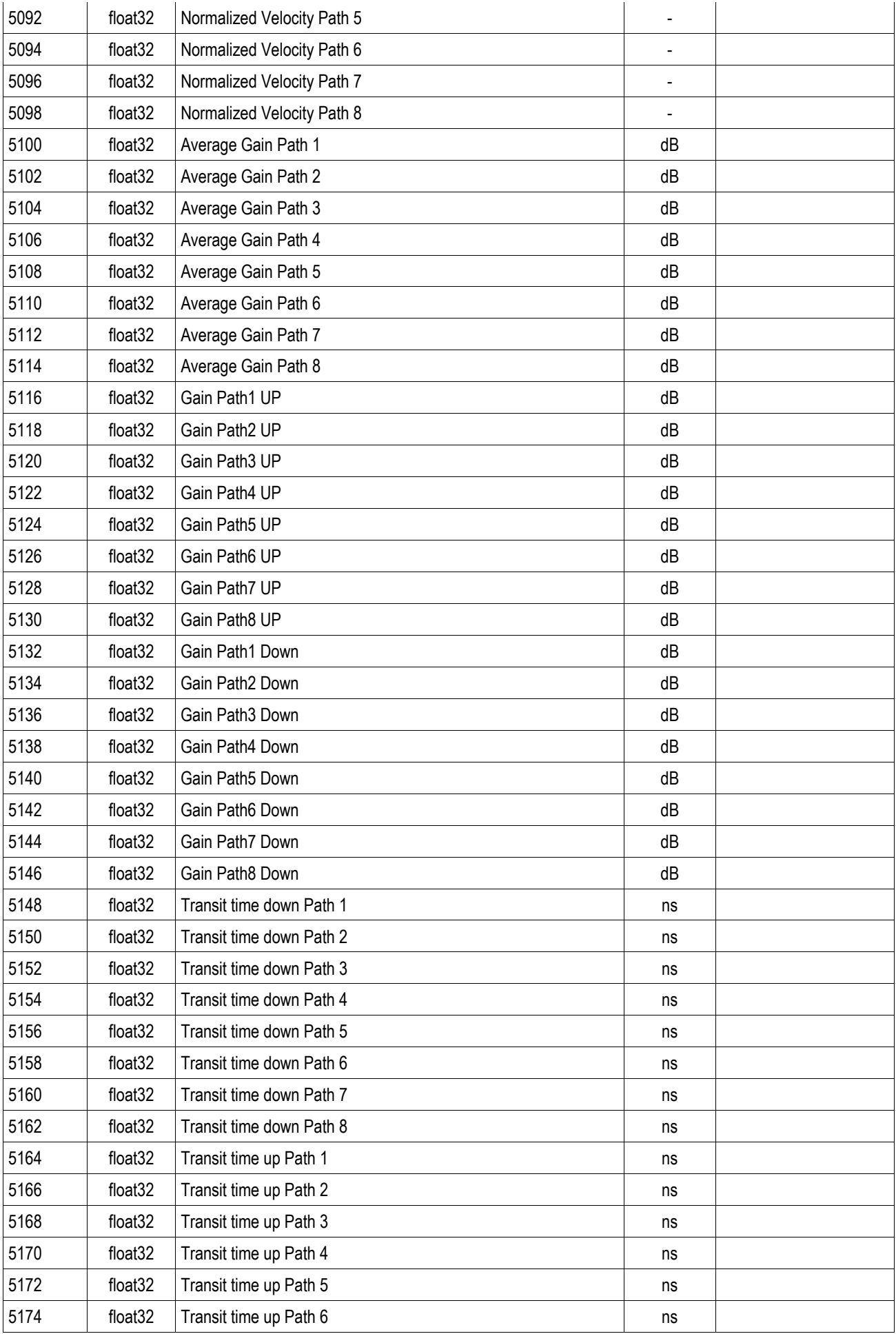

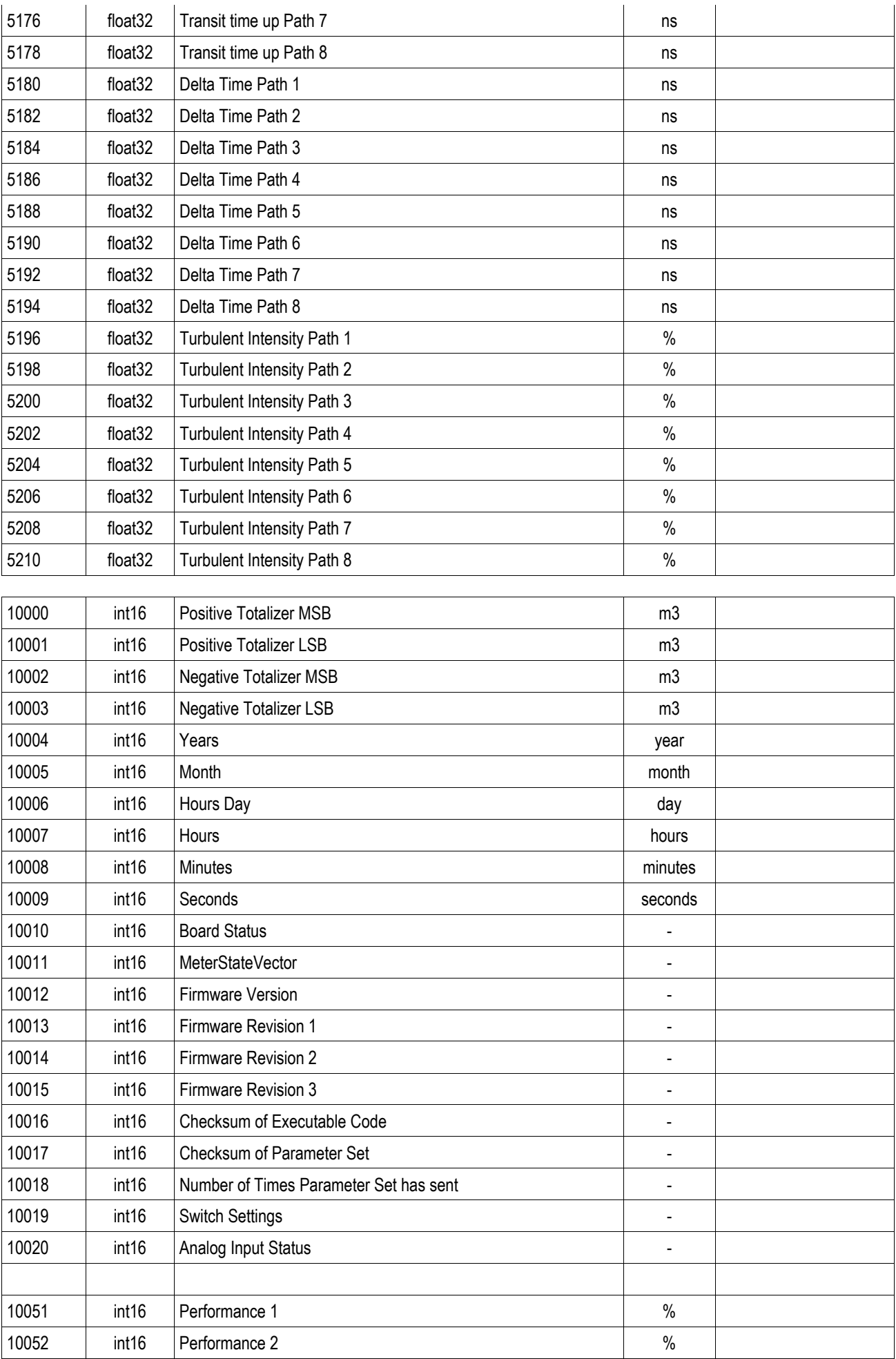

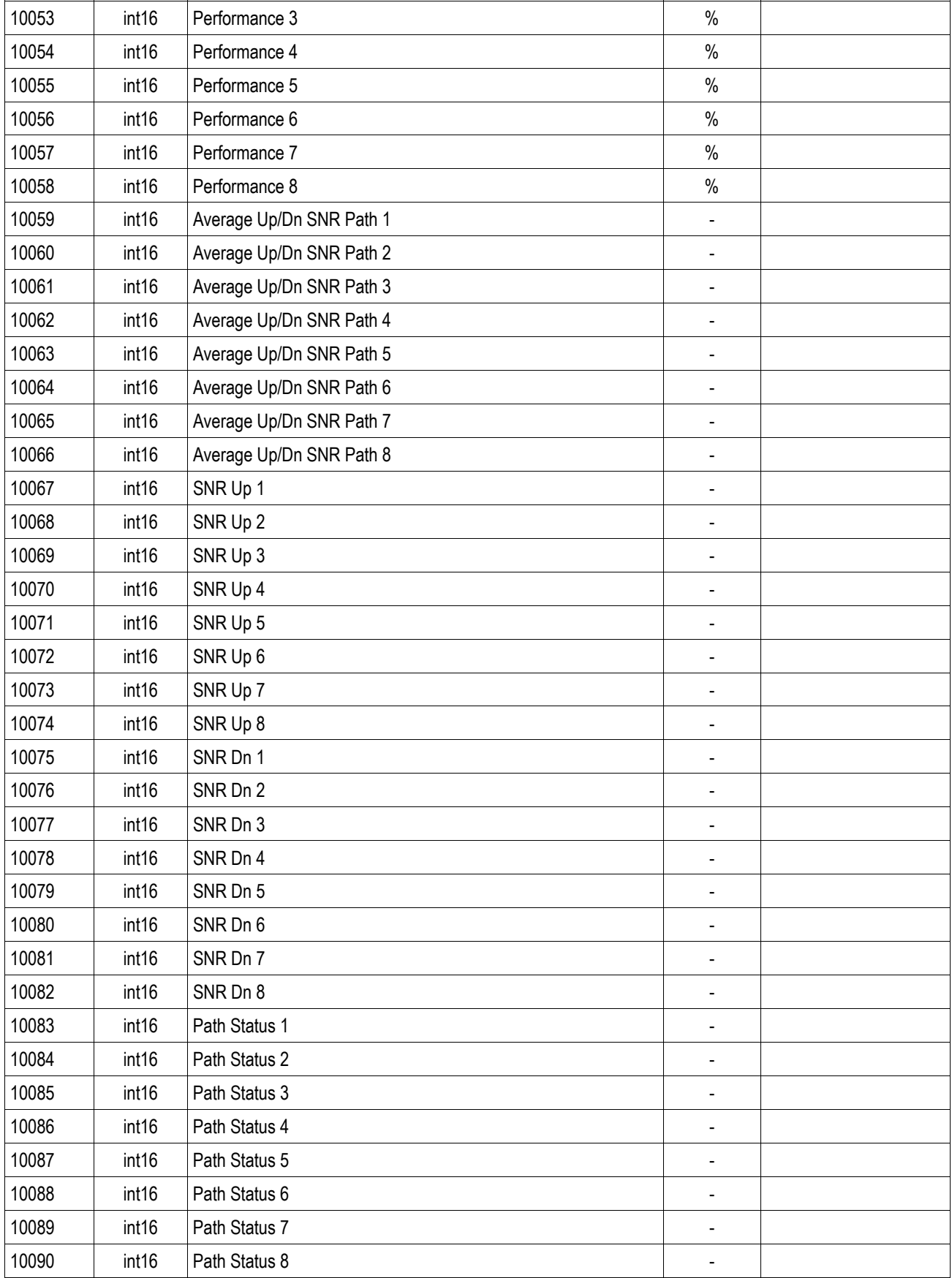

# **10.7.2 Register map of Daniel ultrasonic meter (Mark III electronics)**

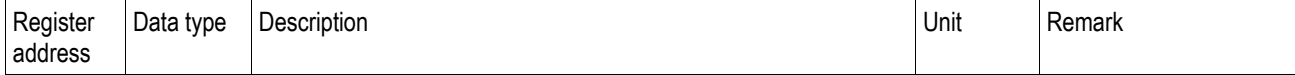

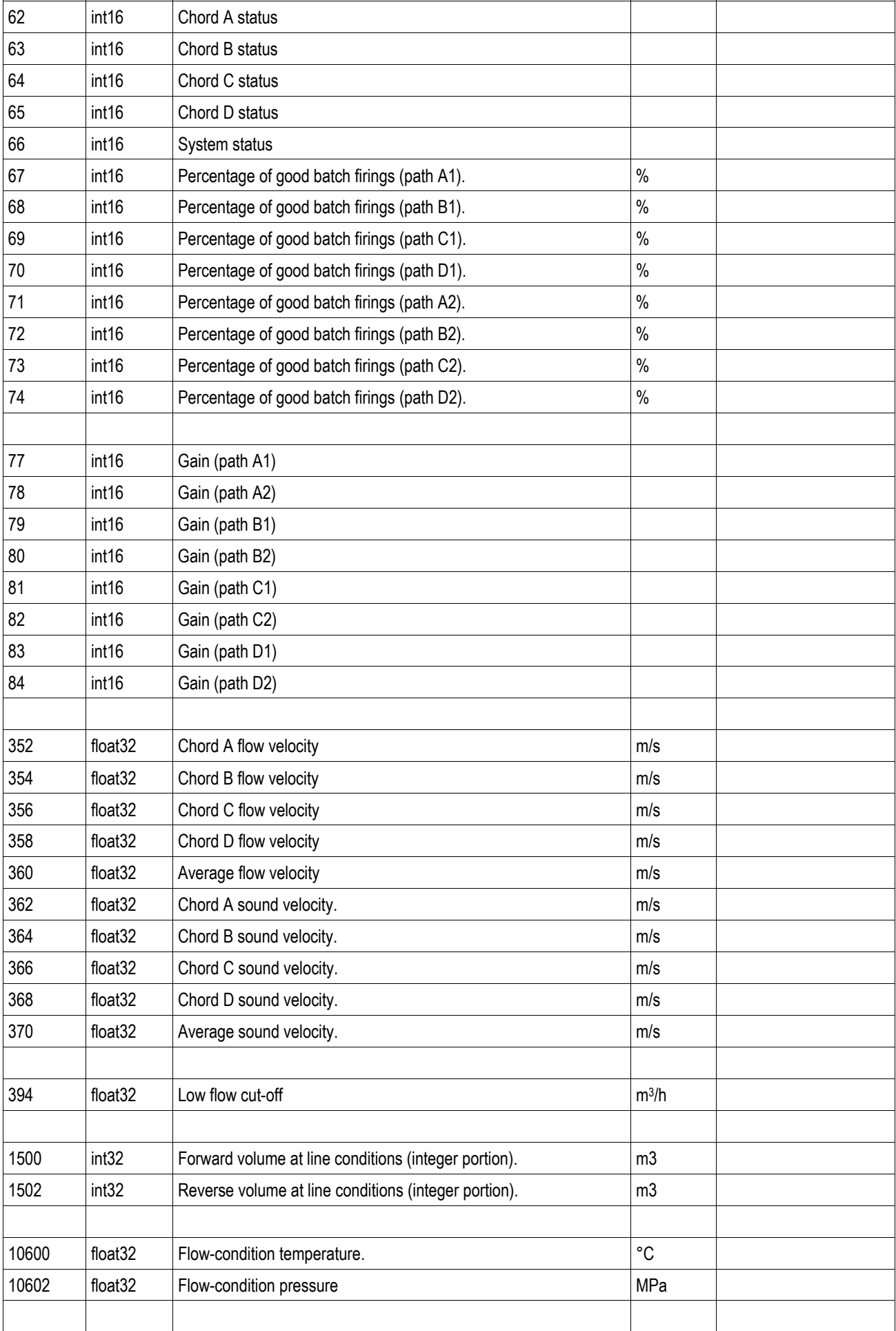

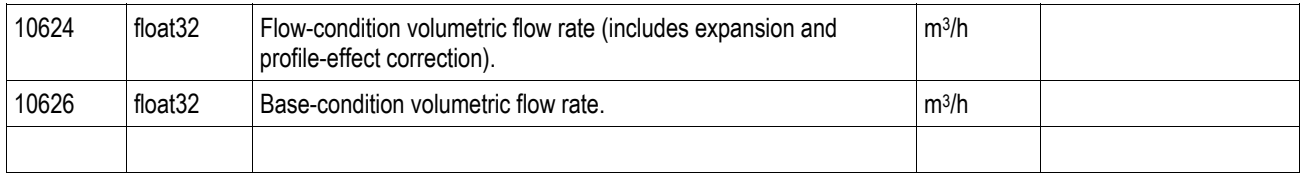

# **10.7.3 Register map of Flexim Fluxus ultrasonic meter**

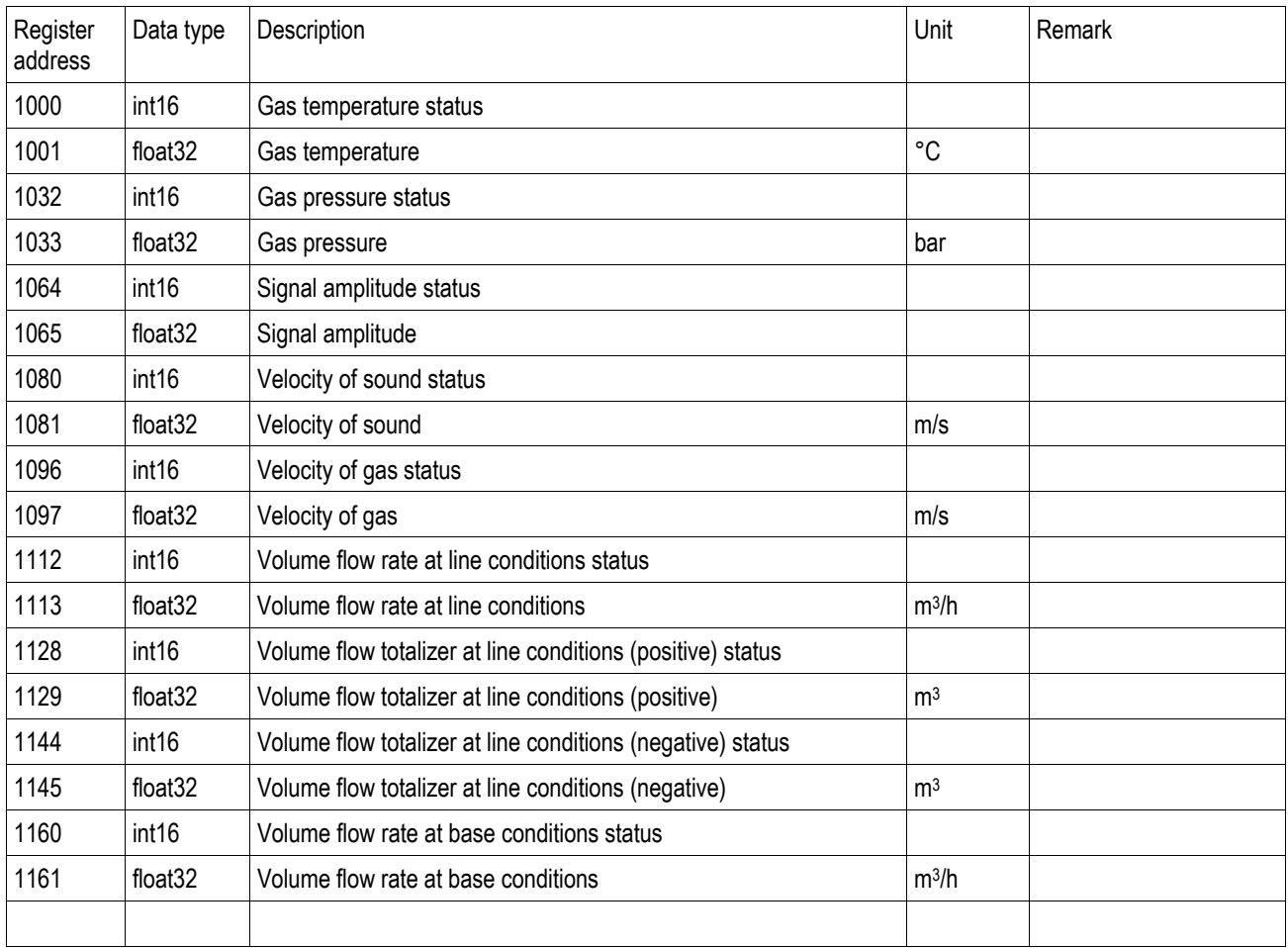

# **10.7.4 Register map of Sick-Maihak Flowsic-600 ultrasonic meter**

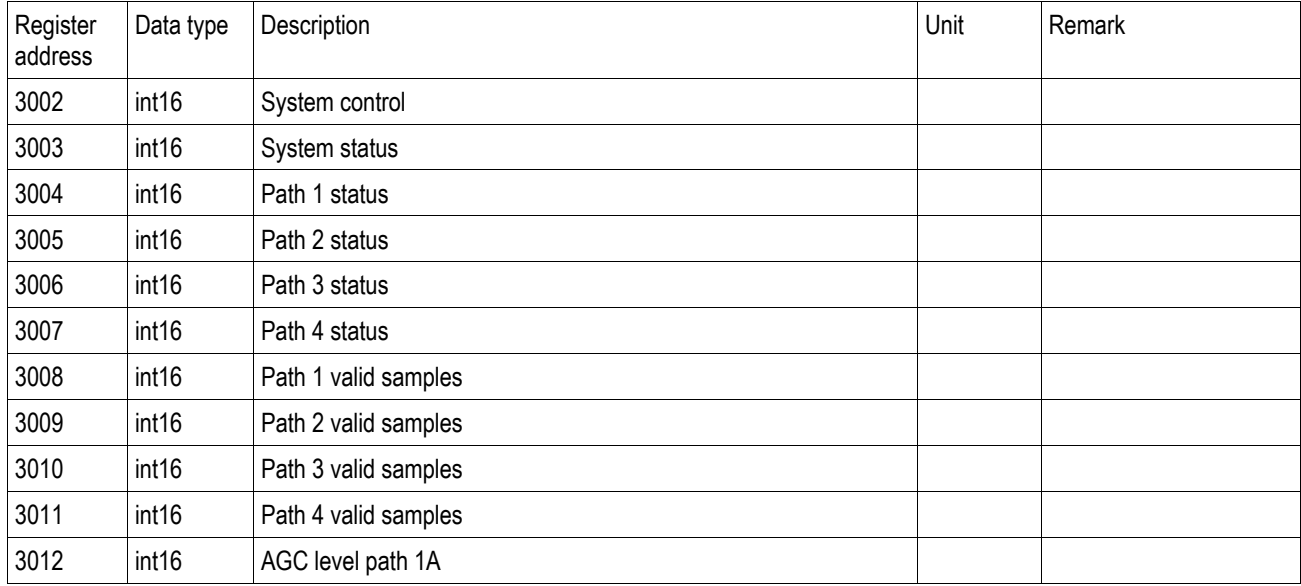

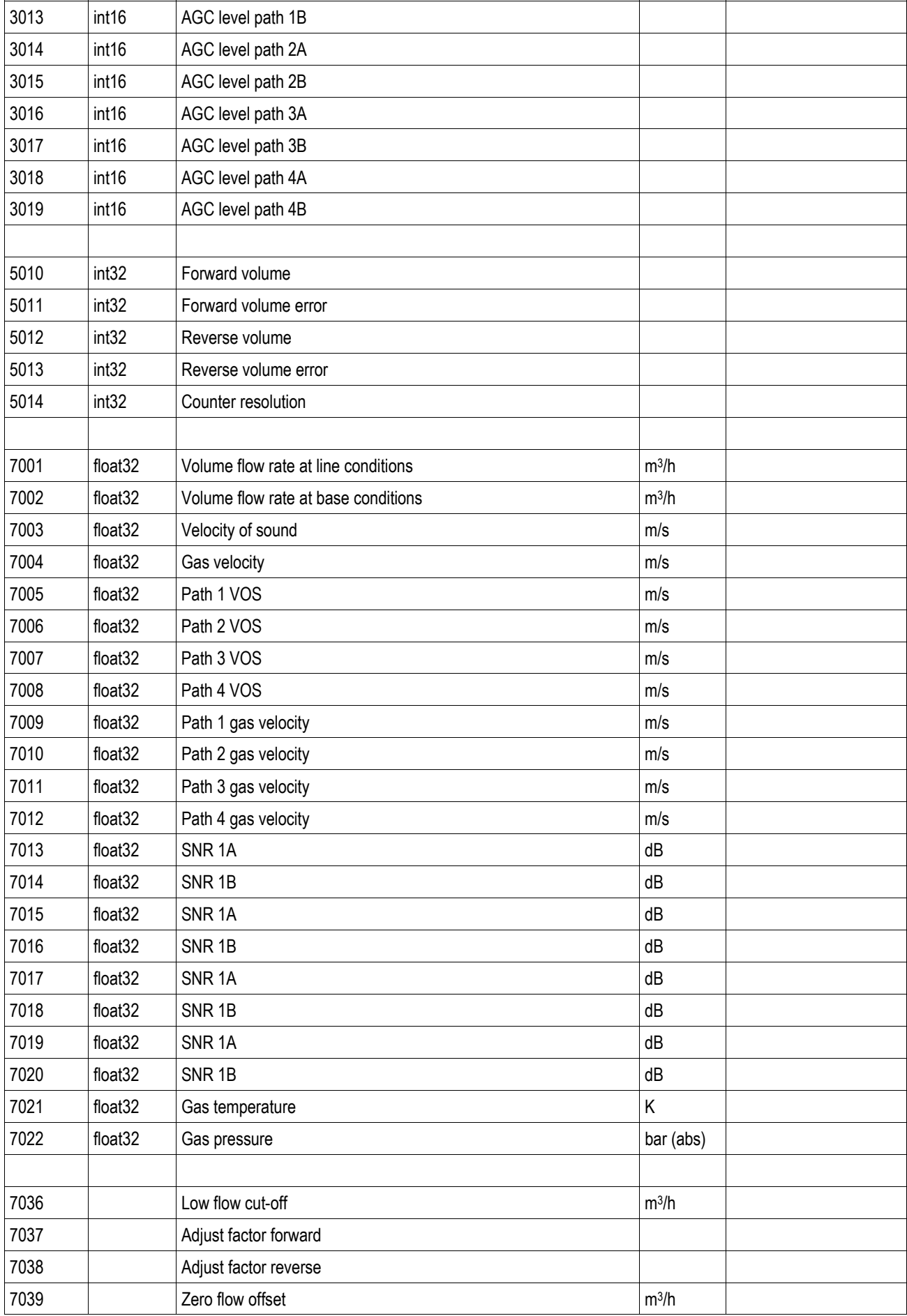

## **10.7.5 Register map of Krohne Altosonic V12 ultrasonic meter**

NOTE: All the registers read by Uniflow-200 shall be configured in the Altosonic V12 as holding registers. Uniflow-200 read registers with Modbus command code 3.

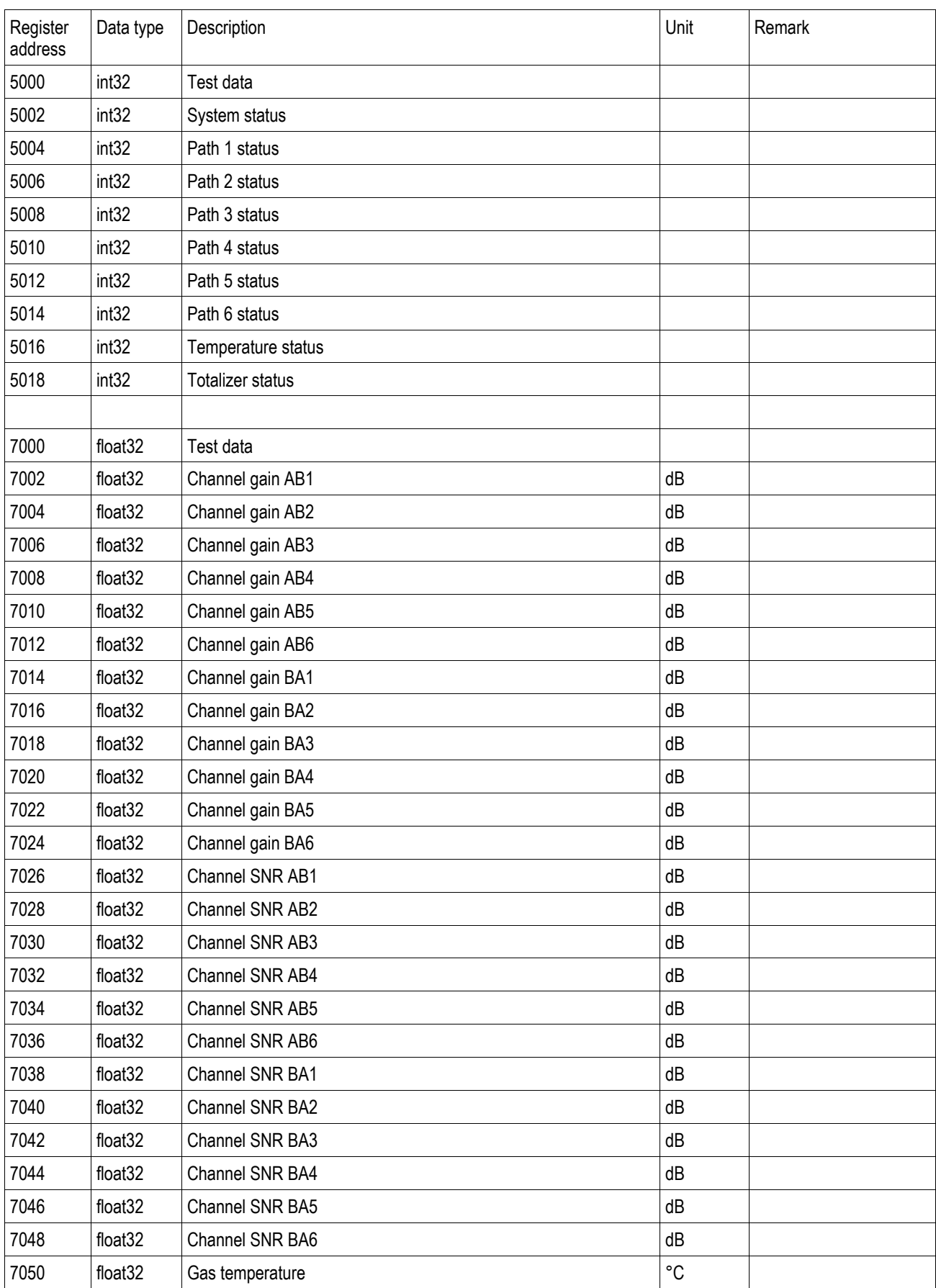

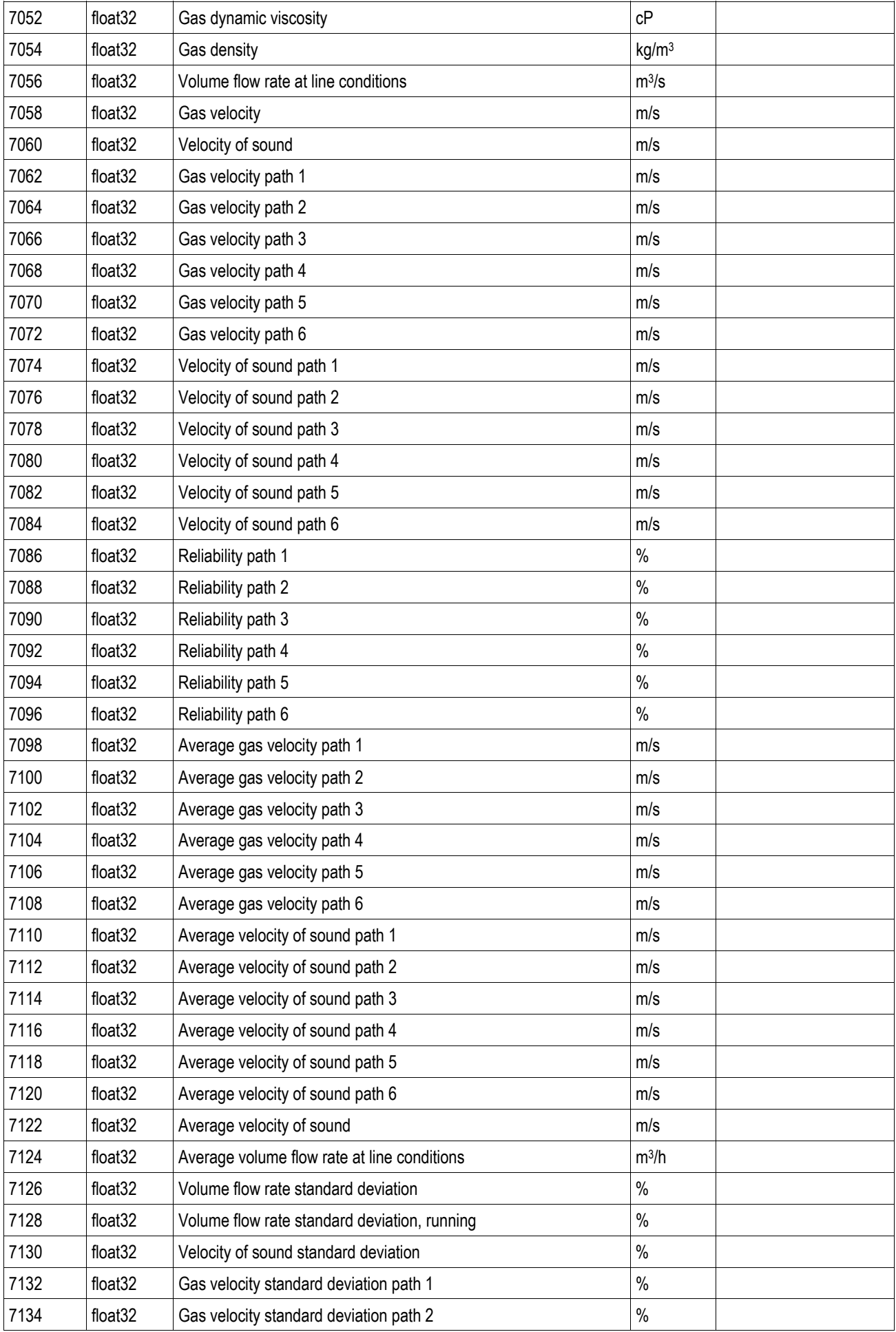

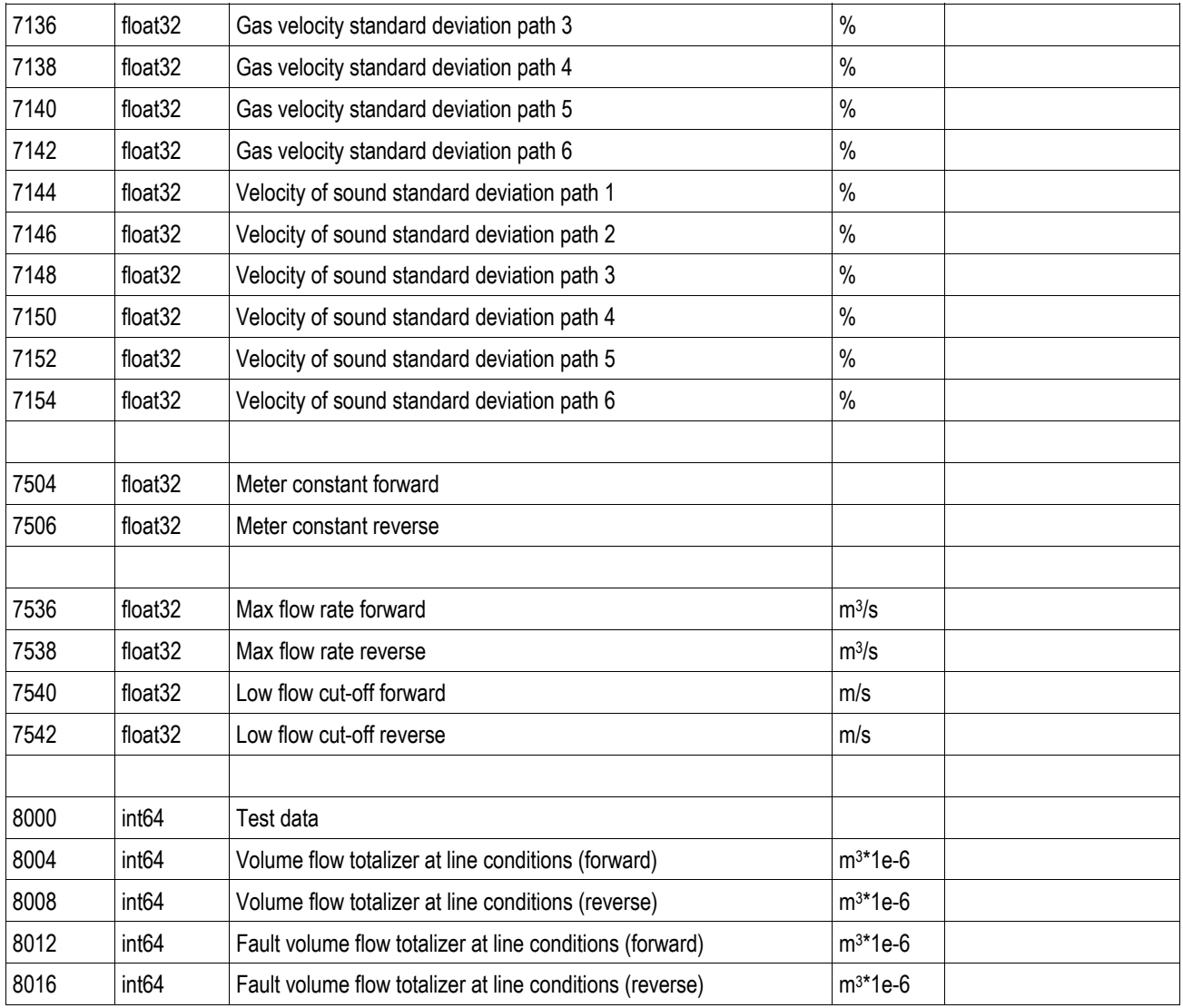

# **10.7.6 Register map of Panametrics GC868 ultrasonic meter**

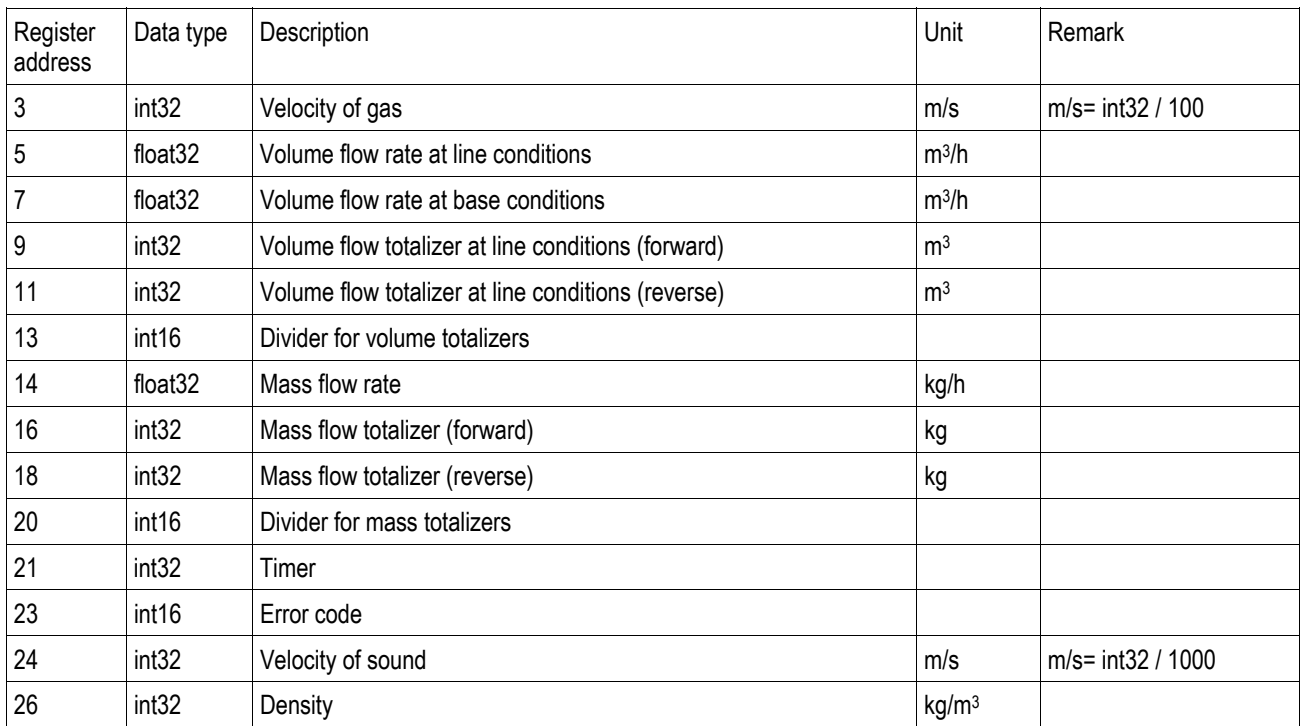

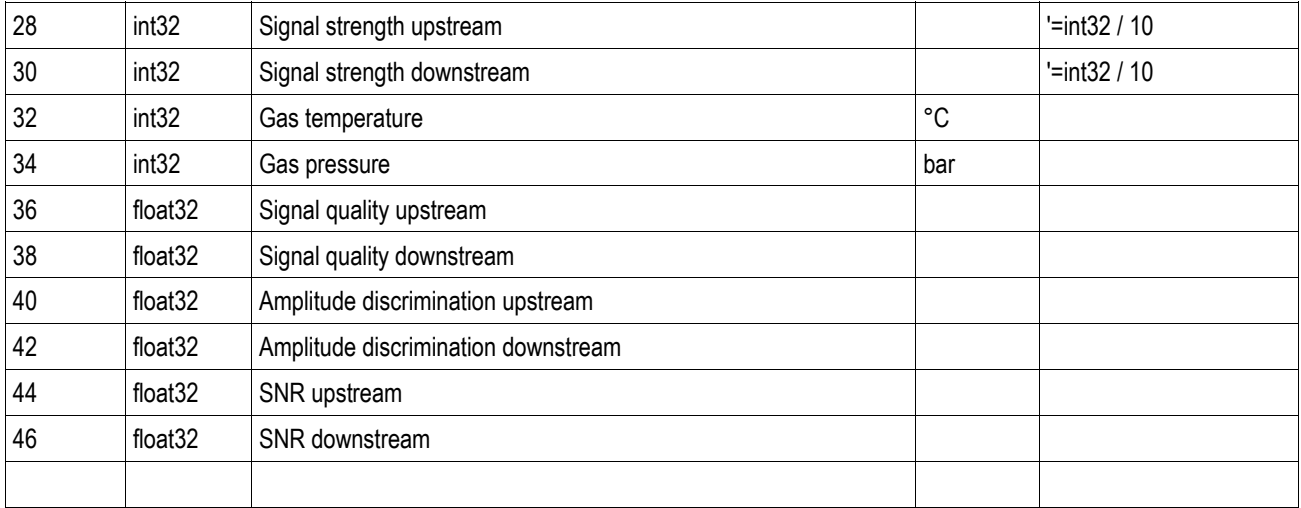

#### **10.7.7 Register map of Instromet QSonic Uniform ultrasonic meter**

Uniflow-200 receives U\_DATA data package (message code: 37) from Instromet QSonic meters set to communicate according to Uniform protocol.

See details in documents: Elster-Instromet Digital Communication: UNIFORM Protocol (Measured Data) Document Code: 99.01.02C.02/2/G

### **10.7.8 Register map of Instromet QSonicPlus ultrasonic meter**

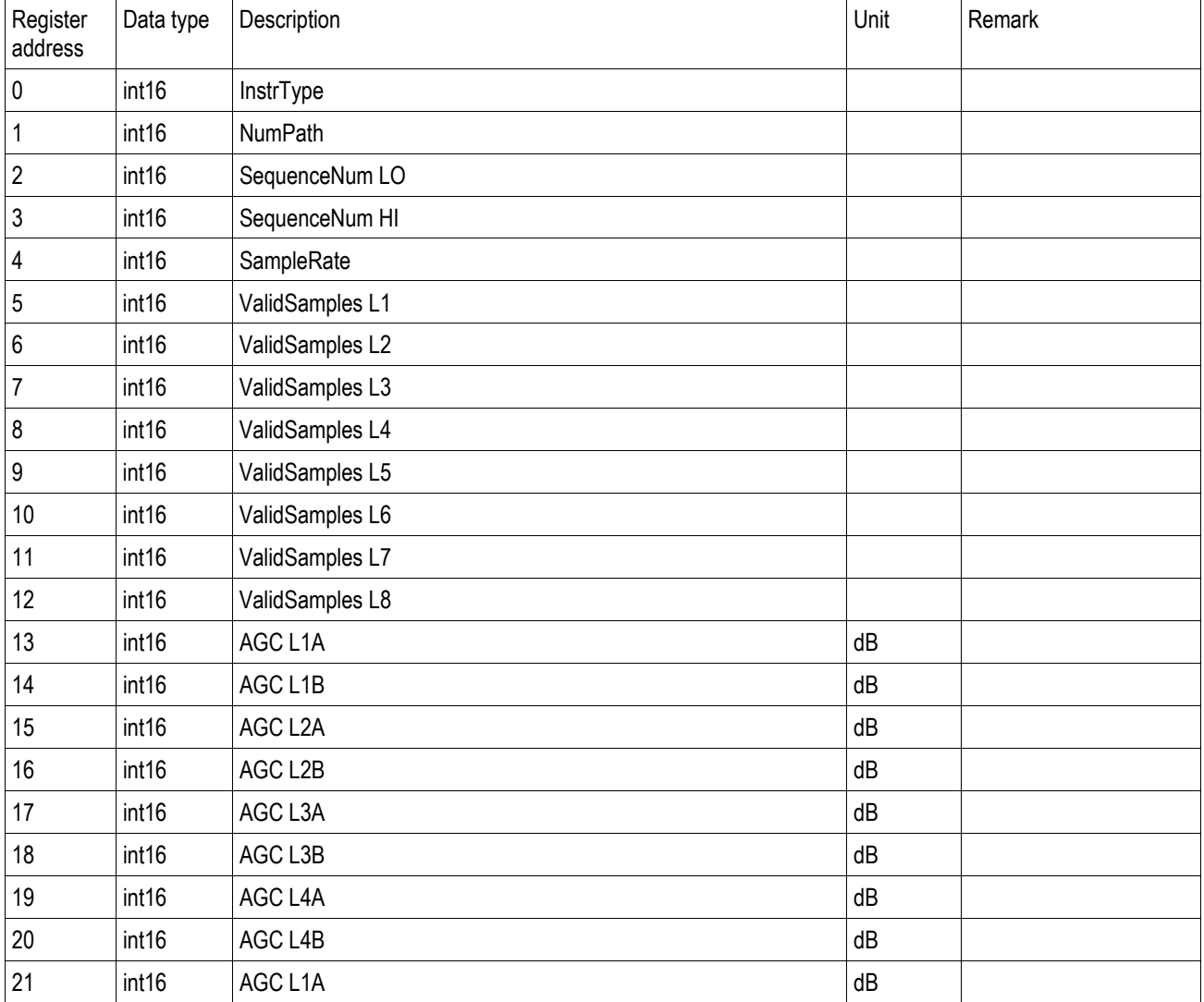
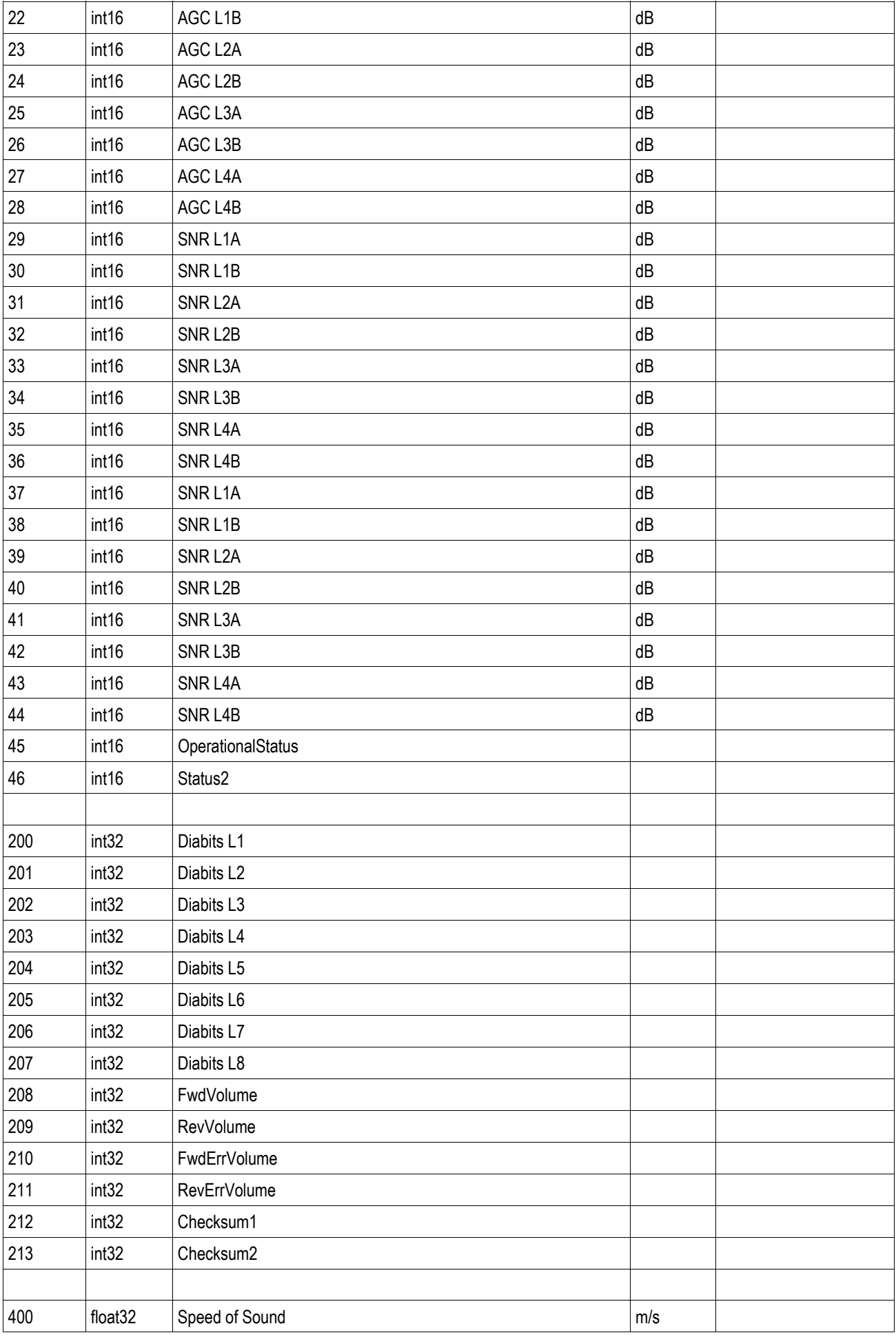

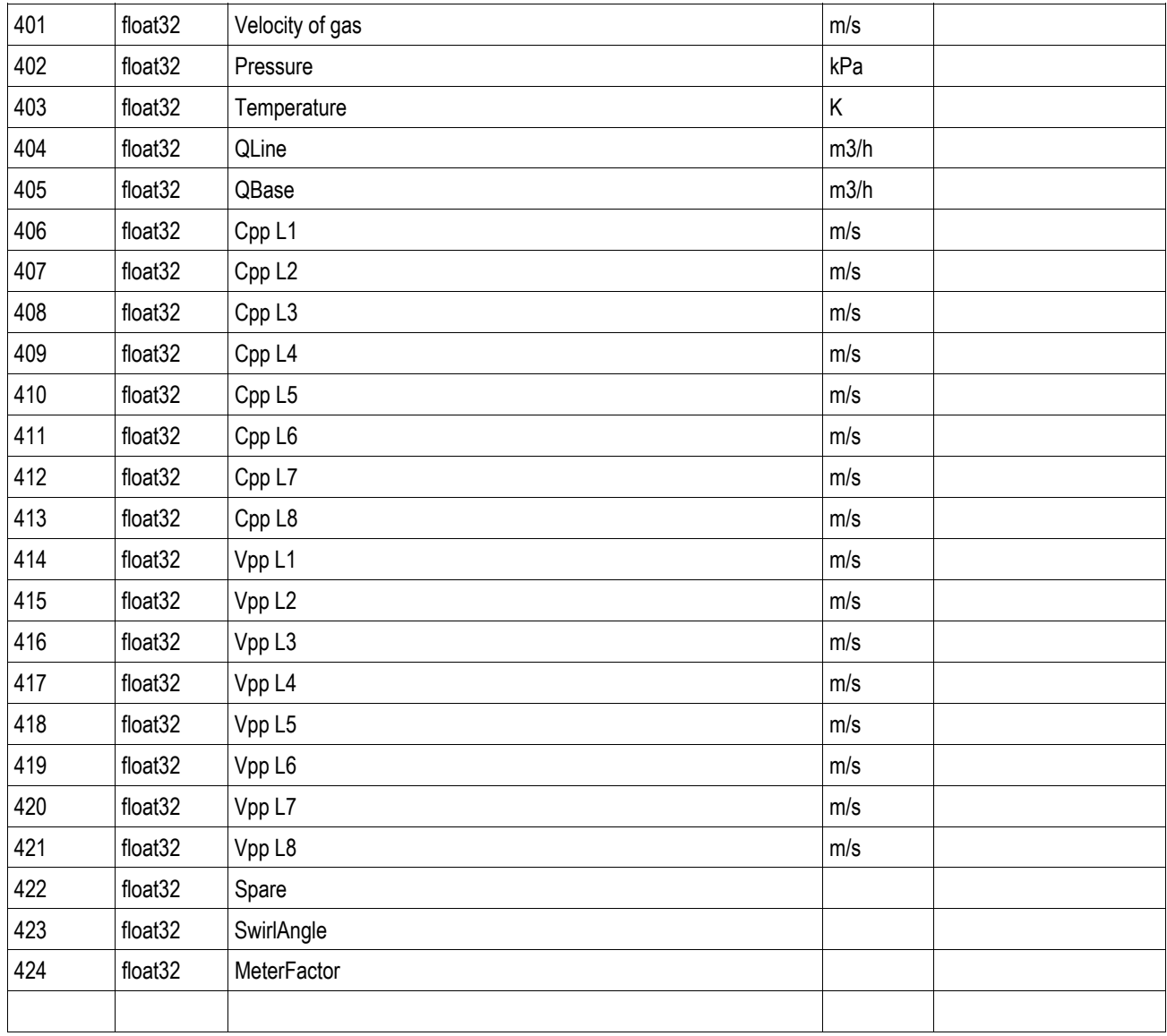

# **10.7.9 Register map of RMA Ecosonic12 ultrasonic meter**

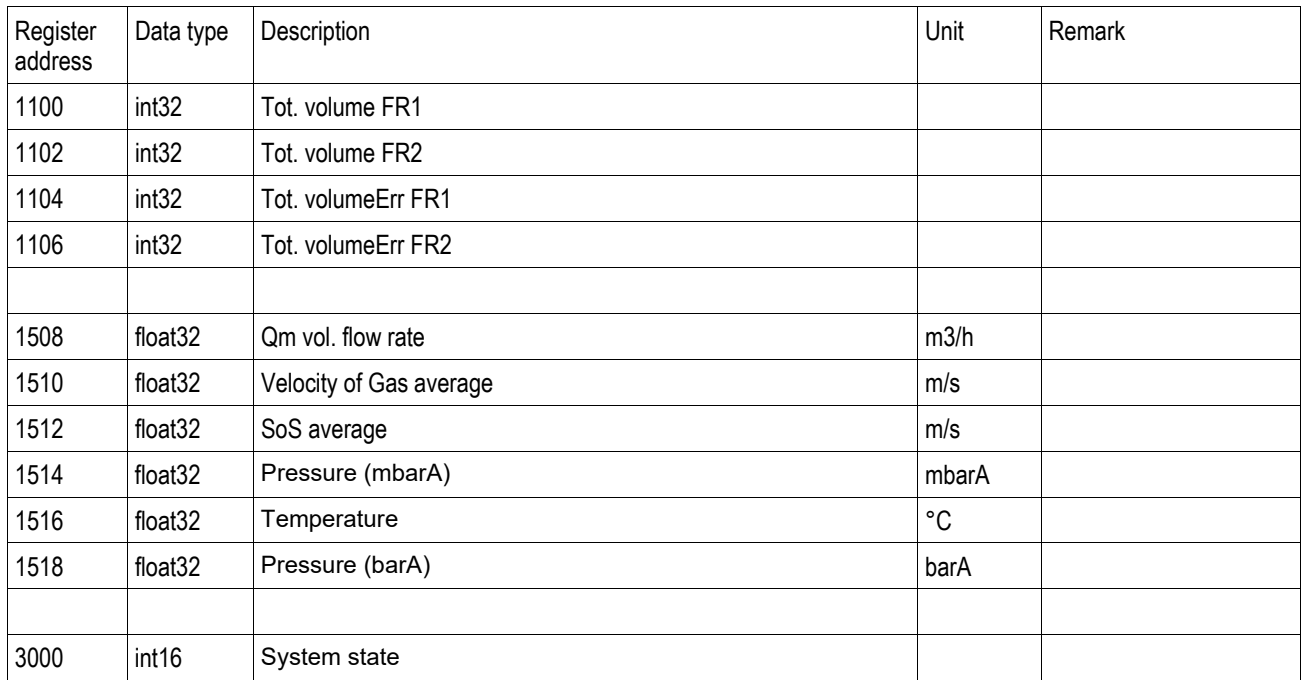

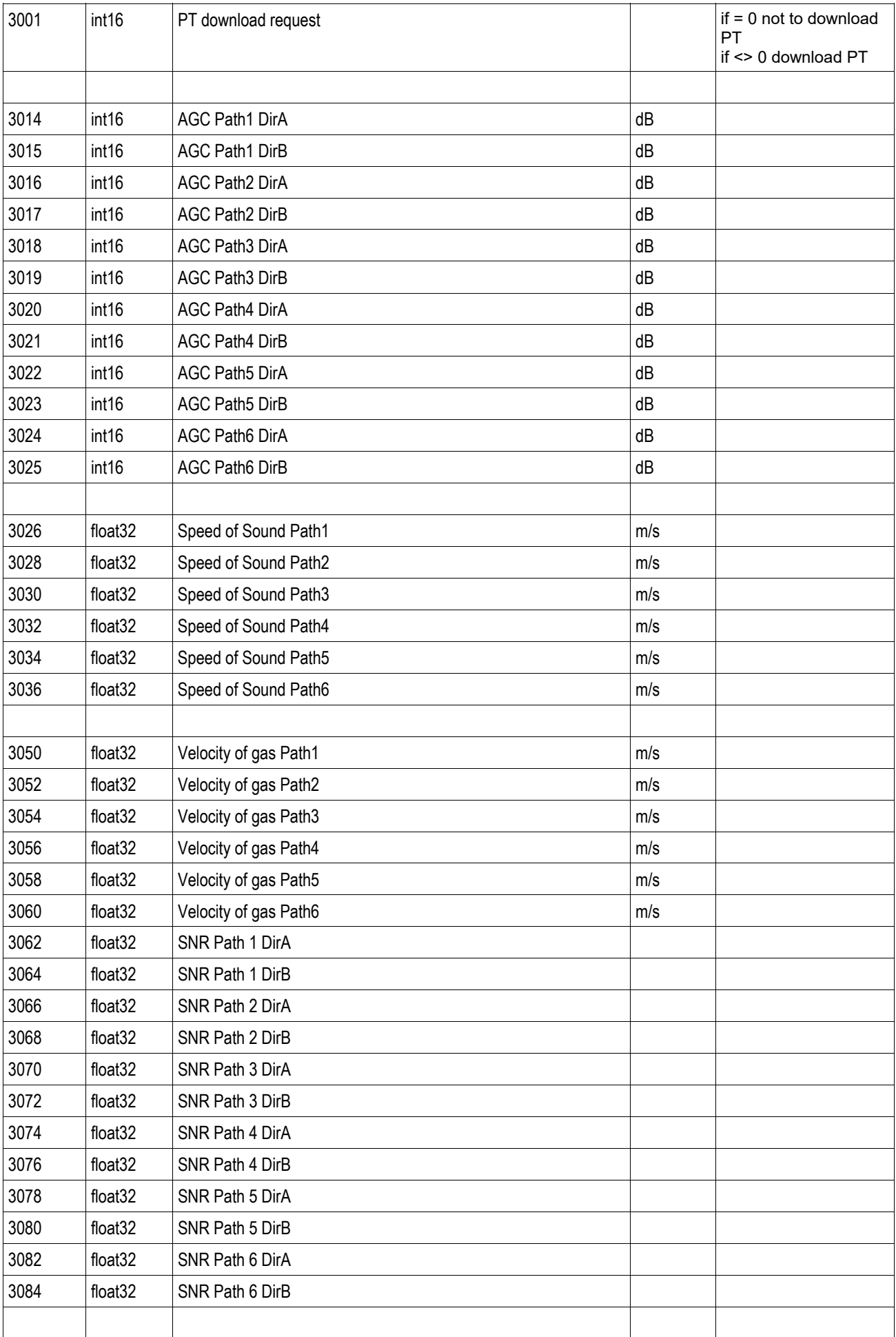

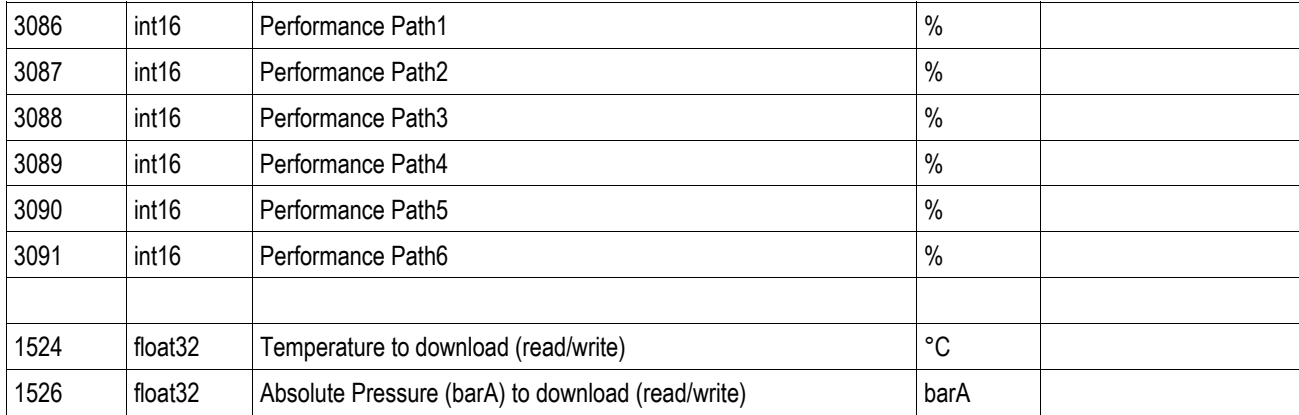

# **10.7.10 Register map of RMG USZ08 ultrasonic meter**

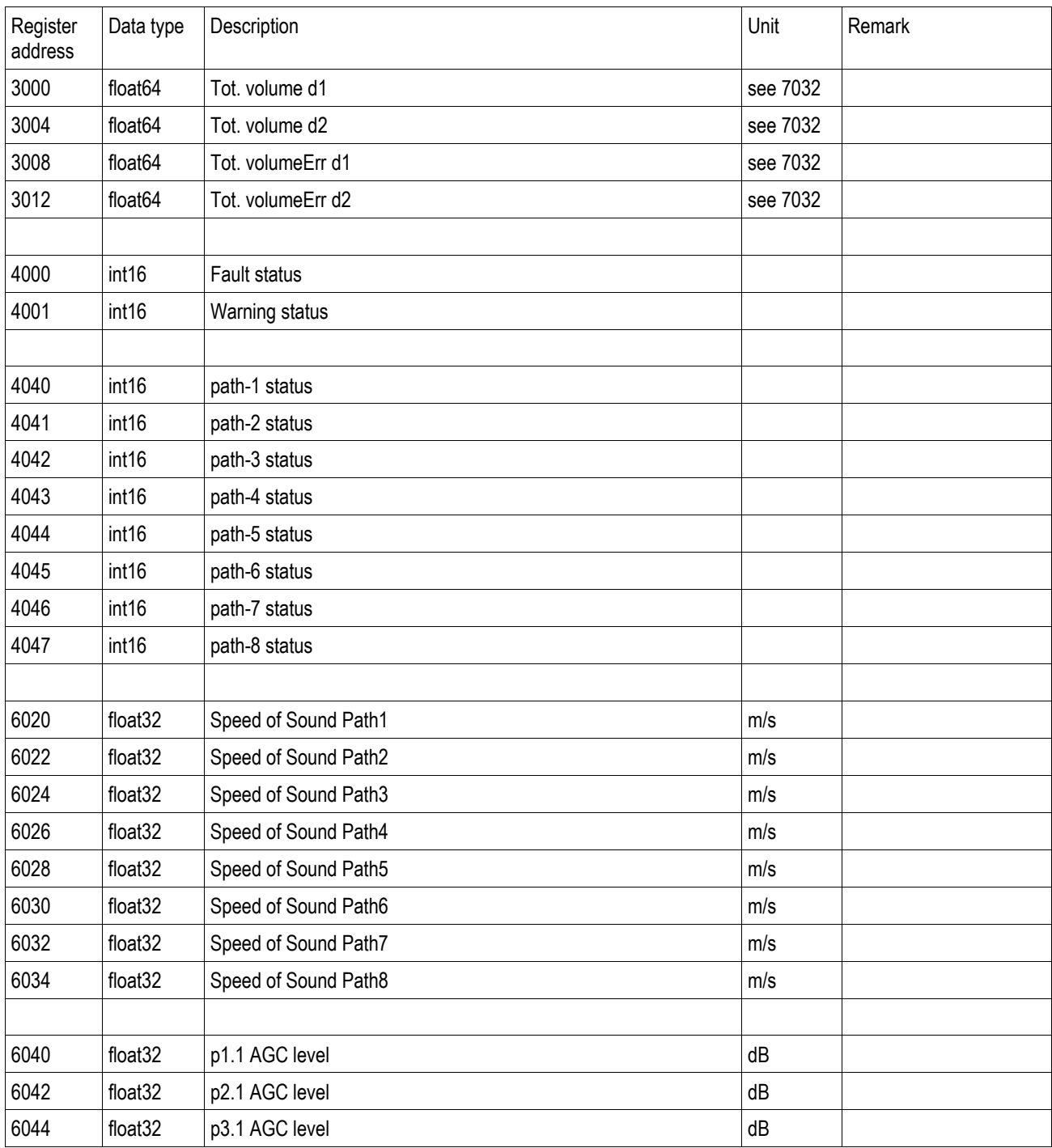

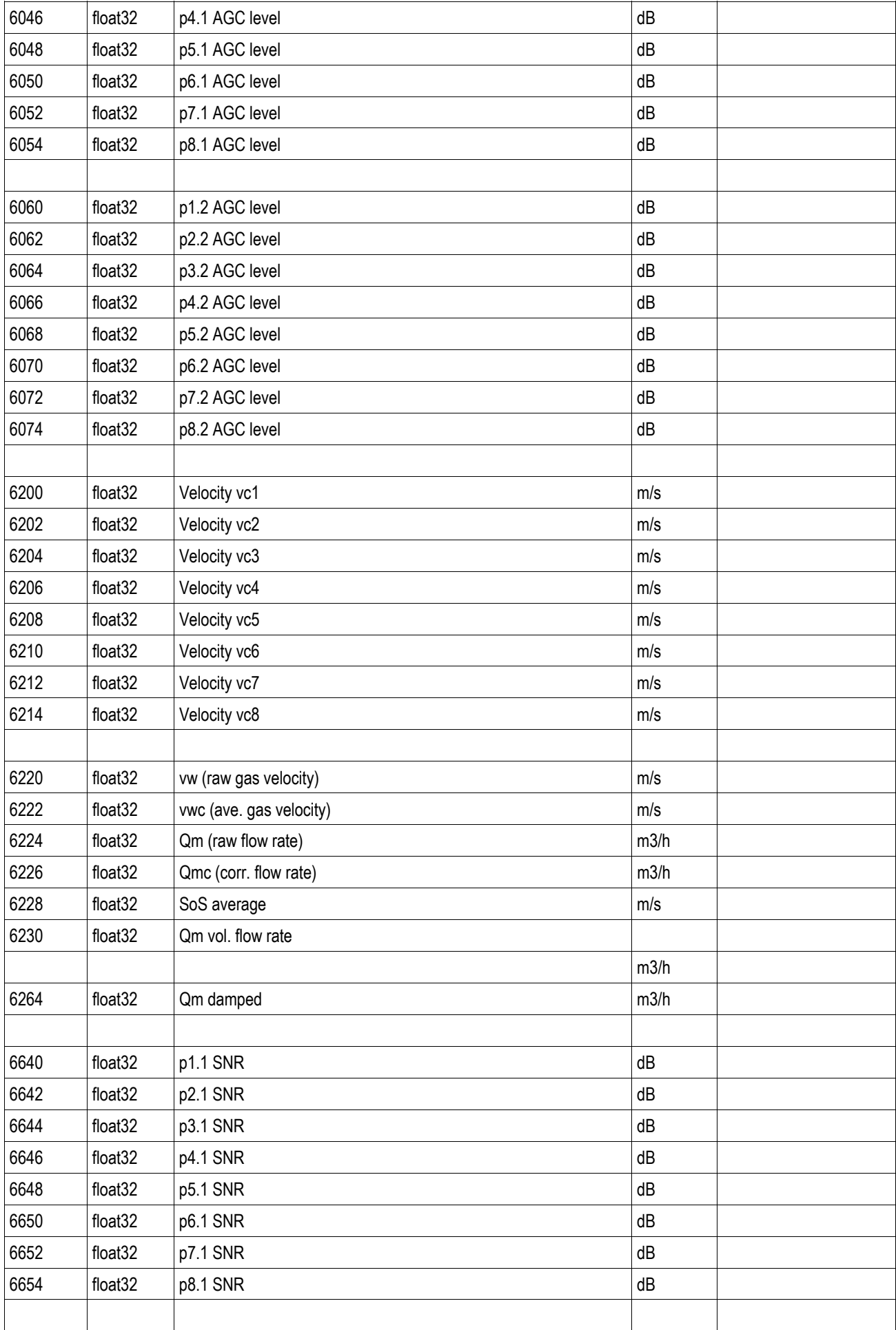

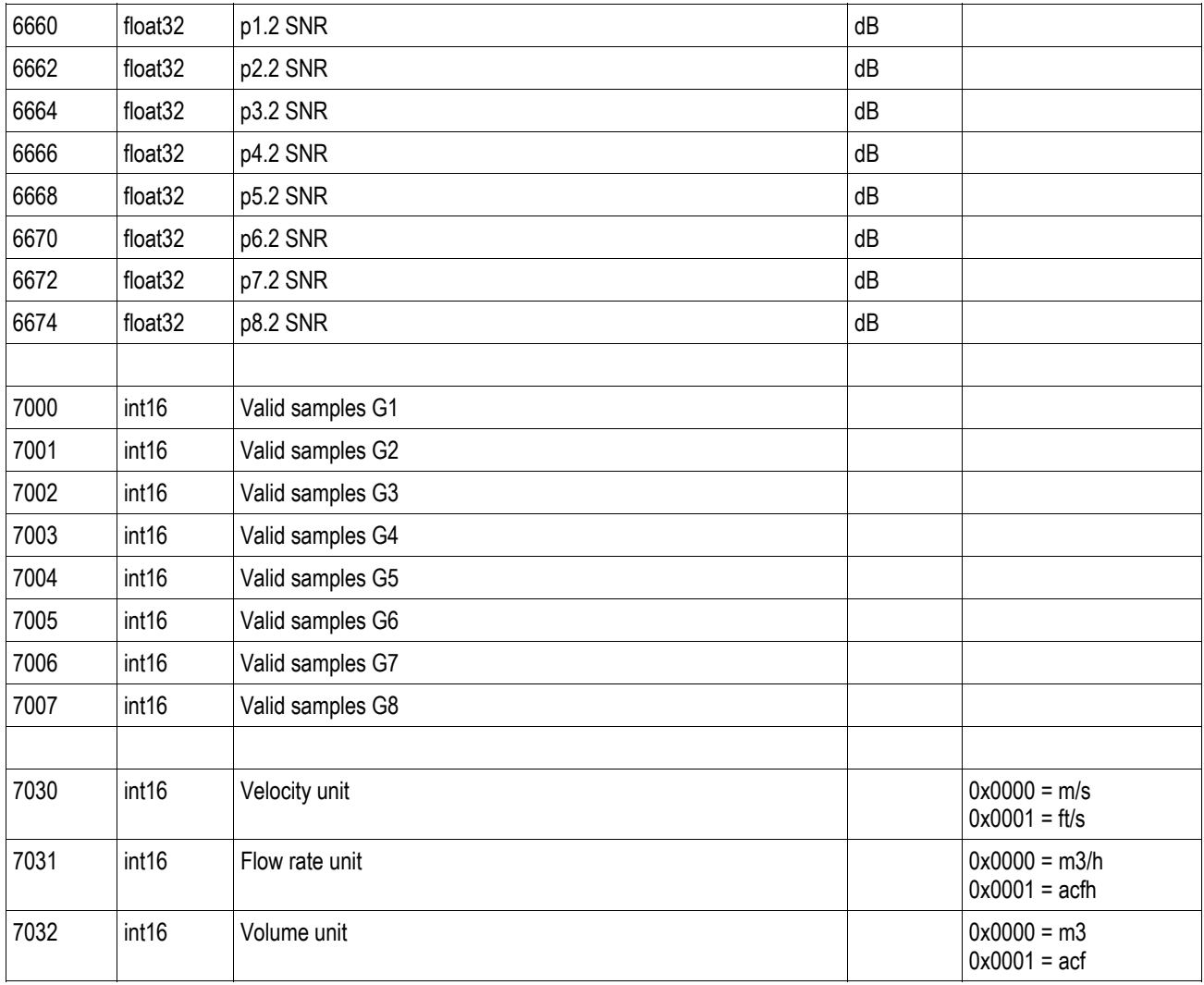

# **10.7.11 Register map of Siemens 1010GCGDN ultrasonic meter**

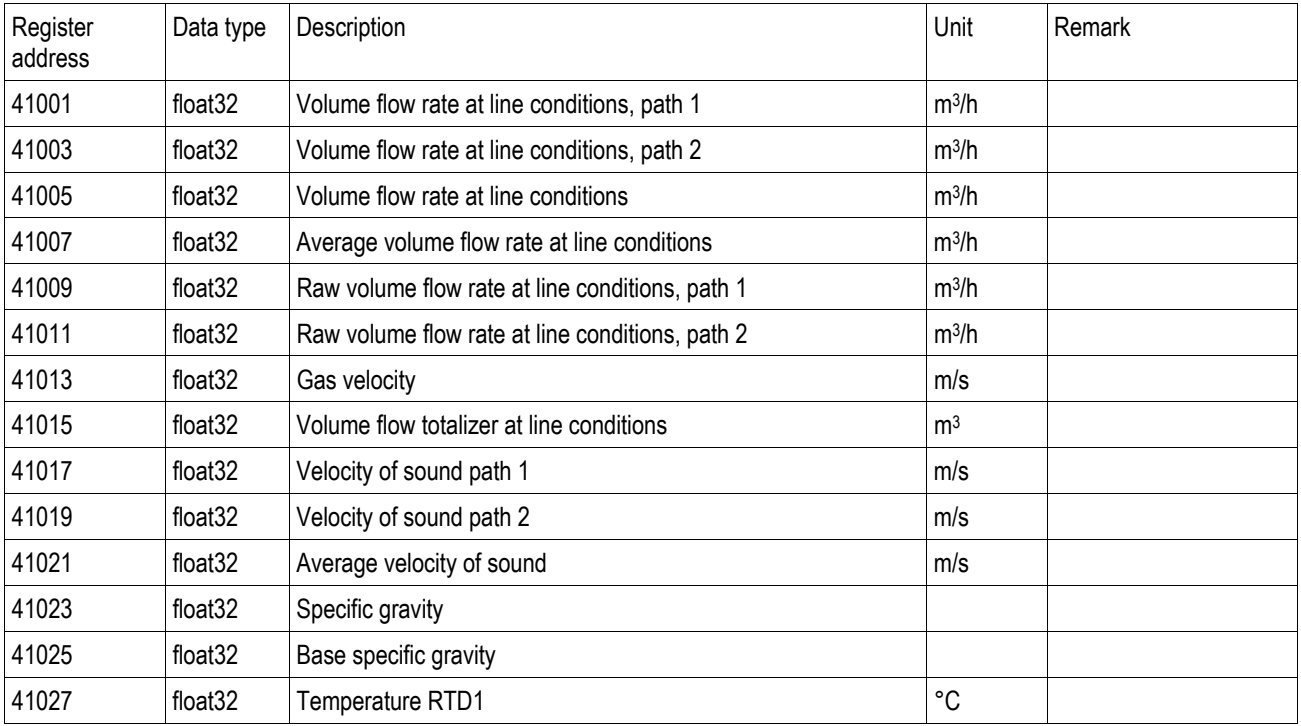

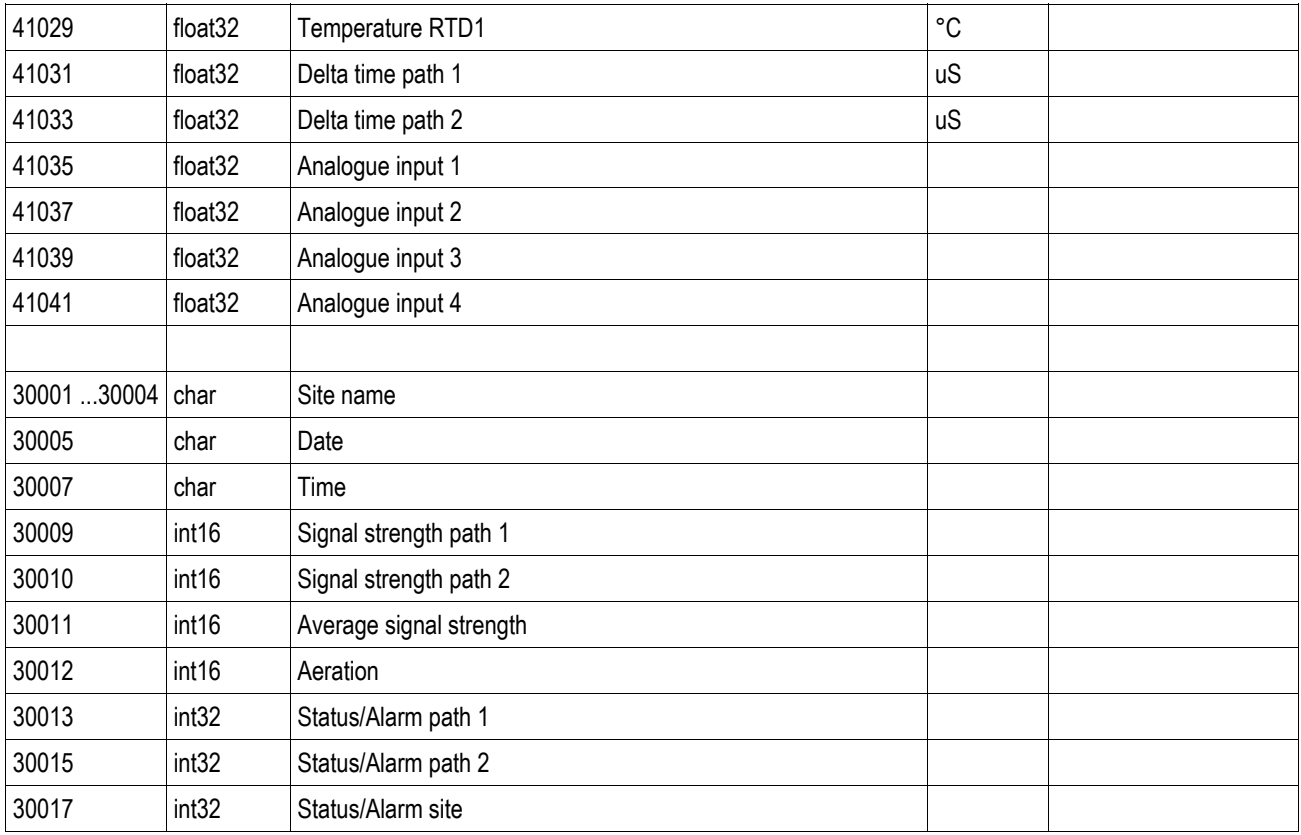

# **10.7.12 Register map of Sick FLOWSIC-600XT ultrasonic meter**

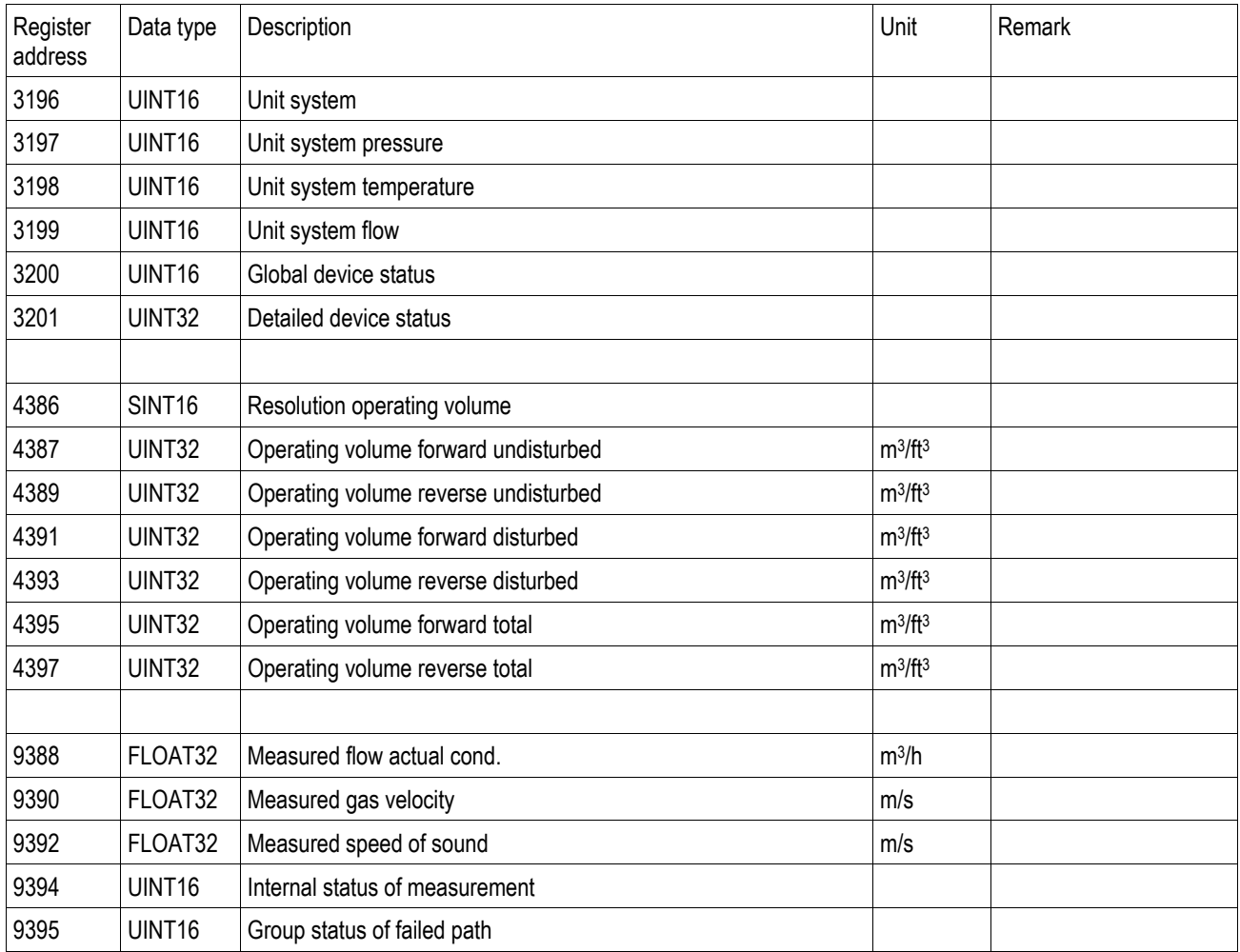

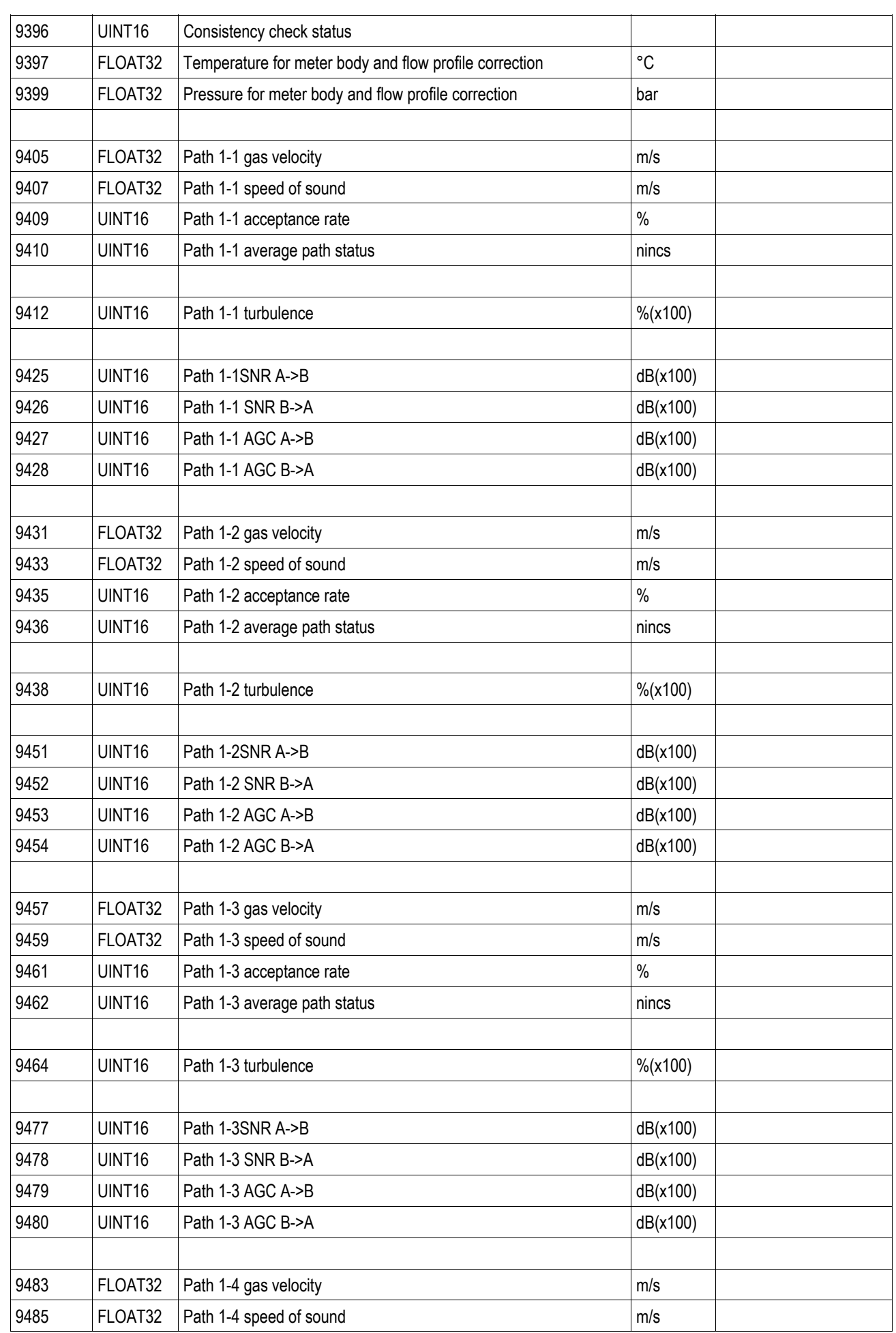

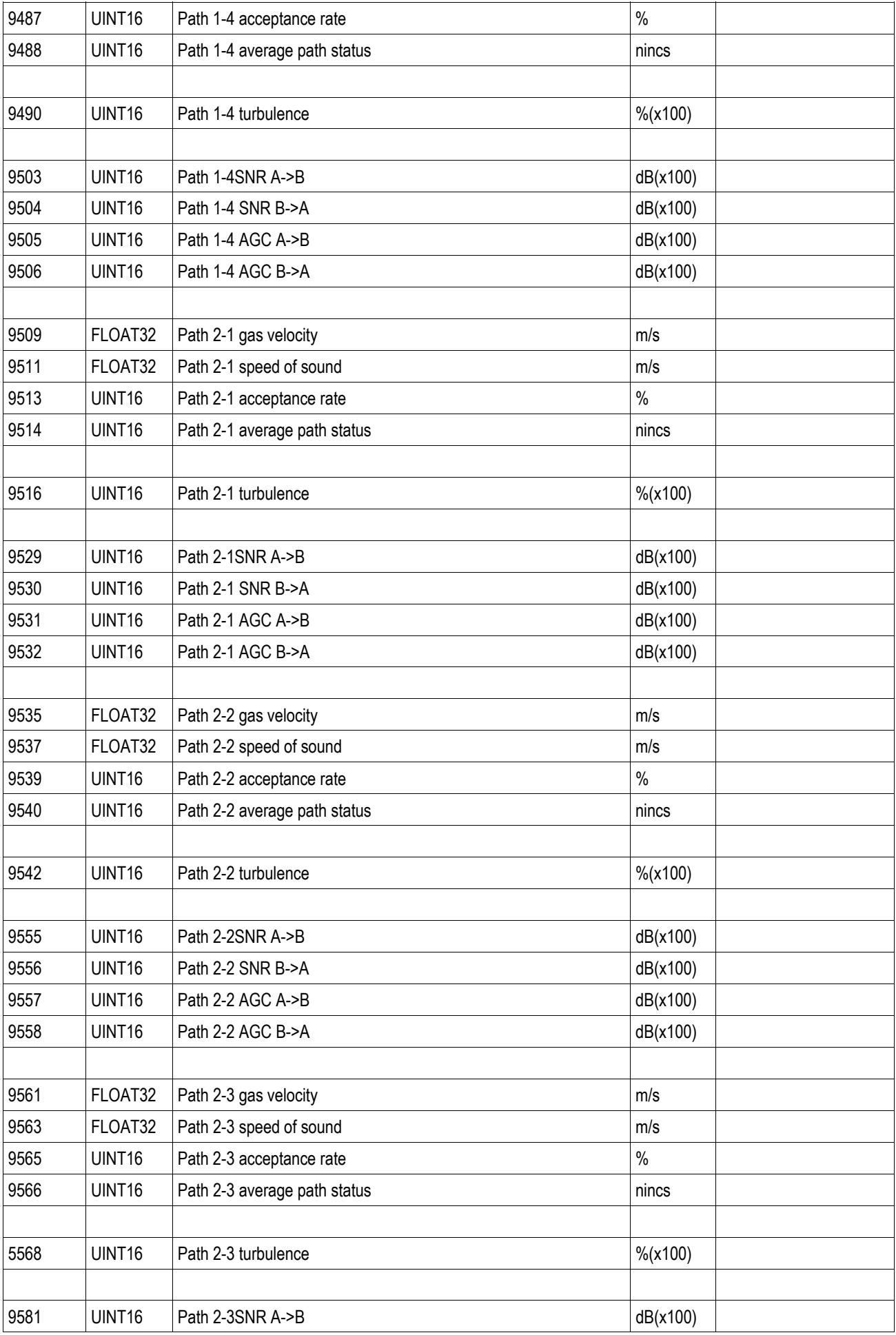

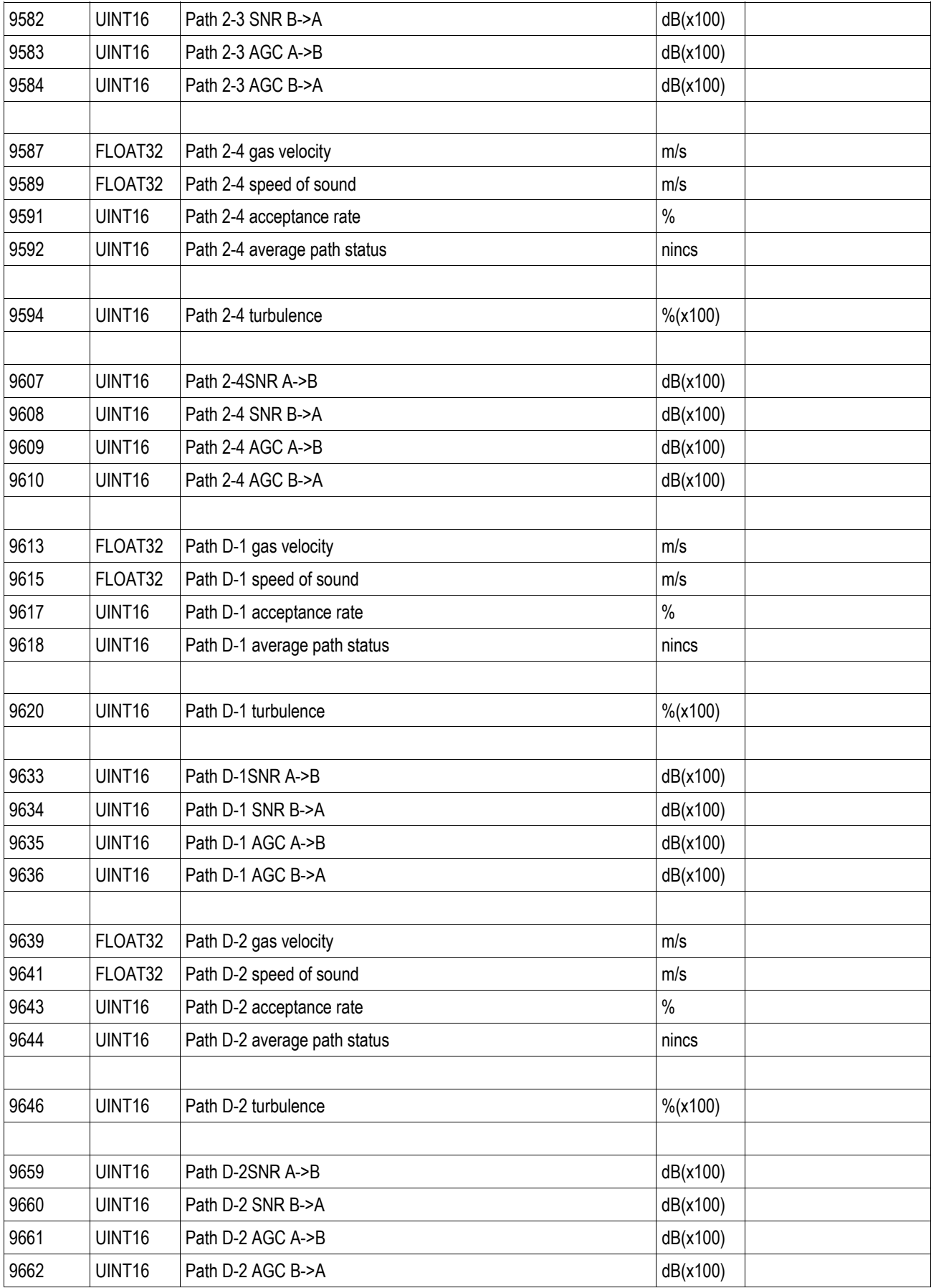

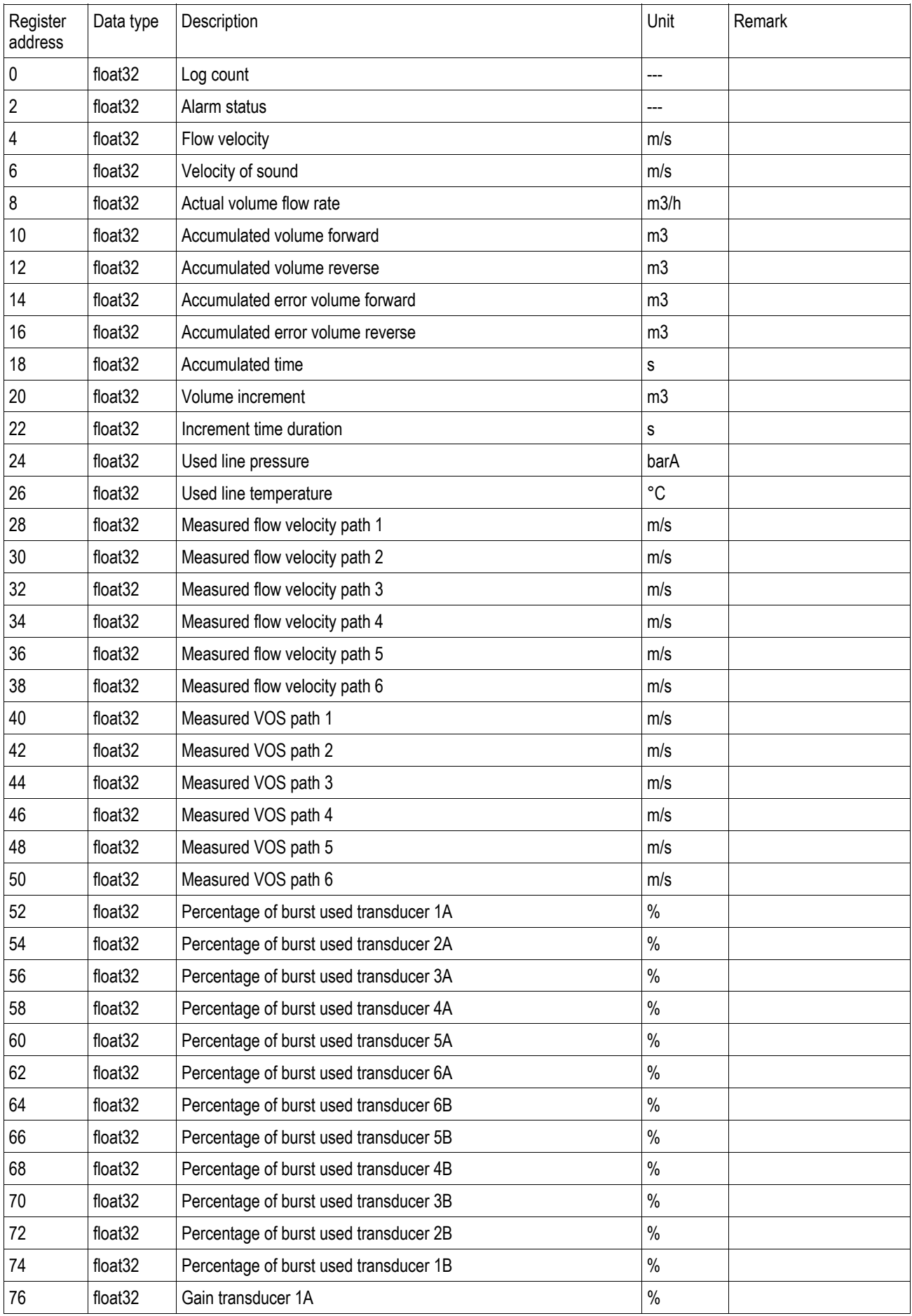

# **10.7.13 Register map of FMC MPU Series B ultrasonic meter**

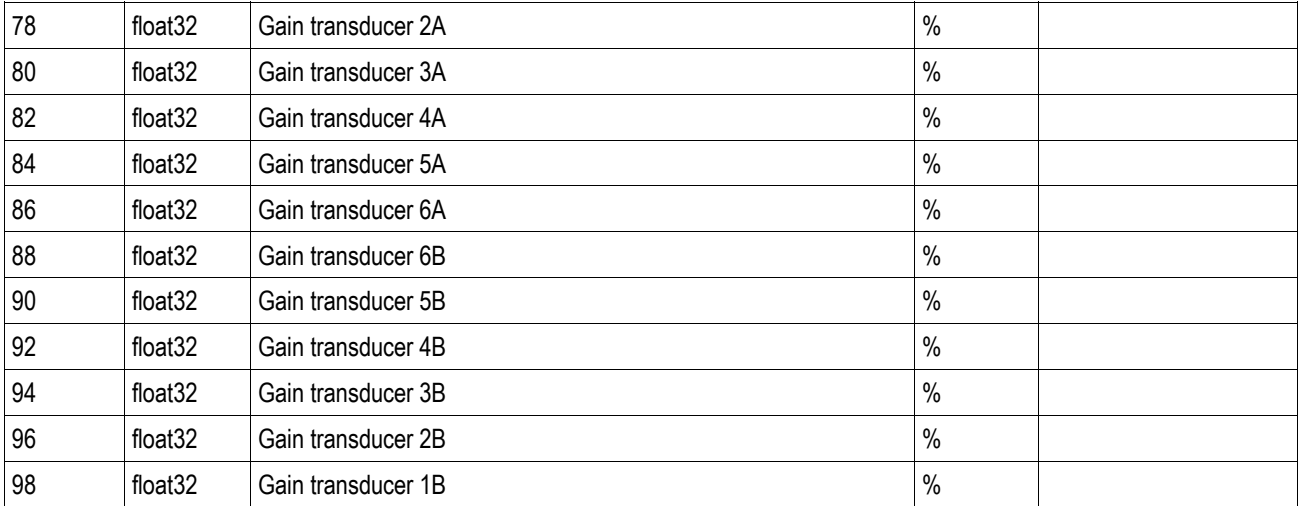

# **10.7.14 Register map of ABB NGC820X gas chromatograph**

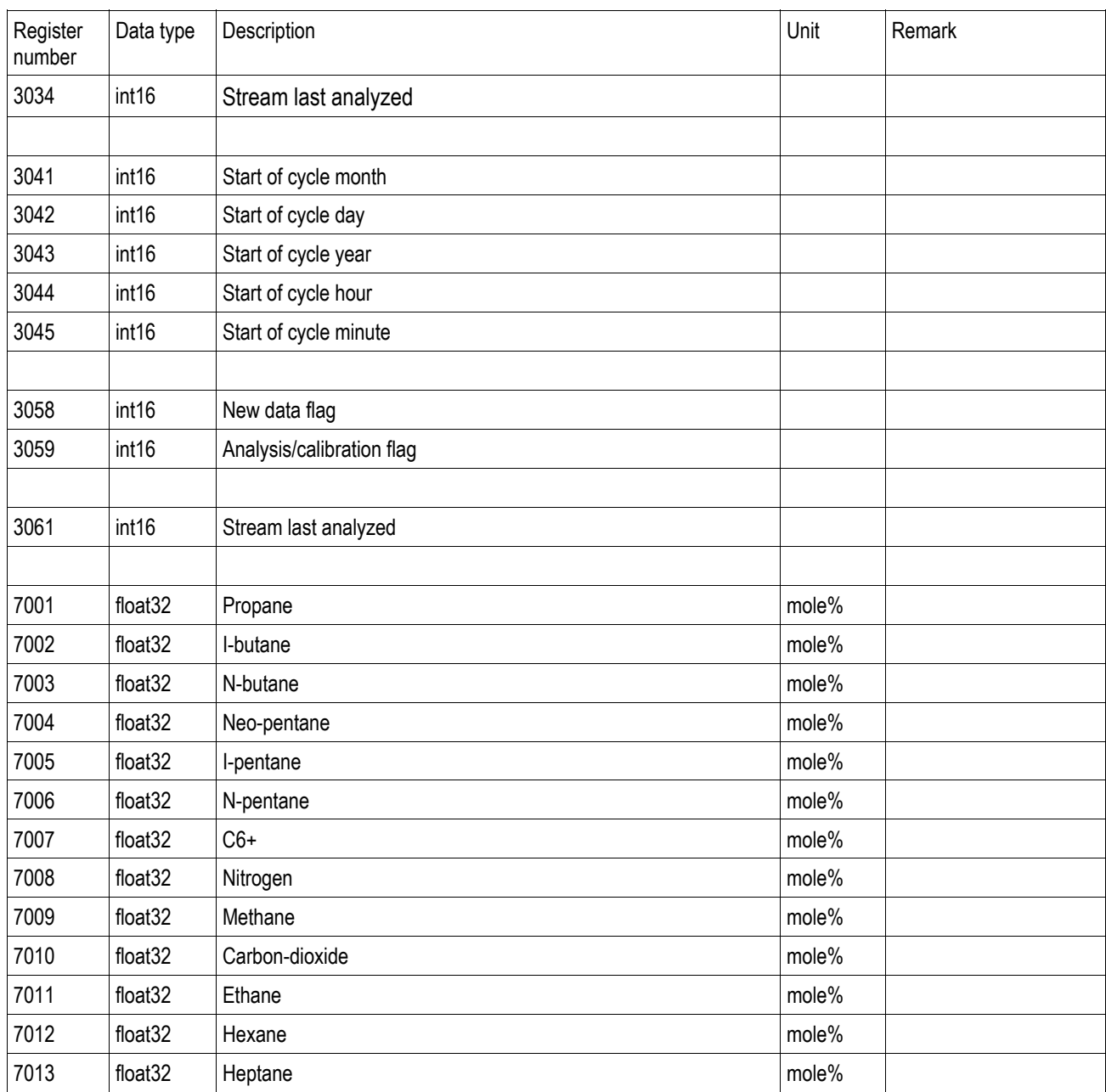

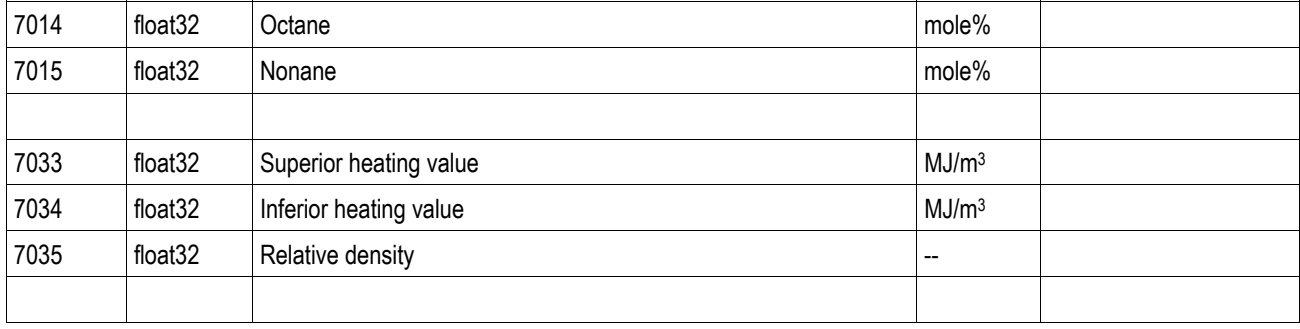

# **10.7.15 Register map of ABB2 gas chromatograph**

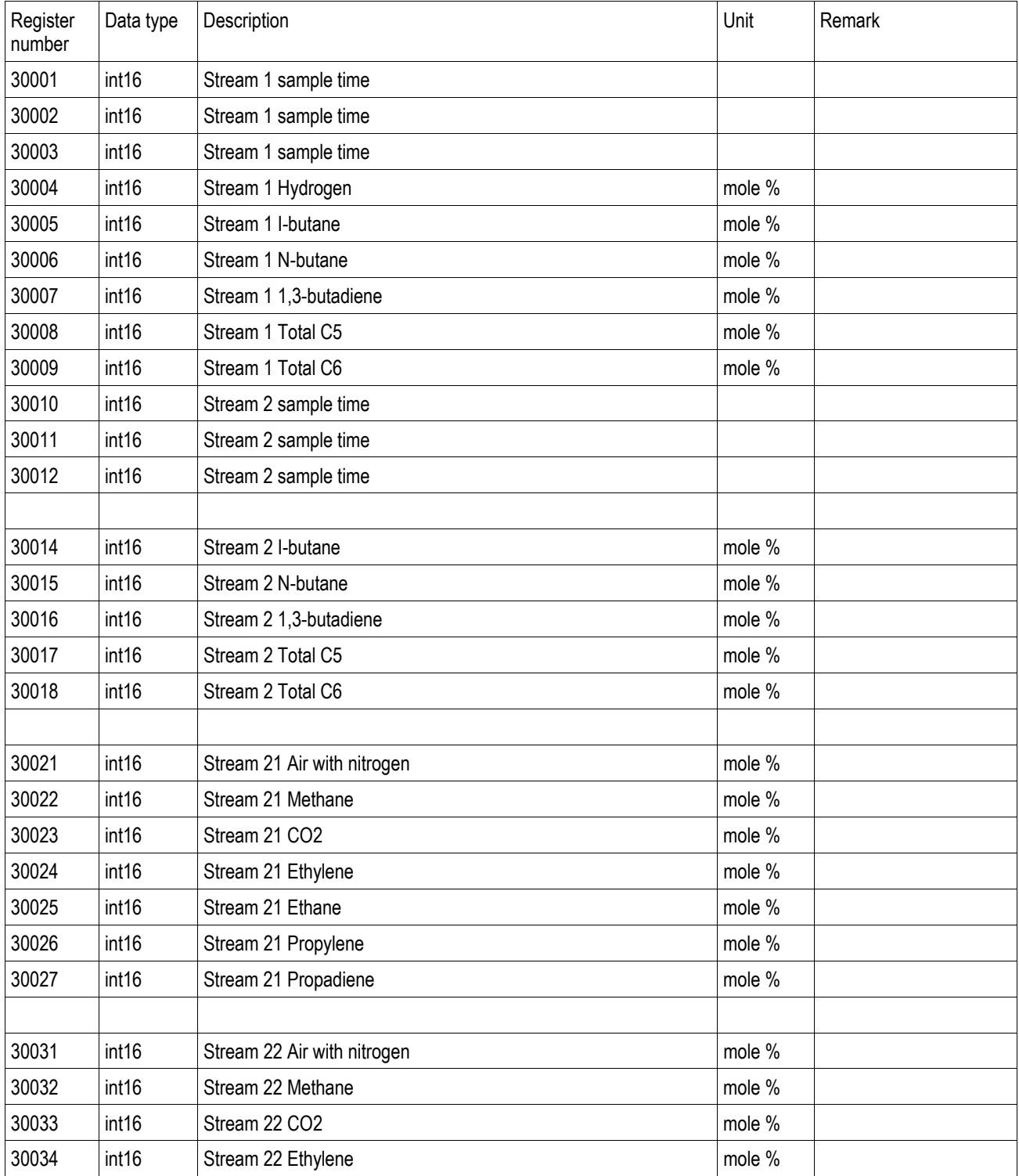

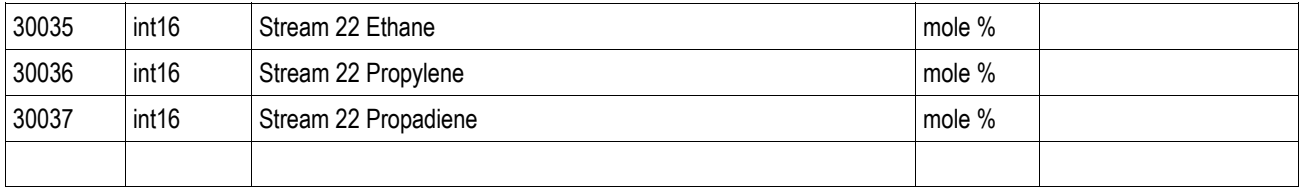

# **10.7.16 Register map of Daniel Danalyzer C6+ gas chromatograph**

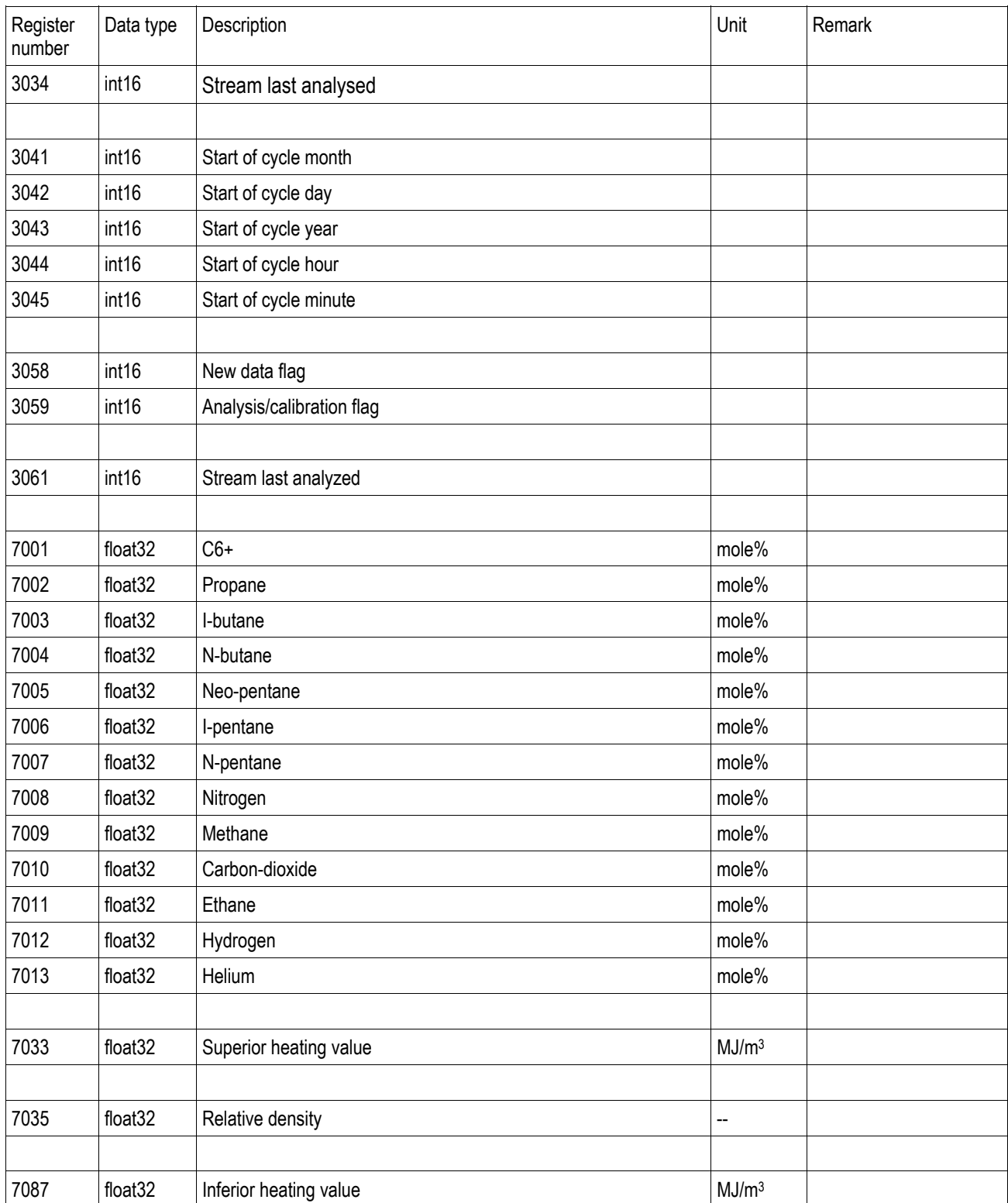

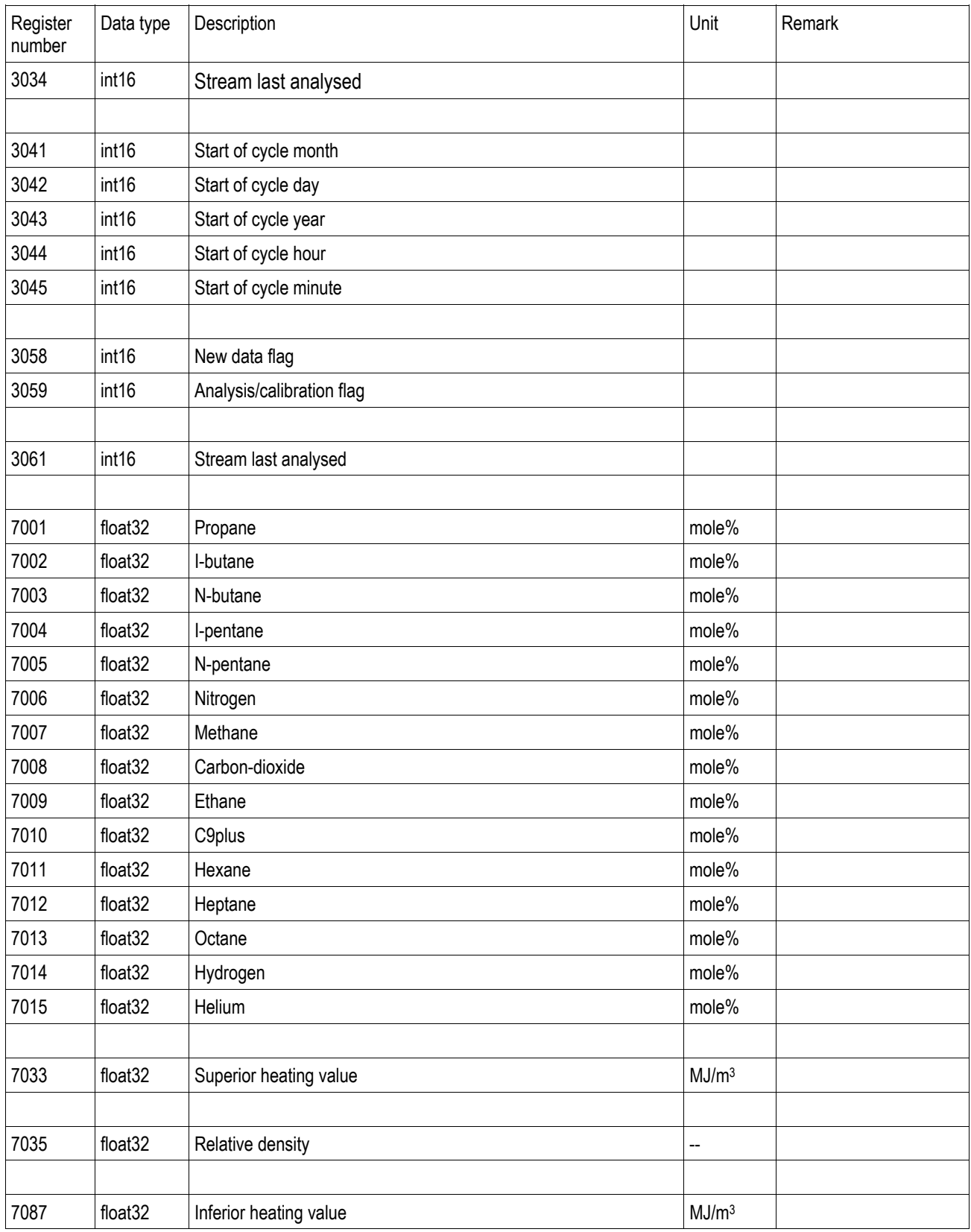

# **10.7.17 Register map of Daniel Danalyzer C9+ gas chromatograph**

### **10.7.18 Register map of Yamatake HGC gas chromatograph**

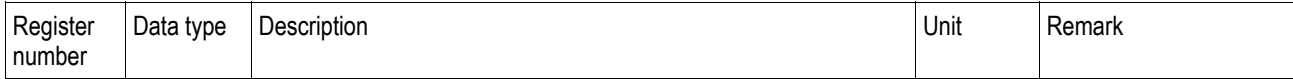

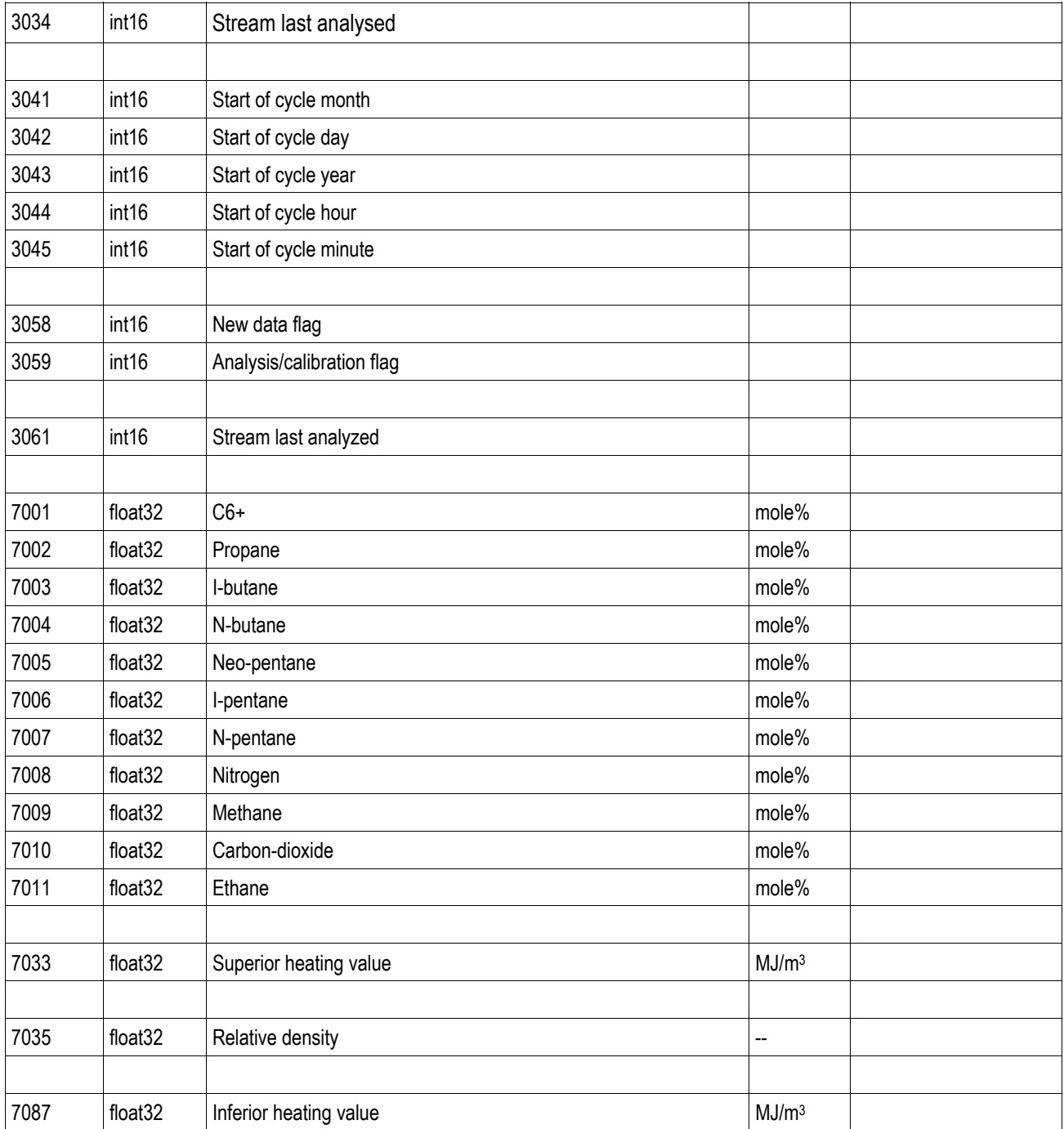

# **10.7.19 Register map of Yokogawa gas chromatograph**

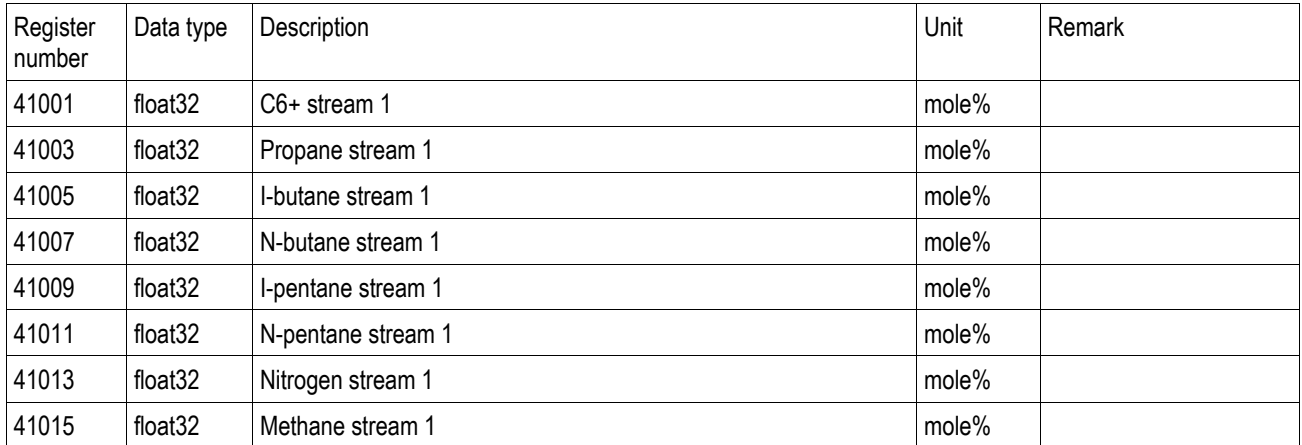

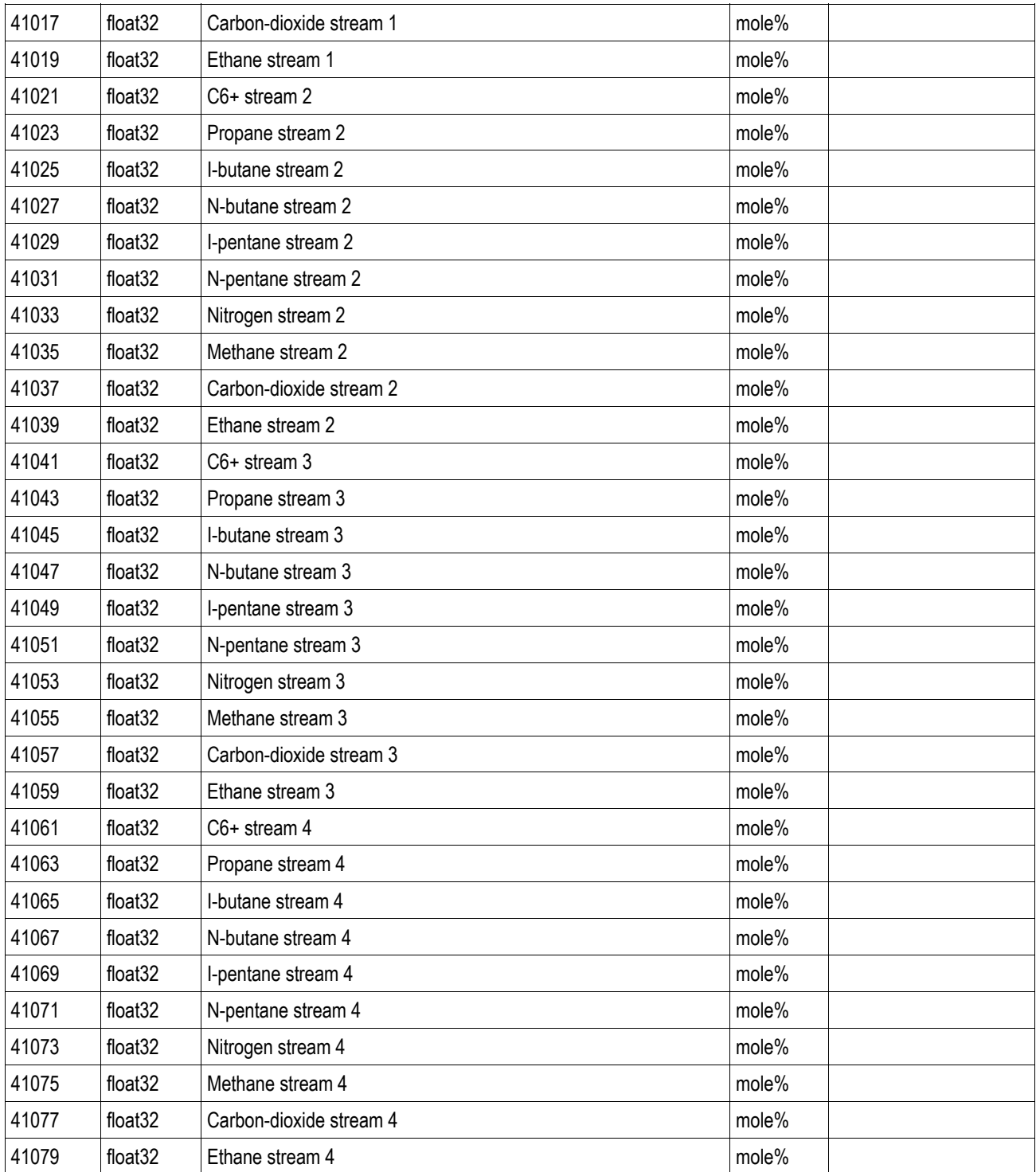

# **10.7.20 Register map of Elster EnCal3000 gas chromatograph**

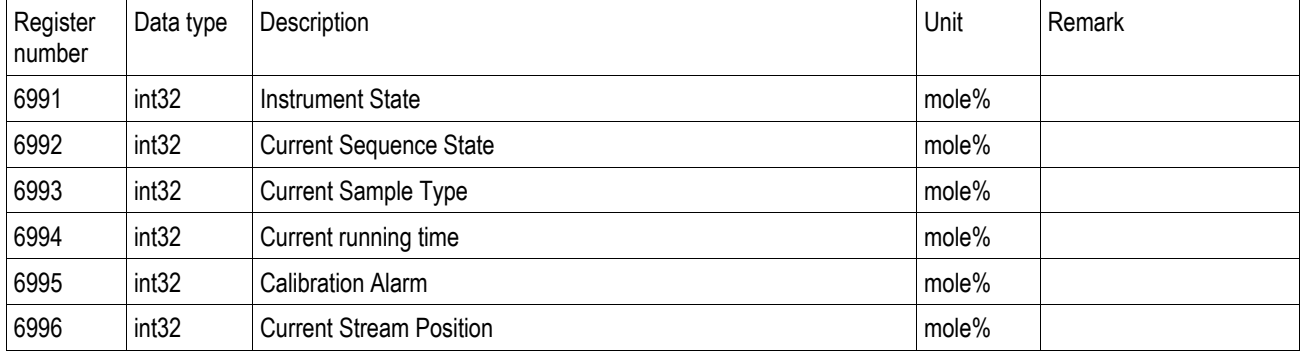

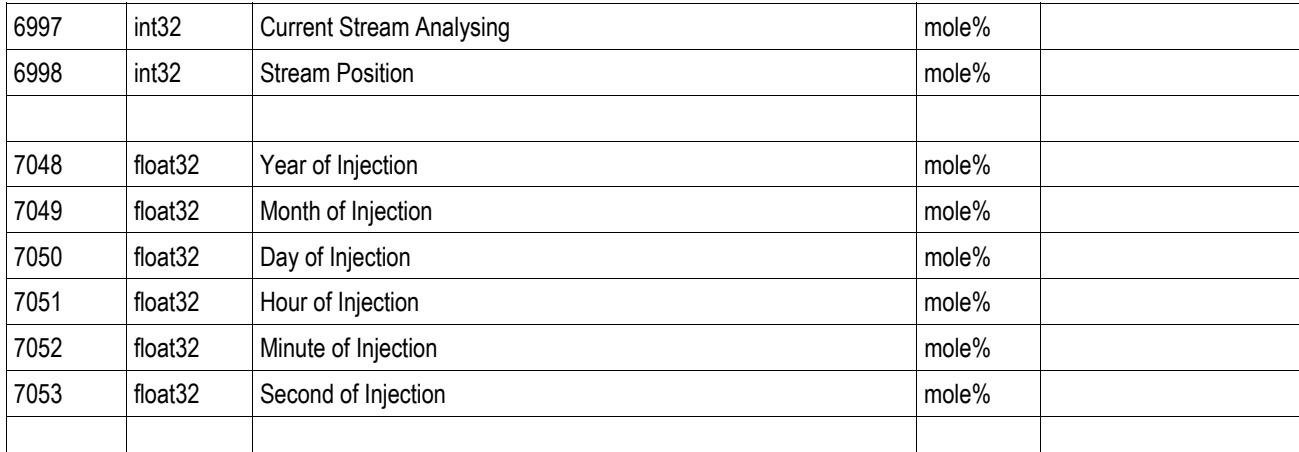

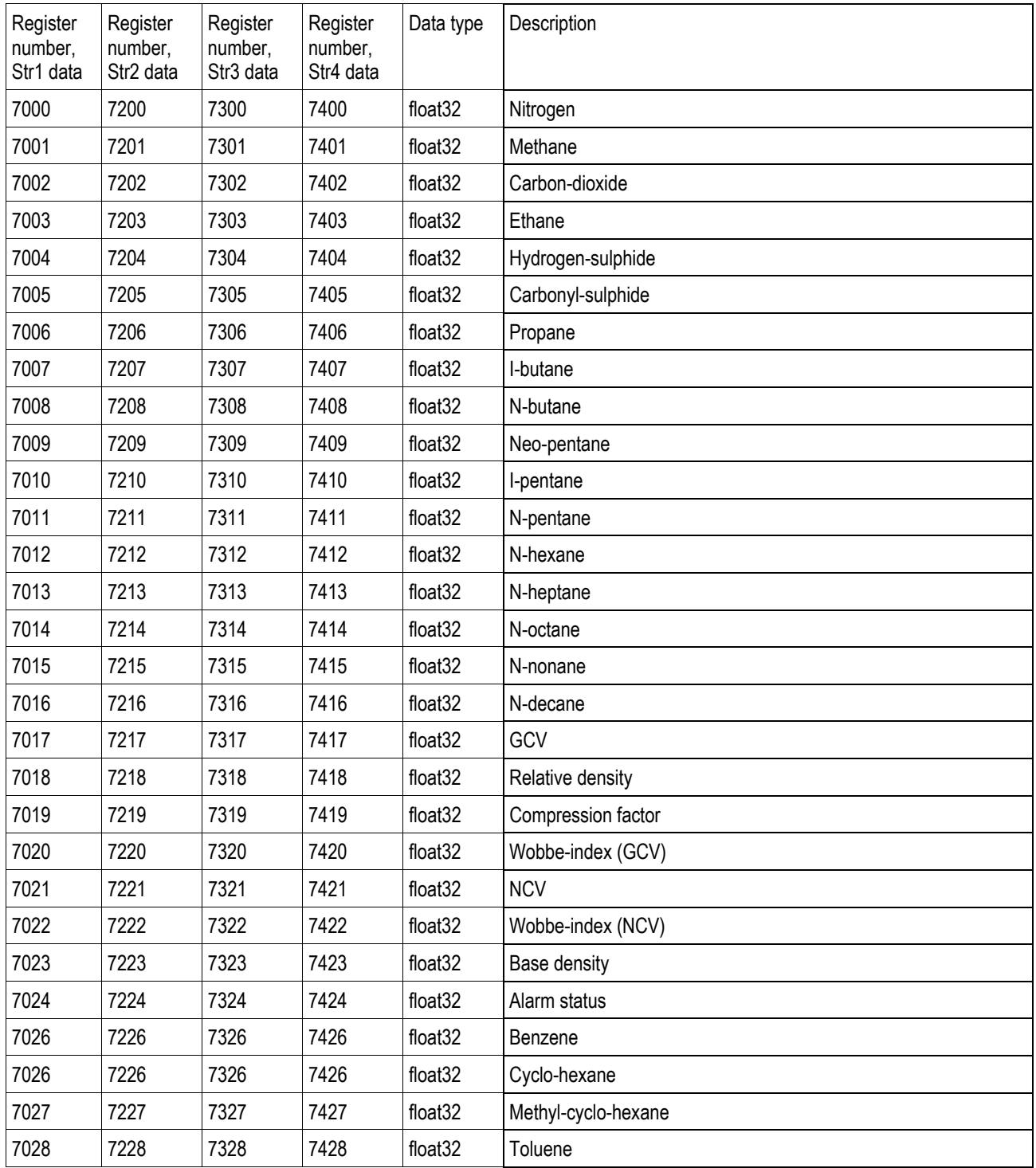

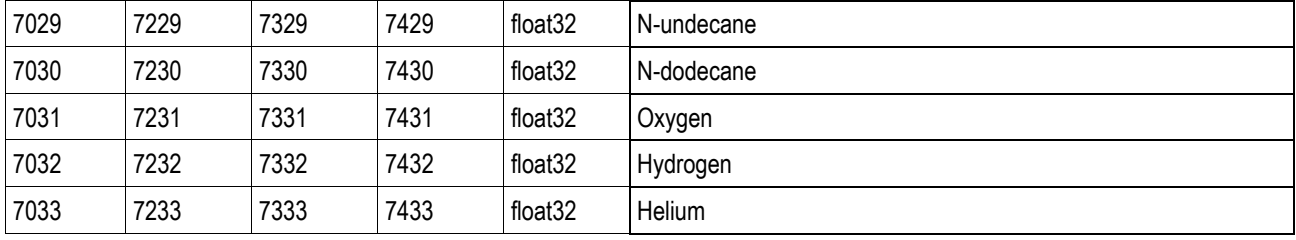

# **10.7.21 Register map of Emerson 3095FB multiparameter transmitter**

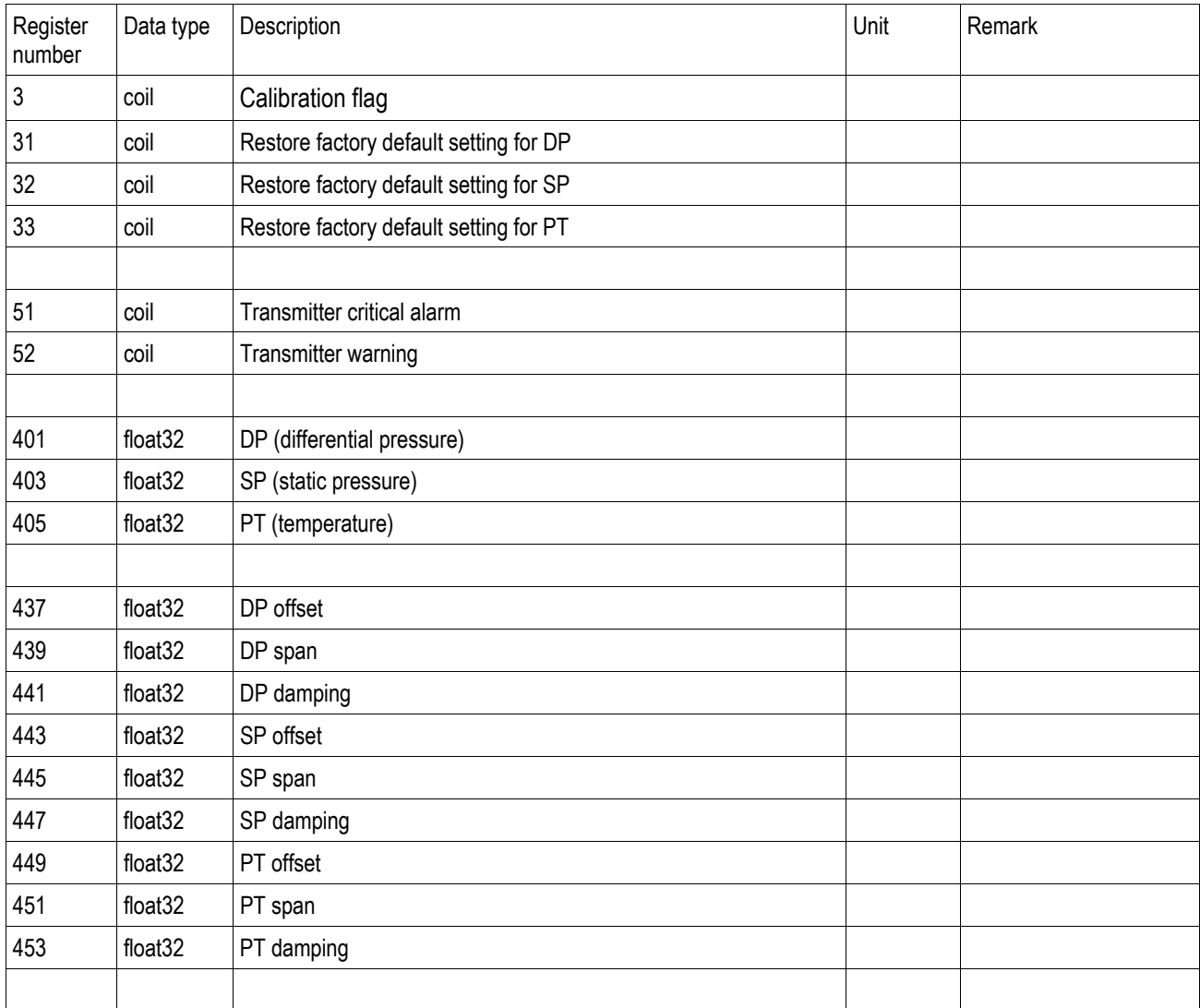

# **10.7.22 Register map of Krohne MFC300 mass flow meter transmitter**

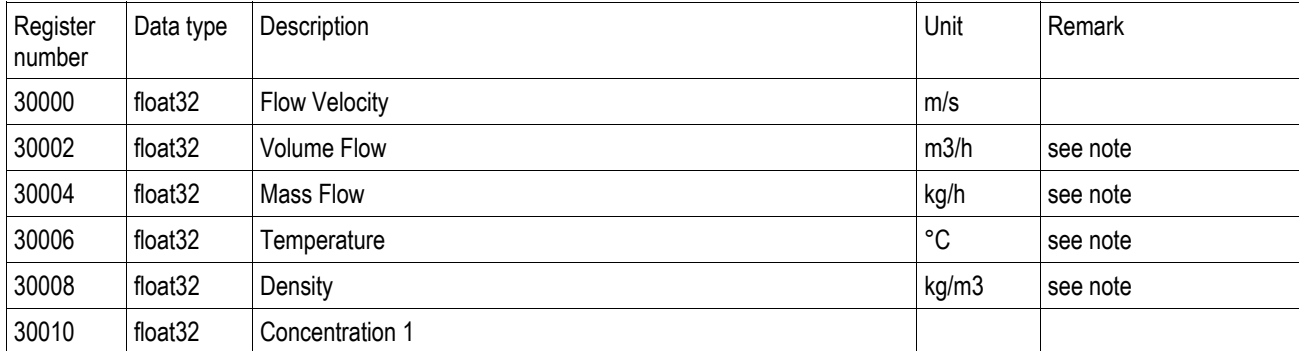

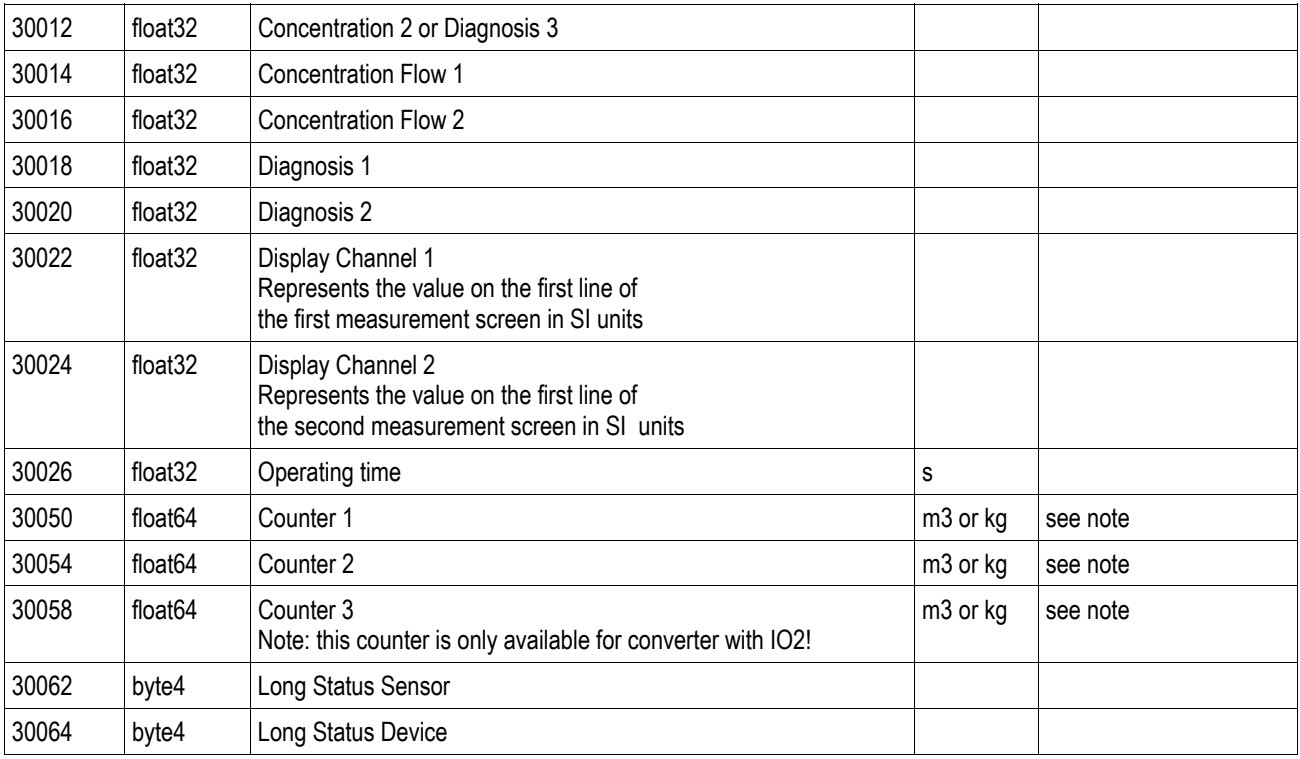

NOTE:

- Unit of volume flow must be set to m3/h and the unit of mass flow must be set to kg/h.

- Mass flow, density and temperature are assigned to internal Modbus registers of the flow computer.

 These Modbus registers then shall be configured as Modbus signals and can be utilized in stream setup as input signals for flow calculation.

- Units of Counters 1, 2, 3 are depending on the settings in FMC300.

### **10.7.23 Register map of Emerson Micromotion mass flow meter**

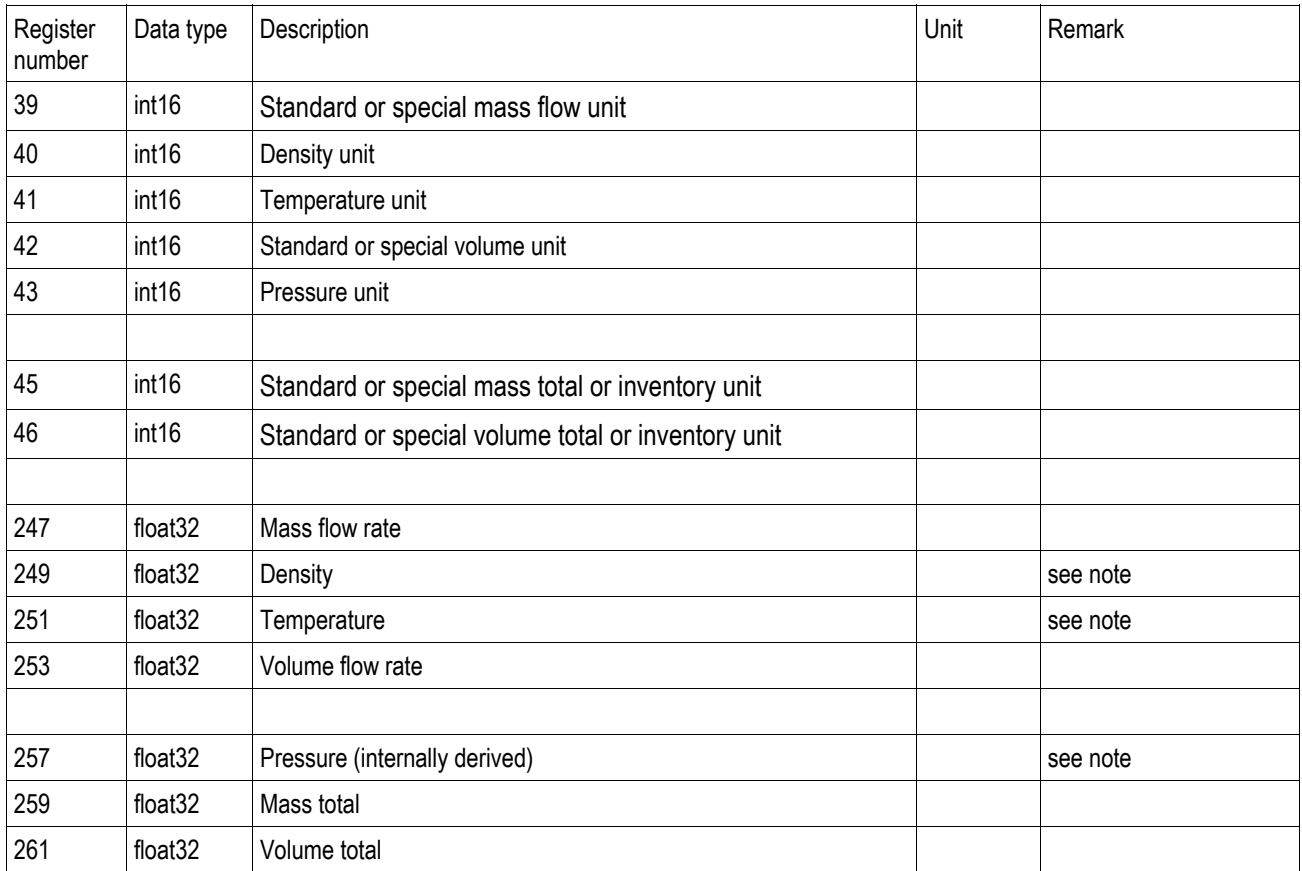

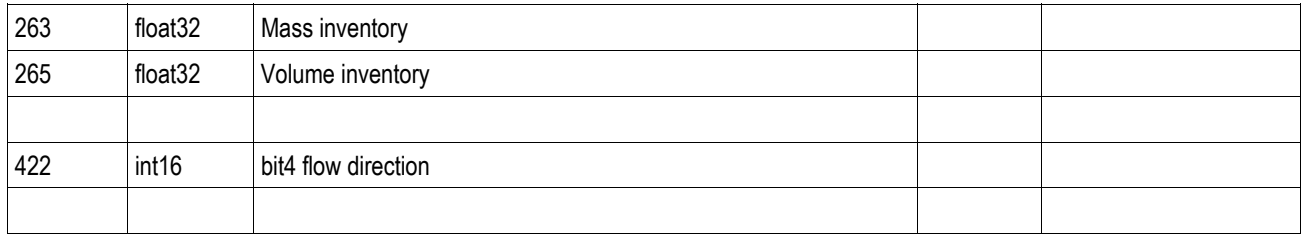

NOTE: Mass flow, density, pressure and temperature are assigned to internal Modbus registers of the flow computer. These Modbus registers then shall be configured as Modbus signals and can be utilized in stream setup as input signals for flow calculation.

# **Annex A. Reports**

#### **Archive reports naming conventions**

The archive report files can be transferred from the UNIFLOW-200 to external device in two ways.

- reports are transferred to serial or USB ports from the menu Flow > Data transfer.
	- reports are read by UNIArchive program.

The naming convention for the reports and report file names is as follows.

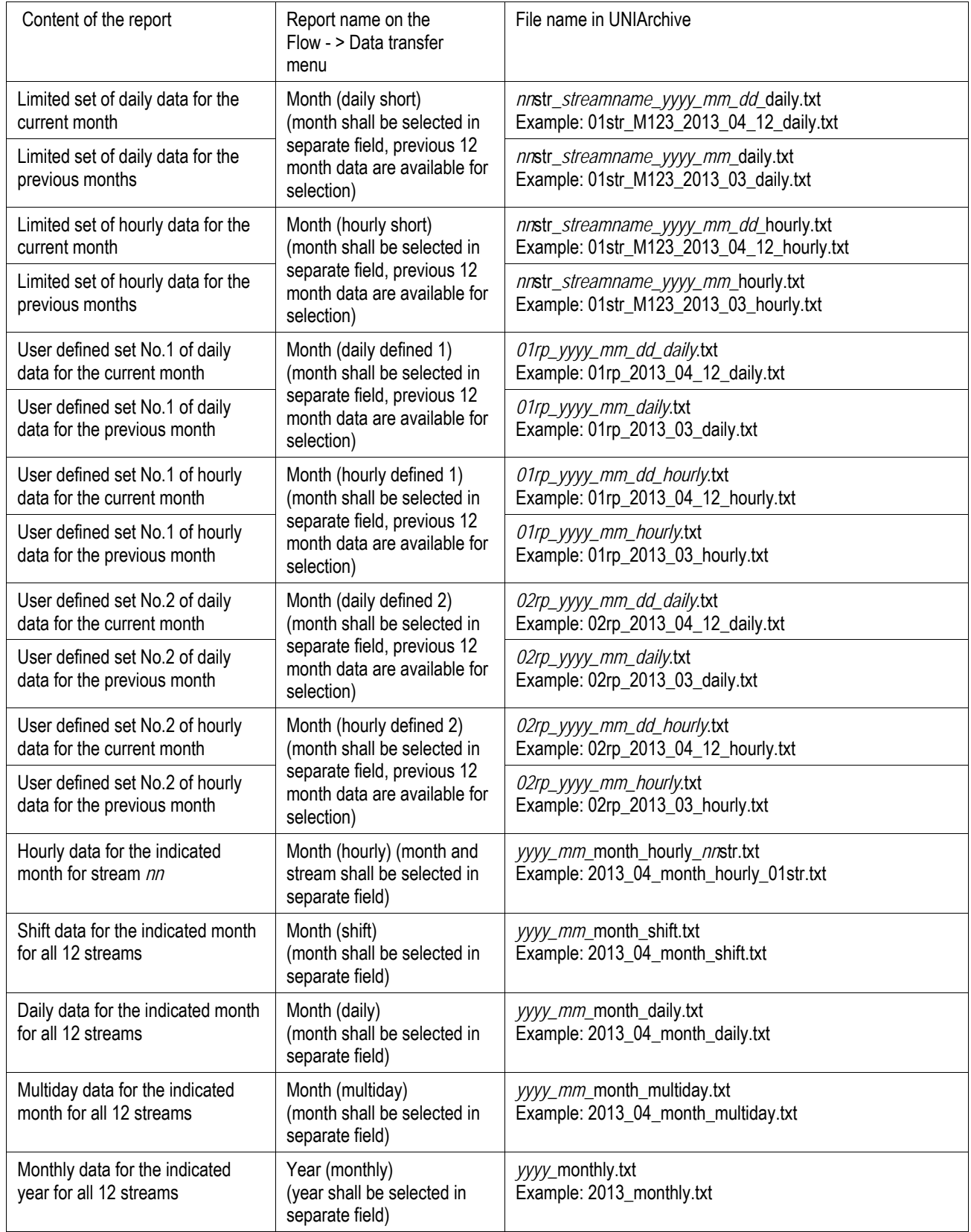

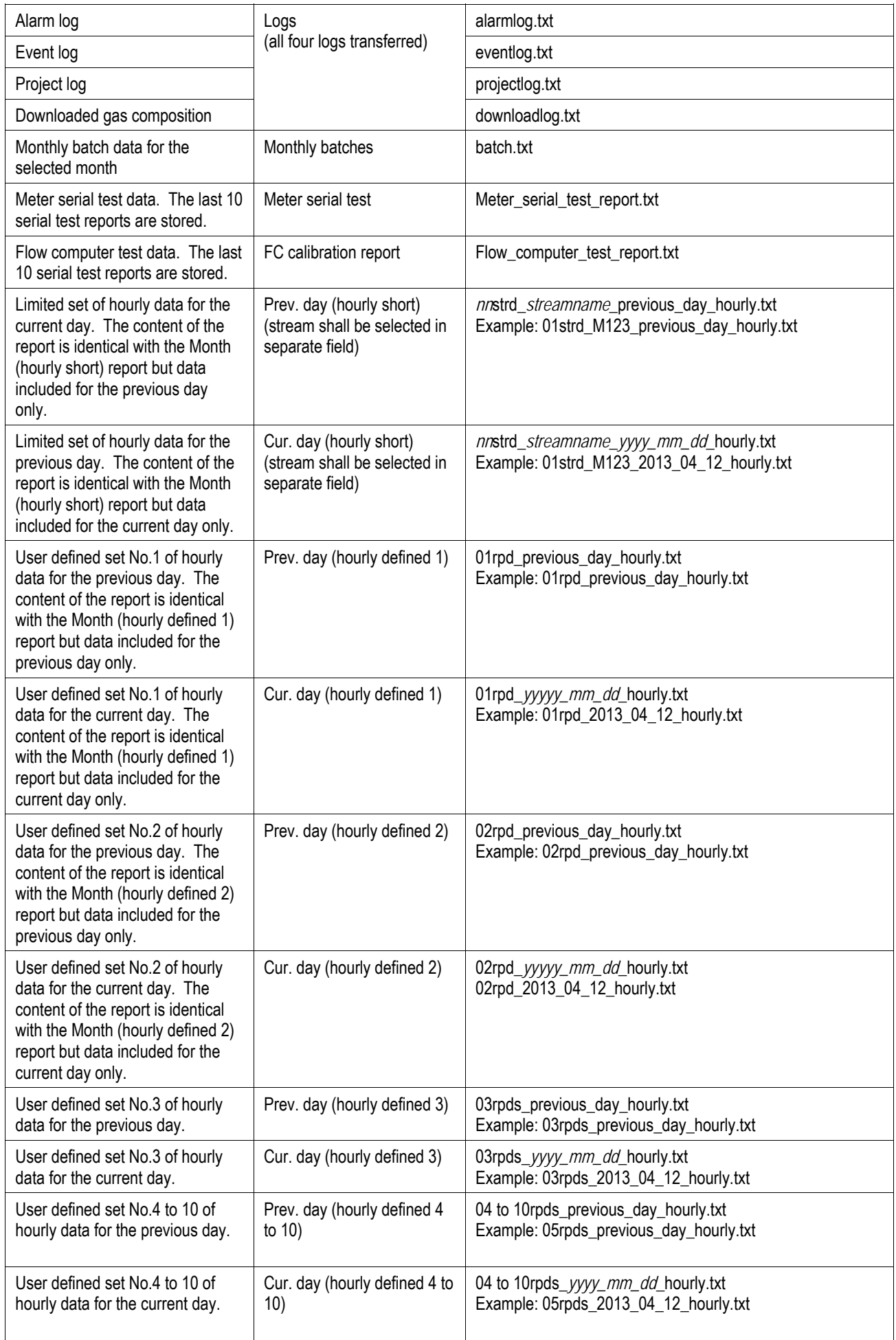

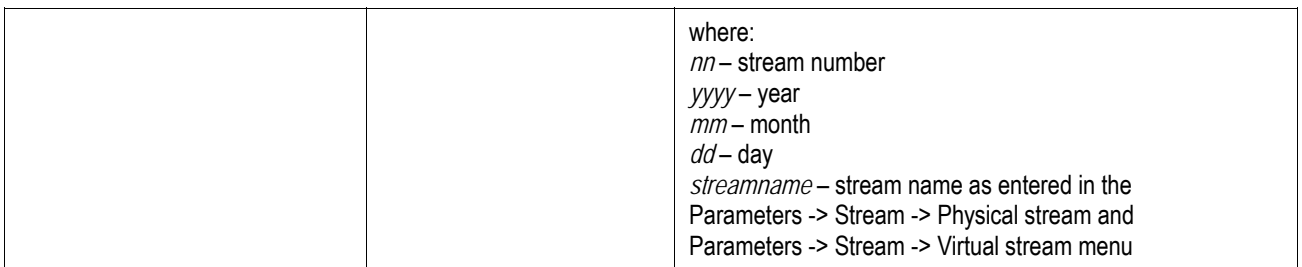

### Month (daily short) report example

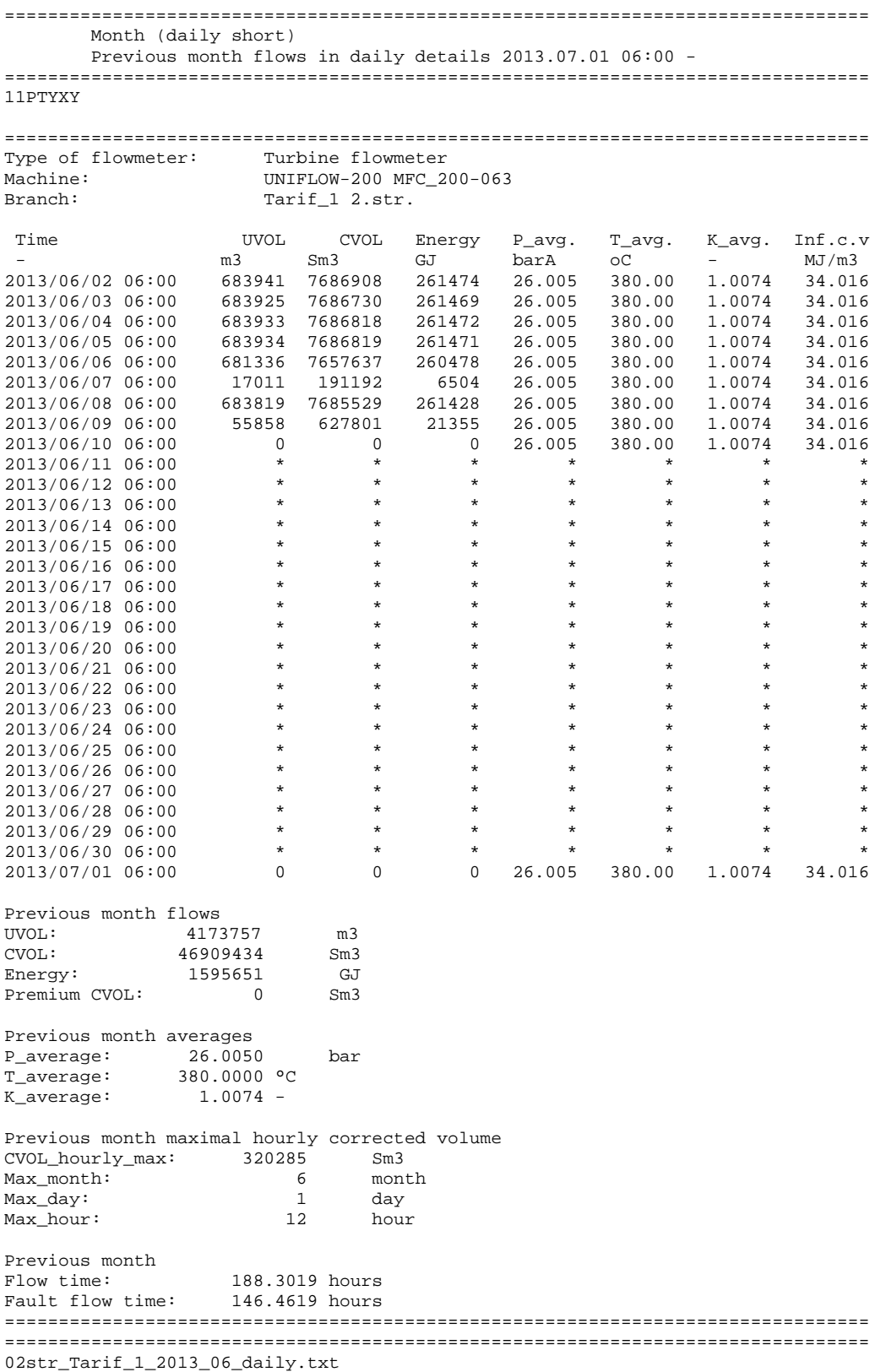

#### Month (hourly short) report example

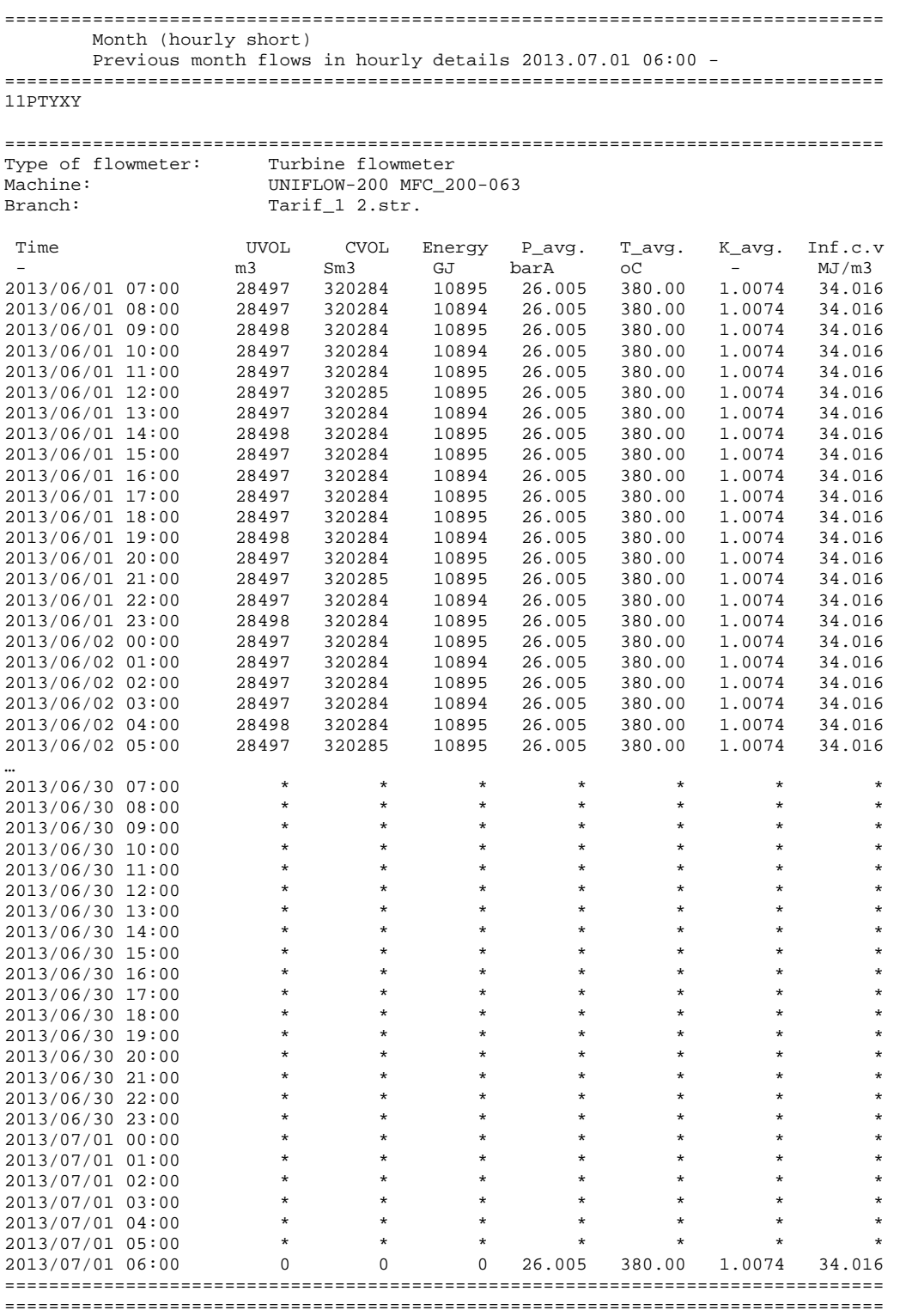

02str\_Tarif\_1\_2013\_06\_hourly.txt

Periodic print: Cur. Day (hourly short) report example

================================================================================ Prev. Day (hourly short) Previous day flows in hourly details 2013.07.01 06:00 - ================================================================================ 11PTYXY ================================================================================ Type of flowmeter: Nozzle Machine: UNIFLOW-200 MFC\_200-063

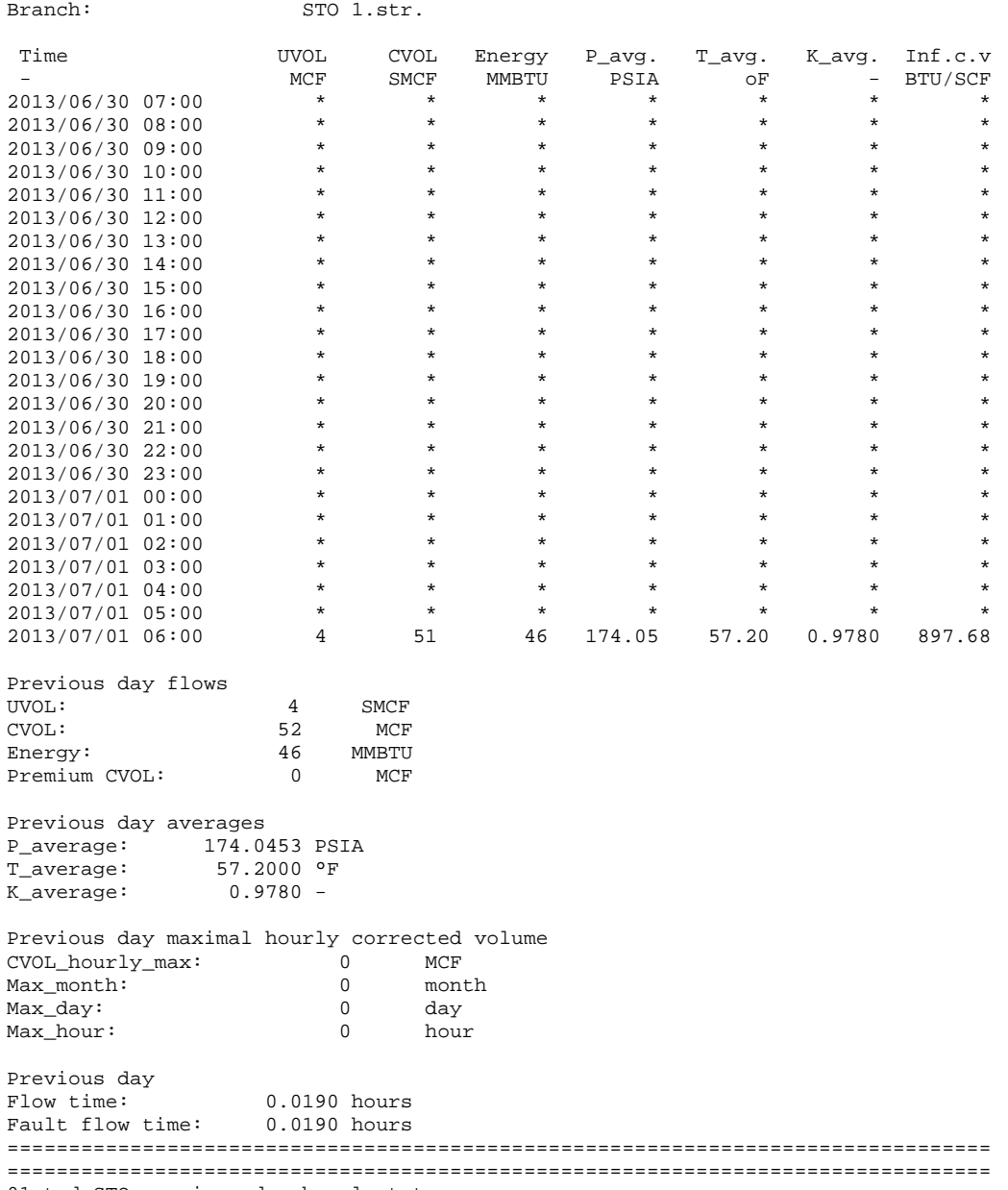

01strd\_STO\_previous\_day\_hourly.txt

Periodic print: Prev. Day (hourly defined 1) report example

=========================================================================== Previous day, hourly defined rep.2 Previous day flows in hourly details 2013.07.01 06:00 - =========================================================================== 11PTYXY =========================================================================== Machine: UNIFLOW-200 MFC 200-063 - 1.Str 2.Str 3.Str 4.Str - Time - CVOL CVOL CVOL CVOL - - - m3 m3 m3 m3 - 2013/06/30 07:00 1234 5678 9012 3456 2013/06/30 08:00 1234 5678 9012 3456 2013/06/30 09:00 1234 5678 9012 3456 2013/06/30 10:00 1234 5678 9012 3456 2013/06/30 11:00 1234 5678 9012 3456 2013/06/30 12:00 1234 5678 9012 3456 2013/06/30 13:00 1234 5678 9012 3456 2013/06/30 14:00 1234 5678 9012 3456 2013/06/30 15:00 1234 5678 9012 3456 2013/06/30 16:00 1234 5678 9012 3456  $\begin{array}{cccccccc} 2013/06/30 & 17:00 & & & & & 1234 & & 5678 & & 9012 & & 3456 \\ 2013/06/30 & 18:00 & & & & & 1234 & & 5678 & & 9012 & & 3456 \\ 2013/06/30 & 19:00 & & & & & 1234 & & 5678 & & 9012 & & 3456 \end{array}$  2013/06/30 18:00 1234 5678 9012 3456 2013/06/30 19:00 1234 5678 9012 3456 2013/06/30 20:00<br>
2013/06/30 21:00<br>
2013/06/30 21:00<br>
2013/06/30 22:00<br>
2013/06/30 22:00<br>
2013/06/30 22:00<br>
2013/06/30 22:00<br>
2013/06/30 22:00<br>
20234<br>
20234<br>
5678<br>
2012<br>
2456 2013/06/30 21:00 1234 5678 9012 3456 2013/06/30 22:00<br>2013/06/30 23:00 2013/06/30 23:00 1234 5678 9012 3456 2013/07/01 00:00 1234 5678 9012 3456 2013/07/01 01:00 1234 5678 9012 3456 2013/07/01 02:00 1234 5678 9012 3456 2013/07/01 03:00 1234 5678 9012 3456 2013/07/01 04:00 1234 5678 9012 3456 2013/07/01 05:00 1234 5678 9012 3456 2013/07/01 06:00 =========================================================================== ===========================================================================

02rpd\_previous\_day\_hourly.txt

Periodic print: Prev. Day (hourly defined 3) report example

================================================================================ Daily billing report (User report 3) Flows in hourly details Printed: 2013.07.02 06:00 -================================================================================ 11PTYXY Meter Location: SH2 ================================================================================ UNIFLOW-200 MFC\_200-063 Gas Day :2013/07/01 Contract Time: 6 Meter Tube Inside Diam: 7.874016 inches Orifice Plate Diam. : 3.937008 inches VOLUME factor: 28.000000 Run Time : 23.055694 GC updates : 0 Alarms : 24 Events : 10

C1=98.259332 C2=0.000000 C3=0.000000 IC4=0.000000 NC4=0.000000 H2O=1.740665 IC5=0.000000 NC5=0.000000 C6+=0.000000 CO2=0.000000 N2=0.000000

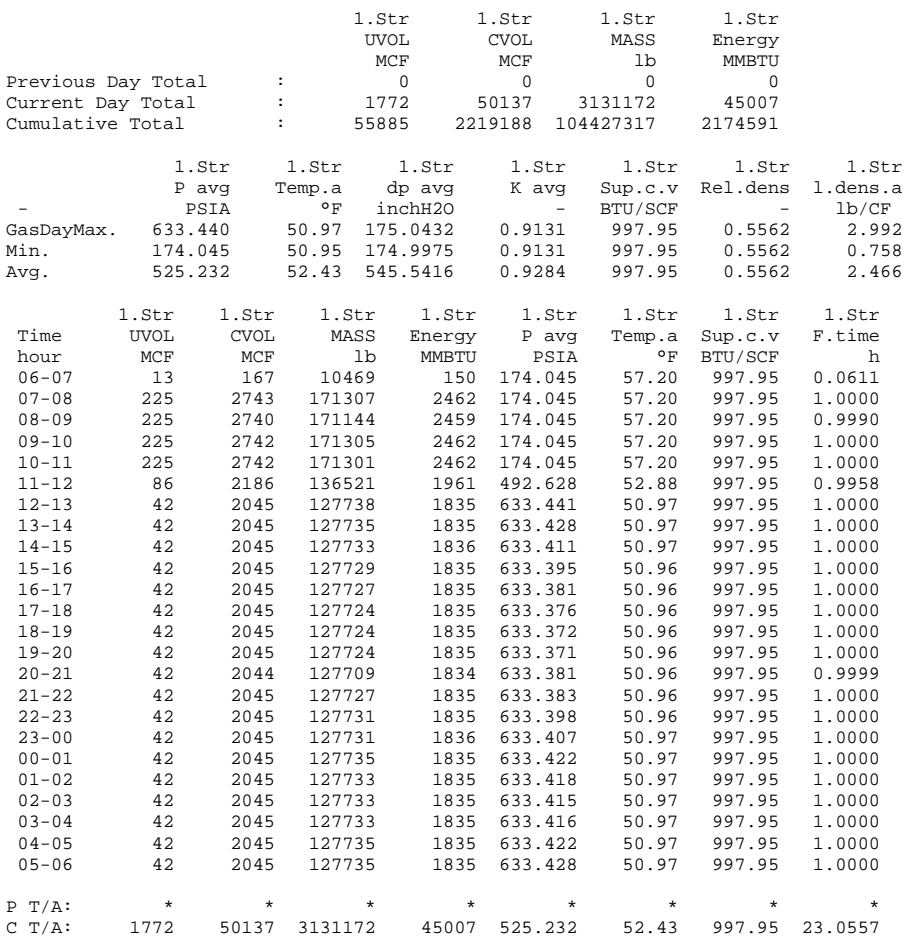

Reason for Irregularity or Remark : \_\_

Acknowledged By :

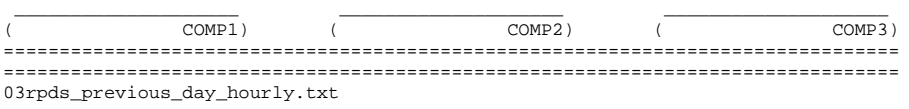

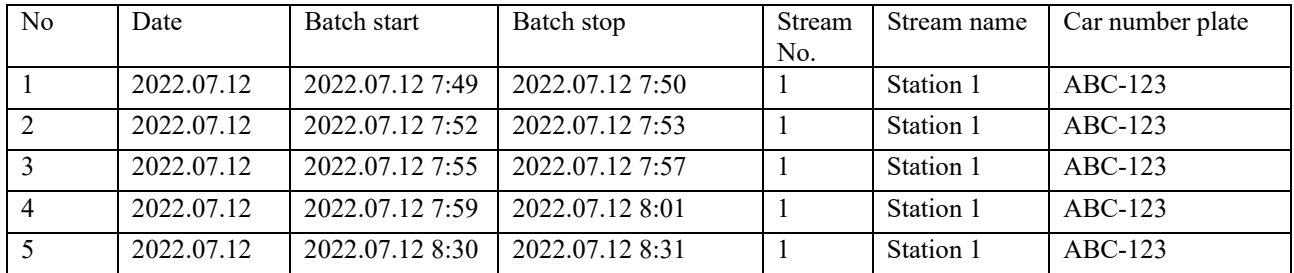

Batch report example

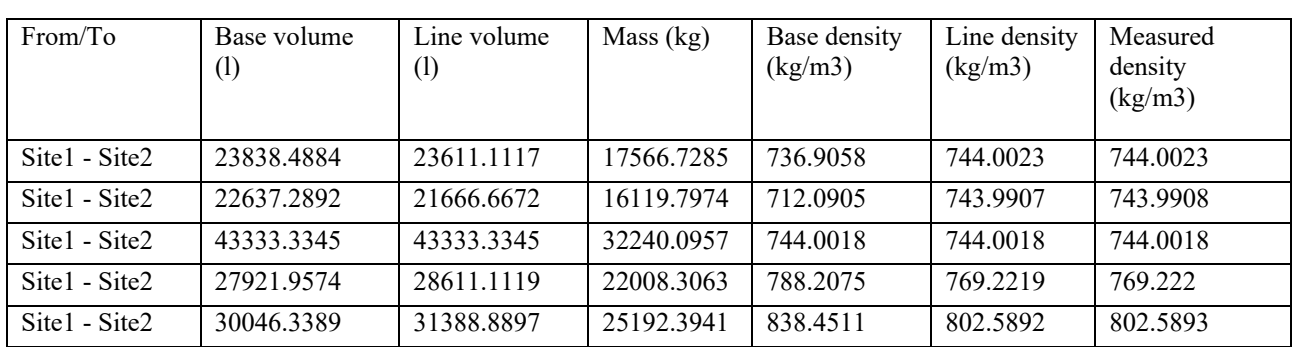

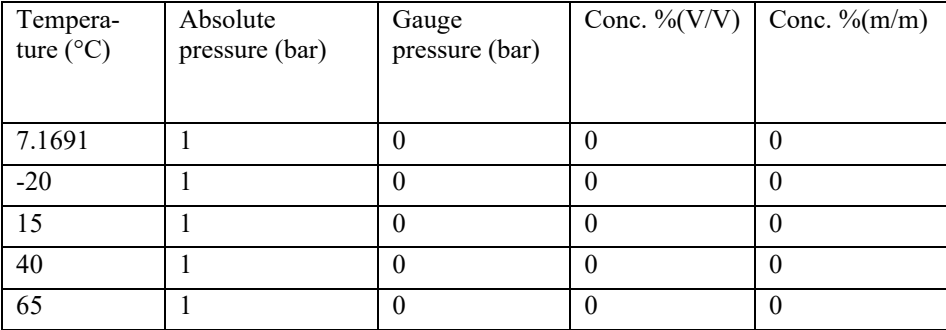

Note:

Batch report is a txt file, all the data belonging to one batch are located in one line. Lines are broken in the example above for readability.

Flow meter serial test report report example

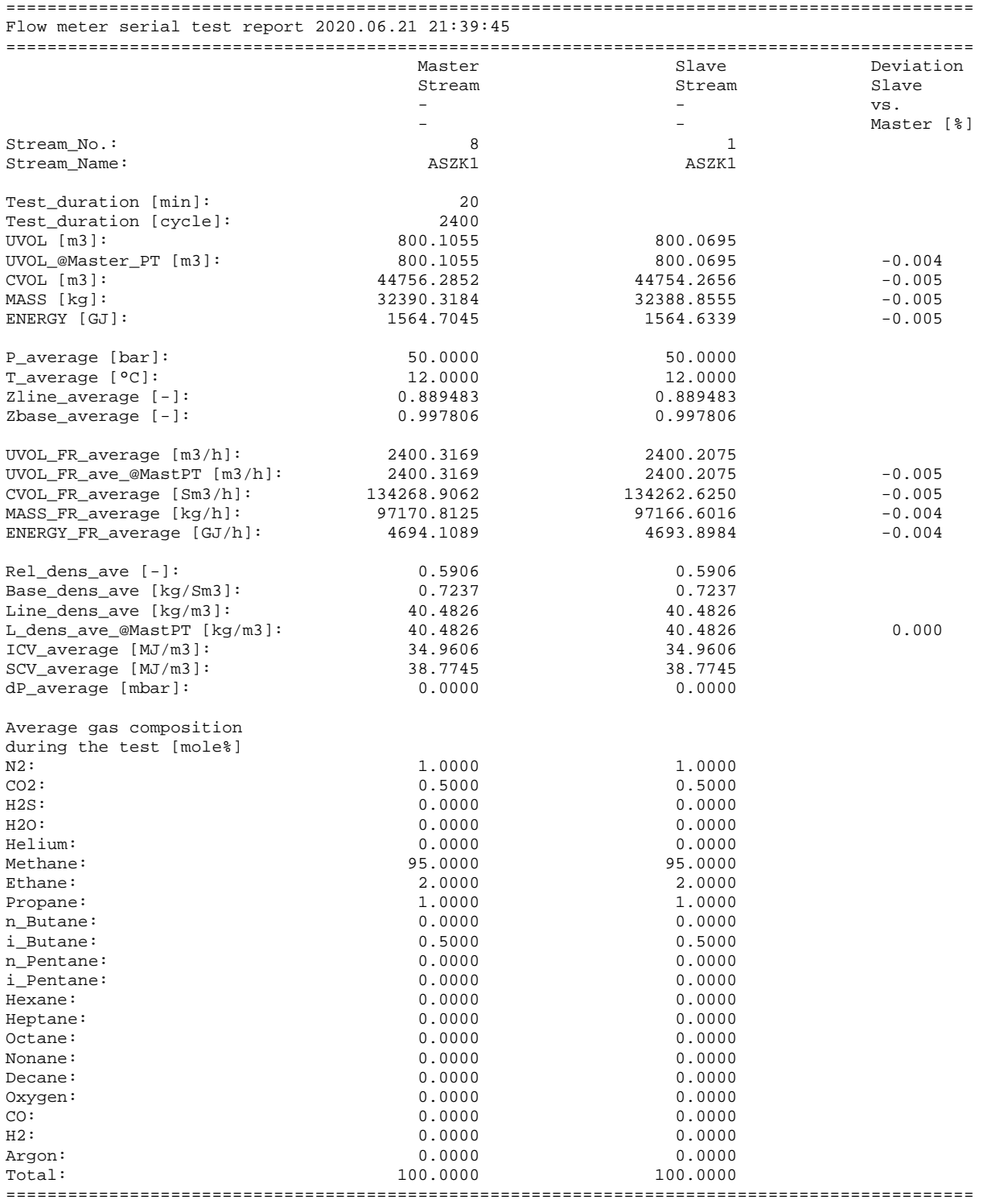

### **Annex B. User report editor**

### **Introduction**

In UNIFLOW-200 large number of predefined reports exist. The content of those reports cannot be modified. The type and content of the predefined reports described in Annex A.

Beside the predefined reports a tool is provided on the web server of the flow computer to create customized reports, we call them "user defined report". The content and the format of these reports are freely configurable. This Annex D. describes the method how to create and access user defined reports.

User defined reports can only be created via the web server of the flow computer, it cannot be created offline, on the stand-alone PC.

However, the template created in one flow computer can be exported to the PC hard drive and later on can be imported from another flow computer by means of user report editor.

# **1. Connecting UNIFLOW-200 to PC**

To access the web server of the UNIFLOW-200 the Ethernet port of the UNIFLOW-200 shall be connected to the network where the PC is connected.

UNIFLOW-200 can be directly connected to PC via Ethernet cable.

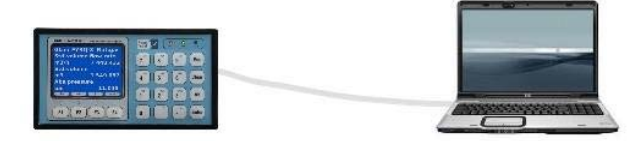

Flow computer - PC Ethernet direct connection

Or it can be connected to PC via switches, routers, LAN/WAN network.

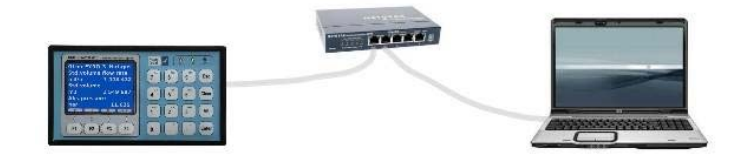

Flow computer - PC Ethernet connection using switch

Note!

UNIFLOW-200 support only fix IP addressing. No DHCP addressing is possible for UNIFLOW-200.

A browser is required to run on the PC to access UNIFLOW-200 web server. We recommend using Firefox for access. Note, UNIFLOW-200 web server is not optimized for Internet Explorer.

Type the IP address of UNIFLOW-200 into the address bar of the browser and press enter. A login screen appears requiring enter the password.

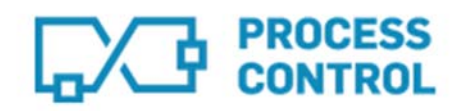

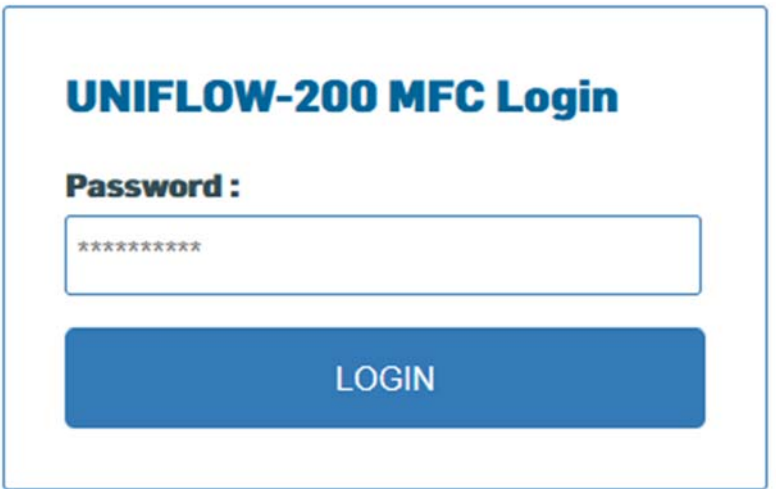

Enter the password for Engineering level of access to UNIFLOW-200. User report can only be edited at Engineering level. On Operator or Guest level user reports can be reviewed but not modified.

On the main display of UNIFLOW-200 web server click the "User defined report editor" menu item on the lower left corner.

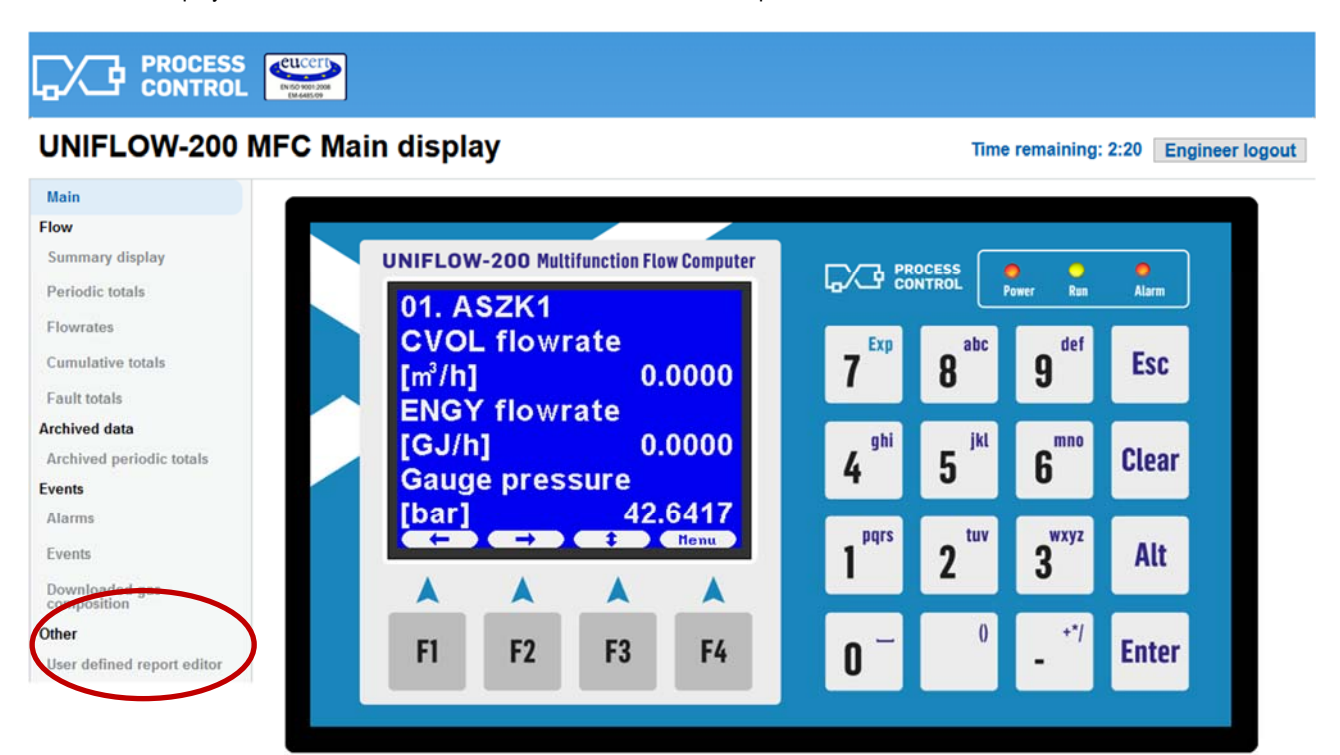

The report editor screen appears.

### **UNIFLOW-200 MFC Report editor**

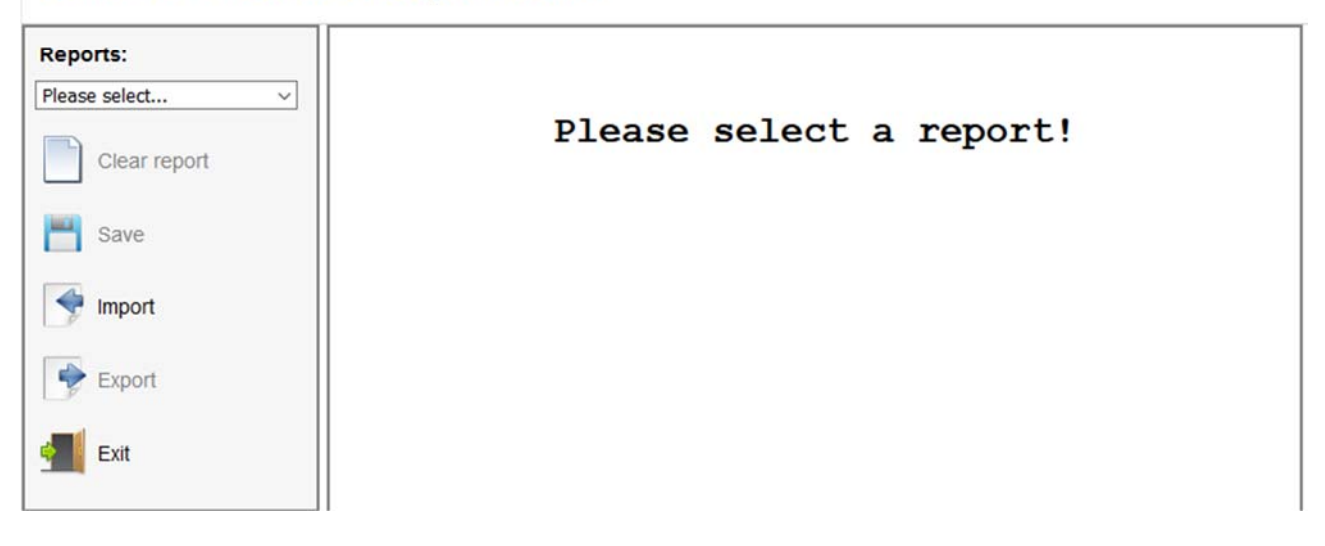

# **2. Selecting the report for editing**

There are 8 reports available as user defined report. Their name by convention is:

- Defined report11
- Defined report12
- Defined report13

Time remaining: 2:39 Engineer logout

- Defined report14
- Defined report15
- Defined report16
- Defined report17
- Defined report18

Open the dropdown menu in the upper left corner on the editor screen and select the report to be edited. If the selected report has never been edited before (or has been cleared) then an empty editor pane appears with square grid, having 80 columns and 60 rows.

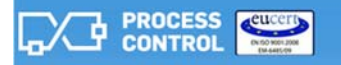

#### **UNIFLOW-200 MFC Report editor**

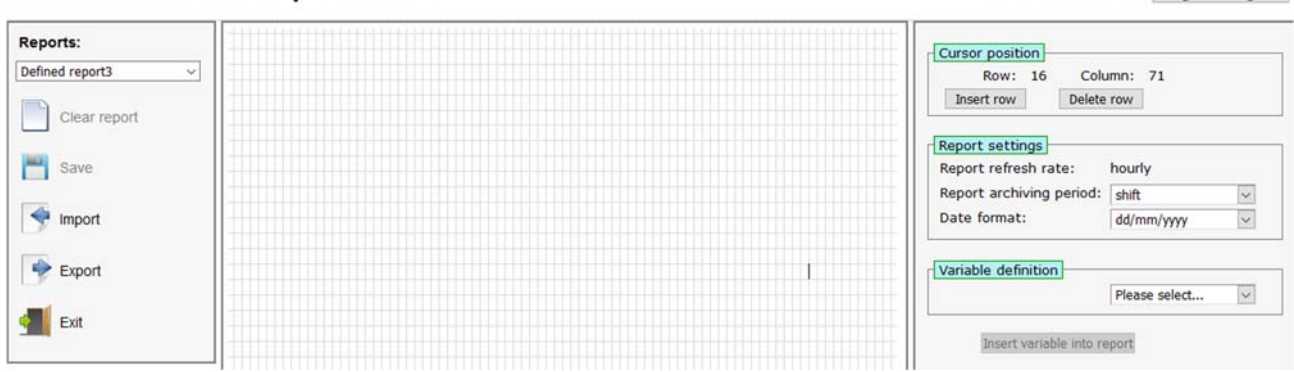

The available command on the left side command bar are as follows:

Clear report - clears the content of the report being edited

Save - save the report being edited into the memory of UNIFLOW-200;

Import - import report template from the PC to UNIFLOW-200. Clicking the command, a file browser window opens. Select the report template file from the PC drive;

Export - export report template from UNIFLOW-200 to the PC drive. Clicking the command, a file open window appears in the browser. Select the Save file option and in the file browser window select the place where the template file to save.

The default name of the template files is:

- defrep11.zip
- defrep12.zip
- defrep13.zip
- defrep14.zip
- defrep15.zip
- defrep16.zip
- defrep17.zip
- 
- defrep18.zip

Exit - return to the UNIFLOW-200 web server main display;

Click the square where you want to enter text (any text can be entered) or want to insert report item (the available items for report see later). The cursor will be blinking on the left side of the square. The current position of the cursor can be seen in the upper right corner of the editor pane.

The Insert row and Delete row buttons will insert and delete one row between the report items.

Click the Save button when finished editing the report template and Export it if you want to use the template in other UNIFLOW-200 as well.

# **3. Report settings**

In the report setting area of the editor pane the parameters of the report can be set as follows.

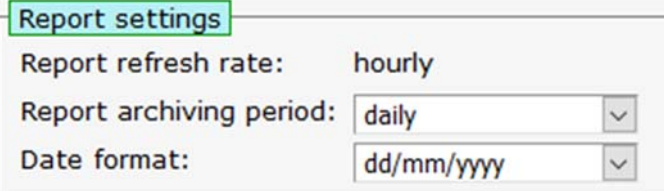

# **3.1. Report refresh rate**

• hourly

The content of the user defined report will be updated every hour. This parameter is not alterable.

### **3.2. Report archiving period**

Select from the dropdown menu the archiving period of the report. Available options:

- shift
- daily
- multiday
- monthly
- yearly

At the end of the archiving period the reports will be closed and archived. For example, if a monthly report contains hourly data, then at the end of each hour the data for the last hour added to the report.

After the last hour of the month the report is closed and will not be altered any more.

The name of the user defined reports is as follows:

#### **nn\_RP\_yyyymmdd\_hh00\_xx.txt**

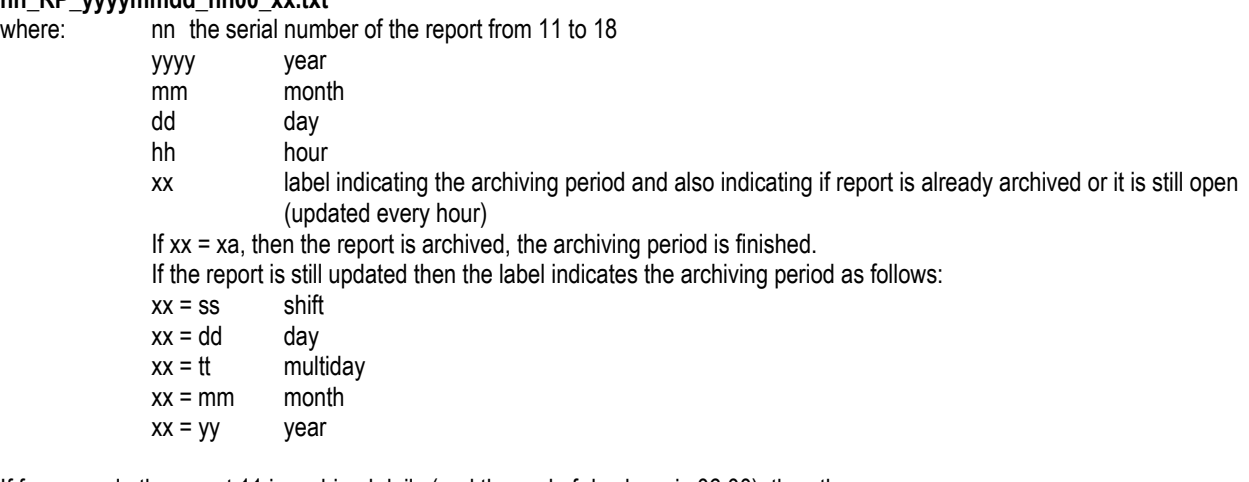

If for example the report 11 is archived daily (and the end of day hour is 06:00), then the name 11\_RP\_20201211\_2000\_dd.txt denotes a report which contains hourly data from 2020.12.11 07:00 to 2020.12.11 20:00.

At the end of the day (on 2020.12.12. 06:00) the report is archived and the name become: 11\_RP\_20201212\_0600\_da.txt

The archived and the open reports are accessible in the UNIArchive program of the U200ToolBox suit (see section 5).

### **3.3. Date format**

The available options are as follows:

- dd/mm/yyyy
- mm/dd/yyyy
- yyyy/mm/dd

The system time on the reports will be displayed according to this setting.

# **4. Defining report items**
In the Variable definition area of the editor pane the data point to be put onto the report can be selected.

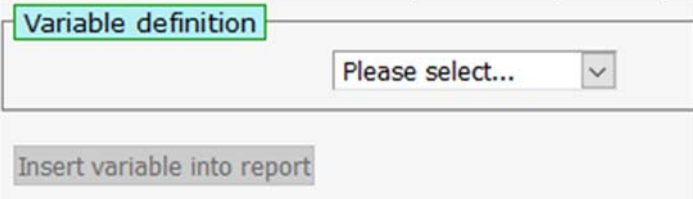

Put the cursor into the cell on the report area where the report item (data point) to be started. From the dropdown menu select the category of data. Available categories are:

- Machine
- Date
- Table
- M01 stream
- M02 stream
- $\bullet$  ...
- M12 stream

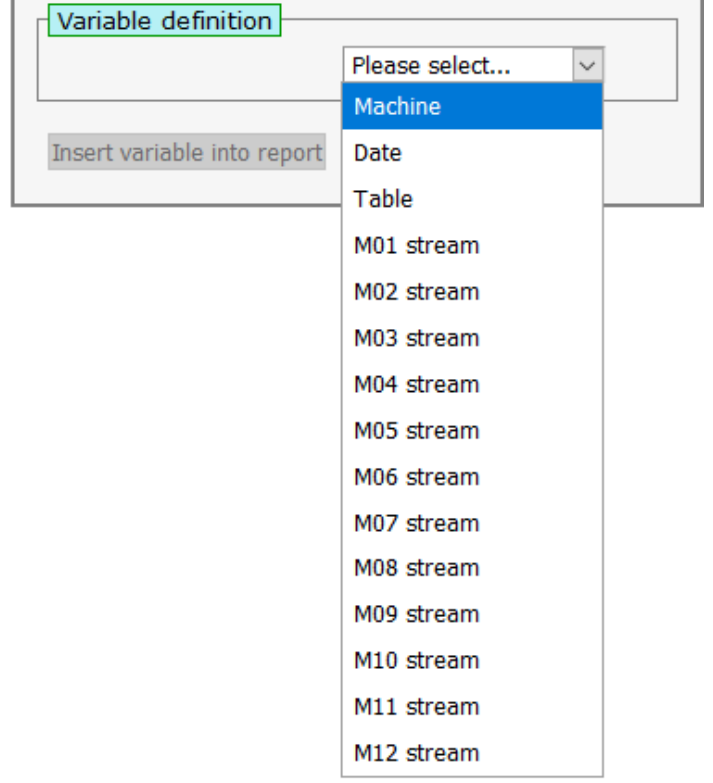

Depending on the category selected one or more additional data level will appear. Select at each level the desired category while get to the required data point.

For example, if you want to insert the serial number of the flow computer on the report your selection looks like this:

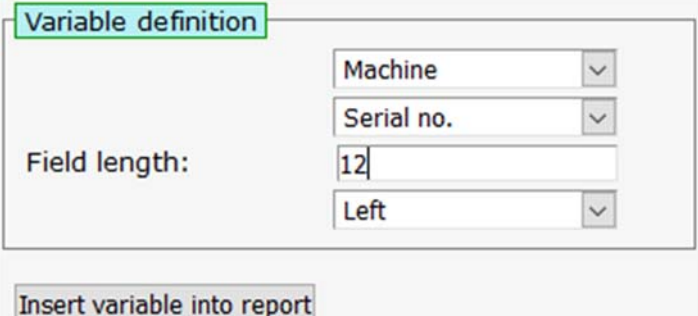

You should specify some additional parameter also. In this example the Field length (the number of cells you want to reserve for this data point) and the Alignment (left, center or right). After the selection is done and all the requested parameters are set, press the Insert variable into report button. On the report question marks with turquoise background will occupy the cells reserved for that variable. If you locate the cursor over the field the background color turns to red and a pop-up label will show the name of the variable.

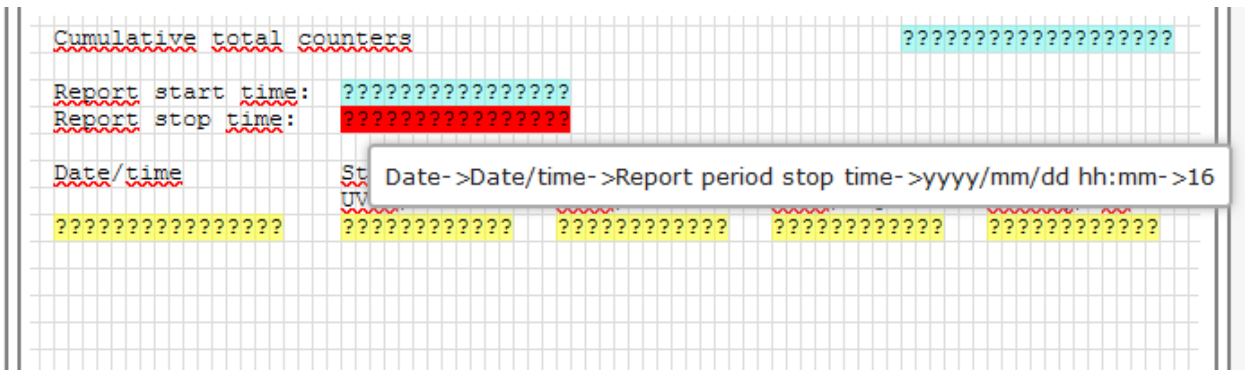

The available items for selection in the different category are listed in the next paragraphs.

# **4.1. Machine**

User name

The company name is inserted as defined in the General data / Company data parameter section

• User address

The company address is inserted as defined in the General data / Company data parameter section • Machine name

The machine name is inserted as defined in the General data / Version control parameter section

Serial no.

The machine serial number is inserted as displayed in the General data / Version control parameter section

### **4.2. Date**

- System time System date and time is inserted. It will show the date and time when the report is generated/updated
- Date/Time
	- o Report period stop time
	- o Report period start time

The available date/time formats are depending on the Date type selected in report settings. E.g., in case of yyyy/mm/dd date type the available options:

- $\triangleright$  yyyy/mm/dd hh:mm
	- $\triangleright$  yyyy/mm/dd hh:00
	- $\triangleright$  mm/dd hh:mm
	- $\triangleright$  mm/dd hh:00
	- yyyy/mm/dd
	- $\triangleright$  mm/dd
	- $\triangleright$  hh:00-(hh+1):00

### **4.3. Table**

In this category a multi column table can be defined.

There are some limitations regarding the size and the format of the table to be taken into account when defining it.

• the maximum number of columns: 10:

• only variable item is allowed in the row, no text is allowed:

The length of the table (the number of rows) is determined by the report archiving period and the period of the variable selected. The possible combinations are shown below.

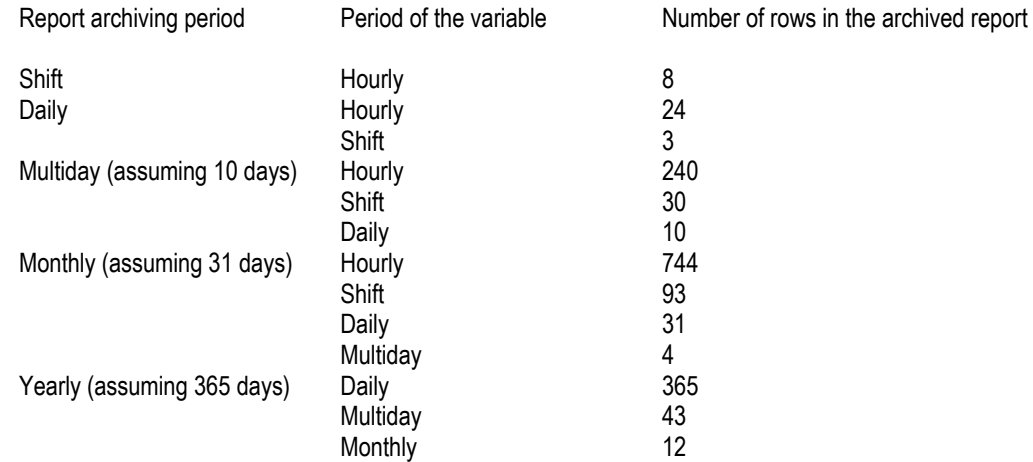

Put the cursor into the cell in the Table row on the report area where the report item (data point) to be started. Select the required item in the variable definition pane, like this.

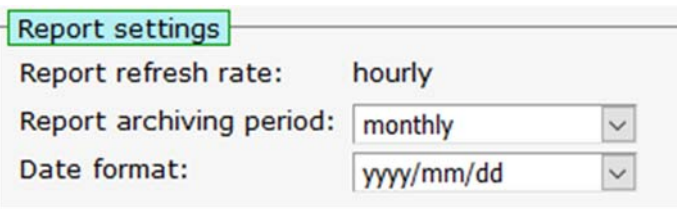

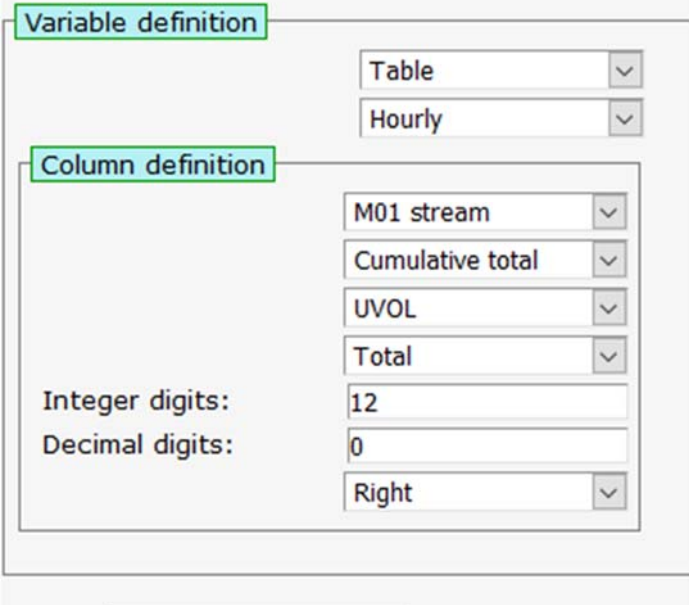

Insert variable into report

In this particular example a monthly report is defined and the stream M01 uncorrected volume cumulative total counter is put into the table every hour. So that a table with 744 rows will be archived by the end of month. The width of the column is 12 digits (integer number displayed) and the numbers are aligned right.

After the selection is done and all the requested parameters are set, press the Insert variable into report button. On the report question marks with yellow background will occupy the cells reserved for that table variable. If you locate the cursor over the field the background color turns to red and a pop-up label will show the name of the variable.

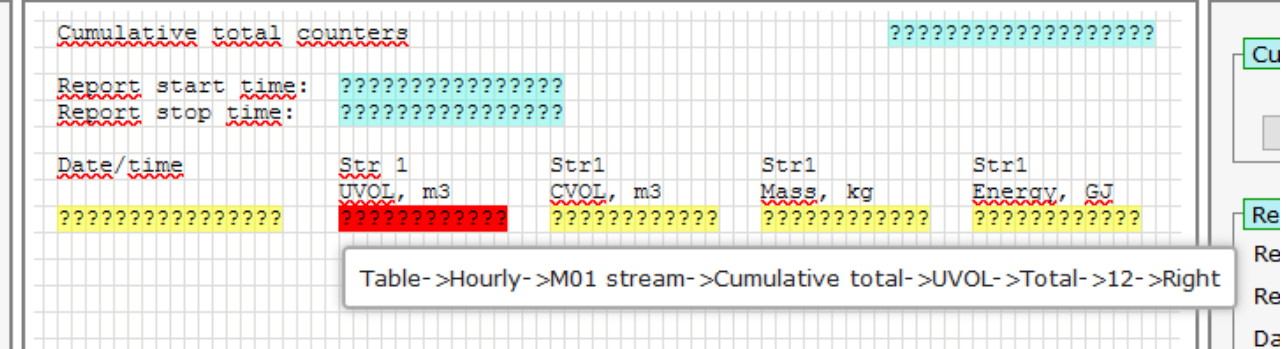

If you click on an existing variable placement (field) the definition of that variable will be displayed on the variable definition pane. You can modify your selection as desired. After pressing the Change column button, the variable selection will be modified accordingly.

The available options at the different level in the column definition are as follows:

- M01 stream
	- o Periodic total (periodic totals: for the period the variable defined for, min. and max.: flow rates)
		- > CVOL
			- Total
			- Fault total
			- ❖ Premium total
			- ❖ Min.
			- $\mathbf{\hat{z}}$  Max.
		- UVOL
			- Same as for CVOL
		- $\triangleright$  Raw UVOL
			- same as for CVOL, except Min. and Max.
		- > Mass
			- ❖ same as for CVOL
		- $\triangleright$  Energy
			- ❖ same as for CVOL
		- $\triangleright$  CO2 mass ❖ same as for CVOL
		-
	- o Cumulative total<br>CVOL → CVOL
		- Total
		- Fault total
		- ❖ Premium total
		- UVOL
			- same as for CVOL
		- > Raw UVOL
			- ❖ same as for CVOL
		- $\triangleright$  Mass
			- ❖ same as for CVOL
		- $\triangleright$  Energy
			- ❖ same as for CVOL
		- $\triangleright$  CO2 mass
			- same as for CVOL
	- o Process data (averages for the period the variable defined for)
		- $\triangleright$  Temperature
			- $\triangleright$  Absolute pressure
			- $\triangleright$  Differential pressure
			- $\triangleright$  Line density
			- $\triangleright$  Compression factor
			- $\triangleright$  Carbon number
			- $\triangleright$  Inferior calorific value
			- $\triangleright$  Superior calorific value
			- $\triangleright$  Relative density
			- $\triangleright$  Normal density
	- o Gas component
- $\triangleright$  Nitrogen
	- ❖ Min.
	- ❖ Max.
	- Average
- $\triangleright$  Carbon-dioxide
- > Hydrogen-sulfide
- $\triangleright$  Water
- $\triangleright$  Helium
- $\triangleright$  Methane
- $\triangleright$  Ethane
- $\triangleright$  Propane
- $\triangleright$  n-Butane
- $\triangleright$  i-Butane
- $\triangleright$  n-Pentane
- $\triangleright$  i-Pentane
- > n-Hexane
- $\triangleright$  n-Heptane
- > n-Octane n-Nonane
- > n-Decane
- 
- > Oxygen
- > Carbon-monoxide
- > Hydrogen
- $\triangleright$  Argon
- $\triangleright$  Ammonia
- $\triangleright$  Benzene
	- ❖ for all components same as for Nitrogen
- o Flow time
	- $\triangleright$  Total flow time
	- $\triangleright$  Fault flow time
	- Note, the flow time displayed in hours with decimal part of hours (not in the format hour and minute).
- M02 stream
	- o same as for M01
- …
- M12 stream
	- o same as for M01
- Date/time

Data/time when the current row of the table is updated.

The available date/time formats are depending on the Date type selected in report settings. E.g., in case of yyyy/mm/dd date type the available options:

- yyyy/mm/dd hh:mm
- $\triangleright$  yyyy/mm/dd hh:00
- $\triangleright$  mm/dd hh:mm
- $\triangleright$  mm/dd hh:00
- yyyy/mm/dd
- mm/dd
- $\triangleright$  hh:00-(hh+1):00

### **4.4. Stream data (M01…M12)**

In the stream data category individual data (cumulative totals, interval totals, averages) for the selected stream can be inserted into the report.

The category of data available at stream level are as follows:

- stream name
- actual period
- previous period

#### **4.4.1.Stream name**

Insert the name of the stream as entered in the Stream definition menu.

#### **4.4.2.Actual/Previous period data**

The term "period" in this context means the Report archiving period as set in the Report settings section. In the example below the period is "daily".

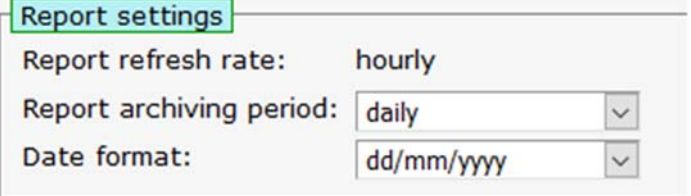

The Current period means the period being in progress.

The Previous period means the last period which has been finished.

The data point (variable) itself also can have period. The period of the data point cannot be shorter than the report archiving period. E.g., into the daily report data point with daily, multiday or monthly period can be inserted. The limits are shown in the table below.

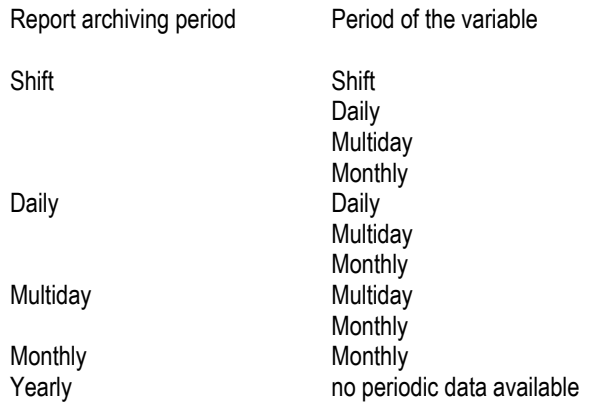

Data for the current period will be updated in the report in every hour and their value may change.

Value of the data for the previous period will never be changed on the report as it is related to the period already finished.

The available options at the different level in the stream data definition are as follows (they are identical to the options available for table items, see 4.3):

- Actual period
	- o Periodic total (periodic totals: for the period the variable defined for, min. and max.: flow rates)
		- $\triangleright$  CVOL
			- Total
			- Fault total
			- **\*** Premium total
			- $\mathbf{\cdot}$  Min.
			- ❖ Max.
		- UVOL
			- ❖ same as for CVOL
		- > Raw UVOL
			- same as for CVOL, except Min. and Max.
		- $\triangleright$  Mass
			- ❖ same as for CVOL
		- > Energy  $\bullet$  same as for CVOL
		- $\triangleright$  CO<sub>2</sub> mass
			- ❖ same as for CVOL
	- o Cumulative total
		- $\triangleright$  CVOL
			- Total
			- Fault total Premium total
				-
- UVOL
	- ❖ same as for CVOL
- $\triangleright$  Raw UVOL
	- ❖ same as for CVOL
- $\triangleright$  Mass
	- ❖ same as for CVOL
- $\triangleright$  Energy
	- $\cdot \cdot$  same as for CVOL
- $\triangleright$  CO2 mass
	- ❖ same as for CVOL
- $\triangleright$  LF pulse counter

Total

- o Process data (averages for the period the variable defined for)
	- $\triangleright$  Temperature
	- $\triangleright$  Absolute pressure
	- $\triangleright$  Differential pressure
	- $\triangleright$  Line density
	- Compression factor
	- $\triangleright$  Carbon number
	- $\triangleright$  Inferior calorific value
	- $\triangleright$  Superior calorific value
	- $\triangleright$  Relative density
	- $\triangleright$  Normal density
- o Gas component
	- $\triangleright$  Nitrogen
		- $\div$  Min.
		- ❖ Max.
		- Average
	- > Carbon-dioxide
	- > Hydrogen-sulfide
	- > Water
	- $\triangleright$  Helium
	- $\triangleright$  Methane<br> $\triangleright$  Ethane
	- Ethane
	- $\triangleright$  Propane
	- $\triangleright$  n-Butane
	- $\triangleright$  i-Butane
	- > n-Pentane
	- $\triangleright$  i-Pentane
	- > n-Hexane
	- $\triangleright$  n-Heptane
	- > n-Octane
	- n-Nonane
	- > n-Decane
	- $\triangleright$  Oxygen
	- > Carbon-monoxide
	- $\triangleright$  Hydrogen
	- $\triangleright$  Argon
	- $\triangleright$  Ammonia
	- $\triangleright$  Benzene
		- for all components same as for Nitrogen
- o Flow time
	- $\triangleright$  Total flow time
	- $\triangleright$  Fault flow time
	- Note, the flow time displayed in hours with decimal part of hours (not in the format hour and minute).
- Previous period
	- o same as for Current period

Unit of measurement is not appended to the individual stream data. It should be entered into the report as text.

# **5. Accessing user defined reports**

User defined reports can be accessed in different ways described below.

# **5.1. Saving reports to PC by UNIArchive**

The U200ToolBox suit includes program for reading archive files from UNIFLOW-200.

Launch the UNIArchive from the start menu of the U200ToolBox.

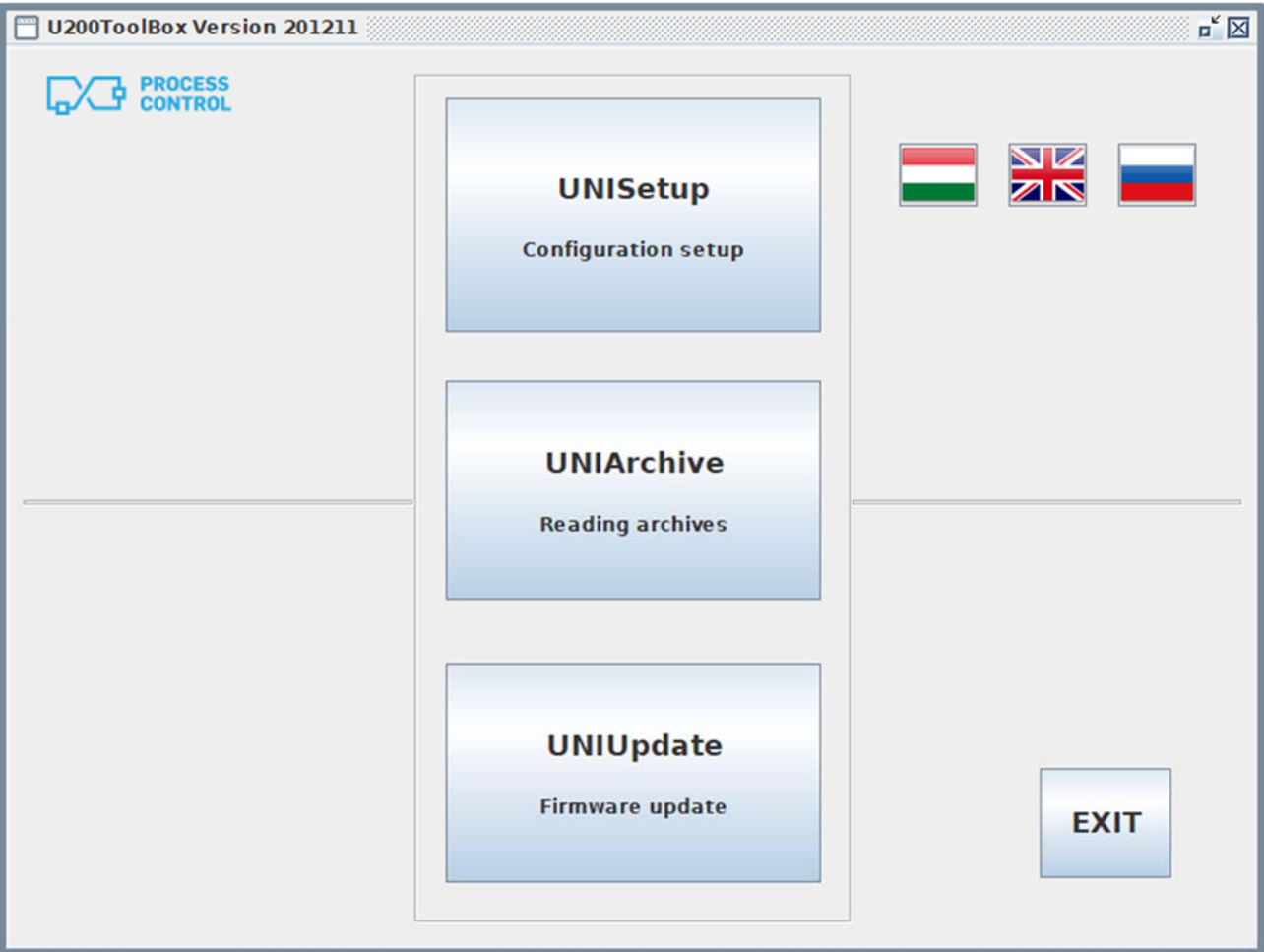

Select the name and/or the IP address of UNIFLOW-200 to be read and press Upload from flow computer.

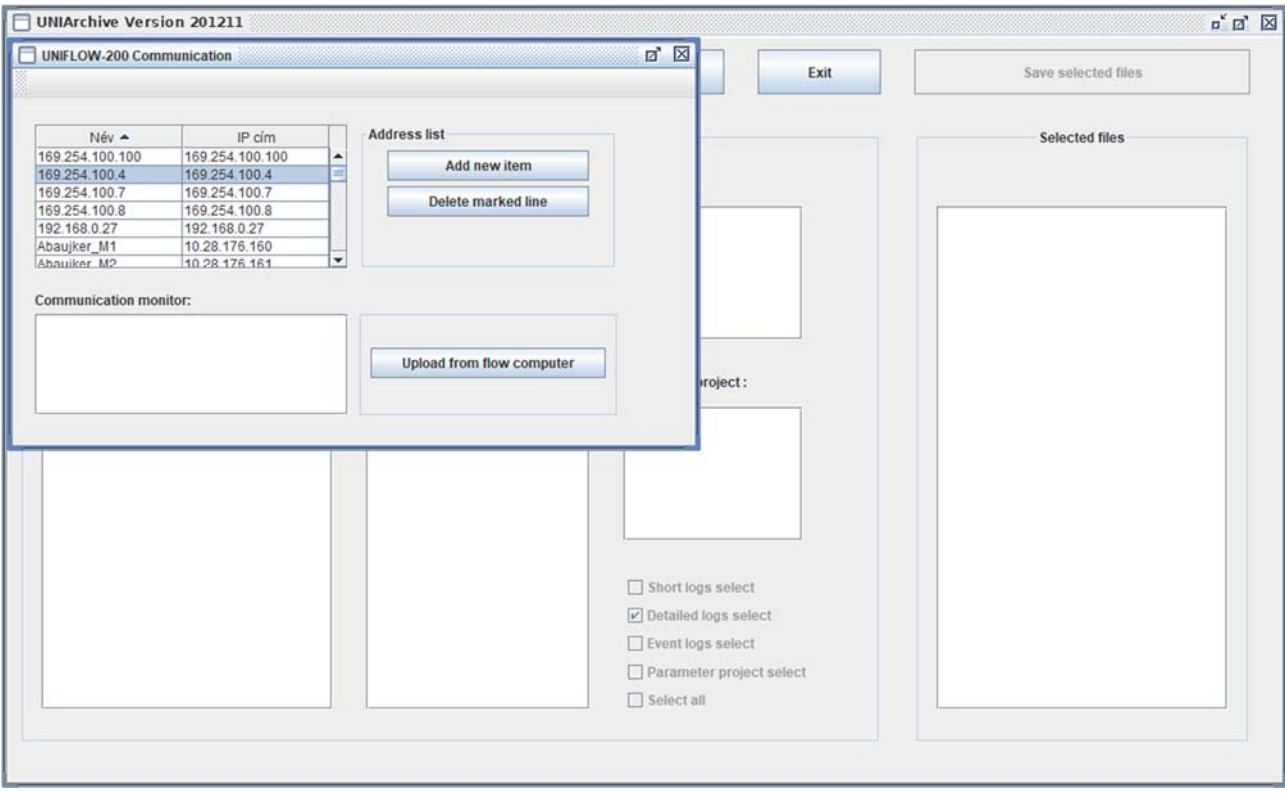

After successful upload the list of archive reports a selection pane appears.

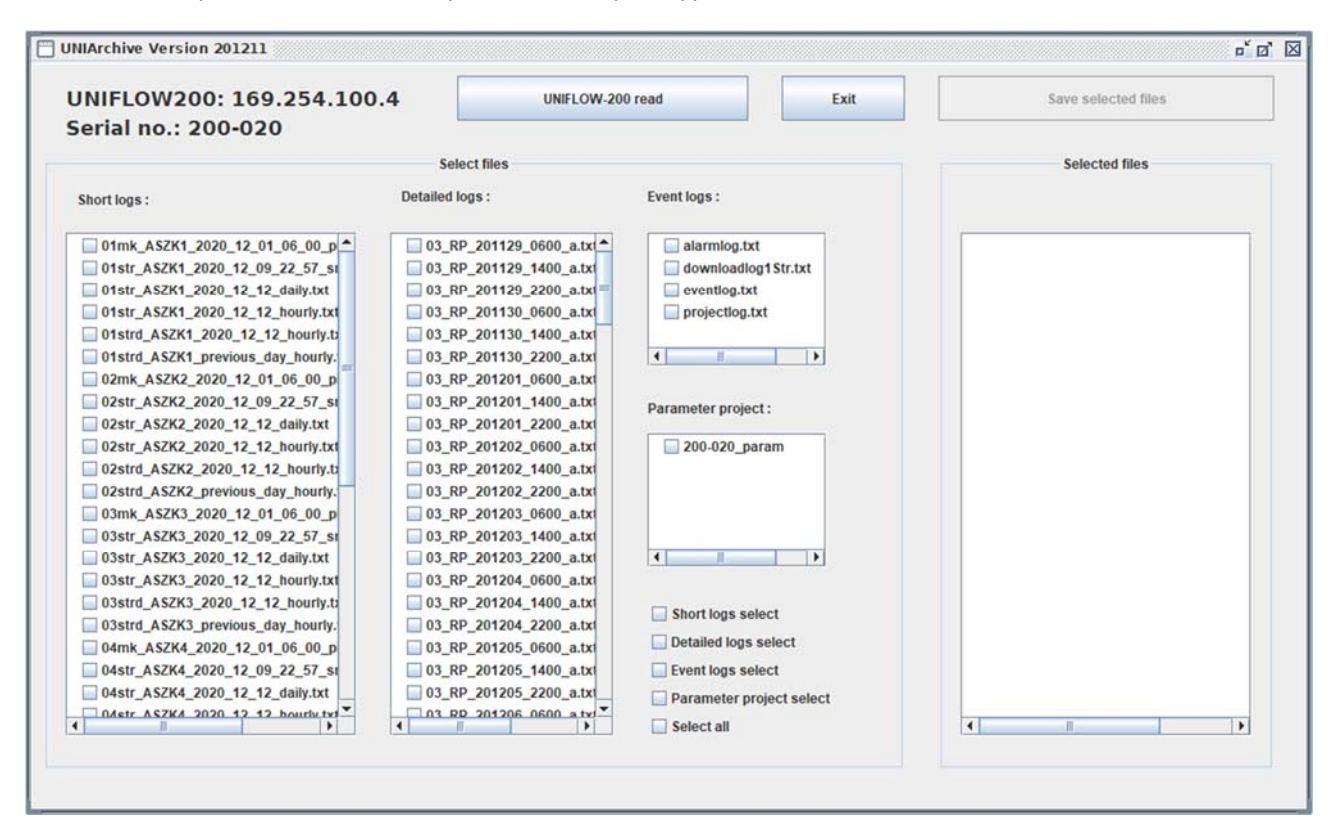

The file names of the user defined reports are listed in the "Detailed logs" column.

Click the check box in front of the file names one-by-one, or, click the "Detailed logs select" check box if you want to save all detailed files.

The name of the selected files appears in the "Selected files" column.

Click the Save selected files button to save files to drive of the PC.

# **5.2. Saving reports to flash drive**

Insert flash drive into the USB port of UNIFLOW-200. Wait until message with red background appears on the display, suggesting saving the data before upgrading firmware or parameter project. Leave the selection to "yes" and press OK button.

The Archive data transfer page appears.

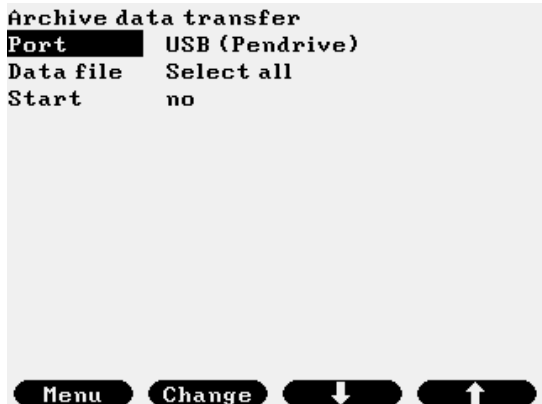

Leave the port selection to "USB (Pendrive)".

Select the "Data file" field and by pressing Change button select the file you want to transfer. Or leave it to "Select all", which means all the archive files will be transferred to flash drive.

Select the "Start" field, change it to yes and press OK.

Message Transfer in progress… indicates that the files are being copied to flash drive.

When copying finished a message appears saying you can remove the flash drive.

UNIFLOW-200 will create a directory on the flash drive which name is the serial number of the UNIFLOW-200, e.g., 200-020. The archive files are placed into this directory.

### **5.3. Printing reports to serial printer**

Navigating on the display of UNIFLOW-200 go to the page Flow / Data transfer / Archive data transfer (see above in 5.2.). Change the port to the Com port where the serial printer is connected to. Select the data file to be printed, change Start to yes and press OK. The report will be sent to the printer.

### **5.4. Printing reports to serial printer when the report generated**

If serial printer is permanently attached to UNIFLOW-200 then it is possible to set up printing the user defined report when it is generated.

In the Com port setup, if the function of the Com port is serial printer, then the automatic printing can be enabled. Select the period of printing "daily" (if only daily reports to print) or "daily & hourly" (if both daily and hourly reports to print). Set the selection box to "yes" for the user defined reports to be printed automatically. In the example below user defined report 3 and 4 selected for printing.

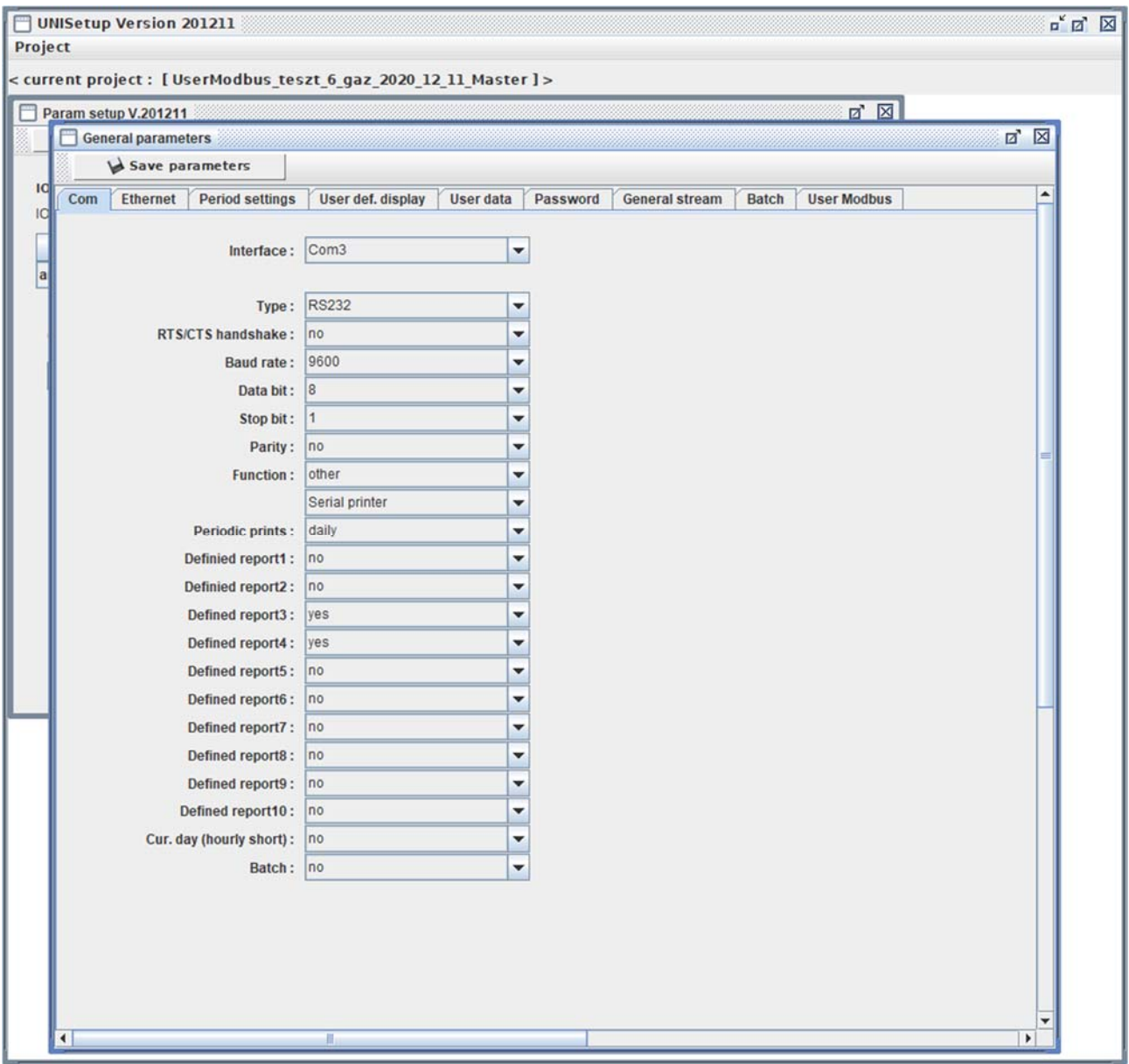

### **6. Sample user defined report**

Below is a sample of the user defined report.

The report archiving period is "monthly".

On the subsequent pages you can see sections from the report as generated during the month.

\* on the placement indicates that no data is available for that period. Such mark denotes all the future date. If it appears for the date in the past, then most probably the flow computer was out of operation at that moment of time.

####### on the placement indicates that the number is too big for the format (integer digits and decimal digits) specified for that data point.

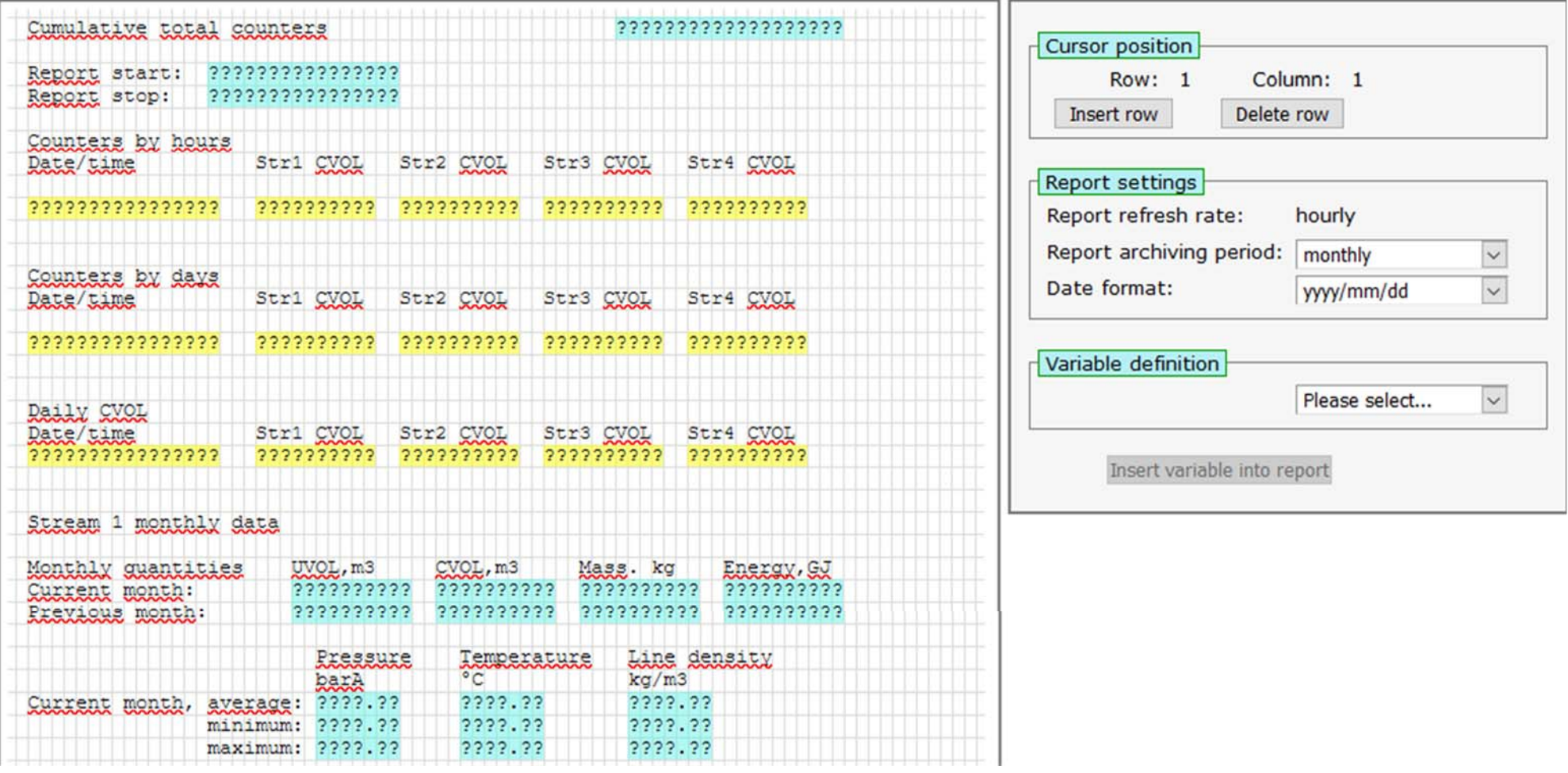

Printout of the sample report

Cumulative total counters 2020.12.14 09:00:10

 Report start: 2020/12/01 06:00 Report stop: 2021/01/01 06:00

Counters by hours

Date/time Str1 CVOL Str2 CVOL Str3 CVOL Str4 CVOL 1.Stream 2.Stream 3.Stream 4.Stream<br>
CVOL CVOL CVOL CVOL CVOL CVOL CVOL CVOL CVOL counter counter counter counter  $-$  m3 m3 m3 m3 m3 m3 2020/12/01 07:00 381544 681416 403460 325142 2020/12/01 08:00 381544 681416 403460 331119 2020/12/01 09:00 381544 681416 403460 337097 2020/12/01 10:00 381544 681416 403460 343075 2020/12/01 11:00 381544 681416 403460 349053 2020/12/01 12:00 381544 681416 403460 355028 2020/12/01 13:00 381544 681416 403460 361006 2020/12/01 14:00 381544 681416 403460 366984 2020/12/01 15:00 381544 681416 403460 372962 2020/12/01 16:00 381544 681416 403460 378940 2020/12/01 17:00 381544 681416 403460 384918 2020/12/01 18:00 381544 681416 403460 390896 2020/12/01 19:00 381544 681416 403460 396874 2020/12/01 20:00 \* \* \* \* \* \* \* 2020/12/01 21:00 \* \* \* \* \* \* \* 2020/12/01 22:00 \* \* \* \* \* \* \* 2020/12/01 23:00 \* \* \* \* 2020/12/02 00:00 \* \* \* \*  $2020/12/02$  01:00  $*$  \* \* \* \* \* \* 2020/12/02 02:00 \* \* \* \* 2020/12/02 03:00 \* \* \* \*  $2020/12/02$  04:00  $*$  \* \* \* \* \* \* \*  $2020/12/02$  05:00  $*$   $*$   $*$   $*$   $*$   $*$   $*$  2020/12/02 06:00 \* \* \* \* 2020/12/02 07:00 ... ... ... 2020/12/05 07:00 0 1229006 951846 854498 2020/12/05 08:00 0 1229006 951846 862800 2020/12/05 09:00 0 1229006 951846 871102 2020/12/05 10:00 0 1229006 951846 879405 2020/12/05 11:00 0 1229006 951846 887708 2020/12/05 12:00 0 1229006 951846 896011 2020/12/05 13:00 0 1229006 951846 904313 2020/12/05 14:00 0 1229006 951846 912616 2020/12/05 15:00 0 1229006 951846 920919 2020/12/05 16:00 0 1229006 951846 929222 2020/12/05 17:00 0 1229006 951846 937526 2020/12/05 18:00 0 1229006 951846 945829 2020/12/05 19:00 0 1229006 951846 954132 2020/12/05 20:00 0 1229006 951846 962435 2020/12/05 21:00 0 1229006 951846 970738 2020/12/05 22:00 0 1229006 951846 979041 2020/12/05 23:00 0 1229006 951846 987344

2020/12/06 00:00 0 1229006 951846 995647

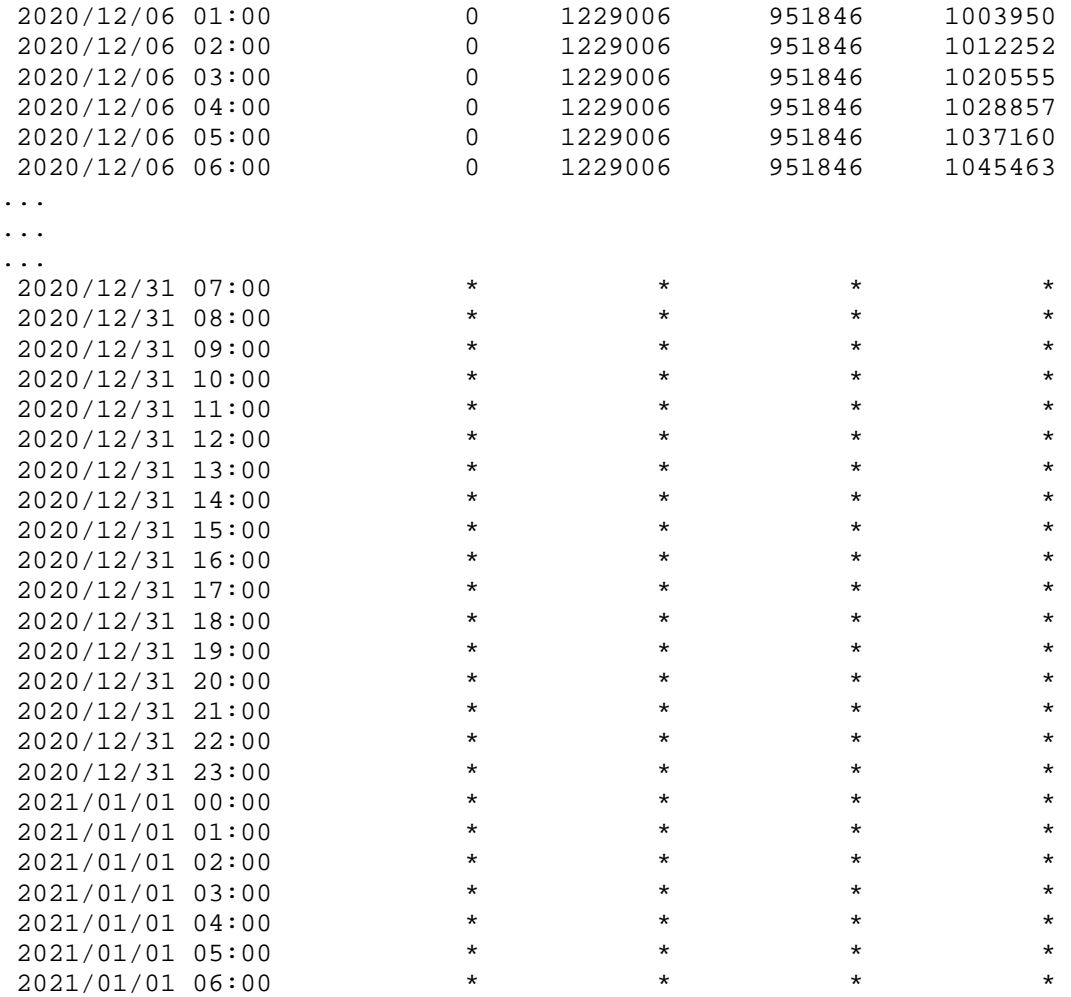

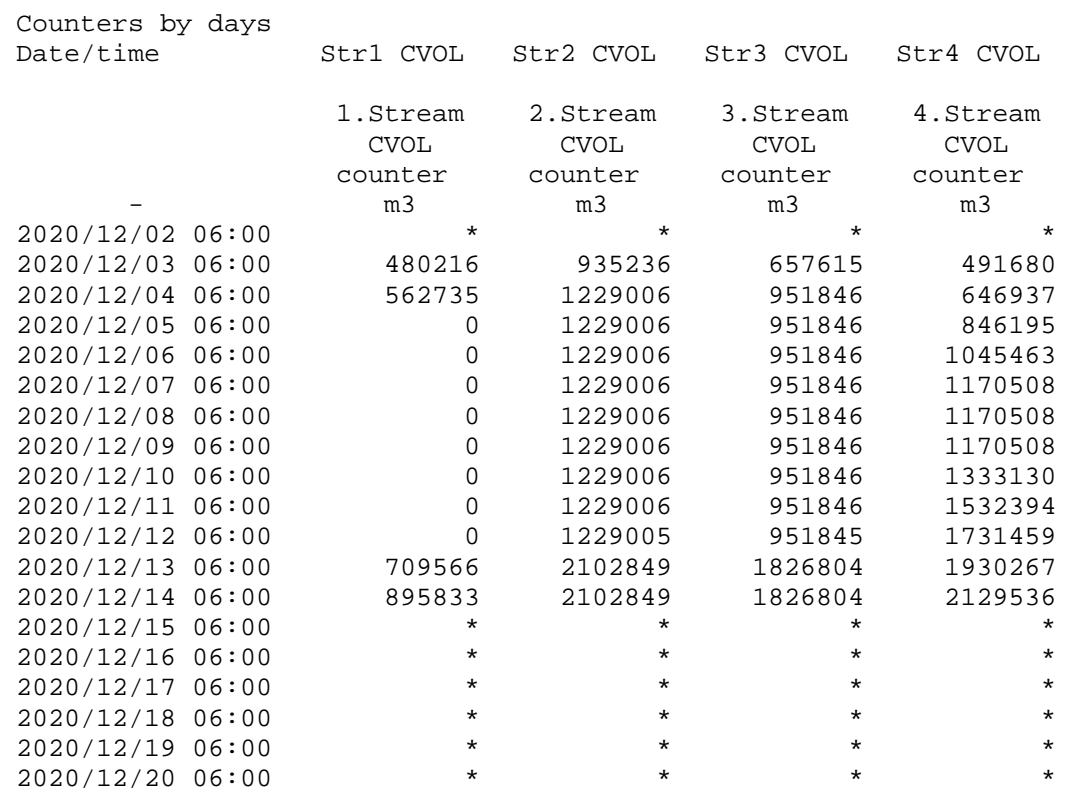

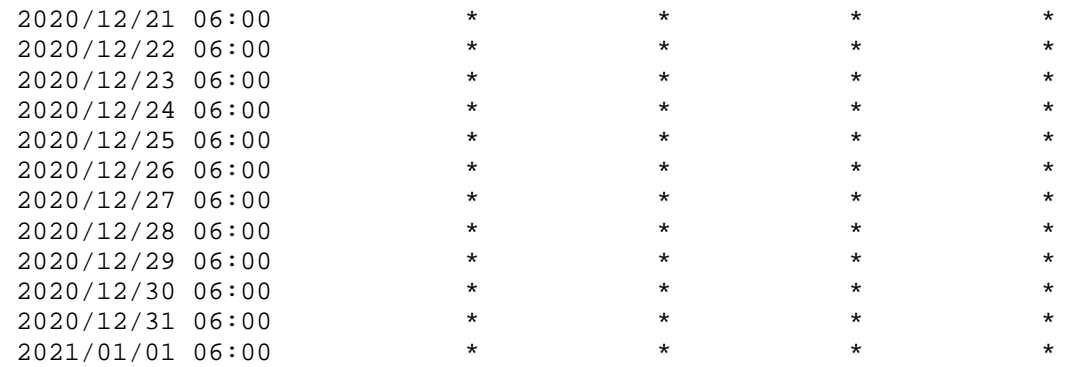

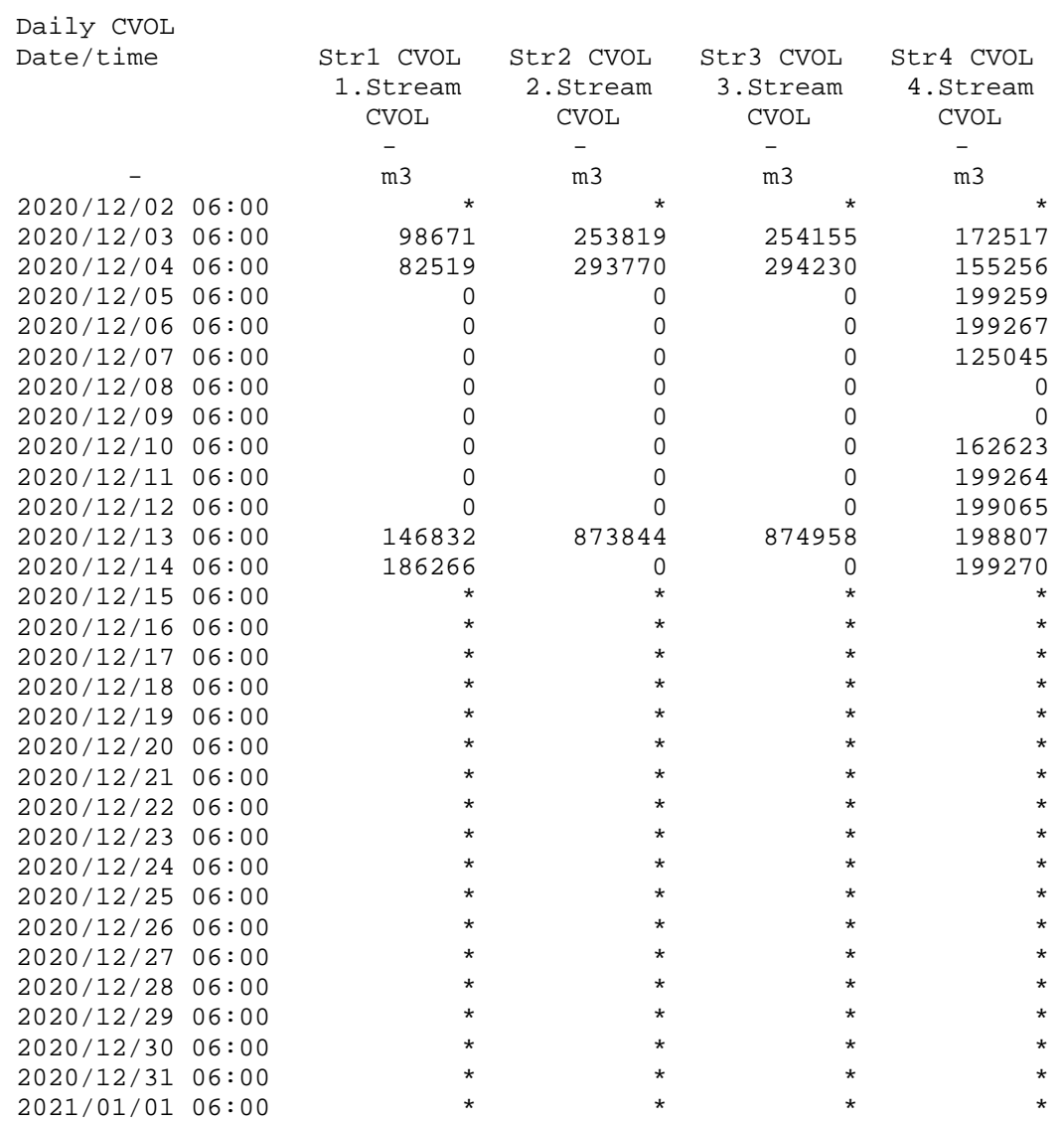

Stream 1 monthly data

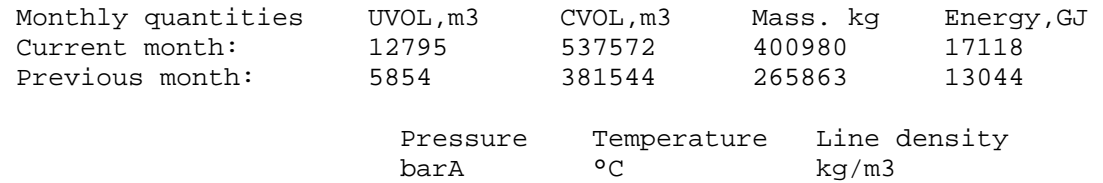

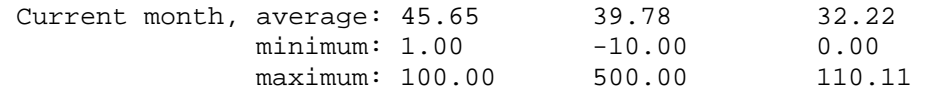

### **Annex C User Modbus editor**

### **Introduction**

UNIFLOW-200 has two predefined Modbus register assignments (register sets):

- Standard Modbus register map (see section 10.5 in the Manual)

- Daniel Modbus register map (see section 10.6 in the Manual)

To increase the flexibility of the Modbus communication a third, user defined register map is implemented, it is called User Modbus tables.

The User Modbus table is fully configurable. Data point assigned to registers and data format are set during the configuration, in the User Modbus editor.

User Modbus table can be edited in the ToolBox software suit in UNISetup. No editing via UNIFLOW-200 display and keypad is possible.

The data format in the User Modbus table is according to the standard Modbus specification, see section 10.4.3 in the Manual. No Daniel data format is supported.

# **1. Adding User Modbus table to parameter project**

If parameter project is created as new project with ToolBox version 210105 or later then the default User Modbus table is automatically created.

The default User Modbus table cannot be edited. It can be opened and saved under different name. The saved copy of the default table can be modified as desired.

New empty User Modbus table can also be created and filled as desired.

Up to 16 User Modbus table can be created. Any of them can be assigned to Ethernet port or to any serial port. The assignment can be modified even during the operation of the flow computer.

If parameter project was created with earlier then 210105 version of the ToolBox then the procedure is as follows: - open the parameter project;

- go to the menu item Project / Project conversion

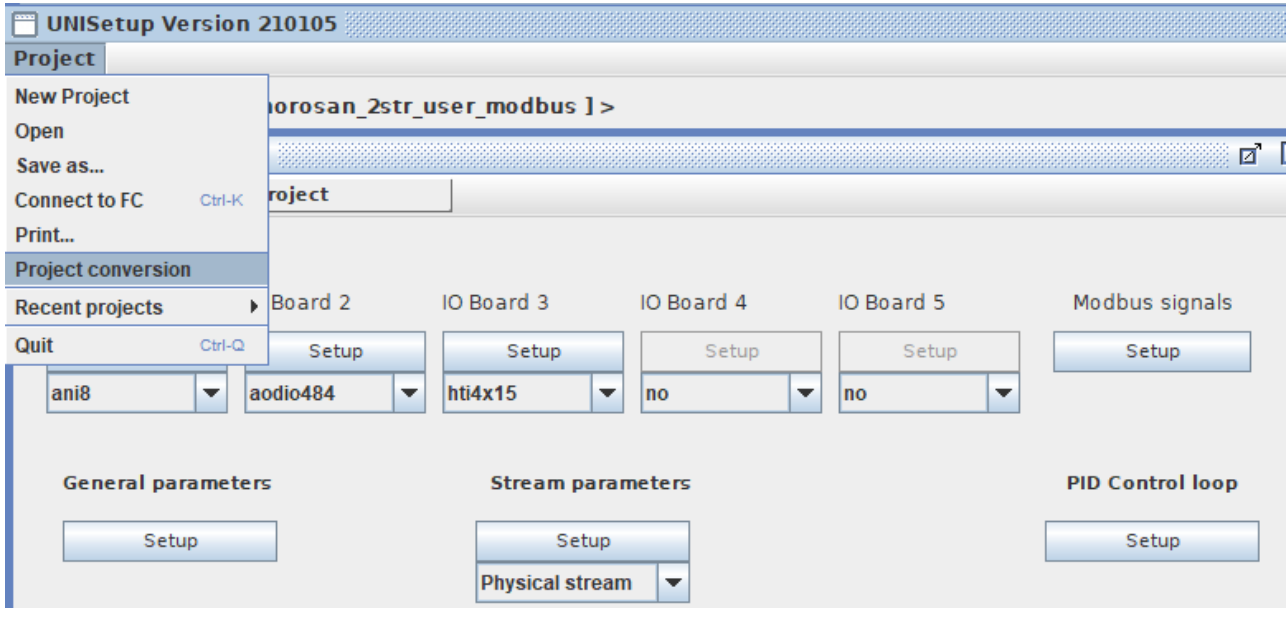

- follow the instruction and save the converted project.

# **2. Editing User Modbus table**

When the project is open in UNISetup click the General parameters Setup button.

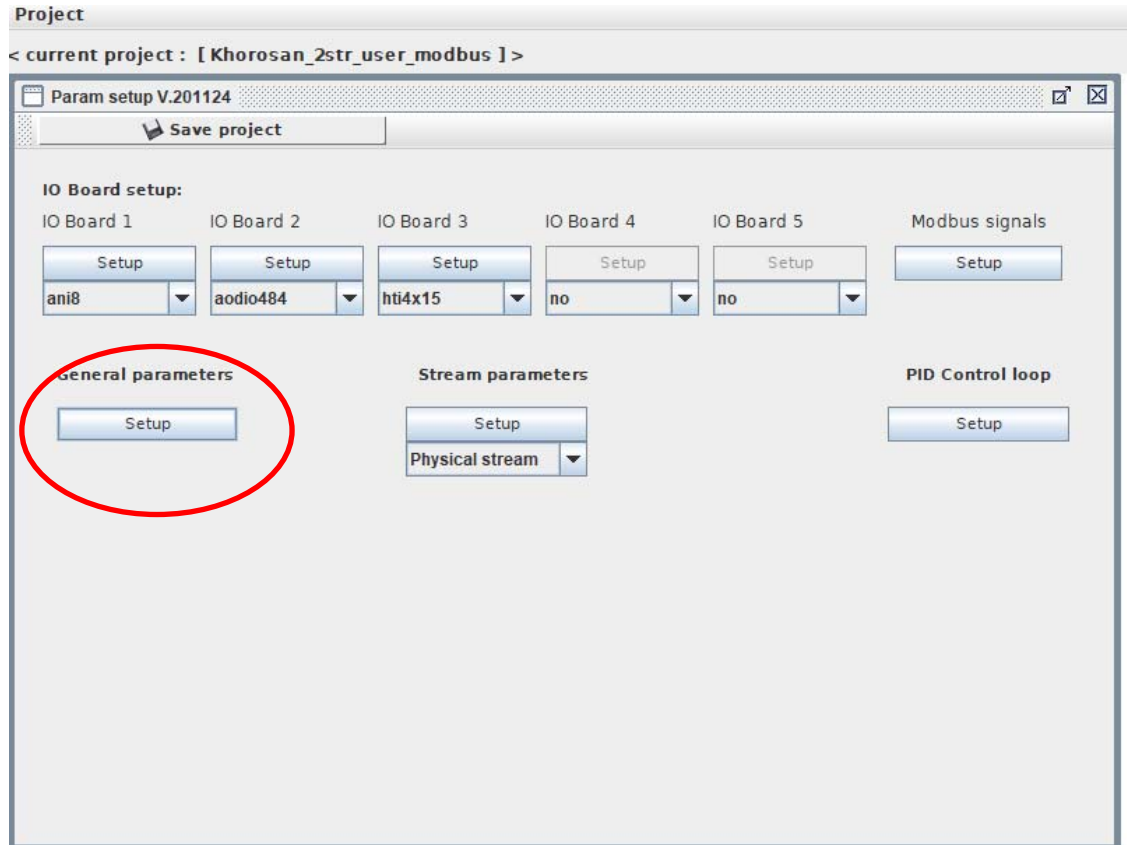

In the window opened click the User Modbus tab, then click the table icon on the left.

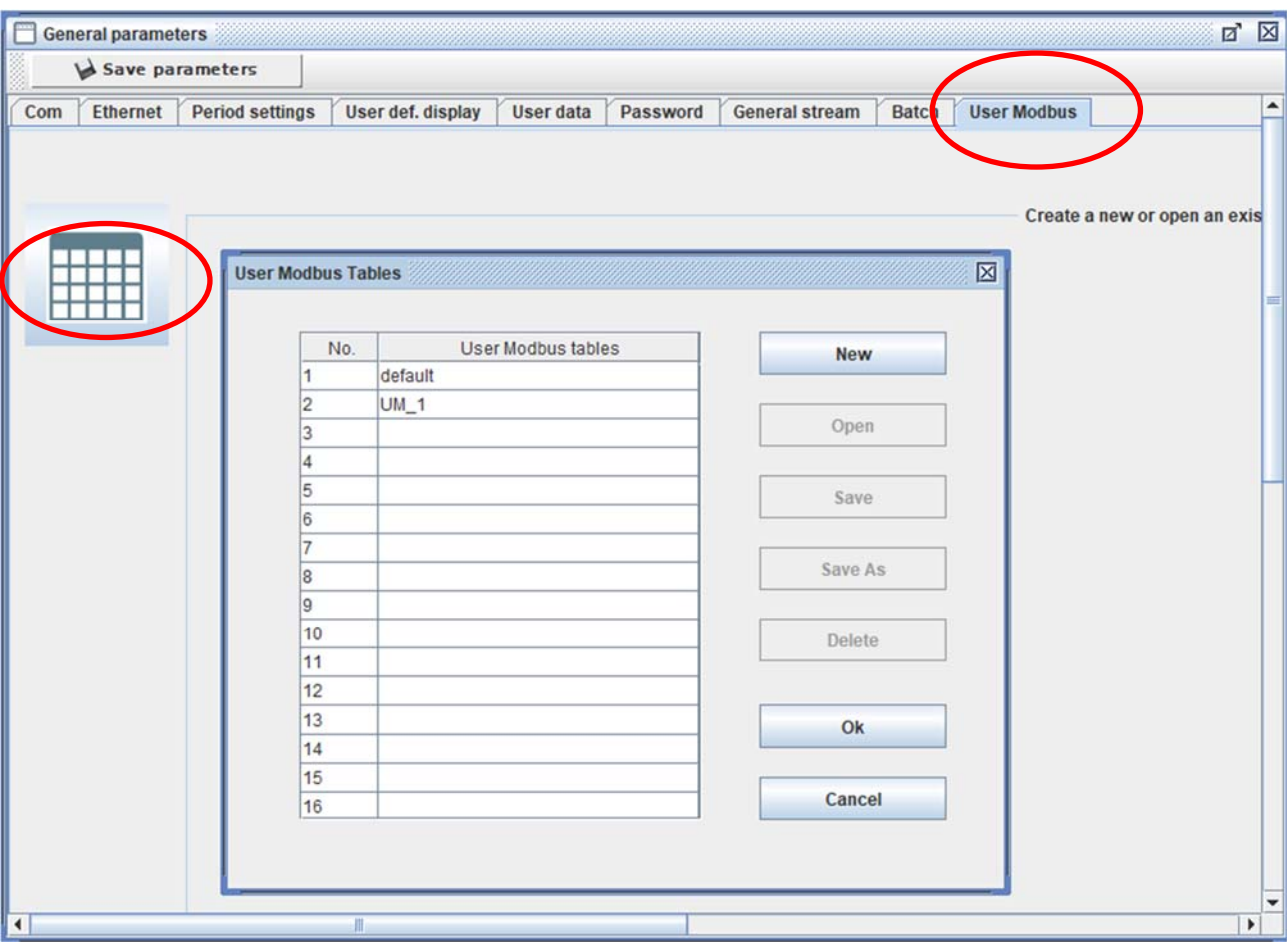

List of the existing User Modbus tables will appear. In case of new or converted project only the default table will be shown. The buttons on the table list window allow:

New – create new table Open – open existing table Save – save table Save As – save table under different name Delete – delete table OK – confirms the operation

Cancel – cancels the operation

After entering name for a new table and clicking OK an empty table appears and only the Insert button will be active.

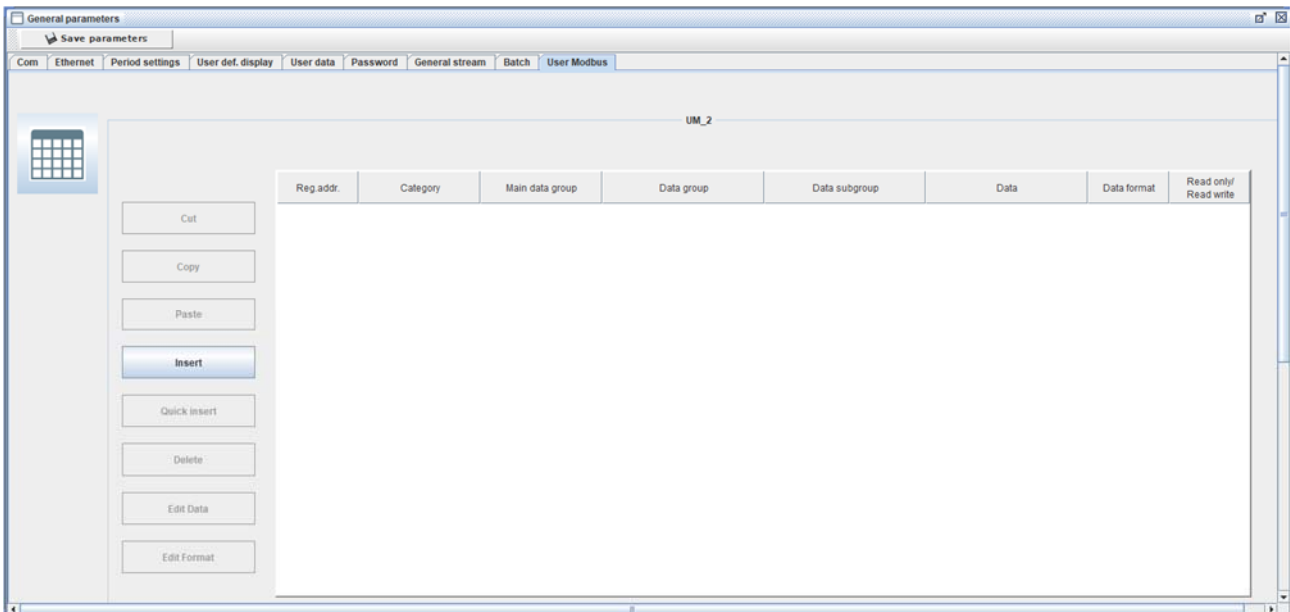

Clicking Insert button a data selection window opens.

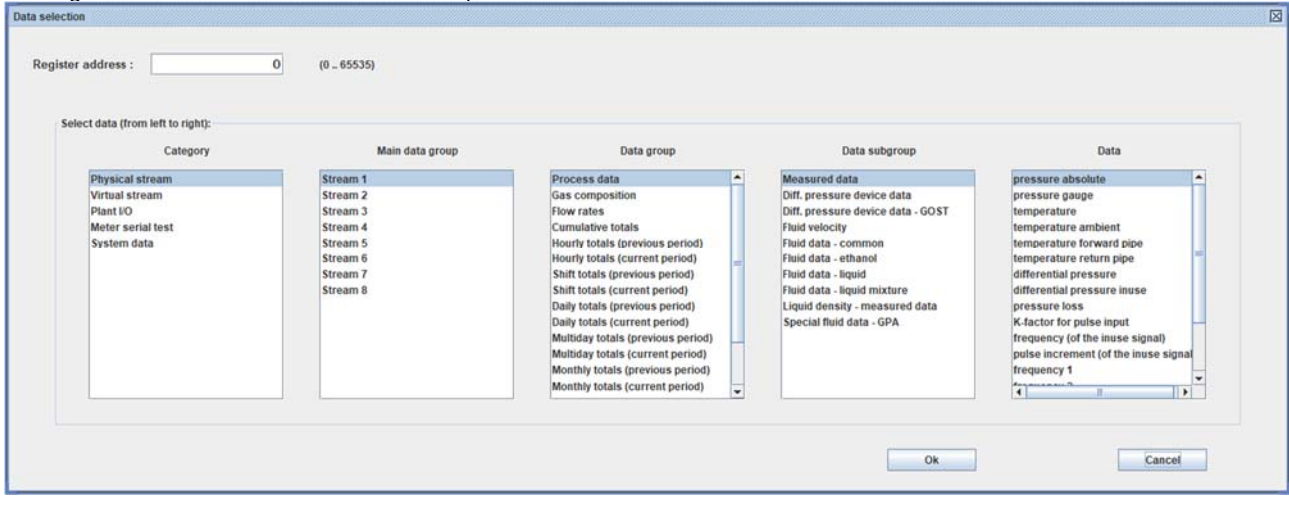

Enter the register address where you want to put data point.

Then, from left to right select the data category, main group, group, subgroup and finally the data point.

After the selection is made click OK.

The data point will be seen in the register list.

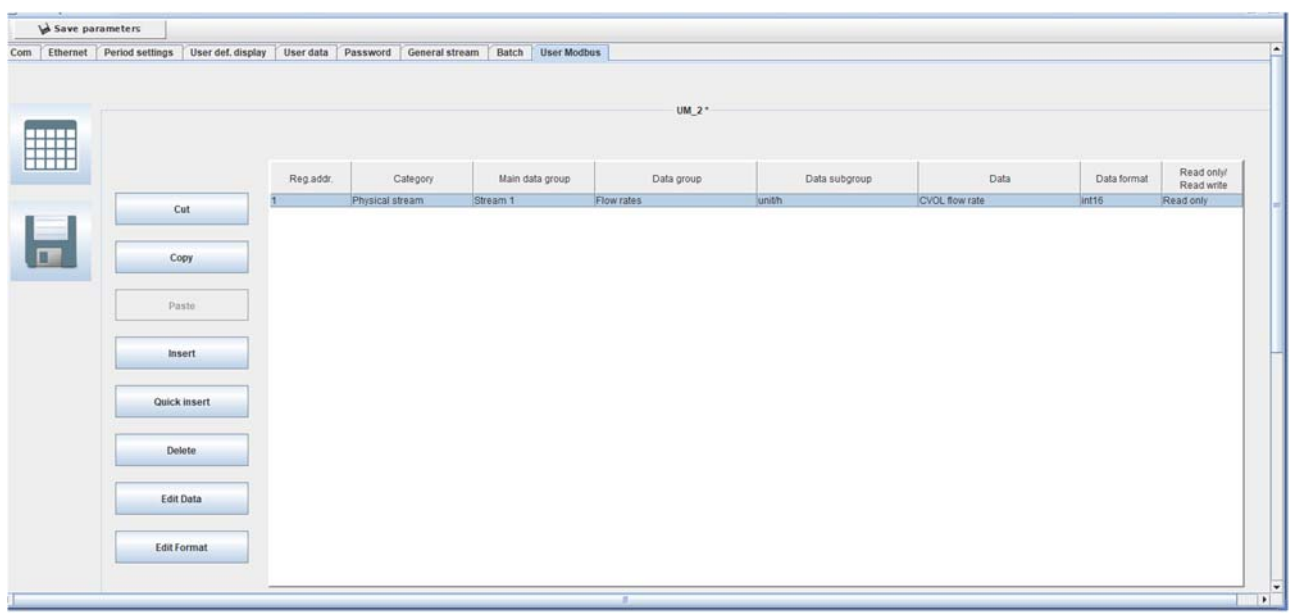

In the data selection window practically any data point which exists in the Uniflow-200 can be assigned to any Modbus register.

The data points include flow rates, cumulative totals, periodic totals, averages, gas composition, process data, alarms, ultrasonic meter diagnostic information, I/O boards channel measured data, etc.

If you modify the table comparing to the status when it was opened or created, a Save icon (a floppy disc) will appear below the table icon. Click the icon to save the changes.

Selecting data points

Click to any field of the data point to select it.

Holding shift key and clicking a new data point will select range of data points.

The Cut, Copy, Delete and Edit format buttons will work with single data point and with range of data points as well.

The function of the buttons on the register list window is as follows:

Cut – removes data point for subsequent insertion into different register;

Copy – copies data point for subsequent insertion into different register;

Paste – inserts data point(s) after Cut or Copy command. Will request enter the starting register to paste;

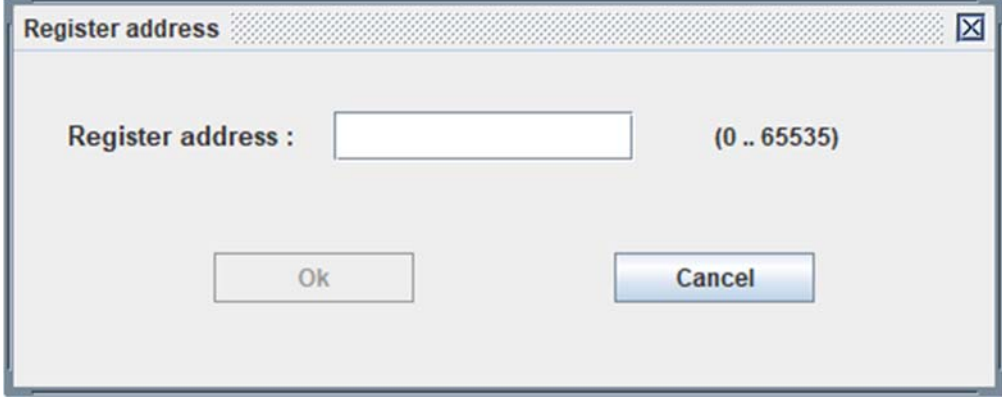

Insert – insert data point into the selected register;

Quick insert – insert the next data point from the data subgroup into the next register;

Delete – deletes data point (or range);

Edit Data – allows modify the data point;

Edit Format – allows set the data format. The available data formats are:

- int16 (16 bit unsigned integer)
- int32 (32 bit signed integer)
- float32 (single precision floating point number)

float64 (double precision floating point number)

Single data point or range of data points data format can be edited as shown below.

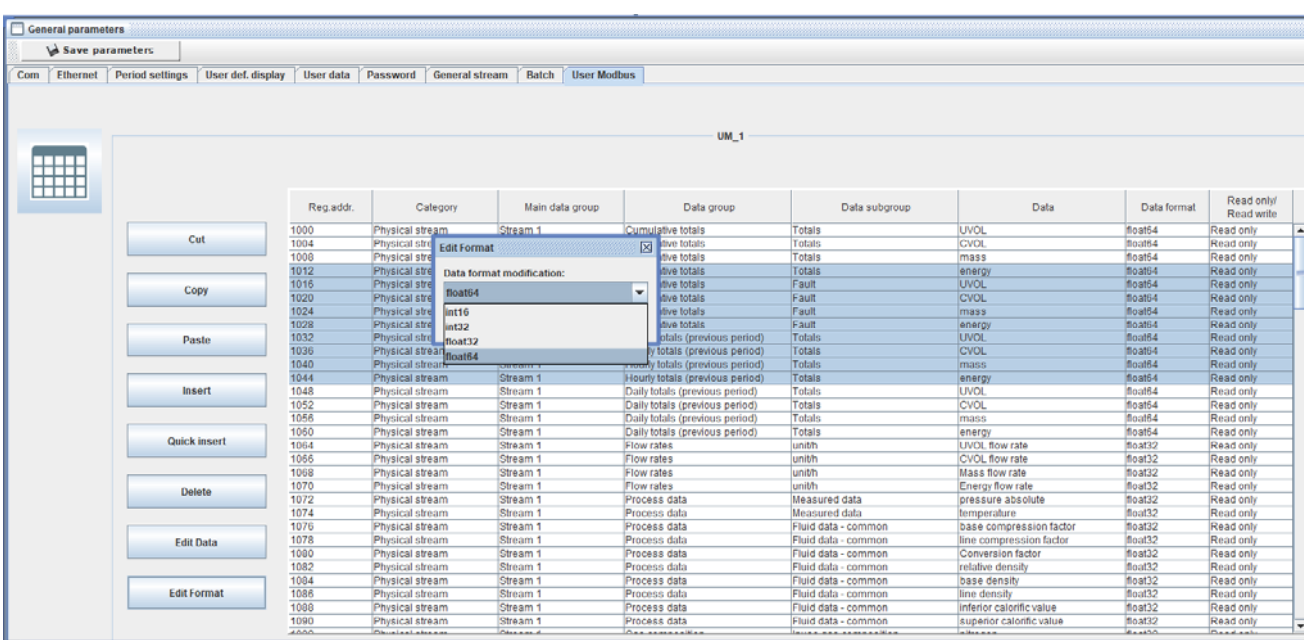

Some limitations to be taken into account.

In the Gas composition data group, there are 3 subgroups:

- Inuse gas composition
- Downloaded gas composition
- Gas composition read from gas chromatograph

From the latter two subgroups only one can be selected for any stream, not both. The gas composition can come from the supervisory system (downloaded) or can be read from gas chromatograph.

In the Meter serial test, there are two data groups:

- Master
- Slave

Only one of them can be selected in any unit, as far as in the serial test on flow computer must be the Master and the other(s) must be the Slave.

In the Master unit the "Slave data" (data read from Slave unit) can also be assigned to Modbus registers.

# **3. Assigning User Modbus table to communication ports**

#### **Serial port**

In the General parameters setup window select the Com tab and select the desired serial port. Set the function to User Modbus and select the User Table to assign to that serial port (UM\_1 in the sample below).

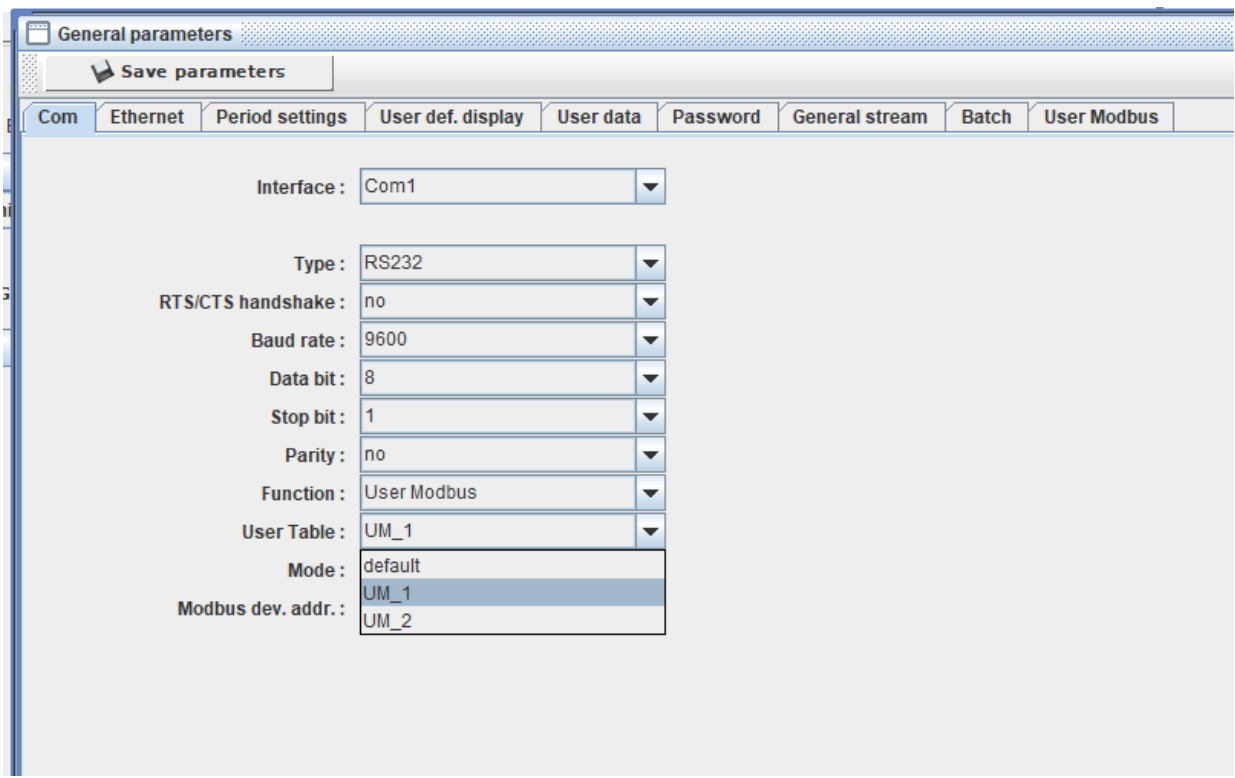

#### **Ethernet port**

In the General parameters setup window select the Ethernet tab.

Set the register assignment to User Modbus and select the User Modbus table to assign to the Ethernet port (UM\_1 in the sample below).

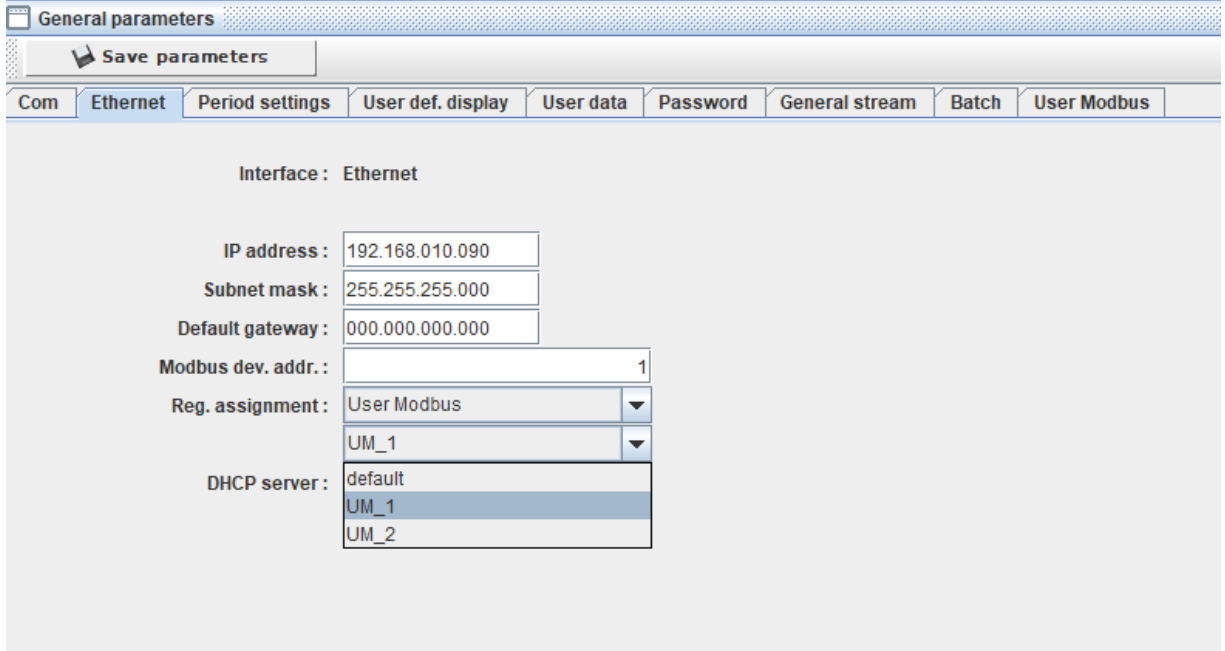

### **4. Checking User Modbus register content on the display**

Go to the Main menu / Flow / Modbus regs menu item.

Go to the parameters section. Set the register mode to User Modbus.

The name of an active User Modbus table appears. If different User Modbus tables are assigned to different ports then you can select between the active User Modbus tables.

Set the starting register and go to Data section.

Content of the registers will be displayed in hexadecimal format and in the format set for that register (int16, int32, float32 or float64).

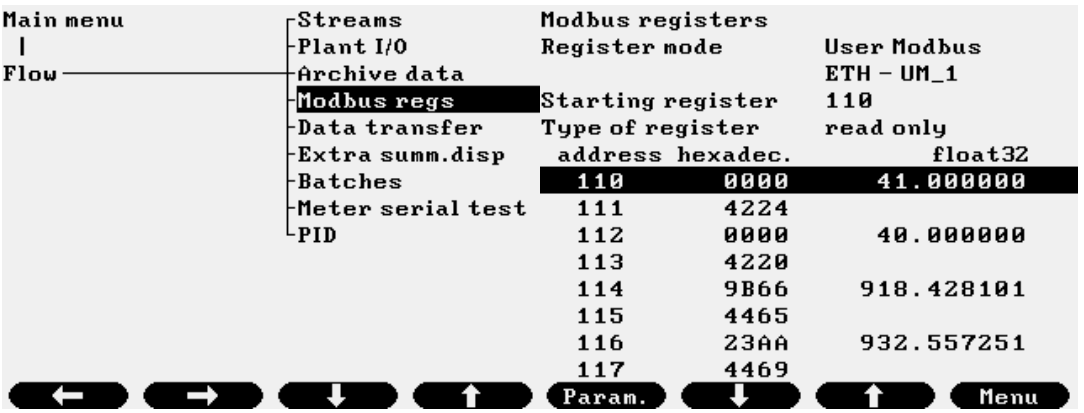

## **Annex D. Application notes for HTI4x15 I/O board**

The HTI4x15 I/O board is designed to communicate with transmitters with HART protocol. One board is capable to serve 4 HART loops with maximum 15 process variable (PV) on each loop. The maximum number of input channels on one board is limited to 32.

#### **Multidrop mode**

In multidrop mode one loop can accommodate maximum 15 transmitters and maximum 15 PVs can be read. If more then one PV is read from one transmitter then the maximum number of transmitter in one loop is decreased accordingly.

The parameters of the HART channels are setup in the I/O signal setup menu. The process variables from the transmitters are assigned to the channels of the IO board. The assignment shall be started from channel 1 and shall be continuous. Parameters to be defined for each channel are as follows:

- serial number of HART loop (1 to 4);
- polling address of the transmitter (1 to 15)
- serial number of the process variable (1 to 4)

 The low scale and high scale values for the channel must be set equal to the low scale and high scale value set in the transmitter.

#### **Transmitter mode**

In transmitter mode only one transmitter is connected on one loop. In this mode the transmitter current signal can be connected to some external device (e.g. PLC or DCS) analog input board while UNIFLOW-200 will read the process variable from the transmitter on HART protocol.

The polling address in transmitter mode must be set to 0.

#### **Transmitter settings**

The parameters of the transmitter shall be setup before it is connected to UNIFLOW-200. The hand held communicator can be used to setup the transmitter.

Precautions to be observed in transmitter setup:

- the low scale and high scale values in the transmitter must be equal with the ones set in the UNIFLOW-200;
- the polling address must be from 0 to 15:
- transmitters connected to one loop must have different polling addresses;
- no transmitter can be set to burst mode.

#### **Wiring and cabling**

Transmitters shall be wired as shown in Annex B.

The load resistance in the HART loop (if there is no other consideration) shall be  $R<sub>t</sub> = 250$  ohms. HART recommend resistance from 230 to 1100 ohms.

Rules to be followed selecting the loop resistance:

the minimum operational voltage should be provided for all the transmitters connected in one loop. This minimum voltage is from 6 to 10 V depending on the manufacturer and type of the transmitter. The  $R_t$  load resistance determined form the equation:

 $U_{\text{transmitter min}} < U_{\text{power}} - n * 4\text{mA} * (R_t + R_{\text{wire}})$ 

where:  $U_{power}$  - voltage of the power supply

n - number of transmitters in one loop<br>Rwine - resistance of the cable

- resistance of the cable

- the RC time-lag shall be calculated for the cable. The RC time-lag depends on the
- $R_t$  resistance:
- quality of the cable (resistance, capacitance, isolation material);
- input capacitance of the HART transmitters;
- presence of other equipment in the loop.

The RC time-lag shall not exceed 65 microseconds.

# **Annex E. Drawings**

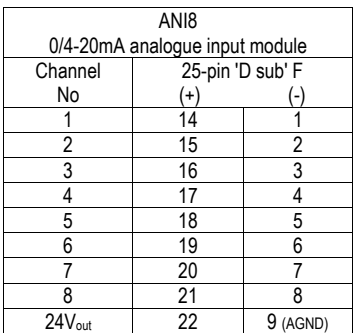

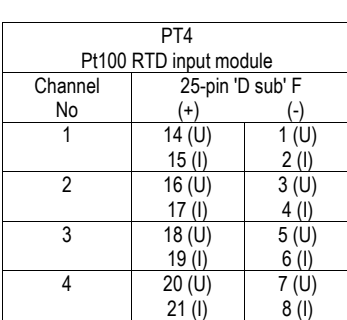

 $24V_{\text{out}}$   $22$   $9 \text{ (AGND)}$ 

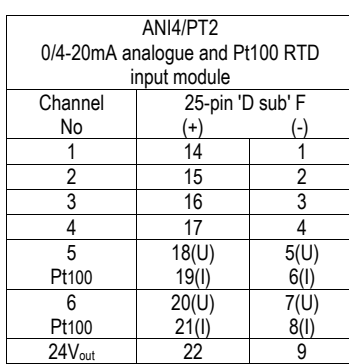

#### NOTE

Maximum load of the 24V<sub>out</sub> transmitter power output is 200 mA total (as sum of loads on every board providing transmitter power output).

Terminal pairs of the pulse inputs not in use must be connected together (short circuited).

Terminal pairs of the 4 terminal points of the RTD inputs not in use must be connected together (short circuited).

To maintain the accuracy of the analog inputs protective ground shall be connected to grounding pin (lower right corner of the backplane) even if unit is powered from 24 VDC power supply.

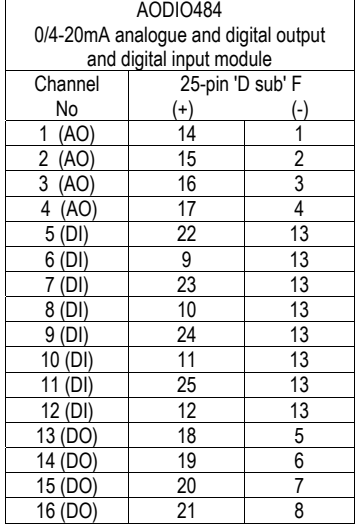

**I/O BOARDS WIRING TERMINALS** 

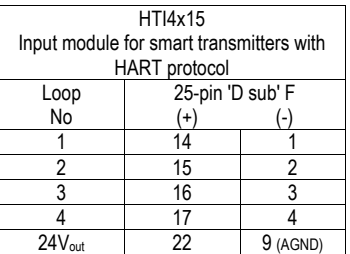

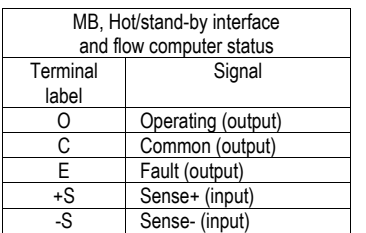

Terminal points in D-sub connectors View from rear

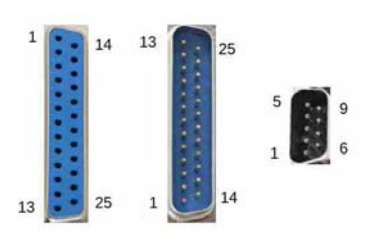

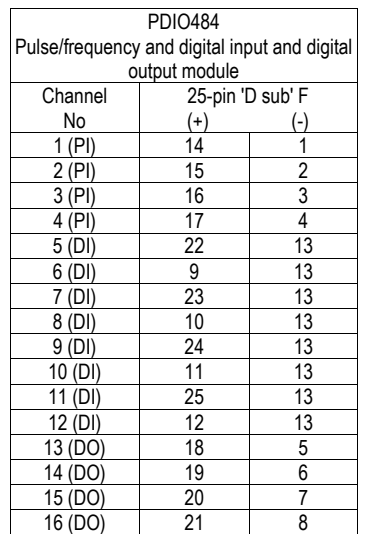

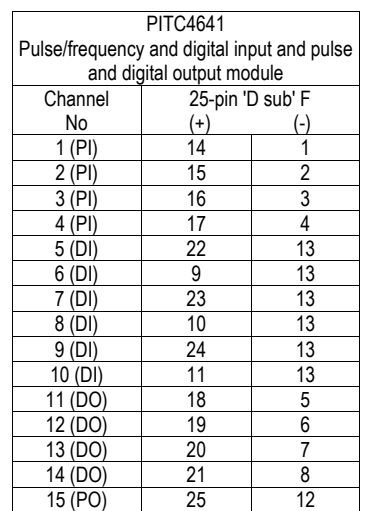

PI – pulse input

DI – digital input

DO – digital output

AO – analog output

PO – pulse output

# **I/O BOARDS WIRING TERMINALS (continued)**

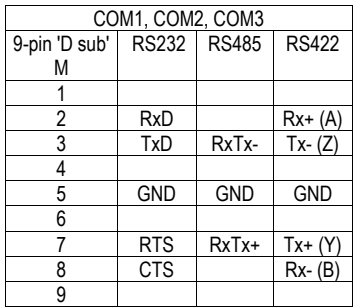

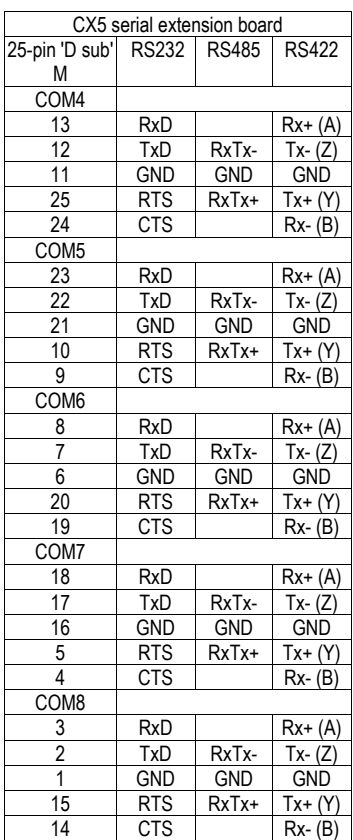

Terminal points in D-sub connectors View from rear

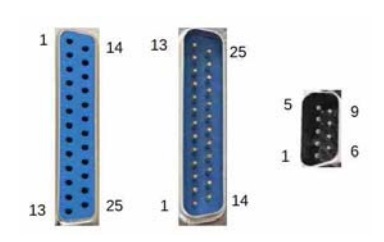

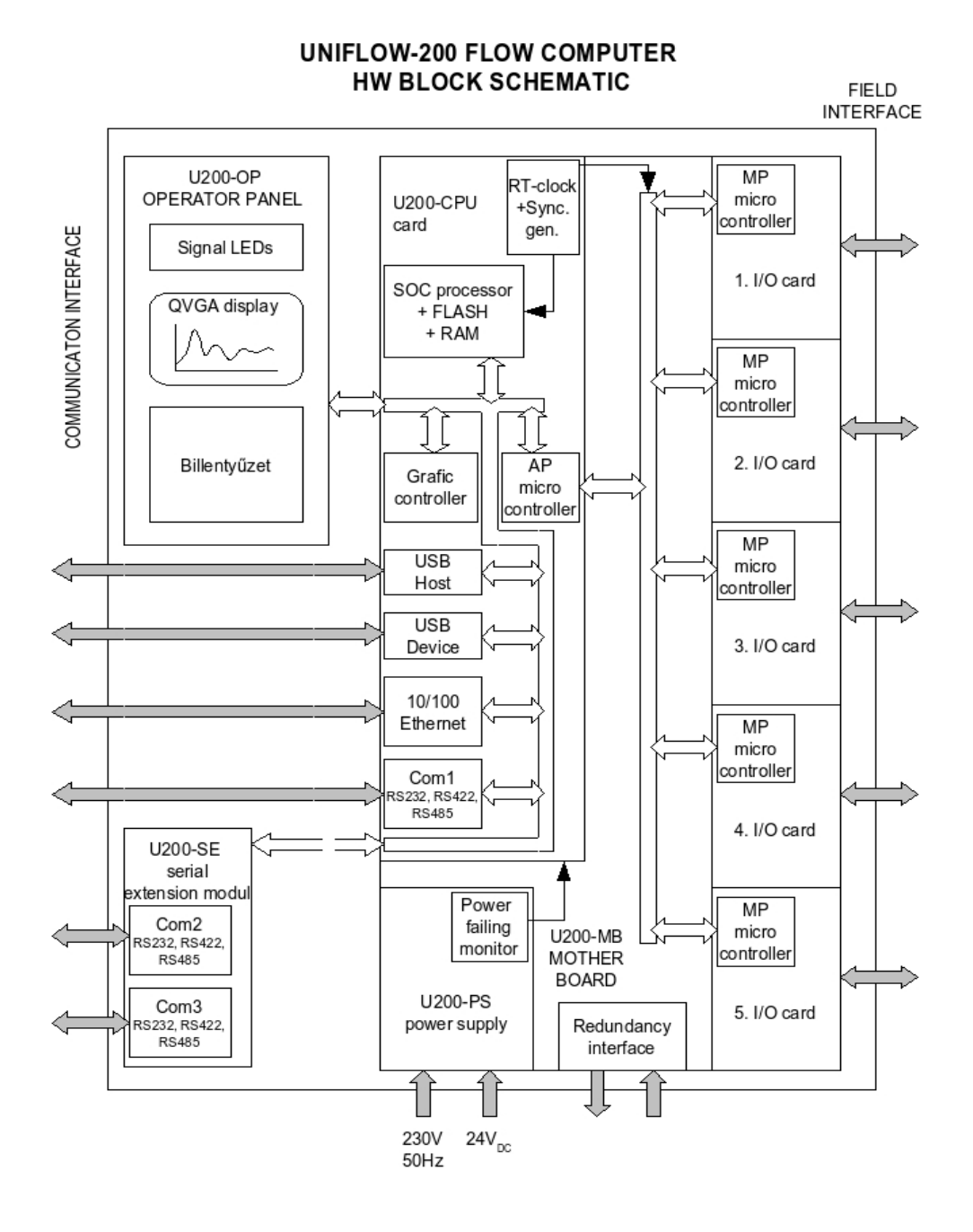

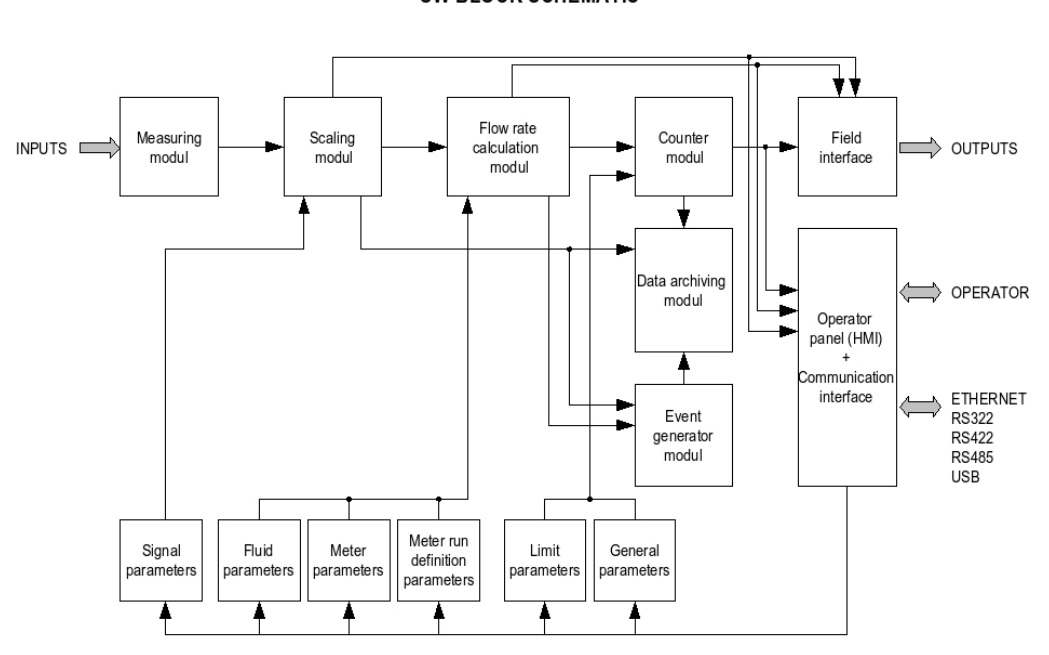

UNIFLOW-200 FLOW COMPUTER **SW BLOCK SCHEMATIC** 

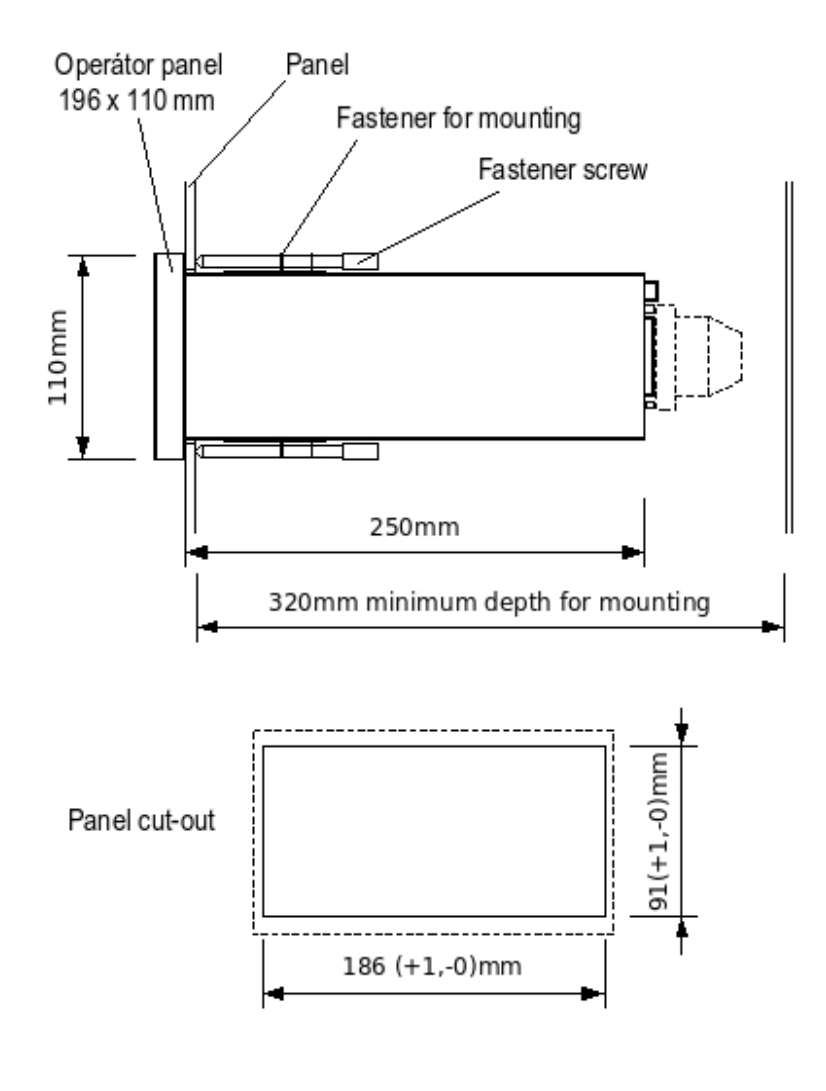

Mounting and cut-out

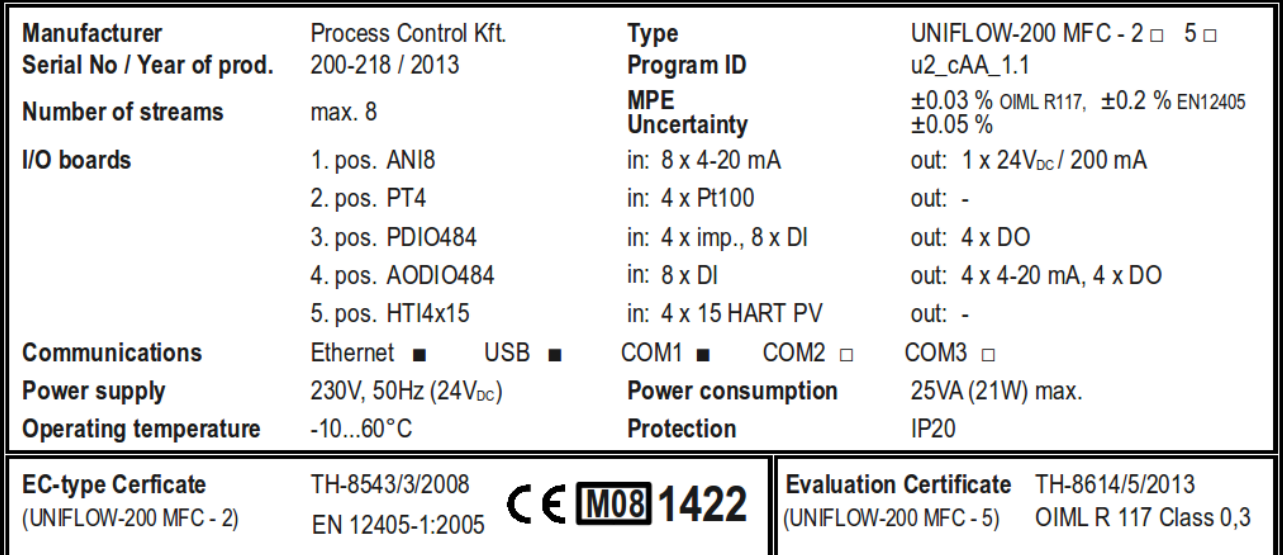

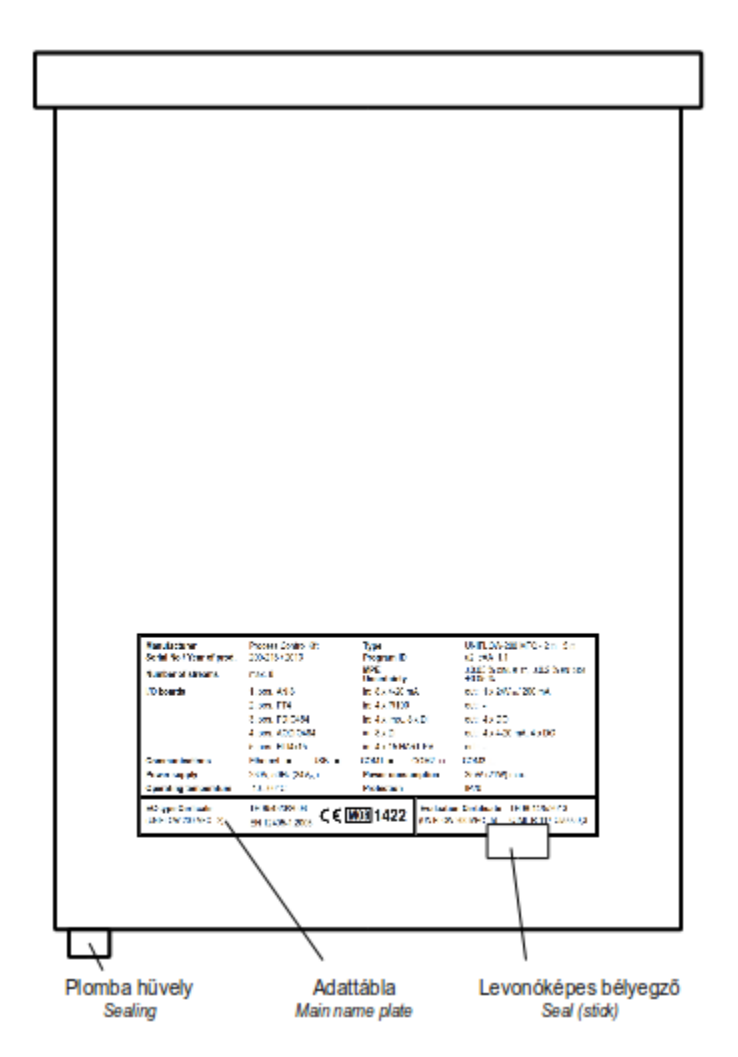

Main name plate and seal position

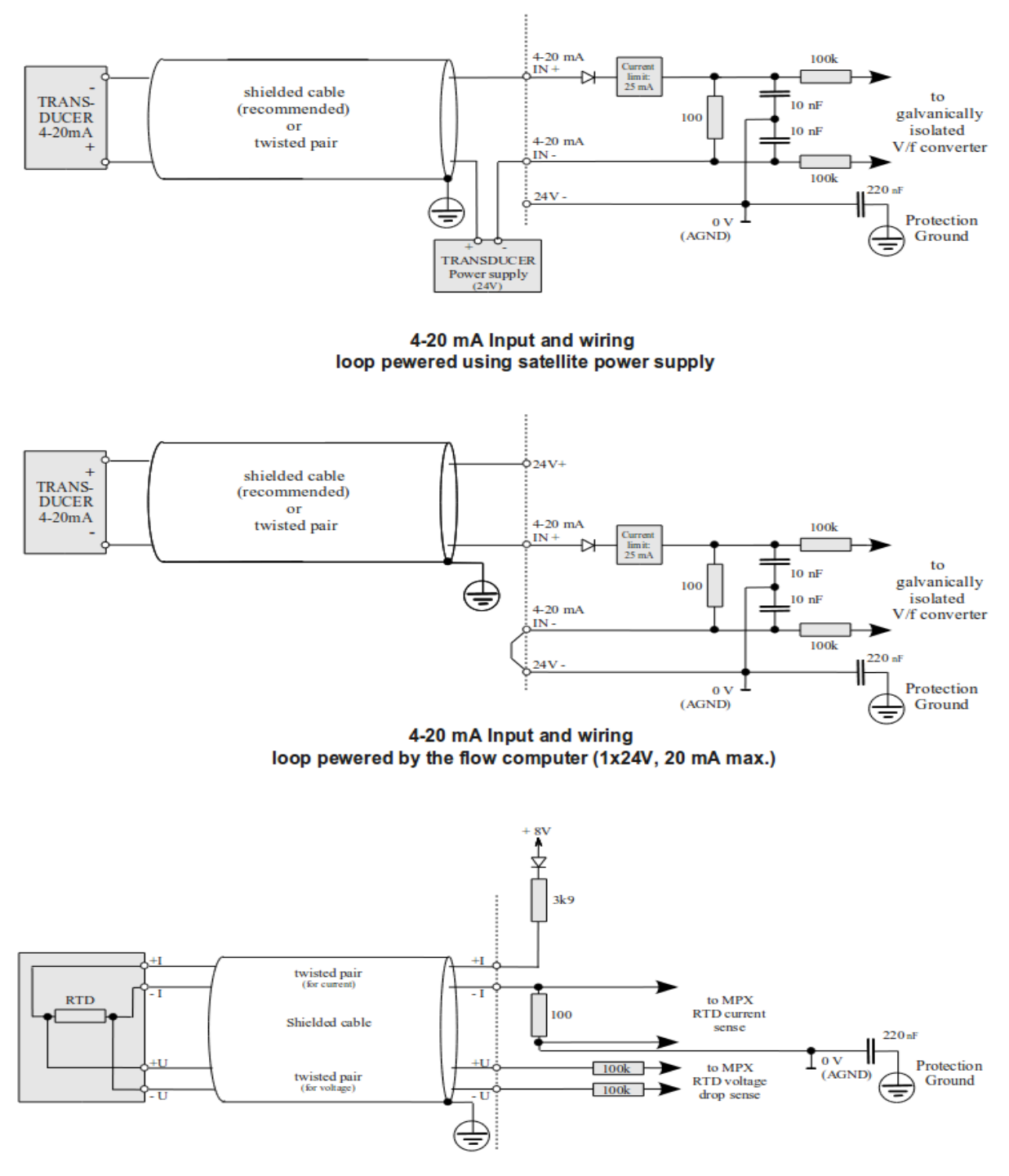

**PRT/RTD Input and wiring** 

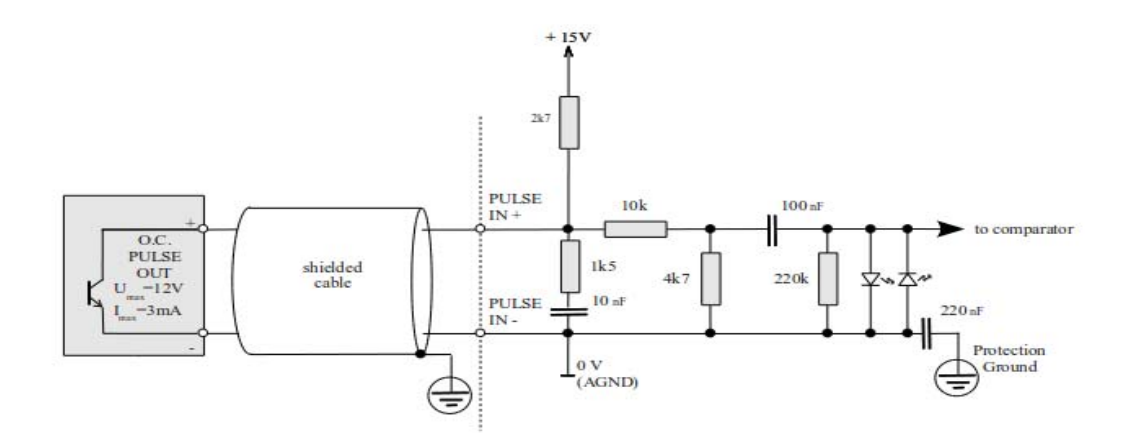

Pulse Input and wiring for transducers<br>with Open Collector (NPN) output

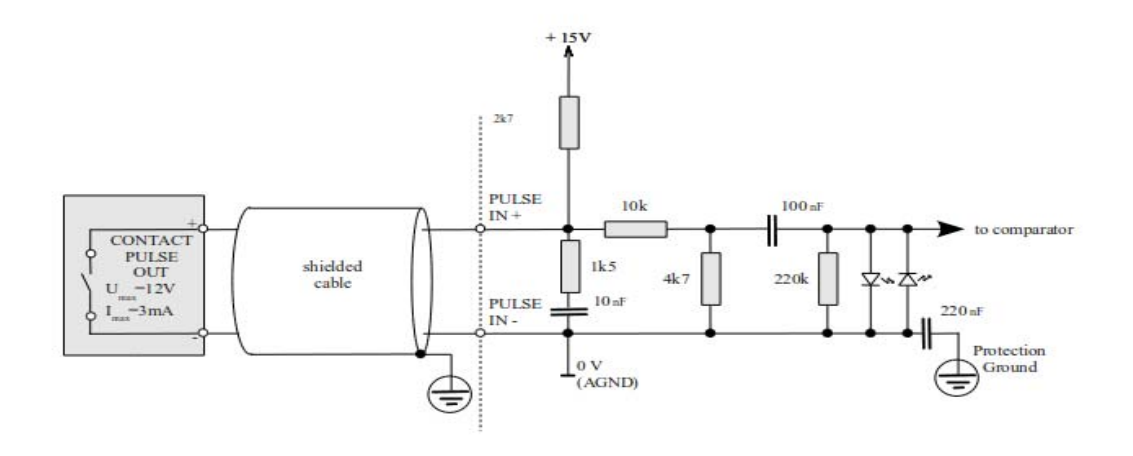

Pulse Input and wiring for transducers with potential free contact output

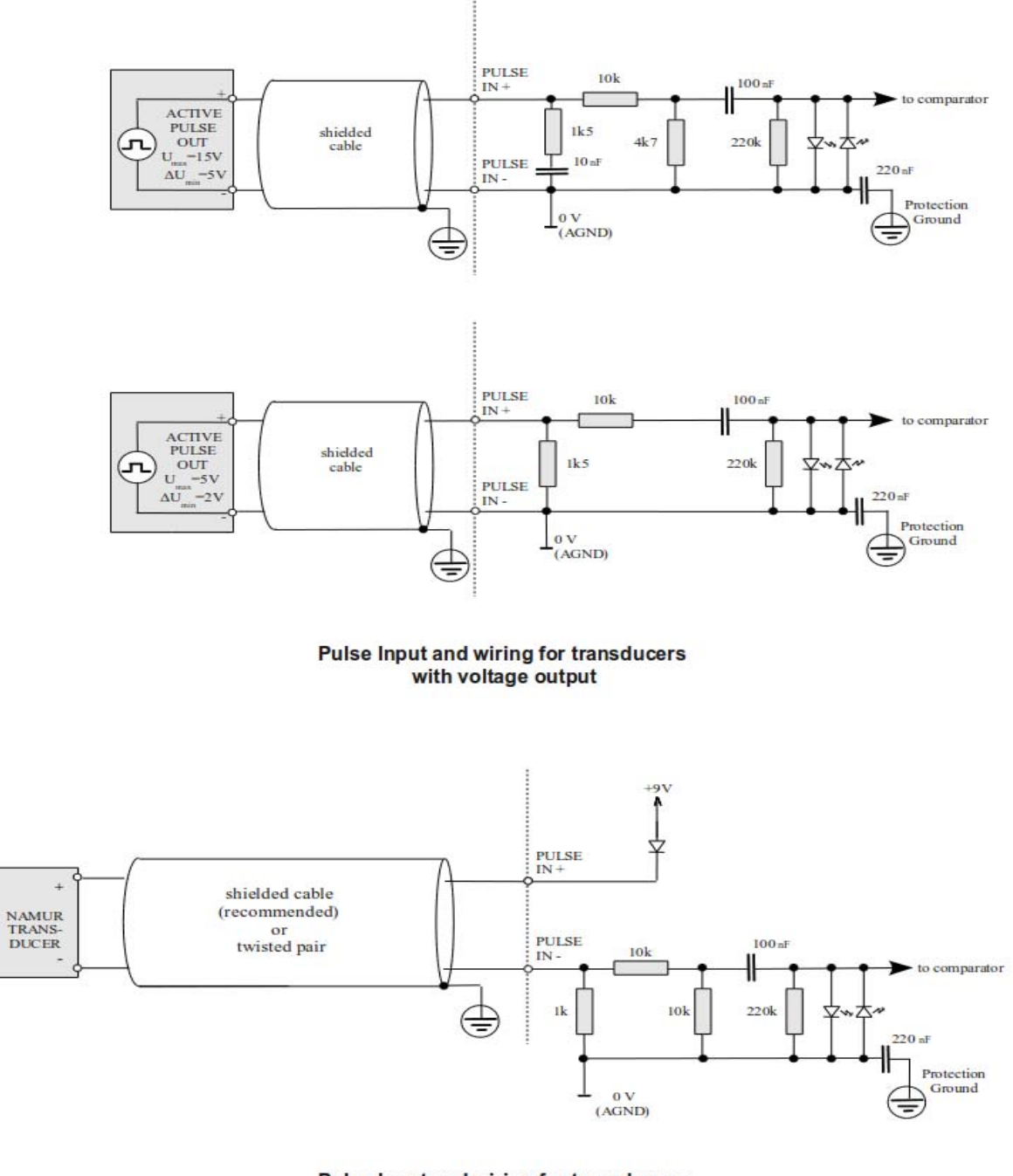

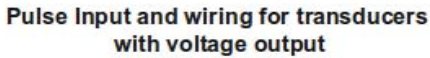

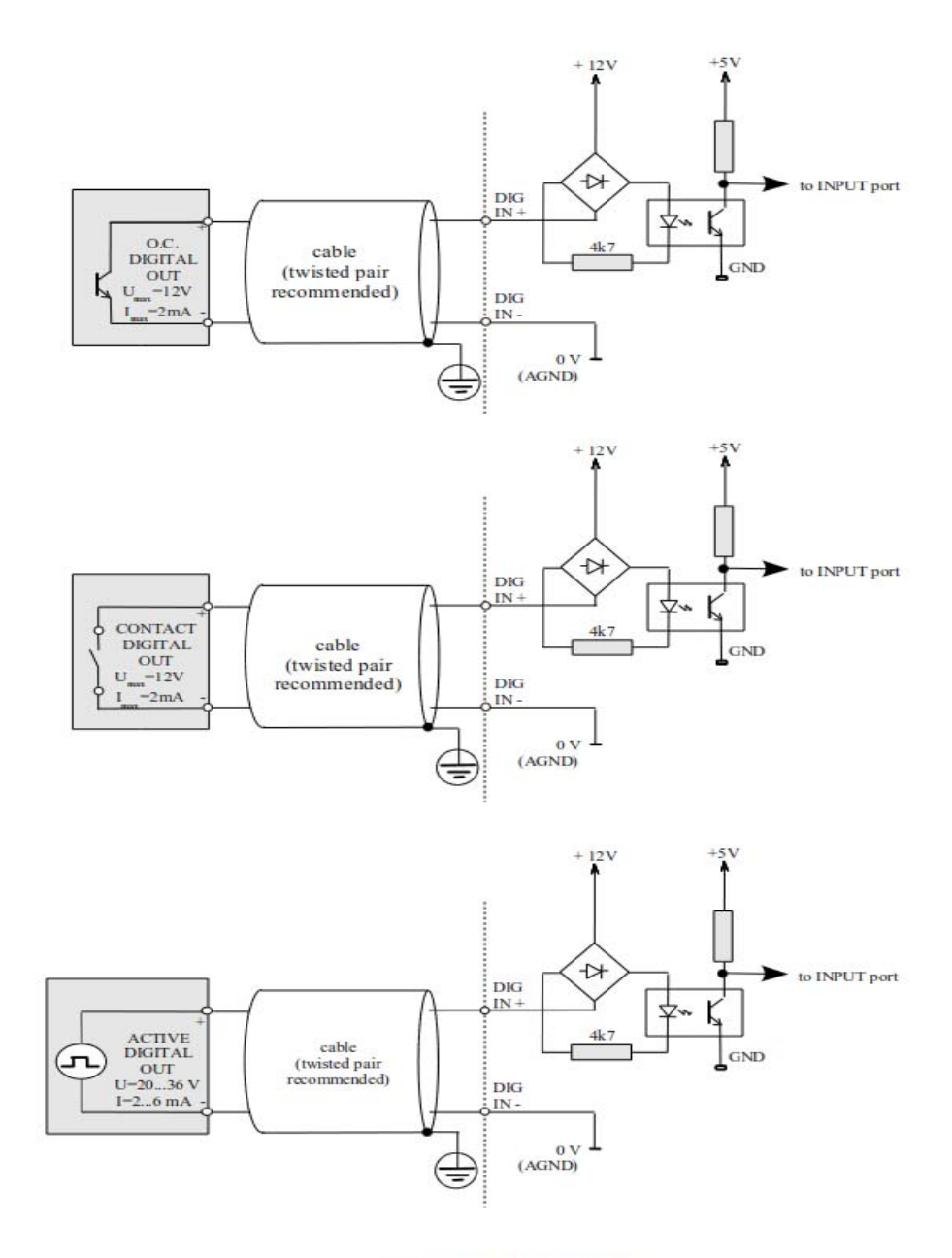

**Digital Input and wiring** 

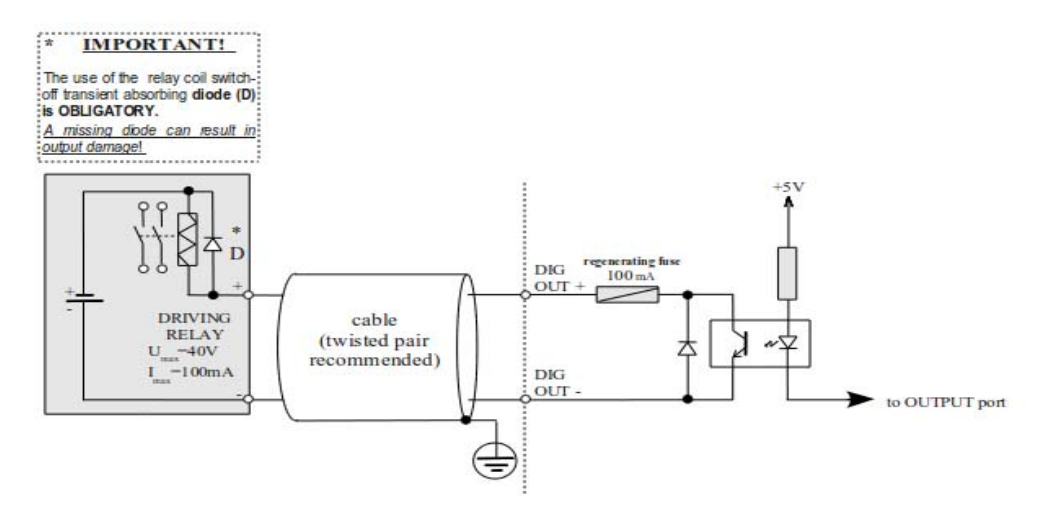

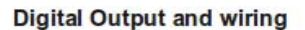

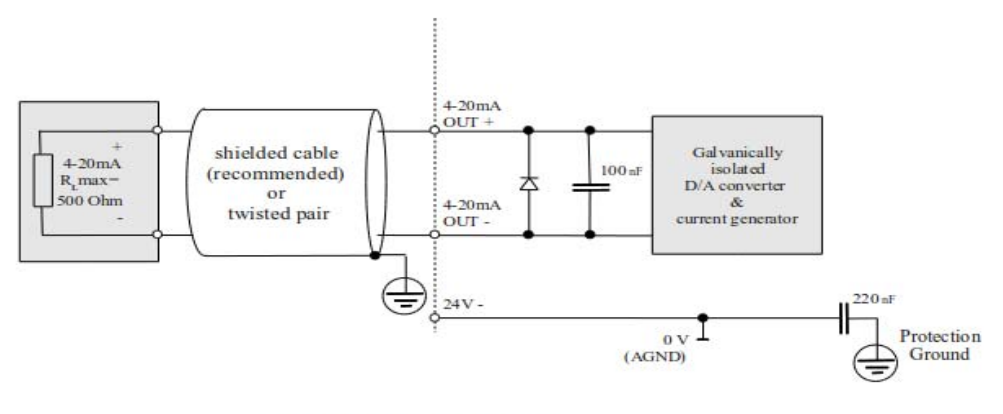

4-20 mA Output and wiring
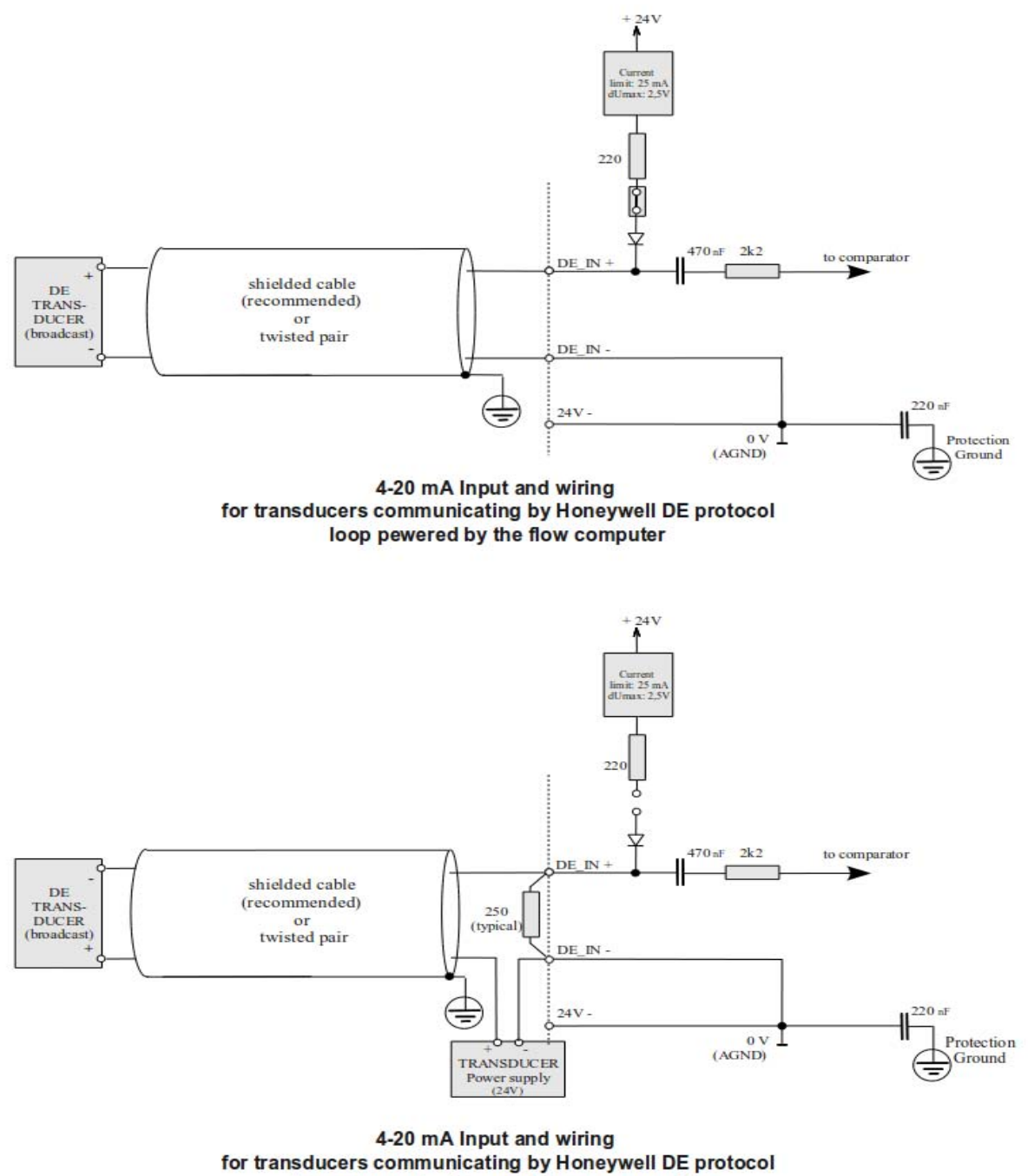

loop pewered using satellite power supply

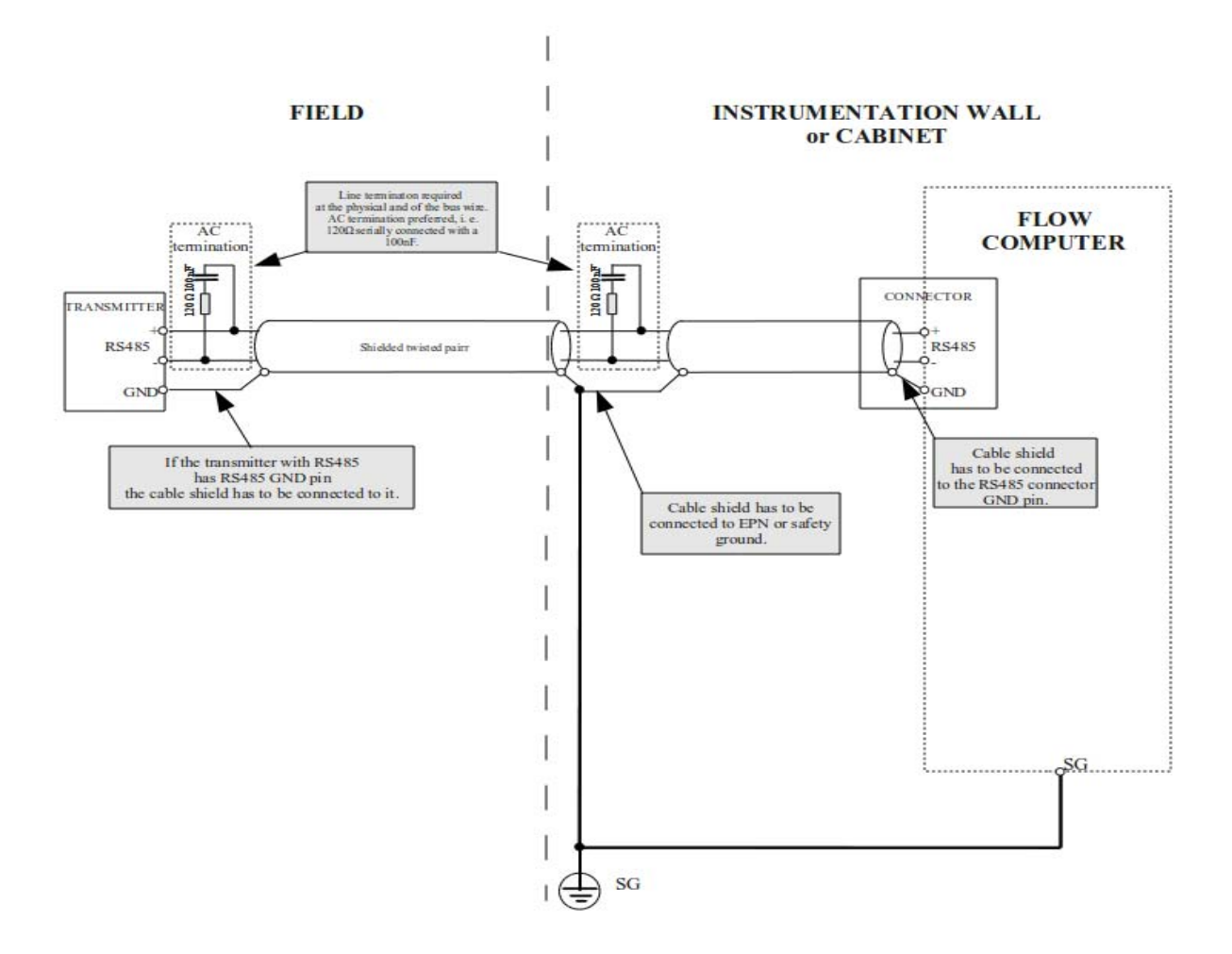

## Connection to transmitter equipped with RS485 interface

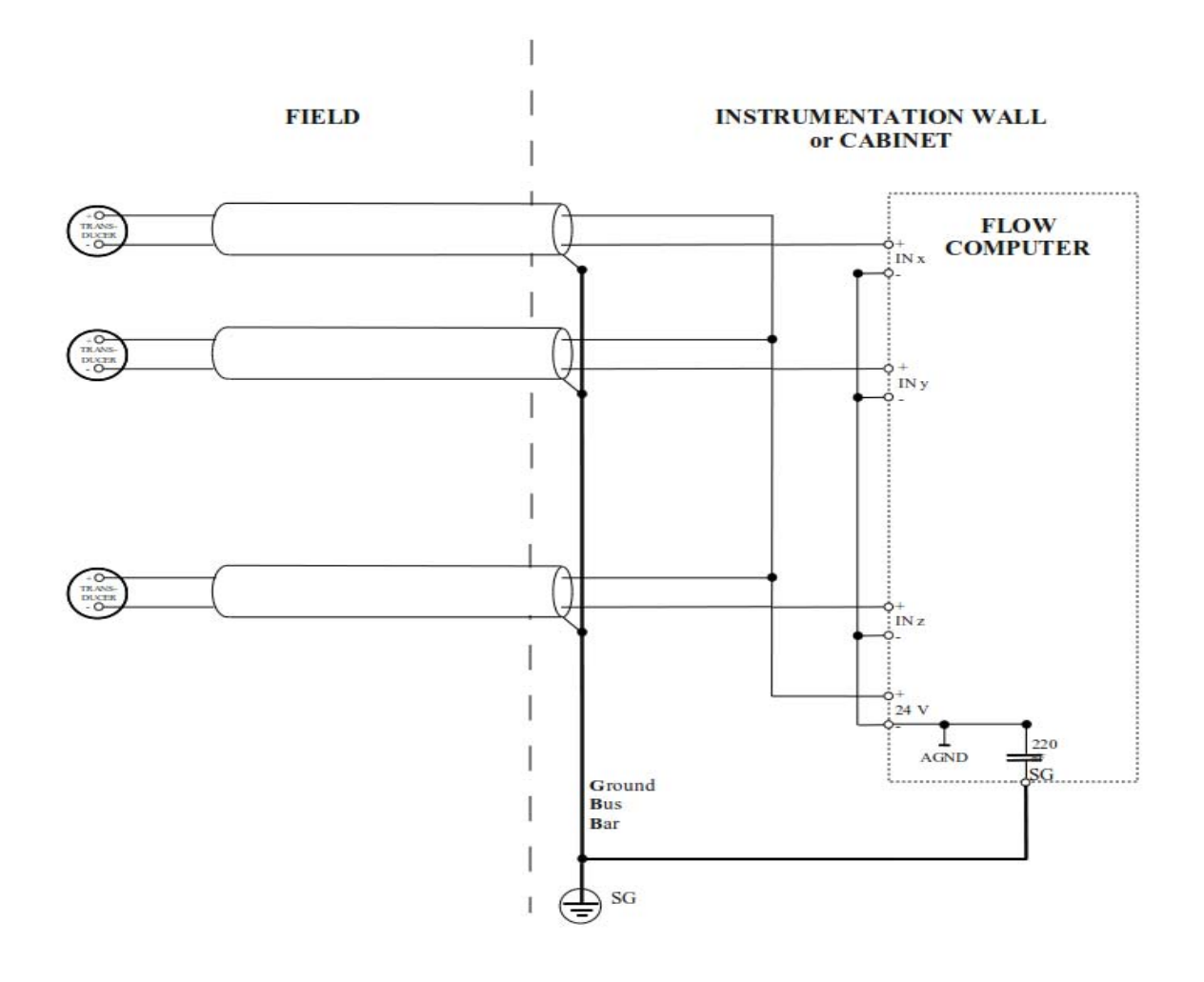

Wiring of the 4-20 mA inputs, loop powered by the flow computer

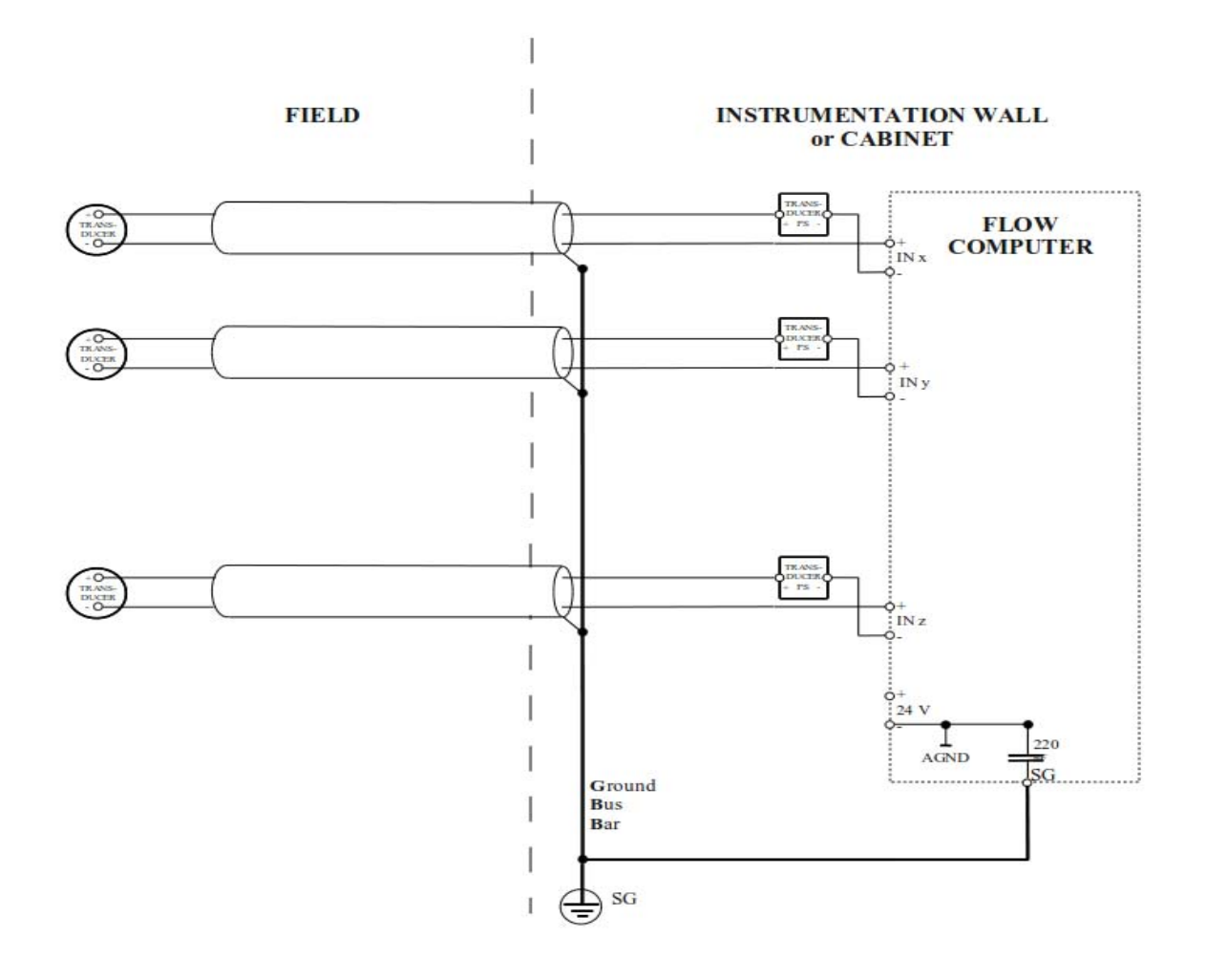

Wiring of the 4-20 mA inputs, loop powered using satellite power supplies

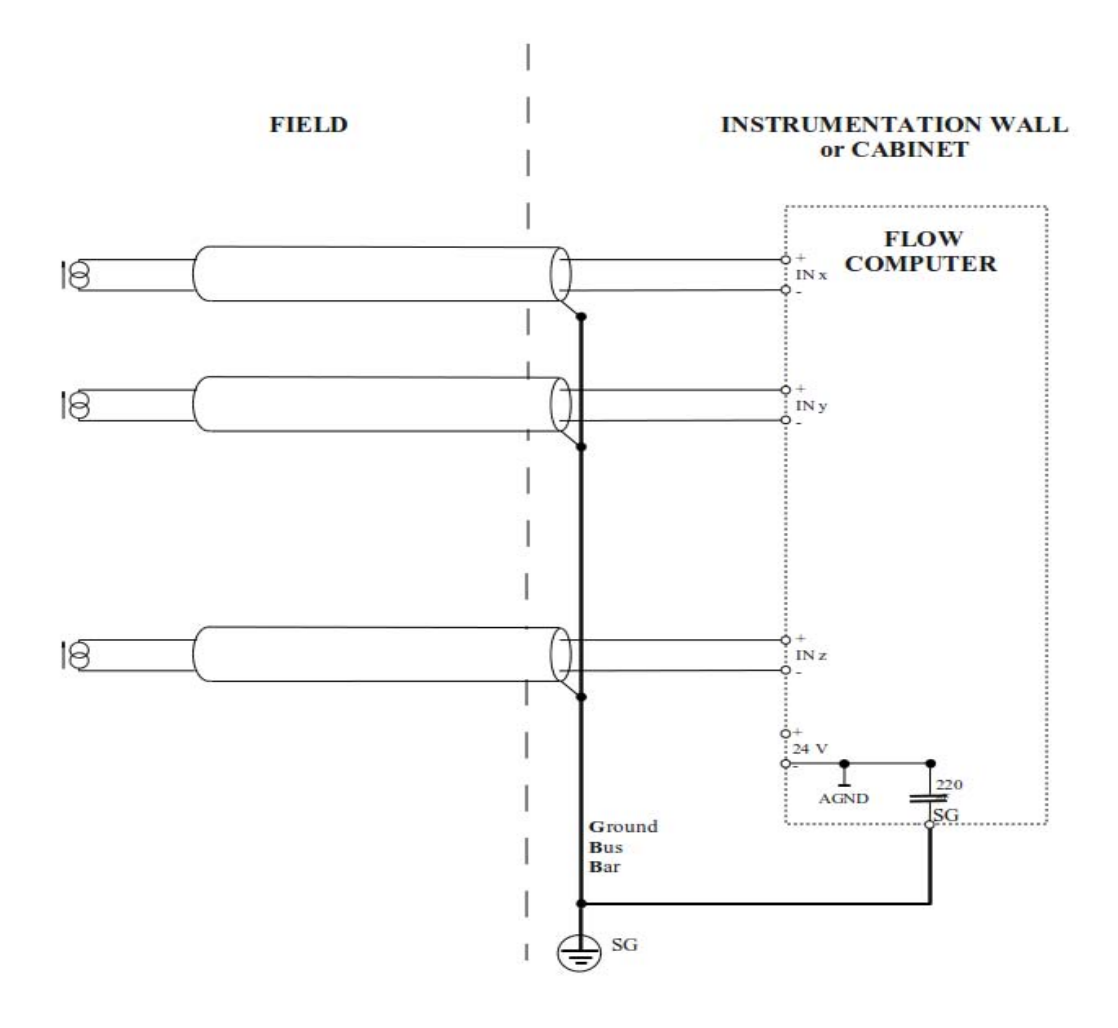

Wiring of the 4-20 mA inputs,<br>transducers with active outputs isolated from the earth

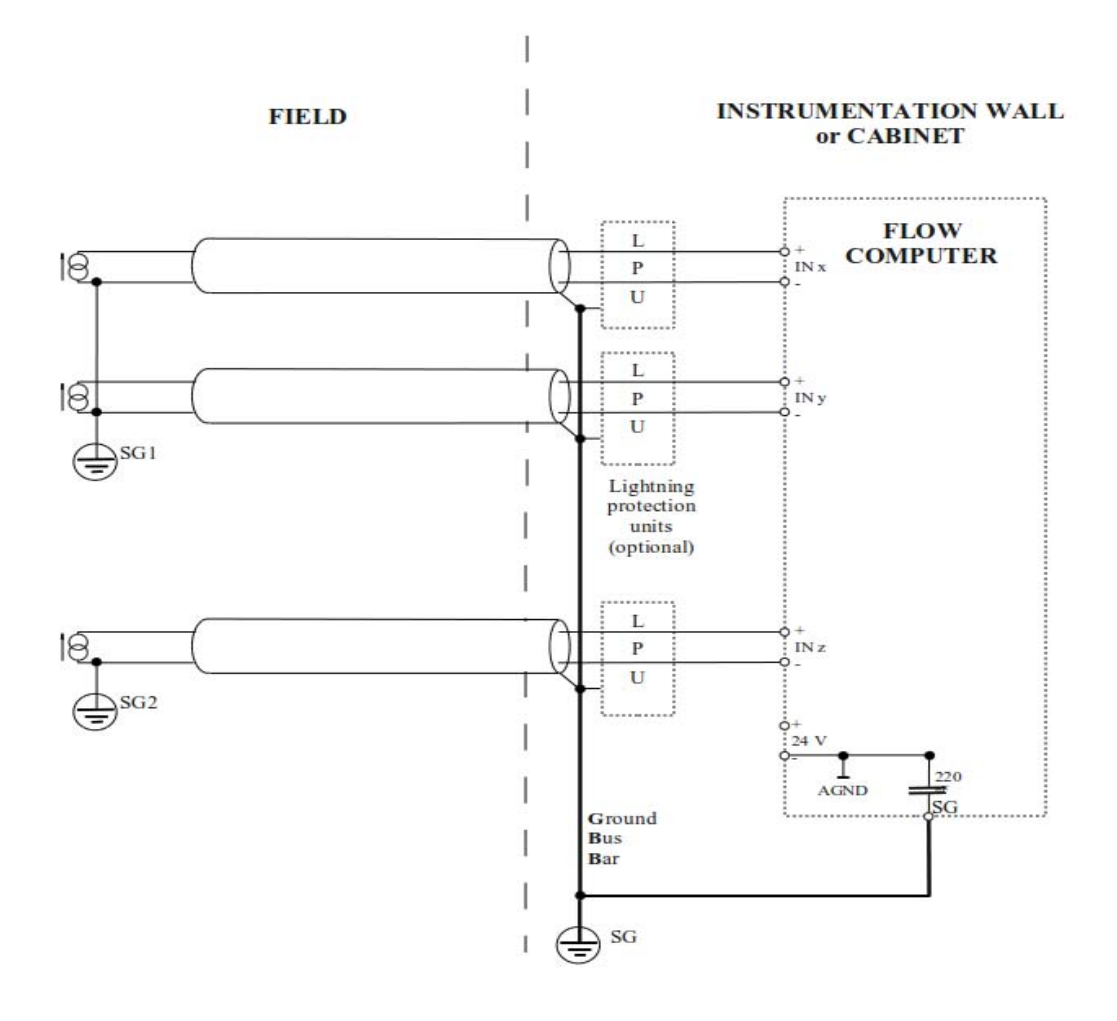

Wiring of the 4-20 mA inputs, transducers with active outputs connected to the erth and optional lightning protection

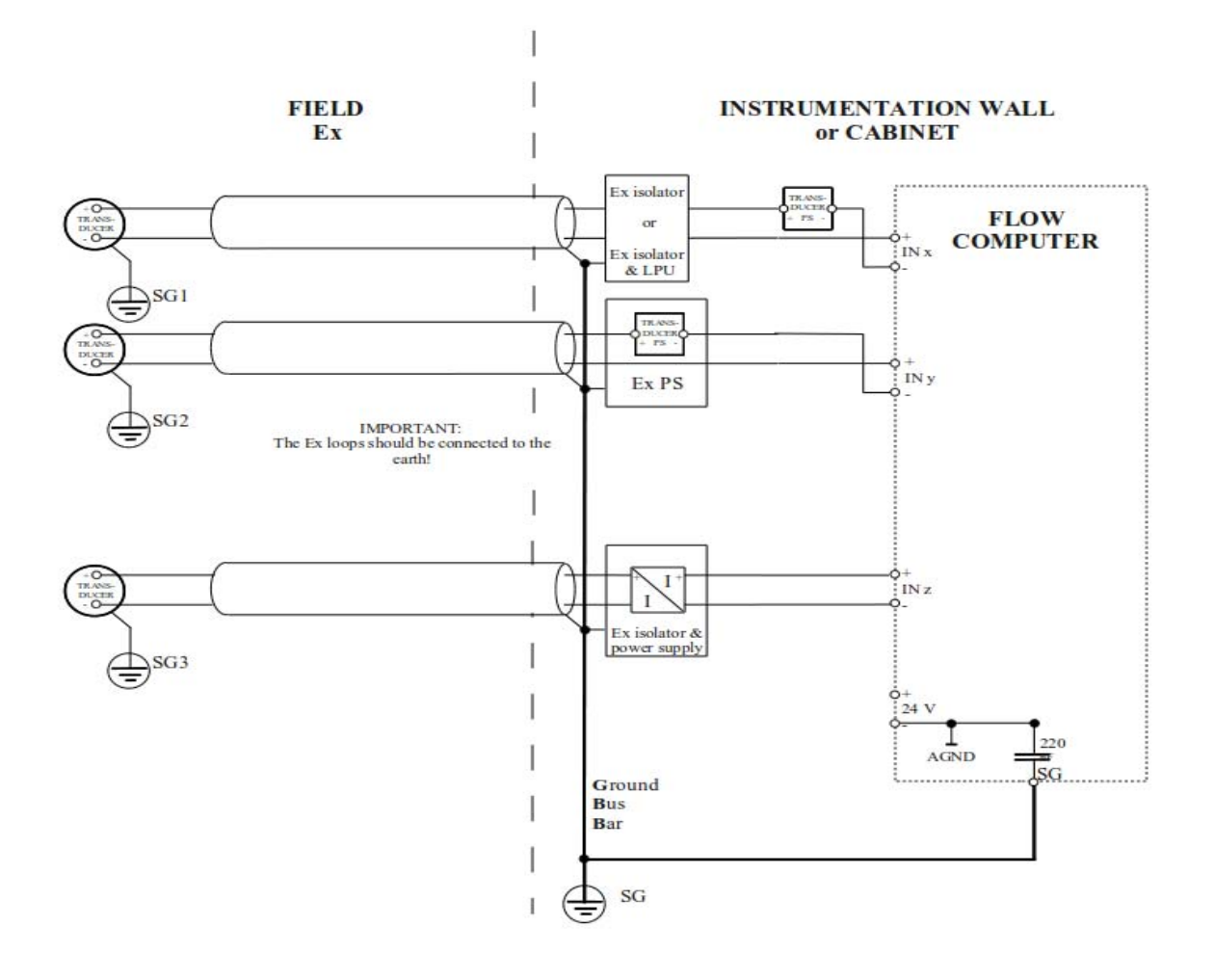

Wiring of the 4-20 mA inputs in case of explosive (Ex) environment

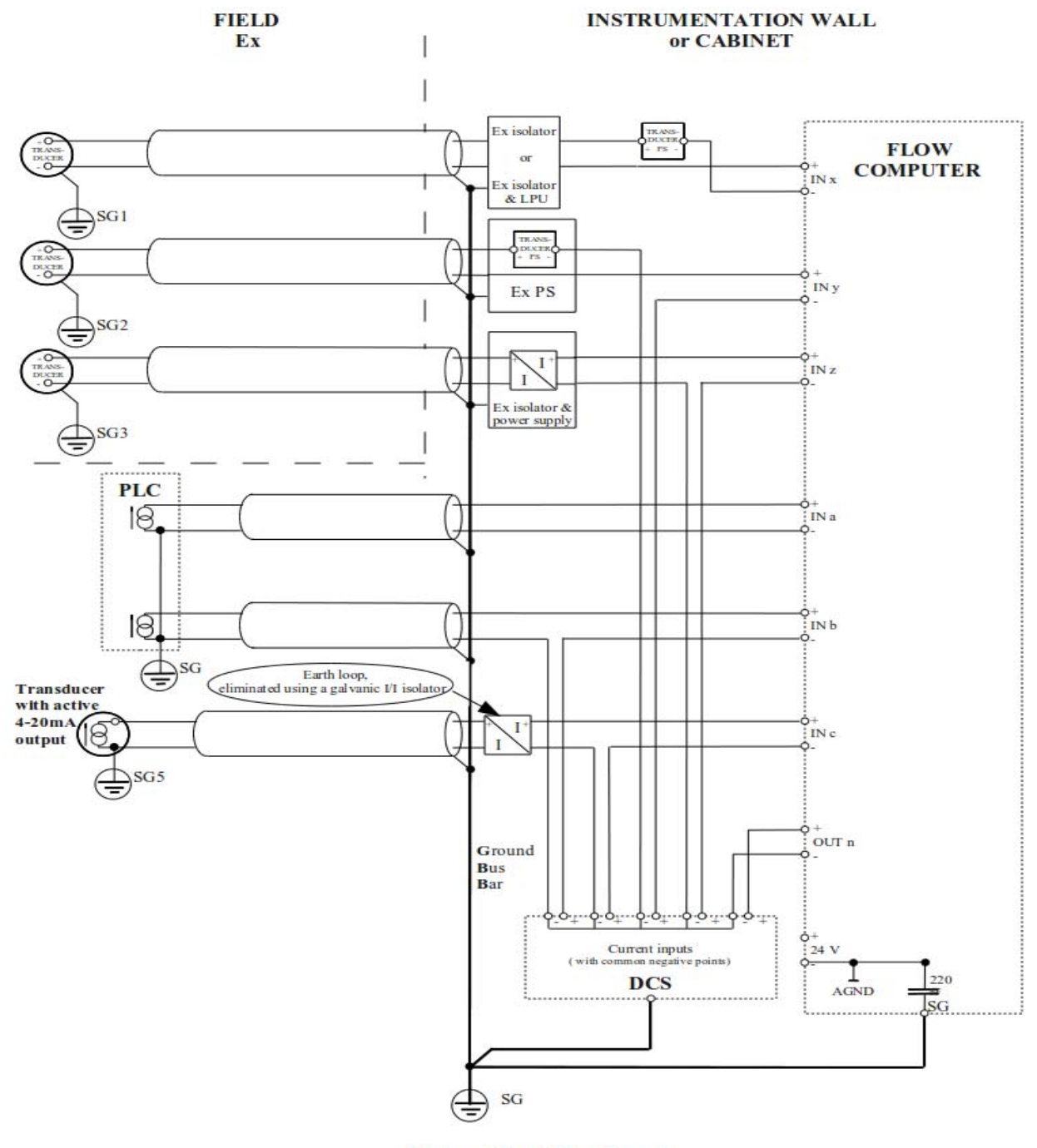

Wiring of the 4-20 mA inputs in case of different type devices, connected to the earth in different places

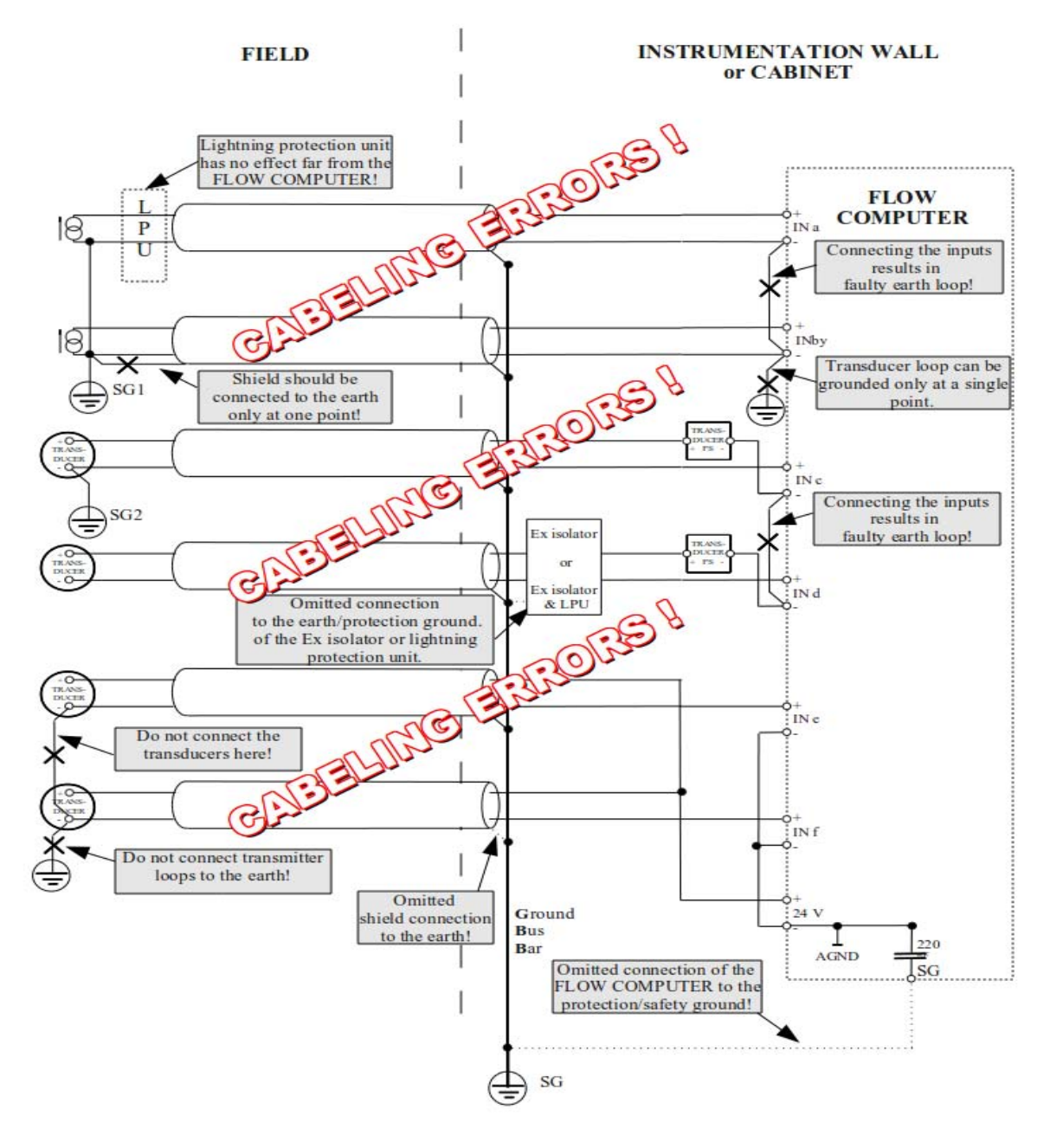

Typical mistakes of the 4-20 mA input wiring